# **Korisnički priručnik Korisnički priručnik**

### Samsung Multifunction ProXpress

C<sub>306</sub>x series

# <span id="page-0-0"></span>**OSNOVNI OSNOVNI**

Ovaj vodič pruža informacije koje se odnose na instaliranje, osnovni rad i rješavanje problema u sustavu Windows.

#### **NAPREDNO**

Ovaj vodič pruža informacije o instaliranju, naprednoj konfiguraciji, radu i rješavanju problema u različitim operativnim sustavima. Neke značajke možda neće biti dostupne, ovisno o modelima i zemljama.

# **OSNOVNI**

### **[1.](#page-3-0) Uvod**

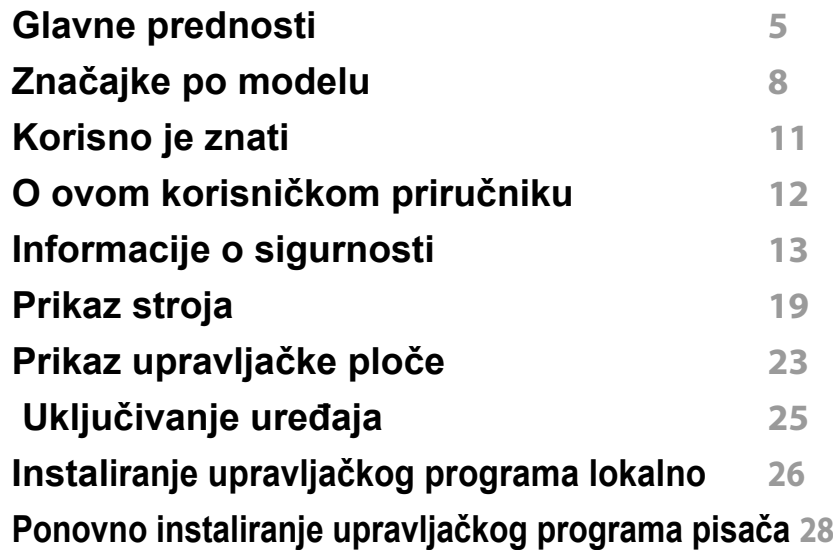

### **[2.](#page-28-0) Pregled izbornika i osnovno postavljanje**

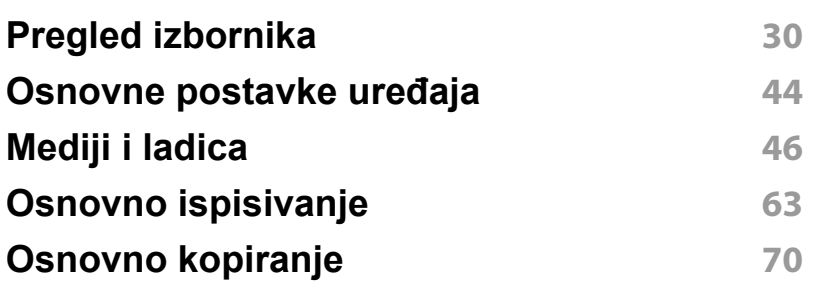

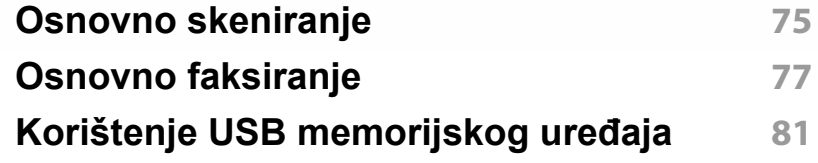

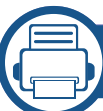

### **[3.](#page-87-0) Održavanje**

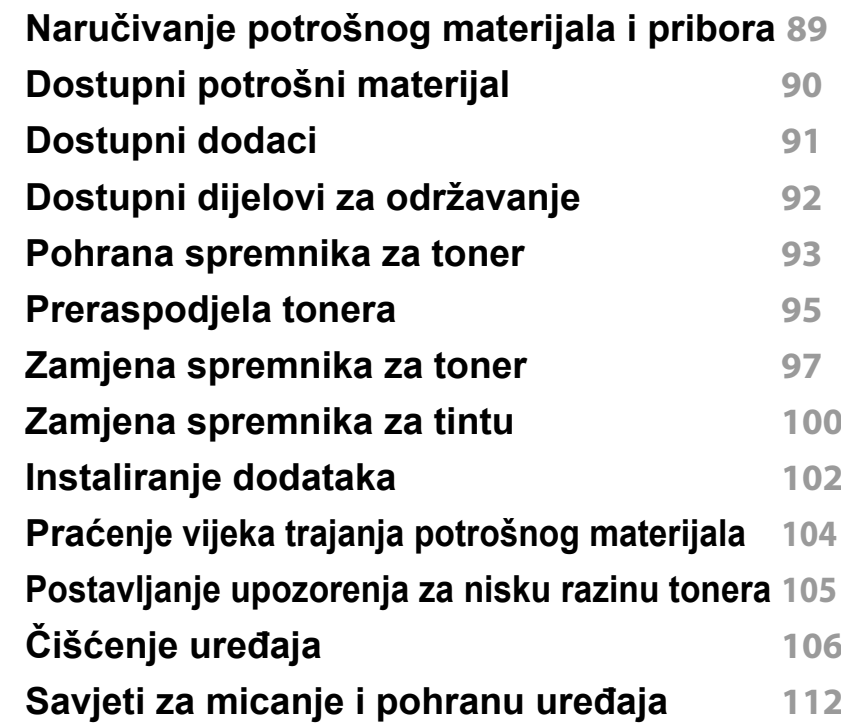

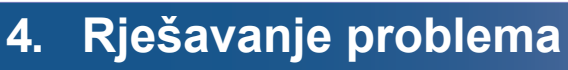

**[Savjeti za izbjegavanje zaglavljivanja papira](#page-113-0) 114**

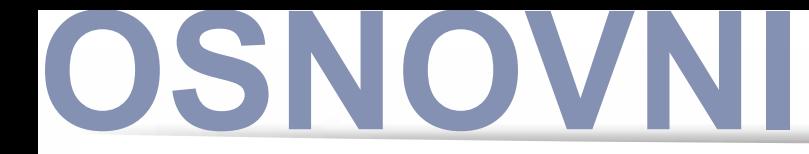

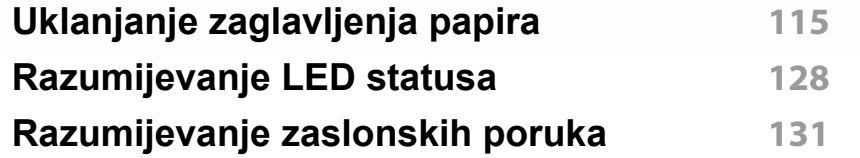

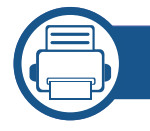

### **[5.](#page-138-0) Dodatak**

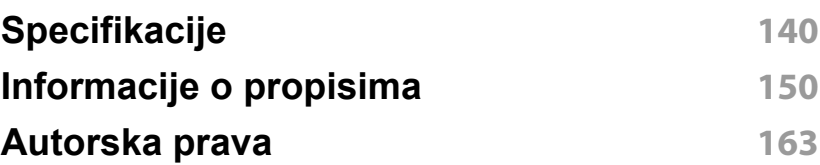

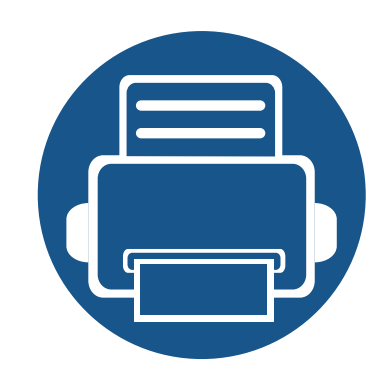

# <span id="page-3-0"></span>**1. Uvod**

Ovo poglavlje pruža Vam informacije koje morate znati prije korištenja uređaja.

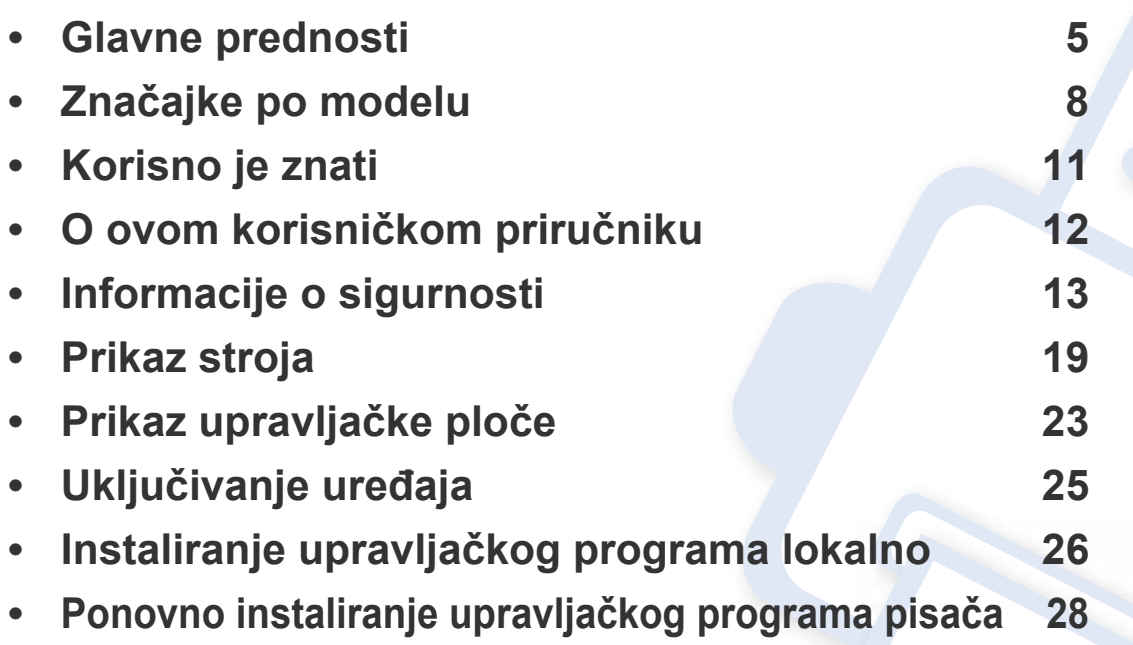

# <span id="page-4-1"></span><span id="page-4-0"></span>**Glavne prednosti**

#### **U skladu s očuvanjem okoliša**

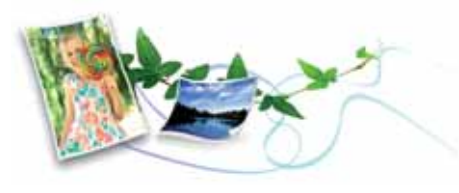

- Da biste uštedjeli toner i papir, stroj podržava značajku Eco (pogledajte ["Ekološko ispisivanje" na stranici 15\)](#page-66-0).
- Kako biste uštedjeli na papiru, na jednom listu papira možete ispisivati više stranica (pogledajte ["Korištenje naprednih zna](#page-274-0)čajki ispisa" na [stranici 16](#page-274-0)).
- Kako biste uštedjeli papir, možete ispisivati na obje strane papira (dvostrani ispis) (pogledajte ["Korištenje naprednih zna](#page-274-0)čajki ispisa" na [stranici 16](#page-274-0)).
- Za uštedu električne energije ovaj uređaj automatski štedi električnu energiju bitno smanjujući potrošnju struje dok ne ispisuje.
- Radi uštede energije preporučujemo korištenje recikliranog papira.

#### **Brzi ispis visoke rezolucije**

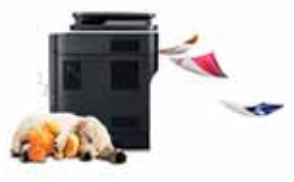

- Možete ispisivati u cijeloj paleti boja, koristeći cijan crvenu, magentu, žutu i crnu.
- Učinkovito možete ispisivati razlučivošću do 9.600 x 600 dpi (600 x 600 x 4 bita).
- Brzi ispis na zahtjev.
	- Za jednostrano ispisivanje do 30 ppm (A4) ili 31 ppm (Letter).

#### **Pogodnost**

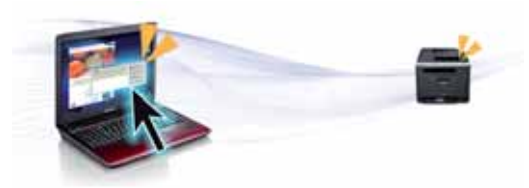

- Možete ispisivati u pokretu sa svojega pametnog telefona ili računala pomoću aplikacije Samsung Cloud Print (pogledajte ["Samsung Cloud](#page-216-0)  [Print" na stranici \)](#page-216-0).
- Svojim mobilnim uređajem jednostavno dotaknite oznaku NFC na svom pisaču i zadatak ispisa bit će izvršen (pogledajte ["Korištenje zna](#page-202-0)čajke [NFC" na stranici \)](#page-202-0).

# **Glavne prednosti**

- Možete ispisivati u pokretu sa svojega pametnog telefona ili računala, pomoću aplikacije Google Cloud Print™ (pogledajte ["Google Cloud](#page-221-0)  [Print™" na stranici \)](#page-221-0).
- Program Easy Capture Manager omogućuje Vam da jednostavno uređujete i ispisujete štogod zahvatite pomoću tipke Print Screen na tipkovnici (pogledajte ["Easy Capture Manager" na stranici \)](#page-316-0).
- Samsung Easy Printer Manager i Printing Status su programi koji nadziru i informiraju Vas o statusu uređaja te Vam omogućuju da prilagodite postavke uređaja (pogledajte "Uporaba znač[ajke Samsung](#page-326-0)  [Printer Status" na stranici](#page-326-0) ili "Uporaba znač[ajke Samsung Easy Printer](#page-323-0)  [Manager" na stranici](#page-323-0) ).
- Samsung Easy Document Creator je aplikacija koja korisnicima pomaže pri skeniranju, kompiliranju i spremanju dokumenata u višestrukim formatima, uključujući .epub format. Ti se dokumenti mogu razmjenjivati putem društvenih mreža ili telefaksa (pogledajte ["Korištenje programa Samsung Easy Document Creator" na stranici \)](#page-319-0).
- Smart Update Vam omogućuje da provjerite najnoviji softver i instalirate najnoviju verziju tijekom postupka instaliranja upravljačkog programa pisača. Dostupno samo za Windows.
- [Ako imate pristup Internetu, pomo](http://www.samsung.com)ć, podršku, upravljačke programe pisača, priručnike i informacije o naručivanju možete dobiti na weblokaciji www.samsung.com > pronađi svoj proizvod > Podrška ili Preuzimanja.

#### **Široki raspon funkcionalnosti i podrška u primjeni**

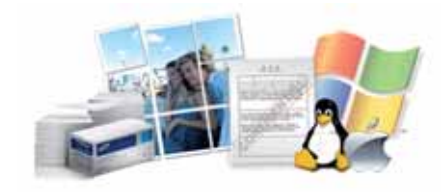

- Podržava različite veličine papira (pogledajte ["Specifikacije medija za](#page-141-0)  [ispis" na stranici 2](#page-141-0)).
- Ispis vodenog žiga: Svoje dokumente možete prilagoditi riječima, kao što je npr. "**Confidential**" (pogledajte ["Korištenje naprednih zna](#page-274-0)čajki [ispisa" na stranici 16](#page-274-0)).
- Ispisivati možete u različitim operativnim sustavima (pogledajte ["Zahtjevi sustava" na stranici 3](#page-145-0)).
- Vaš stroj je opremljen USB sučeljem i/ili mrežnim sučeljem.

#### **Podržava različite metode postavljanja bežične mreže**

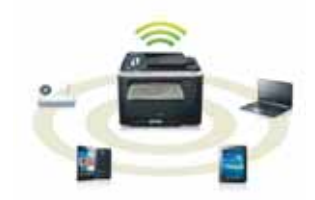

- Korištenje gumba WPS (Wi-Fi Protected Setup™)
	- Na bežičnu mrežu lako se možete spojiti pomoću izbornika WPS na uređaju ili pristupnoj točci (bežični usmjerivač).

# **Glavne prednosti**

- Korištenje USB kabela ili mrežnog kabela
	- Koristeći USB kabel ili mrežni kabel možete spojiti i podesiti razne postavke bežične mreže.
- Korištenje značajke Wi-Fi Direct
	- Pomoću značajke Wi-Fi ili Wi-Fi Direct možete jednostavnije ispisivati s mobilnog uređaja.

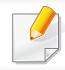

Pogledajte "Postavljanje bežič[ne mreže" na stranici](#page-186-0) .

# <span id="page-7-1"></span><span id="page-7-0"></span>**Značajke po modelu**

**Neke značajke i pogodnosti opcija možda neće biti dostupne, ovisno o modelima ili zemljama.**

#### **Operativni sustav**

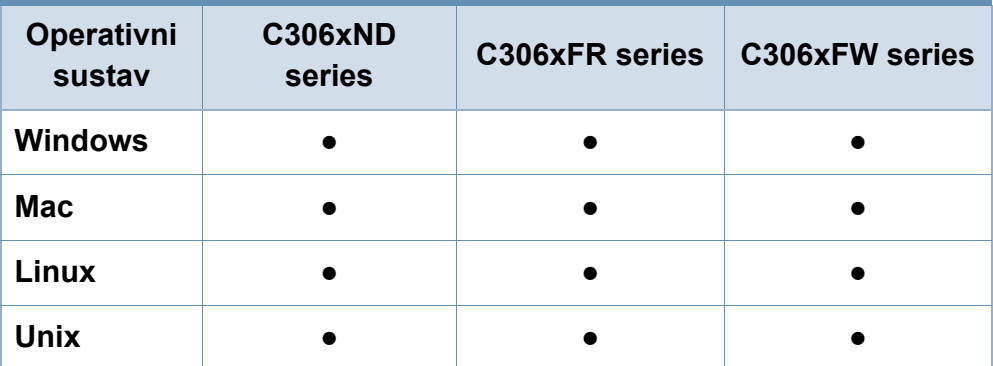

(●: podržano, prazno: Nije podržano)

#### **Softver**

Upravljački program pisača i softver možete instalirati kad umetnete CD sa softverom u CD-ROM pogon. Za sustav Windows upravljački program pisača i softver možete odabrati u prozoru **Select Software to Install** (Odaberi softver za instaliranje).

<span id="page-7-2"></span>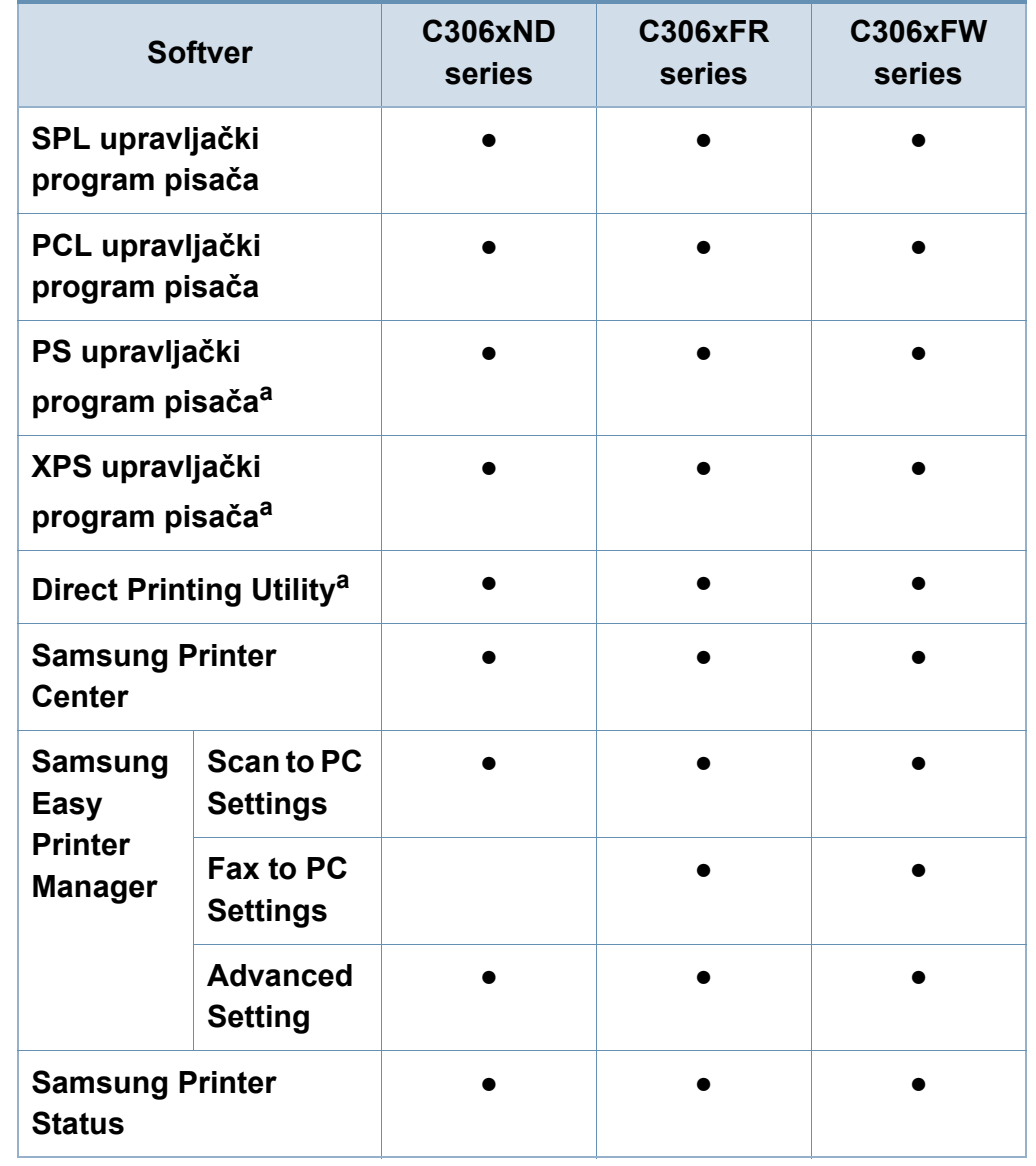

# **Značajke po modelu**

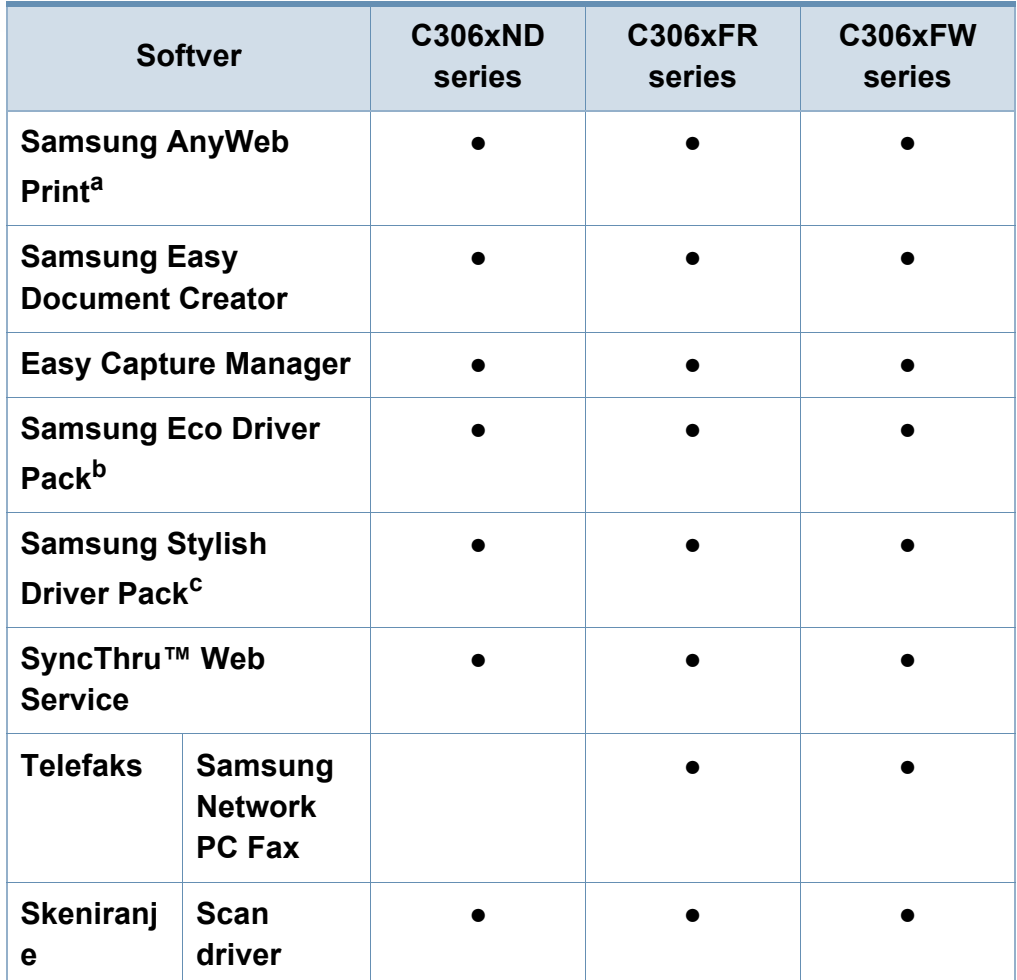

a. [Preuzmite softver sa web-mjesta Samsung te ga instalirajte: \(http://](http://www.samsung.com) www.samsung.com > pronađ[i svoj proizvod > Podrška ili Preuzimanja\). Prije](http://www.samsung.com)  instaliranja provjerite podržava li OS Vašeg računala ovaj softver.

b. Za korištenje značajki Easy Eco Driver treba biti instaliran softver **Eco Driver Pack** .

c. Upravljački program pisača uključuje korisničko sučelje koje je optimizirano za dodirne zaslone. Za korištenje tog korisničkog sučelja kliknite na opciju **Samsung Printer Center** > **Device Options** i odaberite opciju **Stylish User Interface** (pogledajte ["Korištenje opcije Samsung Printer Center" na stranici \)](#page-320-0).

(●: podržano, prazno: Nije podržano)

#### **Značajka vrste**

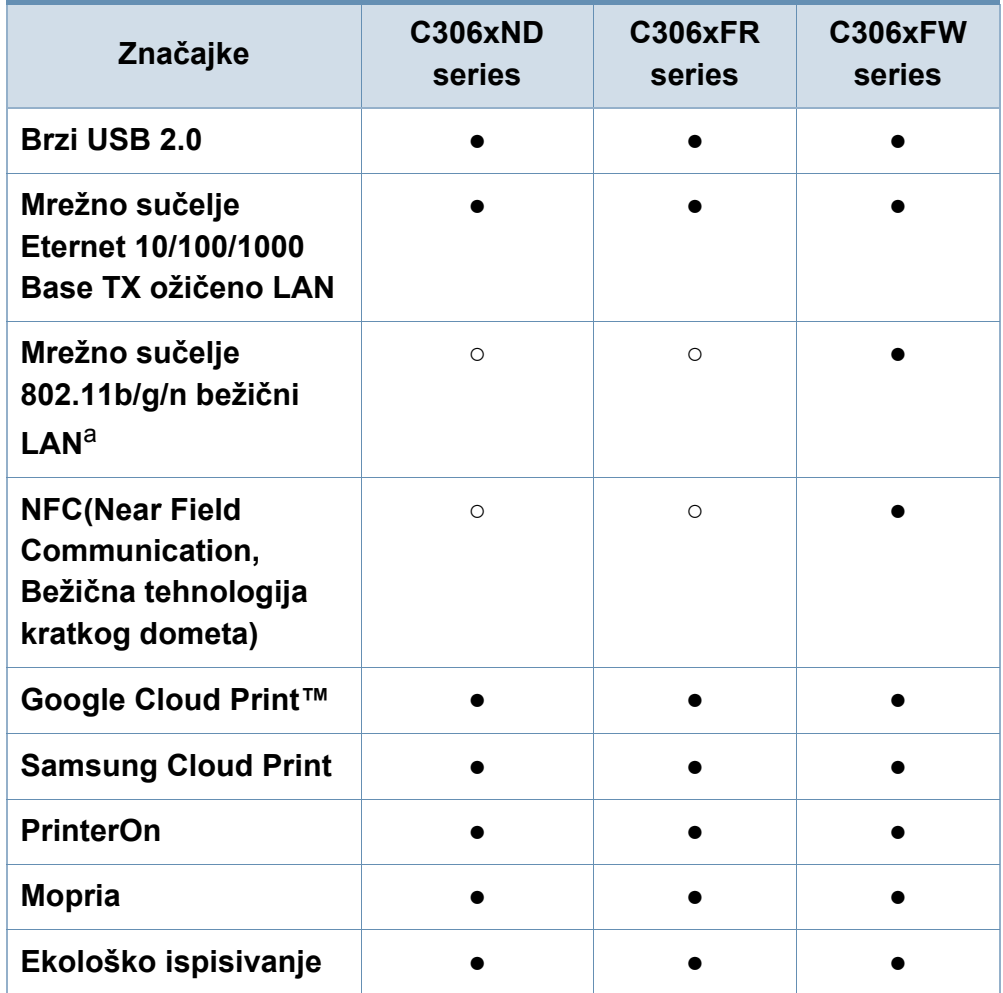

# **Značajke po modelu**

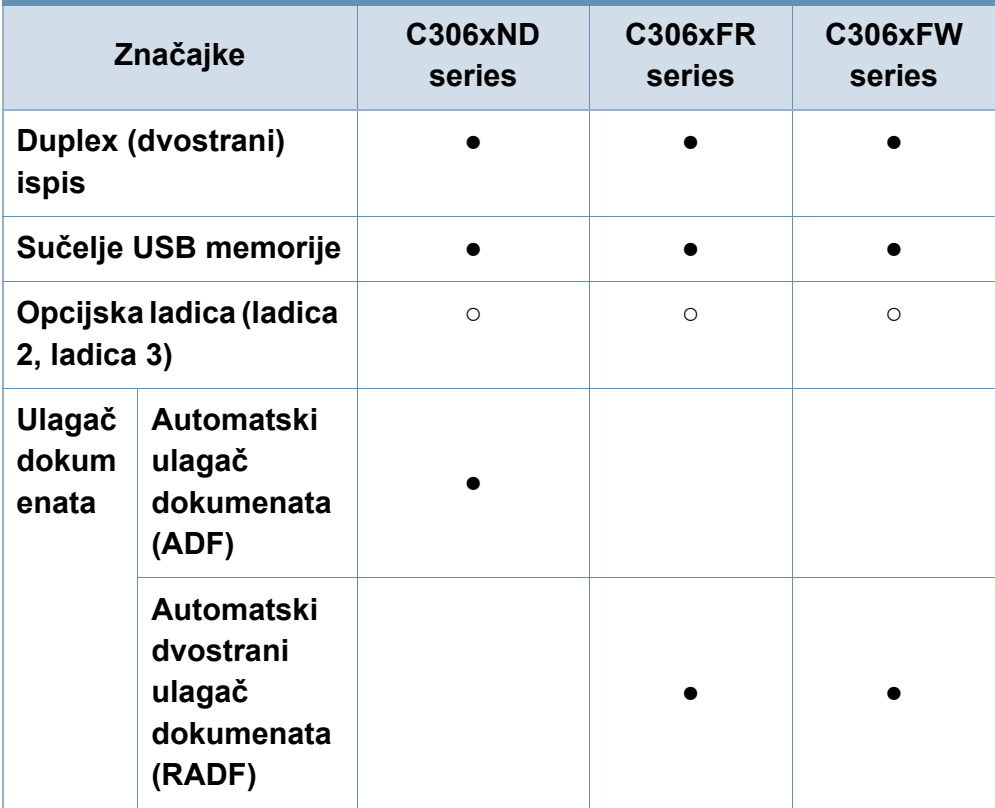

a. Bežična LAN kartica možda neće biti dostupna, ovisno o zemlji. U nekim zemljama moguće je primijeniti samo 802,11 b/g. Kontaktirajte lokalnog Samsungovog dobavljača ili trgovca kod kojeg ste kupili uređaj.

(●: Podržano, ○: Opcijski, prazno: Nije podržano)

# <span id="page-10-1"></span><span id="page-10-0"></span>**Korisno je znati**

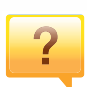

#### **Uređaj ne ispisuje.**

- Otvorite popis reda čekanja za ispis i uklonite dokument s popisa (pogledajte ["Otkazivanje ispisa" na stranici 12\)](#page-63-0).
- Uklonite upravljački program i ponovno ga instalirajte (pogledajte "Instaliranje upravljač[kog programa lokalno" na](#page-25-1)  [stranici \)](#page-25-1).
- Odaberite svoj uređaj kao zadani uređaj u sustavu Windows (pogledajte ["Postavljanje vašeg ure](#page-274-1)đaja kao zadanog uređ[aja" na stranici 15](#page-274-1)).

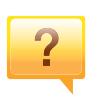

#### **Gdje mogu kupiti dodatke ili pribor?**

- Raspitajte se kod dobavljača tvrtke Samsung ili svojeg trgovca.
- • [Posjetite www.samsung.com/supplies. Odaberite svoju](http://www.samsung.com/supplies)  [zemlju/regiju da biste vidjeli servisne informacije za](http://www.samsung.com/supplies)  proizvod.

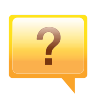

**Statusna LED lampica bljeska ili je stalno uključena.**

- Isključite uređaj i ponovno ga uključite.
- U priručniku provjerite značenje LED pokazatelja i u skladu s tim riješite problem (pogledajte ["Razumijevanje LED](#page-127-0)  [statusa" na stranici](#page-127-0) ).

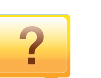

#### **Došlo je do zaglavljenja papira.**

- Otvorite i zatvorite poklopac (pogledajte ["Pogled s prednje](#page-19-0)  [strane" na stranici 10\)](#page-19-0).
- U priručniku provjerite upute o uklanjanju zaglavljenog papira i u skladu s tim riješite problem (pogledajte ["Uklanjanje zaglavljenja papira" na stranici](#page-114-0) ).

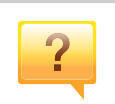

#### **Ispisi su mutni.**

- Razina tonera je možda niska ili neujednačena. Protresite uložak za toner (pogledajte ["Preraspodjela tonera" na](#page-94-0)  [stranici \)](#page-94-0).
- Pokušajte koristiti druge postavke za razlučivost ispisa (pogledajte ["Otvaranje postavki ispisa" na stranici 13\)](#page-64-0).
- Nadomjestite spremnik za toner (pogledajte ["Zamjena](#page-96-0)  [spremnika za toner" na stranici \)](#page-96-0).

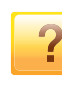

#### **Gdje mogu preuzeti upravljački program stroja?**

• Pomoć[, podršku, upravlja](http://www.samsung.com)čke programe pisača, priručnike i informacije o naruč[ivanju možete dobiti na web-lokaciji](http://www.samsung.com)  www.samsung.com > pronađi svoj proizvod > Podrška ili Preuzimanja.

# <span id="page-11-1"></span><span id="page-11-0"></span>**O ovom korisničkom priručniku**

Ovaj korisnički priručnik pruža informacije o osnovnom razumijevanju uređaja kao i detaljne korake o korištenju uređaja.

- Ne bacajte ovaj priručnik, nego ga sačuvajte za buduće potrebe.
- Pročitajte sigurnosne informacije prije uporabe stroja.
- Ako imate problema s uporabom stroja, pogledajte poglavlje o rješavanju problema.
- Pojmovi korišteni u ovom korisničkom priručniku objašnjeni su u poglavlju pojmovnika.
- Sve slike u ovom korisničkom priručniku mogu se razlikovati od vašeg uređaja ovisno o njegovim opcijama ili modelu koji ste kupili.
- Sve zaslonske slike u ovom korisničkom priručniku mogu se razlikovati od vašeg stroja, ovisno o njegovom ugrađenom softveru/verziji upravljačkog programa.
- Postupci u ovom korisničkom priručniku uglavnom se temelje na sustavu Windows 7.

#### **Sporazumi**

Neki pojmovi u ovom priručniku se koriste istoznačno, kao što je navedeno dolje:

- Dokument je istoznačno s izvornikom.
- Papir je istoznačno s medijima ili medijima za ispis.
- Stroj se odnosi na pisač ili MFP.

#### **Opće ikone**

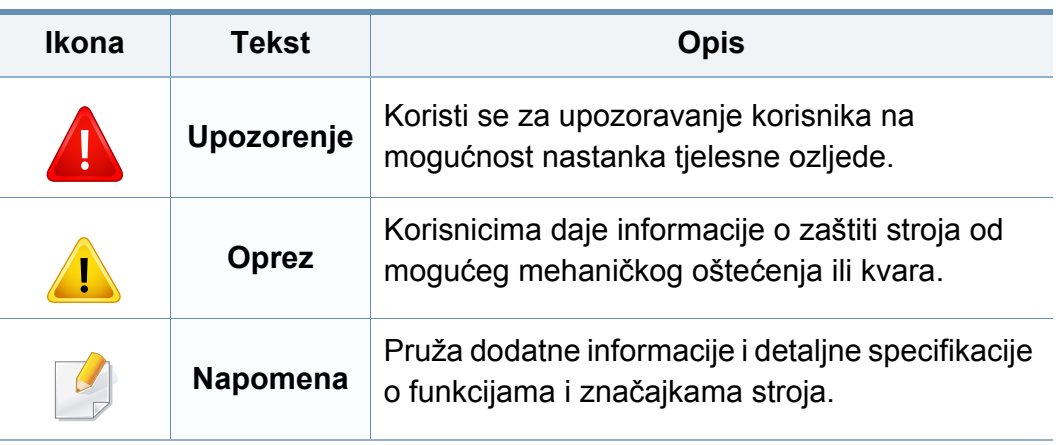

<span id="page-12-1"></span><span id="page-12-0"></span>Ta upozorenja i mjere opreza su uključeni kako bi spriječile ozljede Vama i drugima te kako bi se spriječila eventualna šteta na Vašem stroju. Budite sigurni da ste pročitali i razumjeli sve ove upute prije uporabe stroja. Nakon čitanja ovog odjeljka, čuvajte ga na sigurnom mjestu za buduću uporabu.

### **Važni sigurnosni simboli**

### **Značenje svih ikona i oznaka korištenih u ovom poglavlju**

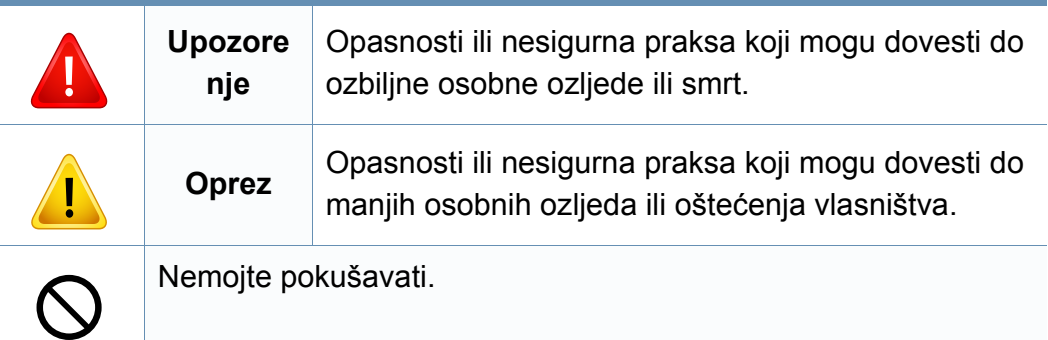

#### **Radno okruženje**

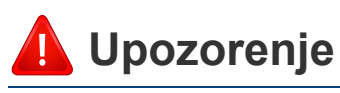

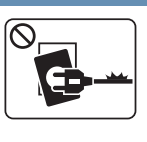

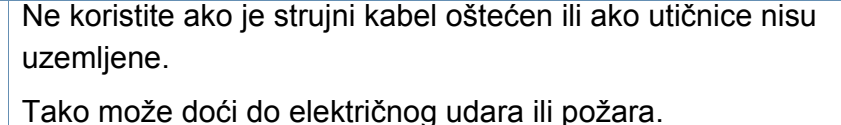

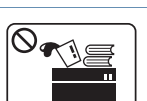

Ne stavljajte ništa na vrh stroja (voda, mali metalni ili teški predmeti, svijeće, upaljene cigarete itd.).

Tako može doći do električnog udara ili požara.

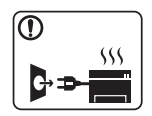

- Ako se stroj pregrijava, ispušta dim, čini čudne zvukove ili generiraju neugodni miris, odmah isključite prekidač napajanja i odspojite stroj.
- Korisnik bi trebao biti u mogućnosti pristupiti utičnici u slučaju izvanrednih situacija koje bi mogle zahtijevati od korisnika da iskopčate utikač.

Tako može doći do električnog udara ili požara.

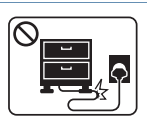

Nemojte savijati ni stavljati teške predmete na kabel za napajanje.

Stajanjem na kabel ili dopuštanjem da napojni kabel bude prelomljen teškim predmetom, može se prouzročiti strujni udar ili požar.

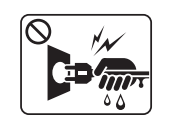

Ne uklanjajte utikač povlačenjem kabela, ne dodirujte utikač mokrim rukama.

Tako može doći do električnog udara ili požara.

### **Oprez**

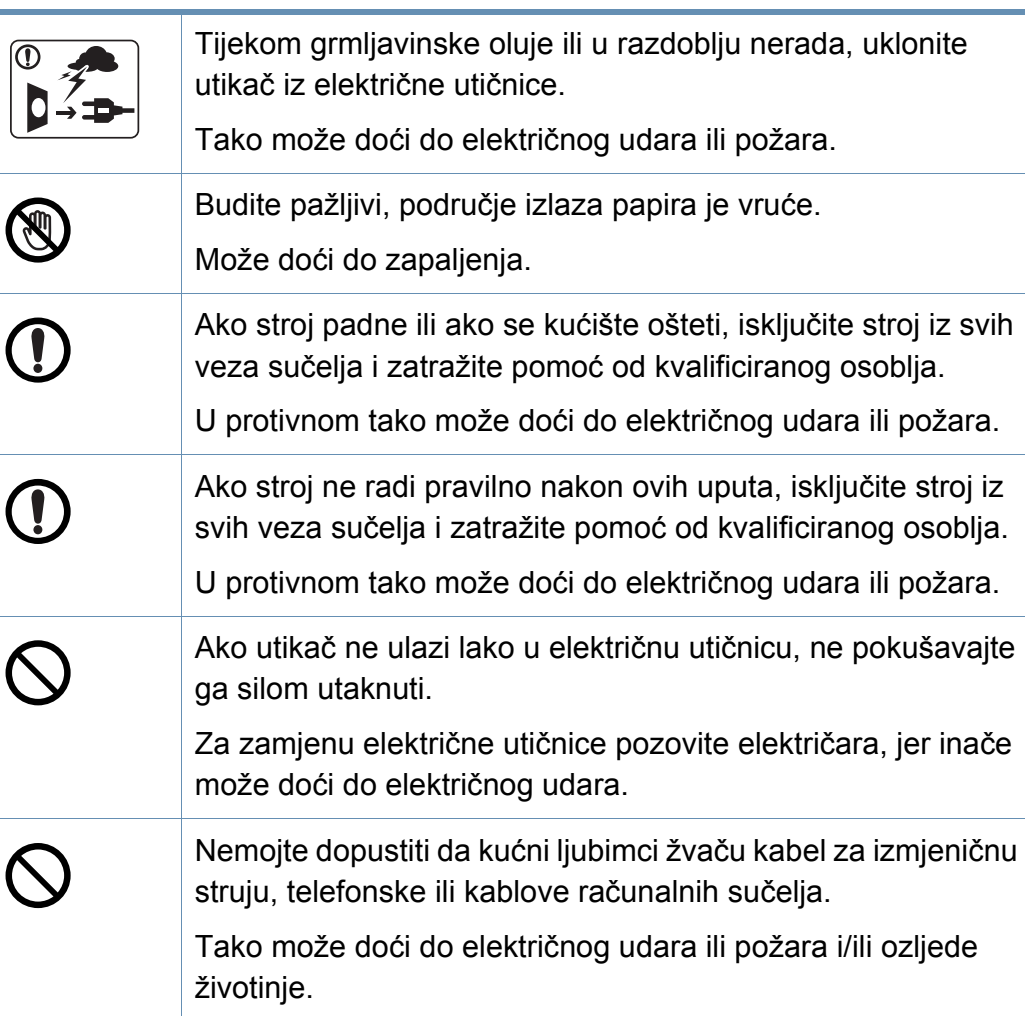

#### **Metoda rada**

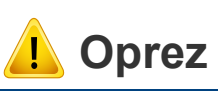

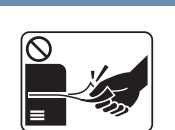

Nemojte nasilno izvaditi papir tijekom ispisa. U protivnom se time stroj može oštetiti.

Pazite da ne stavite svoju ruku između stroja i ladice za papir. Mogli biste se ozlijediti.

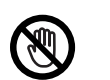

Budite oprezni prilikom zamjene papira ili uklanjanja zaglavljenog papira.

Novi papir ima oštre rubove i može prouzročiti bolne porezotine.

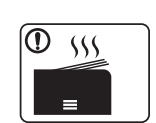

Pri tiskanju velikih količina, donji dio područja izlaza papira se može zagrijati. Nemojte dopustiti djeci da dodiruju.

Može doći do zapaljenja.

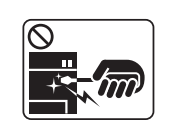

Prilikom uklanjanja zaglavljenog papira, nemojte koristiti pincete ni oštre metalne.

Time se stroj može oštetiti.

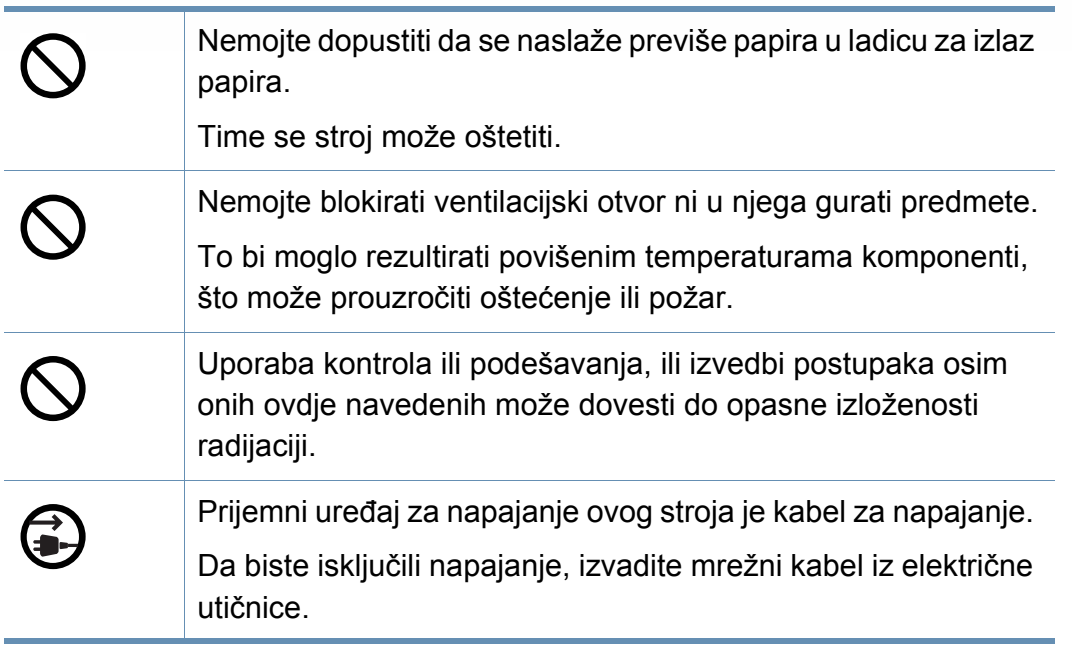

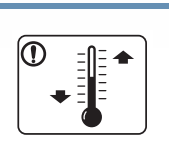

Uređaj stavite u okruženje gdje su ispunjeni zahtjevi radne temperature i vlažnosti.

Ne koristite uređaj kad se nalazi na temperaturi ispod nule ili je nedavno premješten s lokacije s temperaturom ispod nule. Ako to učinite, možete oštetiti uređaj. Uređajem rukujte samo kad je unutrašnja temperatura uređaja u okviru specifikacija radne temperature i vlažnosti.

U protivnom se mogu pojaviti problemi s kvalitetom ispisa i oštetiti uređaj.

Pogledajte "Opć[e specifikacije" na stranici 1.](#page-139-1)

### **Oprez**

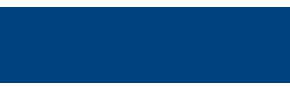

## **Instalacija / pomicanje**

## **Upozorenje**

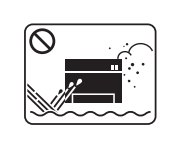

Ne postavljajte stroj u području u koje prodire prašina, vlaga ili voda.

Tako može doći do električnog udara ili požara.

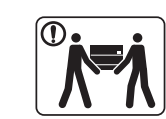

Prije pomicanja stroja, isključite napajanje i otpojite sve kablove. Donje informacije su samo sugestije na temelju mase uređaja. Ako zbog zdravstvenog stanja ne smijete podizati teret, nemojte dizati uređaj. Zatražite pomoć i uvijek koristite odgovarajući broj ljudi za sigurno podizanje uređaja.

Zatim podignite stroj:

- Ako je stroj lakši od 20 kg (44,09 lbs), podiže ga 1 osoba.
- Ako stroj teži 20 kg (44,09 lbs) 40 kg (88,18 lbs), podižite ga s 2 osobe.
- Ako je stroj lakši od 40 kg (88,18 lbs), podižu ga 4 osoba. Stroj bi mogao pasti i izazvati ozljede ili oštećenja stroja.

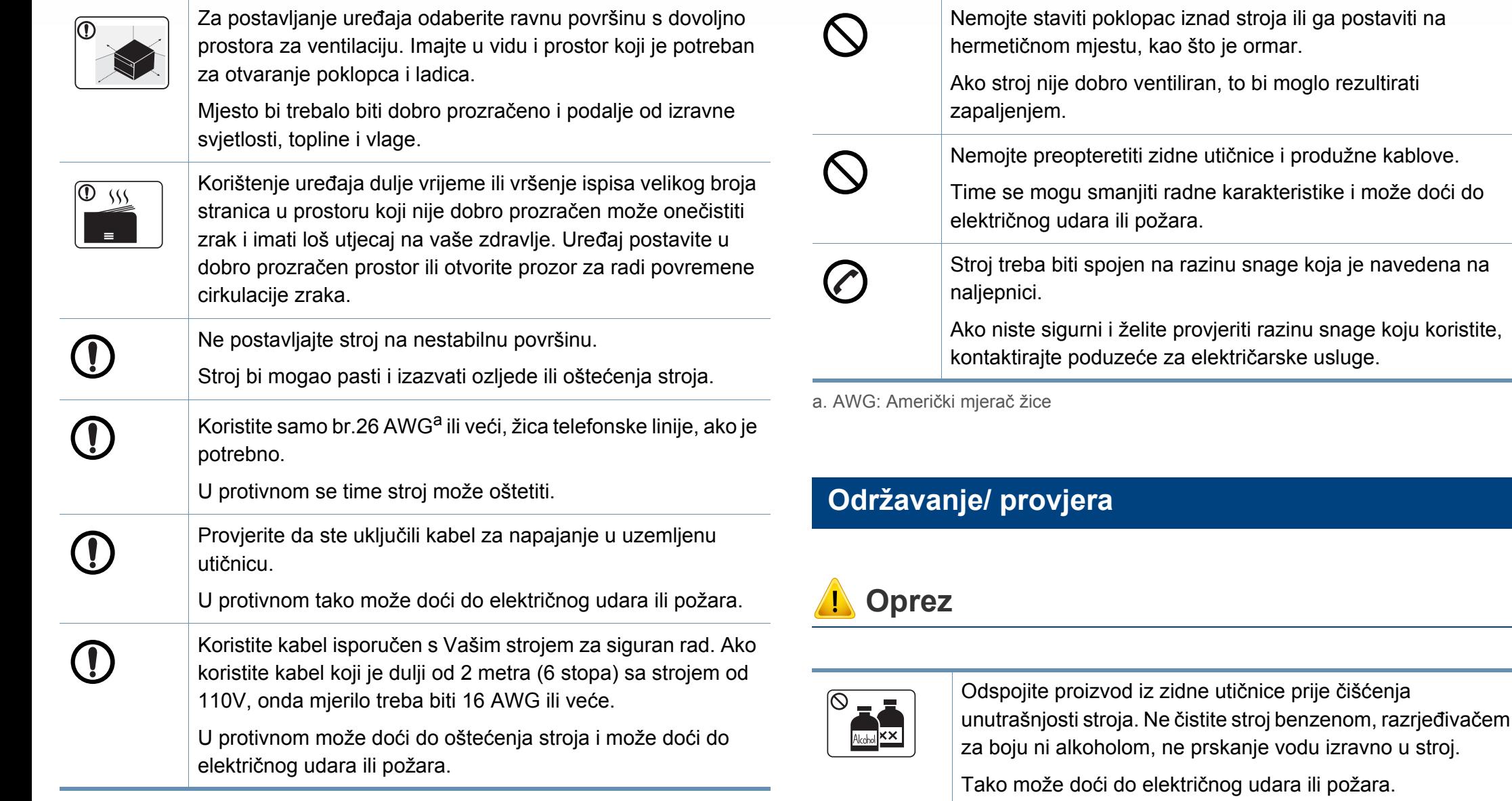

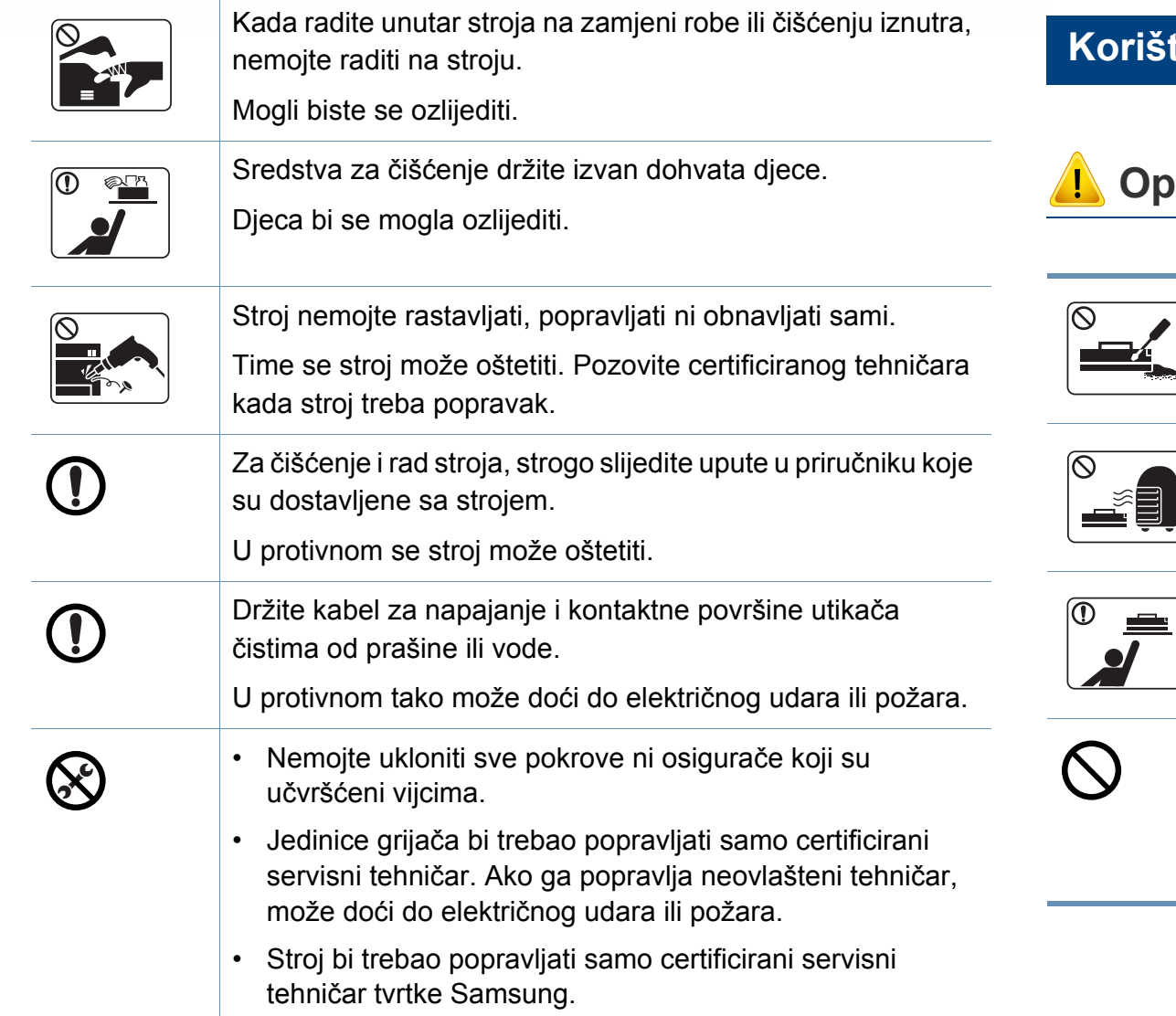

#### **Korištenje izvora napajanja**

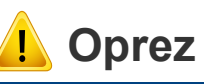

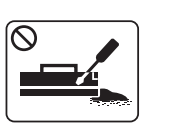

Uložak tonera nemojte rastavljati.

Prah tonera može biti opasan ako se udahne ili proguta.

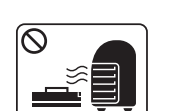

Nemojte spaliti nijedan materijal, kao što je uložak tonera ili grijaća jedinica.

Tako može doći do eksplozije ili nekontroliranog požara.

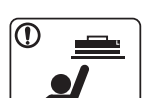

Kada spremate potrepštine kao što su ulošci tonera, držite ih izvan dohvata djece.

Prah tonera može biti opasan ako se udahne ili proguta.

Korištenjem recikliranog napajanja, kao npr. tonera, moguće je prouzročiti oštećenje uređaja.

U slučaju oštećenja zbog korištenja recikliranih izvora, naplaćivat će se ??naknada za uslugu.

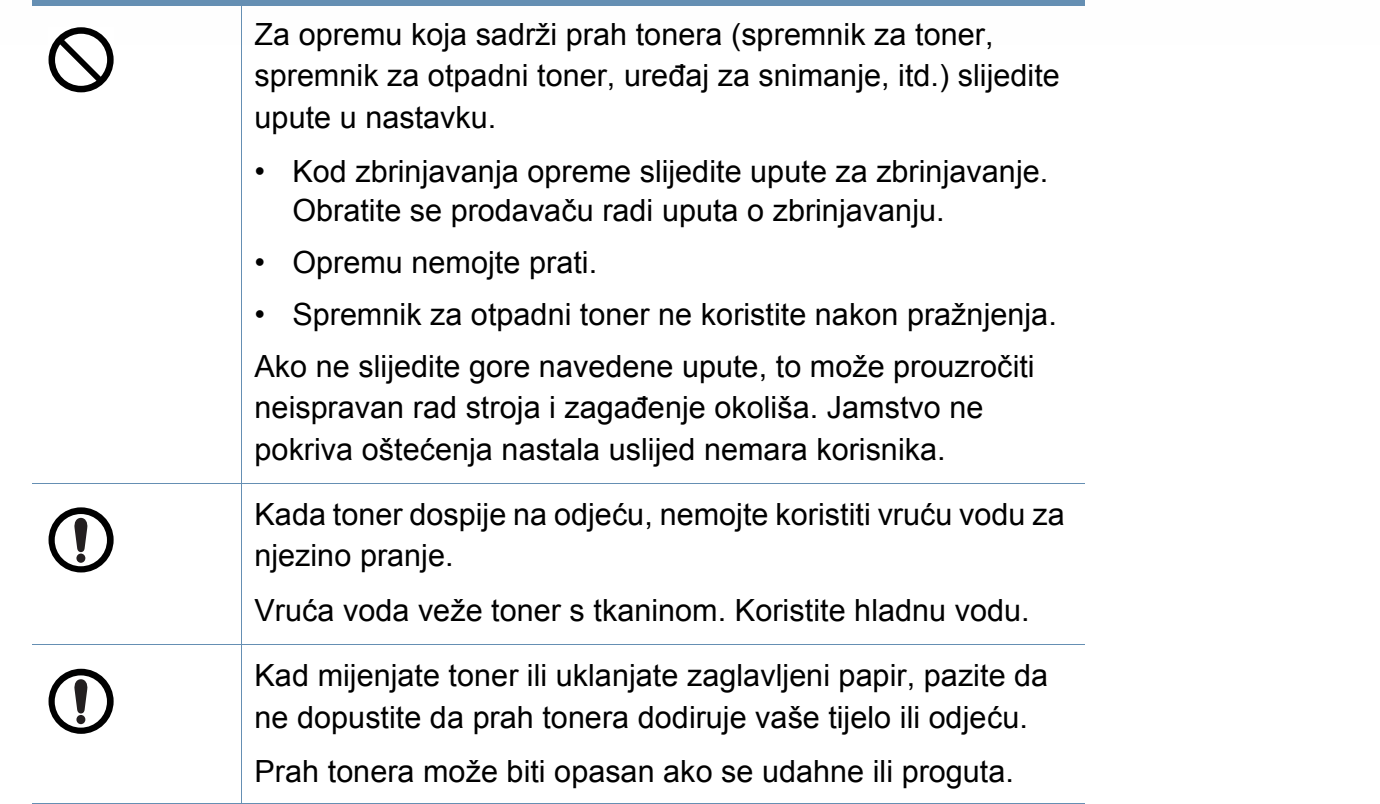

#### <span id="page-18-1"></span><span id="page-18-0"></span>**Komponente**

Aktualna komponenta može se razlikovati od slike u nastavku. Neke komponente mogu se promijeniti ovisno o konfiguraciji.

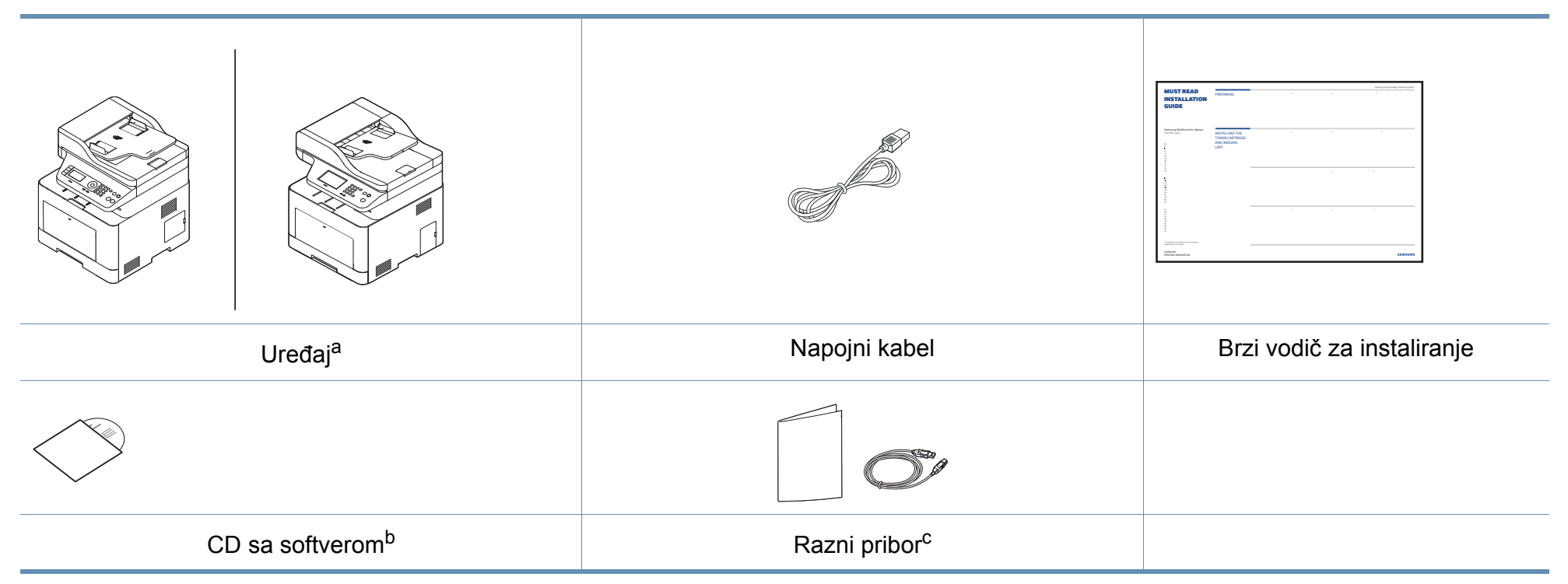

a. Ova ilustracija se može razlikovati od vašeg stroja ovisno o njegovu modelu. Postoji više vrsta kontrolnih ploča.

b. CD sa softverom sadrži upravljačke programe pisača, korisnički priručnik i softverske aplikacije.

c. Razni pribor priložen Vašem stroju može varirati ovisno o zemlji kupnje i specifičnom modelu.

#### <span id="page-19-0"></span>**Pogled s prednje strane**

- Ova ilustracija se može razlikovati od vašeg stroja ovisno o njegovu modelu. Postoji više vrsta kontrolnih ploča.
- Neke značajke i pogodnosti opcija možda neće biti dostupne, ovisno o modelima ili zemljama (pogledajte "Znač[ajke po modelu" na](#page-7-1)  [stranici](#page-7-1) ).

#### **C306xND series**

 $\overline{\mathcal{C}}$ 

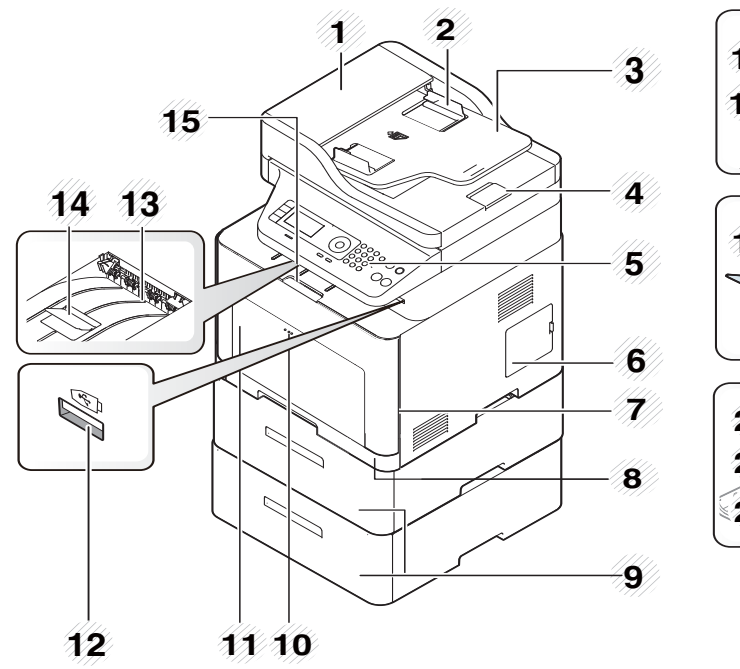

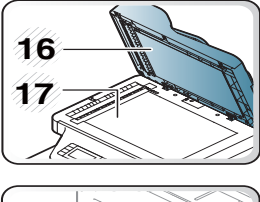

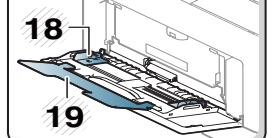

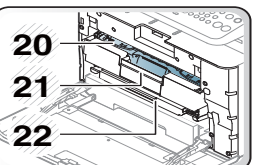

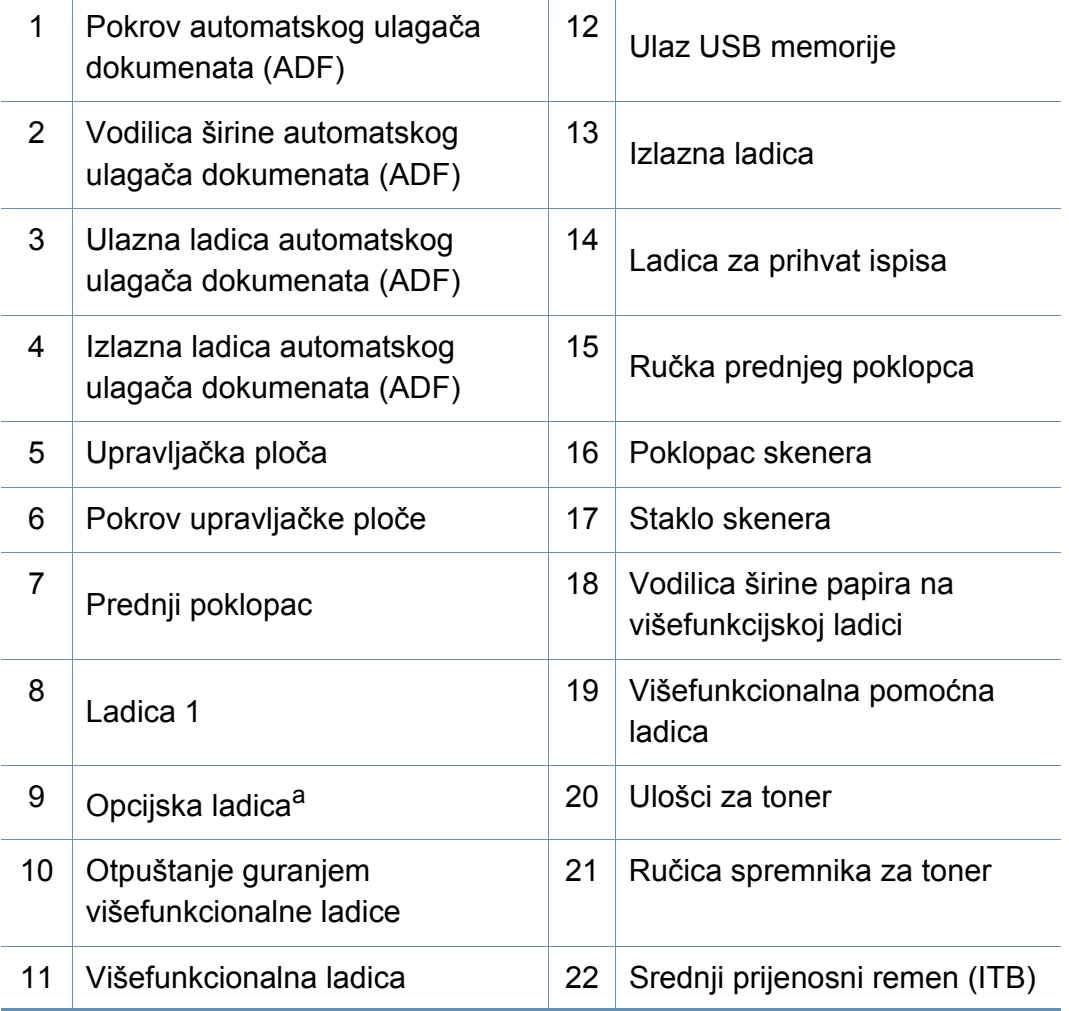

a. Ako je potrebno, instalirajte opcijsku ladicu.

#### **C306xFR series/ C306xFW series**

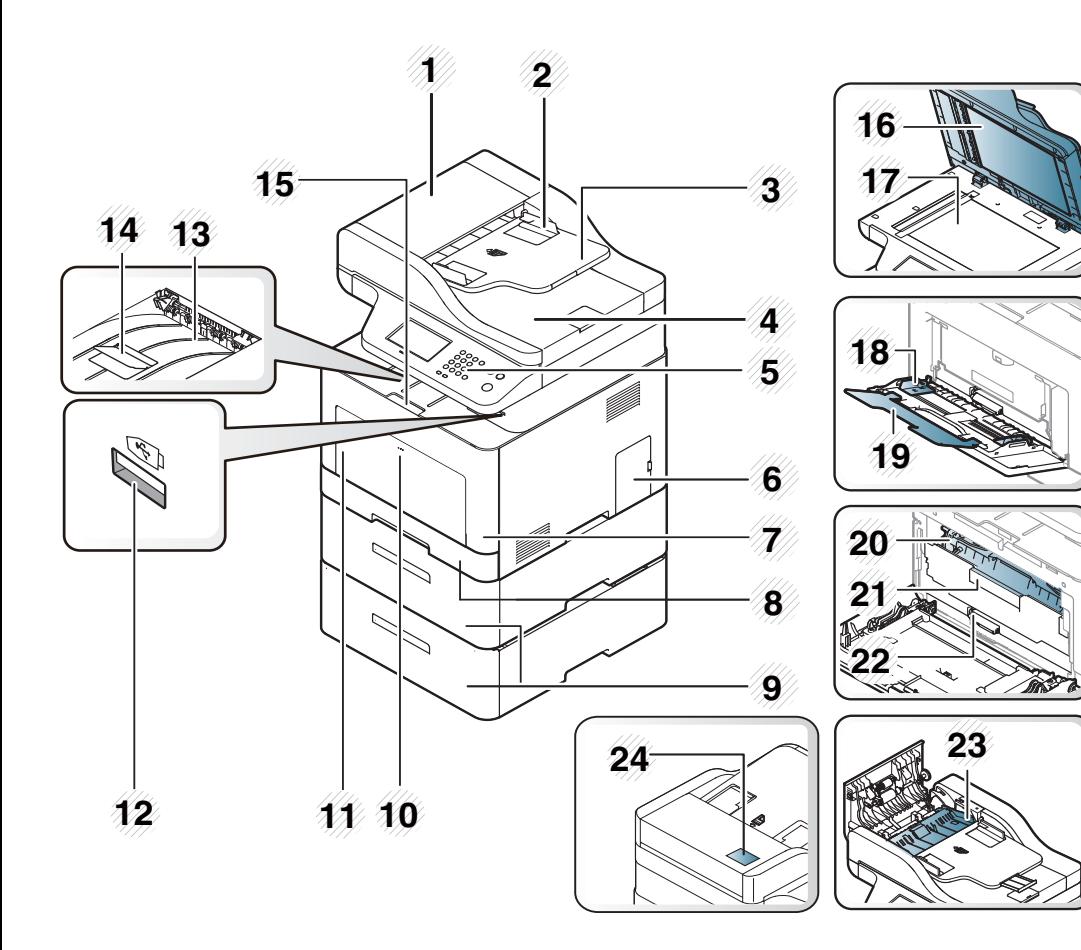

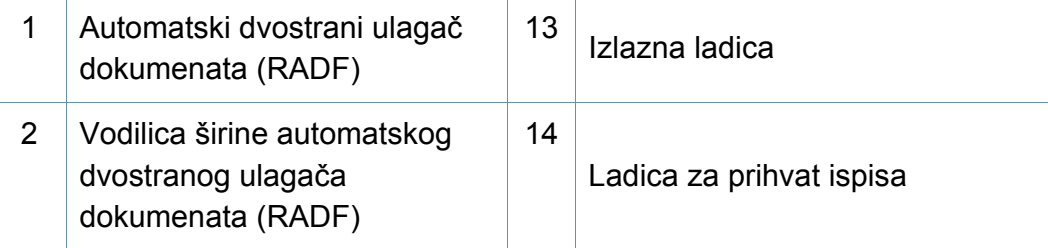

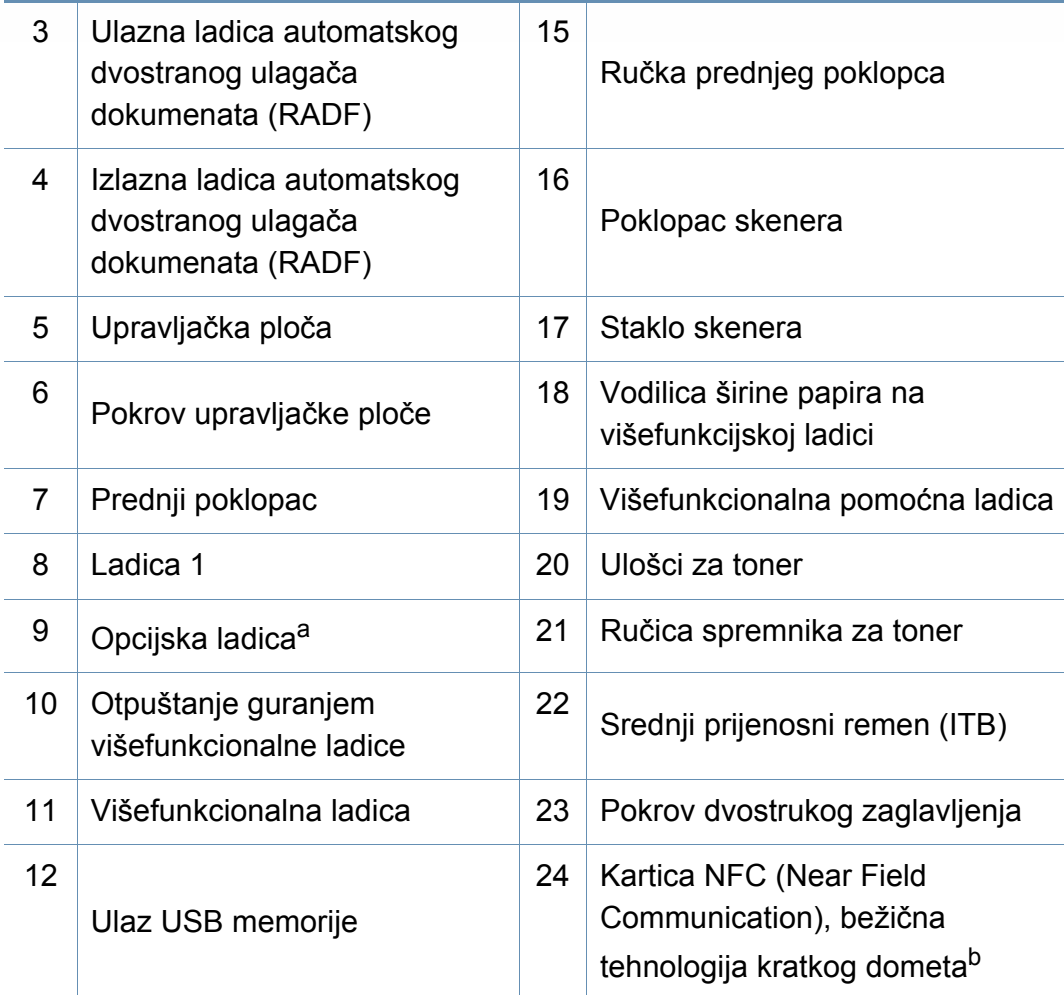

a. Ako je potrebno, instalirajte opcijsku ladicu.

b. Samo model C306xFW.

#### **Pogled sa stražnje strane**

 $\overline{\mathcal{C}}$ 

- Ova ilustracija se može razlikovati od vašeg stroja ovisno o njegovu modelu. Postoji više vrsta kontrolnih ploča.
- Neke značajke i pogodnosti opcija možda neće biti dostupne, ovisno o modelima ili zemljama (pogledajte "Znač[ajke po modelu" na](#page-7-1)  [stranici](#page-7-1) ).

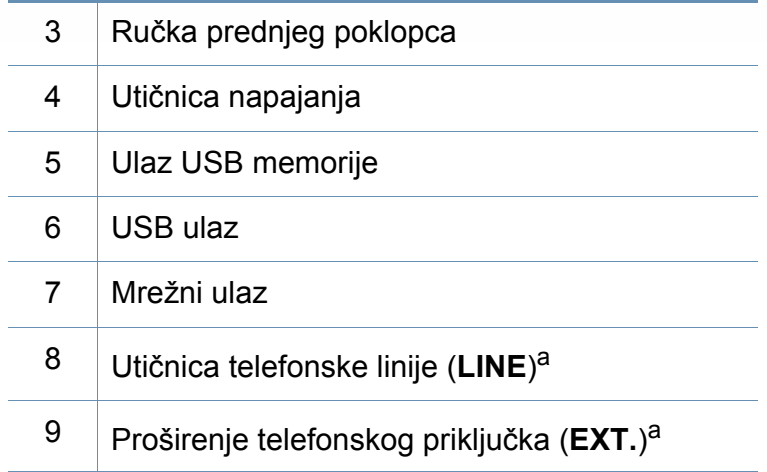

<span id="page-21-0"></span>a. Samo modeli C306xFR i C306xFW.

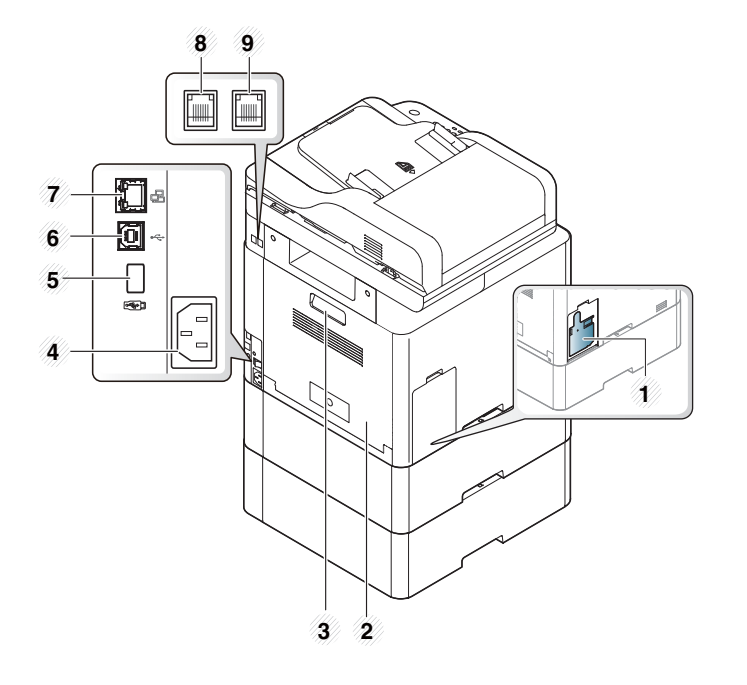

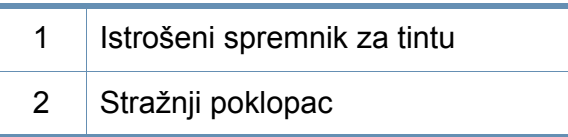

# <span id="page-22-1"></span><span id="page-22-0"></span>**Prikaz upravljačke ploče**

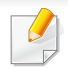

**C306xND series**

- Ova kontrolna ploča se može razlikovati od vašeg stroja ovisno o njegovom modelu. Postoji više vrsta kontrolnih ploča.
- Neke značajke i pogodnosti opcija možda neće biti dostupne, ovisno o modelima ili zemljama (pogledajte "Znač[ajke po modelu" na](#page-7-1)  [stranici](#page-7-1) ).

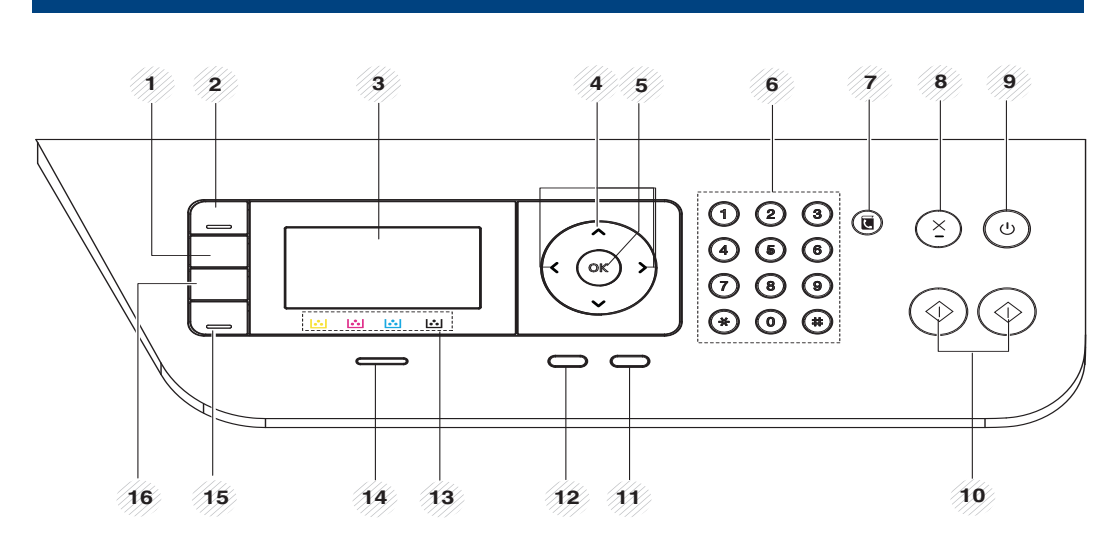

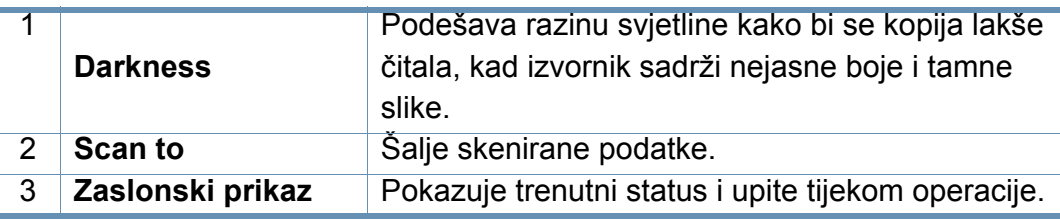

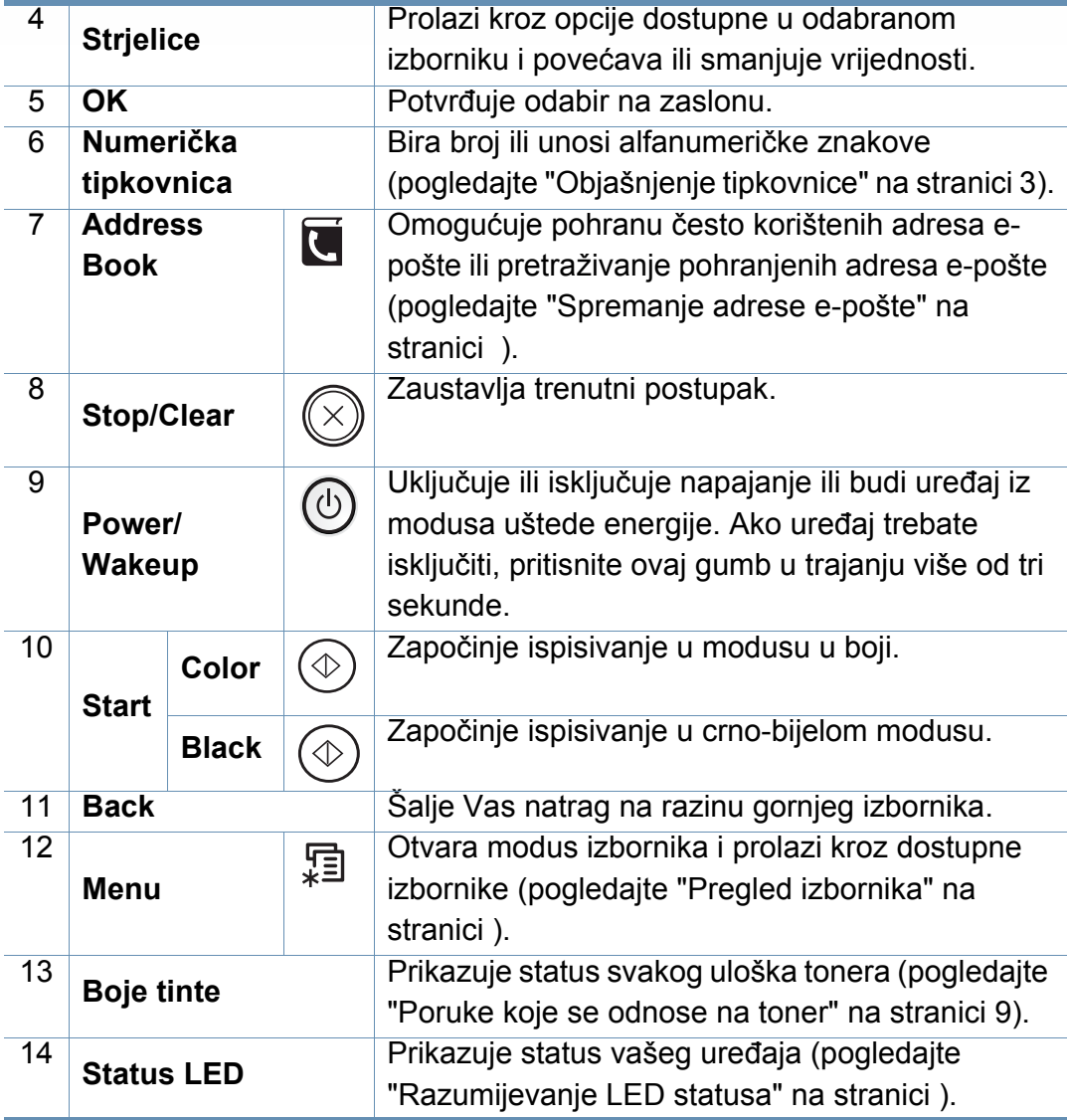

#### **1. Uvod 23**

# **Prikaz upravljačke ploče**

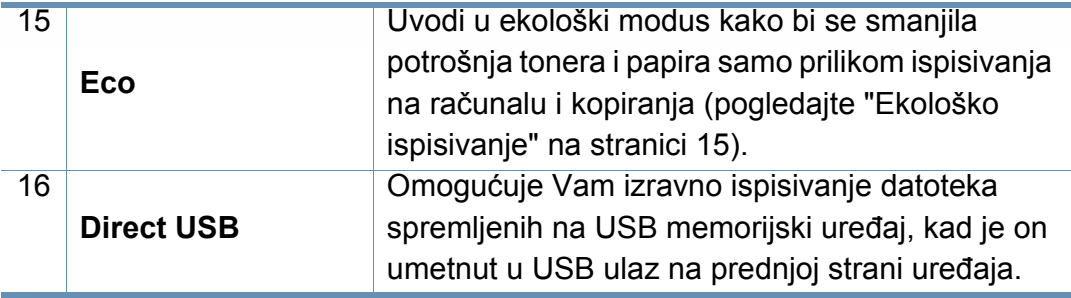

**C306xFR series / C306xFW series**

### **12/11 - 12/11 - 12/11 - 12/11 - 12/11 - 12/11**  $\overline{000}$  $\circledS$  $\bigcirc$  $O$   $O$   $O$  $\bigotimes$  $\odot$   $\odot$   $\odot$  $\mathcal{D}$   $\mathcal{D}$  $\Rightarrow$ **10 9 8 7 6**

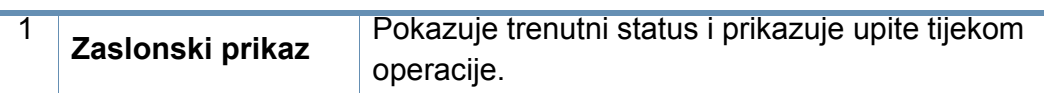

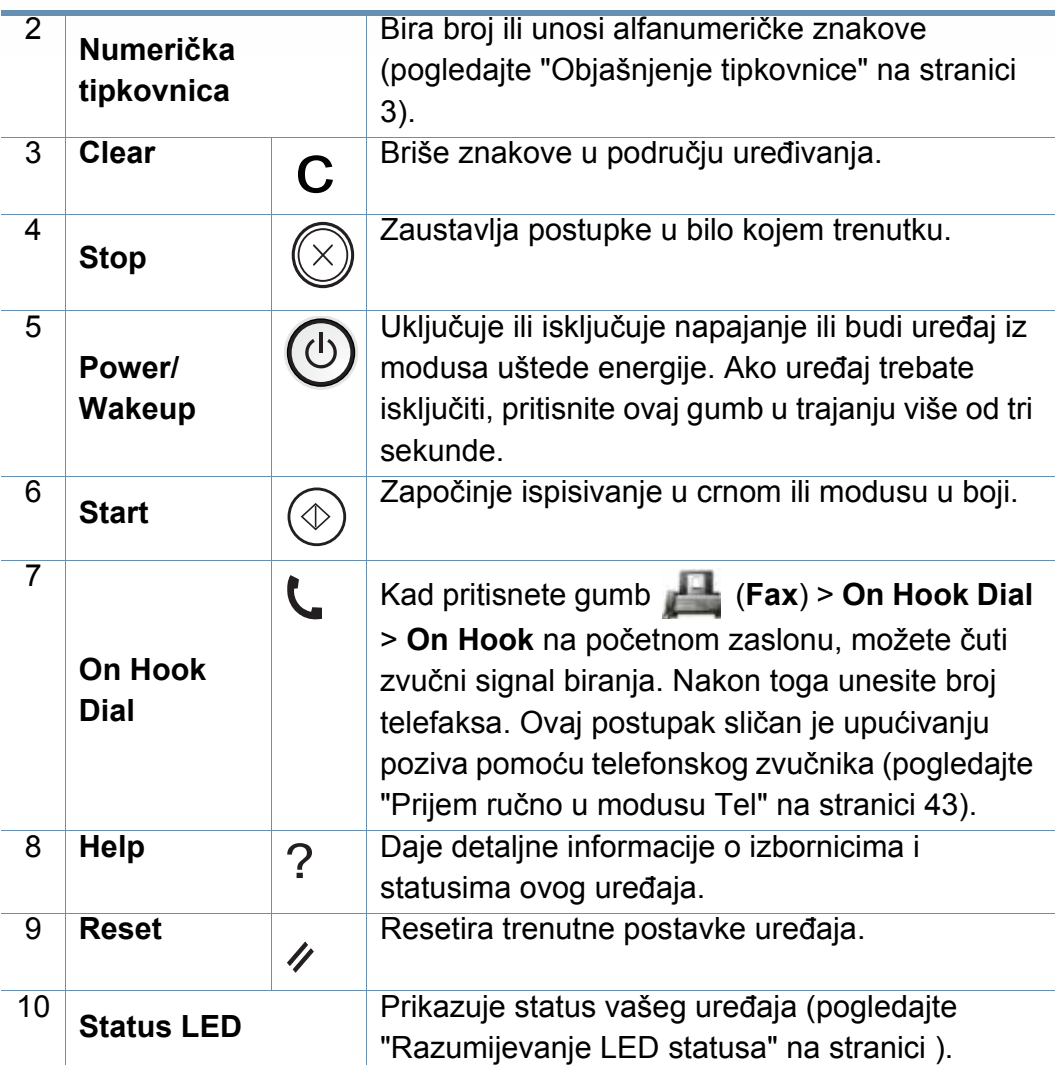

Kad koristite dodirni zaslon, koristite samo prste. Zaslon se može oštetiti oštrom olovkom ili drugim predmetom.

# <span id="page-24-1"></span><span id="page-24-0"></span> **Uključivanje uređaja**

- Slike u ovom priručniku mogu se razlikovati od Vašeg stroja, ovisno o njegovim mogućnostima ili modelu. Provjerite vrstu Vašeg uređaja (pogledajte ["Pogled s prednje strane" na stranici 10\)](#page-19-0).
- **2** Napajanje se uključuje automatski.

Uređaj možete uključiti i pritiskom na gumb (**Power/Wakeup**).

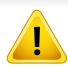

- Imajte na umu da trebate koristiti strujni kabel isporučen s uređajem. To u protivnom može rezultirati oštećenjem uređaja ili požarom.
- Neki dijelovi u uređaju mogu biti vrući kada je napajanje uključeno ili nakon ispisa. Budite oprezni da ne zadobijete opekline tijekom obavljanja radova na dijelovima u uređaju.
- Ne rastavljajte uređaj kada je uključen ili priključen na strujno napajanje. To može rezultirati strujnim udarom.

**1** Najprije stroj uključite u električno napajanje.

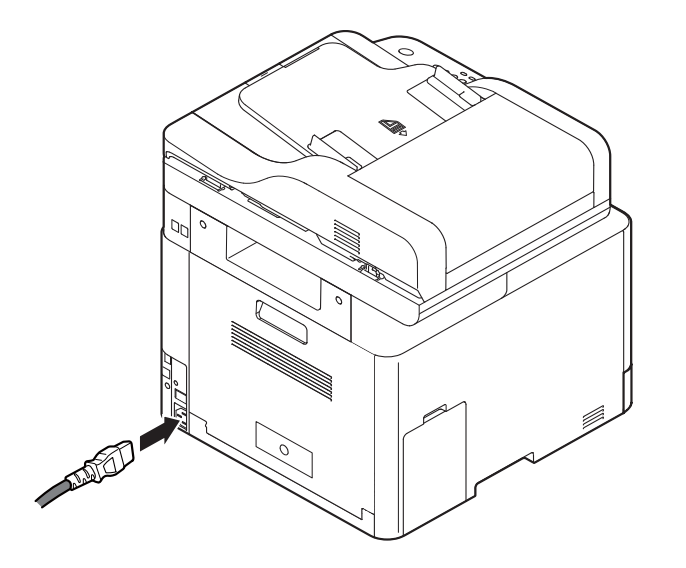

# <span id="page-25-1"></span><span id="page-25-0"></span>**Instaliranje upravljačkog programa lokalno**

Lokalno spojen uređaj je uređaj izravno priključen na vaše računalo putem USB kabela. Ako je vaš stroj priključen na mrežu, preskočite sljedeće korake i krenite na instaliranje upravljačkog programa stroja priključenog na mrežu (pogledajte "Instaliranje upravljač[kog programa preko mreže" na](#page-178-0)  [stranici \)](#page-178-0).

- Ako koristite operativni sustav Mac, Linux ili UNIX, pogledajte ["Instalacija za Mac" na stranici ,](#page-167-0) ["Instalacija za Linux" na stranici](#page-169-0) ili ["Instaliranje paketa upravlja](#page-183-0)čkih programa pisača UNIX" na stranici .
	- Instalacijski prozor u ovom Korisnički priručnik može se razlikovati ovisno o uređaju i sučelju koji se koriste.
	- Koristite samo USB kabel koji nije dulji od 3 metra (118 inča).

#### **Windows**

- **1** Provjerite je li uređaj povezan s Vašim računalom i uključen.
- **2** Umetnite priloženi CD-ROM u pogon za CD-ROM.

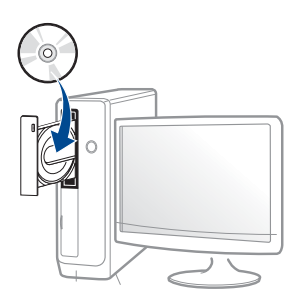

Ako se ne pojavi prozor instalacije, kliknite na **Početak** > **Svi programi** > **Pomagala** > **Pokreni**.

X:\**Setup.exe** umjesto "X" unesite slovo koje predstavlja Vaš pogon CD-ROM-a i kliknite na **OK**.

• Za Windows 8

Ako se instalacijski prozor ne pojavi, iz opcije **Charms(Gumbići)** odaberite **Pretraživanje** > **Apps(Aplikacija)** , a zatim potražite opciju **Pokreni**. Unesite X:\**Setup.exe** uz zamjenu slova "X" slovom koje predstavlja vaš pogon za CD-ROM i kliknite **U redu**.

Ako se pojavi skočni prozor "**Dodirnite kako biste saznali što se dešava s diskom**.", kliknite na prozor i odaberite opciju **Run Setup.exe**.

• Za Windows 10 / Windows Server 2016

Ako se instalacijski prozor ne pojavi, unesite X:\**Setup.exe** u polje za unos **Pretraživanje** u programskoj traci, uz zamjenu slova "X" sa slovom koje predstavlja vaš CD-ROM pogon i pritisnite tipku Enter.

- **3** Pregledajte i prihvatite ugovore o instalaciji u instalacijskom prozoru, a zatim kliknite na **Next**.
- **4** Odaberite **USB** na zaslonu **Printer Connection Type**, a zatim kliknite na **Next**.
- **5** Slijedite upute u instalacijskom prozoru.

# **Instaliranje upravljačkog programa lokalno**

#### **Iz početnog zaslona Početak operacijskog sustava Windows 8**

- Ako je vaše računalo spojeno na internet, pokretački se program V4 automatski preuzima sa servisa za ažuriranje programa Windows. Ako to nije slučaj, imate mogućnost ručnog preuzimanja upravljačkog programa V4 s internetske stranice proizvođača Samsung, www.samsung.com > pronađi svoj proizvod > Podrška ili preuzimanja.
	- Aplikaciju Samsung Printer Experience možete preuzeti u Windows Store. Za korištenje dućana WindowsStore(Trgovina) potrebno je imati korisnički račun Microsoft.
		- **1** Iz opcije **Charms(Gumbići)** odaberite **Pretraživanje**.
		- **2** Kliknite na **Store(Trgovina)**.
		- **3** Potražite i kliknite na **Samsung Printer Experience**.
		- **4** Pritisnite na **Install**.
	- Ako pokretački program instalirate pomoću priloženog CD-a sa softverom, pokretački program V4 neće biti instaliran. Ako pokretački program V4 želite koristiti na zaslonu radne površine **radnu površinu**, možete ga preuzeti s internetske stranice proizvođača Samsung, www.samsung.com > pronađi svoj proizvod > Podrška ili Preuzimanja.
	- Ako želite instalirati upravljačke alate pisača Samsung, potrebno ih je instalirati pomoću priloženog CD-a sa softverom.
- **1** Provjerite je li vaše računalo spojeno na internet i uključeno.
- **2** Provjerite je li stroj uključen.
- **3** Spojite računalo i uređaj pomoću USB kabela.
	- Pokretački program instalira se automatski sa servisa za ažuriranje programa Windows, **Windows Update**.

# <span id="page-27-1"></span><span id="page-27-0"></span>**Ponovno instaliranje upravljačkog programa pisača**

Ako upravljački program za pisač ne radi pravilno, slijedite korake u nastavku kako biste ponovno instalirati upravljački program.

#### **Windows**

- **1** Provjerite je li uređaj povezan s Vašim računalom i uključen.
- **2** Iz izbornika **Početak** odaberite opciju **Programi** ili **Svi programi**<sup>&</sup>gt; **Samsung Printers** > **Uninstall Samsung Printer Software**.
	- Za operacijski sustav Windows 8,
		- **1** Iz opcije Charms odaberite **Pretraživanje** > **Apps(Aplikacija)**.
		- **2** Potražite i kliknite na **Upravljačka ploča**.
		- **3** Kliknite na **Programi i značajke**.
		- **4** Desnom tipkom kliknite na pokretački program koji želite deinstalirati i odaberite **Deinstaliraj**.
	- Za Windows 10 / Windows Server 2016
		- **1** U programskoj traci unesite **Programi i značajke** u polje za unos **Pretraživanje**. Pritisnite tipku Enter.

ILI

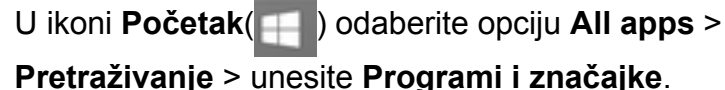

**2** Desnom tipkom kliknite na pokretački program koji želite deinstalirati i odaberite **Deinstaliraj**.

- **3** Slijedite upute u instalacijskom prozoru.
- **4** Umetnite priloženi CD u pogon za CD-ROM i ponovno instalirajte upravljački program (pogledajte ["Instaliranje upravlja](#page-25-1)čkog programa [lokalno" na stranici \)](#page-25-1).

#### **Iz početnog zaslona Početak operacijskog sustava Windows 8**

- **1** Provjerite je li uređaj povezan s Vašim računalom i uključen.
- **2** Kliknite na pločicu **Uninstall Samsung Printer Software** na početnom zaslonu **Početak**.
- **3** Slijedite upute u prozoru.
	- Ako ne možete pronaći pločicu za softver pisača Samsung, deinstaliranje obavite u načinu rada zaslona radne površine.
		- Ako želite deinstalirati upravljačke alate pisača Samsung iz početnog zaslona **Početak**, desnom tipkom kliknite na aplikaciju > **Deinstaliraj** >, desnom tipkom kliknite na program koji želite deinstalirati > **Deinstaliraj**, a zatim slijedite upute u prozoru.

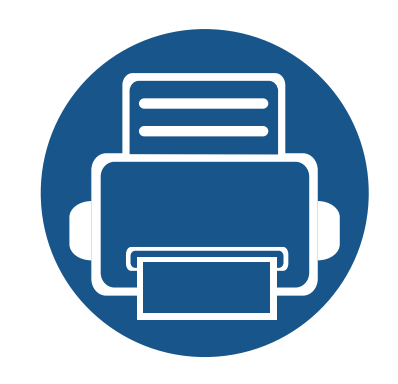

# <span id="page-28-0"></span>**2. Pregled izbornika i osnovno postavljanje**

Ovo poglavlje sadrži informacije o ukupnoj strukturi izbornika i osnovnim opcijama podešavanja.

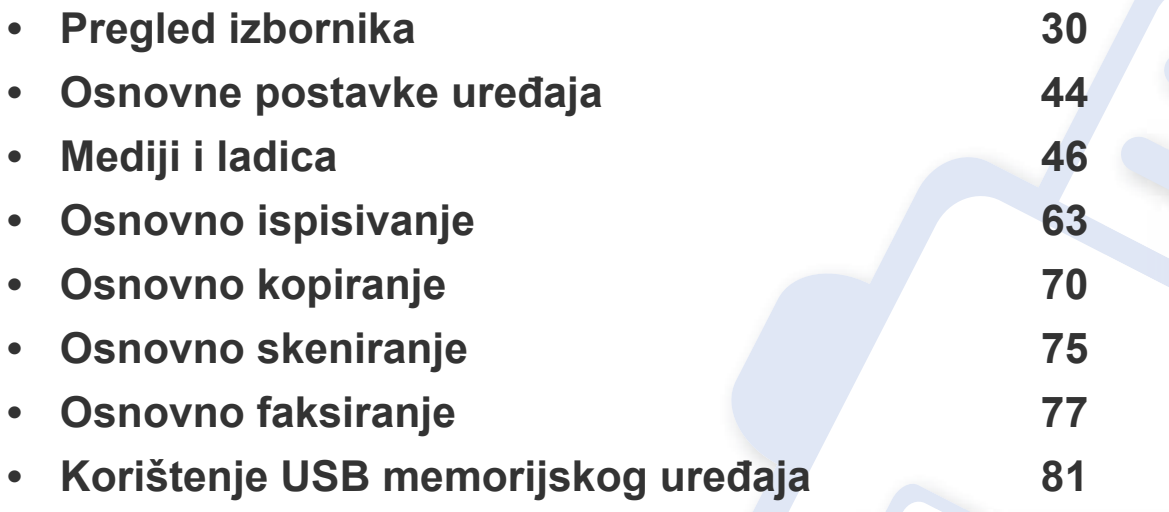

<span id="page-29-1"></span><span id="page-29-0"></span>Upravljačka ploča omogućuje pristup različitim izbornicima za postavljanje stroja ili korištenje funkcija stroja.

- Neki izbornici možda se neće pojaviti na zaslonu, ovisno o opcijama i modelima. Ako je tako, nije primjenjivo na Vaš stroj.
	- Neki nazivi izbornika mogu se razlikovati od Vašeg stroja, ovisno o njegovim opcijama i modelima.
	- Izbornici su opisani u Naprednom vodiču (pogledajte ["Korisni izbornici postavki" na stranici 3.](#page-224-0)).

#### **C306xND series**

#### **Pristup izborniku**

- **1** Odaberite (**Menu**) dok se u donjem redu prikaza ne pojavi izbornik koji želite i pritisnite **OK**.
- **2** Pritiščite strelice dok se ne pojave potrebne stavke izbornika i pritisnite **OK**.
- **3** Ako postavka ima podizbornike, ponovite korak 2.
- **4** Pritisnite na OK kako biste spremili odabir.
- **5** Za povratak u način rada pripravnosti pritisnite gumb (**Stop/Clear** ili **Stop**)

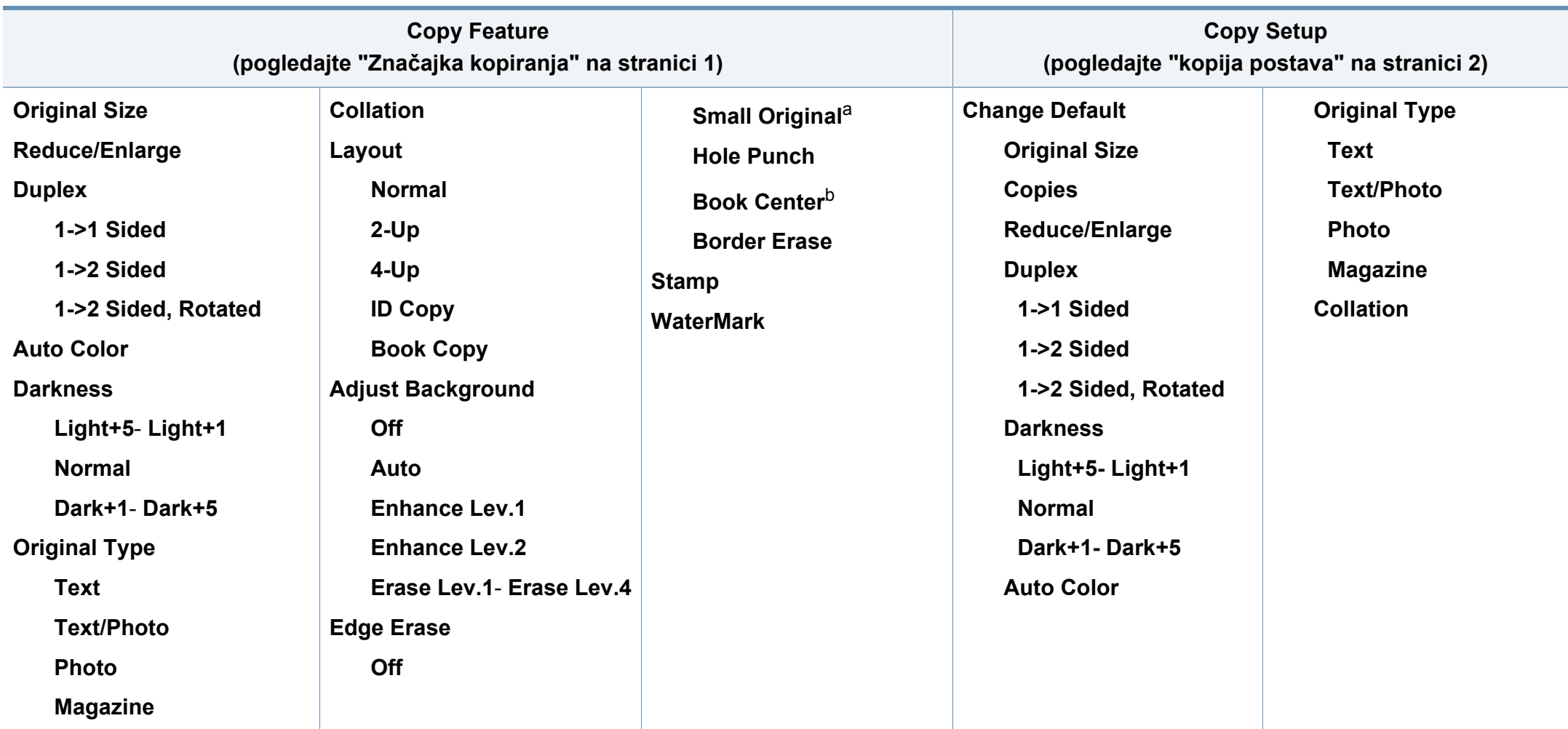

a. Ova opcija ne pojavljuje se kad su uključene opcije 2-Up, 4-Up, Book copy, Duplex, Auto Fit ili ako je izvorni dokument uložen u ADF ili RADF. b. Ova opcija se pojavljuje samo kad je opcija za **Layout Book Copy**.

<span id="page-31-0"></span>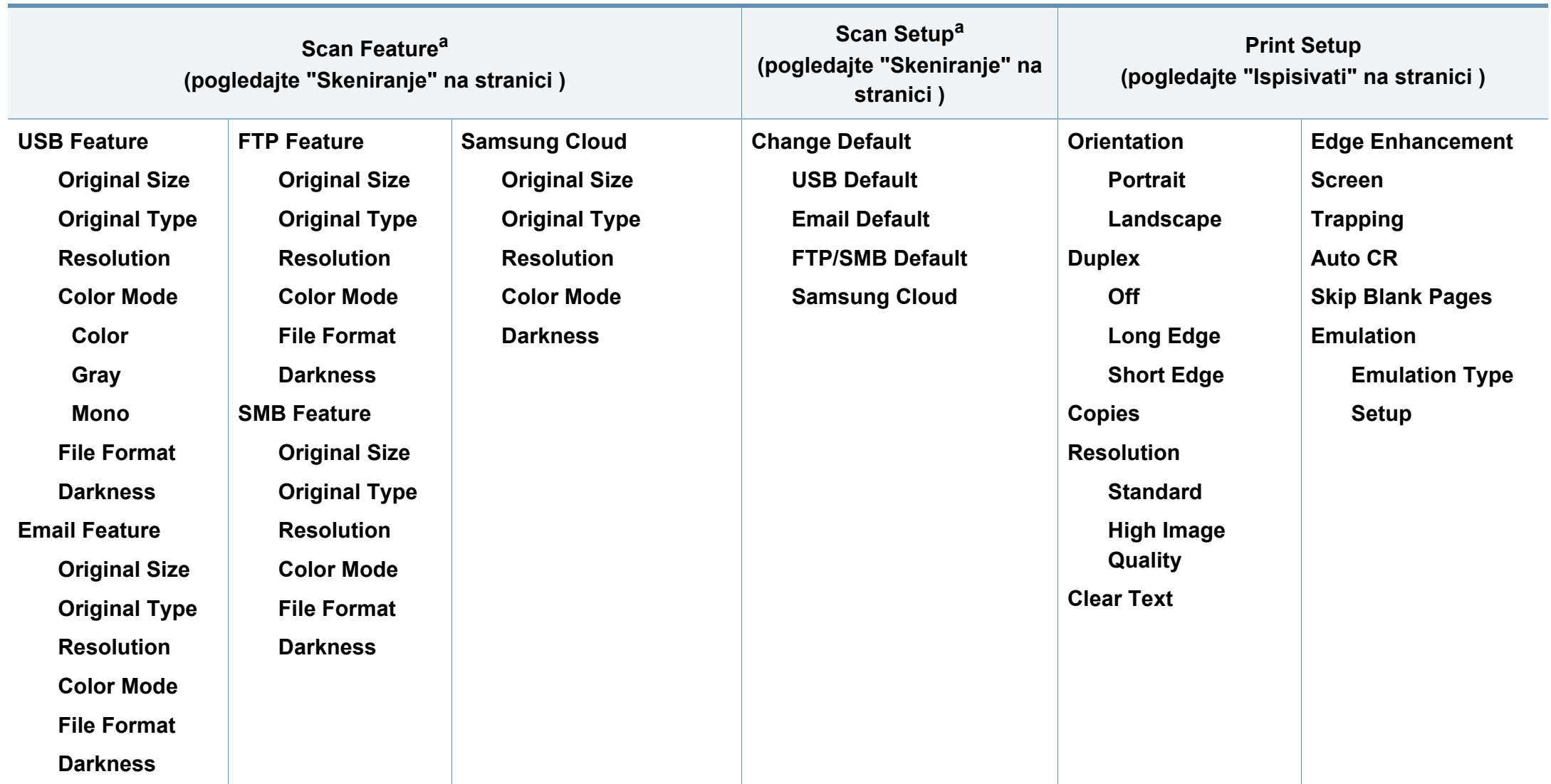

a. Ova opcija pojavljuje se samo kad pritisnete gumb **Scan to** na upravljačkoj ploči.

<span id="page-32-0"></span>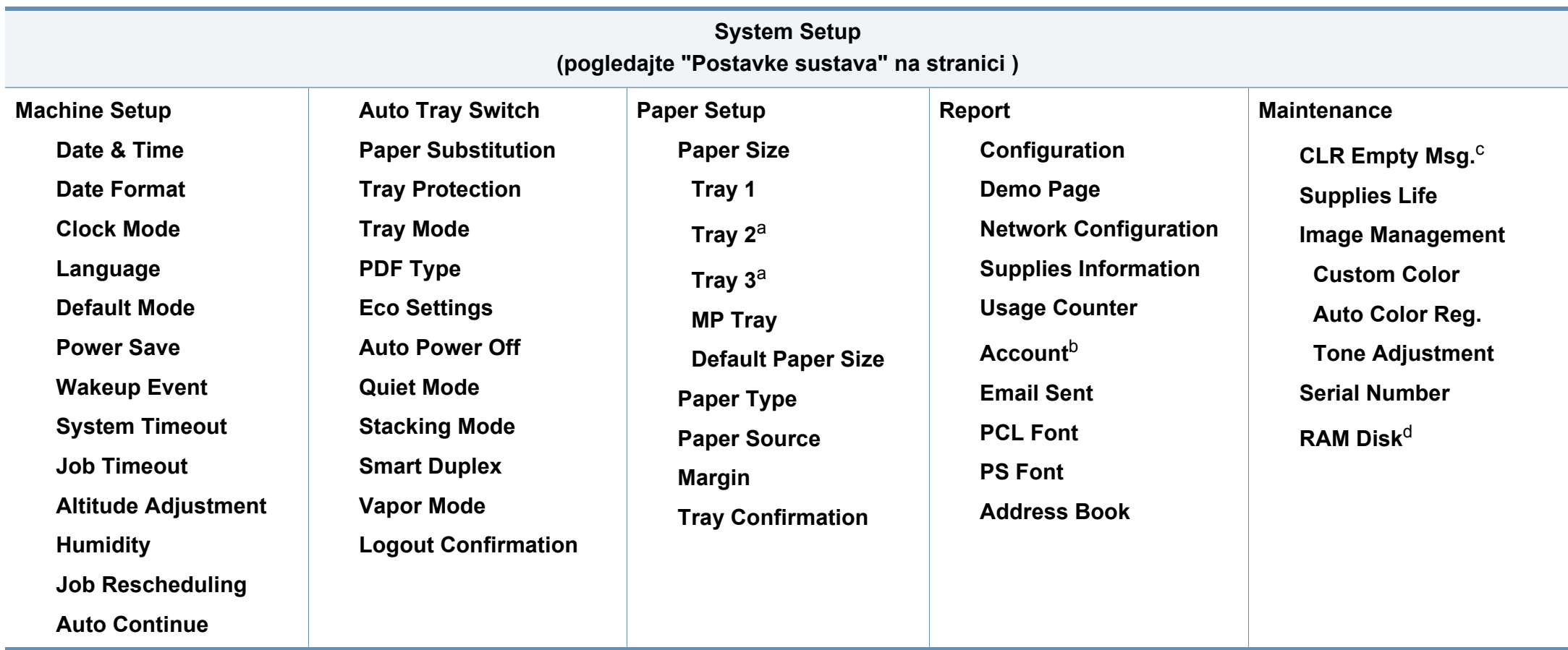

a. Ova opcija dostupna je kad je instalirana opcijska ladica.

b. Ova opcija pojavljuje se samo ako ste svoj račun aktivirali na usluzi SyncThru™ Web Service (kartica **Security** > **User Access Control** > **Accounting** > **Accounting Methods**).

c. Ova opcija se pojavljuje samo ako je u spremniku ostala mala količina tonera.

d. Neki izbornici možda se neće pojaviti na zaslonu, ovisno o opcijama i modelima. Ako je tako, nije primjenjivo na Vaš stroj

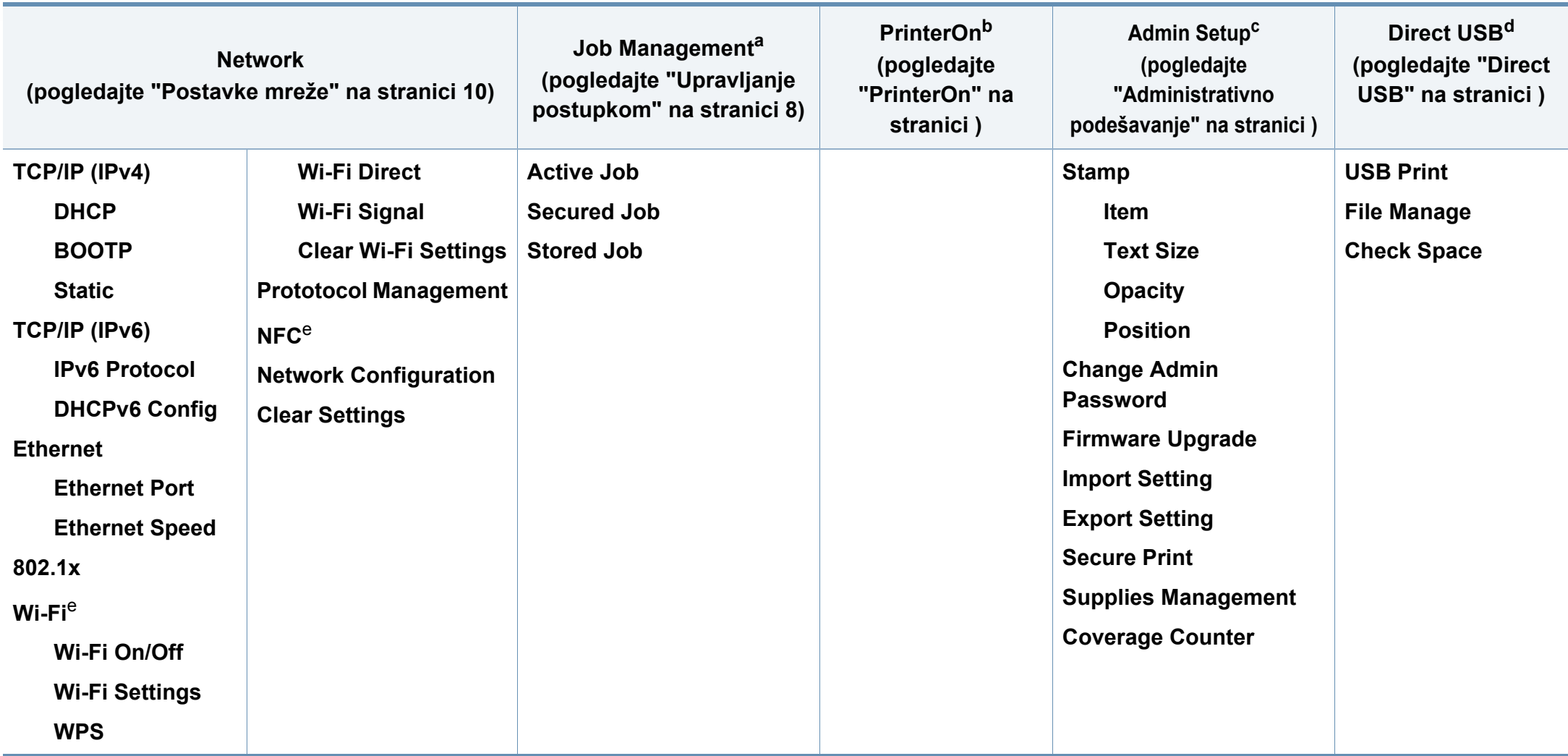

<span id="page-33-0"></span>a. Ovo je dostupno za korištenje samo kad je omogućena opcija **System Setup** > **Ram Disk**.

b. To se koristi samo kad je omogućena opcija **PrinterOn**. Podizbornici koji se pojavljuju u ovom izborniku mogu se razlikovati ovisno o tome je li uređaj povezan na poslužitelj **PrinterOn** ili ne.

c. Za ulaz u ovaj izbornik trebate unijeti lozinku. Zadana lozinka je **sec00000**.

d. Ova opcija pojavljuje se samo kad pritisnete gumb **Direct USB** na upravljačkoj ploči. Možete ući u izbornik USB-a kad je USB memorija umetnuta u utor za USB na uređaju.

e. Ova opcija dostupna je kad je instaliran opcijski set za bežičnu mrežu/NFC.

#### **C306xFR series / C306xFW series**

Izbornike možete lako postaviti putem dodirnog zaslona.

- Na dodirnom zaslonu na upravljačkoj ploči prikazuje se **glavni** zaslon.
- Neki izbornici su zatamnjeni, ovisno o modelima i opcijama.
- Neki nazivi izbornika mogu se razlikovati od Vašeg stroja, ovisno o njegovim opcijama i modelima.

#### **Uvod u početni zaslon**

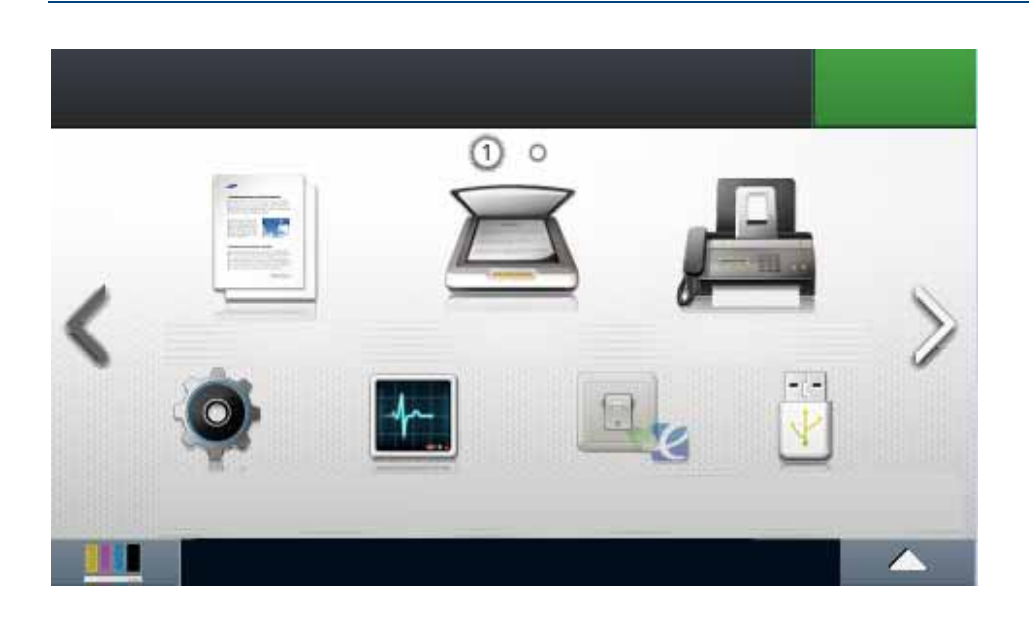

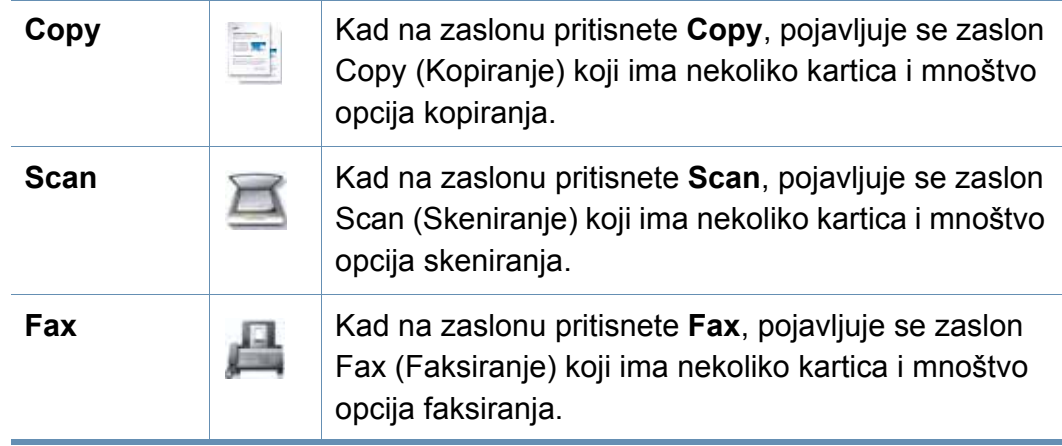

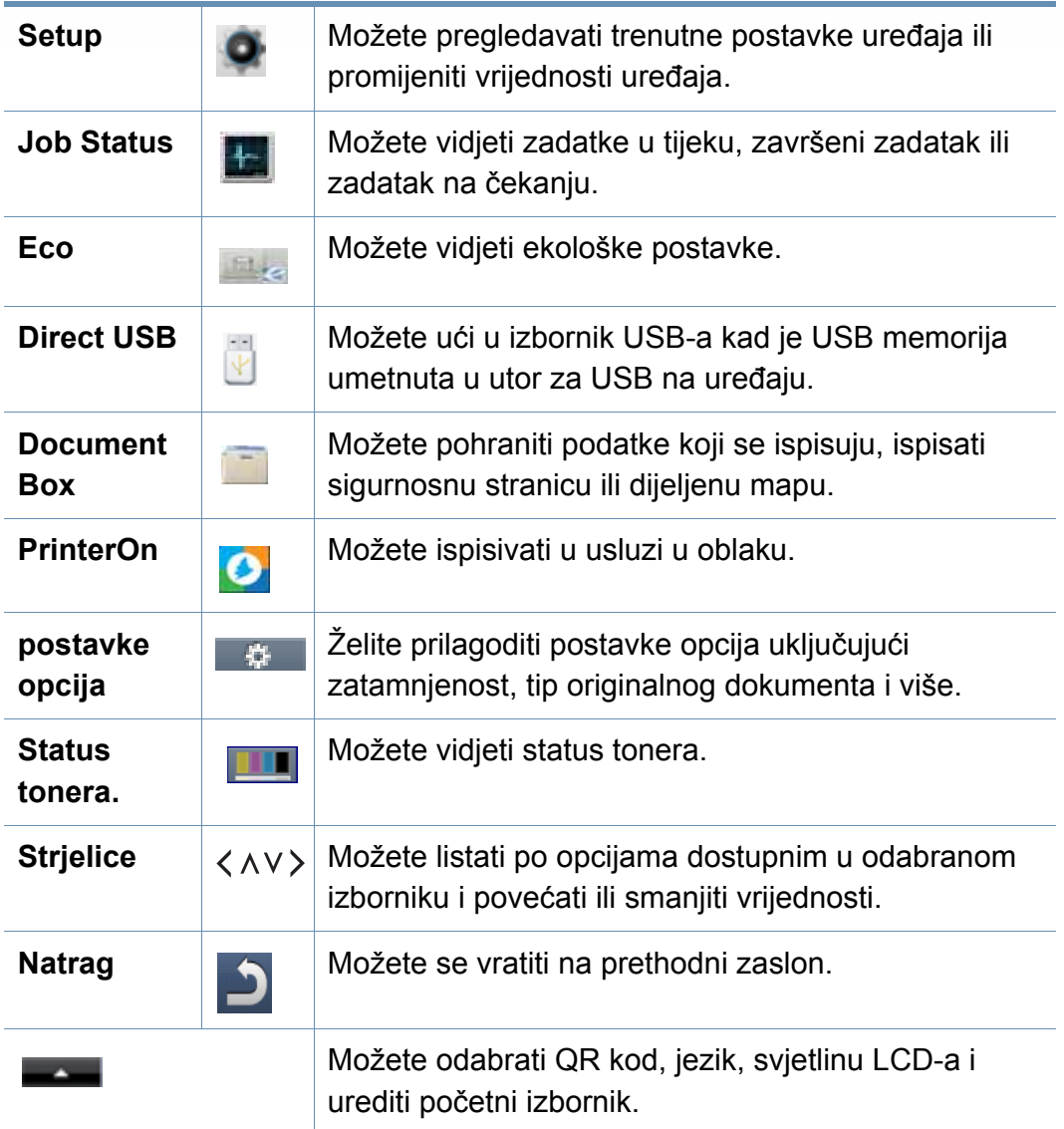
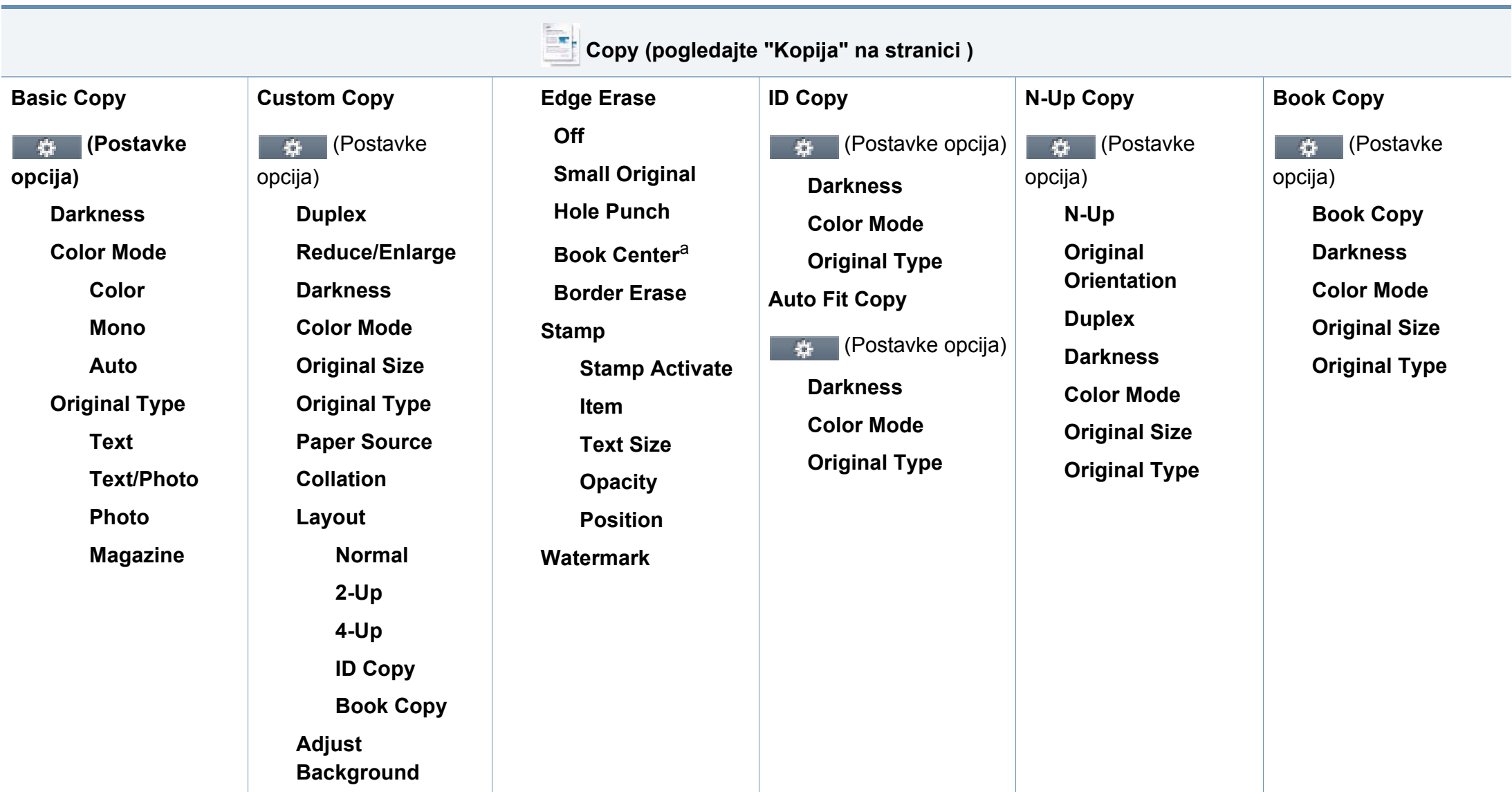

a. Ova opcija se pojavljuje samo kad je opcija za **Layout Book Copy**.

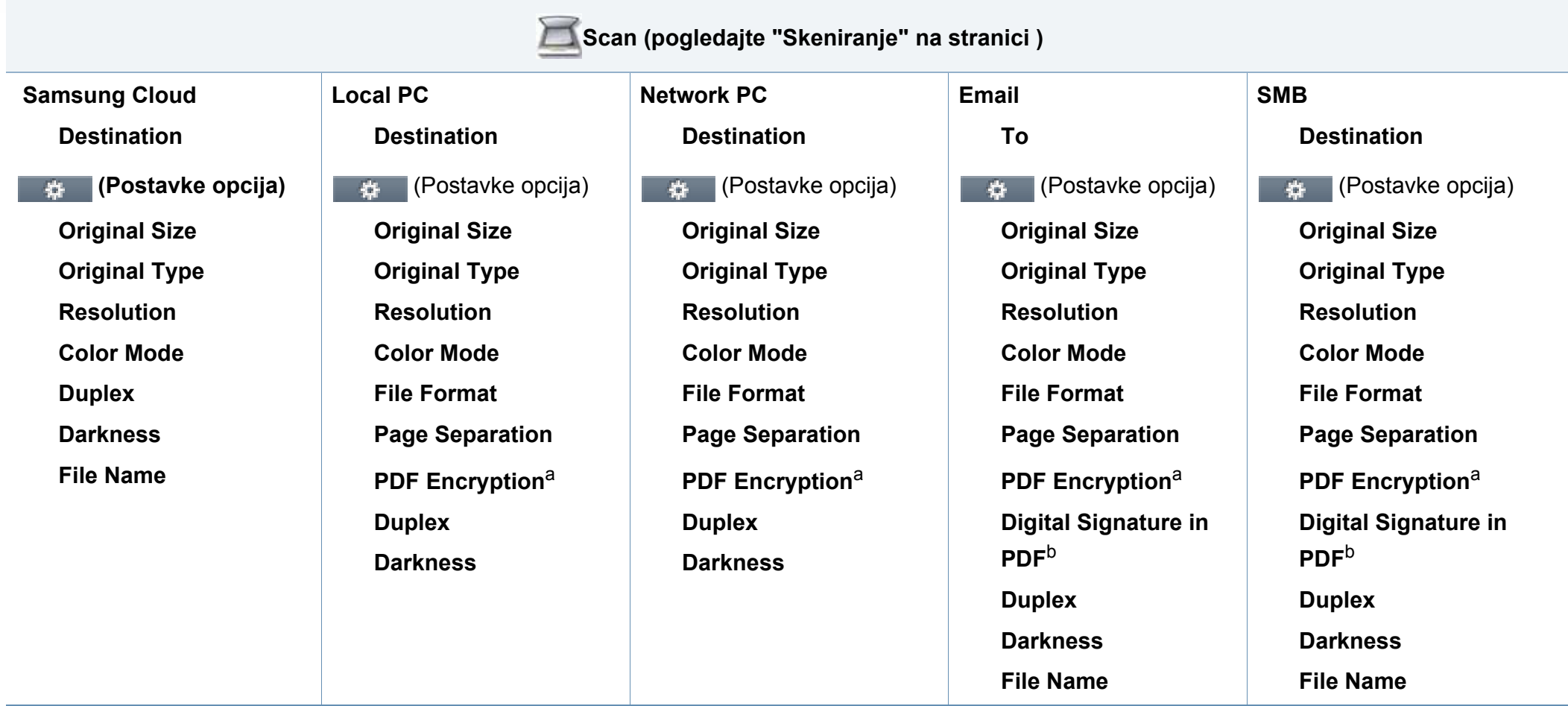

<span id="page-37-1"></span><span id="page-37-0"></span>a. Ova opcija pojavljuje se samo ako je opcija **File Format** u PDF-u.

b. Ova opcija pojavljuje se samo ako ste postavili digitalni potpis na usluzi SyncThru™ Web Service (kartica **Settings** > **Machine Settings** > **Scan** > **Scan Security** > **Digital Signature in PDF**).

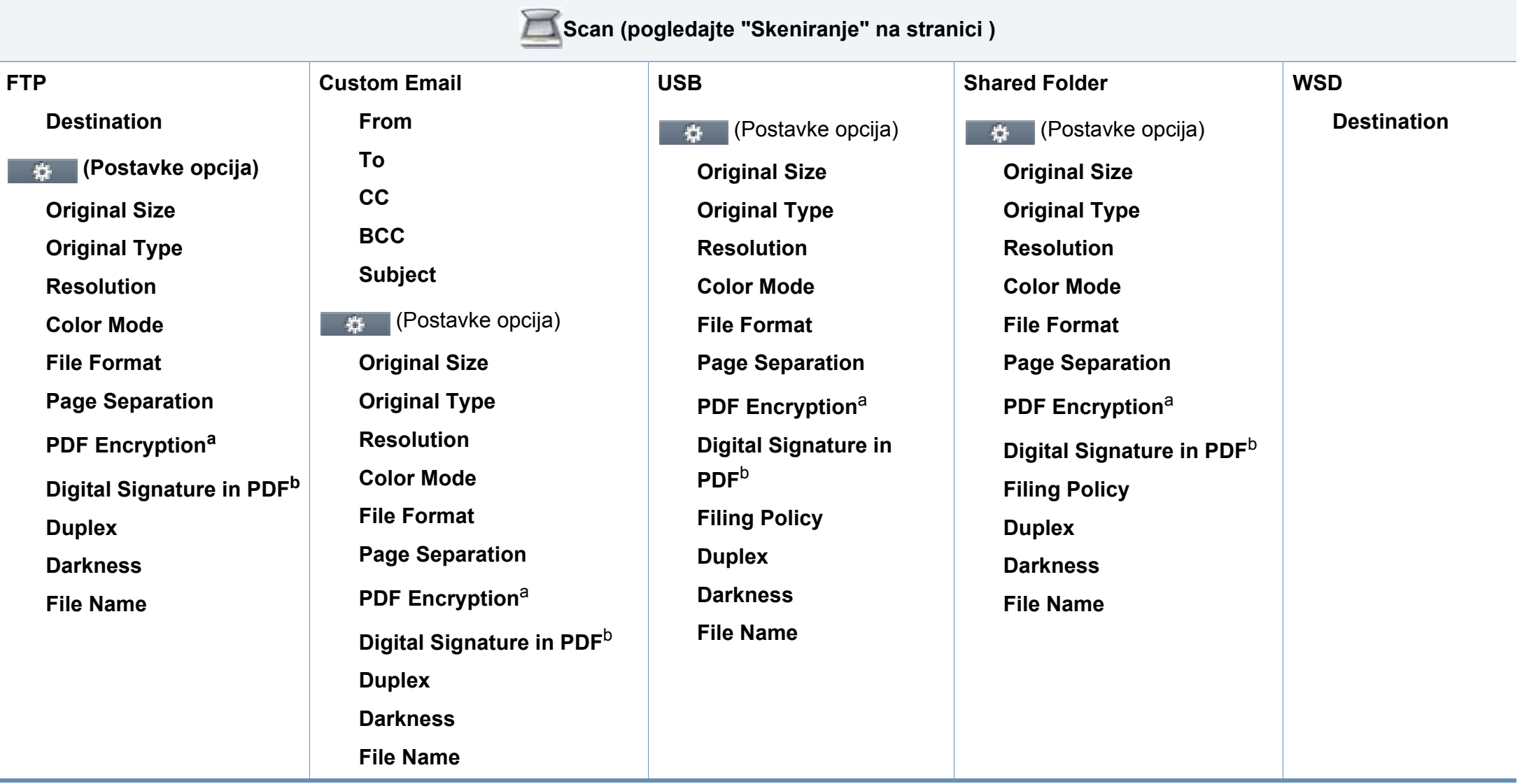

<span id="page-38-1"></span><span id="page-38-0"></span>a. Ova opcija pojavljuje se samo ako je opcija **File Format** u PDF-u.

b. Ova opcija pojavljuje se samo ako ste postavili digitalni potpis na usluzi SyncThru™ Web Service (kartica **Settings** > **Machine Settings** > **Scan** > **Scan Security** > **Digital Signature in PDF**).

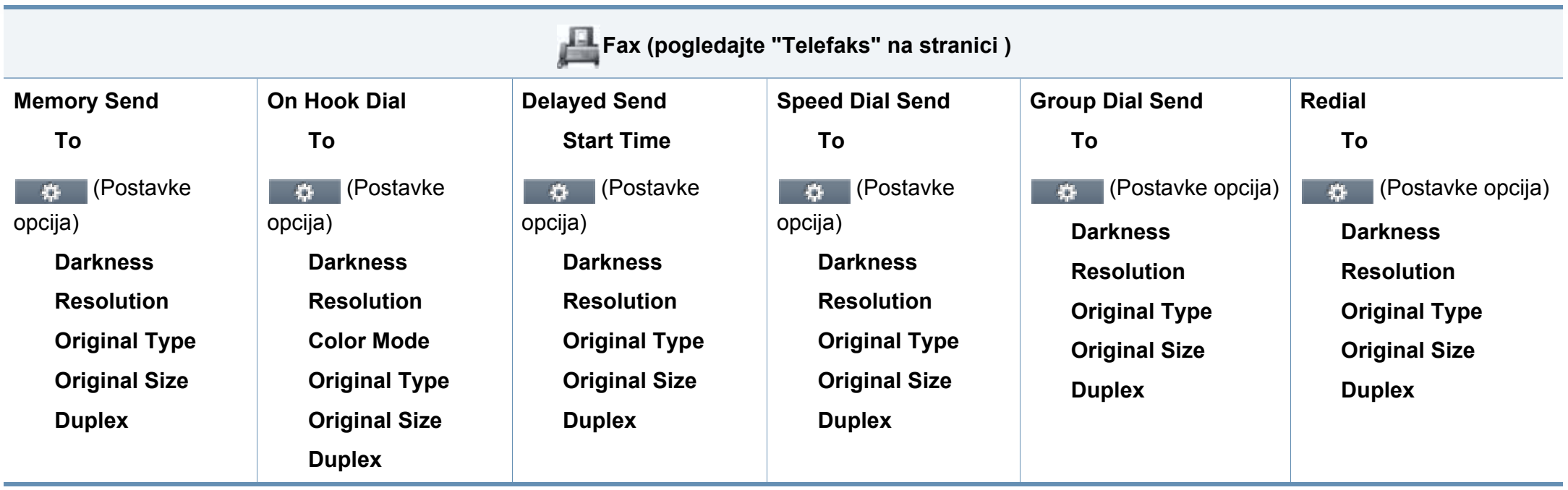

<span id="page-40-0"></span>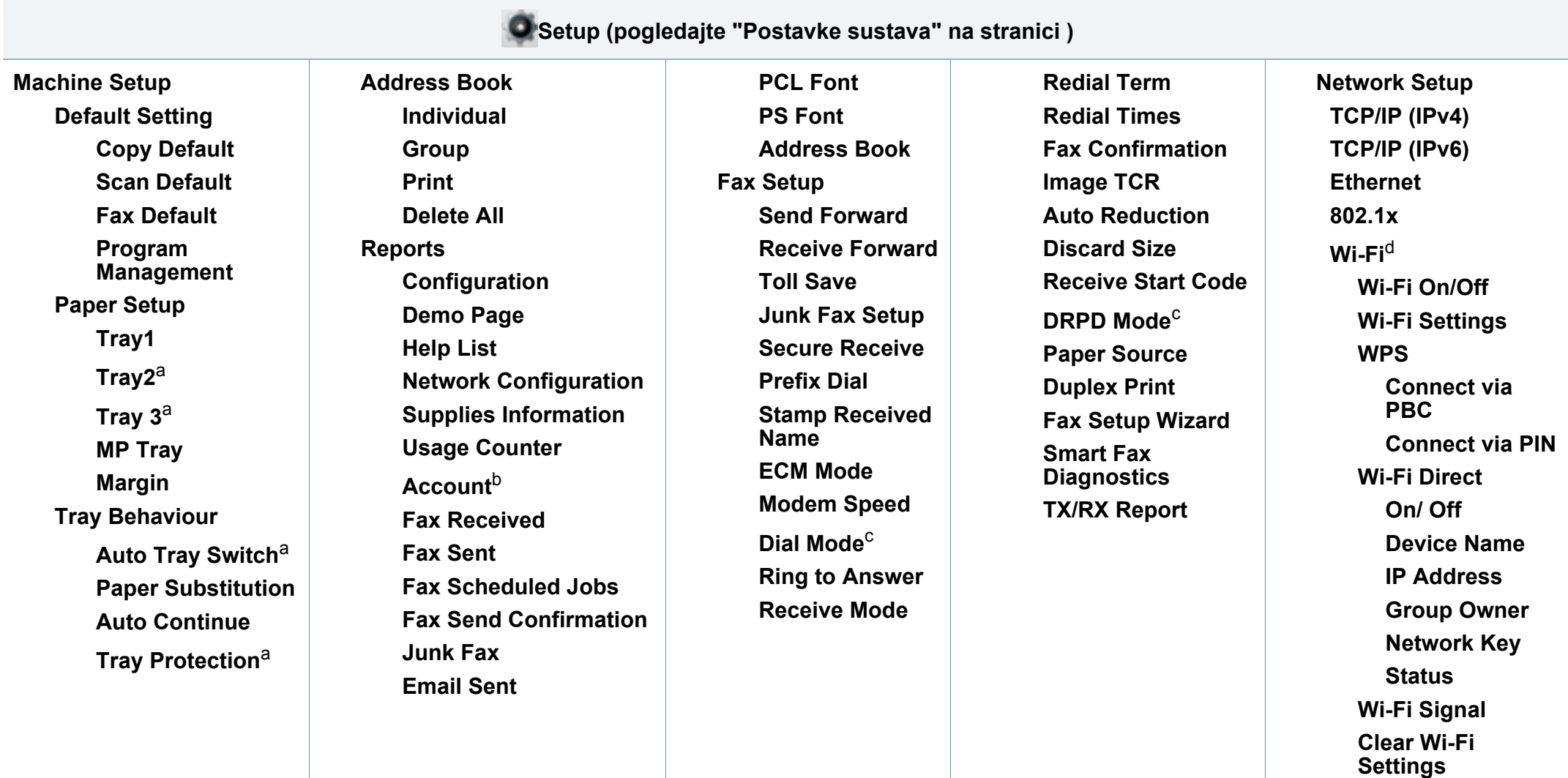

<span id="page-40-1"></span>a. Ova opcija dostupna je kad je instalirana opcijska ladica.

b. Ova opcija pojavljuje se samo ako ste svoj račun aktivirali na usluzi SyncThru™ Web Service (kartica **Security** > **User Access Control** > **Accounting** > **Accounting Methods**).

c. Ova opcija možda neće biti dostupna, ovisno o zemlji.

d. Za model C306xFR. Ova opcija dostupna je kada je instaliran opcijski set za bežičnu mrežu/NFC.

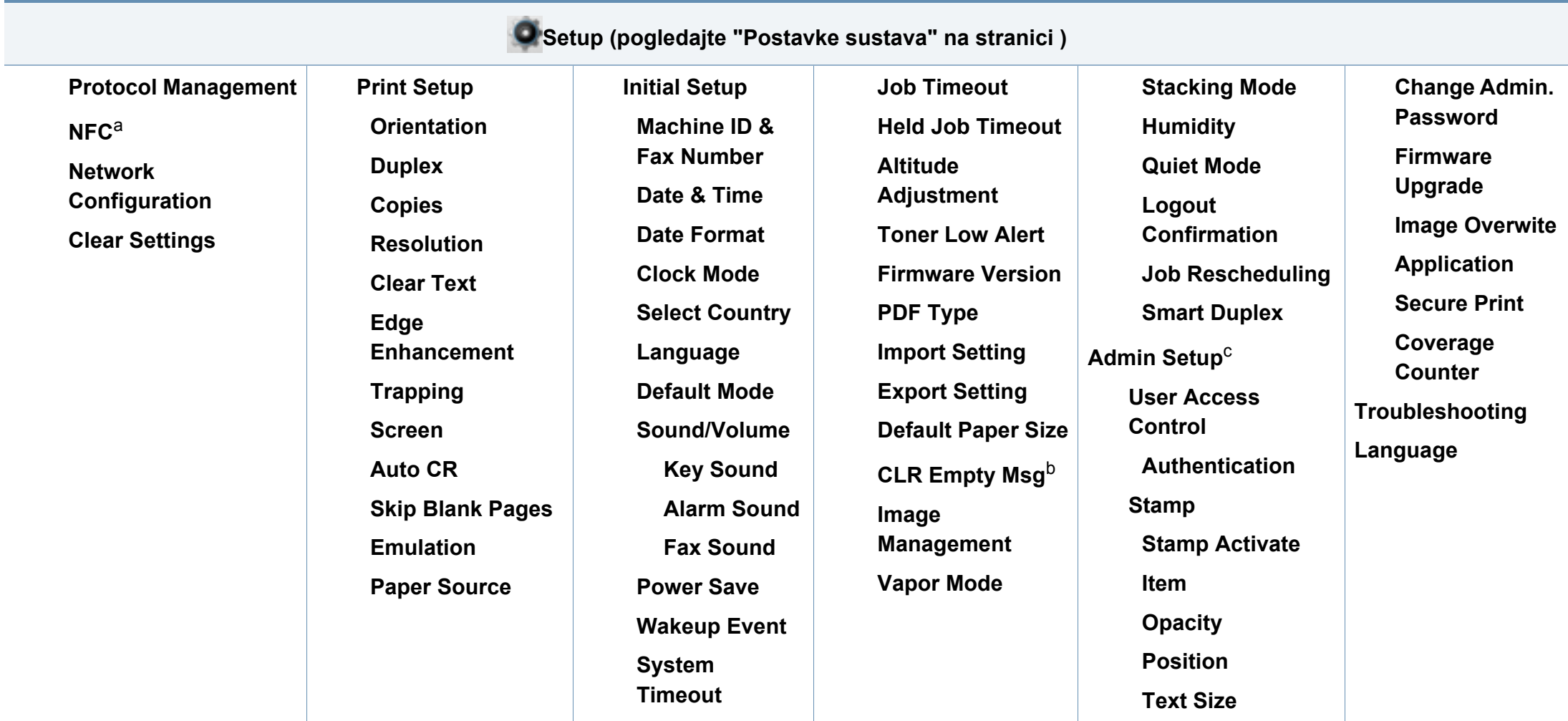

a. Za model C306xFR. Ova opcija dostupna je kada je instaliran opcijski set za bežičnu mrežu/NFC.

b. Ova opcija se pojavljuje samo ako je u spremniku ostala mala količina tonera.

c. Za ulaz u ovaj izbornik trebate unijeti lozinku. Zadana lozinka je **sec00000**.

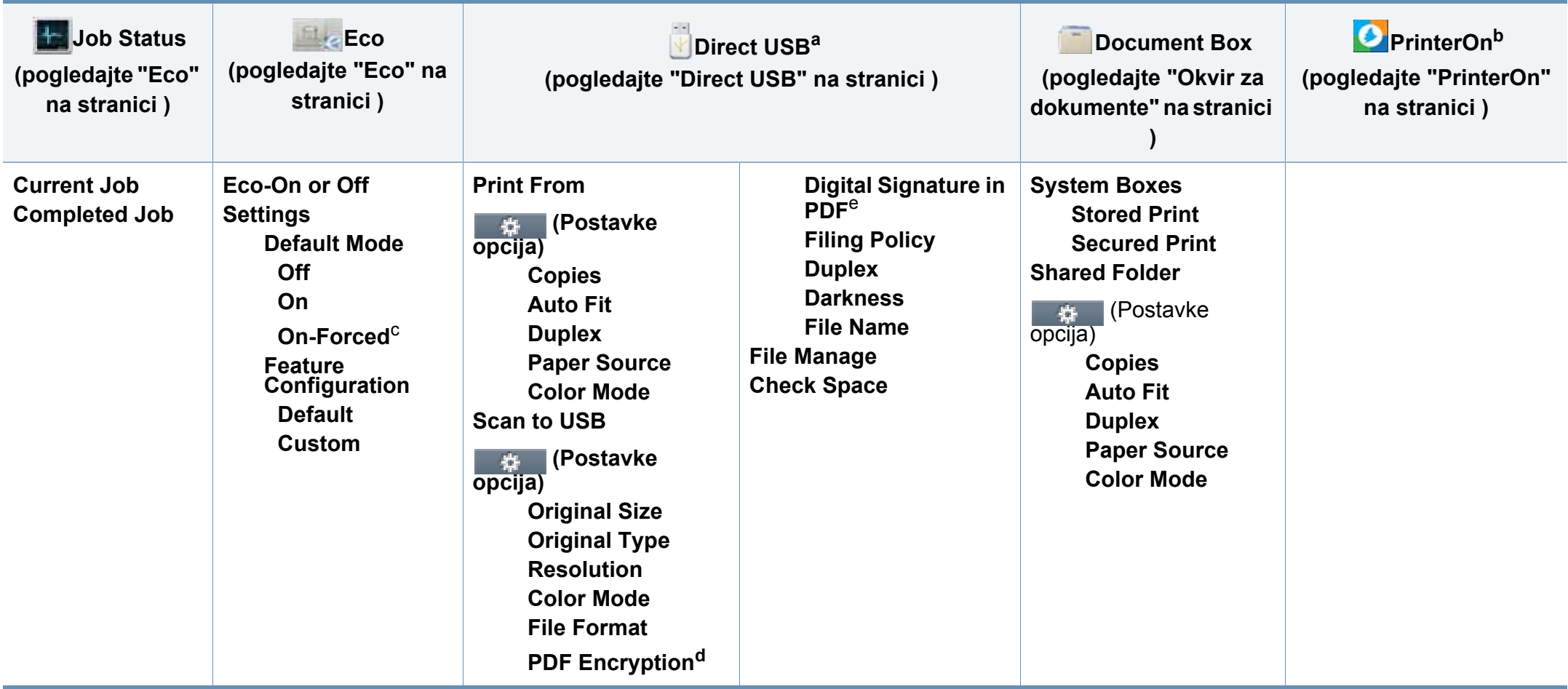

a. Možete ući u izbornik USB-a kad je USB memorija umetnuta u utor za USB na uređaju.

b. To se koristi samo kad je omogućena opcija **PrinterOn**. Podizbornici koji se pojavljuju u ovom izborniku mogu se razlikovati ovisno o tome je li uređaj povezan na poslužitelj **PrinterOn** ili ne.

c. Ako postavite ekološki modus s lozinkom s kartice SyncThru™ Web Service (**Settings** > **Machine Settings** > **System** > **Eco Settings**) ili Samsung Easy Printer Manager (**Device Settings** > **Eco**), pojavljuje se poruka **On force**. Za promjenu statusa ekološkog modusa potrebno je promijeniti lozinku.

d. Ova opcija pojavljuje se samo ako je opcija **File Format** u PDF-u.

e. Ova opcija pojavljuje se samo ako ste postavili digitalni potpis na usluzi SyncThru™ Web Service (kartica **Settings** > **Machine Settings** > **Scan** > **Scan Security** > **Digital Signature in PDF**).

### **Osnovne postavke uređaja**

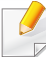

Postavke uređaja možete postaviti iz programa Samsung Easy Printer Manager ili usluge SyncThru™ Web Service.

- Ako je vaš uređaj spojen na lokal, postavke uređaja možete podesiti iz opcije **Samsung Easy Printer Manager** > **Advanced Setting** > **Device Settings** (pogledajte "Uporaba znač[ajke Samsung Easy](#page-323-0)  [Printer Manager" na stranici \)](#page-323-0).
- Ako je vaš uređaj spojen na mrežu, postavke uređaja možete podesiti iz usluge **SyncThru™ Web Service** > kartica **Settings** > **Machine Settings** (pogledajte ["SyncThru™ Web Service" na](#page-310-0)  [stranici](#page-310-0) ).

Nakon dovršetka instalacije, možete podesiti zadane postavke stroja.

Za promjenu zadanih postavki uređaja slijedite ove korake:

Možda je potrebno pritisnuti **OK** za kretanje izbornicima niže razine kod nekih modela.

**1** Odaberite (**Menu**) > **System Setup** > **Machine Setup** na upravljačkoj ploči.

ILI

Za model s dodirnim zaslonom, na dodirnom zaslonu pritisnite (**Setup**) > **Machine Setup** > **Next** > **Initial Setup**.

- **2** Odaberite opciju koju želite.
	- **Language:** promijenite jezik koji se prikazuje na upravljačkoj ploči.
	- **Date & Time:** Kada postavite vrijeme i datum, oni se koriste za odgođeni faks i odgođeni ispis. Oni se ispisuju na izvještajima. Ako nisu točni, potrebno ih je podesiti na točno vrijeme.
	- **Clock Mode:** Svoj uređaj možete postaviti tako da prikazuje trenutno vrijeme pomoću formata od 12 sati ili 24 sata.
	- **Power Save:** Kad uređaj ne koristite dulje vrijeme, koristite ovu značajku kako biste uštedjeli energiju.
	- Kad pritisnete gumb (**Power/Wakeup**) na upravljačkoj ploči, kad započne ispisivanje ili kad je primljen faks, proizvod će se probuditi iz načina rada za uštedu energije.

### **Osnovne postavke uređaja**

- **Altitude Adjustment:** Na kvalitetu ispisa utječe atmosferski pritisak, čiji je atmosferski pritisak određen visinom uređaja iznad razine mora. Prije postavljanja vrijednosti nadmorske visine, utvrdite nadmorsku visinu na kojoj se nalazite (pogledajte ["Prilagodba nadmorskoj visini" na stranici \)](#page-263-0).
- **3** Odaberite željenu podopciju i za pohranu odabira pritisnite gumb **OK**

Za model s dodirnim zaslonom, pritisnite (natrag) za pohranu odabira.

- **4** Za povratak u način rada pripravnosti pritisnite gumb (**Stop/ Clear** ili **Stop**) ili ikonu **(dec** (početna stranica).
	- Pogledajte doljnje veze za postavljanje drugih postavki korisne pri korištenju uređaja.
		- Pogledajte "Unos različ[itih znakova" na stranici](#page-266-0) .

.

- Pogledajte "Postavljanje velič[ine i vrste papira" na stranici 7.](#page-56-0)
- Pogledajte ["Podešavanje adresara telefaksa" na stranici](#page-268-0) .

Ovo poglavlje vam pruža informacije o tome kako umetnuti medije za ispis u vaš uređaj.

#### **Odabir medija za ispis**

Možete ispisivati na različite medije za ispis, kao što su običan papir, omotnice i naljepnice. Uvijek koristite medij za ispis koji ispunjava zahtjeve smjernica za korištenje s vašim uređajem.

#### **Smjernice za odabir medija za ispis**

Medij za ispis koji ne ispunjava zahtjeve smjernica navedenih u ovom korisničkom priručniku može prouzročiti sljedeće probleme:

- Lošu kvalitetu ispisa
- Učestalije zaglavljivanje papira
- Preuranjeno trošenje uređaja.

Svojstva kao što su masa, sastav, granulacija i sadržaj vlage važni su čimbenici koji utječu na učinkovitost uređaja i kvalitetu ispisa. Pri odabiru materijala za ispis uzmite u obzir sljedeće:

- Vrsta, veličina i masa medija za ispis za vaš uređaj opisani su u specifikacijama medija za ispis (pogledajte ["Specifikacije medija za](#page-141-0)  [ispis" na stranici 2](#page-141-0)).
- Željeni ishod: Medij za ispis koji odaberete mora biti prikladan za vaš projekt.
- Svjetlina: Neki mediji za ispis su bjelji od drugih i stvaraju oštrije i živopisnije slike.
- Glatkoća površine: Glatkoća medija za ispis utječe na oštrinu izgleda ispisa na papiru.
	- Neki mediji za ispis mogu ispunjavati zahtjeve svih smjernica navedenih u ovom korisničkom priručniku, ali ipak ne davati zadovoljavajuće rezultate. To može biti rezultat karakteristika listova, nepravilnog rukovanja, neprihvatljivih razina temperature i vlažnosti ili drugih varijabli nad kojima nema mogućnosti nadzora.
		- Prije kupnje veće količine medija za ispis provjerite ispunjavaju li mediji za ispis zahtjeve navedene u ovom korisničkom priručniku.

- Uporaba medija za ispis koji ne udovoljavaju ovim specifikacijama može prouzročiti probleme ili zahtijevati popravak. Takvi popravci nisu pokriveni jamstvom tvrtke Samsung niti ugovorima o servisu.
	- Količina papira koja se stavlja u ladicu može se razlikovati ovisno o korištenoj vrsti medija (pogledajte ["Specifikacije medija za ispis" na](#page-141-0)  [stranici 2\)](#page-141-0).
- Pazite da s ovim strojem ne koristite ne koristite inkjet fotografski papir. Time biste mogli oštetiti uređaj.
- Korištenje zapaljivih medija za ispis može prouzročiti požar.
- Koristite preporučene medije za ispis (pogledajte ["Specifikacije](#page-141-0)  [medija za ispis" na stranici 2](#page-141-0)).

Korištenje zapaljivih medija ili stranog materijala ostavljenog u pisaču može dovesti do pregrijavanja jedinice i u rijetkim slučajevima prouzročiti požar.

Količina papira koja se stavlja u ladicu može se razlikovati ovisno o korištenoj vrsti medija (pogledajte ["Specifikacije medija za ispis" na stranici](#page-141-0)  [2](#page-141-0)).

#### <span id="page-46-0"></span>**Pregled ladice**

Da biste promijenili veličinu, morate prilagoditi vodilice papira.

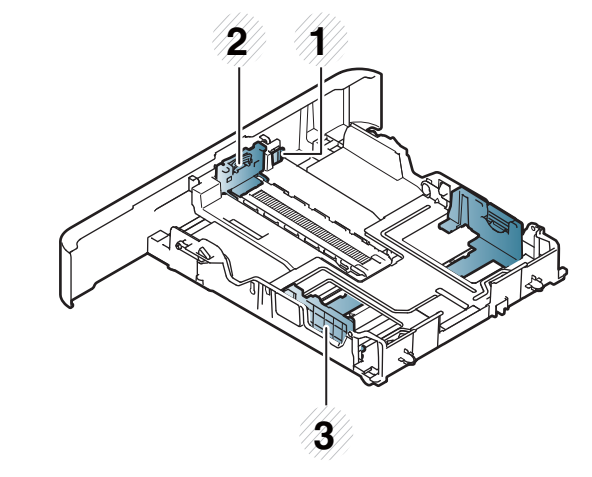

- **1** Poluga za produljenje ladice
- **2** Vodilica za duljinu papira
- **3** Vodilica za širinu papira

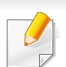

#### **Za papir veličine legal**

Pritisnite gumb kako je prikazano i izvucite ladicu.

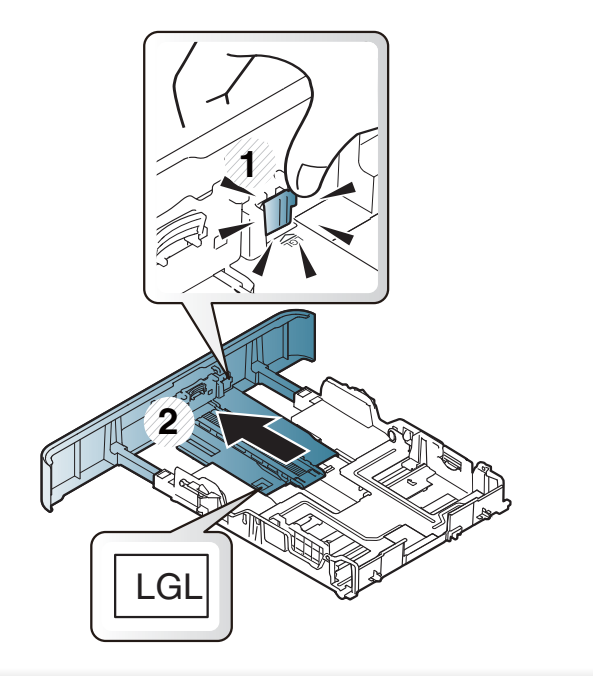

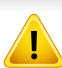

Ako ne podesite vodilicu, može doći do unošenja papira, iskrivljenja slike ili zaglavljivanja papira.

#### **Stavljanje papira u ladicu**

Slike u ovom priručniku mogu se razlikovati od Vašeg stroja, ovisno o  $\overline{\mathcal{L}}$ njegovim mogućnostima ili modelu. Provjerite vrstu Vašeg uređaja (pogledajte ["Pogled s prednje strane" na stranici 10](#page-19-0)).

#### **ladica 1/ opcijska ladica**

Postupak je isti za sve opcijske ladice.

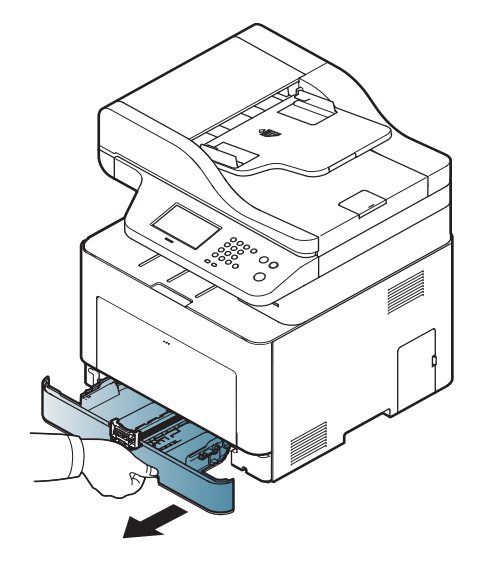

**1** Izvucite van ladicu za papir. **2** Stisnite vodilicu za širinu papira i polugu za duljinu papira kako biste ih postavili u pravilnom utoru za veličinu papira, koji je označen na dnu ladice radi podešavanja veličine (pogledajte ["Pregled ladice" na](#page-46-0)  [stranici 4](#page-46-0)).

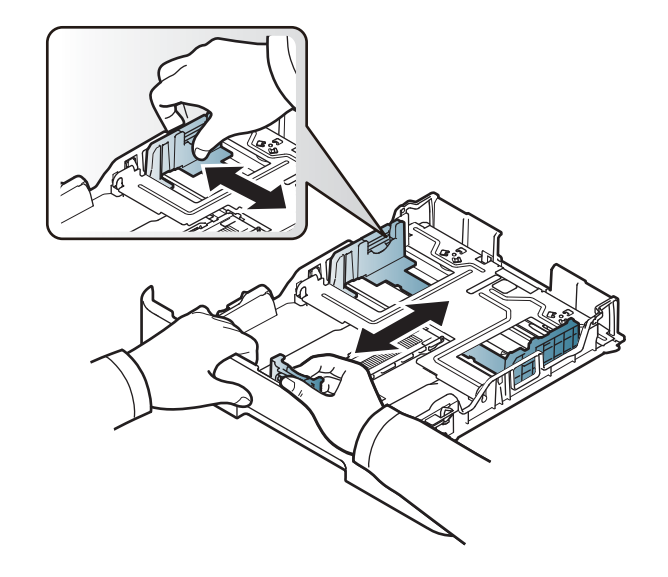

**3** Presavijte ili prelistajte rub snopa papira da biste razdvojili stranice prije stavljanja papira.

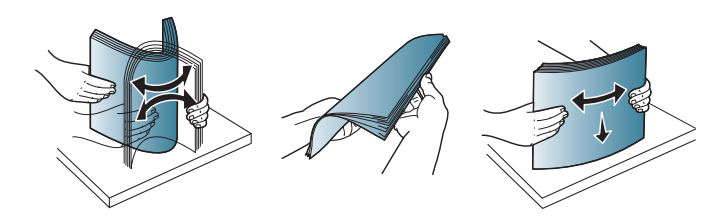

**4** Nakon umetanja papira u ladicu, stisnite vodilice za veličinu papira i vodilicu za duljinu papira.

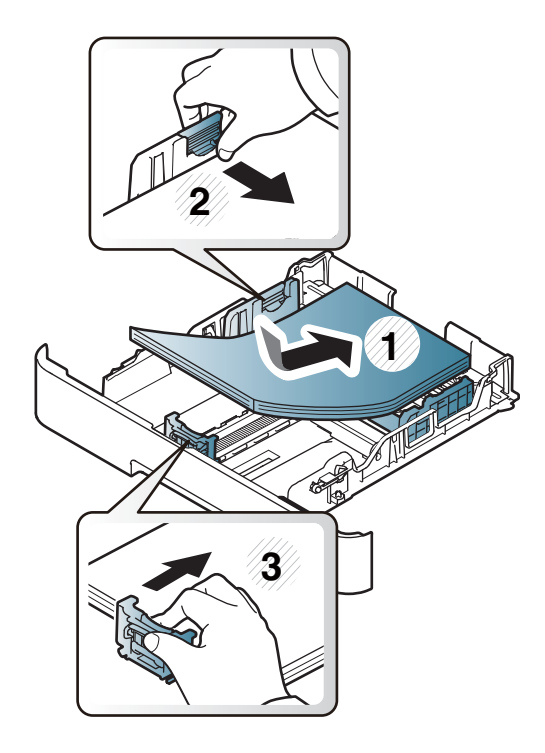

- Vodilicu za širinu papira ne gurajte predaleko da ne dođe do deformiranja materijala.
	- Ako ne podesite vodilicu za širinu papira, može doći do zaglavljivanja papira.

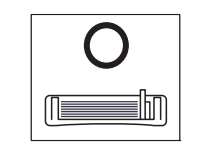

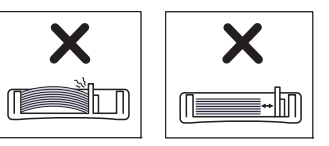

• Nemojte koristiti papir sa uvrnutim rubovima, jer to može prouzročiti zastoj papira ili se papir može izgužvati.

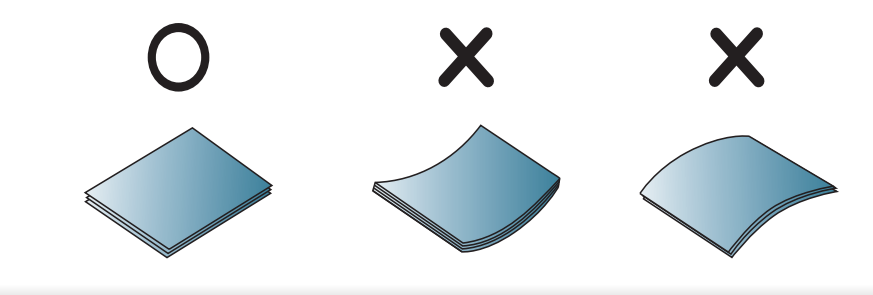

**5** Umetnite ladicu natrag u uređaj.

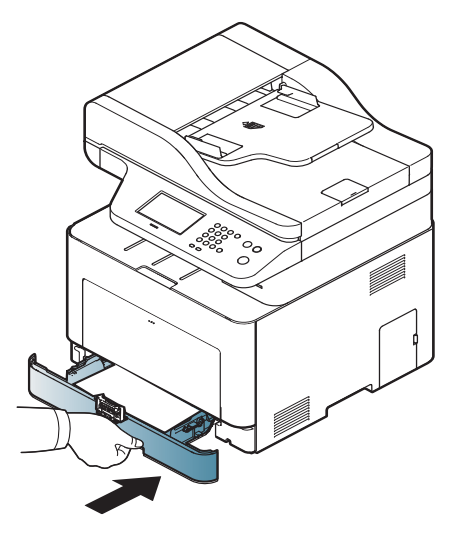

**6** Kad ispisujete dokument, postavite vrstu i veličinu za ladicu (pogledajte "Postavljanje velič[ine i vrste papira" na stranici 7\)](#page-56-0).

### **Višefunkcionalna ladica**

Višefunkcijska ladica može držati posebne veličine i vrste materijala za ispis, kao što su razglednice, listiće i omotnice (pogledajte ["Specifikacije](#page-141-0)  [medija za ispis" na stranici 2](#page-141-0)).

#### **Savjeti za korištenje višenamjenske ladice**

- U višefunkcijsku ladicu istodobno stavljajte samo jedan tip, veličinu i težinu medija za ispis.
- Kako ne bi došlo do zaglavljivanja, nemojte dodavati papir tijekom ispisa dok u višenamjenskoj ladici još ima papira. To se također odnosi na druge vrste medija za ispis.
- Uvijek umećite naznačeni medij za ispis da biste izbjegli zaglavljeni papir i probleme s kvalitetom ispisa (pogledajte ["Specifikacije medija za](#page-141-0)  [ispis" na stranici 2](#page-141-0)).
- Izravnajte sve neravnine na razglednicama, omotnicama i naljepnicama prije nego ih stavite u višefunkcijsku ladicu.

**1** Pritisnite gumb za guranje i otpuštanje na višefunkcionalnoj ladici i ona se otvara.

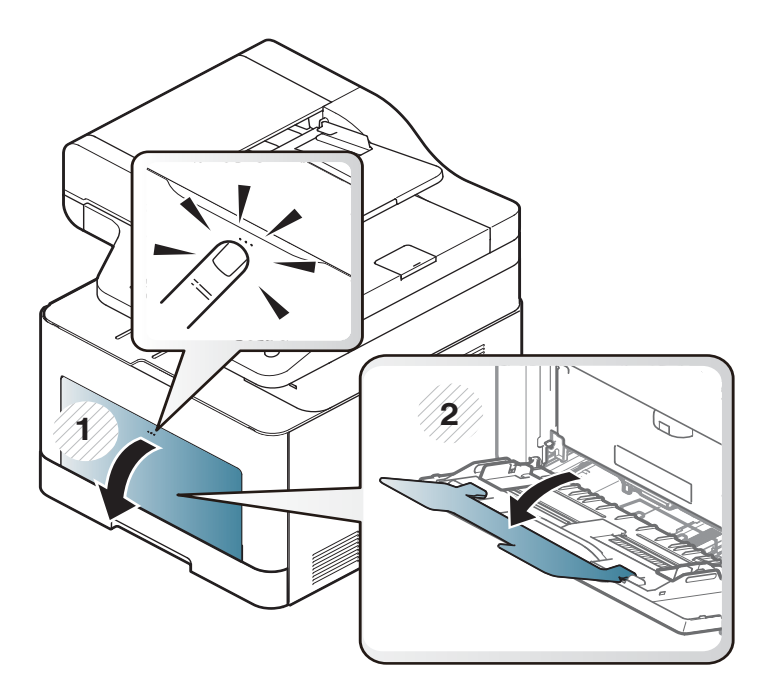

**2** Umetnite papir.

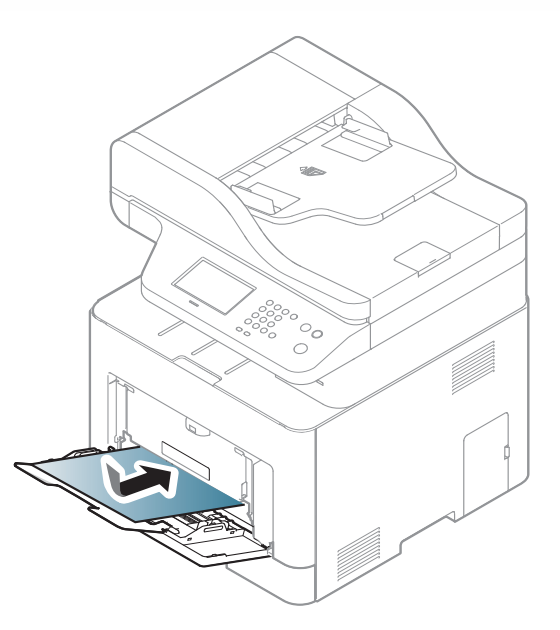

**3** Stisnite vodilice širine papira višenamjenske ladice i prilagodite ih širini papira. Ne gurajte ih previše ili će papir biti presavijen, zbog čega će doći do zaglavljenja ili iskošenosti papira.

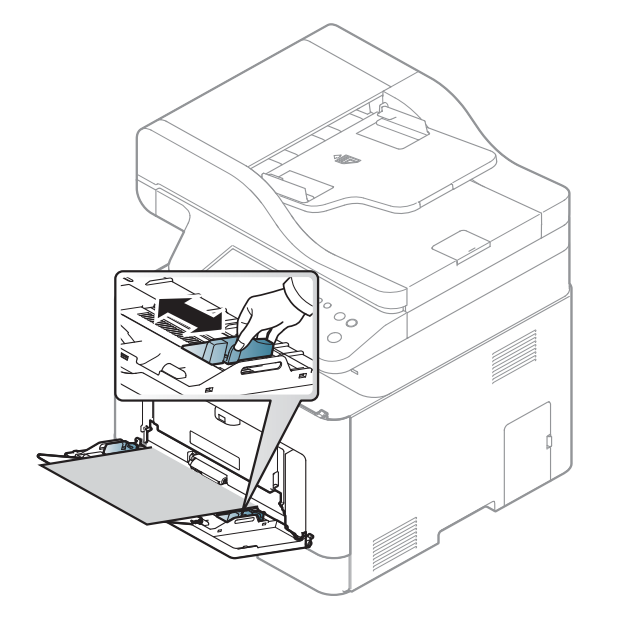

- Kod ispisa posebnih medija, morate slijediti upute za umetanje (pogledajte ["Ispis na posebne medije" na stranici 6\)](#page-52-0).
- Kad se papiri preklapaju kod ispisa pomoću višefunkcionalne ladice, otvorite ladicu 1 i uklonite papire koji se preklapaju, zatim ponovno pokušajte ispis.

**4** Kada ispisujete dokument, postavite vrstu ili veličinu papira za višenamjensku ladicu.

Za informacije o postavljanju vrste i veličine papira na upravljačkoj ploči (pogledajte "Postavljanje velič[ine i vrste papira" na stranici 7](#page-56-0)).

#### <span id="page-52-0"></span>**Ispis na posebne medije**

Dolje prikazana tablica pokazuje posebne medije za svaku ladicu.

Postavke papira u uređaju i pokretačkom programu trebali bi se podudarati za ispis bez pogreške nepodudaranja papira.

- Podešene postavke papira mijenjate na uređaju iz programa Samsung Easy Printer Manager ili usluge SyncThru™ Web Service.
	- Ako je vaš uređaj spojen na lokal, postavke uređaja možete podesiti iz opcije **Samsung Easy Printer Manager** > **Advanced Setting** > **Device Settings** (pogledajte "Uporaba znač[ajke Samsung Easy](#page-323-0)  [Printer Manager" na stranici \)](#page-323-0).
	- Ako je vaš uređaj spojen na mrežu, postavke uređaja možete podesiti iz usluge **SyncThru™ Web Service** > kartica **Settings** > **Machine Settings** (pogledajte ["SyncThru™ Web Service" na](#page-310-0)  [stranici](#page-310-0) ).

- Mijenjate postavke za papir podešene u uređaju pomoću upravljačke ploče.
	- Odaberite (**Menu**) > **System Setup** > **Paper Setup** > **Paper Size** ili **Paper Type** na upravljačkoj ploči.

ILI

- Na dodirnom zaslonu odaberite (**Setup**) > **Machine Setup** > **Next** > **Paper Setup** > odaberi ladicu > **Paper Size** ili **Paper Type**.
- Mijenjate postavke za papir podešene u uređaju pomoću upravljačkog programa pisača.
	- U prozoru **Postavke ispisa** > kartica **Paper** > **Paper Type** podesite vrstu papira (pogledajte ["Otvaranje postavki ispisa" na stranici 13](#page-64-0)).
	- Kod uporabe posebnih medija, preporučamo umetanje jednog po jednog lista (pogledajte ["Specifikacije medija za ispis" na stranici 2\)](#page-141-0).
		- Slike u ovom priručniku mogu se razlikovati od Vašeg stroja, ovisno o njegovim mogućnostima ili modelu. Provjerite vrstu Vašeg uređaja (pogledajte ["Pogled s prednje strane" na stranici 10\)](#page-19-0).

Da biste vidjeli mase papira za svaki list, pogledajte ["Specifikacije medija](#page-141-0)  [za ispis" na stranici 2.](#page-141-0)

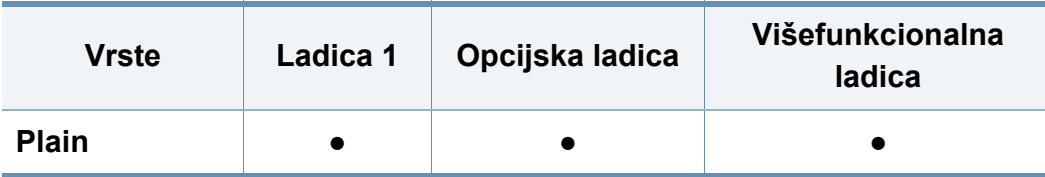

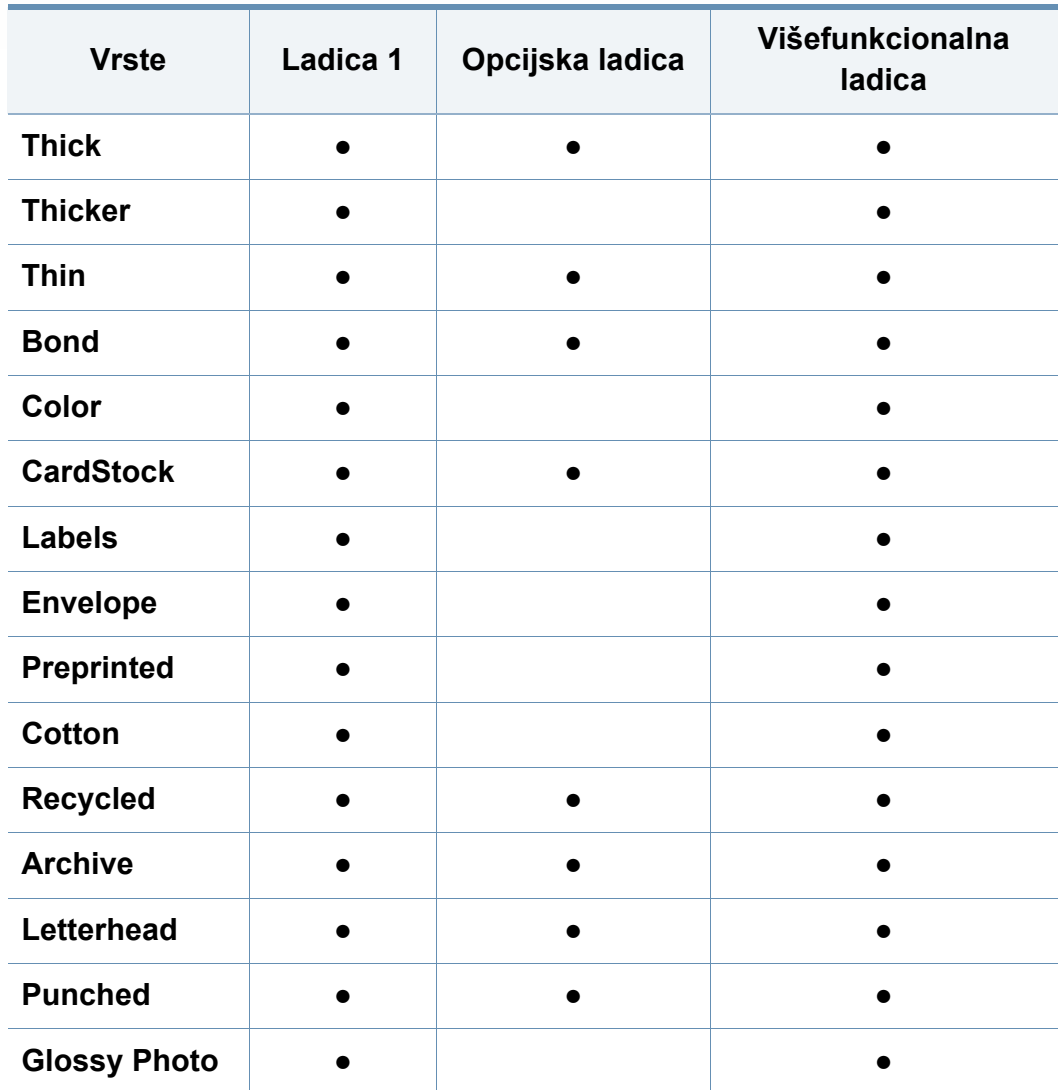

**Vrste Ladica 1 Opcijska ladica** (●: podržano, prazno: Nije podržano)

### **Omotnica**

Uspješno ispisivanje na omotnicama ovisi o kvaliteti omotnica.

Za ispis omotnica postavite ih kako je prikazano na sljedećoj slici.

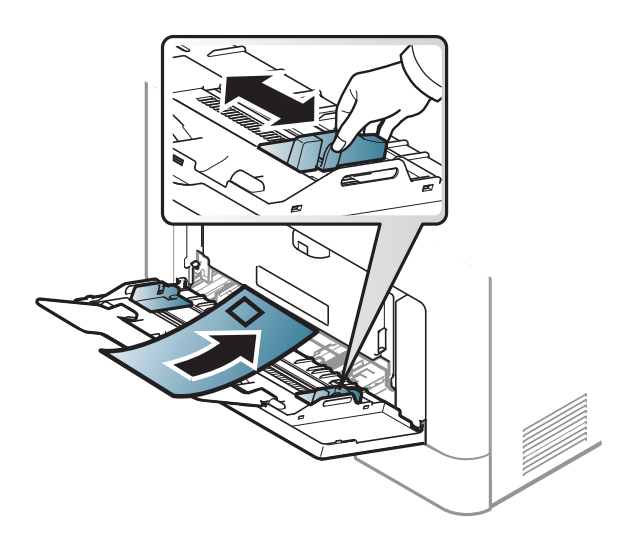

- Prilikom odabira omotnica uzmite u obzir sljedeće čimbenike:
	- **Masa:** ne smije prekoračiti 90 g/m2 ili može doći do zaglavljivanja.
	- **Konstrukcija:** trebaju ležati ravno bez savijenosti veće od 6 mm i ne smiju sadržavati zrak.
	- **Uvjet:** ne smiju biti naborane, presavijene ni oštećene na neki drugi način.
	- **Temperatura:** moraju biti otporne na vrućinu i tlak uređaja tijekom njegovog rada.
- Koristite samo dobro strukturirane omotnice s oštrim i dobro savijenim rubovima.
- Ne koristite otisnute omotnice.
- Ne koristite omotnice sa spojnicama, zatvaračima, prozorčićima, podstavljene omotnice, omotnice sa samoljepljivim preklopima ili ostalim sintetičkim materijalima.
- Ne koristite oštećene ili loše izrađene omotnice.
- Provjerite da se rub na oba kraja omotnice proteže cijelom duljinom do kuta omotnice.

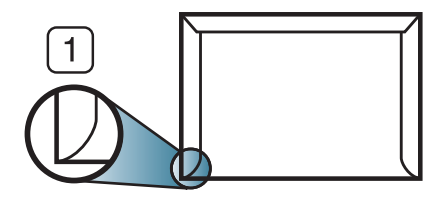

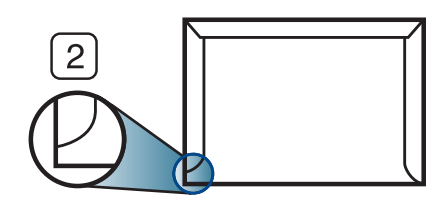

**1** Prihvatljivo **2** Neprihvatljivo

- Omotnice s ljepljivom trakom koja se ljušti ili s više od jednog preklopa koji se savija preko pečata moraju koristiti ljepila kompatibilna s temperaturom zagrijavanja uređaja oko 170 ? (338 ° F) za 0,1 sekundu. Dodatni preklopi i trake mogu uzrokovati boranje, savijanje ili zaglavljivanje pa čak i oštećenje grijača.
- Za vrhunsku kvalitetu ispisa margine postavljajte manje od 15 mm od rubova omotnice.
- Izbjegavajte ispisivati preko područja sastajanja rubova omotnica.

### **Naljepnice**

Kako biste izbjegli oštećenje uređaja, koristite samo naljepnice namijenjene korištenju u laserskim pisačima.

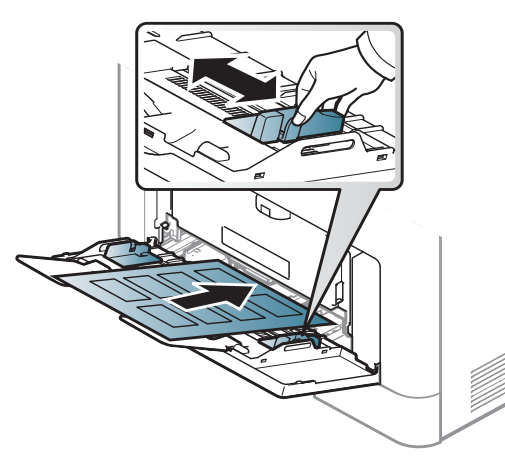

- Kad odabirete naljepnice, uzmite u obzir sljedeće čimbenike:
	- **Ljepila:** Moraju biti otporne na temperaturu zagrijavanja uređaja od oko 170 ? (338 °F).
	- **Raspored:** Koristite samo naljepnice između kojih nema izložene podloge. S listova s naljepnicama između kojih postoji razmak može doći do odljepljivanja naljepnica, što izaziva ozbiljna zaglavljenja.
	- **Savijanje:** Moraju ležati ravno bez savijenosti veće od 13 mm u bilo kojem pravcu.
	- **Uvjet:** Ne koristiti naljepnice s naborima, balončićima ili drugim naznakama razdvojenosti.
- Provjerite da između naljepnica nema izloženog ljepljivog materijala. Izložena područja mogu uzrokovati odljepljivanje naljepnica tijekom ispisa, što može dovesti do zaglavljivanja papira. Izloženo ljepilo također može uzrokovati oštećenja komponenti uređaja.
- List s naljepnicama ne propuštajte kroz uređaj više od jedanput. Ljepljiva podloga namijenjena je samo za prolazak kroz uređaj.
- Ne koristite naljepnice koje se odvajaju od lista podloge ili su naborane, namreškane ili oštećene na neki drugi način.

#### **Snop kartica/Prilagođena veličina papira**

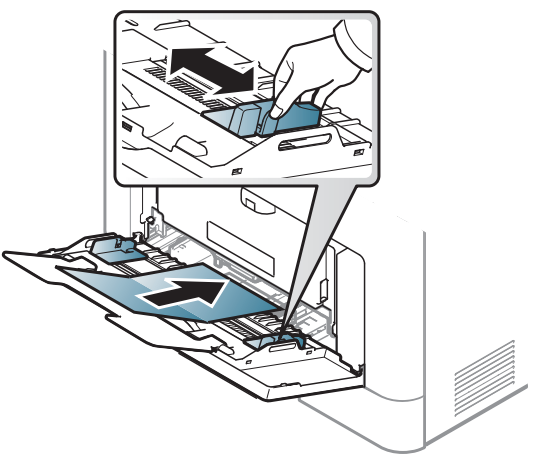

• U softverskoj aplikaciji postavite margine na najmanje 6,4 mm (0,25 inča) od rubova materijala.

#### **Prethodno ispisani papir**

Kada ulažete prethodno ispisani papir, ispisana strana treba biti okrenuta prema gore, s nenaboranim rubom na prednjoj strani. Ako imate problema s umetanjem papira, okrenite papir. Imajte na umu da kvaliteta ispisa nije zajamčena.

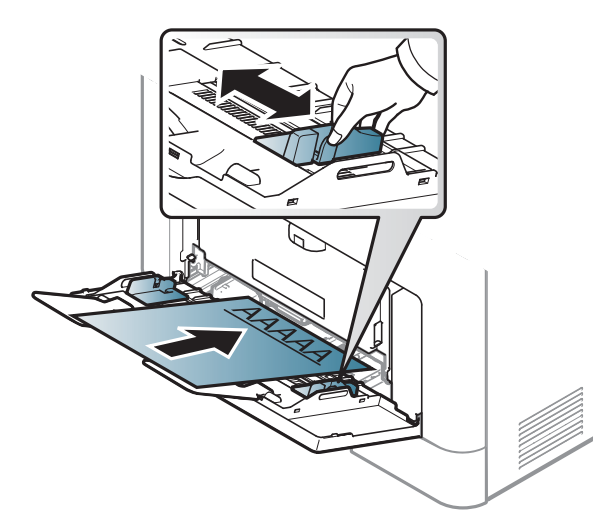

- Mora biti ispisano toplinski otpornom tintom koja se neće rastopiti, ispariti niti oslobađati opasna isparenja u slučaju izlaganja temperaturi zagrijavanja uređaja od oko 170 ? (338 °F) za 0,1 sekundu.
- Prethodno ispisanog papira mora biti nezapaljiva i ne smije negativno utjecati na valjke pisača.
- Prije umetanja prethodno ispisanog papira, provjerite je li tinta na papiru suha. Tijekom procesa fiksiranja vlažna se tinta može skinuti s prethodno ispisanog papira, smanjujući time kvalitetu ispisa.

#### <span id="page-56-0"></span>**Postavljanje veličine i vrste papira**

Nakon ulaganja papira u ladicu za papir, postavite vrstu i veličinu papira.

Postavke papira u uređaju i pokretačkom programu trebali bi se podudarati za ispis bez pogreške nepodudaranja papira.

- Podešene postavke papira mijenjate na uređaju iz programa Samsung Easy Printer Manager ili usluge SyncThru™ Web Service.
	- Ako je vaš uređaj spojen na lokal, postavke uređaja možete podesiti iz opcije **Samsung Easy Printer Manager** > **Advanced Setting** > **Device Settings** (pogledajte "Uporaba znač[ajke Samsung Easy](#page-323-0)  [Printer Manager" na stranici \)](#page-323-0).
	- Ako je vaš uređaj spojen na mrežu, postavke uređaja možete podesiti iz usluge **SyncThru™ Web Service** > kartica **Settings** > **Machine Settings** (pogledajte ["SyncThru™ Web Service" na](#page-310-0)  [stranici](#page-310-0) ).

- Mijenjate postavke za papir podešene u uređaju pomoću upravljačke ploče.
	- Odaberite (**Menu**) > **System Setup** > **Paper Setup** > **Paper Size** ili **Paper Type** na upravljačkoj ploči.

ILI

- Na dodirnom zaslonu pritisnite (**Setup**) > **Machine Setup** >**Next** > **Paper Setup** > odaberi ladicu > **Paper Size** ili **Paper Type**.
- Mijenjate postavke za papir podešene u uređaju pomoću upravljačkog programa pisača.
	- U prozoru **Postavke ispisa** > kartica **Paper** > **Paper Type** podesite vrstu papira (pogledajte ["Otvaranje postavki ispisa" na stranici 13](#page-64-0)).

Ako želite koristiti papir posebne veličine, kao što je papir za račune, odaberite karticu **Paper** > **Size** > **Edit...** i postavite **Custom Paper Size Settings** pod **Postavke ispisa** (pogledajte ["Otvaranje postavki ispisa"](#page-64-0)  [na stranici 13\)](#page-64-0).

#### **Pomoću podrške izlaza**

Površina izlazne ladice se može zagrijati ako odjednom ispisujete veliki broj stranica. Pazite da ne dodirujete površinu i ne puštajte djecu blizu nje.

Ispisane stranice se zaglavljuju na podršci izlaza, a podrška izlaza pomaže poravnati ispisane stranice. Odmotajte podršku izlaza.

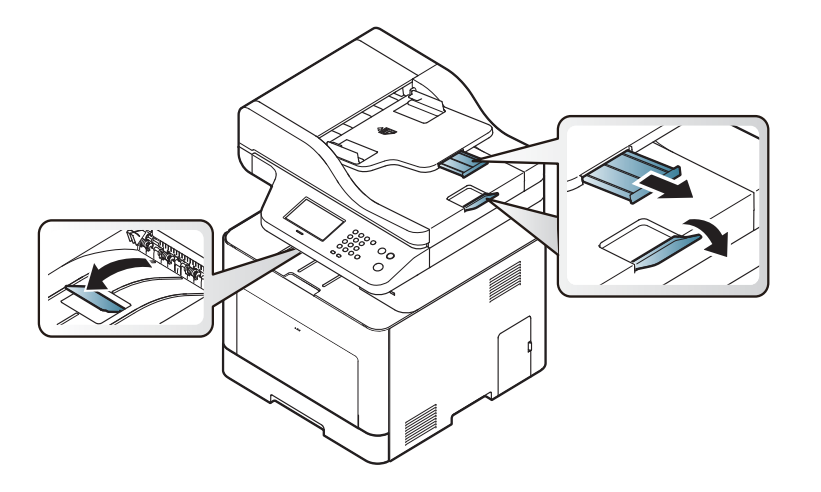

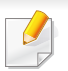

Slike u ovom priručniku mogu se razlikovati od Vašeg stroja, ovisno o njegovim mogućnostima ili modelu. Provjerite vrstu Vašeg uređaja (pogledajte ["Pogled s prednje strane" na stranici 10](#page-19-0)).

#### **Priprema originala**

- Ne ulažite papir manji ili veći od uobičajene veličine.
	- **Staklo skenera:** X: 216 mm ( 8,50 inča), Y: 297 mm (11,69 inča)
	- **Ulagač dokumenata (ADF ili RADF):** X: 148 216 mm ( 5,83 x 8,50 inča), Y: 210 - 356 mm (8,27 x 14,02 inča)
- Ne pokušavajte uložiti sljedeći papir, kako bi se spriječilo zaglavljivanje papira, niska kvaliteta ispisa i oštećenje uređaja.
	- Karbonski ili indigo papir
	- presvučeni papir
	- Onion skin ili tanki papir
	- Naborani ili zgužvani papir
	- Uvijeni ili smotani papir
	- istrgani papir
- Prije ulaganja uklonite sve spojnice i spajalice.
- Uvjerite se da su ljepilo, boja ili korektor potpuno suhi prije ulaganja.
- Nemojte ulagati izvornike koji različite veličine i težine papira.
- Nemojte ulagati brošure, letke ili dokumente s drugim neobičnim karakteristikama.

#### <span id="page-58-0"></span>**umetanje originala**

Za ulaganje izvornika za kopiranje, skeniranje i slanje faksa možete koristiti staklo skenera ili ulagač dokumenata (ADF ili RADF).

(pogledajte ["Pogled s prednje strane" na stranici 10](#page-19-0)).

Slike u ovom priručniku mogu se razlikovati od Vašeg stroja, ovisno o njegovim mogućnostima ili modelu. Provjerite vrstu Vašeg uređaja

 $\overline{a}$ 

#### **Na staklu skenera**

Uporabom stakla skenera možete kopirati ili skenirati originale. Možete dobiti najbolju kvalitetu skeniranja, posebno za slike u boji ili slike u sivim tonovima. Pazite da u ulagaču dokumenata nema originala. Ako u ulagaču dokumenata ima originala, stroj im daje prioritet u odnosu na original na staklu skenera.

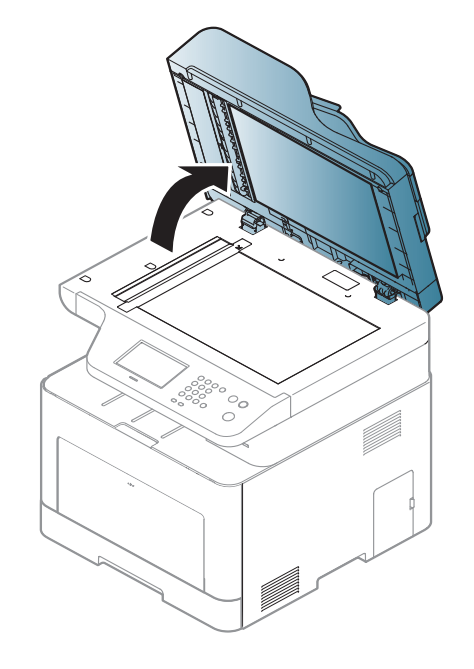

**1** Podignite i otvorite poklopac skenera. **2 2 Original okrenite licem prema dolje na staklo skenera. Poravnajte ga** s registracijskom vodilicom u gornjem lijevom kutu stakla.

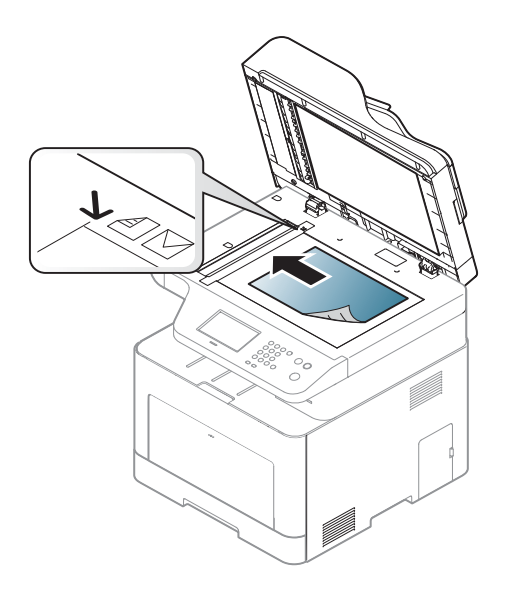

- **3** Zatvorite poklopac skenera.
	- Ako poklopac skenera ostavite otvoren tijekom kopiranja, to može utjecati na kvalitetu kopiranja i potrošnju tonera.
		- Prašina na staklu skenera može izazvati crne točke na ispisu. Uvijek ga održavajte čistim (pogledajte "Čišćenje uređ[aja" na stranici \)](#page-105-0).
		- Ako kopirate stranicu iz knjige ili časopisa, podignite poklopac skenera dok se zglobovi uhvate u zaustavljivaču, a zatim zatvorite poklopac. Ako je knjiga ili časopis deblji od 30 mm, kopiranje započnite s otvorenim poklopcem skenera.

- 
- Pazite da ne slomite staklo skenera. Mogli biste se ozlijediti.
- Nemojte stavljati ruku dok zatvarate poklopac skenera. Poklopac skenera bi Vam mogao pasti na ruke i ozlijediti ih.
- Tijekom kopiranja ili skeniranja nemojte gledati u svjetlo iz unutrašnjosti skenera. Time možete oštetiti oči.

### **U ulagač dokumenata (ADF ili RADF)**

Pomoću ulagača dokumenata (ADF ili RADF) možete uložiti do 50 listova papira (80 g/m<sup>2</sup>, 21 lbs bond) za jedan zadatak.

**1** Presavijte ili prelistajte rub snopa papira da biste razdvojili stranice prije stavljanja originala.

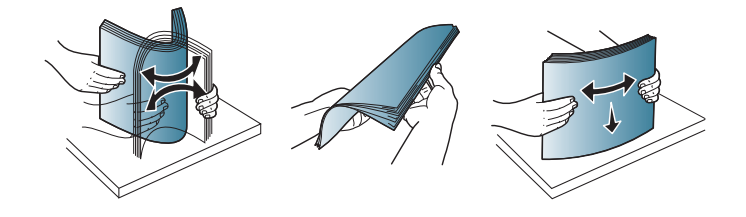

**2** Original uložite u ulaznu ladicu ulagača dokumenata okrenut prema gore. Pazite da dno originalnog sloga odgovara veličini papira označenoj na ladici za ulaz dokumenata.

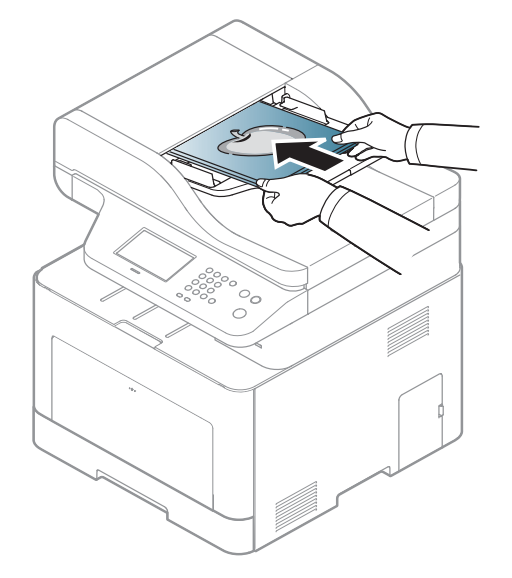

**3** Podesite vodilice za određivanje širine u ulagaču dokumenata s veličinom papira.

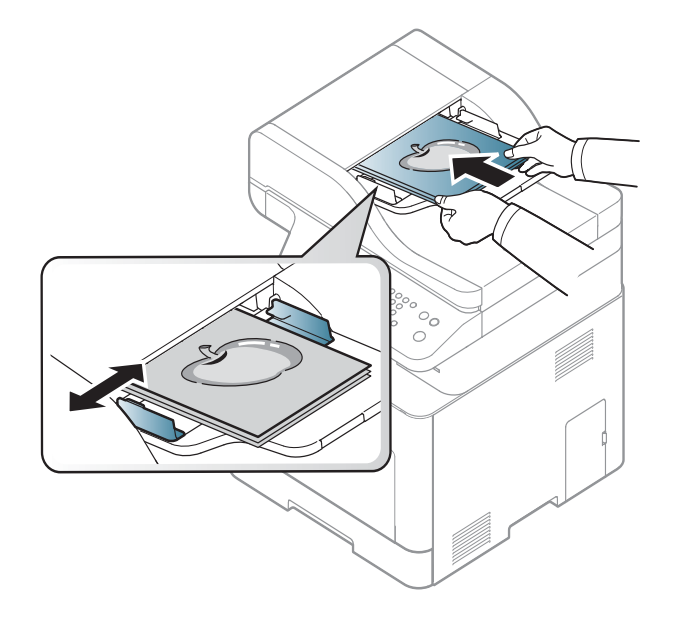

Prašina na staklu ulagača dokumenata može izazvati crne točke na ispisu. Staklo uvijek održavajte čistim (pogledajte "Čišć[enje ure](#page-105-0)đaja" na [stranici](#page-105-0) ).

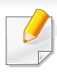

Za osnovne značajke ispisivanja proučite Napredni vodič (pogledajte ["Korištenje naprednih zna](#page-274-0)čajki ispisa" na stranici 16).

#### **Ispis**

- Ako koristite operacijski sustav Mac, Linux ili UNIX, pogledajte Napredni vodič.
- Pogledajte "Ispis na rač[unalu Mac" na stranici 18.](#page-285-0)
- Pogledajte ["Linux ispis" na stranici 19](#page-287-0).
- Pogledajte ["Unix ispis" na stranici 20.](#page-288-0)

Sljedeći prozor **Postavke ispisa** je za Notepad u sustavu Windows 7.

- **1** Otvorite dokument koji želite ispisati.
- **2** Odaberite **Ispis** iz izbornika **Datoteka**.

**3** Odaberite vaš uređaj s popisa **Odabir pisača**.

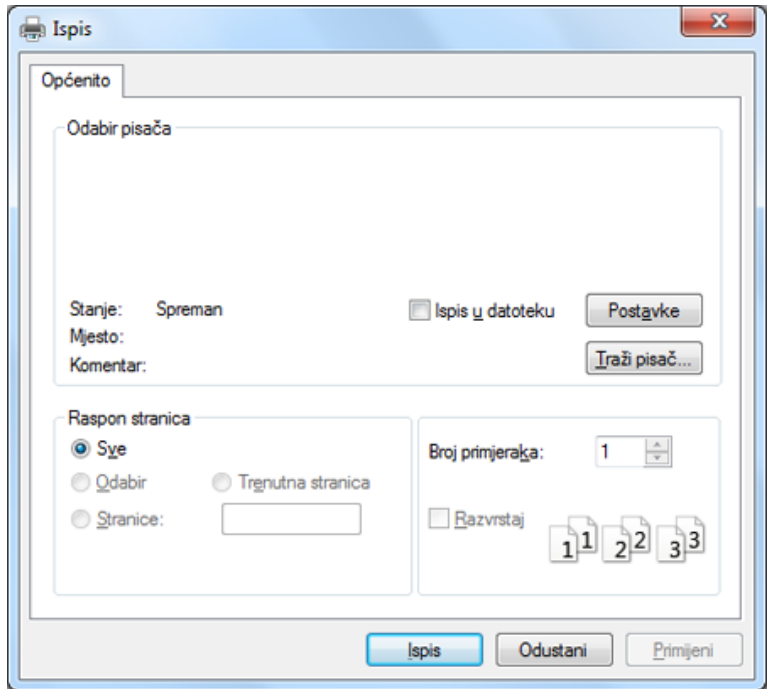

- **4** Osnovne postavke ispisa uključujući broj kopija i raspon ispisa se odabiru unutar prozora **Ispis**.
	- Da biste koristili napredne značajke ispisa, kliknite na **Svojstva** ili **Postavke** u prozoru **Ispis** (pogledajte ["Otvaranje postavki ispisa" na](#page-64-0)  [stranici 13](#page-64-0)).
- **5** Da biste pokrenuli posao ispisa, kliknite na **U redu** ili **Ispis** u prozoru **Ispis**.

#### **Otkazivanje ispisa**

Ako posao ispisa čeka u redu za ispis ili presretaču ispisa, opozovite posao na sljedeći način:

- Prozoru možete pristupiti jednostavnim dvostrukim pritiskom na ikonu stroja ( ) na traci sa zadacima u sustavu Windows.
- Trenutačni zadatak možete otkazati pritiskom na gumb (**Stop/ Clear** ili **Stop**) na upravljačkoj ploči.

#### <span id="page-64-0"></span>**Otvaranje postavki ispisa**

- Prozor **Postavke ispisa** koji se pojavljuje u ovom korisničkom priručniku može se razlikovati ovisno o uređaju koji se koristi.
- Kad odaberete opciju u **Postavke ispisa**, možete vidjeti upozoravajuću oznaku, **od ili nak (znak (in)** znači da možete odabrati određene opcije, ali to se ne preporučuje i (**\*)** znak znači da možete odabrati opciju zbog postavki stroja ili okruženja.
- **1** Otvorite dokument koji želite ispisati.
- **2** Odaberite **Ispis** iz izbornika Datoteka. Prikazat će se prozor **Ispis**.
- **3** Odaberite vaš uređaj s popisa **Odabir pisača**.
- **4** Kliknite na **Svojstva** ili **Postavke**.

Zaslonski prečac može se razlikovati ovisno o modelu.

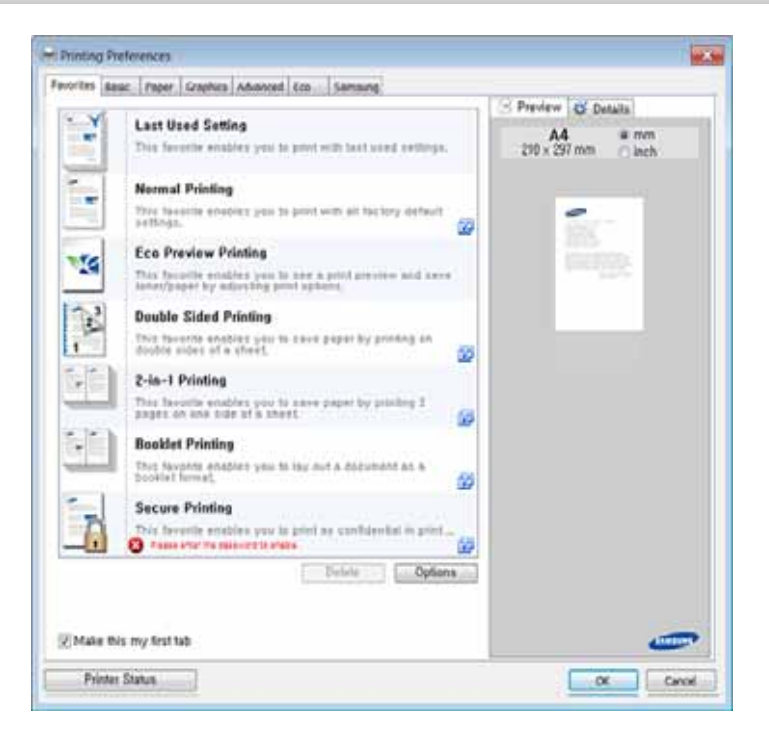

- Možete primijeniti značajku **Eco** kako biste uštedjeli papir i tintu prije ispisa (pogledajte ["Easy Eco Driver" na stranici](#page-318-0) ).
	- Pritiskom na gumb **Printer Status** možete provjeriti trenutni status stroja (pogledajte "Uporaba značajke Samsung Printer Status" na [stranici \)](#page-326-0).
	- Upravljački program pisača uključuje korisničko sučelje koje je optimizirano za dodirne zaslone. Za korištenje tog korisničkog sučelja kliknite na opciju **Samsung Printer Center** > **Device Options** i odaberite opciju **Stylish User Interface** (pogledajte ["Korištenje opcije Samsung Printer Center" na stranici \)](#page-320-0).

### **Upotreba najdraže postavke**

Opcija **Favorites** koja je vidljiva na svakoj kartici za postavke osim za karticu **Favorites** i karticu **Samsung** omogućuje vam pohranjivanje trenutačnih postavki za buduće korištenje.

Za spremanje stavke **Favorites** slijedite ove korake:

- **1** Prema potrebi spremite postavke na pojedinoj kartici.
- **2** Unesite naziv u okvir za unos **Favorites**.

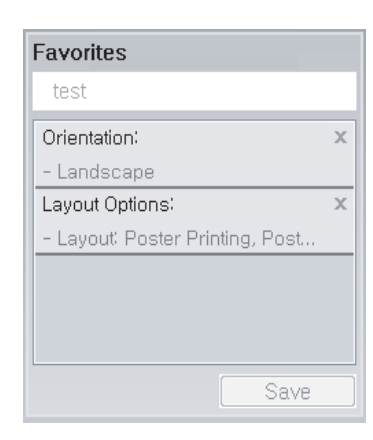

- **3** Kliknite na **Save**.
- **4** Unesite naziv i opis, a zatim odaberite željenu ikonu.
- **5** Kliknite **OK**. Kada spremite **Favorites**, spremaju se sve trenutne postavke upravljačkog programa.

Da biste koristili spremljene postavke, na padajućem popisu **Favorites** odaberite stavku. Uređaj je sada postavljen za ispis u skladu s postavkama koje ste odabrali. Za brisanje spremljenih postavki odaberite ih na padajućem popisu **Favorites** i kliknite na **Delete**.

#### **Korištenje pomoći**

Pritisnite opciju koju želite upoznati u prozoru **Postavke ispisa** i pritisnite **F1** na tipkovnici.

#### **Ekološko ispisivanje**

Funkcija **Eco** smanjuje potrošnju tonera i papira. Funkcija **Eco** omogućuje spremanje resursa ispisa i vodi Vas kroz ekološki prihvatljivo ispisivanje.

Ako na kontrolnoj ploči pritisnete gumb **Eco**, omogućuje se ekološki modus. Zadana postavka ekonomičnog načina rada je dvostruko ispisivanje, višestruke stranice po stranici (2-struko), preskakanje prazne stranice.

#### **Postavljanje ekološkog modusa na kontrolnoj ploči**

- Pristupanje izbornicima može se razlikovati od modela do modela (pogledajte ["Pristup izborniku" na stranici](#page-29-0) ili ["Prikaz upravlja](#page-22-0)čke ploč[e" na stranici \)](#page-22-0).
	- Možda je potrebno pritisnuti **OK** za kretanje izbornicima niže razine kod nekih modela.

**1** Odaberite (**Menu**) > **System Setup** > **Machine Setup** > **Eco Settings** na upravljačkoj ploči.

ILI

Pritisnite **Eco** na upravljačkoj ploči.

ILI

Za model s dodirnim zaslonom, na dodirnom zaslonu pritisnite

(**Eco**) > **Settings** > **Next**.

#### **2** Odaberite opciju koju želite.

- **Default Mode:** Odaberite ovo za uključenje ili isključenje ekološkog modusa. Ako postavite ekološki modus s lozinkom s kartice SyncThru™ Web Service (**Settings** > **Machine Settings** > **System** > **Eco Settings**) ili Samsung Easy Printer Manager (**Device Settings** > **Eco**), pojavljuje se poruka **On force**. Za promjenu statusa ekološkog modusa potrebno je promijeniti lozinku.
- **Select Template** (ili **Feature Configuration**)
	- **Default Eco** (ili **Default**): Uređaj je postavljen na zadani ekonomični način rada.
	- **Custom Eco** (ili **Custom**): Promijenite sve potrebne vrijednosti.

Prije biranja ove stavke, potrebno je ekološku funkciju postaviti na kartici SyncThru™ Web Service (**Settings** > **Machine Settings** > **System** > **Eco Settings**) ili Samsung Easy Printer Manager (**Device Settings** > **Eco**).

**3** Pritisnite na **OK** kako biste spremili odabir.

Za model s dodirnim zaslonom, pritisnite (natrag) za pohranu odabira.

#### **Setting eco mode on the driver**

Da biste koristili napredne značajke ispisa, kliknite na **Svojstva** ili **Postavke** u prozoru **Ispis**(pogledajte ["Otvaranje postavki ispisa" na](#page-64-0)  [stranici 13\)](#page-64-0).

Za postavljanje ekonomičnog načina rada otvorite karticu **Eco**. Ako ugledate sliku ekološkog načina rada ( ), to znači da je trenutno omogućen ekološki način rada.

#### **Ekološke opcije**

- **Printer Default:** Slijedi postavke iz upravljačke ploče stroja.
- **None:** Onemogućuje ekonomični način rada.
- **Eco Printing:** Omogućuje ekološki modus. Aktivirajte razne ekološke stavke koje želite koristiti.
- **Password:** Ako je administrator utvrdio omogućavanje ekonomičnog načina rada, za promjenu statusa potrebno je unijeti lozinku.
	- Gumb **Password**: Možete postaviti iz usluge SyncThru™ Web Service (kartica **Settings** > **Machine Settings** > **System** > **Eco Settings**) ili Samsung Easy Printer Manager (**Device Settings** > **Eco**), gumb za lozinku je aktiviran. Za promjenu postavki ispisa kliknite na ovaj gumb, unos lozinke ili ako trebate kontaktirati administratora.

#### **Simulator rezultata**

**Result Simulator** pokazuje rezultate smanjene emisije ugljičnog dioksida, korištenu električnu energiju i količinu ušteđenog papira u skladu s postavkama koje ste odabrali.

- Rezultati su izračunani na temelju da je ukupni broj ispisanih papira sto, bez prazne stranice, kad je ekološki modus onemogućen.
- Odnosi se na koeficijent izračuna za CO2, energiju i papir iz **IEA**[,](http://www.remanufacturing.org.uk)  [indeksa Ministarstva unutarnjih poslova i komunikacija Japana i](http://www.remanufacturing.org.uk)  www.remanufactoring.org.uk. Svaki model ima drugi indeks.
- Potrošnja energije u modusu ispisa odnosi se na srednju potrošnju energije ispisa na ovom stroju.

• Trenutno ušteđena ili smanjena količina može se razlikovati ovisno o korištenom operativnom sustavu, radnim karakteristikama računala, aplikacijskom softveru, načinu povezivanja, vrsti medija, veličini medija i složenosti zadatka, itd.

#### **Sigurnosno ispisivanje**

- Neki izbornici možda se neće pojaviti na zaslonu, ovisno o opcijama i modelima. Ako je tako, nije primjenjivo na Vaš stroj.
- Možda pomoću RAM diska nećete biti u mogućnosti ispisati složeni dokument.

Kad koristite pisač u uredu, školi ili na nekom drugom javnom mjestu, možete zaštititi svoje osobne dokumente ili povjerljive informacije koristeći značajku sigurnosnog ispisa.

#### **Pokretanje sigurnosnog ispisa iz SyncThru™ Web Service**

Za modele C306xFR i C306xFW SD (Secure Digital) kartica tvornički je instalirana tako da je opcija sigurnog ispisa Secure Printing dostupna bez RAM diska.

**1** Otvorite web-preglednik kao što je Internet Explorer iz sustava Windows.

Unesite IP adresu Vašeg pisača (http://xxx.xxx.xxx.xxx) u adresno polje i pritisnite tipku Enter ili kliknite na **Idi**.

- **2** Kliknite na Prijavu u gornjem desnom dijelu internetske stranice za SyncThru™ Web Service (pogledajte "Prijava u uslugu SyncThru™ [Web Service" na stranici \)](#page-311-0).
- **3 Settings** > **Machine Settings** > **System** > **RAM Disk**.
- **4** Omogući **RAM Disk**.

#### **Ispis sigurnosnih dokumenata s upravljačke ploče**

**1** Na upravljačkoj ploči odaberite (**Menu**) > **Job Management**<sup>&</sup>gt; **Secured Job**.

ILI

Za model s dodirnim zaslonom, na dodirnom zaslonu odaberite

(**Document Box**) > **System Boxes** > **Next** > **Secured Print**.

- **2** Unesite ID i lozinku koju ste postavili u upravljačkom programu pisača.
- **3** Odaberite dokument koji želite ispisati.
- **4** Ispišite dokument.

### **Osnovno kopiranje**

- Za specijalne značajke ispisivanja proučite Napredni vodič (pogledajte ["Kopija" na stranici](#page-228-0) ).
	- Pristupanje izbornicima može se razlikovati od modela do modela (pogledajte ["Pristup izborniku" na stranici](#page-29-0) ili ["Prikaz upravlja](#page-22-0)čke ploč[e" na stranici \)](#page-22-0).
- **4** Unesite broj primjeraka pomoću strelica ili brojevne tipkovnice ako je potrebno.
- **5** Pritisnite (**Start**).
- Ako želite otkazati zadatak kopiranja koji je u tijeku, pritisnite gumb (**Stop/Clear** ili **Stop**) i kopiranje će se zaustaviti.

#### **Osnovno kopiranje**

- **1** Jednostruki dokument postavite okrenut prema dolje na staklo za dokumente ili dokumente uložite okrenute prema gore u ulagač dokumenata (pogledajte ["umetanje originala" na stranici 10\)](#page-58-0).
- **2** Odaberite (**Menu**) > **Copy Feature** na upravljačkoj ploč<sup>i</sup> ILI

Za model s dodirnim zaslonom, na dodirnom zaslonu odaberite opciju (**Copy**) > **Basic Copy** .

**3** Ako pomou upravljačke ploče želite prilagoditi postavke kopiranja uključujući opciju smanjivanja/povećavanja, zatamnjenja, tipa originalnog dokumenta i više (pogledajte ["Promjena postavki za](#page-69-0)  [svaku kopiju" na stranici 18](#page-69-0)).

Za model s dodirnim zaslonom, pritisnite  $\Box$  (postavke opcija) >

odaberite željenu opciju > (natrag).

#### <span id="page-69-0"></span>**Promjena postavki za svaku kopiju**

Vaš uređaj omogućuje zadane postavke za kopiranje, tako da možete brzo i jednostavno napraviti kopiju.

- Ako gumb (**Stop/Clear** ili **Stop**) pritisnete dvaput prilikom postavljanja opcija kopiranja, sve opcije koje ste postavili za trenutačni zadatak kopiranja bit će otkazane i vraćene na zadane postavke. Ili, oni će se automatski vratiti na njihov zadani status nakon što uređaj dovrši kopiju u tijeku.
	- Pristupanje izbornicima može se razlikovati od modela do modela (pogledajte ["Pristup izborniku" na stranici](#page-29-0) ).
	- Možda je potrebno pritisnuti **OK** za kretanje izbornicima niže razine kod nekih modela.

## **Osnovno kopiranje**

#### **tamnoće**

Ako imate original koji sadrži nerazgovjetne i tamne slike, možete podesiti svjetlinu kako bi napravili kopiju koju je lakše čitati.

- 
- **1** Odaberite (**Menu**) > **Copy Feature** > **Darkness** na upravljačkoj ploči.

ILI

Na upravljačkoj ploči odaberite opciju **Darkness**.

Za model s dodirnim zaslonom, na dodirnom zaslonu pritisnite

(**Copy**) > **Basic Copy** > (postavke opcija) > **Darkness**.

**2** Odaberite opciju koju želite.

Na primjer **Light+5** posvjetljuje, a **Dark+5** potamnjuje.

**3** Pritisnite na **OK** kako biste spremili odabir.

Za model s dodirnim zaslonom, pritisnite (natrag) za pohranu odabira.

**4** Za povratak u način rada pripravnosti pritisnite gumb (**Stop/ Clear** ili **Stop**) ili ikonu (početna stranica).

#### **Vrstu Originala**

Izvorne postavke se koriste za poboljšanje kvalitete kopiranja odabirom dokumenta za tekuće kopiranje.

**1** Odaberite (**Menu**) > **Copy Feature** > **Original Type** na upravljačkoj ploči.

ILI

Za model s dodirnim zaslonom, na dodirnom zaslonu pritisnite

(**Copy**) > **Basic Copy** > (postavke opcija) > **Original Type** .

- **2** Odaberite opciju koju želite.
	- **Text**: Koristite originale koji uglavnom sadrže tekst.
	- **Text/Photo**: Koristite originale koji sadrže tekst i fotografije.

Ako je tekst ispisa mutan, odaberite **Text** da biste dobili čisti tekst. 

- **Photo**: Koristite kad su u originalima fotografije.
- **Magazine**: Koristite kad su originali magazini.
- **3** Pritisnite na OK kako biste spremili odabir.

Za model s dodirnim zaslonom, pritisnite (natrag) za pohranu odabira.

**4** Za povratak u način rada pripravnosti pritisnite gumb (**Stop/ Clear** ili **Stop**) ili ikonu **(b)** (početna stranica).

### **Osnovno kopiranje**

### **Smanjena ili povećana kopija**

Veličinu kopirane slike možete smanjiti ili povećati od 25% do 400% na ulagaču dokumenata ili staklu skenera.

- Ova značajka možda neće biti dostupna, ovisno o modelu ili opcijama (pogledajte "Znač[ajka vrste" na stranici](#page-8-0) ).
- Ako je na uređaju postavljen modus Eco, značajke smanjivanja i uvećavanja nisu dostupne.

#### **Za odabir unaprijed definiranih veličina kopija**

**1** Odaberite (**Menu**) > **Copy Feature** > **Reduce/Enlarge** na upravljačkoj ploči.

```
ILI
```
Za model s dodirnim zaslonom, na dodirnom zaslonu pritisnite

(**Copy**) > **Custom Copy** > (postavke opcija) > **Reduce/**

**Enlarge**.

**2** Odaberite opciju koju želite.

Za model s dodirnim zaslonom, odaberite željenu opciju pomoću strjelica.

**3** Pritisnite na **OK** kako biste spremili odabir.

Za model s dodirnim zaslonom, pritisnite (natrag) za pohranu odabira.

**4** Za povratak u način rada pripravnosti pritisnite gumb (**Stop/ Clear** ili **Stop**) ili ikonu **(b)** (početna stranica).

#### **Za mjere kopije izravnim unosom omjera**

**1** Odaberite (**Menu**) > **Copy Feature** > **Reduce/Enlarge**<sup>&</sup>gt; **Custom** na upravljačkoj ploči.

#### ILI

Za model s dodirnim zaslonom, na dodirnom zaslonu pritisnite

(**Copy**) > **Custom Copy** > (postavke opcija) > **Reduce/ Enlarge** > **Custom**.

- **2** Unesite željenu veličinu kopije pomoću numeričke tipkovnice.
- **3** Pritisnite na **OK** kako biste spremili odabir.

Za model s dodirnim zaslonom, pritisnite (natrag) za pohranu odabira.

**4** Za povratak u način rada pripravnosti pritisnite gumb (**Stop/ Clear** ili **Stop**) ili ikonu **(e** (početna stranica).

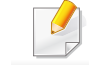

Kad radite smanjene kopije, na dnu kopije mogu se pojaviti crne linije.
### **Osnovno kopiranje**

### **Kopiranje ID kartice**

Uređaj može ispisati 2-strane originale na jednom listu.

Uređaj ispisuje jednu stranu originala na gornjoj polovici papira i drugu stranu na donjoj polovici, bez smanjenja veličine originala. Ova značajka je korisna za kopiranje malih predmeta, kao što su poslovne kartice.

- Za korištenje ove značajke original je potrebno postaviti na staklo skenera.
- Ako je na uređaju postavljen ekološki način rada, ova značajka nije dostupna.

Ovisno o modelu, radni se postupak može razlikovati.

**1** Na upravljačkoj ploči odaberite (**Menu**) > **Copy Feature**<sup>&</sup>gt; **Layout** > **ID Copy**. Pritisnite (**Start**).

ILI

Za model s dodirnim zaslonom, na dodirnom zaslonu pritisnite

- (**Copy**) > **ID Copy**.
- **Na zaslonu se pojavljuje Place Front Side and Press**  $\Diamond$ .

Za model s dodirnim zaslonom, slijedite upute na dodirnom zaslonu.

**3** Stavite prednju stranu originala okrenutu prema dolje na staklo skenera, gdje strelice pokazuju kako je prikazano. Zatim zatvorite poklopac skenera.

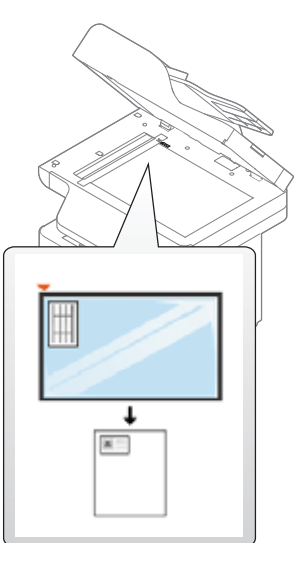

**4** Pritisnite (**Start**).

Uređaj započinje skeniranje prednje strane.

**5** Na zaslonu se pojavljuje **Place Rear Side and Press**  $\Diamond$ .

Za model s dodirnim zaslonom slijedite upute na dodirnom zaslonu.

# **Osnovno kopiranje**

**6** Original stavite preko i stavite ga na staklo skenera, gdje strelice pokazuju kako je prikazano. Zatim zatvorite poklopac skenera.

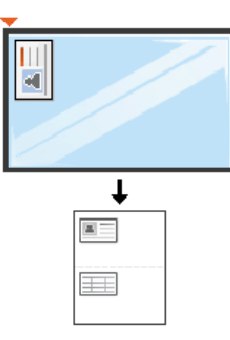

**7** Pritisnite gumb (**Start**).

Uređaj započinje skeniranje stražnje strane.

- Ako ne pritisnete gumb (**Start**), iskopirat će se samo prednja strana.
- Ako je original veći nego područje ispisa, neki dijelovi se neće ispisati.

### **Osnovno skeniranje**

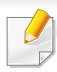

Za specijalne značajke skeniranja proučite Napredni vodič (pogledajte "Znač[ajke skeniranja" na stranici \)](#page-290-0).

#### **Osnovno skeniranje**

To je normalni i uobičajeni postupak za skeniranje originala.

To je osnovna metoda skeniranja za uređaj s USB-om.

- Pristupanje izbornicima može se razlikovati od modela do modela.
- Možda je potrebno pritisnuti **OK** za kretanje izbornicima niže razine kod nekih modela.
- ako želite skenirati pomoću mreže, pogledajte Napredni vodič (pogledajte "Skeniranje s uređaja priključ[enog putem mreže" na](#page-291-0)  [stranici 23\)](#page-291-0).
- **1** Jednostruki dokument postavite okrenut prema dolje na staklo za dokumente ili dokumente uložite okrenute prema gore u ulagač dokumenata (pogledajte ["umetanje originala" na stranici 10](#page-58-0)).
- **2** Na upravljačkoj ploči odaberite opciju **Scan to**> **Scan to PC**.

ILI

Za model s dodirnim zaslonom, na dodirnom zaslonu pritisnite

(**Scan**) > **Local PC**.

- Ako vidite poruku **Not Available**, provjerite ulaz priključka ili odaberite  $\sqrt{2}$ **Enable Scan from Device Panel** u **Samsung Easy Printer Manager** > **Advanced Setting** > **Scan to PC Settings**.
- **3** Odaberite odredište skeniranja koje želite i pritisnite **OK**.

Za model s dodirnim zaslonom, na dodirnom zaslonu pritisnite gumb **Next** > odaberite željeno odredište skeniranja.

- Možete stvoriti i spremiti često korištene postavke kao popis profila. Također možete dodati i izbrisati profil i spremiti svaki profil na drugu stazu.
	- Za promjenu **Samsung Easy Printer Manager** > **Advanced Setting** > **Scan to PC Settings**.

### **Osnovno skeniranje**

**4** Odaberite opciju koju želite i pritisnite **OK**.

Za model s dodirnim zaslonom, na dodirnom zaslonu pritisnite (postavke opcija) > odaberite željenu opciju pomoću gumba 器 sa strjelicama > gumb **Start**.

**5** Skeniranje započinje.

Skenirana slika pohranjuje se u mapu računala **Documents**\**Skeniraj**. Snimljena mapa se može razlikovati ovisno o operativnom sustavu ili aplikaciji koju koristite.

- Ova funkcija nije podržana za model C306xND (pogledajte "Znač[ajka vrste" na stranici](#page-8-0) ).
- Za posebne značajke slanja i primitka telefaksa, pogledajte "Znač[ajke faksiranja" na stranici](#page-299-0) .
- Pristupanje izbornicima može se razlikovati od modela do modela (pogledajte ["Pristup izborniku" na stranici](#page-29-0) ili ["Prikaz upravlja](#page-22-0)čke ploč[e" na stranici \)](#page-22-0).
- Ovaj uređaj ne možete koristiti kao telefaks putem internetskog telefona. Više informacija potražite kod davatelja internetske usluge.
- Preporučujemo korištenje tradicionalnih analognih telefonskih usluga (PSTN: Public Switched Telephone Network) kad priključujete telefonsku liniju za korištenje uređaja telefaksa. Ako koristite druge internetske usluge (DSL, ISDN, VolP), možete poboljšati kvalitetu veze pomoću mikrofiltra. Mikrofiltar eliminira nepoželjne bučne signale i poboljšava kvalitetu veze ili Interneta. Budući da DSL mikrofiltar nije priložen uređaju, obratite se svojem davatelju internetskih usluga za korištenje na DSL mikrofiltru.

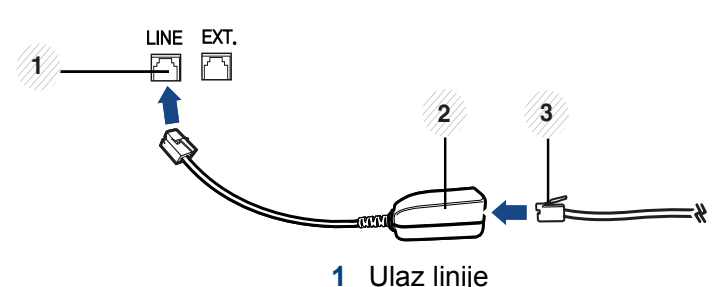

- **2** Mikrofiltar
- **3** DSL modem/ telefonska linija (pogledajte ["Pogled sa stražnje strane" na](#page-21-0)  [stranici 11](#page-21-0)).

#### **Priprema za faksiranje**

Prije slanja ili primanja faksa morate priključiti isporučeni telefonski kabel u zidnu telefonsku utičnicu (pogledajte ["Pogled sa stražnje strane" na stranici](#page-21-0)  [11\)](#page-21-0). U priručniku Brzi vodič za instalaciju pogledajte kako se priključuje. Način provođenja telefonskog priključka razlikuje se od jedne države do druge.

#### **Slanje faksa**

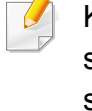

Kad postavljate originale, možete koristiti ulagač dokumenata ili staklo skenera. Ako su originali postavljeni i na ulagač dokumenata, i na staklo skenera, uređaj će čitati originale najprije na ulagaču dokumenata, koji ima prioritet pri skeniranju.

- **1** Jednostruki dokument postavite okrenut prema dolje na staklo za dokumente ili dokumente uložite okrenute prema gore u ulagač dokumenata (pogledajte ["umetanje originala" na stranici 10\)](#page-58-0).
- **2** Na dodirnom zaslonu pritisnite gumb (**Fax**) > **Memory Send**.
- **3** Podesite rezoluciju i tamnoću prema potrebama Vašeg faksa. Na dodirnom zaslonu pritisnite (postavke opcija) > pomoću strjelica odaberite željenu opciju > (natrag) > **Next**.
- **4** Pritisnite opciju **Direct Input** ili **Fax List** > pomoću numeričke tipkovnice na dodirnom zaslonu unesite broj telefaksa odredišta (pogledajte ["Objašnjenje tipkovnice" na stranici 3\)](#page-266-0).
- **5** Na dodirnom zaslonu pritisnite gumb **Send**.

Uređaj započinje skenirati i slati faks na odredišta.

- Ako želite slati faks izravno s računala, koristite Samsung Network PC Fax (pogledajte "Slanje faksa s rač[unala" na stranici 35\)](#page-300-0).
	- Kad želite otkazati zadatak faksiranja, gumb (**Stop/Clear** ili **Stop**) pritisnite prije nego što uređaj započne s prijenosom.
	- Ako ste koristili staklo skenera, uređaj prikazuje poruku koja vas pita za postavljanje druge stranice.

### **Ručno slanje faksa**

Provedite sljedeće za slanje faksa pomoću značajke (**On Hook Dial**) na upravljačkoj ploči.

- **1** Jednostruki dokument postavite okrenut prema dolje na staklo za dokumente ili dokumente uložite okrenute prema gore u ulagač dokumenata (pogledajte ["umetanje originala" na stranici 10](#page-58-0)).
- **2** Na dodirnom zaslonu pritisnite opciju (**Fax**) > **On Hook Dial**.
- **3** Podesite rezoluciju i tamnoću prema potrebama Vašeg faksa. Na dodirnom zaslonu pritisnite (postavke opcija) > pomoću strjelica odaberite željenu opciju > (natrag) > **Next**.
- **4** Na dodirnom zaslonu pritisnite opciju **On Hook**.
- **5** Unesite broj telefaksa pomoću numeričke tipkovnice na dodirnom zaslonu.
- **6** Pritisnite (**Start**) na upravljačkoj ploči kada čujete piskav signal telefaksa iz daljinskog telefaks uređaja.

### **Slanje faksa na više odredišta**

Možete koristiti značajku višestrukog slanja, koja Vam omogućuje da pošaljete faks na više lokacija. Originali se automatski pohranjuju u memoriju i šalju na daljinsku postaju. Nakon prijenosa, originali se automatski brišu iz memorije.

- **1** Jednostruki dokument postavite okrenut prema dolje na staklo za dokumente ili dokumente uložite okrenute prema gore u ulagač dokumenata (pogledajte ["umetanje originala" na stranici 10\)](#page-58-0).
- **2** Na dodirnom zaslonu pritisnite gumb (**Fax**) > **SpeedDial Send** ili **Group Dial Send**.
- **3** Podesite rezoluciju i tamnoću prema potrebama Vašeg faksa. Na dodirnom zaslonu pritisnite (postavke opcija) > pomoću strjelica odaberite željenu opciju > (natrag) > **Next**.
- **4** Odaberite željenu opciju za brojeve za brzo biranje ili grupni broj.
- **5** Na dodirnom zaslonu pritisnite gumb **Send**.

Uređaj počinje slati telefaks na brojeve koje ste unijeli po redoslijedu kojim ste ih unijeli.

Nakon slanja fakseva, ispisuje se izvještaj o višestrukom slanju.

#### **Primanje faksa**

Na Vašem je uređaju tvornički postavljen modus Telefaks. Kada primite faks, uređaj odgovara na poziv na određeni broj zvonjenja i automatski prima faks.

#### **Podešavanje postavki dokumenta**

Prije pokretanja faksa, promijenite sljedeće postavke prema statusu Vašeg originala, kako biste dobili najbolju kvalitetu.

- Pristupanje izbornicima može se razlikovati od modela do modela (pogledajte ["Pristup izborniku" na stranici](#page-29-0) ili ["Prikaz upravlja](#page-22-0)čke ploč[e" na stranici \)](#page-22-0).
	- Možda je potrebno pritisnuti **OK** za kretanje izbornicima niže razine kod nekih modela.

#### **Resolution**

Zadane postavke dokumenta stvaraju dobre rezultate kada se koriste tipični originali koji se baziraju na tekstu. Međutim, ako šaljete originale koji su loše kvalitete ili sadrže fotografije, možete podesiti rezoluciju da biste postigli kvalitetniji faks.

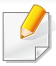

Na trenutni postupak faksiranja primijenjena je postavka rezolucije. Za promjenu zadane postavke (pogledajte Napredni vodič).

- **1** Na dodirnom zaslonu pritisnite gumb (**Fax**) > odaberite opcije telefaksa poput **Memory Send**, **On Hook Dial**, **Delayed Send** ili sl. > (postavke opcija) > **Resolution** .
- **2** Odaberite opciju koju želite.
	- **Standard**: Originali sa znakovima normalne veličine.
	- **Fine**: Originali koji sadrže male znakove ili tanke linije, ili originali ispisani koristeći pisač s točkastom matricom.
	- **Super Fine**: Originali koji sadrže iznimno fine detalje. Modus **Super Fine** je omogućen samo ako stroj s kojim komunicirate također podržava rezoluciju Super Fine.

Kad je uređaj postavljen na rezoluciju **Super Fine** i uređaj telefaksa s kojim komunicirate ne podržava rezoluciju **Super Fine**, uređaj odašilje pomoću modusa najviše rezolucije koju podržava drugi uređaj telefaksa.

**3** Pritisnite ikonu (početna stranica) za povratak u način rada pripravnosti.

### **Darkness**

Možete odabrati stupanj tamnoće originalnog dokumenta.

- Na trenutni postupak faksiranja primijenjena je postavka tame. Za promjenu zadane postavke (pogledajte ["Telefaks" na stranici \)](#page-234-0).
- **1** Na dodirnom zaslonu pritisnite gumb (**Fax**) > odaberite opcije telefaksa poput **Memory Send**, **On Hook Dial**, **Delayed Send** ili sl. > (postavke opcija) > **Darkness**.
- **2** Odaberite razinu tamnoće koju želite.
- **3** Pritisnite ikonu (početna stranica) za povratak u način rada pripravnosti.

Ovo poglavlje objašnjava kako koristiti USB memorijski uređaj s Vašim uređajem.

### **O USB memoriji**

USB memorijski uređaji dostupni su s različitim kapacitetima memorije, kako bi pružali što više prostora za spremanje dokumenata, prezentacija, preuzete glazbe i videa, fotografija visoke razlučivosti ili bilo kojih drugih datoteka koje želite spremiti ili pomaknuti.

Na svojem uređaju možete obavljati sljedeće zadatke koristeći USB memorijski uređaj.

- Skenirati dokumente i spremati ih na USB memorijski uređaj
- Ispisati podatke spremljene na USB memorijskom uređaju
- Obnoviti datoteke iz sigurnosne kopije u memoriju na uređaju
- Formatirati USB memorijski uređaj
- Provjeriti slobodan prostor u memoriji

### **Uključivanje USB memorijskog uređaja**

USB memorijski ulaz na prednjoj strani uređaja namijenjen je za memorijske uređaje USB V1.1 i USB V2.0. Vaš uređaj podržava USB memorijske uređaje s FAT16/FAT32 i veličinom sektora od 512 bajta. Kod distributera provjerite sustav datoteka svojega USB memorijskog uređaja.

Morate koristiti samo odobreni USB memorijski uređaj s konektorom s A utikačem.

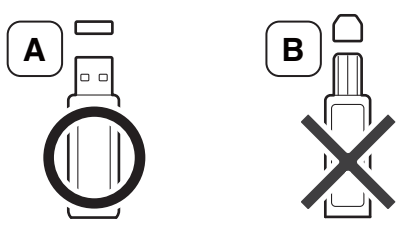

Koristite samo USB meorijski uređaj s metalnom zaštitom.

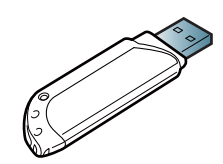

Koristite samo USB memorijski uređaj koji ima certifikaciju o kompatibilnosti, jer ga inače uređja neće prepoznati.

Umetnite USB memorijski uređaj u USB memorijski ulaz na uređaju.

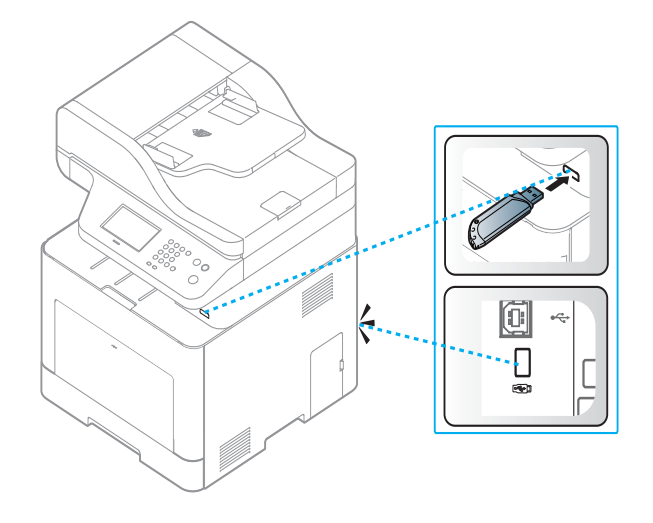

- USB memorijski uređaj nemojte vaditi dok uređaj radi ili piše ili čita iz USB memorije. Jamstvo uređaja ne pokriva oštećenja nastala uslijed nepravilne uporabe.
- Ako Vaš USB memorijski uređaj ima određene značajke, kao što su sigurnosne postavke i postavke lozinke, uređaj ih možda neće automatski otkriti. Za pojedinosti o tim značajkama pogledajte korisnički priručnik USB memorijskog uređaja.

#### **Ispis s USB memorijskog uređaja**

Možete ispisivati izravno datoteke spremljene na USB memorijskom uređaju.

Datoteku podržava opcija Direct Print.

- **PRN:** Kompatibilne su samo datoteke koje je stvorio priloženi upravljački program Vašeg uređaja. PRN datoteke moguće je kreirati odabirom označnog okvira **Ispis u datoteku** kada ispisujete dokument. Dokument će prije biti pohranjen kao PRN datoteka, nego ispisan na papir. Samo PRN datoteke kreirane na ovaj način mogu se ispisivati izravno s USB memorijskog uređaja.
- **TIFF:** TIFF 6.0 Baseline
- **JPEG:** JPEG Baseline
- **PDF:** PDF 1.7 i niži
- **XPS:** Specifikacija papira XML 1.0

### **Za ispis dokumenta s USB memorijskog uređaja**

**1** Umetnite USB memorijski uređaj u USB memorijski ulaz na uređaju, a zatim na upravljačkoj ploči pritisnite opciju **Direct USB** > **USB Print**.

ILI

Za model s dodirnim zaslonom, na dodirnom zaslonu pritisnite opciju

(**USB**) > **Print From** > **Next** .

**2** Odaberite mapu ili datoteku koju želite te pritisnite **OK**.

Ako vidite [+] ili [D] ispred naziva mape, u odabranoj mapi se nalazi jedna ili više datoteka ili mapa.

Za model s dodirnim zaslonom, odaberite željenu mapu ili datoteku.

- **3** Odaberite broj kopija za ispis ili unesite brojku.
- **4** Pritisnite **OK**, **Start** ili **Print** da biste započeli s ispisivanjem odabrane datoteke.

Nakon ispisa datoteke, na zaslonu se pojavljuje upit želite li još nešto ispisati.

Za model s dodirnim zaslonom, na dodirnom zaslonu pritisnite **Print**. Idite na korak 6.

**5** Pritisnite **OK** kad se pojavi **Yes** da biste ispisali sljedeći dokument te ponovite od koraka 2.

U suprotnom, pritisnite strelicu lijevo/desno da biste odabrali **No** i pritisnite **OK**.

**6** Za povratak u način rada pripravnosti pritisnite gumb (**Stop/ Clear** ili **Stop**) ili ikonu **(e**) (početna stranica).

#### **Skeniranje na USB memorijski uređaj**

Možete skenirati dokumente i spremiti skeniranu sliku na USB memorijski uređaj.

#### **Skeniranje**

- **1** Umetnite USB memorijski uređaj u USB memorijski ulaz na uređaju.
- **2** Jednostruki dokument postavite okrenut prema dolje na staklo za dokumente ili dokumente uložite okrenute prema gore u ulagač dokumenata (pogledajte ["umetanje originala" na stranici 10](#page-58-0)).

**3** Na upravljačkoj ploči odaberite opciju **Scan to**> **Scan to USB**. ILI

Za model s dodirnim zaslonom, na dodirnom zaslonu pritisnite gumb

(**Scan**) > **USB** > **Next** > **Scan to USB** > **Start**.

Uređaj započinje skeniranje.

**4** Kad je skeniranje dovršeno, možete izvaditi USB memorijski uređaj iz uređaja.

### **Prilagođavanje skeniranja na USB**

Za svako skeniranje na USB možete odrediti veličinu slike, format datoteke ili modus boje.

- 
- **1** Umetnite USB memorijski uređaj u USB memorijski ulaz na uređaju.
- **2** Na upravljačkoj ploči odaberite  $\frac{1}{2}$ **Menu**) > **Scan Feature** > USB **Feature**.

ILI

Za model s dodirnim zaslonom, na dodirnom zaslonu pritisnite

(**USB**) > **Scan to USB** > (postavke opcija).

**3** Odaberite opciju postavki koje želite da se pojave.

Za model s dodirnim zaslonom, odaberite željenu opciju pomoću strjelica.

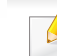

Neke značajke možda neće biti dostupne ovisno o modelu.

- **Original Size:** Postavlja veličinu slike.
- **Original Type:** Postavlja originalni dokument.
- **Resolution:** Postavlja rezoluciju slike.
- **Color Mode:** Postavlja modus boje. Ako odaberete **Mono** u ovoj opciji, ne možete odabrati JPEG pod **File Format**.
- **File Format:** Postavlja format datoteke u kojem se sprema slika. Kad odaberete **TIFF** ili **PDF**, možete odabrati višestruke stranice za skeniranje. Ako odaberete **JPEG** u ovoj opciji, ne možete odabrati **Mono** u **Color Mode**.
- **Duplex:** Postavlja modus duplex.
- **Darkness:** Podešava razinu svjetline za skeniranje originala.
- **File Name:** Postavlja naziv datoteke.
- **File Policy:** Postavlja pravila za pohranu datoteka između prebrisavanja ili preimenovanja.
- **PDF Encryption:** Postavlja kodirane **PDF** datoteke.
- **4** Odaberite status koji želite i pritisnite **OK**.

Za model s dodirnim zaslonom, pritisnite (natrag) za pohranu odabira. Idite na korak 5.

- **5** Ponovite korake 2 i 3 za postavljanje drugih opcija postavki.
- **6** Za povratak u način rada pripravnosti pritisnite gumb (**Stop/ Clear** ili **Stop**) ili ikonu **(b)** (početna stranica).

#### **Stvaranje sigurnosne kopije podataka**

Podaci u memoriji uređaja mogu se nenamjerno izbrisati prilikom nestanka struje ili kvara u memoriji. Sigurnosna kopija Vam pomaže u zaštiti postavki sustava, spremajući ih kao sigurnosne kopije datoteka na USB memorijskom uređaju.

#### **Stvaranje sigurnosne kopije podataka**

- **1** Umetnite USB memorijski uređaj u USB memorijski ulaz na uređaju.
- **2** Odaberite (**Menu**) > **System Setup** > **Machine Setup** > **Export Setting** na upravljačkoj ploči.

ILI

Za model s dodirnim zaslonom, na dodirnom zaslonu pritisnite (**Setup**) > **Machine Setup** > **Next** > **Initial Setup** > **Export Setting**.

- **3** Odaberite **Setup Data** ili **Address Book**.
- **4** Odaberite datoteku za koju želite napraviti sigurnosnu kopiju.
- **5** Kada se pojavi potvrdni prozor, pritisnite gumb **OK** ili **Yes**.
- **6** Za povratak u način rada pripravnosti pritisnite gumb (**Stop/ Clear** ili **Stop**) ili ikonu (početna stranica).

#### **Obnavljanje podataka**

- **1** U USB ulaz umetnite USB memorijski uređaj na kojem se nalazi sigurnosna kopija podataka.
- **2** Odaberite (**Menu**) > **System Setup** > **Machine Setup** > **Import Setting** na upravljačkoj ploči.

ILI

Za model s dodirnim zaslonom, na dodirnom zaslonu pritisnite (**Setup**) > **Machine Setup** > **Next** > **Initial Setup** > **Import Setting**.

- **3** Odaberite **Setup Data** ili **Address Book**.
- **4** Odaberite datoteku za koju želite vratiti zadane postavke.
- **5** Kada se pojavi potvrdni prozor, pritisnite gumb **OK** ili **Yes**.
- **6** Za povratak u način rada pripravnosti pritisnite gumb (**Stop/ Clear** ili **Stop**) ili ikonu **(e**) (početna stranica).

#### **Upravljanje USB memorijom**

Možete brisati slikovne datoteke pohranjene na USB memorijskom uređaju, jednu po jednu ili sve odjednom preformatiranjem uređaja.

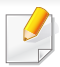

Ako vidite [+] ili [D] ispred naziva mape, u odabranoj mapi se nalazi jedna ili više datoteka ili mapa.

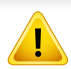

Nakon brisanja datoteka ili preformatiranja USB memorijskog uređaja, datoteke se ne mogu obnoviti. Zato, prije brisanja podataka, potvrdite da Vam oni više ne trebaju.

### **Brisanje slikovne datoteke**

- **1** Umetnite USB memorijski uređaj u USB memorijski ulaz na uređaju.
- **2** Odaberite opciju **Direct USB** > **File Manage** > **Delete**.

#### ILI

Za model s dodirnim zaslonom, na dodirnom zaslonu pritisnite

(**USB**) > **File Manage** > **Next** > odaberite datoteku > (postavke opcija) > **Delete**

- **3** Kada se pojavi potvrdni prozor, pritisnite gumb **OK** ili **Yes**.
- **4** Za povratak u način rada pripravnosti pritisnite gumb (**Stop/ Clear** ili **Stop**) ili ikonu (početna stranica).

### **Formatiranje USB memorijskog uređaja**

- **1** Umetnite USB memorijski uređaj u USB memorijski ulaz na uređaju.
- **2** Odaberite opciju **Direct USB** > **File Manage** > **Format**. ILI

Za model s dodirnim zaslonom, na dodirnom zaslonu pritisnite (**USB**) > **File Manage** > **Next** > odaberite datoteku > (postavke opcija) > **Format**.

- **3** Kada se pojavi potvrdni prozor, pritisnite gumb **OK** ili **Yes**.
- **4** Za povratak u način rada pripravnosti pritisnite gumb (**Stop/ Clear** ili **Stop**) ili ikonu (početna stranica).

### **Pregledavanje statusa USB memorije**

Možete provjeriti količinu memorijskog prostora dostupnog za skeniranje i spremanje dokumenata.

- **1** Umetnite USB memorijski uređaj u USB memorijski ulaz na uređaju.
- **2** Odaberite opciju **Direct USB** > **File Manage** > **Check Space**.

ILI

Za model s dodirnim zaslonom, na dodirnom zaslonu pritisnite opciju

 $\overline{\mathbf{v}}$ (**USB**) > **Check Space** > **Next**.

- **3** Na zaslonu se pojavljuje dostupni prostor u memoriji.
- **4** Za povratak u način rada pripravnosti pritisnite gumb (**Stop/ Clear** ili **Stop**) ili ikonu **(e** (početna stranica).

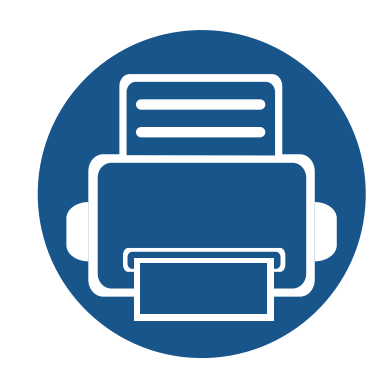

# **3. Održavanje**

Ovo poglavlje pruža vam informacije za kupnju potrošnog materijala, pribora i dijelova za održavanje raspoloživih za vaš uređaj.

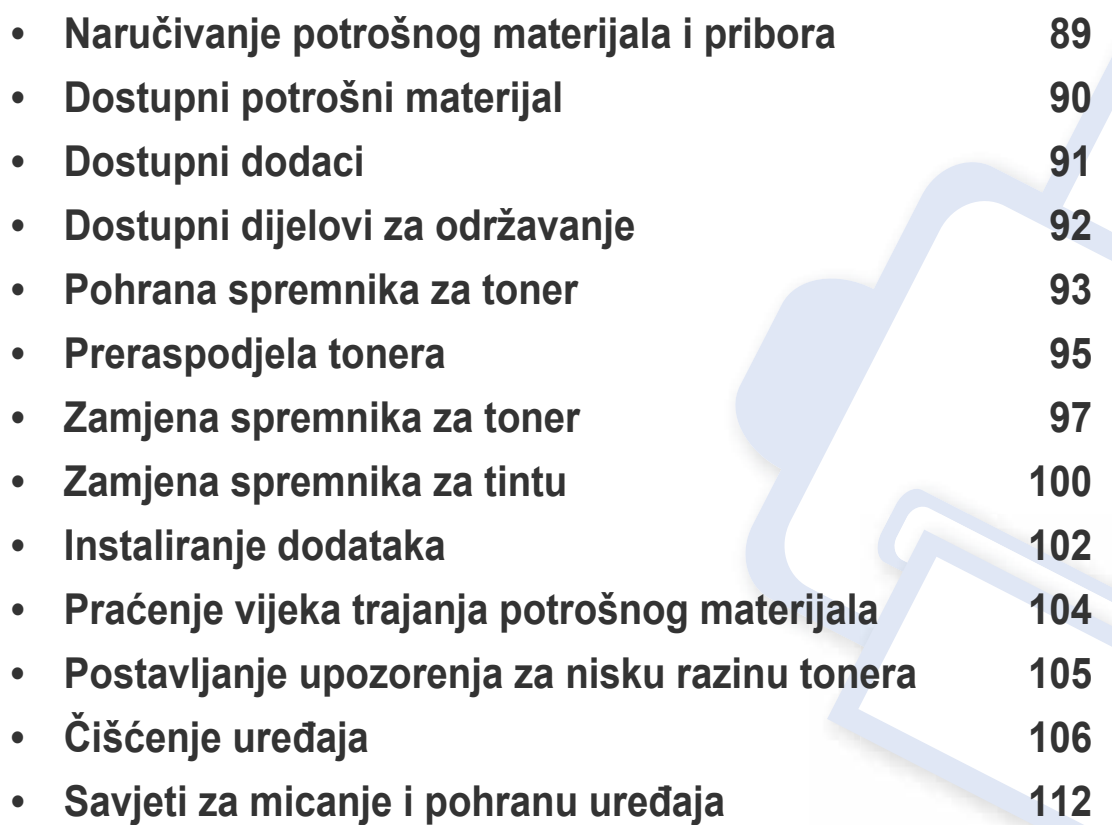

# <span id="page-88-0"></span>**Naručivanje potrošnog materijala i pribora**

Dostupni potrošni materijal može biti različit od države do države. Obratite se svojem prodajnom predstavniku da biste dobili popis raspoloživih zaliha i dijelova za održavanje.

Da biste naručili potrošni materijal, pribor i dijelove za održavanje odobrene od tvrtke Samsung, javite se svom lokalnom Samsung dobavljaču ili trgovini u kojoj ste kupili uređaj. Možete također posjetiti **[www.samsung.com/supplies](http://www.samsung.com/supplies)**, odabrati svoju državu/regiju i dobiti informacije o servisu.

# <span id="page-89-0"></span>**Dostupni potrošni materijal**

Kad potrošni materijal dođe do kraja vijeka trajanja, za svoj uređaj možete naručiti sljedeće vrste potrošnog materijala:

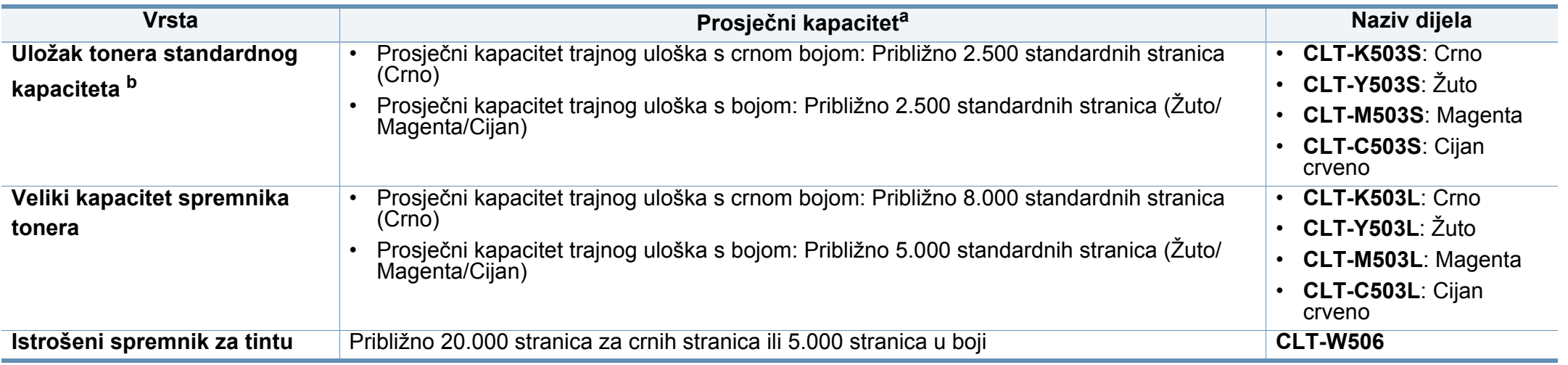

a. Objavljena vrijednost za kapacitet u skladu s ISO/IEC 19798. Na broj stranica mogu utjecati radno okruženje, intervali ispisa, grafika, vrsta i veličina medija.

b. Uložak tonera standardnog kapaciteta dostupan je samo za model C306xFW.

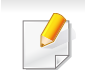

Ovisno o opcijama, postotku površine slike i korištenom načinu rada, vijek trajanja spremnika tonera se može razlikovati.

Kad kupujete nove uloške tonera ili druge dodatke, oni moraju biti kupljeni u istoj zemlji kao i stroj koji koristite. U suprotnom novi ulošci toner ili druge potrepštine neće biti kompatibilni sa strojem zbog različitih konfiguracija uložaka tonera i drugih potrepština, u skladu sa specifičnim uvjetima zemlje.

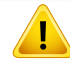

Samsung ne preporučuje korištenje uložaka tonera koje ne potječu od tvrtke Samsung, kao što je ponovno punjeni ili prerađeni toner. Samsung ne može jamčiti kvalitetu zamjenskih Samsung spremnika tonera. Servis i popravci koji su rezultat korištenja uložaka tonera koji ne potječu od tvrtke Samsung, ne spadaju pod jamstvo stroja.

### <span id="page-90-0"></span>**Dostupni dodaci**

Dodatke možete kupiti i instalirati kako biste poboljšali radne karakteristike i kapacitet uređaja.

- Neke značajke i pogodnosti opcija možda neće biti dostupne, ovisno o modelima ili zemljama (pogledajte "Znač[ajke po modelu" na stranici](#page-7-0) ).
	- Prije korištenja potrošnog materijala i dodatne opreme pročitajte sigurnosne informacije i informacije o zakonskim propisima. (pogledajte Sigurnosne informacije i informacije o zakonskim propisima)

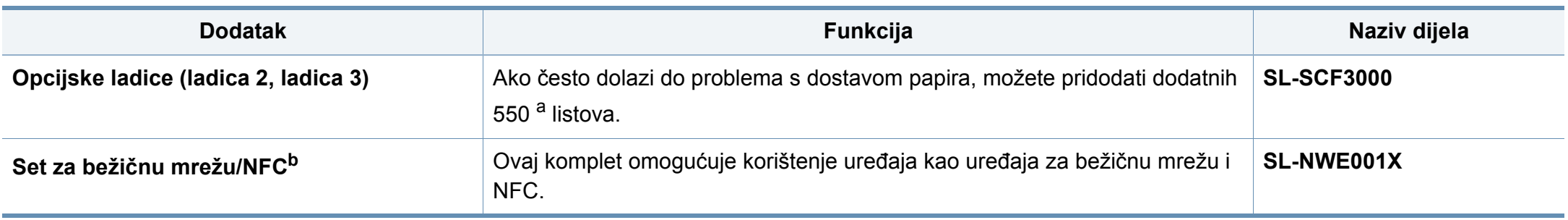

a. Obični papir 75 g/m<sup>2</sup> (20 lb uvezani).

b. Samo modeli C306xND i C306xFR.

# <span id="page-91-0"></span>**Dostupni dijelovi za održavanje**

Potrebno je zamijeniti potrošne dijelove u određenim intervalima kako bi se stroj održao u najboljem stanju i izbjegli problemi s kvalitetom ispisa i uvlačenjem papira koji su rezultat istrošenih dijelova. Potrošni dijelovi uglavnom su valjci, trake i podloge. Period zamjene i dijelovi mogu se razlikovati ovisno ovisno o modelu. Zamjenu dijelova za održavanje smije izvršiti samo ovlašteni serviser, dobavljač ili trgovina u kojoj ste kupili stroj. Za kupnju potrošnih dijelova obratite se trgovcu kod kojeg ste kupili uređaj. Informacije o periodu zamjene potrošnih dijelova daje program "Samsung Printer Status". Ili na korisničkom sučelju ako vaš uređaj podržava zaslonski prikaz.

### <span id="page-92-0"></span>**Pohrana spremnika za toner**

Spremnici za toner sadrže dijelove koji su osjetljivi na svjetlost, temperaturu i vlagu. Samsung preporučuje korisnicima sljedeće da bi se osigurale optimalne performanse, najviša kvaliteta i najdulji vijek trajanja vašeg novog Samsung spremnika za toner.

Uložak spremite u isto okruženje u kojem će se pisač koristiti. To moraju biti kontrolirani uvjeti temperature i vlage. Spremnik tonera treba ostati u originalnom, neotvorenom pakovanju do montaže - ako originalno pakovanje nije dostupno, zatvorite gornji otvor spremnika papirom i spremite u mračni ormar.

Otvaranje pakovanja spremnika prije uporabe značajno smanjuje njegov vijek trajanja i radni vijek. Ne držite na podu. Ako se uložak tonera ukloni iz pisača, slijedite donje upute da biste pravilno spremili uložak tonera.

- Uložak spremite unutar zaštitne vreće iz originalnog pakovanja.
- Pohranjujte tako da leži horizontalno (da ne stoji na jednom kraju) s istom stranom prema gore kako je bio montiran u uređaju.
- Potrošni materijal ne skladištite u sljedećim uvjetima:
	- Temperaturi višoj od 40 °C (104°F).
	- Rasponu vlažnosti manjom od 20 % ili većom od 80 %.
	- Uvjetima s ekstremnim promjenama u vlažnosti ili temperaturi.
	- Direktnoj sunčevoj ili sobnoj svjetlosti.
	- Prašnjavim mjestima.
	- Automobilu dulje vrijeme.
	- Uvjetima gdje su prisutni nagrizajući plinovi.
	- Uvjetima sa slanim zrakom.

#### **Upute za rukovanje**

- Ne dodirujte površinu fotovodljivog bubnja u spremniku.
- Ne izlažite spremnik nepotrebnim vibracijama ili udarcima.
- Nikada nemojte rukom okretati bubanj, posebno u suprotnom smjeru; to može izazvati unutarnje oštećenje i prolijevanje tonera.

#### **Korištenje uloška za toner**

Proizvođač Samsung ne preporučuje i ne odobrava uporabu uložaka tonera drugih proizvođača u pisaču, uključujući generičke uloške tonera, uloške tonera privatne marke, punjene ili prerađene uloške tonera.

Jamstvo pisača Samsung ne pokriva oštećenje uređaja nastalo zbog uporabe punjenih, prerađenih uložaka tonera ili uložaka tonera drugih proizvođača.

### **Pohrana spremnika za toner**

### **Očekivani vijek uporabe spremnika**

Procijenjeni vijek trajanja uloška (kapacitet spremnika tonera) ovisi o količini tonera koju zahtijevaju zadaci ispisa. Stvarni kapacitet ispisa može biti različit, ovisno o gustoći ispisa na stranicama koje ispisujete, radnim uvjetima, postotku područja slike, intervalu ispisa, vrsti medija i/ili veličini medija. Na primjer, ako ispisujete puno grafike, potrošnja tonera je viša i možda ćete morati češće mijenjati uloške.

### <span id="page-94-0"></span>**Preraspodjela tonera**

Kad je spremnik za toner pri kraju:

- Pojavljuju se bijele pruge ili svijetli tisak i/ili razlika u gustoći jedne strane od druge.
- LED indikator **Status** treperi narančasto. Na zaslonu se može pojaviti poruka koja se odnosi na tintu i poručuje da je niska napunjenost tintom.
- Prozor programa Samsung Printing Status pojavljuje se na računalu i govori koji uložak tonera u boji je skoro prazan (pogledajte ["Uporaba zna](#page-326-0)čajke [Samsung Printer Status" na stranici \)](#page-326-0).

U tom slučaju privremeno možete ponovno uspostaviti kvalitetu ispisa preraspodjelom preostalog tonera u spremniku. U nekim će se slučajevima bijele pruge ili svijetli ispis nastaviti pojavljivati čak i nakon preraspodjele tonera.

Slike u ovom priručniku mogu se razlikovati od Vašeg stroja, ovisno o njegovim mogućnostima ili modelu. Provjerite vrstu Vašeg uređaja (pogledajte ["Pogled s prednje strane" na stranici 10](#page-19-0)).

- Kako biste spriječili oštećenje spremnika za toner, ne izlažite ga svjetlosti dulje od nekoliko minuta. Po potrebi ga prekrijte komadom papira.
- Nemojte dodirivati zeleno područje uloška za toner. Koristite dršku na spremniku za toner kako biste izbjegli dodirivanje ovog područja.
- Za otvaranje omota uloška tonera nemojte koristiti oštre predmete kao što je nož ili škare. Time bi se mogao izgrepsti bubanj uloška.
- Ako toner dospije na vašu odjeću, obrišite ga suhom krpom i isperite odjeću u hladnoj vodi. Vruća voda veže toner s tkaninom.

# **Preraspodjela tonera**

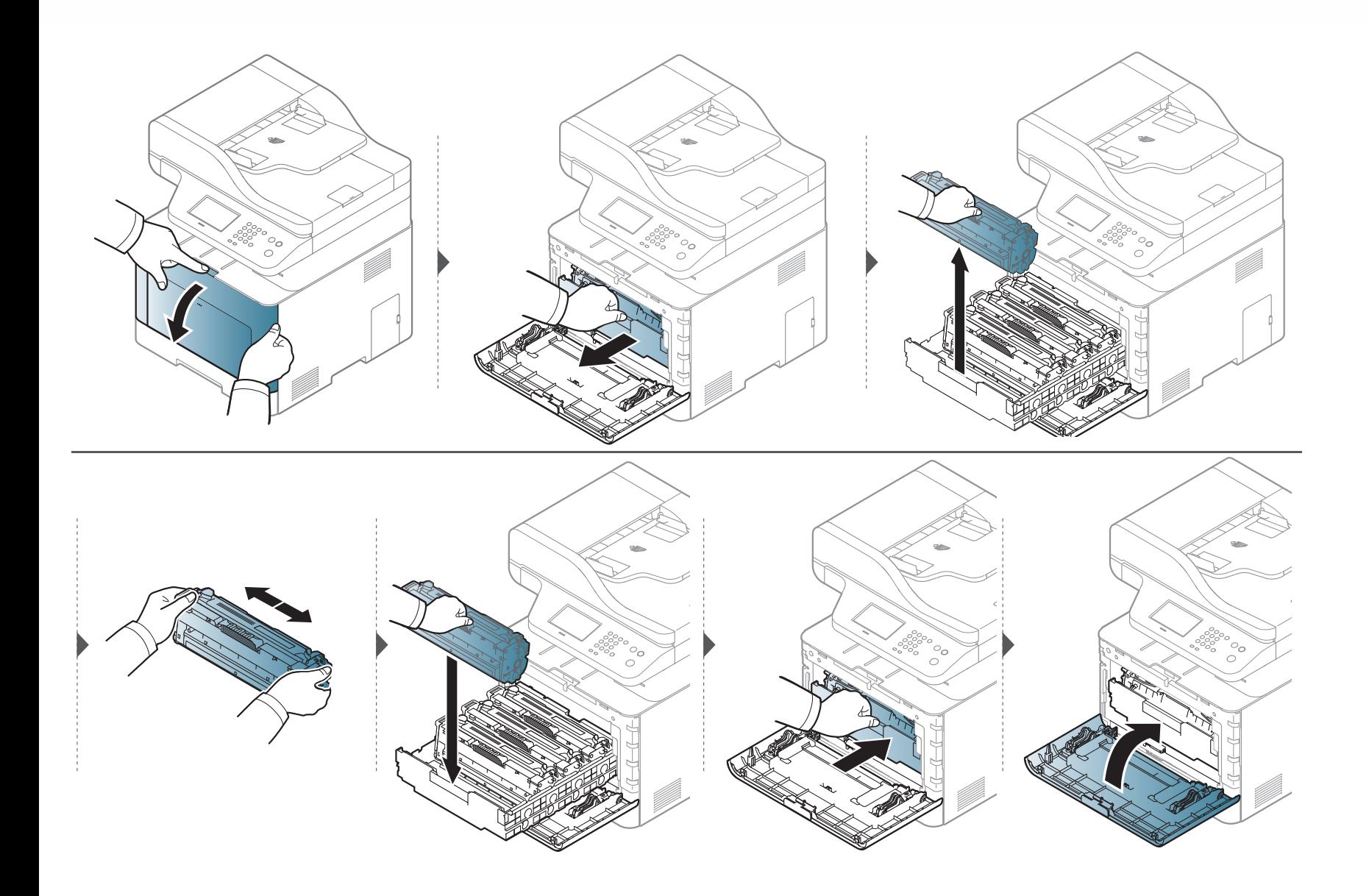

### <span id="page-96-0"></span>**Zamjena spremnika za toner**

Uređaj koristi četiri boje i za svaku ima drugačiji uložak: žuta (Y), magenta (M), cijan crvena (C) i crna (K).

- LED svjetko statusa i poruka koja se odnosi na tintu na zaslonu pokazuju kada je potrebno zamijeniti pojedini uložak.
- Prozor programa Samsung Printing Status pojavljuje se na računalu i govori koji uložak tonera je skoro prazan (pogledajte "Uporaba znač[ajke Samsung](#page-326-0)  [Printer Status" na stranici \)](#page-326-0).

Provjerite vrstu spremnika tonera za svoj stroj (pogledajte ["Dostupni potrošni materijal" na stranici \)](#page-89-0).

- Temeljito protresite uložak tonera. Time će se povećati početna kvaliteta ispisa.
- Slike u ovom priručniku mogu se razlikovati od Vašeg stroja, ovisno o njegovim mogućnostima ili modelu. Provjerite vrstu Vašeg uređaja (pogledajte ["Pogled s prednje strane" na stranici 10\)](#page-19-0).
- 
- Kako biste spriječili oštećenje spremnika za toner, ne izlažite ga svjetlosti dulje od nekoliko minuta. Po potrebi ga prekrijte komadom papira.
- Nemojte dodirivati zeleno područje uloška za toner. Koristite dršku na spremniku za toner kako biste izbjegli dodirivanje ovog područja.
- Za otvaranje omota uloška tonera nemojte koristiti oštre predmete kao što je nož ili škare. Time bi se mogao izgrepsti bubanj uloška.
- Ako toner dospije na vašu odjeću, obrišite ga suhom krpom i isperite odjeću u hladnoj vodi. Vruća voda veže toner s tkaninom.

### **Zamjena spremnika za toner**

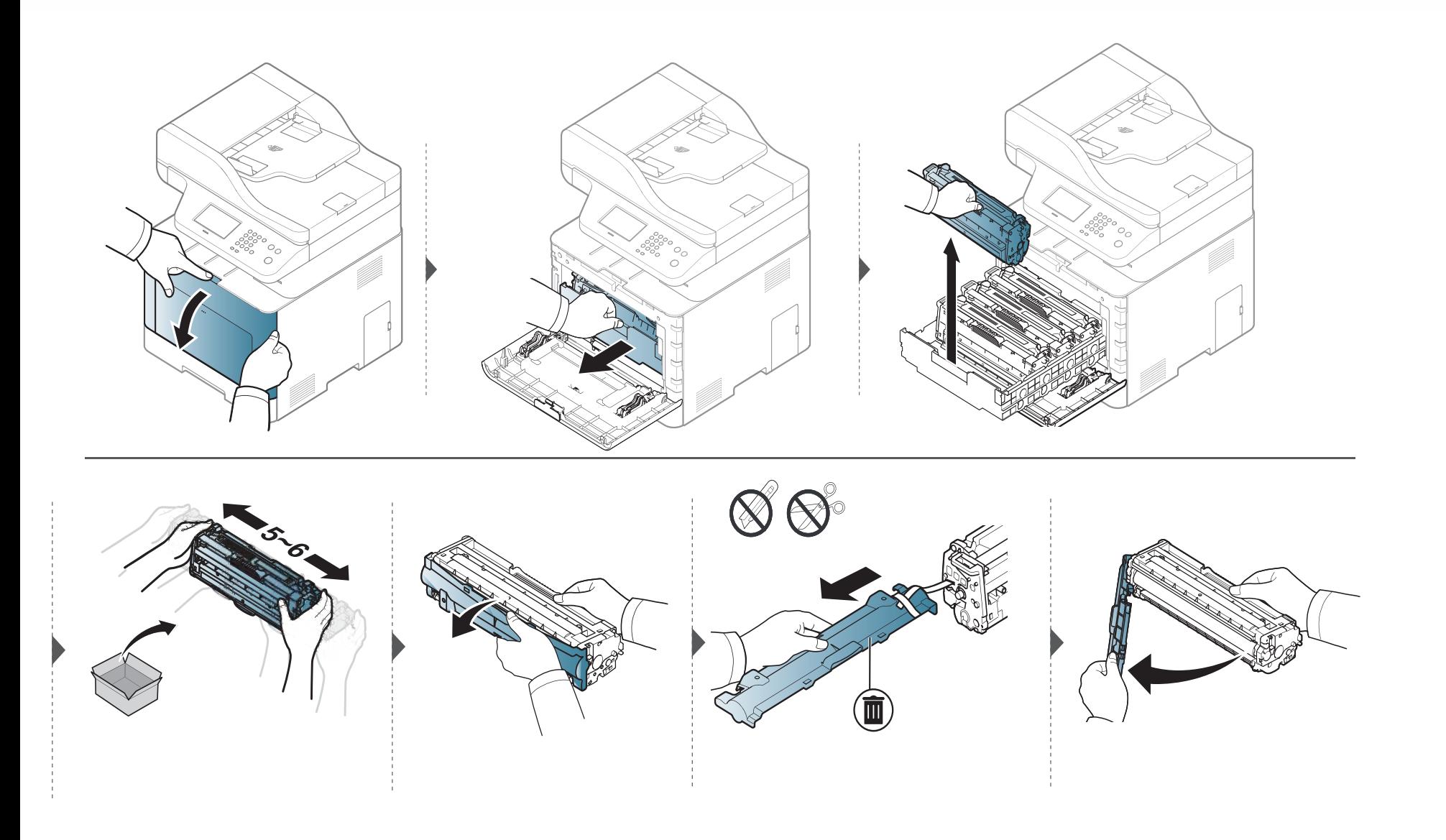

### **Zamjena spremnika za toner**

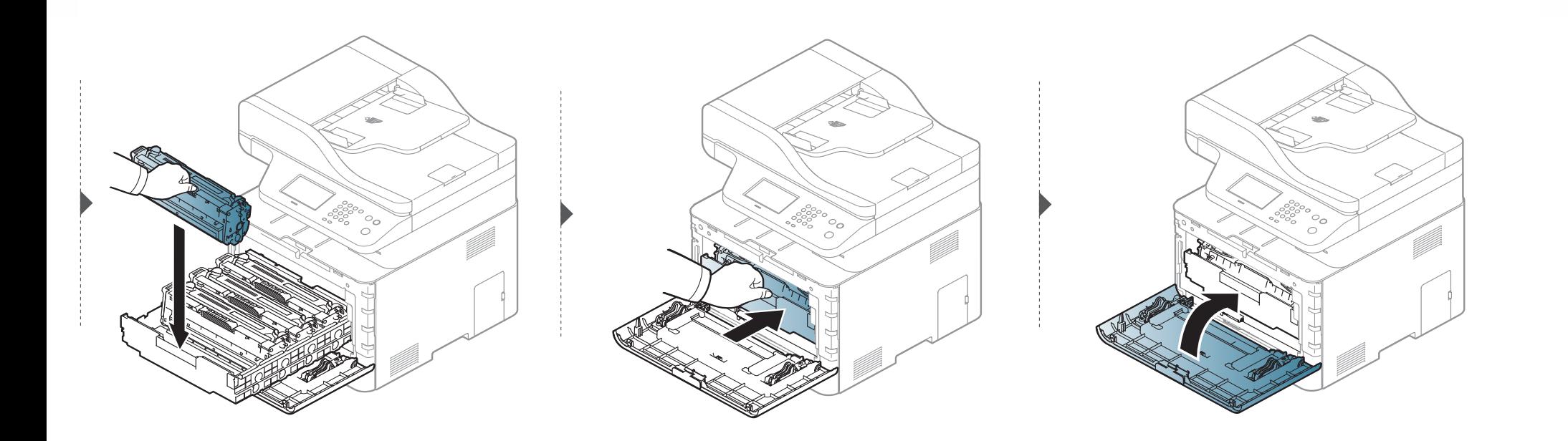

### <span id="page-99-0"></span>**Zamjena spremnika za tintu**

Kad istekne vijek trajanja spremnika za tintu, na zaslonu upravljačke ploče pojavljuje se poruka koja ukazuje da je spremnik istrošen te da ga treba zamijeniti. Provjerite vrstu spremnika za tintu za svoj uređaj (pogledajte ["Dostupni potrošni materijal" na stranici \)](#page-89-0).

- Čestice tinte mogu se raspršiti unutar uređaja, ali to ne znači da je uređaj oštećen. Ako se pojave problemi s kvalitetom ispisa, kontaktirajte servisnog predstavnika.
	- Kad vadite istrošeni spremnik za tintu iz uređaja, pažljivo pomičite spremnik, pazeći da Vam ne ispadne iz ruku.
	- Istrošeni spremnik za tintu položite na ravnu površinu, tako da se tinta je prolijeva.

### **Zamjena spremnika za tintu**

Spremnik nemojte naginjati ni okretati naopačke.

 $\sqrt{N}$ 

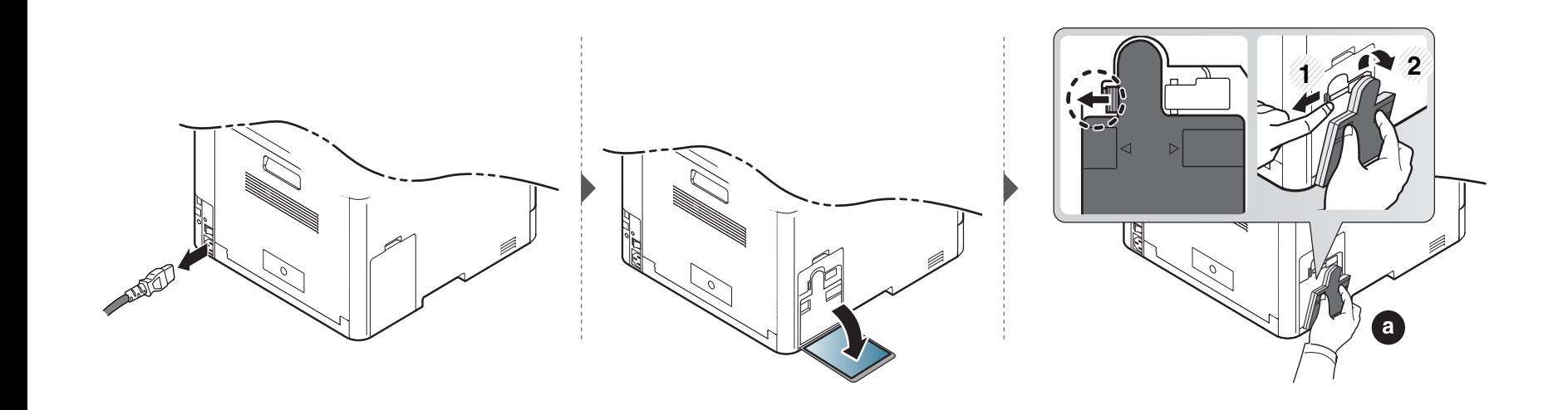

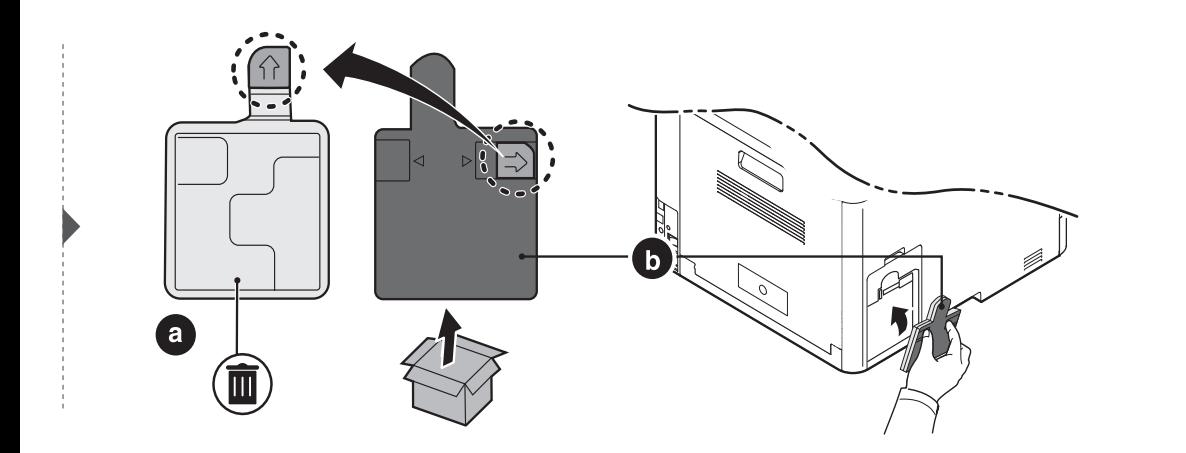

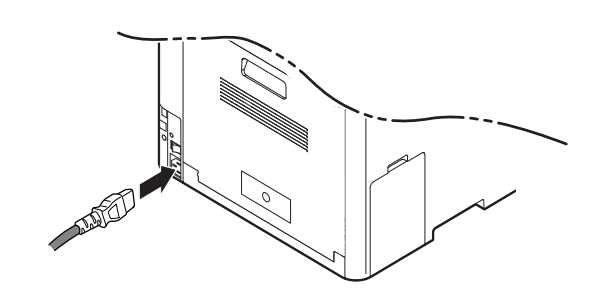

### <span id="page-101-0"></span>**Instaliranje dodataka**

### **Mjere predostrožnosti**

• Odspojite napojni kabel

Nikad ne skidajte poklopac kontrolne ploče dok je uključeno napajanje. Kako biste izbjegli mogućnost električnog udara, uvijek prilikom instaliranja i vađenja ANY unutarnjih i vanjskih dodataka odspojite napajanje.

• Pražnjenje statičkog elektriciteta

Kontrolna ploča i unutarnji dodaci (kartica mrežnog sučelja ili memorijski modul) osjetljivi su na statički elektricitet. Prije instaliranja ili vađenja bilo kojega unutarnjeg dodatka, ispraznite statički elektricitet iz svojega tijela tako da dodirnete nešto metalno, kao npr. metalnu ploču na poleđini nekog uređaja, koji ima uzemljenje. Ako hodate uokolo prije dovršetka instalacije, ponovite postupak pražnjenja statičkog elektriciteta.

Kad instalirate dodatke, baterija unutar uređaja je komponenta za servisiranje. Nemojte je sami vaditi. Postoji opasnost eksplozije ako se baterija zamijeni nekom neodgovarajuće vrste. Vaš davatelj usluga treba ukloniti staru bateriju iz vašeg uređaja i zbrinuti je sukladno propisima u vašoj zemlji.

#### **Postavke za Device Options**

Kad instalirate opcijske uređaje, kao što je opcijska ladica, memorija itd., uređaj automatski otkriva i postavlja opcijske uređaje. Ako ne možete koristiti opcijske uređaje koje ste instalirali u ovaj upravljački program, možete postaviti opcijske uređaje pod **Device Options** .

- **1** Za Windows XP Service Pack 3/Server 2003 u izborniku **Početak** odaberite opciju **Pisači i faksovi**.
	- Za Windows Server 2008/Vista u izborniku **Početak** odaberite **Upravljačka ploča** > **Hardver i zvuk**> **Pisači**.
	- Za Windows 7 u izborniku **Početak** odaberite opciju **Upravljačka ploča** > **Uređaji i pisači**.

Za Windows 8 iz opcije **Charms(Gumbići)**, odaberite **Pretraživanje** > **Postavke** > **Upravljačka ploča** > **Uređaji i pisači**.

- Za Windows Server 2008 R2 izaberite **Upravljačka ploča** > **Hardver** > **Uređaji i pisači**.
- Za Windows 10 / Windows Server 2016

U programskoj traci unesite **Uređaji i pisači** u polje za unos **Pretraživanje**. Pritisnite tipku Enter.

ILI

U ikoni **Početak** ( ) odaberite opciju **Postavke** > **Uređaj** > **Printers & scanners** >**Uređaji i pisači**.

### **Instaliranje dodataka**

Desnim klikom na ikonu **Početak** ( ) možete odabrati opciju **Upravljačka ploča** > **Uređaji i pisači**.

- **2** Kliknite desnom tipkom na vaš uređaj.
- **3** Za Windows XP/2003/2008/Vista pritisnite **Svojstva**.

Za sustav Windows 7, Windows 8 i Windows Server 2008 R2 iz kontekstnih izbornika odaberite **Printer properties**.

Ako stavka **Svojstva pisača** ima oznaku ?, možete odabrati upravljačke programe drugih pisača spojenih s odabranim pisačem.

**4** Odaberite **Device Options**

Prozor **Svojstva** može se razlikovati ovisno o upravljačkom programu ili operativnom sustavu koji koristite.

**5** Odaberite odgovarajuću opciju.

- Neki izbornici možda se neće pojaviti na zaslonu, ovisno o opcijama i modelima. Ako se to desi, nisu primjenjivi na Vašem uređaju.
	- **Tray Options:** Odaberite opcijsku ladicu koju ste instalirali. Možete odabrati ladicu.
	- **Storage Options:** Odaberite opcijsku memoriju koju ste instalirali. Ako je ova značajka označena, možete odabrati **Print Mode** (Modus ispisa).
	- **Advanced Features:** Možete odabrati opciju **Printer Status** i **Stylish User Interface**.
	- **Admin Job Accounting:** Omogućuje Vam da svakom dokumentu koji ispisujete pridružite identifikacijske informacije o korisniku i računu.
		- **User permission:** Ako označite ovu opciju, samo će korisnici s dozvolom korisnika moći ispisivati.
		- **Group permission:** Ako označite ovu opciju, samo će korisnici s grupnom dozvolom moći ispisivati.

Ako želite kodirati lozinku obračunavanja, označite stavku **Job Accounting Password Encryption** (Kodiranje lozinke obračunavanja postupka).

- **Custom Paper Size Settings:** Možete odrediti vlastitu veličinu papira
- **6** Pritisnite **OK** dok ne zatvorite prozor **Svojstva** ili **Svojstva pisača**.

# <span id="page-103-0"></span>**Praćenje vijeka trajanja potrošnog materijala**

Ako dođe do čestih zaglavljivanja papira ili problema s ispisom, provjerite broj stranica koje je stroj ispisao ili skenirao. Zamijenite odgovarajuće dijelove ako je potrebno.

- Pristupanje izbornicima može se razlikovati od modela do modela (pogledajte ["Pristup izborniku" na stranici \)](#page-29-1).
	- Neki izbornici možda se neće pojaviti na zaslonu, ovisno o opcijama i modelima. Ako je tako, nije primjenjivo na Vaš stroj.
	- Možda je potrebno pritisnuti **OK** za kretanje izbornicima niže razine kod nekih modela.

**1** Odaberite (**Menu**) > **System Setup** > **Maintenance** > **Supplies Life** na upravljačkoj ploči.

ILI

Za model s dodirnim zaslonom, na dodirnom zaslonu pritisnite (**Setup**) > **Machine Setup** > **Next** > **Report** > **Supplies Information** .

**2** Odaberite opciju koju želite i pritisnite **OK**.

Za model s dodirnim zaslonom, pritisnite gumb **Yes** kad se pojavi potvrdni prozor.

**3** Za povratak u način rada pripravnosti pritisnite gumb (**Stop/Clear** ili **Stop**) ili ikonu (početna stranica).

### <span id="page-104-0"></span>**Postavljanje upozorenja za nisku razinu tonera**

Ako je količina tonera u ulošku niska, pojavljuje se poruka ili LED koji informiraju korisnika da promijeni toner. Ovu opciju možete postaviti tako da se ova poruka ili LED pojavljuju ili ne.

Pristupanje izbornicima može se razlikovati od modela do modela (pogledajte ["Pristup izborniku" na stranici \)](#page-29-1).

**1** Na upravljačkoj ploči odaberite (**Menu**) > **Admin Setup** > **Supplies Management** > **Toner Low Alert** > **Alert on Panel**. ILI

Za model s dodirnim zaslonom, na dodirnom zaslonu pritisnite (**Setup**) > **Machine Setup** > **Next** > **Initial Setup** > **Toner Low Alert**.

Možete postaviti značajku tonera **Warning Level** za pogrešku preniske razine tonera pod opcijom **Toner Low Alert**. **Warning Level** predstavlja preostalu količinu tonera (u %) u spremniku za toner.

- **2** Odaberite opciju koju želite.
- **3** Pritisnite na **OK** kako biste spremili odabir.

Za model s dodirnim zaslonom, pritisnite (natrag) za pohranu odabira.

# <span id="page-105-0"></span>**Čišćenje uređaja**

Ako dođe do problema s kvalitetom ispisa ili koristite uređaj u prašnjavom okruženju, morate redovito čistiti svoj uređaj kako biste održali ispravan slijed rada i produljili njegov vijek trajanja.

- Čišćenje kućišta uređaja sredstvima za čišćenje koja sadrže veliki udio alkohola, otapala ili ostalih jakih tvari može dovesti do promjene boje ili pucanja kućišta.
	- Ako su uređaj ili njegova okolina onečišćeni tonerom, preporučujemo da za čišćenje koristite krpu ili maramicu natopljenu vodom. Ako koristite usisavač, toner se ispuhuje u zrak i može biti štetan za vas.

### **Čišćenje vanjskih dijelova ili zaslona**

Kućište uređaja ili zaslon čistite mekom krpom koja ne ostavlja dlačice. Krpu možete lagano navlažiti vodom, no pazite da vam voda ne kaplje na ili u uređaj.

# **Čišćenje uređaja**

### **Čišćenje unutrašnjosti**

U uređaju se tijekom postupka ispisivanja mogu nakupiti čestice papira, tonera i prašine. Ove naslage mogu uzrokovati probleme s kvalitetom ispisa, kao što su mrlje ili razmazivanje tonera. Čišćenje unutrašnjosti uređaja rješava ili smanjuje ove probleme.

- Kako biste spriječili oštećenje spremnika za toner, ne izlažite ga svjetlosti dulje od nekoliko minuta. Po potrebi ga prekrijte komadom papira.
- Nemojte dodirivati zeleno područje uloška za toner. Koristite dršku na spremniku za toner kako biste izbjegli dodirivanje ovog područja.
- Tijekom čišćenja unutrašnjosti uređaja koristite suhu tkaninu; pazite da ne dodirujete prijenosni valjak, koji se nalazi ispod spremnika za toner. Za čišćenje ne koristite otapala kao što su benzen ili razrjeđivač. Mogu se pojaviti problemi s kvalitetom ispisa i mogu uzrokovati oštećenje uređaja.

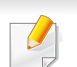

- Za čišćenje uređaja koristite suhu tkaninu bez dlačica.
- Isključite uređaj i isključite kabel za napajanje. Pričekajte dok se uređaj ne ohladi. Ako stroj ima sklopku za uključenje, isključite je prije čišćenja stroja.
- Slike u ovom priručniku mogu se razlikovati od Vašeg stroja, ovisno o njegovim mogućnostima ili modelu. Provjerite vrstu Vašeg uređaja (pogledajte ["Pogled s prednje strane" na stranici 10\)](#page-19-0).

# **Čišćenje uređaja**

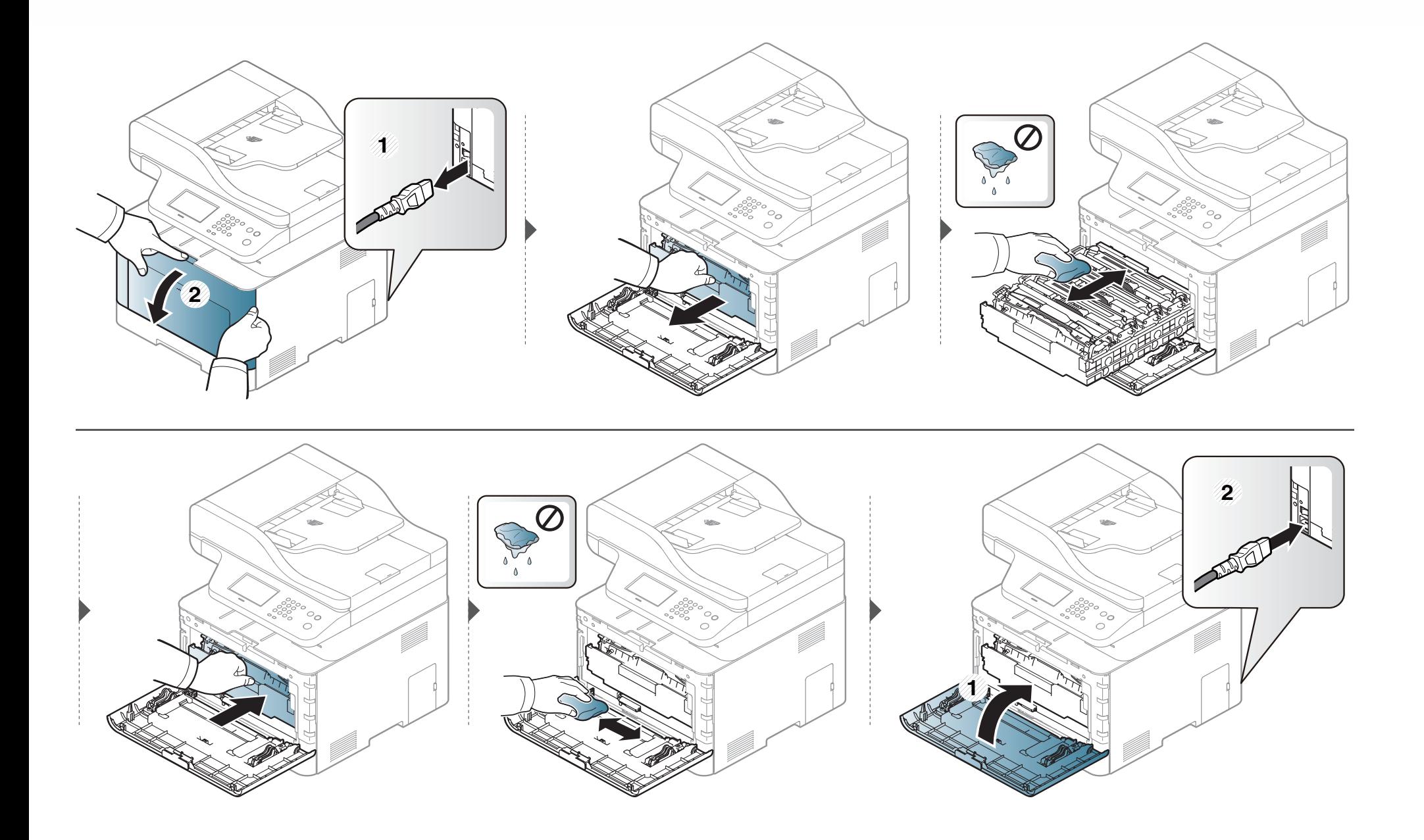
# **Čišćenje uređaja**

#### **Čišćenje valjka za podizanje**

- Isključite uređaj i isključite kabel za napajanje. Pričekajte dok se uređaj ne ohladi. Ako stroj ima sklopku za uključenje, isključite je prije čišćenja stroja.
- Slike u ovom priručniku mogu se razlikovati od Vašeg stroja, ovisno o njegovim mogućnostima ili modelu. Provjerite vrstu Vašeg uređaja (pogledajte ["Pogled s prednje strane" na stranici 10\)](#page-19-0).

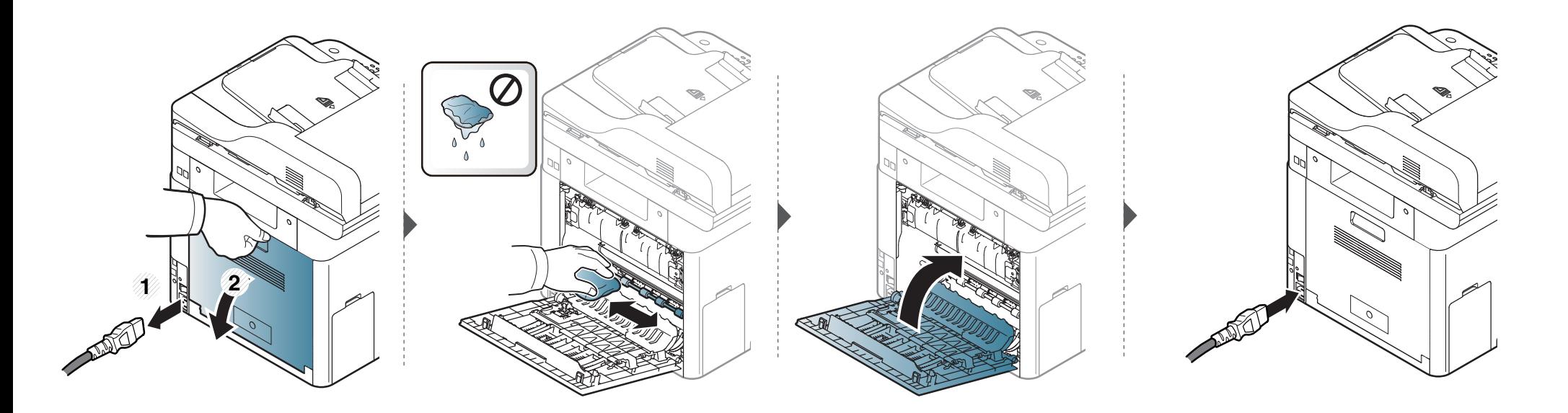

# **Čišćenje uređaja**

#### **Čišćenje jedinice skeniranja**

Održavanjem jedinice skeniranja čistom omogućuju se najbolje moguće kopije. Predlažemo Vam da očistite jedinicu skeniranja na početku svakog dana i po potrebi tijekom dana.

- Isključite uređaj i isključite kabel za napajanje. Pričekajte dok se uređaj ne ohladi. Ako stroj ima sklopku za uključenje, isključite je prije čišćenja stroja.
	- Slike u ovom priručniku mogu se razlikovati od Vašeg stroja, ovisno o njegovim mogućnostima ili modelu. Provjerite vrstu Vašeg uređaja (pogledajte ["Pogled s prednje strane" na stranici 10\)](#page-19-0).
- **1** Lagano vodom natopite mekanu tkaninu bez dlačica ili papirnati ručnik.
- **2** Podignite i otvorite poklopac skenera.

# **Čišćenje uređaja**

Brišite površinu skenera dok ne bude čista i suha.

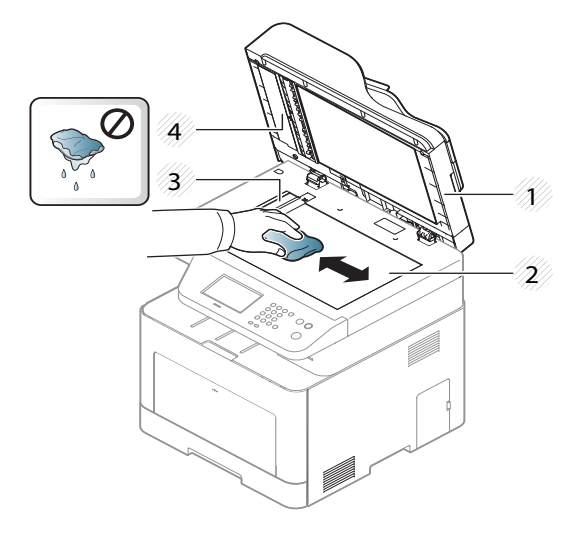

- Poklopac skenera
- Staklo skenera
- Staklo ulagača dokumenata
- Bijela pruga
- Zatvorite poklopac skenera.

### **Savjeti za micanje i pohranu uređaja**

- Kad pomičete uređaj, nemojte ga naginjati ili okretati. U suprotnom, unutrašnjost uređaja može onečistiti toner, što može prouzročiti oštećenje uređaja ili smanjiti kvalitetu ispisa.
- Kad pomičete uređaj, pazite da ga sigurno drže bar dvoje ljudi.

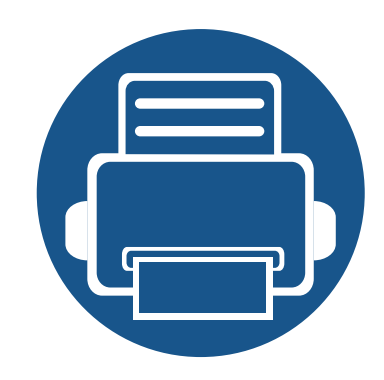

# **4. Rješavanje problema**

Ovo poglavlje pruža korisne informacije o tome što da učinite ako naiđete na pogrešku.

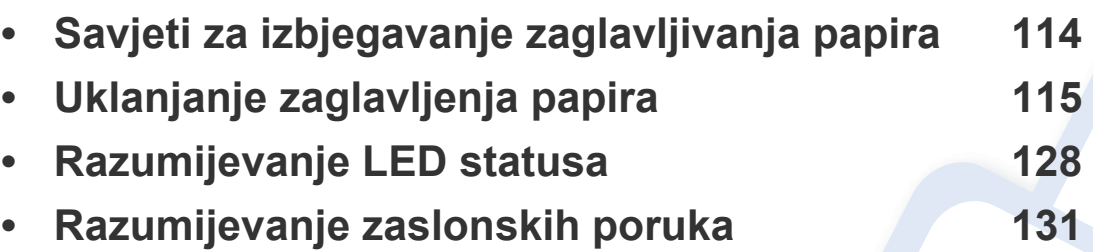

Ovo poglavlje pruža korisne informacije o tome što da učinite ako naiđete na pogrešku. Ako Vaš uređaj ima zaslonski prikaz, najprije provjerite poruku na prikazu kako biste otklonili pogrešku. Ako u ovom poglavlju ne možete pronaći rješenje za svoj problem, pogledajte poglavlje **Rješavanje problema** pod Napredni vodič (pogledajte ["Rješavanje](#page-334-0)  [problema" na stranici 6.](#page-334-0)). Ako ne možete pronaći rješenje u Korisnički priručnik ili se problem i dalje javlja, nazovite servis.

### <span id="page-113-0"></span>**Savjeti za izbjegavanje zaglavljivanja papira**

Biranjem pravilnih medija, može se izbjeći većina zaglavljenja papira. Da biste izbjegli zaglavljivanje papira, pogledajte sljedeće smjernice:

- Provjerite jesu li prilagodljive vodilice pravilno pozicionirane (pogledajte ["Pregled ladice" na stranici 4\)](#page-46-0).
- Ne uklanjajte papir iz ladice za papir dok vaš uređaj ispisuje.
- Savijte, prelistajte i poravnajte papir prije umetanja.
- Ne koristite naboran, vlažan ili savijen papir.
- Ne miješajte tipove i veličine papira u ladici.
- Koristite preporučene medije za ispis (pogledajte ["Specifikacije medija za ispis" na stranici 2\)](#page-141-0).
- Uklonite sve tvari (prašinu, dijelove papira, traku) iz putanje u koju je papir uložen ili kroz koju prolazi.

<span id="page-114-0"></span>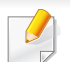

Kako biste izbjegli kidanje papira, zaglavljeni papir izvucite nježno i polako.

#### <span id="page-114-1"></span>**U ladici1**

Slike u ovom priručniku mogu se razlikovati od Vašeg stroja, ovisno o njegovim mogućnostima ili modelu. Provjerite vrstu Vašeg uređaja (pogledajte ["Pogled s prednje strane" na stranici 10](#page-19-0)).

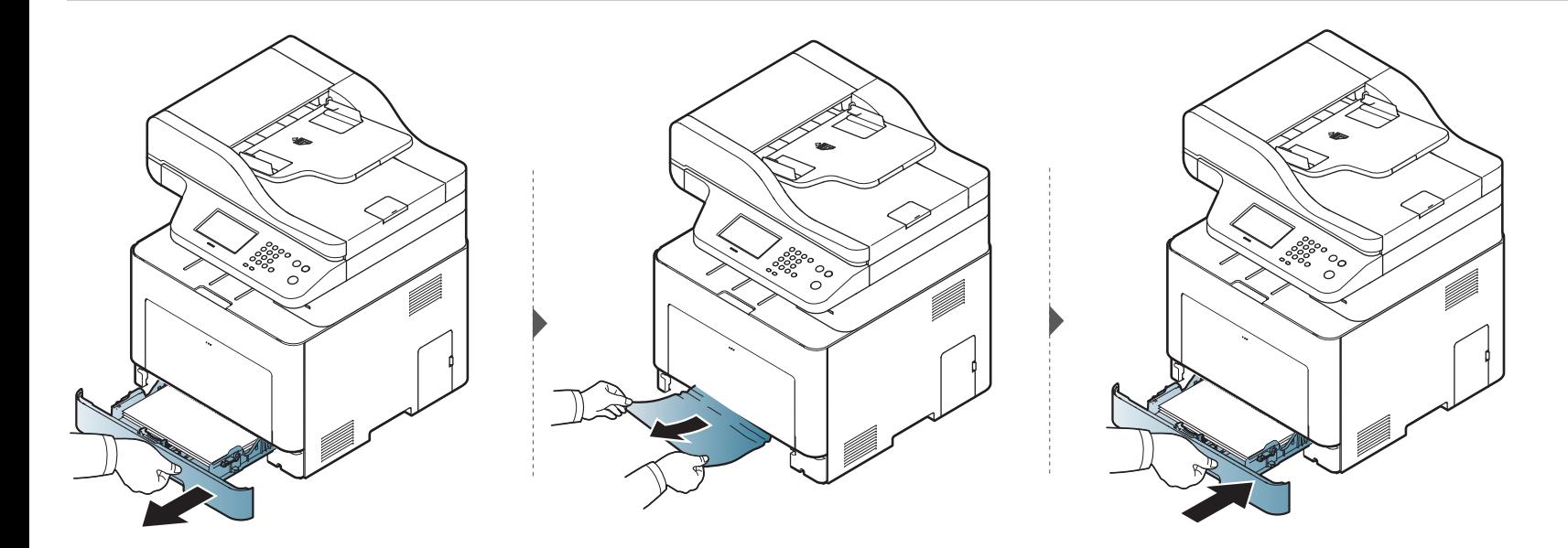

#### <span id="page-115-0"></span>**U opcijskoj ladici**

Postupak je isti za sve opcijske ladice.

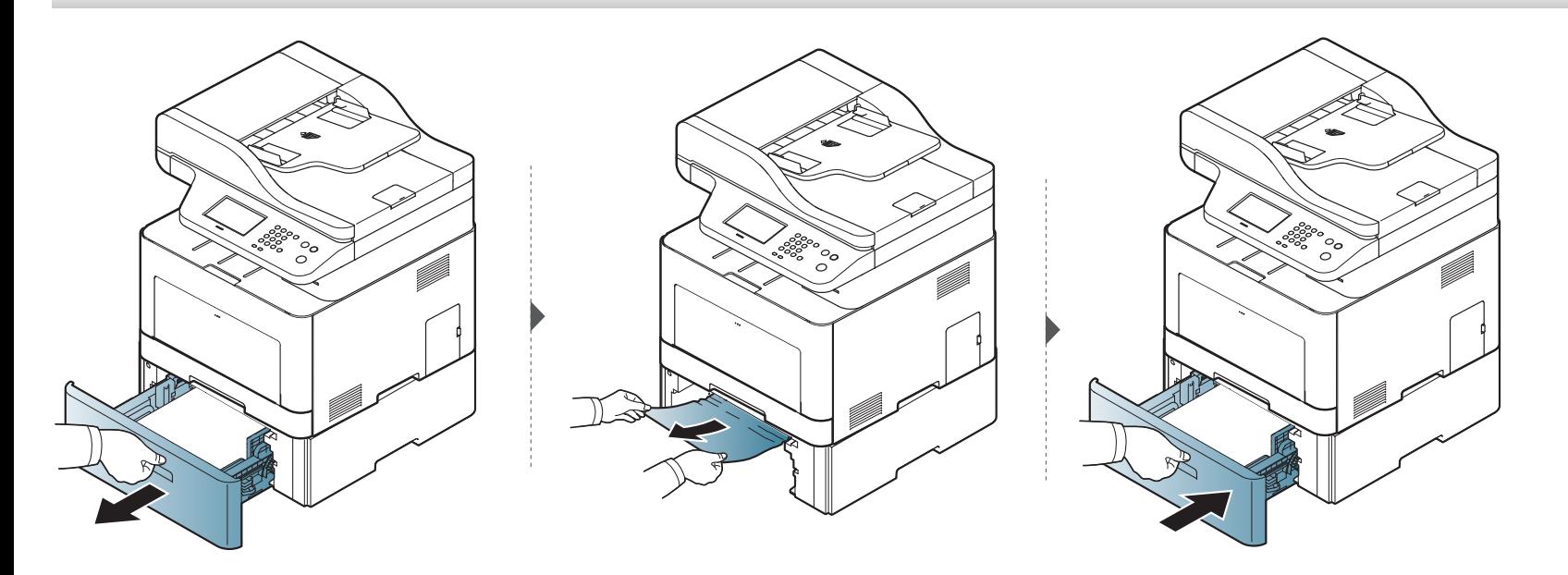

**Ako ne vidite zaglavljeni papir u ovom području, prestanite i idite na sljedeći korak:**

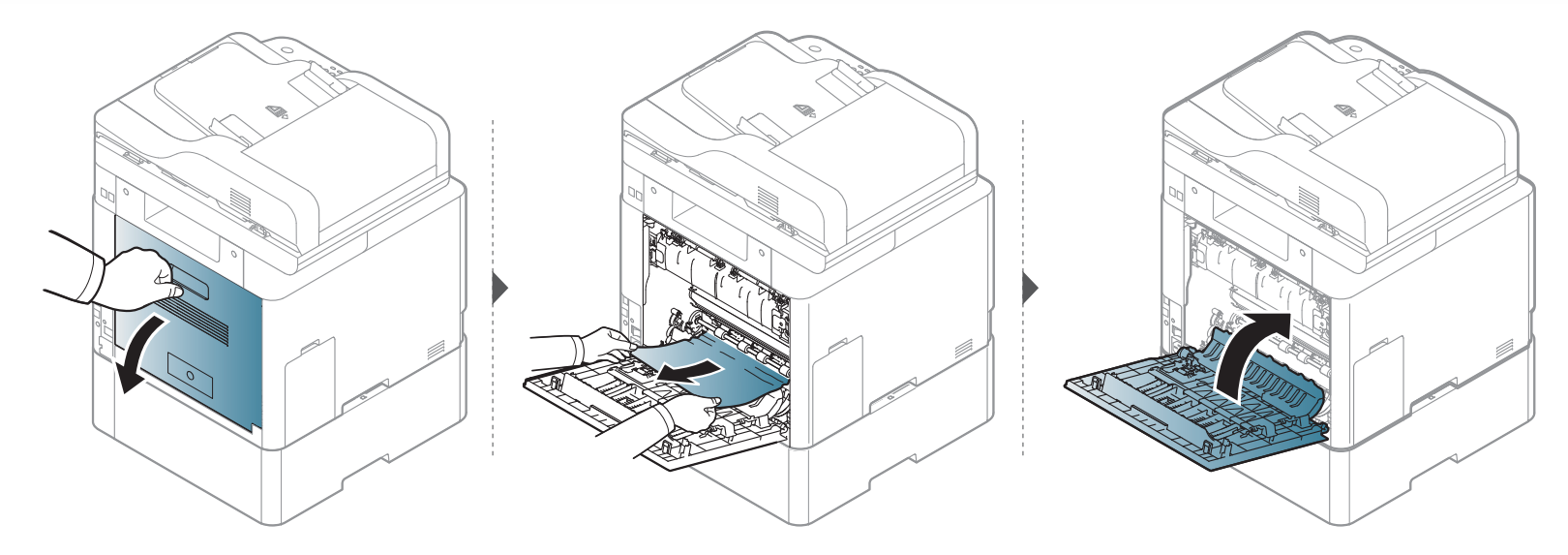

#### <span id="page-117-0"></span>**U višenamjenskoj ladici**

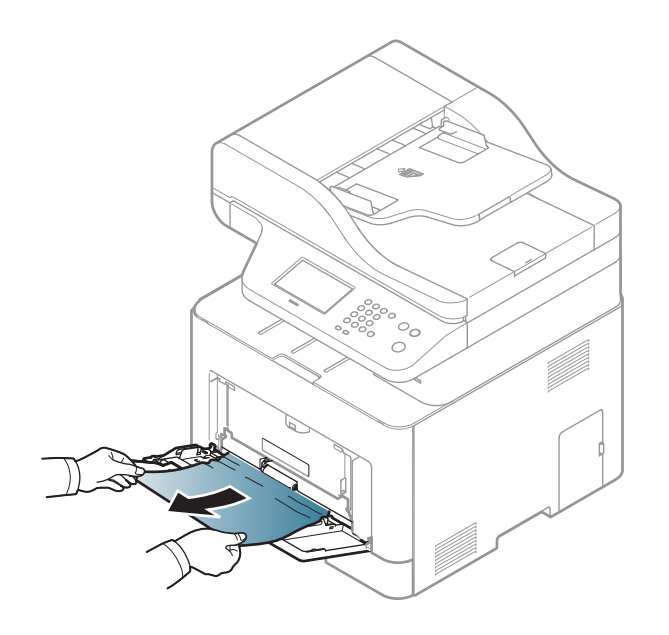

**Ako ne vidite zaglavljeni papir u ovom području, prestanite i idite na sljedeći korak:**

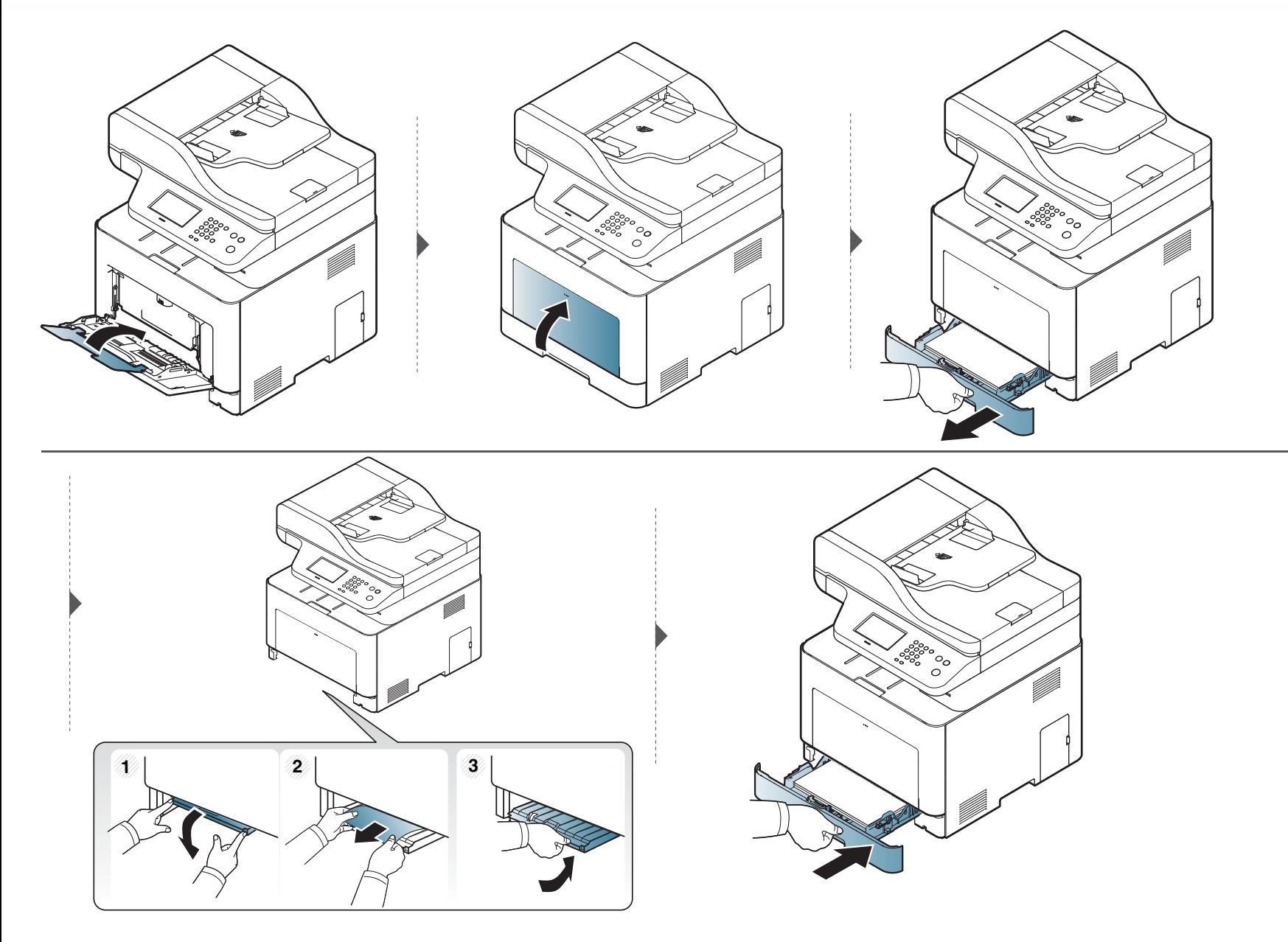

#### <span id="page-119-0"></span>**Unutar stroja**

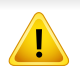

Područje fiksatora je vruće. Budite oprezni kad uklanjate papir iz uređaja.

Slike u ovom priručniku mogu se razlikovati od Vašeg stroja, ovisno o njegovim mogućnostima ili modelu. Provjerite vrstu Vašeg uređaja (pogledajte ["Pogled s prednje strane" na stranici 10](#page-19-0)).

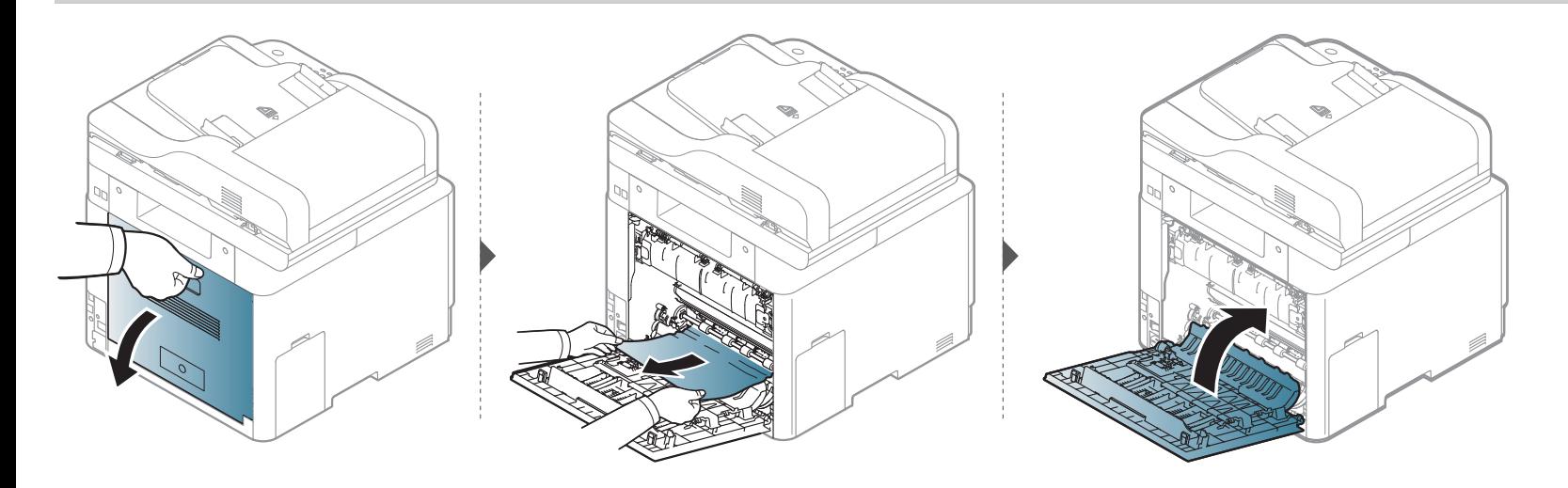

#### <span id="page-120-0"></span>**U području izlaza**

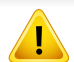

Područje fiksatora je vruće. Budite oprezni kad uklanjate papir iz uređaja.

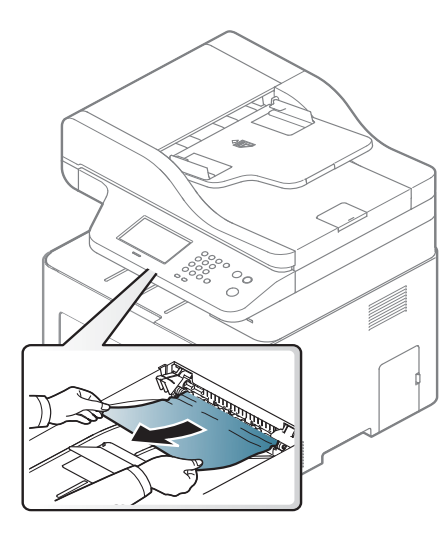

**Ako ne vidite zaglavljeni papir u ovom području, prestanite i idite na sljedeći korak:**

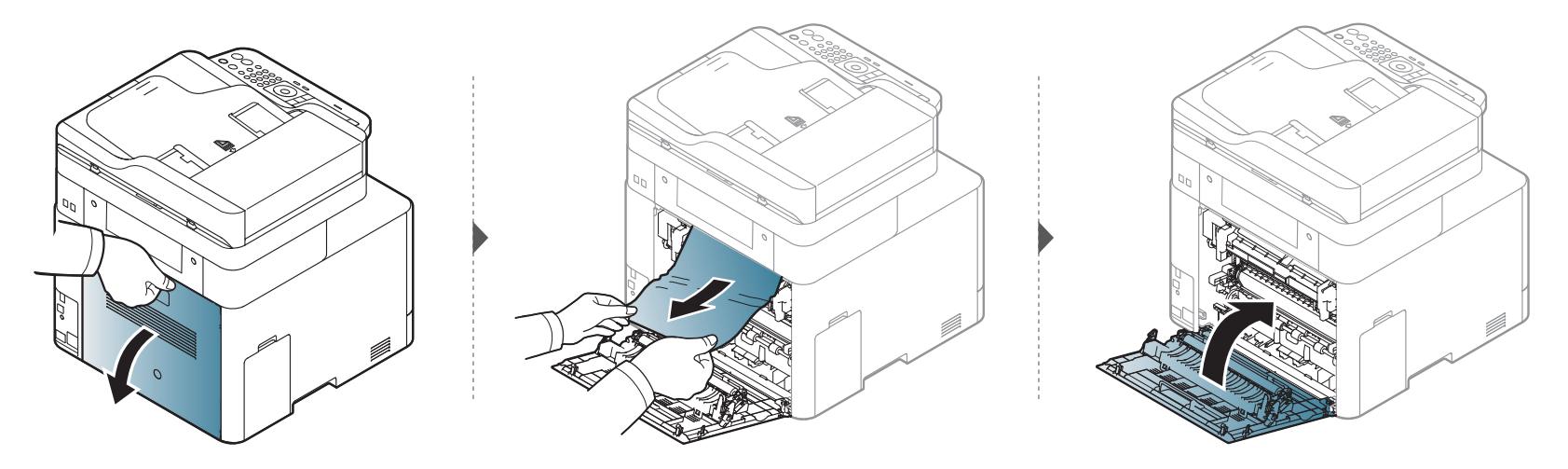

#### <span id="page-122-1"></span>**U području jedinice dupliciranja**

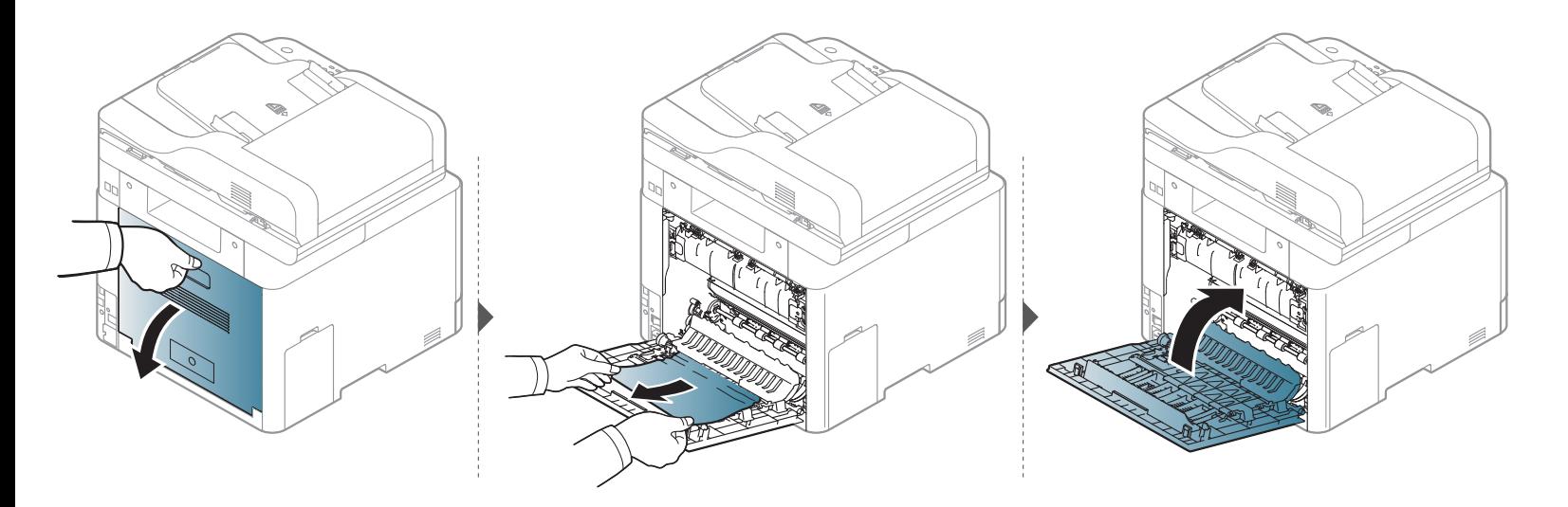

#### <span id="page-122-0"></span>**Uklanjanje zaglavljenog izvornika**

Kada se originalni dokument zaglavi u ulagaču dokumenata, na zaslonu se pojavljuje poruka upozorenja.

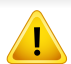

Kako biste izbjegli kidanje papira, zaglavljeni dokument izvucite nježno i polako.

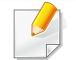

Da biste spriječili zaglavljivanje dokumenata, koristite staklo skenera za debele, tanke ili miješane papire originala.

#### **Papir izvornika zaglavljen je u prednjem dijelu ulagača dokumenata.**

- Slike u ovom priručniku mogu se razlikovati od Vašeg stroja, ovisno o njegovim mogućnostima ili modelu. Provjerite vrstu Vašeg uređaja (pogledajte ["Pogled s prednje strane" na stranici 10\)](#page-19-0).
	- Ova značajka rješavanja problema možda neće biti dostupna, ovisno o modelu ili opcijama (pogledajte "Znač[ajka vrste" na stranici \)](#page-8-0).

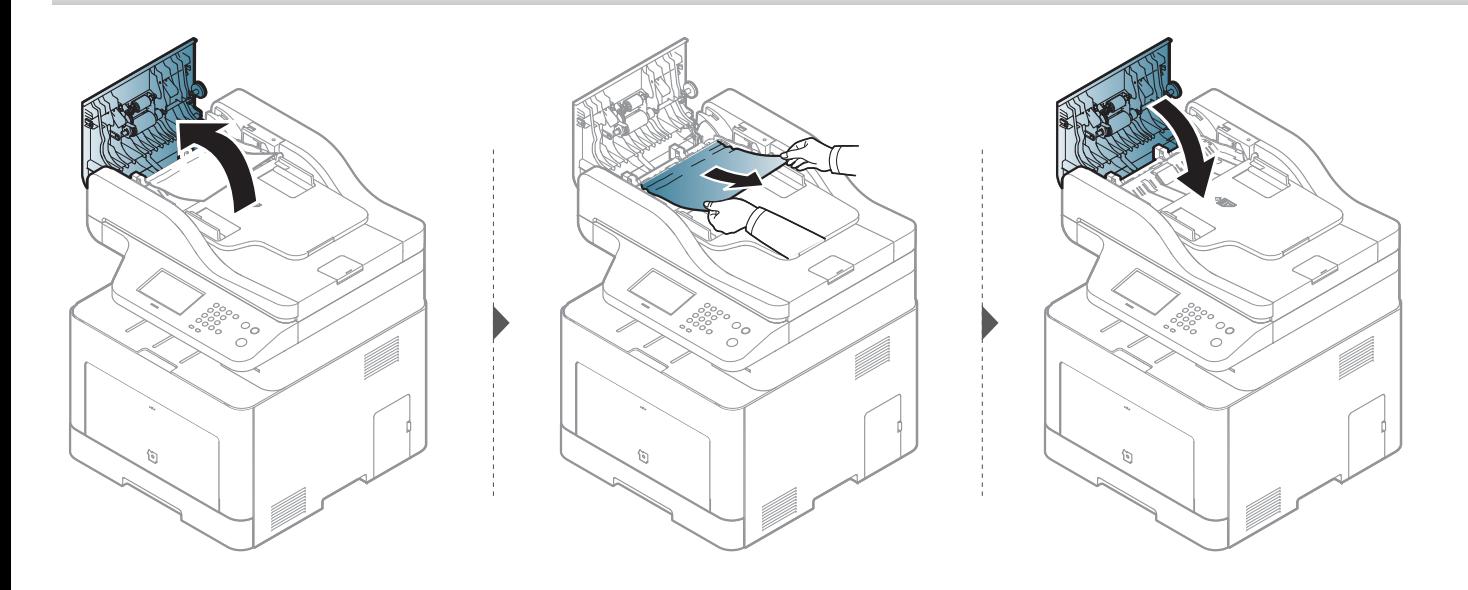

#### **Papir izvornika zaglavljen je u ulagaču dokumenata.**

- Slike u ovom priručniku mogu se razlikovati od Vašeg stroja, ovisno o njegovim mogućnostima ili modelu. Provjerite vrstu Vašeg uređaja (pogledajte ["Pogled s prednje strane" na stranici 10\)](#page-19-0).
	- Ova značajka rješavanja problema možda neće biti dostupna, ovisno o modelu ili opcijama (pogledajte "Znač[ajka vrste" na stranici \)](#page-8-0).

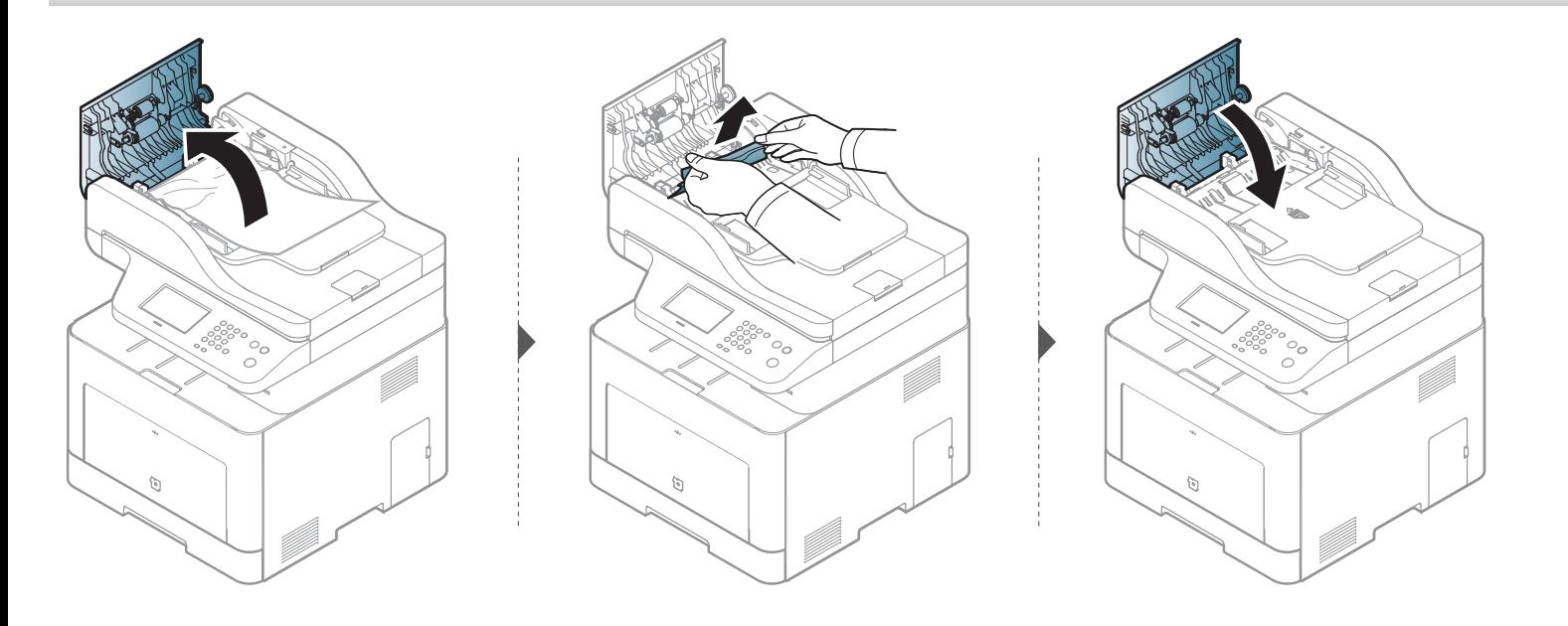

#### **Papir izvornika zaglavljen je u izlaznom dijelu ulagača dokumenata.**

- Slike u ovom priručniku mogu se razlikovati od Vašeg stroja, ovisno o njegovim mogućnostima ili modelu. Provjerite vrstu Vašeg uređaja (pogledajte ["Pogled s prednje strane" na stranici 10\)](#page-19-0).
	- Ova značajka rješavanja problema možda neće biti dostupna, ovisno o modelu ili opcijama (pogledajte ["Pogled s prednje strane" na stranici 10](#page-19-0)).

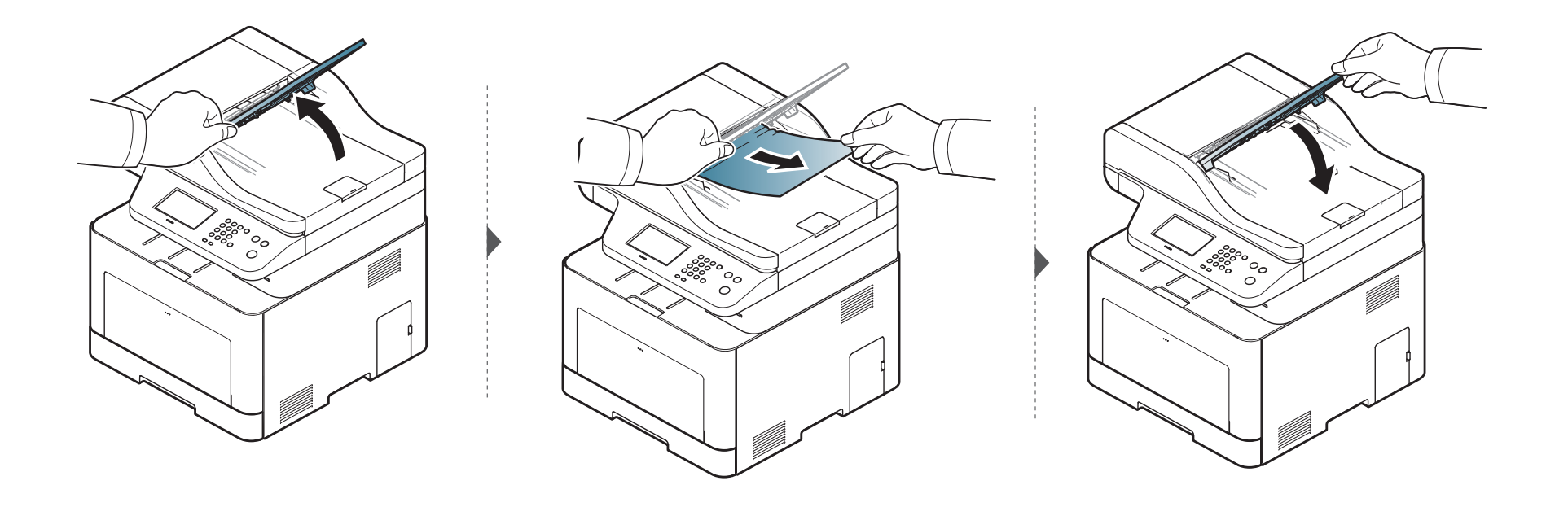

#### **Papir izvornika zaglavljen je u dupleks putanji ulagača dokumenata.**

- Samo modeli C306xFR i C306xFW .
	- Slike u ovom priručniku mogu se razlikovati od Vašeg stroja, ovisno o njegovim mogućnostima ili modelu. Provjerite vrstu Vašeg uređaja (pogledajte ["Pogled s prednje strane" na stranici 10\)](#page-19-0).
	- Ova značajka rješavanja problema možda neće biti dostupna, ovisno o modelu ili opcijama (pogledajte ["Pogled s prednje strane" na stranici 10](#page-19-0)).

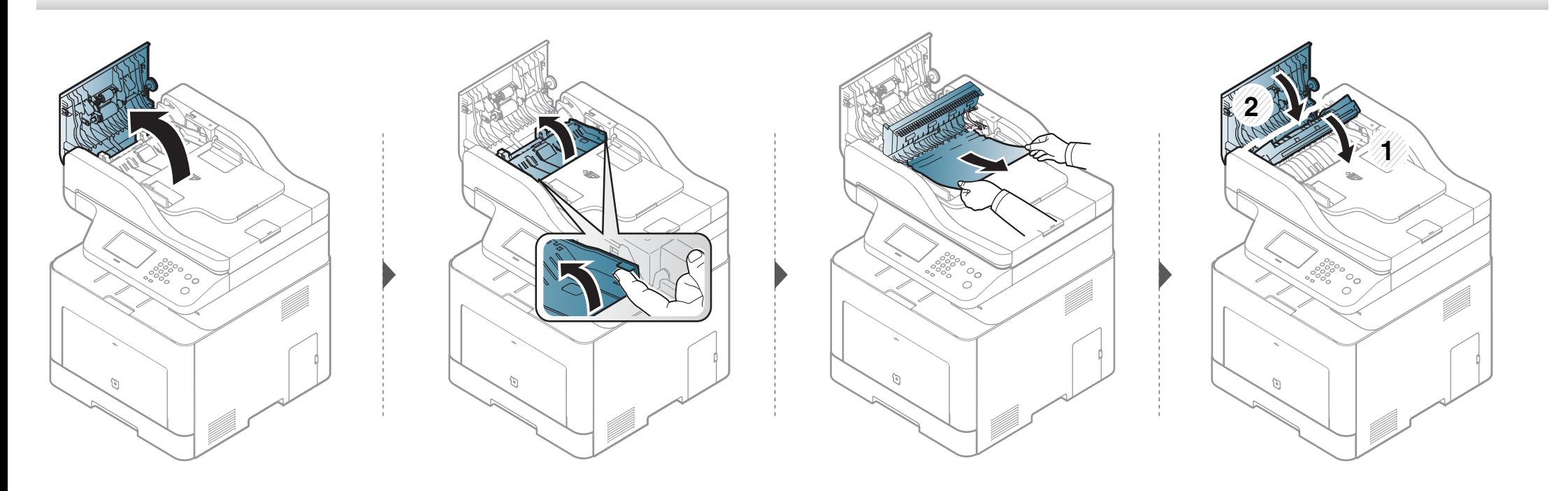

### <span id="page-127-0"></span>**Razumijevanje LED statusa**

Boja LED lampica označava trenutni status stroja.

- Neka LED svjetla možda neće biti omogućena, ovisno o modelima i zemljama (pogledajte ["Prikaz upravlja](#page-22-0)čke ploče" na stranici ).
	- Da biste ispravili pogrešku, pogledajte poruku o pogrešci i njezine upute u dijelu o rješavanju problema (pogledajte ["Razumijevanje zaslonskih poruka"](#page-130-0)  [na stranici](#page-130-0) ).
	- Pogrešku možete ispraviti također pomoću uputa u prozoru programa Samsung Printing Status (pogledajte "Uporaba znač[ajke Samsung Printer Status"](#page-326-0)  [na stranici](#page-326-0) ).
	- Ako problem ustraje, nazovite predstavnika servisa.

### **Razumijevanje LED statusa**

<span id="page-128-0"></span>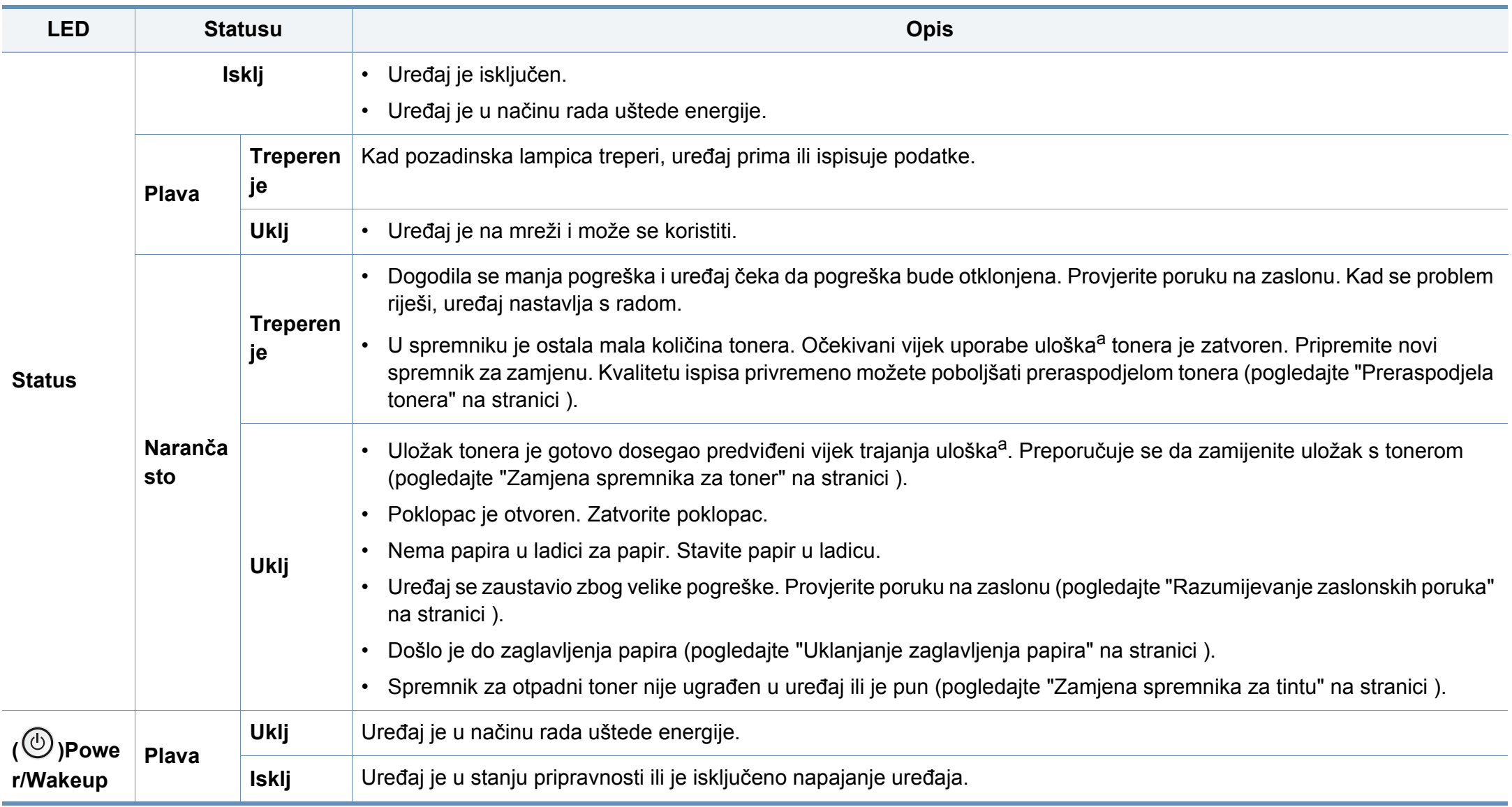

#### **Razumijevanje LED statusa**

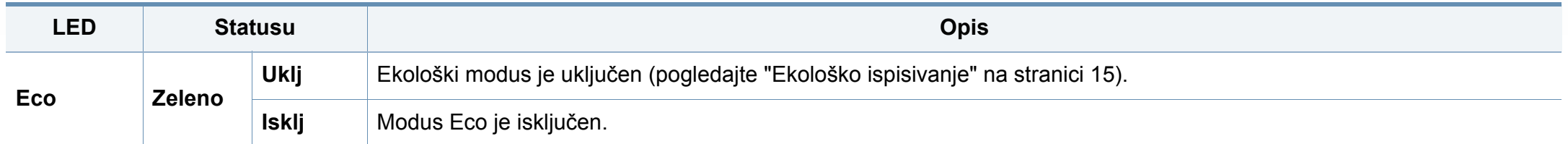

a. Procijenjeni vijek trajanja uloška znači očekivani ili procijenjeni vijek trajanja uloška tonera, što ukazuje na prosječni kapacitet ispisa i dizajniran je u skladu s ISO/IEC 19798. Na broj stranica može utjecati radno okruženje, postotak područja slike, interval ispisivanja, grafika, medij i veličina medija. Mala količina tonera može zaostati u ulošku čak i kad je uključeno crveno LED svjetlo i pisač prestane ispisivati.

<span id="page-130-0"></span>Poruke koje se pojavljuju na zaslonu upravljačke ploče značavaju status uređaja ili pogreške. Pogledajte tablice ispod kako biste razumjeli poruke i njihovo značenje te ispravite problem ako je potrebno.

- Pogrešku možete ispraviti pomoću uputa u prozoru programa "Printing Status" (pogledajte "Uporaba znač[ajke Samsung Printer](#page-326-0)  [Status" na stranici \)](#page-326-0).
- Ako poruka nije u tablici, ponovno pokrenite uređaj i pokušajte ponovno ispisivati. Ako problem ustraje, nazovite predstavnika servisa.
- Kad nazovete servis, predstavnika servisa upoznajte sa sadržajem prikazane poruke.
- Neke poruke možda se neće pojaviti na zaslonu, ovisno o opcijama i modelima.
- [broj pogreške] pokazuje broj pogreške.
- [broj ladice] prikazuje broj ladice.
- [vrsta medija] pokazuje vrstu medija.
- [veličina medija] pokazuje veličinu medija.
- [boja] pokazuje boju tinte.
- [vrsta uređaja] pokazuje vrstu uređaja.

#### **Poruke koje se odnose na zaglavljenje papira**

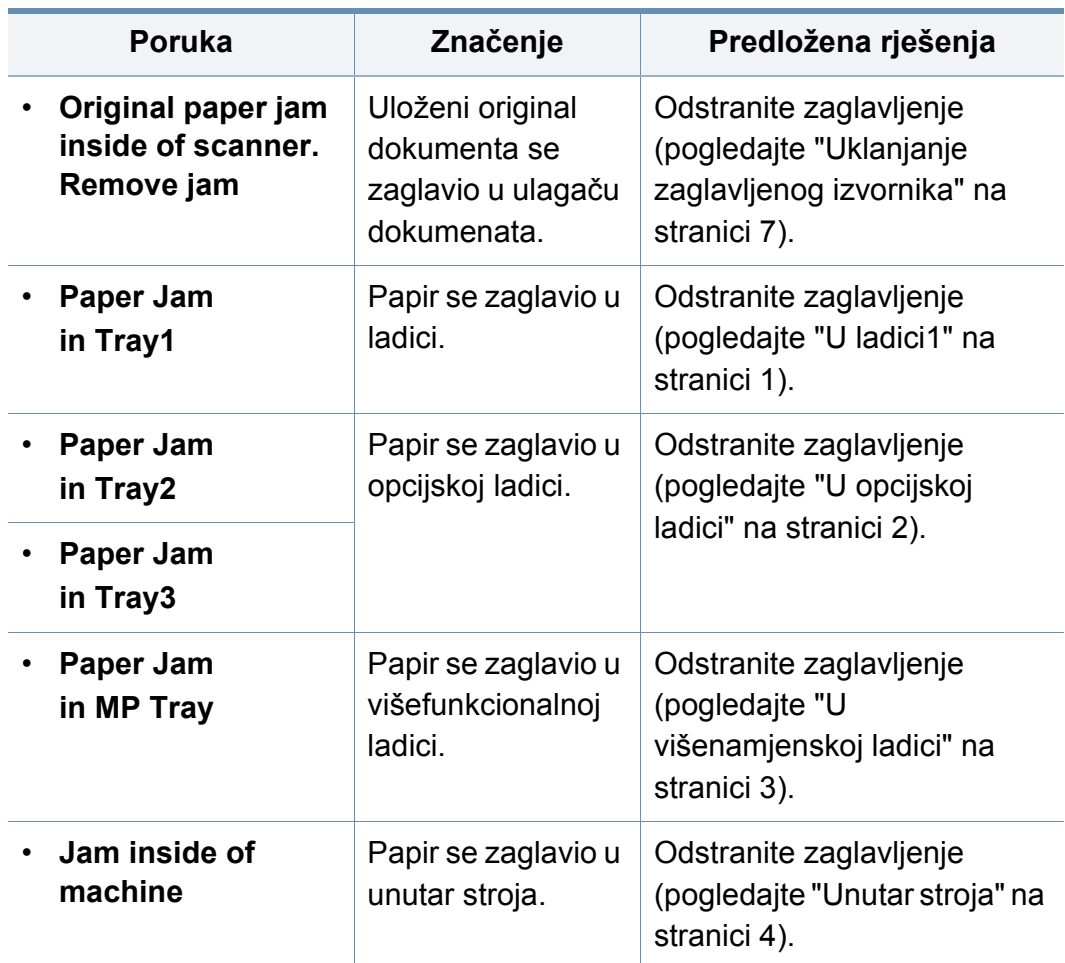

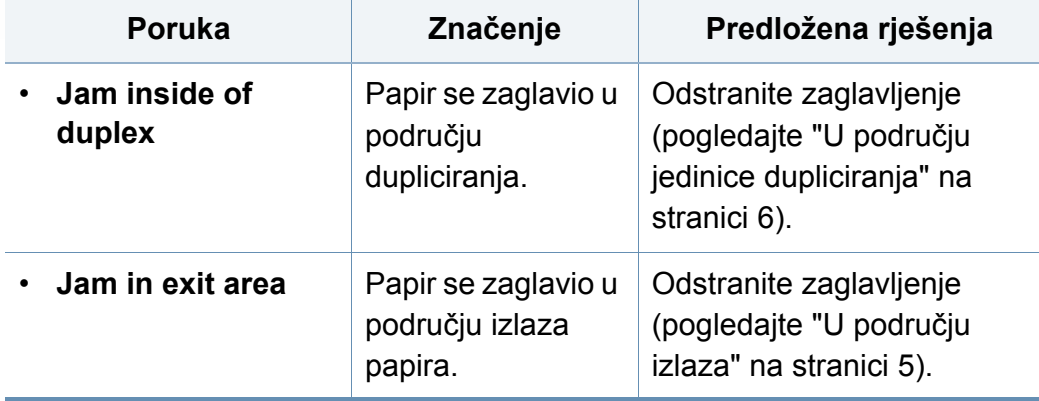

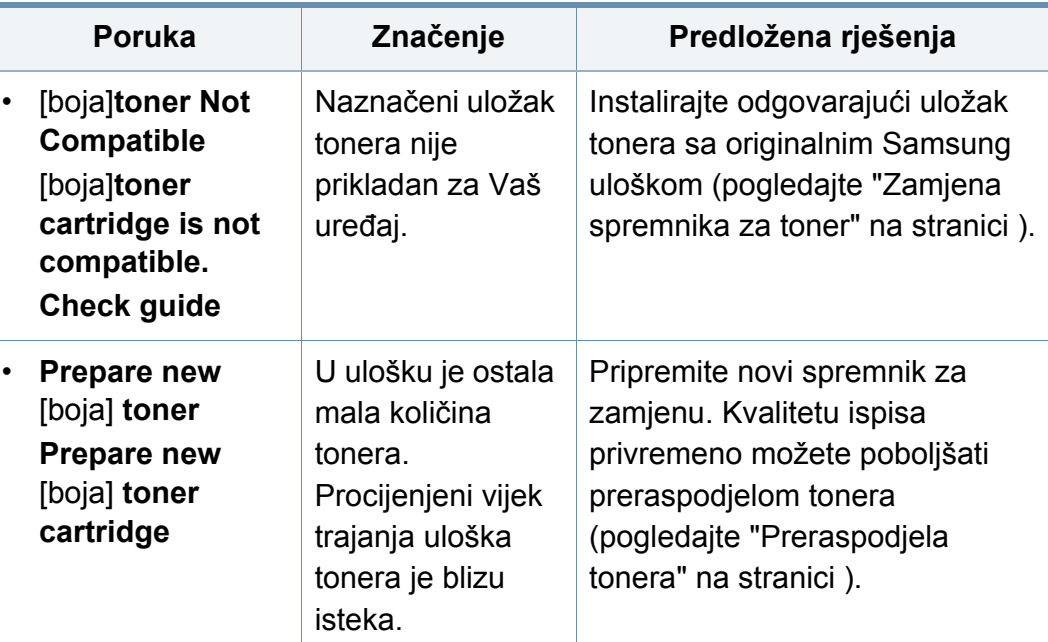

#### **Poruke koje se odnose na toner**

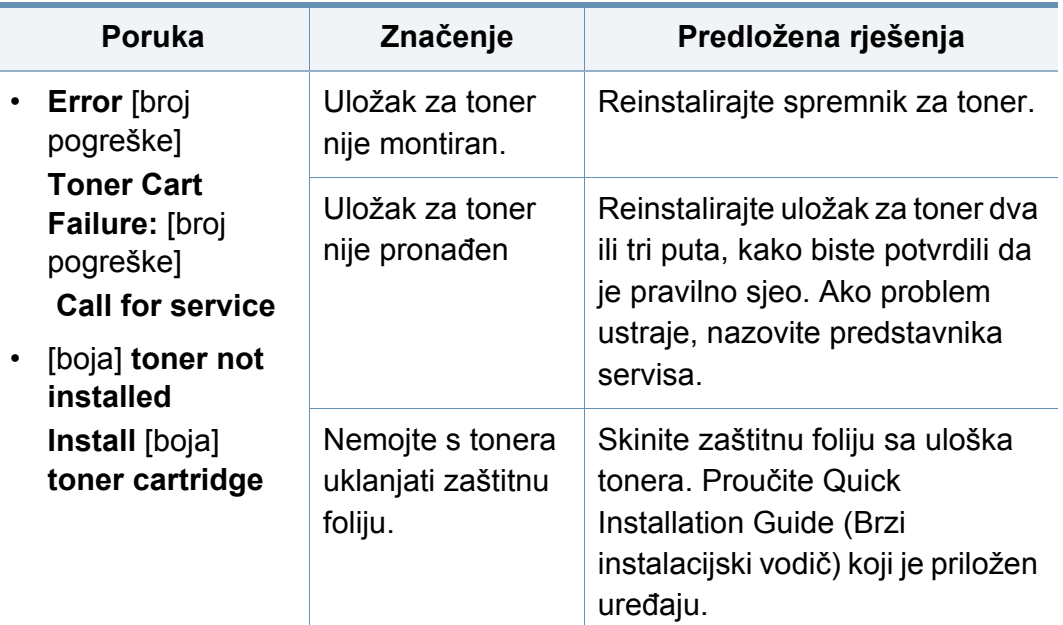

<span id="page-132-0"></span>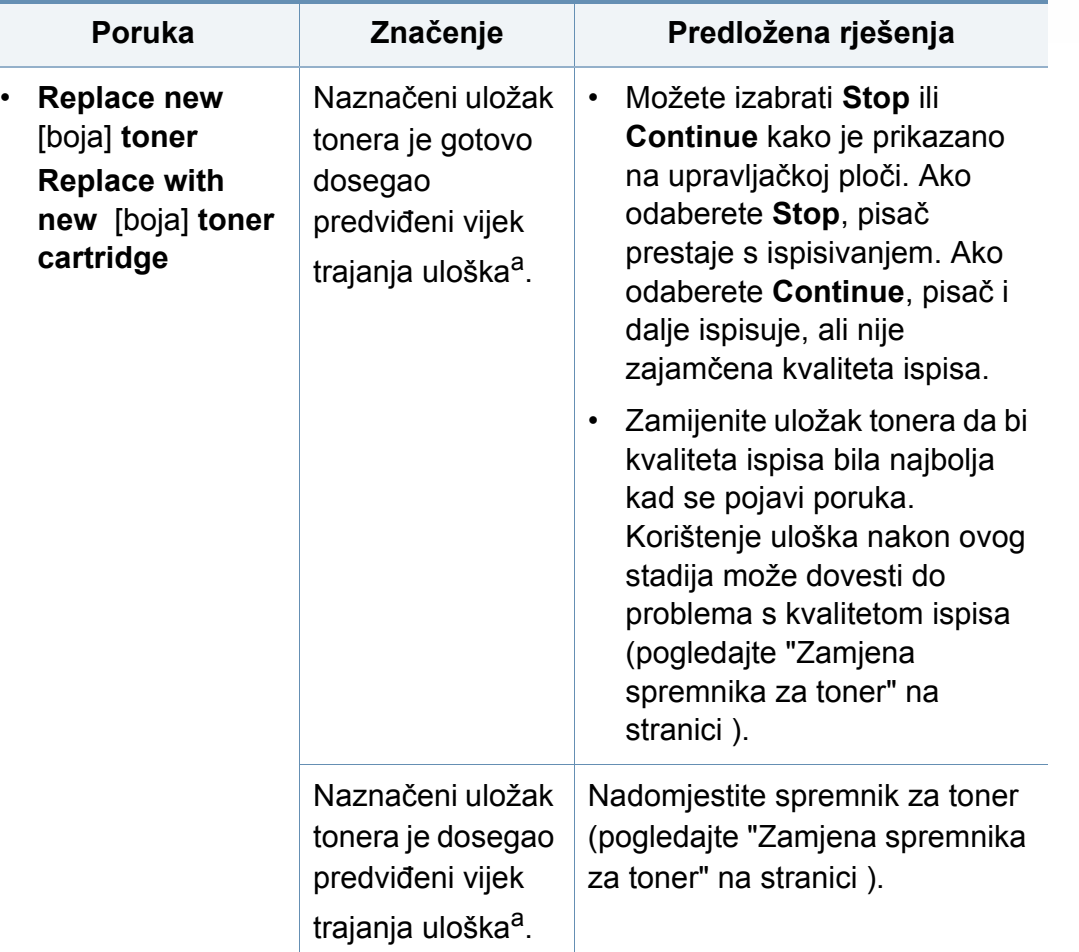

a. Procijenjeni vijek trajanja uloška znači očekivani ili procijenjeni vijek trajanja uloška tonera, što ukazuje na prosječni kapacitet ispisa i dizajniran je u skladu s ISO/IEC 19798. (pogledajte ["Dostupni potrošni materijal" na stranici \)](#page-89-0). Na broj stranica može utjecati radno okruženje, interval ispisivanja, medij, postotak područja slike i veličina medija. Mala količina tonera može zaostati u ulošku čak i kad se stavi novi uložak i pisač prestane ispisivati.

Samsung ne preporučuje uporabu uložaka tonera koji ne potječu od Samsung, kao što su ponovno punjeni ili ponovno proizvedeni ulošci. Samsung ne može jamčiti kvalitetu uložaka tonera koji ne potječu od Samsunga. Servis ili popravak potreban zbog uporabe zamjenskih Samsung spremnika tonera neće biti pokriveni jamstvom stroja.

#### **Poruke koje se odnose na ladicu**

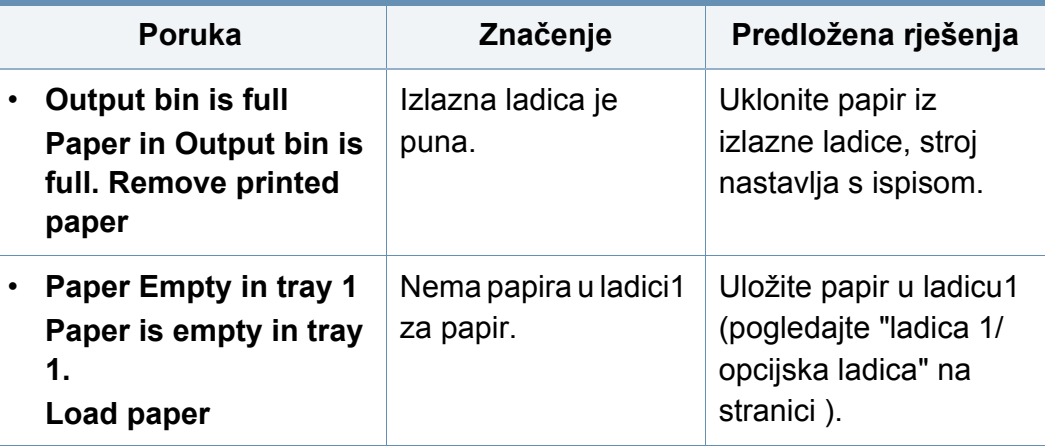

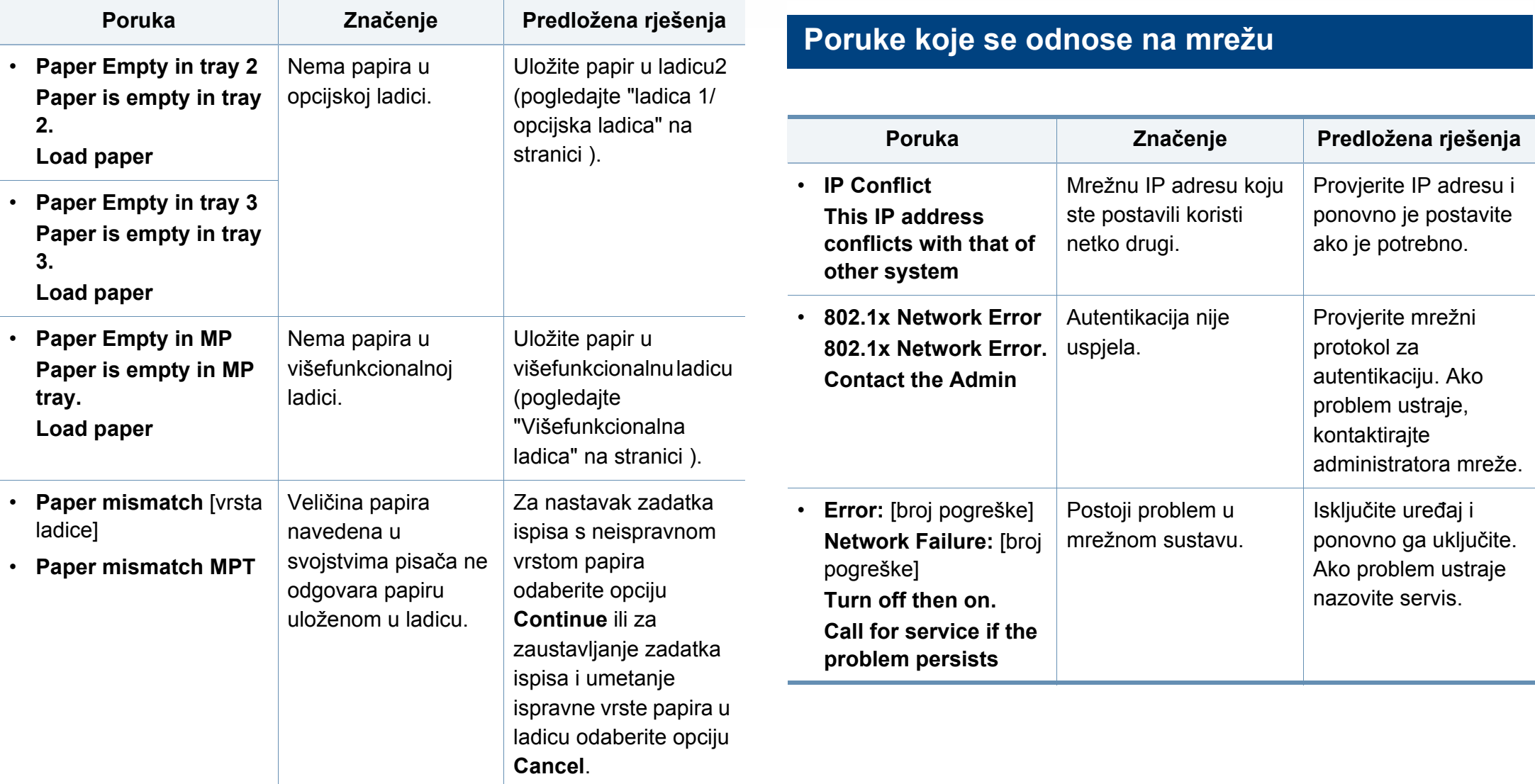

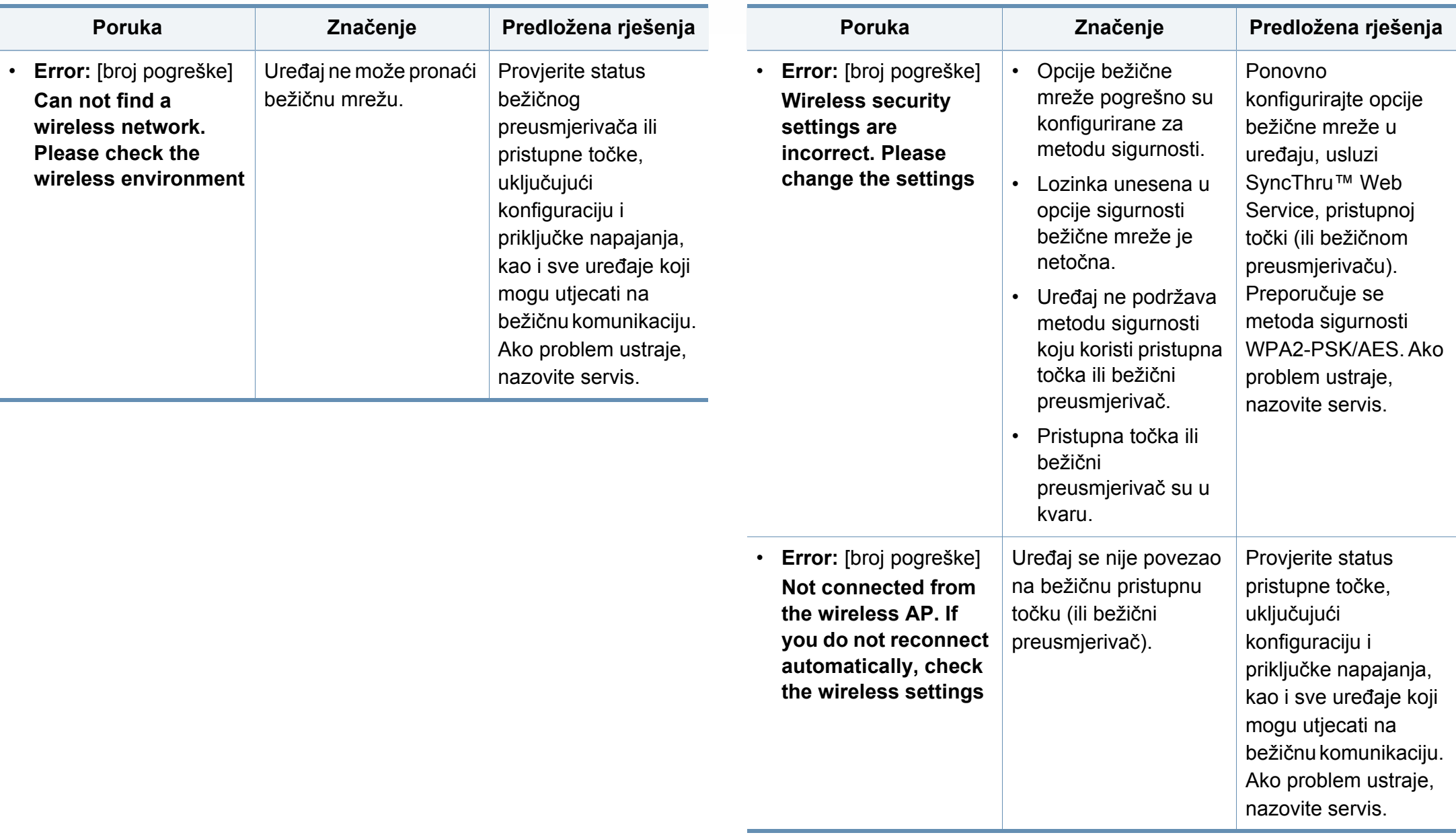

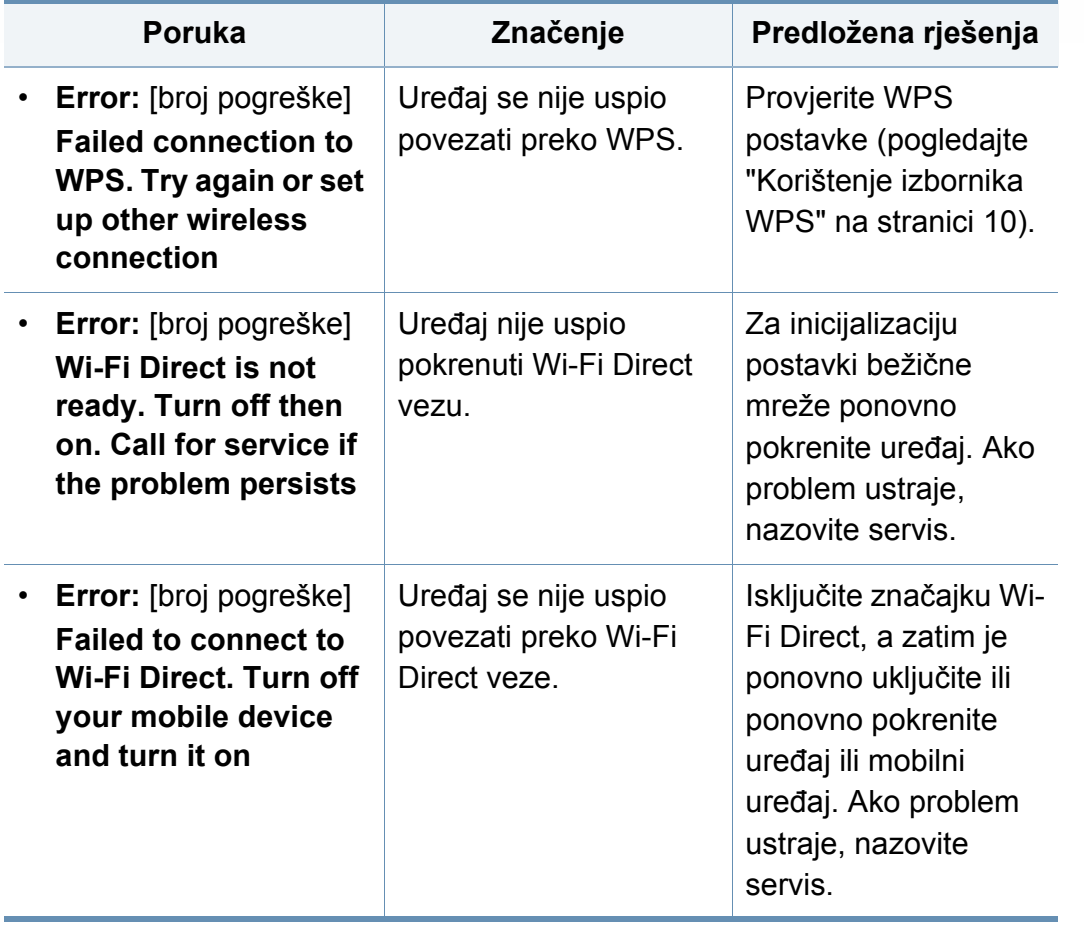

#### **Poruke o raznome**

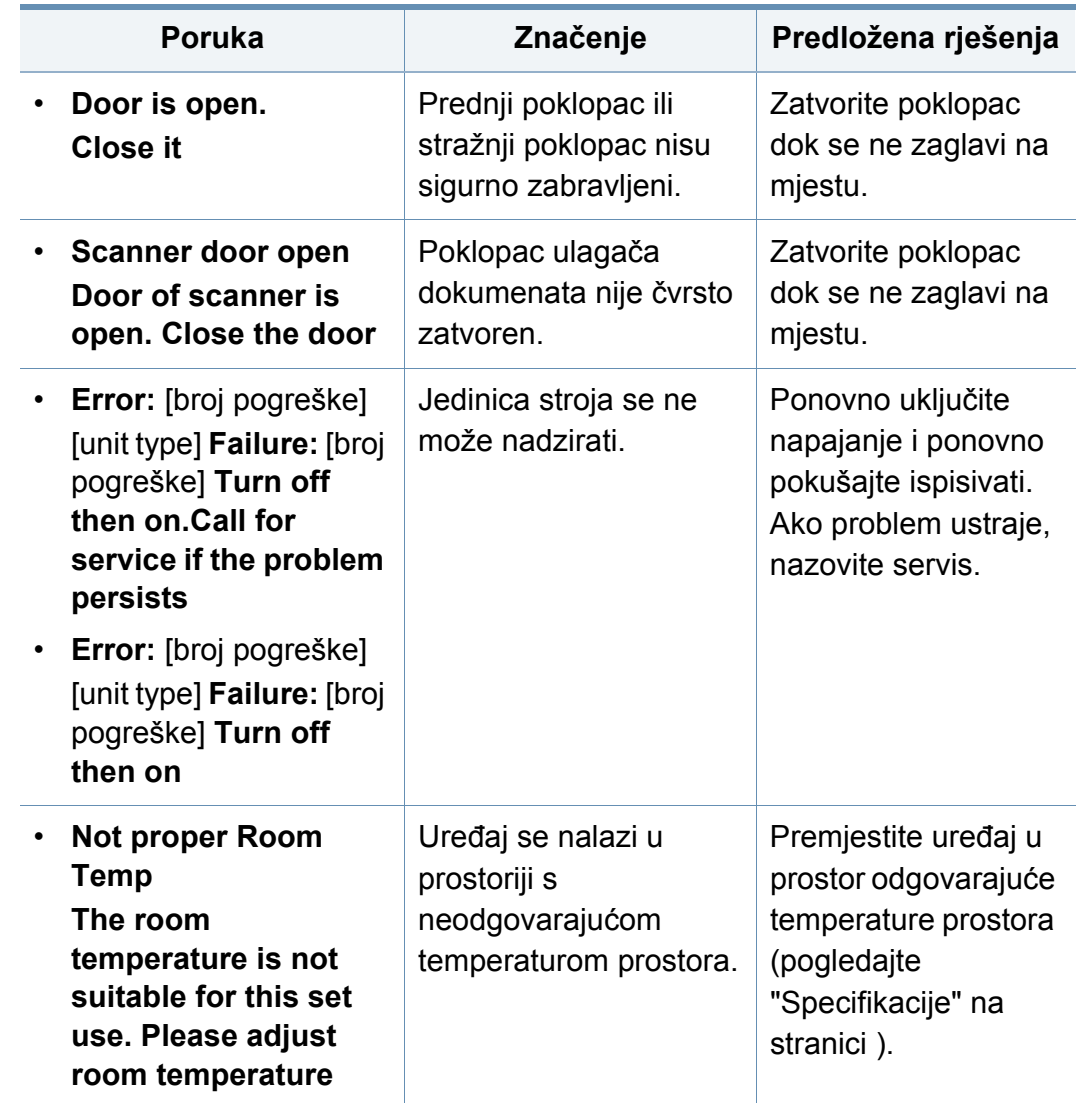

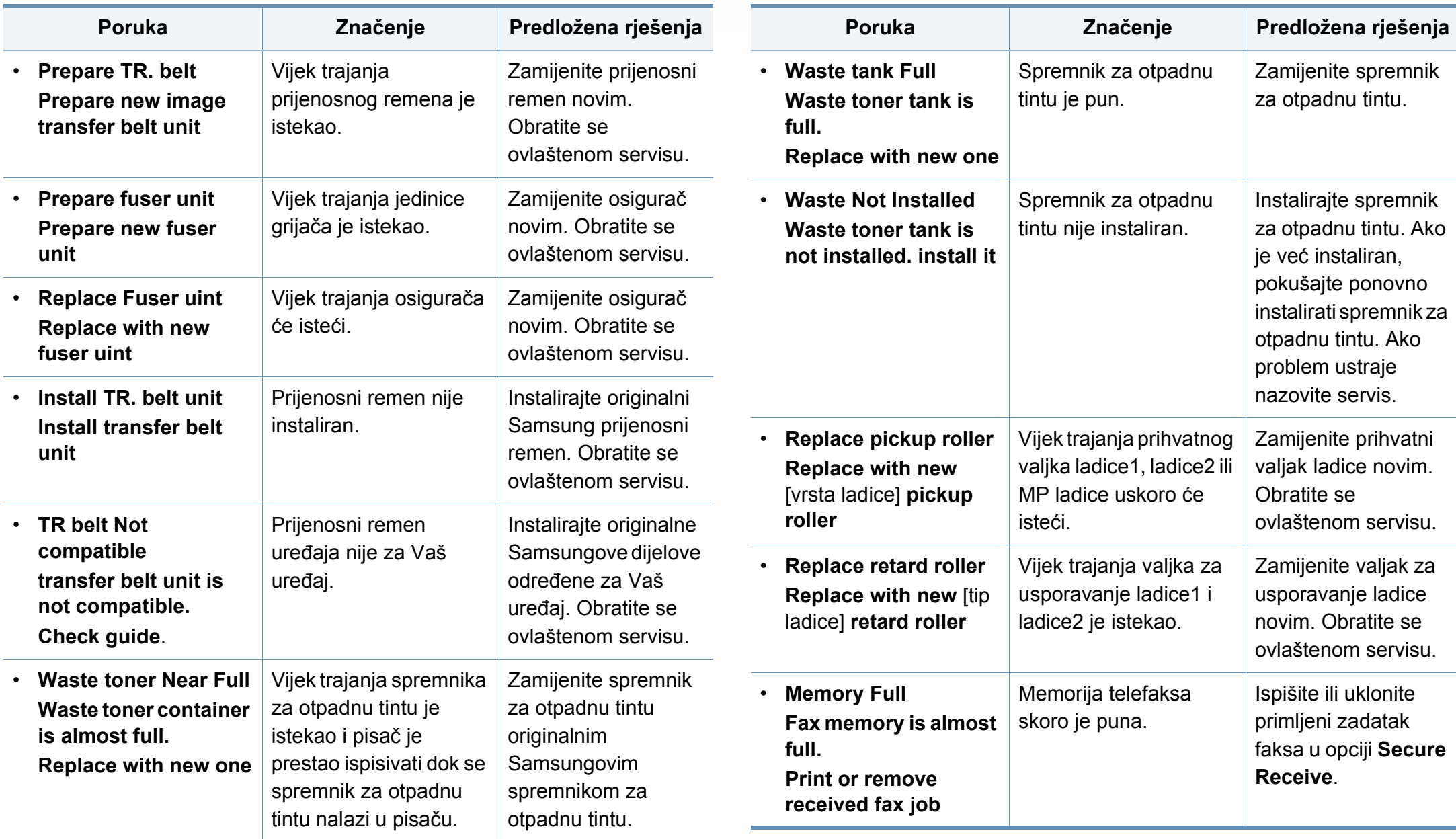

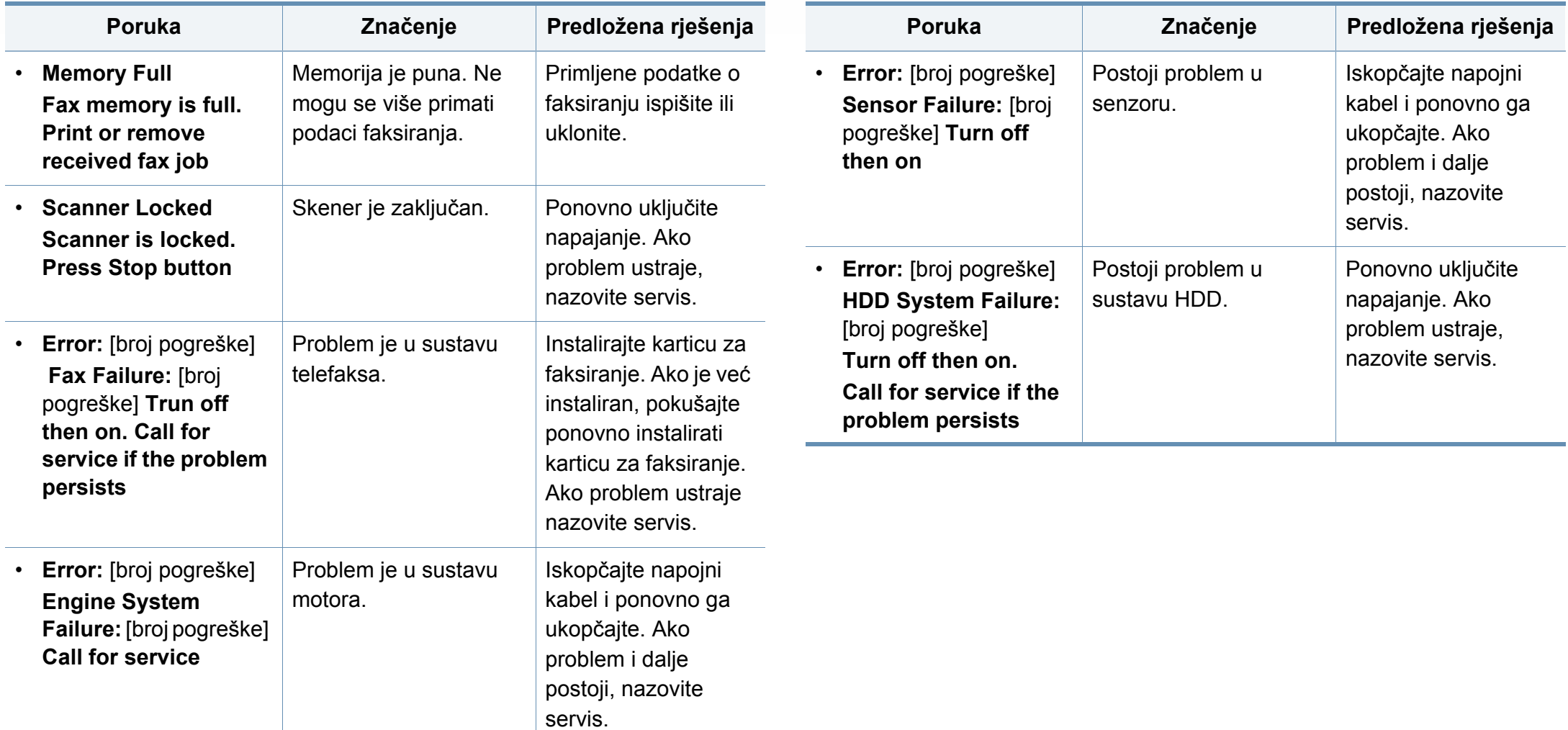

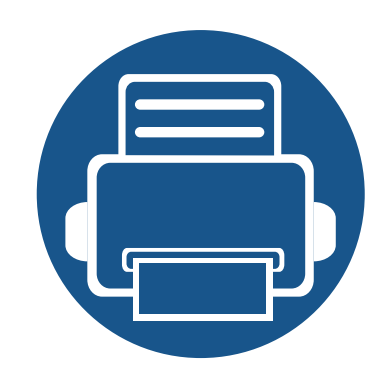

# **5. Dodatak**

Ovo poglavlje sadrži tehničke specifikacije i informacije koje se odnose na primjenjive propise.

**• [Specifikacije 140](#page-139-1) • [Informacije o propisima 150](#page-149-0) • [Autorska prava 163](#page-162-0)**

#### <span id="page-139-1"></span><span id="page-139-0"></span>**Opće specifikacije**

Ove specifikacije predmet su izmjene bez najave. Za pregled dodatnih specifikacija i informacijama o promjenama u specifikacijama posjetite  $\overline{B}$ **[www.samsung.com](http://www.samsung.com)**.

<span id="page-139-2"></span>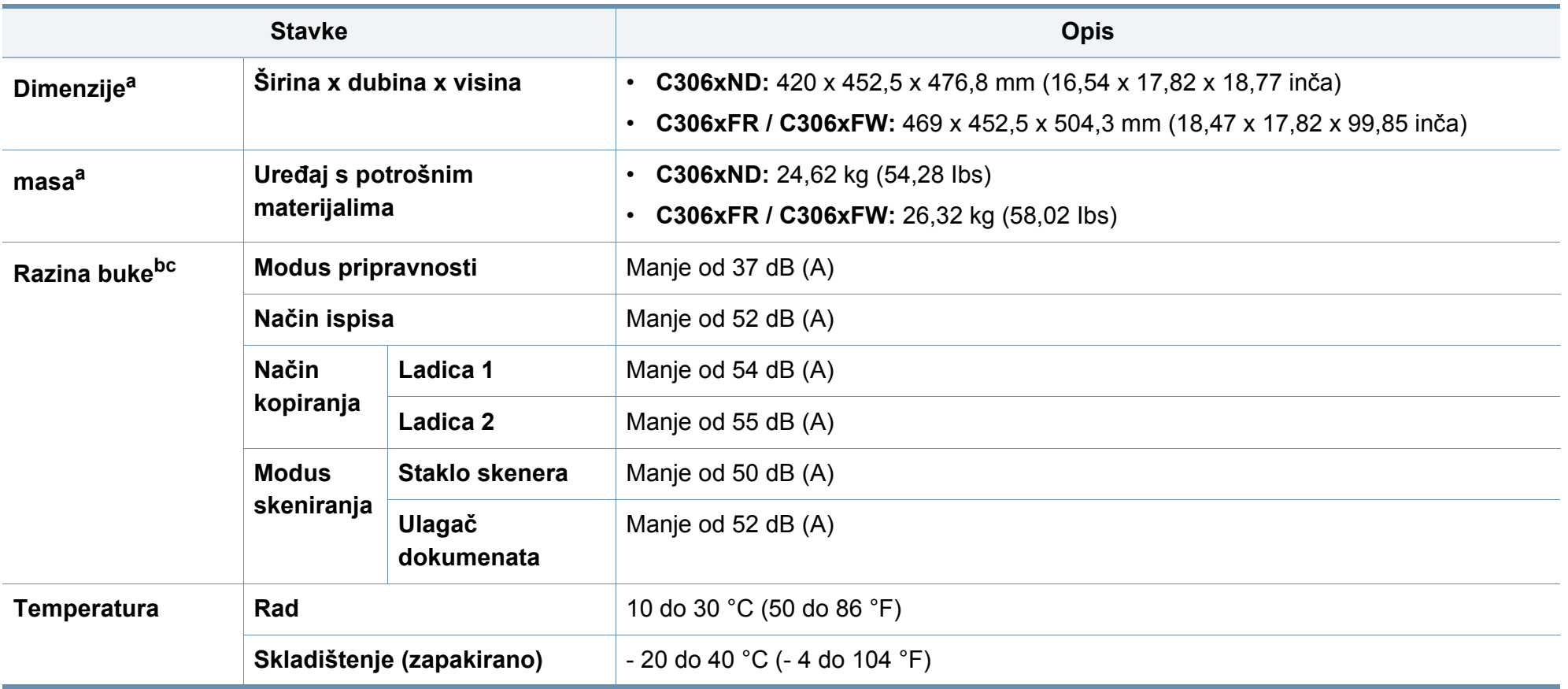

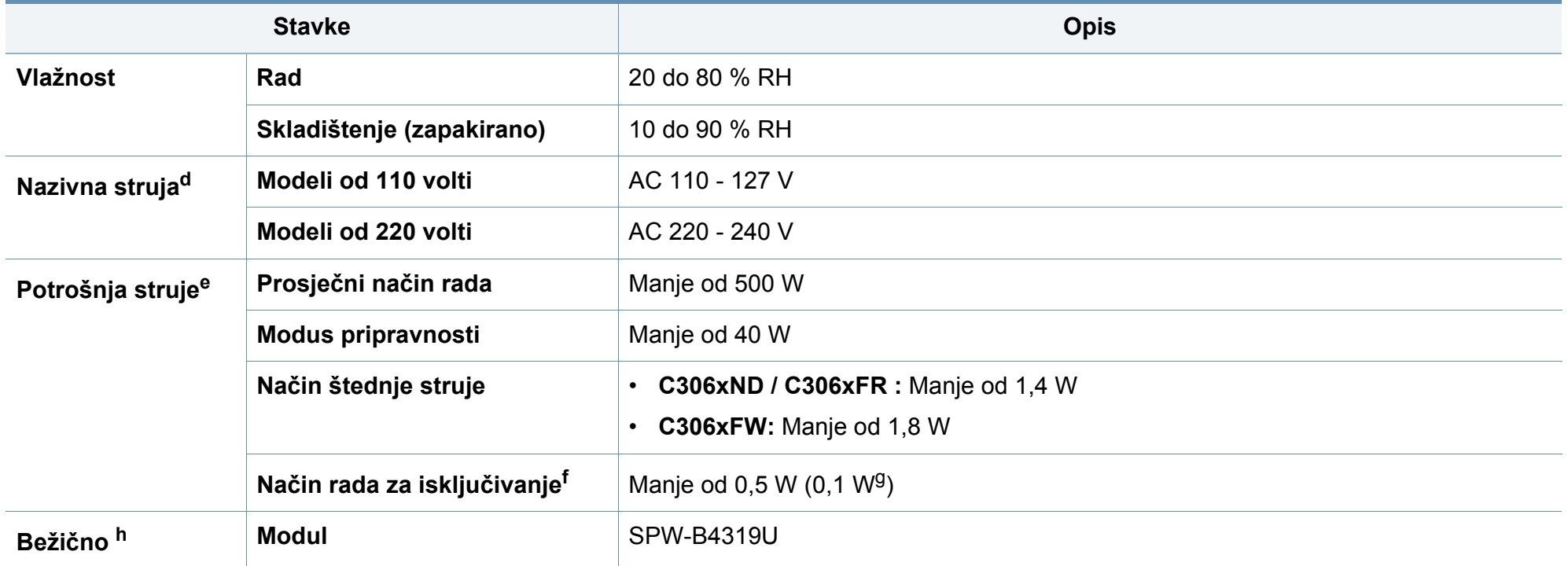

a. Dimenzije i masa mjere se bez slušalice.

b. Razina zvučnog tlaka, ISO 7779. Testirana konfiguracija: osnovna instalacija stroja, papir A4, jednostrani ispis.

c. samo Kina Ako je buka koju stvara oprema veća od 63 dB (A), opremu je potrebno smjestiti u relativno neovisno područje.

d. Pogledajte oznaku razreda na uređaju za točni napon (V), frekvenciju (herc) i jakost struje (A) Vašeg uređaja.

e. Na potrošnju struje može utjecati status stroja, uvjeti postavki, radno okruženje, mjerna oprema i metoda koja se koristi u odnosnoj zemlji.

f. Potrošnju struje moguće je u potpunosti izbjeći samo u slučaju kad naponski kabel nije priključen.

g. Samo Koreja.

h. Samo model C306xFW.

#### <span id="page-141-0"></span>**Specifikacije medija za ispis**

<span id="page-141-1"></span>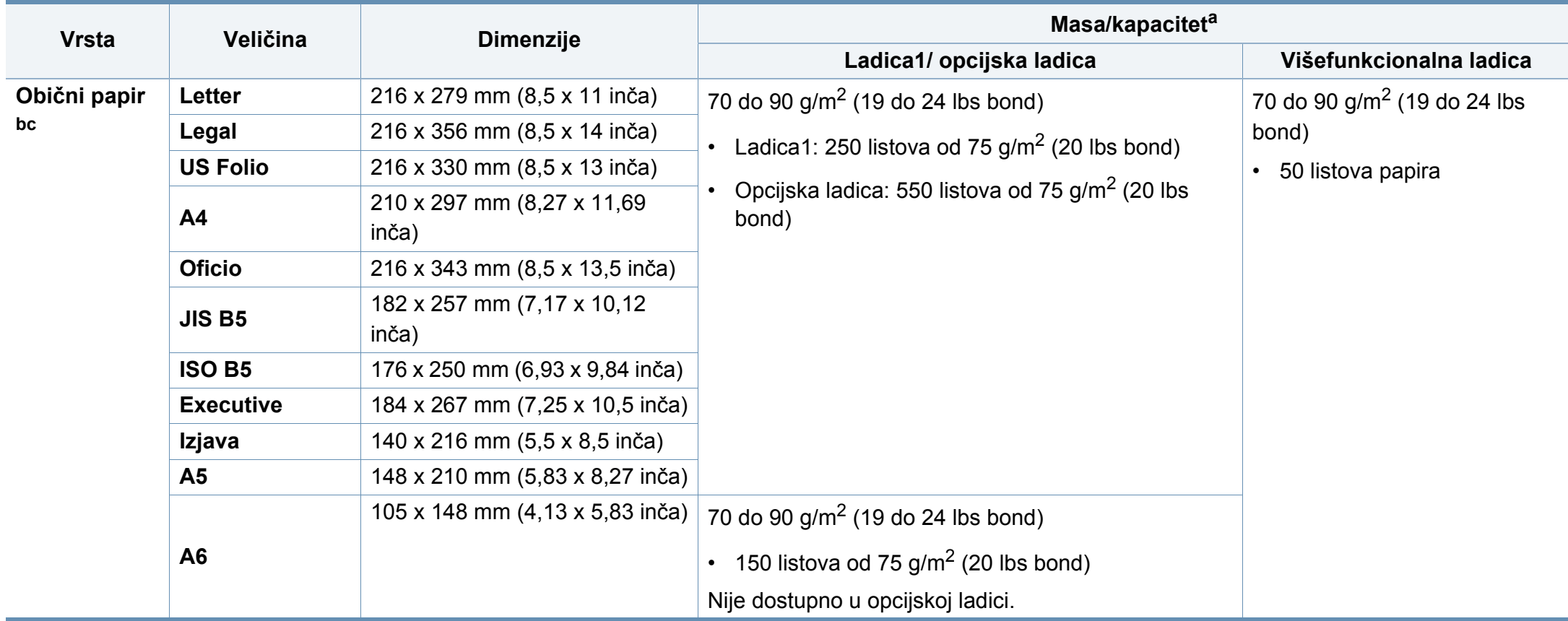

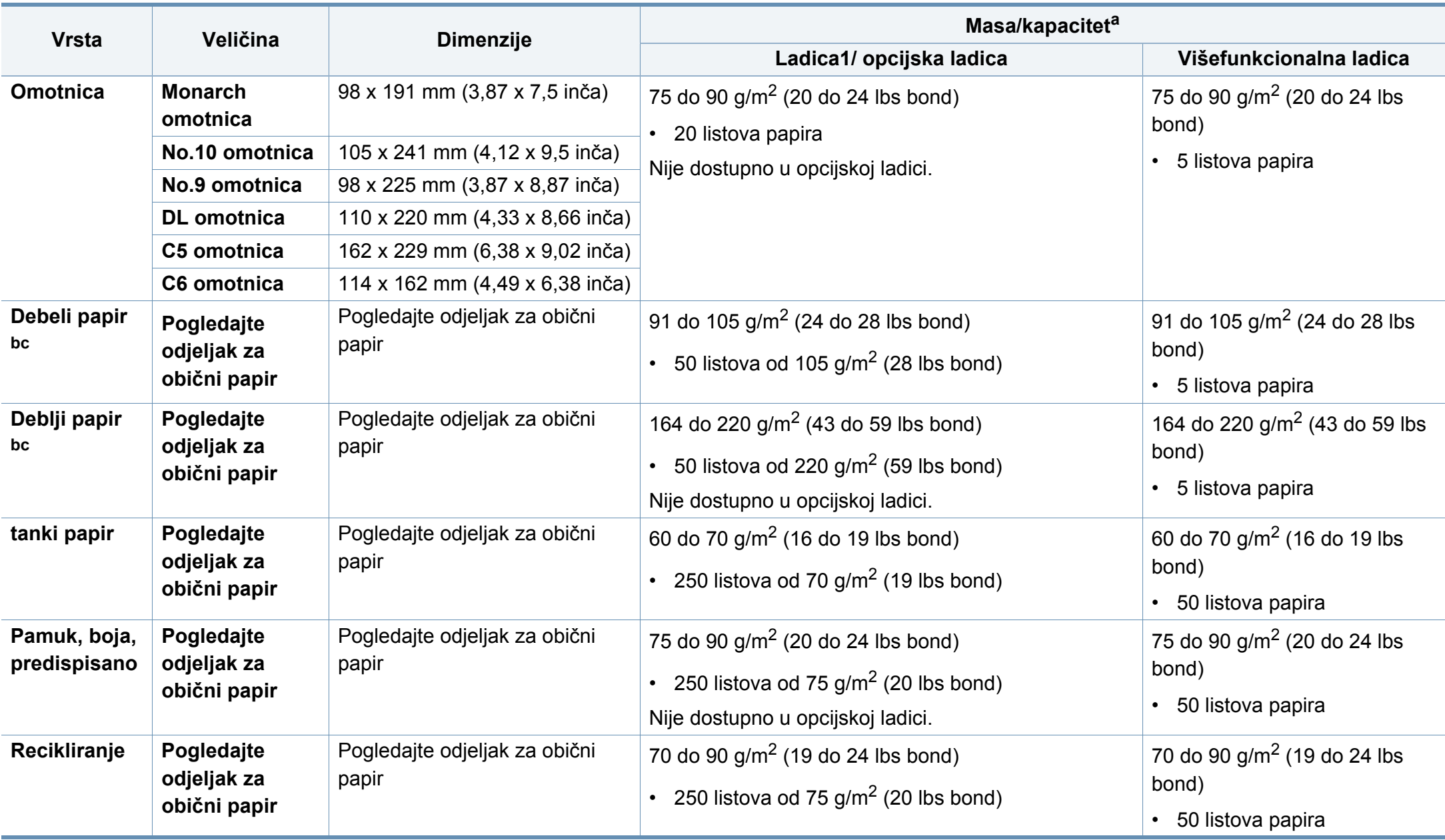

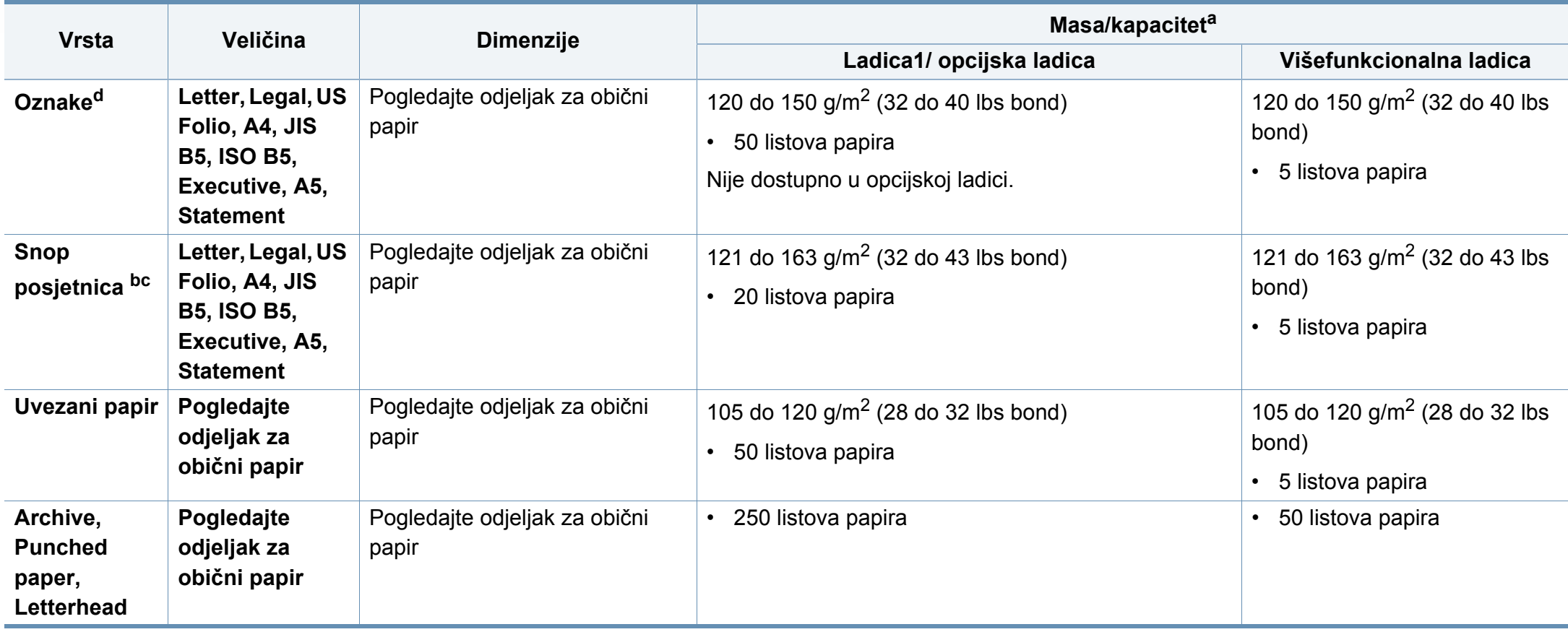
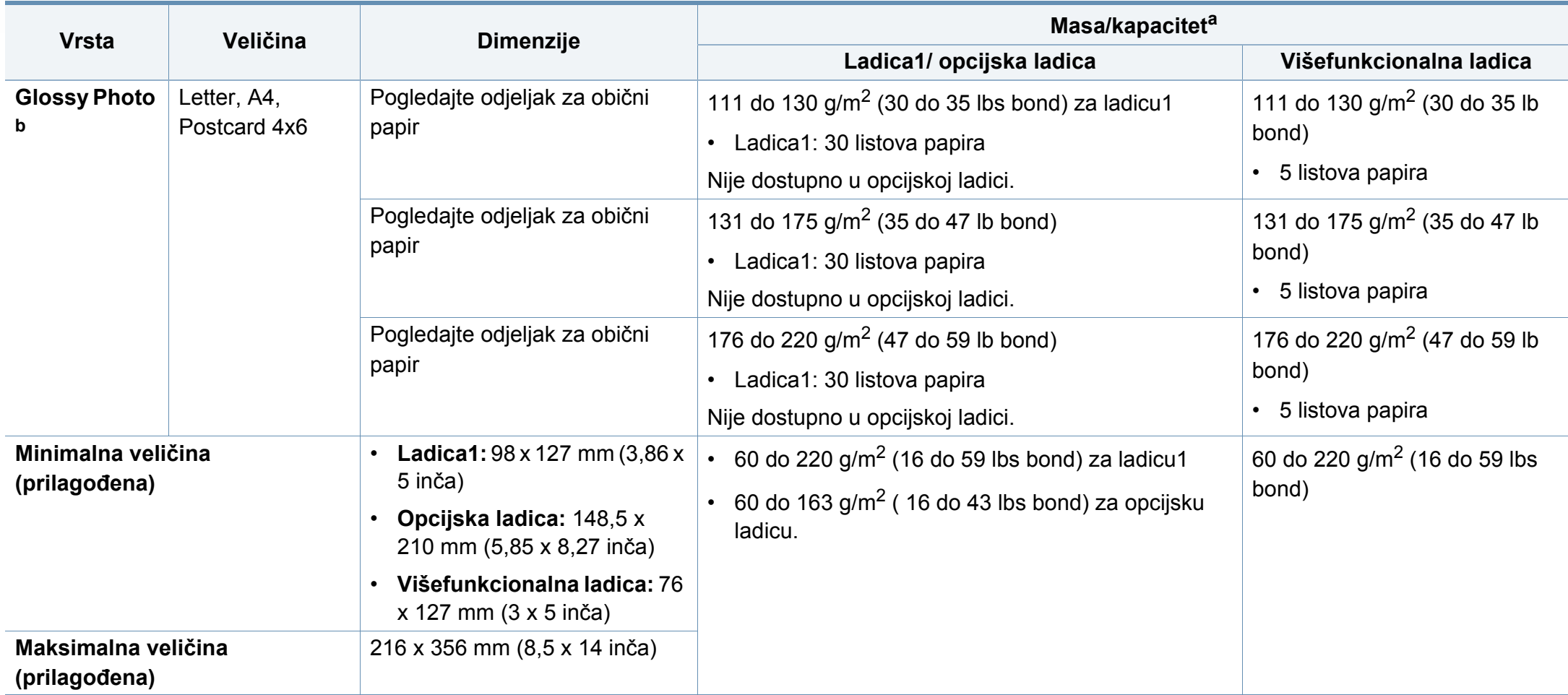

a. Maksimalni kapacitet se može razlikovati ovisno o težini medija, debljini i okolnim uvjetima.

b. Razglednicu 4 x 6 podržava ladica 1 ili višefunkcijska ladica.

c. Indeksnu karticu (3 x 5) podržava višefunkcijska ladica.

d. Glatkoća korištenih oznaka na ovom stroju je 100 do 250 (sheffield). To znači numerička razina glatkoće.

### **Zahtjevi sustava**

### **Microsoft® Windows®**

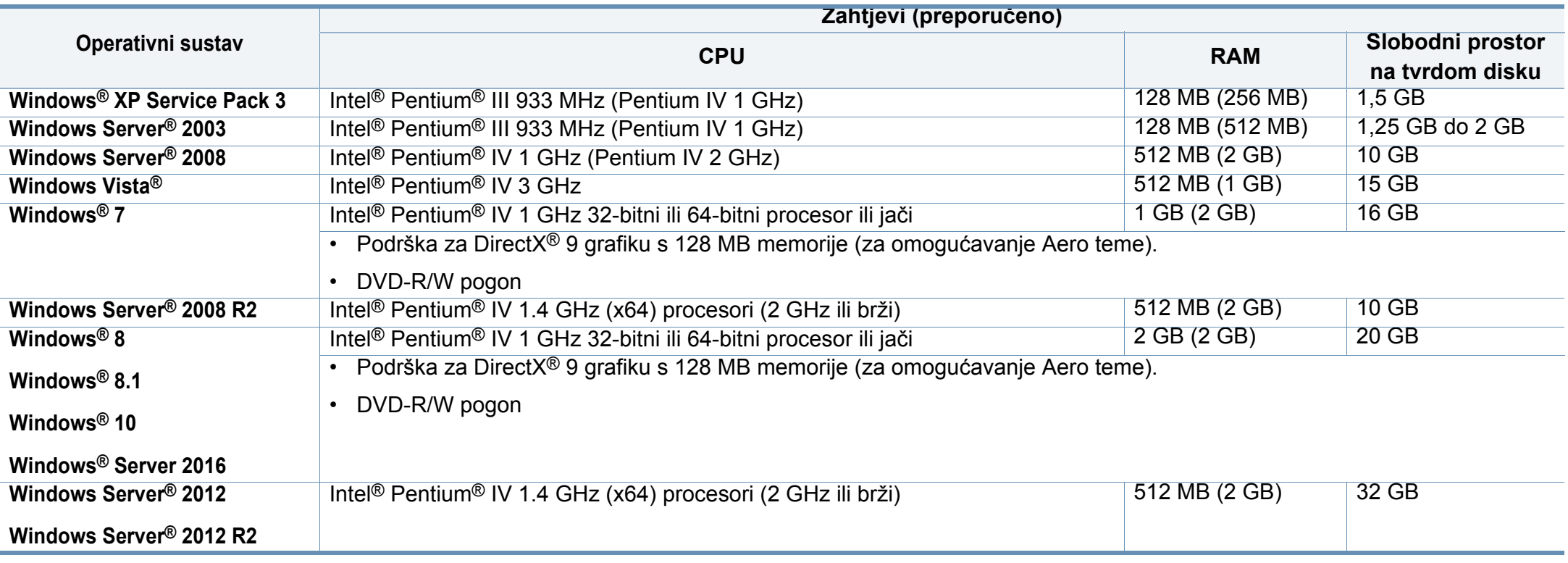

• Internet Explorer 6.0 ili noviji je minimalni zahtjev za sve Windows operativne sustave.

• Softver mogu instalirati korisnici s administratorskim ovlastima.

• Značajka **Windows Terminal Services** je kompatibilna s Vašim strojem.

### **Mac**

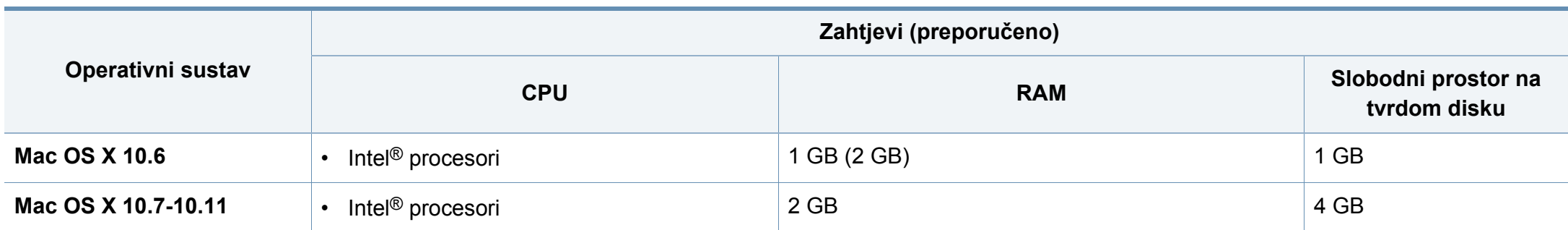

### **Linux**

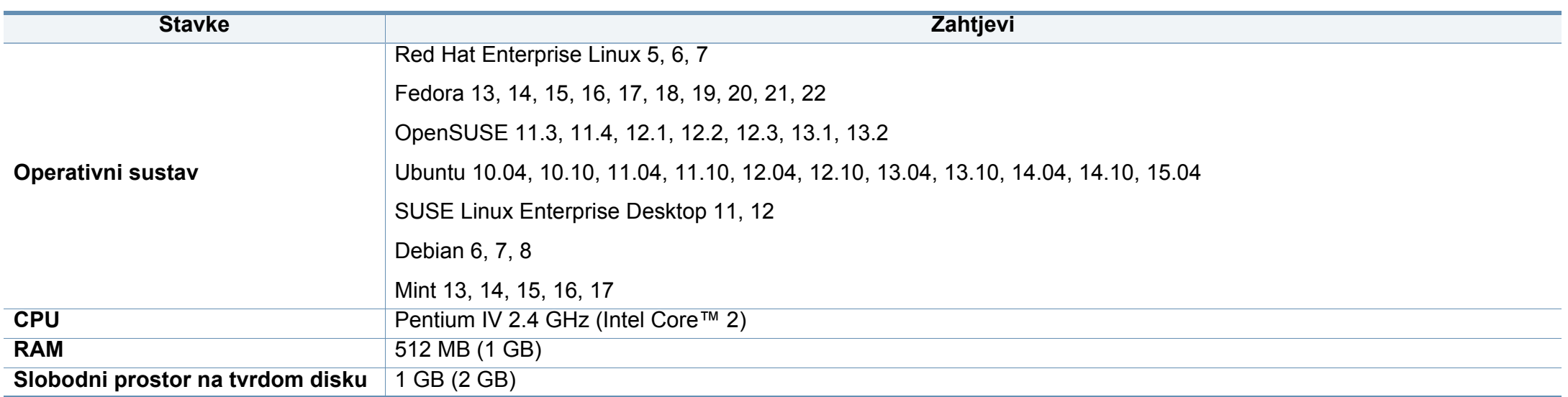

### **Unix**

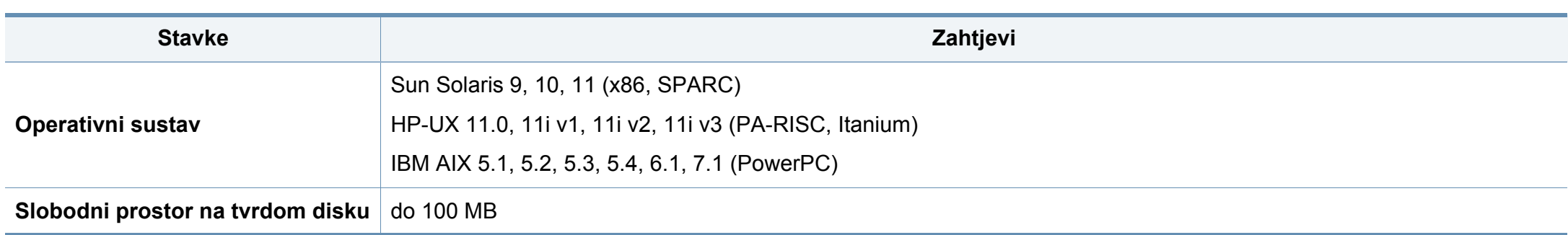

### **Mrežno okruženje**

Morate postaviti mrežne protokole na stroju kako biste ga koristili kao svoj mrežni stroj. Sljedeća tablica prikazuje mrežna okruženja koja stroj podržava.

<span id="page-148-0"></span>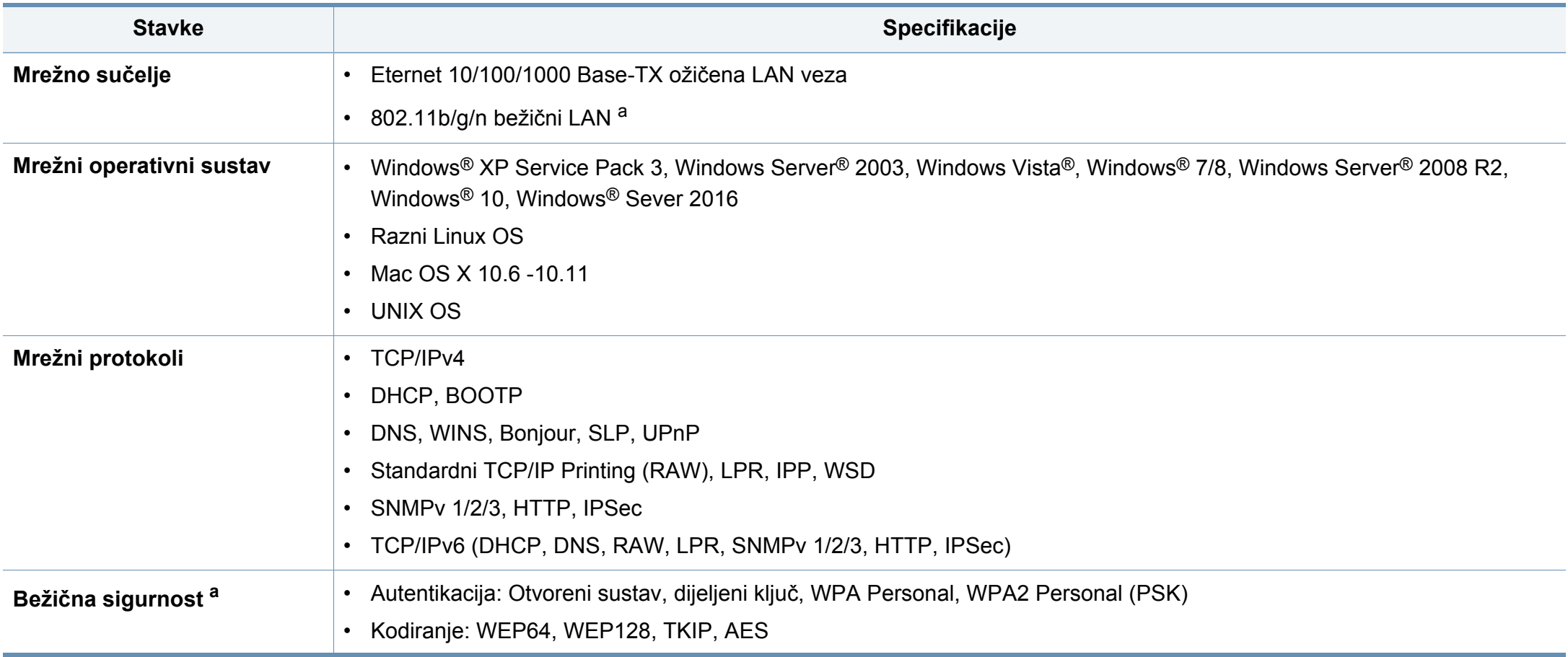

a. Za modele C306xND i C306xFR, opcijski uređaj.

Ovaj uređaj je napravljen za normalne radne uvjete i posjeduje certifikat s nekoliko izjava o propisima.

### **Izjava o sigurnosti lasera**

Pisač je certificiran u SAD-u kako bi se prilagodio zahtjevima DHHS 21 CFR, poglavlje 1 podpoglavlje J za klasu I (1) laserskih proizvoda, a drugdje je certificiran kao klasa I laserskih proizvoda u skladu sa zahtjevima IEC 60825-1 : 2007.

Laserski proizvodi I klase ne smatraju se opasnima. Laserski sustav i pisač konstruirani su tako da tijekom redovnog rada, održavanja od strane korisnika ili propisanog uvjeta servisiranja nigdje nema ljudskog pristupa laserskoj radijaciji iznad razine klase I.

### **Upozorenje**

Nikada ne rukujte pisačem ili ga ne servisirajte ako je uklonjen zaštitni poklopac sklopa laser/skener. Reflektirani snop, iako nevidljiv, može oštetiti vaše oči.

Ovih osnovnih mjera opreza uvijek se valja pridržavati prilikom korištenja ovog proizvoda kako biste smanjili opasnost od požara, strujnog udara i tielesnih ozljeda:

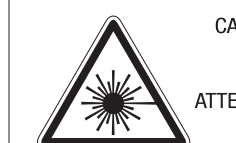

CAUTION - CLASS 3B. INVISIBLE LASER RADIATION WHEN OPEN. AVOID EXPOSURE TO THE BEAM. ATTENTION - CLASSE 3B, RADIATION LASER INVISIBLE EN CAS D'OUVERTURE, EVITER L'EXPOSITION AU FAISCEAU. GEFAHREN - KLASSE 3B: UNSICHTBARE LASERSTRAHLUNG WENN GEOFFNET. STRAHLENAUSSETZUNG VERMEIDEN. ATTENZIONE - CLASSE 3B, RADIAZIONI LASER INVISIBILI CON IL DISPOSITIVO APERTO, EVITARE L'ESPOSIZIONE AL RAGGIO. PRECAUCIÓN - RADIACIÓN LÁSER INVISIBLE DE CLASE 3B PRESENTE AL ABRIR, EVITE LA EXPOSICIÓN AL HAZ, PERIGO - CLASSE 3B, RADIACÃO LASER INVISÍVEL AO ABRIR. EVITE EXPOSIÇÃO DIRECTA AO FEIXE. GEVAAR - KLASSE 3B, ONZICHTBARE LASERSTRALING INDIEN GEOPEND. VERMIJD BLOOTSTELLING AAN DE STRAAL. ADVARSEL - KLASSE 3B. USYNLIG LASERSTRÅLING VED ÅBNING. UNDGÅ UDSÆTTELSE FOR STRÅLING. ADVARSEL - KLASSE 3B. USYNLIG LASERSTRÅLING NÅR DEKSEL

- ÅPNES, UNNGÅ EKSPONERING FOR STRÅLEN. VARNING - KLASS 3B OSYNLIG LASERSTRÅLNING NÄR DENNA DEL ÄR ÖPPNAD, STRÅLEN ÄR FARLIG.
- VAROITUS LUOKAN 3B NÄKYMÄTTÖMÄLLE LASER-SÄTEILYÄ AVATTUNA, VÄLTÄ ALTISTUMISTA SÄTEELLE.
- 注 **意** - CLASS 3B。严禁打开 以免被不可见激光辐射 泄漏灼伤
- 주 의 - 열리면 등급 3B 비가시 레이저 방사선이 방출됩니다. 광선에 노출을 피하십시오.
- 注 意 - CLASS 3B。 嚴禁打開, 以免被不可見激光輻射洩漏灼傷

### **Zaštita od ozona**

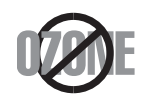

Ozonska emisija proizvoda je ispod 0,1 ppm. Budući da je ozon teži od zraka, proizvod držite na mjestu s dobrom ventilacijom.

### **Upozorenje za perklorat**

Ovo upozorenje primjenjivo je samo za primarne CR (manganov dioksid) litijske gumb baterije u proizvodu koje su prodane ili distribuirane SAMO u Kaliforniji, SAD.

Materijal koji sadrži perklorat - potrebno specijalno rukovanje.

Pogledajte www.dtsc.ca.gov/hazardouswaste/perchlorate. (samo za SAD)

### **Ušteda energije**

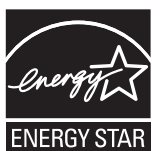

Ovaj pisač sadrži naprednu tehnologiju čuvanja energije koja smanjuje potrošnju struje kad uređaj nije u aktivnoj uporabi.

Kad pisač dulje vrijeme ne prima podatke, automatski se smanjuje potrošnja struje.

ENERGY STAR i oznaka ENERGY STAR registrirani su američki znakovi.

[Za više informacija o programu ENERGY STAR pogledajte http:/](http://www.energystar.gov) /www.energystar.gov

Kod certificiranih ENERGY STAR modela, na uređaju se nalazi naljepnica ENERGY STAR. Provjerite je li uređaj certificirani ENERGY STAR uređaj.

### **Recikliranje**

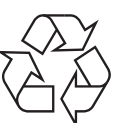

Ambalažni materijal ovog proizvoda reciklirajte ili zbrinite na ekološki odgovoran način.

**Pravilno zbrinjavanje ovog proizvoda (otpadna električna i elektronička oprema)**

### **(Primjenjivo u zemljama sa sustavima odvojenog sakupljanja otpada)**

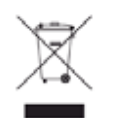

Ova oznaka na proizvodu, dodacima ili literaturi označava da se proizvod i njegovi elektronski dodaci (npr. punjač, slušalice, USB kabel) ne smiju odlagati s drugim kućnim otpadom na kraju svog vijeka trajanja. Kako biste spriječili moguće štete za prirodno okruženje ili ljudsko zdravlje od nekontroliranog zbrinjavanja otpada, odvojite ovaj otpad od ostalog otpada i odgovorno ga reciklirajte kako biste podržali održivu ponovnu uporabu materijalnih resursa.

Korisnici u domaćinstvima trebaju se obratiti ili trgovcu na malo kod kojega su kupili ovaj proizvod ili svojem lokalnom vladinom uredu kako bi doznali pojedinosti o tome gdje i kako mogu za te predmete osigurati ekološki sigurno recikliranje.

Poslovni korisnici trebaju se obratiti svojim dobavljačima i provjeriti uvjete i odredbe kupoprodajnog ugovora. Ovaj proizvod i njegovi elektronički dodaci ne smije se pri zbrinjavanju miješati s ostalim komercijalnim otpadom.

### **(Samo Sjedinjene Američke Države)**

Odložite neželjenu elektroniku na odobreno reciklažno mjesto. Najbližu lokaciju za recikliranje potražite na web-mjestu: www.samsung.com/ recyclingdirect ili nazovite (877) 278 - 0799

### **Izjava uz EU uredbu REACH o SVHC**

[Za inormacije o predanosti tvrtke Samsung zaštiti okoliša i regulatorne](http://www.samsung.com/uk/aboutsamsung/samsungelectronics/corporatecitizenship/data_corner.html)  obveze (npr. REACH) vezane uz pojedinačne proizvode, posjetite: samsung.com/uk/aboutsamsung/samsungelectronics/ corporatecitizenship/data\_corner.html.

### **Upozorenje Prijedloga zakona 65 savezne države Kalifornije (samo SAD)**

The California Safe Drinking Water and Toxic Enforcement Act requires the Governor of California to publish a list of chemicals known to the state of California to cause cancer or reproductive toxicity and requires businesses to warn of exposure to such chemicals.

WARNING: This product contains chemicals known to the State of California to cause cancer and birth defects or other reproductive harm. This appliance and its accessories can cause low-level exposure to chemicals during operation, which can be reduced by operating the appliance in a well ventilated area, and low-level exposure to chemicals through other use or handling.

### **Emisije radio-frekvencija**

### **Informacije FCC korisniku**

Ovaj uređaj sukladan je Dijelu 15 FCC propisa. Rad uređaja podliježe sljedećim uvjetima:

- Ovaj uređaj ne smije uzrokovati štetne smetnje.
- Ovaj uređaj mora prihvaćati bilo koje primljene smetnje, uključujući smetnje koje mogu uzrokovati neželjen rad.

Ova je oprema testirana i za nju je utvrđeno da je u skladu s ograničenjima za digitalne uređaje klase A u skladu s Dijelom 15 FCC propisa. Ova ograničenja stvorena su kako bi pružila razumnu zaštitu od štetnih smetnji u rezidentnim instalacijama. Ova oprema generira, koristi i može zračiti radiofrekevencijsku energiju i, ako se ne instalira i koristi u skladu s uputama, može uzrokovati štetne smetnje u radio komunikaciji. Međutim, nema jamstva da se kod neke određene instalacije neće pojaviti nikakve smetnje. Ako ova oprema uzrokuje štetne smetnje radijskog ili televizijskog prijama, što se može utvrditi uključivanjem i isključivanjem opreme, korisniku se preporučuje da pokuša ispraviti smetnje poduzimanjem jedne ili više sljedećih mjera:

- Ponovno orijentiranje ili premještanje prijamne antene.
- Povećanje udaljenosti između opreme i prijamnika.
- Spajanje opreme na izlaz na strujni krug koji je drugačiji od onog na koji je spojen prijamnik.
- Konzultiranje dobavljača ili iskusnog radio/TV tehničara za pomoć.
	- Izmjene ili preinake ovog uređaja koje nisu izričito odobrene od strane proizvođača odgovornog za sukladnost mogu poništiti korisnikovo dopuštenje za rukovanje opremom.

### **Kanadski propisi o radio-smetnjama**

Ovaj digitalni uređaj ne premašuje ograničenje klase A za emisije radio šuma iz digitalnog uređaja kao što je određeno u normi za opremu koja uzrokuje smetnje pod nazivom "Digital Apparatus", ICES-003 Industrije i znanosti Kanade.

Cet appareil numérique respecte les limites de bruits radioélectriques applicables aux appareils numériques de Classe A prescrites dans la norme sur le matériel brouilleur: "Appareils Numériques", ICES-003 édictée par l'Industrie et Sciences Canada.

### **Sjedinjene Američke Države**

### **Savezna komisija za komunikacije (FCC)**

### **Namjerno odašiljanje po FCC, dio 15**

Uređaji radio LAN niske snage (bežični komunikacijski uređaji radijske frekvencije (RF)), koji rade u području 2,4 GHz/5 GHz, mogu se nalaziti (ugrađeni) u sustavu Vašeg pisača. Ovo poglavlje se primjenjuje samo ako su ti uređaji prisutni. Provjerite na oznaci sustava postoje li bežični uređaji.

Bežični uređaji koji mogu biti u Vašem sustavu kvalificirani su samo za uporabu u Sjedinjenim Američkim Državama, ako je broj FCC ID na oznaci sustava.

FCC postavila je opće smjernice od 20 cm (8 inča) razmaka između uređaja i tijela, za korištenje bežičnog uređaja pored tijela (to ne podrazumijeva ekstremitete). Uređaj se mora koristiti na udaljenosti većoj od 20 cm (8 inča) od tijela dok je bežični uređaj uključen. Izlazna snaga bežičnog uređaja (ili više uređaja), koji može biti ugrađen u Vaš pisač, u redu je ispod ograničenja izloženosti RF zračenju, kako određuje FCC.

Ovaj odašiljač ne smije biti kolociran ni raditi zajedno s nekom drugom antenom ili odašiljačem.

Rad ovog uređaja podliježe sljedećim uvjetima: (1) Ovaj uređaj neće prouzročiti štetne smetnje i (2), uređaj mora prihvatiti sve primljene smetnje, uključujući smetnje koje mogu prouzročiti neželjeni rad uređaja.

Bežične uređaje ne mogu servisirati korisnici. Nemojte na njima raditi nikakve izmjene. Izmjene na bežičnom uređaju poništavaju odobrenje za njihovo korištenje. Za servis se obratite proizvođaču.

### **FCC izjava za korištenje bežičnog LAN-a:**

Tijekom instaliranja i rada ove kombinacije odašiljača i antene, ograničenje izloženosti radijskim frekvencijama od 1M W/cm2 smije se prekoračiti na udaljenostima blizu instalirane antene. Zato korisnik mora cijelo vrijeme održavati minimalnu udaljenost od 20 cm od antene. Ovaj uređaj ne može se kolocirati s drugim odašiljačem i antenom za emitiranje.

### **RFID (Radio Frequency Interface Device)**

Rad RFID predmet je sljedeća dva uvjeta: (1) Ovaj uređaj neće prouzročiti štetne smetnje i (2), uređaj mora prihvatiti sve primljene smetnje, uključujući smetnje koje mogu prouzročiti neželjeni rad uređaja. (samo za SAD, Francusku, Tajvan)

### **Samo Kina**

#### 回收和再循环

为了保护环境, 我公司已经为废弃的产品建立了回收和再循环系统。 我们会为您无偿提供回收同类废旧产品的服务。

当您要废弃您正在使用的产品时,请您及时与授权耗材更换中心取得联系, 我们会及时为您提供服务。

[Internetska stranica: http://www.samsung.com/cn/support/location/](http://www.samsung.com/cn/support/location/supportServiceLocation.do?page=SERVICE.LOCATION) supportServiceLocation.do?page=SERVICE.LOCATION

### 产品中有害物质的名称及含量

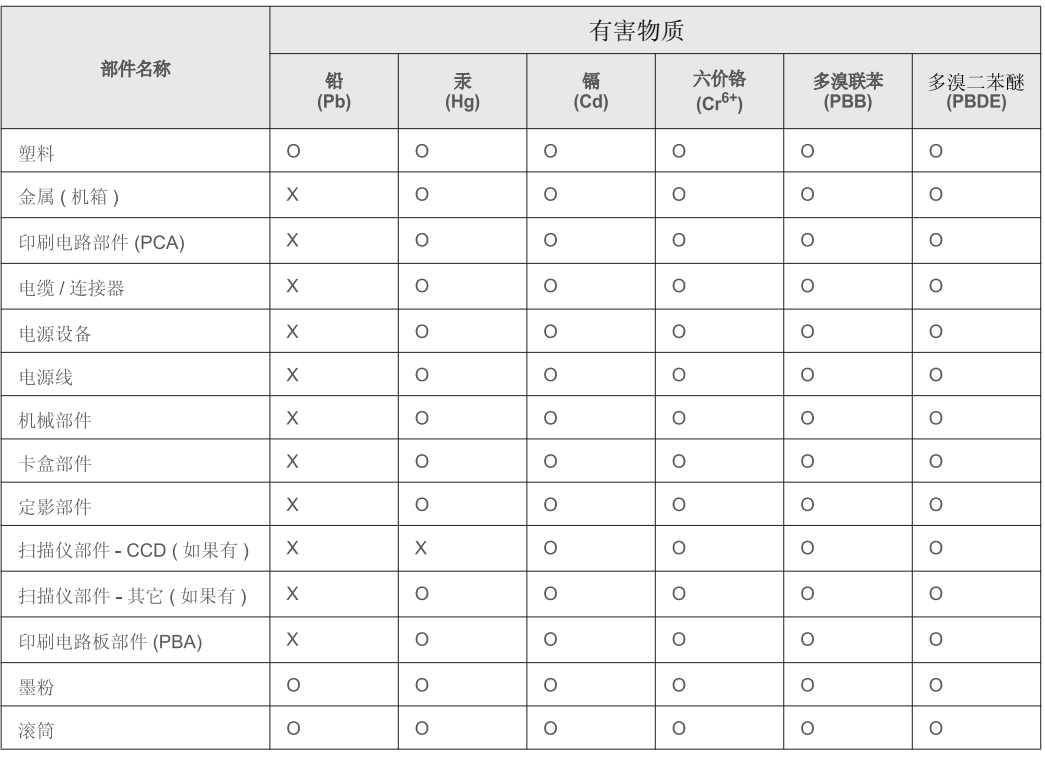

本表格依据 SJ/T 11364 的规定编制。

○: 表示该有害物质在该部件所有均质材料中的含量均在 GB/T 26572 规定的限量要求以下。 X : 表示该有害物质至少在该部件的某一均质材料中的含量超出 GB/T 26572 规定的限量要求。

#### 警告

此为A级产品, 在生活环境中, 该产品可能会造成无线电干扰。 在这种情况下,可能需要用户对其干扰采取切实可行的措施。

### **Samo Tajvan**

### 警告使用者:

此爲甲類資訊技術設備,於居住環境中使用時,可能會造成射頻擾動, 在此種情況下, 使用者會被要求採取某此適當的對策.

### 警告

本電池如果更換不正確會有爆炸的危險 請依製浩商說明書處理用過之電池

### 低功率電波輻射性電機管理辦法

- 第十二條 經型式認證合格之低功率射頻電機,非經許可, 公司、商號或使用者均不得擅自變更頻率、 加大功率或變更原設計之特性及功能。
- 低功率射頻電機之使用不得影響飛航安全及干擾合法通信; 第十四條 經發現有干擾現象時,應立即停用, 並改善至無干擾時方得繼續使用。 前項合法通信,指依電信法規定作業之無線電通信。 低功率射頻電機須忍受合法涌信或工業、 科學及醫療用電波輻射性電機設備之干擾。

### **Samo Rusija/Kazahstan/Bjelorusija**

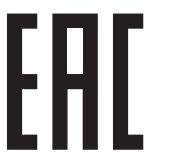

Изготовитель: «Самсунг Электроникс Ко., Лтд.» (Мэтан-донг) 129, Самсунг-ро, Енгтонг-гу, г. Сувон, Кёнги-до, Республика Корея Импортер: ООО «Самсунг Электроникс Рус Компани» Адрес: 125009, г. Москва, ул. Воздвиженка 10

Самсунг Электроникс Ко. Лтд (Мэтан-донг) 129, Самсунг-ро, Енгтонг-гу, Сувон к., Кёнги-до, Корея Республикасы «САМСУНГ ЭЛЕКТРОНИКС КЗ ЭНД ЦЕНТРАЛ ЭЙЖА» ЖШС занды мекен-жайы:Қазақстан Республикасы, Алматы қ., Әл-Фараби даңғылы, 36, 3,4-қабаттар

### **Samo Njemačku**

Das Gerät ist nicht für die Benutzung am Bildschirmarbeitsplatz gemäß BildscharbV vorgesehen.

Das Gerät kann der Bildschirmarbeitsverordnung unterliegen und in diesem Zusammenhang Abweichungen von an Bildschirmarbeitsplätze zu stellenden Anforderungen (Zeichengröße auf Bildschirmgerät und Tastatur) aufweisen. Es ist daher für Tätigkeiten nicht geeignet, bei denen Beschäftigte das Gerät für einen nicht unwesentlichen Teil ihrer normalen Arbeit mit Bildschirmarbeit benutzen.

Bei Aufstellung des Gerätes darauf achten, dass Blendungen durch in der Anzeige spiegelnde Lichtquellen vermieden werden.

### **Samo Tursku**

• Bu ürünün ortalama yaşam süresi 7 yıl, garanti suresi 2 yildir.

### **Samo Tajland**

Ova telekomunikacijska oprema ispunjava tehničke zahtjeve NTC-a.

### **Samo Kanadu**

Ovaj proizvod zadovoljava primjenjive tehničke specifikacije za industriju u Kanadi. / Le present materiel est conforme aux specifications techniques applicables d'Industrie Canada.

Ringer Equivalence Number (REN) je oznaka za maksimalni broj uređaja koji se smiju spojiti na telefonsko sučelje. Ukidanje sučelja može se sastojati od bilo koje kombinacije uređaja, podliježe samo uvjetu da zbroj REN brojeva svih uređaja ne prelazi pet. / L'indice d'equivalence de la sonnerie (IES) sert a indiquer le nombre maximal de terminaux qui peuvent etre raccordes a une interface telephonique. La terminaison d'une interface peut consister en une combinaison quelconque de dispositifs, a la seule condition que la somme d'indices d'equivalence de la sonnerie de tous les dispositifs n'excede pas cinq.

#### **Ringer Equivalence Number: 0.1/ Indice REN: 0.1**

### **Uvođenje marke telefaksa**

Telefonski Zakon o zaštiti potrošača iz 1991. čini nezakonitim da bilo koja osoba koristi računalo ili drugi elektronički uređaj za slanje poruka putem telefaks uređaja na telefonu, osim ako takva poruka na margini na vrhu ili dnu svake poslane stranice, ili na prvoj stranici prijenosa, sadrži jasno naznačene sljedeće informacije:

- **1** datum i vrijeme prijenosa
- **2** identifikaciju tvrtke, poslovnog subjekta ili pojedinca koji šalje poruku i
- **3** telefonski broj stroja s kojeg se šalje, tvrtke, poslovnog subjekta ili pojedinca.

Telefonska tvrtka može napraviti promjene u svojim komunikacijskim objektima, radu opreme ili procedurama u kojima je takvo djelovanje opravdano zbog poslovanja i nije u suprotnosti s pravilima i propisima u FCC-u, dio 68. Ako se može opravdano očekivati ??da će takve promjene uvesti svu terminalnu opremu klijenta koja nije kompatibilna s komunikacijskim objektima telefonske tvrtke ili zahtijevati izmjene ili preinake te terminalne opreme ili na drugi način materijalno utjecati na njenu uporabu ili učinak, kupac mora dobiti odgovarajuću obavijest u pisanom obliku kako bi se kupcu omogućilo da održava neometanu uslugu.

### **Ringer Equivalence Number**

Ringer Equivalence Number i registracijski broj FCC-a za ovaj uređaj nalazi se na oznaci koja se nalazi na donjoj ili stražnjoj strani uređaja. U nekim slučajevima možda ćete telefonskoj tvrtki morati dati te brojeve.

Ringer Equivalence Number (REN) broj je mjera električnog opterećenja na telefonskoj liniji koja je korisna za utvrđivanje "preopterećenosti" linije. Instaliranje više komada opreme na istoj telefonskoj liniji može dovesti do problema s upućivanjem i primanjem telefonskih poziva, posebno pri nazivanju dok je Vaša linija pozvana. Zbroj svih REN-brojeva opreme na jednoj telefonskoj liniji trebao bi biti manji od pet, kako bi se osigurala odgovarajuća usluga od strane telefonske tvrtke. U nekim slučajevima, zbroj pet se ne može koristiti na Vašoj liniji. Ako bilo što od Vaše telefonske opreme ne radi ispravno, trebali biste taj dio odmah ukloniti iz telefonske linije, jer to može štetno djelovati na telefonsku mrežu.

Oprema je usklađena s dijelom 68 pravila FCC i zahtjevima koje donosi ACTA. Na stražnjoj strani ove opreme je naljepnica koja sadrži, između ostalih informacija, identifikator proizvoda u obliku US:AAAEQ##TXXXX. Ako se traži, ovaj broj je potrebno dostaviti telefonskoj tvrtki.

- Pravila FCC utvrđuju da izmjene ili preinake ovog uređaja, koje nisu izričito odobrene od strane proizvođača odgovornog za sukladnost, mogu poništiti korisnikovo ovlaštenje za rukovanje opremom. U slučaju da terminalna oprema prouzroči štetu na telefonskoj mreži, telefonska tvrtka mora obavijestiti kupca da usluga može biti obustavljena. Međutim, gdje prethodno najavljivanje nije praktično, tvrtka može privremeno obustaviti uslugu pod uvjetom da:
	- **a** odmah obavijesti korisnika.
	- **b** korisniku pruži mogućnost da ispravi problem na opremi.
	- **c** obavijesti korisnika prava da podnese žalbu Saveznoj komisiji za komunikacije, u skladu s postupcima navedenima u Pravilima i propisima FCC-a, pododjeljak E, dio 68.

### **Također morate znati:**

- Vaš stroj nije namijenjen za spajanje na digitalni PBX sustav.
- Ako namjeravate koristiti modem računala ili modem telefaksa na istoj telefonskoj liniji kao i stroj, mogu se pojaviti problemi s prijenosom i prijemom na opremi. Preporučuje se da nijedna druga oprema osim redovnog telefona ne dijeli tu liniju s Vašim strojem.
- Ako se na Vašem području pojavi visoka učestalost sijevanja ili udara, preporučujemo Vam da instalirate zaštitu za napojne i telefonske linije. Prigušivači udara mogu se kupiti kod dobavljača ili specijalnim dućanima za telefonsku i elektroničku opremu.

- Kad programirate brojeve hitnih službi i/ili ostvarujete testne pozive na brojeve hitnih službi, koristite broj koji nije za hitne slučajeve kako biste dispečera hitne službe obavijestili o Vašim namjerama. Dispečer će Vam dati daljnje upute o tome kako zapravo testirati broj za hitne slučajeve.
- Ovaj stroj ne može se koristiti za usluge s uporabom kovanica ni za zabavne linije.
- Ovaj uređaj omogućuje magnetske spojke za slušna pomagala.

Ovu opremu možete sigurno priključiti na telefonsku mrežu obzirom na standardni modularni utikač, USOC RJ-11C.

### **Zamjena instaliranog utikača (samo za Veliku Britaniju)**

### **Važno**

Glavni vod za ovaj uređaj opremljen je standardnim (BS 1363) 13 A utikačem i ima osigurač od 13 A. Kad mijenjate ili ispitujete osigurač, morate ponovno postaviti ispravan osigurač od 13 A. Zatim trebate zamijeniti poklopac osigurača. Ako ste izgubili poklopac osigurača, ne koristite utičnicu dok ne nabavite drugi poklopac osigurača.

Obratite se osobama od kojih ste kupili uređaj.

Utikač od 13 A je najšire korišteni tip utikača u Velikoj Britaniji i trebao bi biti prikladan. Međutim, neke zgrade (uglavnom starije) nemaju uobičajene utičnice od 13 A. Morate kupiti prikladan adapter utikača. Ne uklanjajte lijevani utikač.

Ako odrežete lijevani utikač, odmah ga bacite. Ne možete ponovno spajati žice utikača i možete doživjeti el. udar ako ga uključite u utičnicu.

### **Važno upozorenje:**

 $\left| \frac{1}{2} \right|$ 

#### Morate uzemljiti ovaj uređaj.

Žice u glavnom vodu imaju sljedeći kod boja:

- **Zelena i žuta:** Uzemljenje
- **Plava:** Nula
- **Smeđa:** Faza

Ako se žice u glavnom vodu ne podudaraju oznakama boje u vašoj utičnici, tada učinite sljedeće:

Zelenu i žutu žicu morate spojiti na iglicu označenu slovom "E" ili na zaštitni simbol "Uzemljenje" ili zelene i žute ili zelene boje.

Plavu žicu morate spojiti na iglicu označenu slovom "N" ili crne boje.

Smeđu žicu morate spojiti na iglicu označenu slovom "L" ili crvene boje.

U utikaču, adapteru ili na razvodnoj ploči morate imati osigurač od 13 A.

### **Izjava o sukladnosti (europske zemlje)**

### **Odobrenja i certifikati**

CE

Samsung Electronics ovim izjavljuje da je pisač [C306x series] u skladu s osnovnim zahtjevima i drugim relevantnim odredbama Direktive R&TTE 1999/5/EZ.

Izjavu o usklađenosti možete pogledati na **[www.samsung.com](http://www.samsung.com)**, idite na Podrška > Centar za preuzimanje i unesite naziv svog pisača (MFP) da biste pregledali EuDoC.

**1. siječanj, 1995:**Direktiva Vijeća 2006/95/EZ o usklađivanju propisa država članica koji se odnose na niskonaponsku električnu opremu.

**1. siječanj, 1996:**Direktiva Vijeća 2004/108/EC o usklađivanju propisa država članica koji se odnose na elektromagnetsku kompatibilnost.

**9. ožujak, 1999:**Direktiva Vijeća 1999/5/EZ o radio opremi i telekomunikacijskoj terminalnoj opremi te o uzajamnome priznavanju njihove usklađenosti. Potpunu deklaraciju koja definira odgovarajuće Direktive i norme na koje se poziva možete nabaviti kod vašeg predstavnika Samsung Electronics Co., Ltd.

### **Atestiranje EZ**

Certifikacija u skladu s Direktivom 1999/5/EZ o radijskoj i telekomunikacijskoj terminalnoj opremi (telefaks).

Ovaj Samsungov proizvod se samopotvrdio od strane tvrtke Samsung za pan europski pojedinačni priključak veze za javnu analognu telefonsku mrežu (PSTN) sukladno s Direktivom 1999/5/EZ. Proizvod je predviđen za rad s nacionalnim PSTN mrežama i kompatibilnom PBX opremom europskih zemalja:

U slučaju problema u prvom se redu trebate obratiti tvrtki Euro QA Lab tvrtke Samsung Electronics Co., Ltd.

Ovaj je proizvod testiran prema TBR21. Kao pomoć pri korištenju i primjeni terminalne opreme koja je sukladna s normom, Europski institut za telekomunikacijske norme (ETSI) izdao je savjetodavni dokument (EG 201 121) koji sadrži napomene i dodatne zahtjeve za osiguranje mrežne kompatibilnosti TBR21 terminala. Proizvod je konstruiran u skladu s i potpuno je sukladan sa svim relevantnim savjetodavnim napomenama sadržanima u ovom dokumentu.

### **Europske informacije o odobrenju korištenja radijskih frekvencija (za proizvode opremljene radio uređajima koje odobrava EU)**

Vrsta uređaja radio LAN niske snage (bežični komunikacijski uređaji radijske frekvencije (RF)), koji rade u području 2,4 GHz/5 GHz, mogu se nalaziti (ugrađeni) u sustavu Vašeg pisača, a namjena im je korištenje u kući ili uredu. Ovo poglavlje se primjenjuje samo ako su ti uređaji prisutni. Provjerite na oznaci sustava postoje li bežični uređaji.

# CE

Bežični uređaji koji mogu biti u Vašem sustavu, kvalificirani su samo za uporabu u Europskoj uniji ili pridruženim članicama ako se na oznaci sustava nalazi oznaka CE s registracijskim brojem prijavljenog tijela i simbolom upozorenja.

Izlazna snaga bežičnog uređaja ili više uređaja, koji može biti ugrađen u Vaš pisač, u redu je ispod ograničenja izloženosti RF zračenju, kako određuje Europska komisija putem R&TTE smjernice.

### **Europske države s odobrenjima za bežične uređaje:**

Zemlje EU

### **Europske države s ograničenjima u korištenju:**

EU

U Francuskoj, ovaj uređaj se može koristiti samo u zatvorenom prostoru.

Zemlje EEA/EFTA

Trenutno nema ograničenja

### **Izjave o regulatornoj sukladnosti**

### **Bežično upravljanje**

Uređaji radio LAN niske snage (bežični komunikacijski uređaji radijske frekvencije (RF)), koji rade u području 2,4 GHz/5 GHz, mogu se nalaziti (ugrađeni) u sustavu Vašeg pisača. Sljedeće poglavlje je opći pregled razmatranja tijekom rada bežičnog uređaja.

Dodatna ograničenja, mjere opreza i brige za određene zemlje navedene su u poglavljima za određene zemlje (ili poglavljima grupa zemalja). Bežični uređaji u sustavu kvalificirani su samo za uporabu u zemljama navedenima na natpisnoj oznaci sustava, odobrenima oznakama odobrenja radijske frekvencije. Ako nije navedena zemlja u kojoj koristite bežični uređaj, kontaktirajte lokalnu agenciju za dodjelu radijskih frekvencija. Bežični uređaji pažljivo se reguliraju i moguće je da ne budu odobreni.

Izlazna snaga bežičnog uređaja ili više uređaja, koji može biti ugrađen u Vaš pisač, u redu je ispod ograničenja izloženosti RF zračenju, trenutno poznatima. Obzirom da bežični uređaji (koji mogu biti ugrađeni u Vaš pisač) ispuštaju manje energije nego što dopuštaju sigurnosni standardi i preporuke o radijskim frekvencijama, proizvođač smatra da su ovi uređaji sigurni za uporabu. Bez obzira na razine snage, potrebno je paziti kako bi se minimizirao ljudski kontakt tijekom normalnog rada.

Kao opća smjernica, uobičajen je razmak od 20 cm (8 inča) između uređaja i tijela, za korištenje bežičnog uređaja uz tijelo (to ne podrazumijeva ekstremitete). Uređaj se mora koristiti na udaljenosti većoj od 20 cm (8 inča) od tijela dok je bežični uređaj uključen i emitira.

Ovaj odašiljač ne smije biti kolociran ni raditi zajedno s nekom drugom antenom ili odašiljačem.

Neke okolnosti zahtijevaju ograničenja za bežične uređaje. U nastavku su navedena uobičajena ograničenja:

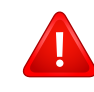

Radio frekvencija bežične komunikacije može ometati opremu komercijalnih zrakoplova. Trenutni propisi u zrakoplovstvu zahtijevaju da se bežični uređaji isključe tijekom putovanja u zrakoplovu. Komunikacijski uređaji IEEE 802.11 (poznat također kao bežični Eternet) i Bluetooth su primjeri uređaja koji omogućuju bežičnu komunikaciju.

U sredinama u kojima je rizik od interferencije s drugim uređajima ili uslugama štetan ili se smatra štetnim, mogućnost korištenja bežičnih uređaja može biti ograničena ili uklonjena. Zračne luke, bolnice te atmosfere zasićene kisikom ili zapaljivim plinovima, primjeri su mjesta na kojima uporaba bežičnih uređaja može biti ograničena ili uklonjena. Kada ste u sredinama u kojima niste sigurni od sankcija za korištenje bežičnih uređaja, od odgovornog tijela zatražite izdavanje odobrenja prije korištenja ili uključenja bežičnog uređaja.

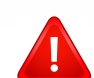

Svaka država ima drugačija ograničenja za korištenje bežičnih uređaja. Budući da je Vaš sustav opremljen bežičnim uređajem, kada putujete u druge zemlje sa svojim sustavom, kod lokalnih ovlaštenih tijela za odobrenje radijskih frekvencija prije svakog preseljenja ili putovanja provjerite sva ograničenja o uporabi bežičnih uređaja u odredišnoj zemlji.

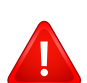

Ako je Vaš sustav isporučen opremljen unutarnjim ugrađenim bežičnim uređajem, bežični uređaj nemojte koristiti ako svi poklopci i pločice nisu na mjestu i sustav nije u potpunosti sastavljen.

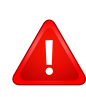

Bežične uređaje ne mogu servisirati korisnici. Nemojte na njima raditi nikakve izmjene. Izmjene na bežičnom uređaju poništavaju odobrenje za njihovo korištenje. Za servis se obratite proizvođaču.

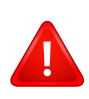

Koristite samo upravljačke programe odobrene za državu u kojoj će se uređaj koristiti. Za više informacija pogledajte Pribor za obnovu sustava ili kontaktirajte tehničku podršku proizvođača.

## **Autorska prava**

© 2016 Samsung Electronics Co., Ltd. Sva prava pridržana.

Ovaj priručnik stavlja se na raspolaganje samo informativno. Sve informacije sadržane u njemu podliježu izmjenama bez prethodne najave.

Tvrtka Samsung Electronics nije odgovorna ni za kakve izravne ili neizravne štete koje proizlaze iz ili su vezane uz korištenje ovog priručnika.

- Samsung i logotip Samsung zaštitni su znakovi tvrtke Samsung Electronics Co., Ltd.
- Microsoft, Windows XP, Windows Vista, Windows 7, Windows 8, Windows Server 2008 R2, Windows 10 i Windows Server 2016 registrirane su trgovačke marke ili trgovačke marke tvrtke Microsoft Corporation.
- Microsoft, Internet Explorer, Excel, Word, PowerPoint i Outlook su registrirane trgovačke marke ili trgovačke marke tvrtke Microsoft Corporation u Sjedinjenim Državama ili drugim zemljama.
- Google, Picasa, Google Cloud Print, Google Docs, Android i Gmail registrirane su trgovačke marke ili trgovačke marke tvrtke Google Inc.
- Mopria, logotip Mopria i logotip Mopria Alliance registrirane su trgovačke marke i oznake usluge Mopria Alliance, Inc. u Sjedinjenim Američkim Državama i drugim zemljama. Neovlašteno korištenje strogo je zabranjeno.
- iPad, iPhone, iPod touch, Mac i Mac OS su trgovačke oznake tvrtke Apple Inc., registrirane u SAD-u i drugim državama.
- AirPrint i logotip AirPrint trgovačke su marke tvrtke Apple Inc.
- Sve ostale marke ili nazivi proizvoda predstavljaju zaštitne znakove njihovih odgovarajućih vlasnika ili organizacija.

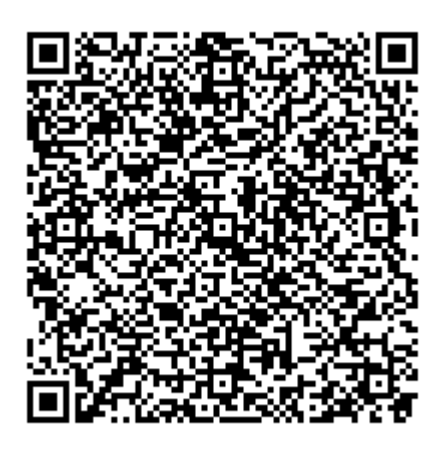

**QR kod**

Softver uključen u ovaj proizvod sadrži softver otvorenog izvora. Možete dobiti kompletan odgovarajući izvorni kod za period od tri godine nakon zadnje isporuke ovog proizvoda slanjem e-pošte na mailto:oss.request@samsung.com. Kompletan odgovarajući kod moguće je dobiti i na fizičkom mediju poput CD-ROM-a; uz minimalnu doplatu.

**Sljedeć[a URL adresa http://opensource.samsung.com/opensource/C3010\\_C3060\\_Series/seq/0](http://opensource.samsung.com/opensource/C3010_C3060_Series/seq/0)  vodi na stranicu za preuzimanje omogućenog izvornog koda i informacija o licenciji otvorenog [koda koji se odnose na ovaj proizvod.](http://opensource.samsung.com/opensource/C3010_C3060_Series/seq/0)** Ova ponuda vrijedi za svakoga tko primi ovu informaciju.

# **Korisnički priručnik Korisnički priručnik**

## Samsung Multifunction ProXpress

C<sub>306</sub>x series

## <span id="page-163-0"></span>**NAPREDNI NAPREDNI**

Ovaj vodič pruža informacije o instaliranju, naprednoj konfiguraciji, radu i rješavanju problema u različitim operativnim sustavima. Neke značajke možda neće biti dostupne, ovisno o modelima i zemljama.

### **OSNOVNI**

Ovaj vodič pruža informacije koje se odnose na instaliranje, osnovni rad i rješavanje problema u sustavu Windows.

# **NAPREDNI**

## **[1.](#page-166-0) Instalacija softvera**

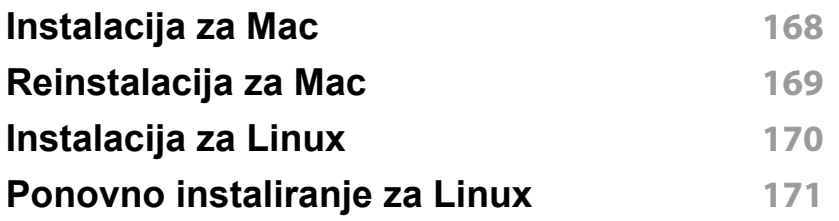

### **[2.](#page-171-0) Korištenje uređaja spojenog na mrežu**

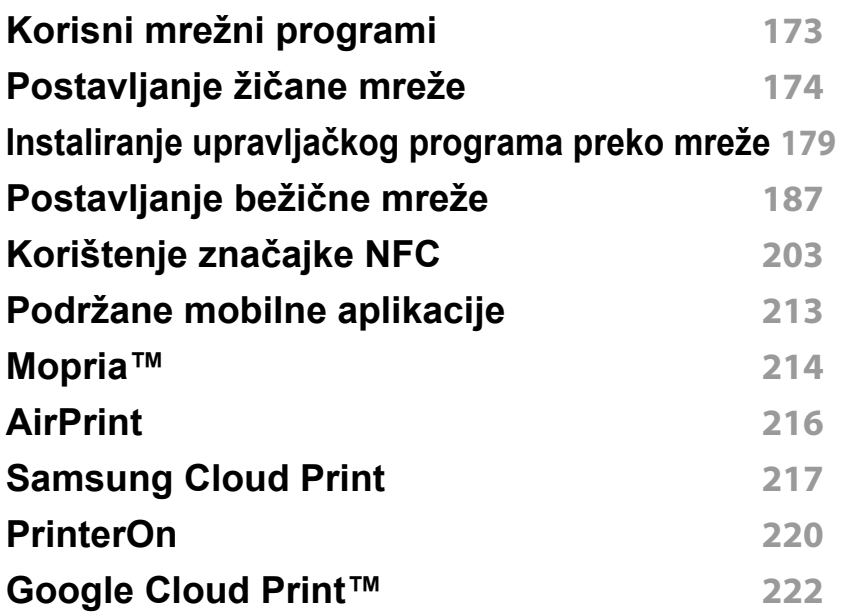

### **[3.](#page-224-0) Korisni izbornici postavki**

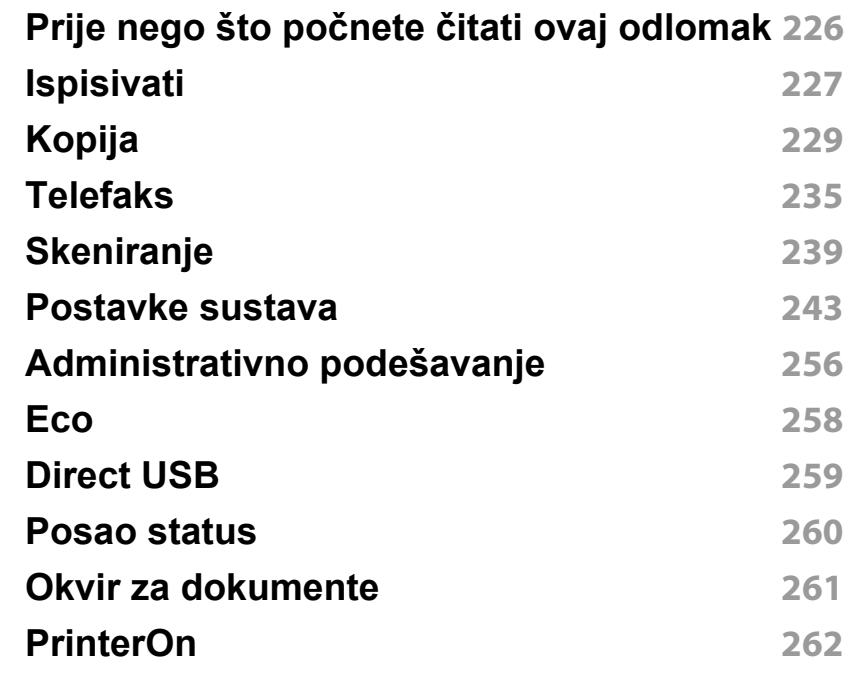

## **[4.](#page-262-0) Posebne značajke**

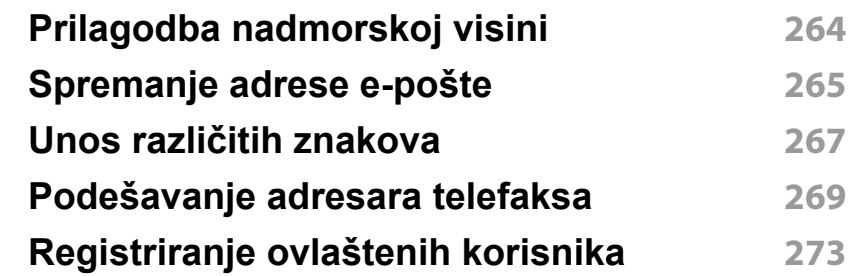

# **NAPREDNI**

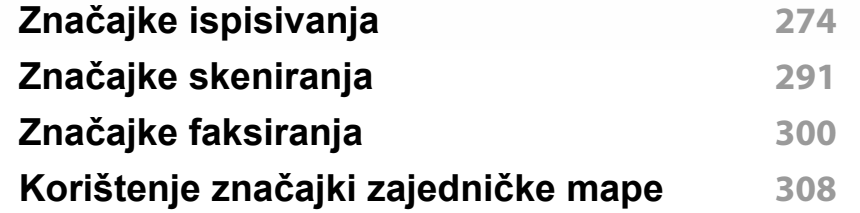

## **[5.](#page-308-0) Korisni upravljački alati**

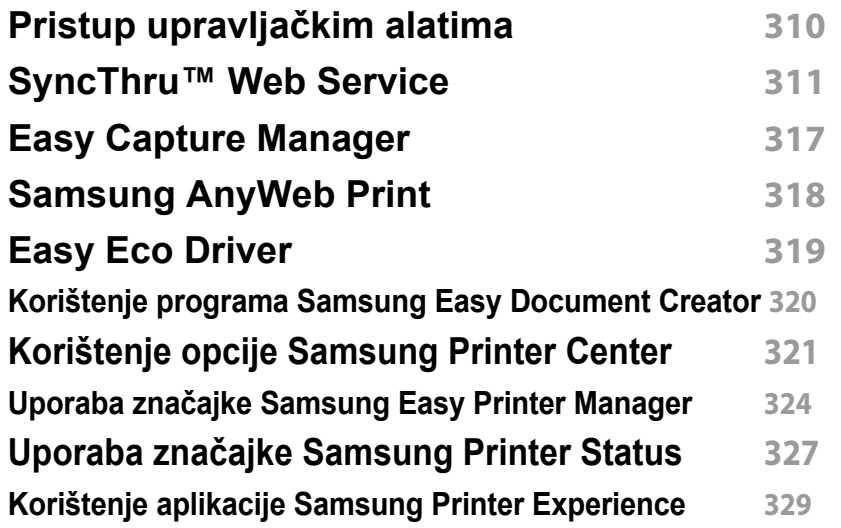

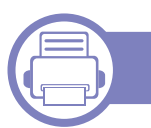

## **[6.](#page-334-0) Rješavanje problema**

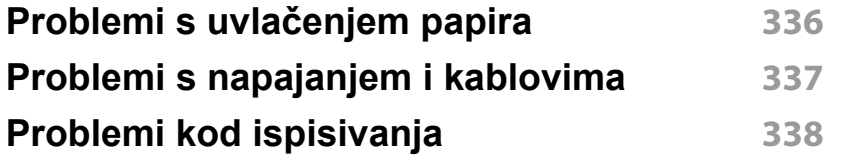

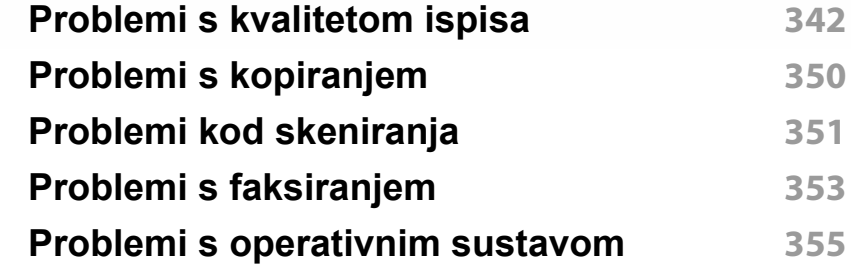

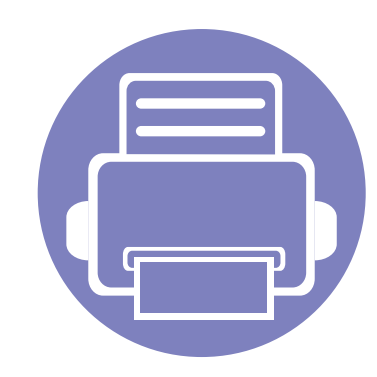

# <span id="page-166-0"></span>**1. Instalacija softvera**

Ovo poglavlje pruža upute za instaliranje osnovnog softvera korisnog za primjenu u okružen ju gdje je stroj spojen preko kabela. Lokalno spojeni uređaj je uređaj direktno spojen na vaše računalo putem kabela. Ako je vaš stroj priključen na mrežu, preskočite sljedeće korake i krenite na instaliranje upravljačkog programa stroja priključenog na mrežu (pogledajte "Instaliranje upravljač[kog programa preko mreže" na stranici](#page-178-0) ).

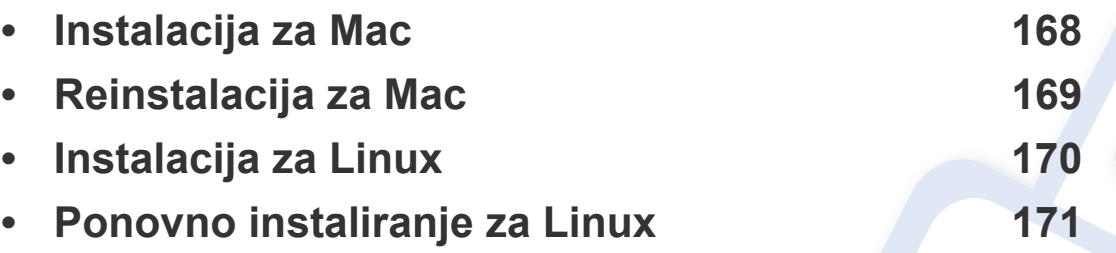

• Ako koristite OS Windows, pogledajte Osnovni vodič za instaliranje upravljačkog programa stroja (pogledajte "Instaliranje upravljač[kog programa lokalno" na stranici \)](#page-25-0).

• Koristite samo USB kabel koji nije dulji od 3 metra (118 inča).

## <span id="page-167-1"></span><span id="page-167-0"></span>**Instalacija za Mac**

- **1** Provjerite je li uređaj povezan s Vašim računalom i uključen.
- **2** Preuzmite softver s internetske stranice proizvođača Samsung, [zatim ga raspakirajte i instalirajte \(http://www.samsung.com >](http://www.samsung.com)  pronađi svoj proizvod > Podrška ili preuzimanja).
- **3** Uključite uređaj.
- **4** Dva puta kliknite na ikonu **Install Software**.
- **5** Pročitajte ugovor o licenciji i označite gumb za ugovor o instalaciji.
- **6** Kliknite na gumb **Next**, a zatim slijedite upute u instalacijskom prozoru.
	- Za instaliranje upravljačkog programa telefaksa:
		- **a** Otvorite mapu **Aplikacije** > **Samsung** > **Faks red čekanja Autor**.
		- **b** Vaš se uređaj pojavljuje na popisu **Printer List**.
		- **c** Odaberite uređaj koji ćete koristiti i kliknite na gumb **Create**.

## <span id="page-168-1"></span><span id="page-168-0"></span>**Reinstalacija za Mac**

Ako upravljački program za pisač ne radi pravilno, deinstalirajte upravljački program i ponovno ga instalirajte.

- **1** Otvorite mapu **Applications** > **Samsung** > **Printer Software Uninstaller**.
- **2** Za deinstalaciju softvera pisača kliknite na gumb **Continue**.
- **3** Obilježite program koji želite obrisati, a zatim kliknite na gumb **Uninstall**.
- **4** Unesite zaporku i kliknite na **OK**.
- **5** Nakon okončanja deinstalacije kliknite na gumb **Close**.

Ako je stroj već dodan, izbrišite ga iz **Print Setup Utility** ili **Print & Fax**.

## <span id="page-169-1"></span><span id="page-169-0"></span>**Instalacija za Linux**

[Potrebno je preuzeti softverski paket Linux sa web-lokacije tvrtke Samsung](http://www.samsung.com)  kako bi se instalirao softver pisača (http://www.samsung.com > pronađi svoj proizvod > Podrška ili Preuzimanja).

### **Instaliranje upravljačkog programa Unified Linux**

Morate se prijaviti kao superkorisnik (korijen) kako biste instalirali softver stroja. Ako niste superkorisnik, zatražite to od administratora Vašeg sustava.

- **1** Provjerite je li uređaj povezan s Vašim računalom i uključen.
- **2** Na svoj sustav kopirajte paket **Unified Linux Driver**.
- **3** Otvorite program terminala i idite na mapu u koju ste kopirali paket.
- **4** Raspakirajte paket.

**Driver**

- **5** Idite na mapu **uld**.
- **6** Provedite naredbu "./**install.sh**" (Ako niste prijavljeni kao korijenski korisnik, naredbu provedite sa "**sudo**" kao "**sudo ./install.sh**").
- **7** Nastavite s instalacijom.
- **8** Po završenoj instalaciji pokrenite uslužni program za ispis (Idite na **System** > **Administration** > **Printing** ili provedite naredbu "**system-config-printer**" u programu terminala).
- **9** Kliknite na gumb **Add**.
- **10** Odaberite svoj pisač.
- **11** Kliknite na gumb **Forward** i dodajte ga svom sustavu.

## <span id="page-170-1"></span><span id="page-170-0"></span>**Ponovno instaliranje za Linux**

Ako upravljački program za pisač ne radi pravilno, deinstalirajte upravljački program i ponovno ga instalirajte.

- **1** Otvorite program **Terminal**.
- **2** Idite u mapu **uld** raspakiranu iz paketa **Unified Linux Driver**.
- **3** Provedite naredbu "./**uninstall.sh**" (Ako niste prijavljeni kao korijenski korisnik, naredbu provedite sa "**sudo**" kao "**sudo ./ uninstall.sh**").
- **4** Nastavite s deinstalacijom.

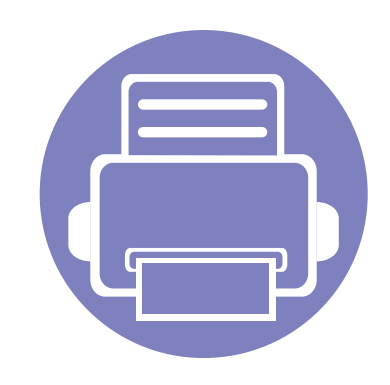

# <span id="page-171-0"></span>**2. Korištenje uređaja spojenog na mrežu**

Ovo poglavlje daje vam postupne upute za podešavanje uređaja spojenog na mrežu i softvera.

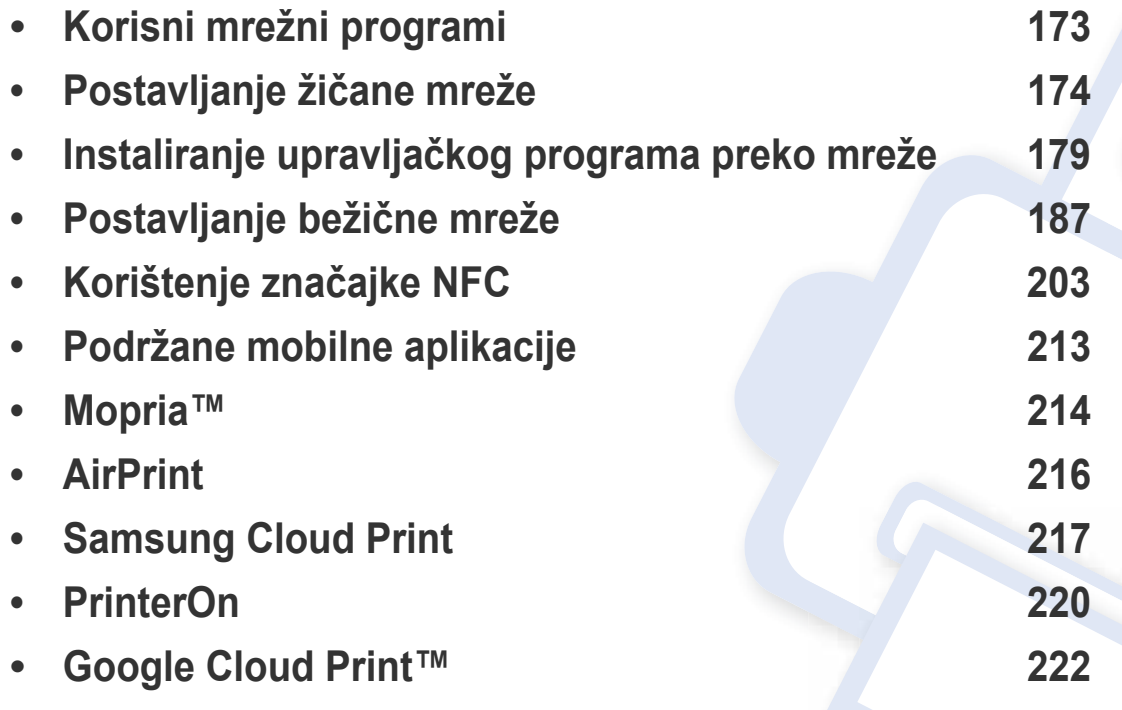

Podržani opcijski uređaji i značajke mogu se razlikovati prema Vašem modelu (pogledajte "Znač[ajke po modelu" na stranici](#page-7-0) ).

## <span id="page-172-1"></span><span id="page-172-0"></span>**Korisni mrežni programi**

Postoji nekoliko programa dostupnih za postavljanje mrežnih postavki, jednostavno u mrežnom okruženju. Posebno za mrežnog administratora moguće je upravljanje s više uređaja u mreži.

- Prije korištenja donjih programa, najprije postavite IP adresu.
	- Neke značajke i pogodnosti opcija možda neće biti dostupne, ovisno o modelima ili zemljama (pogledajte "Znač[ajke po modelu" na](#page-7-0)  [stranici](#page-7-0) ).

### **SyncThru™ Web Service**

Web-poslužitelj ugrađen u mrežni uređaj omogućuje da izvršite sljedeće zadatke (pogledajte ["SyncThru™ Web Service" na stranici \)](#page-310-0).

- Provjerite informacije o izvorima i status.
- Prilagodite postavke stroja.
- Postavite opcije za obavijesti putem e-pošte. Kada postavite ovu opciju, status uređaja (nedostatak uloška tonera ili pogreška uređaja) bit će automatski poslana na adrese e-pošte određene osobe.
- Konfiguriranje mrežnih parametara potrebnih da se uređaj priključi u razna mrežna okruženja.

### **SetIP postavljanje žičane mreže**

Ovaj uslužni program Vam omogućuje da odaberete mrežno sučelje i ručno konfigurirate IP adrese za korištenje s TCP/IP protokolom.

• Pogledajte ["Postavljanje IP adrese" na stranici 4.](#page-173-2)

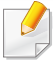

Uređaj koji ne podržava mrežni ulaz neće moći koristiti ovu značajku (pogledajte ["Pogled sa stražnje strane" na stranici 11](#page-21-0)).

### <span id="page-173-3"></span><span id="page-173-1"></span><span id="page-173-0"></span>**Ispis izvještaja o mrežnoj konfiguraciji**

**Izvještaj o mrežnoj konfiguraciji**, koji će prikazati trenutne mrežne postavke uređaja, možete ispisati s upravljačke ploče. To će Vam pomoći da postavite mrežu.

- Pristupanje izbornicima može se razlikovati od modela do modela (pogledajte ["Pristup izborniku" na stranici](#page-29-0) ).
- **Uređaj ima zaslonski prikaz:** Pritisnite gumb (**Menu**) na upravljačkoj ploči i odaberite **Network** > **Network Configuration**.
- **Uređaj ima dodirni zaslon:** Pritisnite (**Setup**) na **glavnom** zaslonu > **Machine Setup** > **Next** > **Reports** > **Network Configuration**.

Koristeći **Izvještaj o mrežnoj konfiguraciji** možete pronaći MAC-adresu u IP-adresu svojeg uređaja.

Na primjer:

- MAC adresa: 30:CD:A7:41:A2:78
- IP adresa: 169.254.192.192

### <span id="page-173-2"></span>**Postavljanje IP adrese**

Kada uređaj spajate na mrežu, morate najprije konfigurirati TCP/IP postavke za uređaj. Postavke prikazane u nastavku osnovne su postavke potrebne za korištenje uređaja kao mrežnog uređaja. Možete podesiti TCP/ IP, DNS poslužitelj, TCP/IPv6, Ethernet i metode dodjele IP adrese.

Najprije morate postaviti IP adresu za mrežno ispisivanje i upravljanje. U većini slučajeva nova će IP adresa biti automatski dodijeljena od strane DHCP (Dynamic Host Configuration Protocol) poslužitelja, koji se nalazi na mreži.

### **konfiguracija IPv4**

- Konfiguraciju TCP/IPv4 možete postaviti i s upravljačke ploče.
	- TCP/IPv6 nije podržan u ovom programu.

### **IPv4 konfiguracija pomoću SetIP (Windows)**

Prije korištenja programa SetIP, onemogućite vatrozid sustava putem **Upravljačka ploča** > **Centar sigurnosti** > **Vatrozid sustava Windows**.

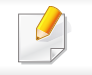

Sljedeće se upute mogu razlikovati od Vašeg modela.

- **1** [Preuzmite softver sa Samsung internetske stranice, a zatim ga](http://www.samsung.com)  raspakirajte i instalirajte: (http://www.samsung.com > pronađi svoj proizvod > Podrška ili preuzimanja).
- **2** Slijedite upute u instalacijskom prozoru.
- **3** Priključite svoj uređaj na mrežu putem mrežnog kabela.
- **4** Uključite uređaj.
- **5** U izborniku **Početak** Windowsa odaberite opciju **Svi programi**<sup>&</sup>gt; **Samsung Printers** > **SetIP**.
- **6** Kliknite na ikonu  $\bullet$  (treća slijeva) u prozoru SetIP kako biste otvorili konfiguracijski prozor za TCP/IP.
- **7** Unesite nove informacije uređaja u konfiguracijski prozor kako slijedi. U korporativnom intranetu, prije nastavka ćete možda trebati ove informacije dodijeljene od upravitelja mreže.
- Pronađite MAC adresu uređaja u **Izvještaju o mrežnoj konfiguraciji** (pogledajte ["Ispis izvještaja o mrežnoj konfiguraciji" na stranici 3](#page-173-3)) i unesite je bez dvotočaka. Na primjer 30:CD:A7:1F:E3:27 postaje 30CDA71FE327.
- **8** Pritisnite na **Apply**, a zatim na **OK**. Uređaj će automatski ispisati **Izvještaj o mrežnoj konfiguraciji**. Potvrdite da su sve postavke točne.

### **IPv4 konfiguracija pomoću SetIP (Mac)**

Prije korištenja programa SetIP onemogućite vatrozid sustava putem **System Preferences** > **Security** (ili **Security & Privacy**) > **Firewall**.

- **1** [Preuzmite softver sa Samsung internetske stranice, a zatim ga](http://www.samsung.com)  raspakirajte i instalirajte: (http://www.samsung.com > pronađi svoj proizvod > Podrška ili Preuzimanja).
- **2** Uključite uređaj.
- **3** Pokrenite preuzetu **SetIP** aplikaciju.
- **Pritisnite na ikonu**  $\bullet$  **(treća slijeva) u prozoru SetIP kako biste** otvorili konfiguracijski prozor za TCP/IP.
- **5** Unesite nove informacije uređaja u konfiguracijski prozor kako slijedi. U korporativnom intranetu, prije nastavka ćete možda trebati ove informacije dodijeljene od upravitelja mreže.
- Pronađite MAC adresu uređaja u **Izvještaju o mrežnoj konfiguraciji** (pogledajte ["Ispis izvještaja o mrežnoj konfiguraciji" na stranici 3\)](#page-173-3) i unesite je bez dvotočaka. Na primjer 30:CD:A7:1F:E3:27 postaje 30CDA71FE327.
- **6** Pritisnite na **Apply**, a zatim na **OK**. Uređaj će automatski ispisati **Izvještaj o mrežnoj konfiguraciji**. Potvrdite da su sve postavke točne.

### **IPv4 konfiguracija pomoću SetIP (Linux)**

Prije korištenja programa SetIP, onemogućite vatrozid sustava putem **System Preferences** or **Administrator**.

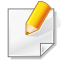

Sljedeće se upute mogu razlikovati od Vašeg modela ili operativnog sustava.

- **1** Preuzmite program SetIP s internetske stranice Samsung i raspakirajte ga.
- **2** Dva puta kliknite na datoteku **SetIPApplet.html** u mapi **cdroot/ Linux/noarch/at\_opt/share/utils** .
- **3** Pritisnite da biste otvorili konfiguracijski prozor za TCP/IP.
- **4** Unesite nove informacije uređaja u konfiguracijski prozor kako slijedi. U korporativnom intranetu, prije nastavka ćete možda trebati ove informacije dodijeljene od upravitelja mreže.
- Pronađite MAC adresu uređaja u **Izvještaju o mrežnoj konfiguraciji** (pogledajte ["Ispis izvještaja o mrežnoj konfiguraciji" na stranici 3](#page-173-3)) i unesite je bez dvotočaka. Na primjer 30:CD:A7:29:51:A8 postaje 30CDA72951A8.
- **5** Uređaj će automatski ispisati **Izvještaj o mrežnoj konfiguraciji**.

### **IPv6 konfiguracija**

**IPv6** je pravilno podržana samo u sustavu Windows Vista ili višem.

### **Aktiviranje IPv6 s upravljačke ploče**

**1** Odaberite (**Menu**) > **Network** > **TCP/IP (IPv6)** > **IPv6 Activate** na upravljačkoj ploči.

### ILI

Za model s dodirnim zaslonom, na dodirnom zaslonu pritisnite opciju

 (**Setup**) > **Machine Setup** > **Next** > **Network Setup** > **TCP/IP (IPv6)** > **IPv6 Protocol**.

### **2** Odaberite **On** i pritisnite **OK**.

Za model s dodirnim zaslonom odaberite **On** i pritisnite **Yes** kad se pojavi prozor za potvrdu. Za pohranu odabira pritisnite gumb (natrag).

**3** Isključite uređaj i ponovno ga uključite.

 $\overline{a}$ 

Kad instalirate upravljački program pisača, nemojte konfigurirati oboje IPv4 i IPv6. Preporučujemo da konfigurirate ili IPv4, ili IPv6.

### **Konfiguracija DHCPv6 adrese s upravljačke ploče**

Ako imate DHCPv6 poslužitelj na svojoj mreži, možete postaviti jednu od sljedećih opcija za zadanu konfiguraciju dinamičkog računala domaćina.

**1** Odaberite (**Menu**) > **Network** > **TCP/IP (IPv6)** > **DHCPv6 Config** na upravljačkoj ploči.

ILI

Za model s dodirnim zaslonom, na dodirnom zaslonu pritisnite opciju (**Setup**) > **Machine Setup** > **Next** > **Network Setup** > **TCP/IP (IPv6)** > **DHCPv6 Config**.

- **2** Odaberite zahtijevanu vrijednost koju želite.
	- **Always Use**: Uvijek koristite DHCPv6 bez obzira na zahtjev usmjerivača.
	- **Never Use**: Nikad nemojte koristiti DHCPv6, bez obzira na zahtjev usmjerivača.
	- **Router**: Koristite DHCPv6 samo kad to traži usmjerivač.

### **Aktiviranje iz usluge SyncThru™ Web Service**

- **1** Provjerite je li uređaj priključen na mrežu.
- **2** Pokrenite web-preglednik, kao što su Internet Explorer, Safari ili Firefox i unesite novu IP adresu Vašeg uređaja u prozor preglednika. Na primjer,

http://192,168,1,133/

- **3** Kliknite na **Login** u gornjem desnom dijelu web-mjesta SyncThru™ Web Service.
- **4** Upišite **ID** i **Password**, zatim kliknite na **Login**. Ako se prvi put prijavljujete na SyncThru™ Web Service, upišite zadani ID i lozinku navedene u nastavku. Preporučujemo da promijenite zadanu lozinku iz sigurnosnih razloga.
	- **ID: admin**
	- **Password: sec00000**
- **5** Kad se otvori prozor **SyncThru™ Web Service**, pokazivač miša pomaknite preko stavke **Settings** na traci gornjeg izbornika, a zatim kliknite na **Network Settings**.
- **6** Kliknite na **TCP/IPv6** na lijevom okviru web-mjesta.
- **7** Označite potvrdni okvir **IPv6 Protocol** kako biste aktivirali IPv6.
- **8** Kliknite na gumb **Apply**.

- **9** Isključite uređaj i ponovno ga uključite.
	- Također možete postaviti postavke za DHCPv6.
		- Za ručno postavljanje IPv6 adrese:

Označite potvrdni okvir **Manual Address**. Zatim se aktivira tekstni okvir **Address/Prefix**. Unesite ostatak adrese (npr.,:3FFE:10:88:194::**AAAA**. "A" je heksadecimalan, od 0 do 9, od  $A$  do  $F$ ).

### **Konfiguracija IPv6 adrese iz usluge SyncThru™ Web Service**

- **1** Provjerite je li uređaj priključen na mrežu.
- **2** Pokrenite web-preglednik, kao što su Internet Explorer, Safari ili Firefox i unesite novu IP adresu Vašeg uređaja u prozor preglednika. Na primjer,

http://192,168,1,133/

**3** Kliknite na **Login** u gornjem desnom dijelu web-mjesta SyncThru™ Web Service.

- **4** Upišite **ID** i **Password**, zatim kliknite na **Login**. Ako se prvi put prijavljujete na SyncThru™ Web Service, upišite zadani ID i lozinku navedene u nastavku. Preporučujemo da promijenite zadanu lozinku iz sigurnosnih razloga.
	- **ID: admin**
	- **Password: sec00000**
- **5** Kad se otvori prozor **SyncThru™ Web Service**, pokazivač miša pomaknite preko stavke **Settings** na traci gornjeg izbornika, a zatim kliknite na **Network Settings**.
- **6** Kliknite na **TCP/IPv6** na lijevom okviru web-mjesta.
- **7** Odaberite jednu od IPv6 adresa iz **Address Type** (vidi ["Ispis](#page-173-3)  [izvještaja o mrežnoj konfiguraciji" na stranici 3](#page-173-3)).
	- **Link-Local Address**: Samokonfigurirana lokalna IPv6 adresa (Adresa započinje s FE80).
	- **Stateless Address**: Automatski konfigurirana IPv6 adresa od strane mrežnog usmjerivača.
	- **Stateful Address**: IPv6 adresa konfigurirana od strane DHCPv6 poslužitelja.
	- **Manual Address**: Ručno konfigurirana IPv6 adresa od strane korisnika.
	- **Default Gateway**: Konfigurirana IPv6 adresa za zadani pristupnik od strane mrežnog usmjerivača.
- **8** Unesite IPv6 adresu (npr.: http://[FE80::215:99FF:FE66:7701]).

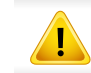

Adresa mora biti zatvorena uglatim zagradama '[ ]'.

# <span id="page-178-1"></span><span id="page-178-0"></span>**Instaliranje upravljačkog programa preko mreže**

Za ispis morate instalirati softver upravljačkog programa za ispis. Softver sadrži upravljačke programe, aplikacije i druge dodatne programe.

Pobrinite se da su mrežne postavke za uređaj obavljene. Prije početka instalacije potrebno je zatvoriti sve aplikacije na računalu.

### **Windows**

- **1** Provjerite je li uređaj spojen s mrežom i je li uključen. Također je potrebno postaviti IP adresu uređaja.
- **2** Umetnite priloženi CD-ROM u pogon za CD-ROM.

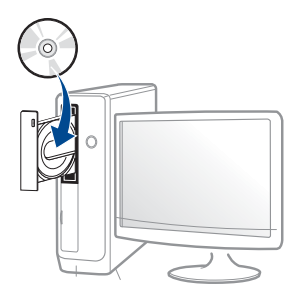

Ako se ne pojavi prozor instalacije, kliknite na **Početak** > **Svi programi** > **Pomagala** > **Pokreni**.

X:\**Setup.exe** umjesto "X" unesite slovo koje predstavlja Vaš pogon CD-ROM-a i kliknite na **OK**.

• Za Windows 8

Ako se instalacijski prozor ne pojavi, iz opcije **Charms(Gumbići)** odaberite **Pretraživanje** > **Apps(Aplikacija)** , a zatim potražite opciju **Pokreni**. Unesite X:\Setup.exe uz zamjenu slova "X" slovom koje predstavlja vaš pogon za CD-ROM i kliknite **U redu**.

Ako se pojavi skočni prozor "**Dodirnite kako biste saznali što se dešava s diskom**.", kliknite na prozor i odaberite opciju **Run Setup.exe**.

• Za Windows 10 / Windows Server 2016

Ako se instalacijski prozor ne pojavi, unesite X:\**Setup.exe** u polje za unos **Pretraživanje** u programskoj traci, uz zamjenu slova "X" sa slovom koje predstavlja vaš CD-ROM pogon i pritisnite tipku Enter.

- **3** Pregledajte i prihvatite ugovore o instalaciji u instalacijskom prozoru. Zatim kliknite na **Next**.
- **4** Odaberite **Network** na zaslonu **Printer Connection Type**. Zatim kliknite na **Next**.
- **5** Slijedite upute u instalacijskom prozoru.

# **Instaliranje upravljačkog programa preko**

### **Iz početnog zaslona Početak operacijskog sustava Windows 8**

- Ako je vaše računalo spojeno na internet, pokretački se program V4 automatski preuzima sa servisa za ažuriranje programa Windows. Ako to nije slučaj, imate mogućnost ručnog preuzimanja upravljačkog programa V4 s internetske stranice proizvođača Samsung, www.samsung.com > pronađi svoj proizvod > Podrška ili preuzimanja.
	- Aplikaciju **Samsung Printer Experience** možete preuzeti iz Windows Store. Za korištenje dućana WindowsStore(Trgovina) potrebno je imati korisnički račun Microsoft.
		- **a** Iz opcije **Charms(Gumbići)** odaberite **Pretraživanje**.
		- **b** Kliknite na **Store(Trgovina)**.
		- **c** Potražite i kliknite na **Samsung Printer Experience**.
		- **d** Pritisnite na **Install**.
	- Ako pokretački program instalirate pomoću priloženog CD-a sa softverom, pokretački program V4 neće biti instaliran. Ako pokretački program V4 želite koristiti na zaslonu **radnu površinu**, možete ga preuzeti s internetske stranice Samsung, www.samsung.com > pronađi svoj proizvod > Podrška ili preuzimanja.
	- Ako želite instalirati upravljačke alate pisača Samsung potrebno ih je instalirati pomoću priloženog CD-a sa softverom.
- **1** Provjerite je li uređaj spojen s mrežom i je li uključen. Također je potrebno postaviti IP adresu uređaja.
- **2** Iz opcije **Charms(Gumbići)** odaberite **Postavke** > **Promjena postavki PC-ja** > **Uređaj**.

### Za Windows 10 / Windows Server 2016

U programskoj traci unesite **Devices and Printers** u polje za unos **Pretraživanje**. Pritisnite tipku Enter.

ILI

U ikoni **Početak** ( ) odaberite opciju **Postavke** > **Devices** > **Devices and Printers**.

### **3** Kliknite na **Dodaj uređaj**.

Na zaslonu bit će prikazani otkriveni uređaji.

- **4** Kliknite na naziv modela ili naziv računala domaćina koji želite koristiti.
- S upravljačke ploče uređaja možete ispisati Izvješće o konfiguraciji mreže koje će prikazati trenutačni naziv glavnog računala uređaja.
- **5** Pokretački program instalira se automatski sa servisa za ažuriranje programa Windows, **Windows Update**.
### **Tihi modus instalacije**

Tihi modus instalacije je metoda instaliranja koja ne zahtijeva intervenciju korisnika. Kada pokrenete instalaciju, upravljački program uređaja i softver automatski se instaliraju na vaše računalo. Tihu instalaciju možete pokrenuti upisivanjem **/s** ili **/S** u naredbeni prozor.

#### **Parametri naredbenog retka**

Sljedeća tablica pokazuje naredbe koje se mogu koristiti u naredbenom prozoru.

Sljedeći naredbeni redak je učinkovit i djeluje kad se naredba koristi s **/**  $\overline{\mathcal{L}}$ **s** ili **/S**. Ali, **/h**, **/H** ili **/?** su izvanredne naredbe koje se isključivo mogu koristiti.

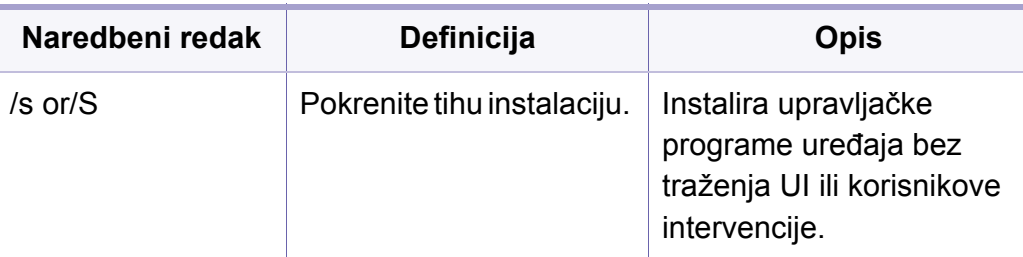

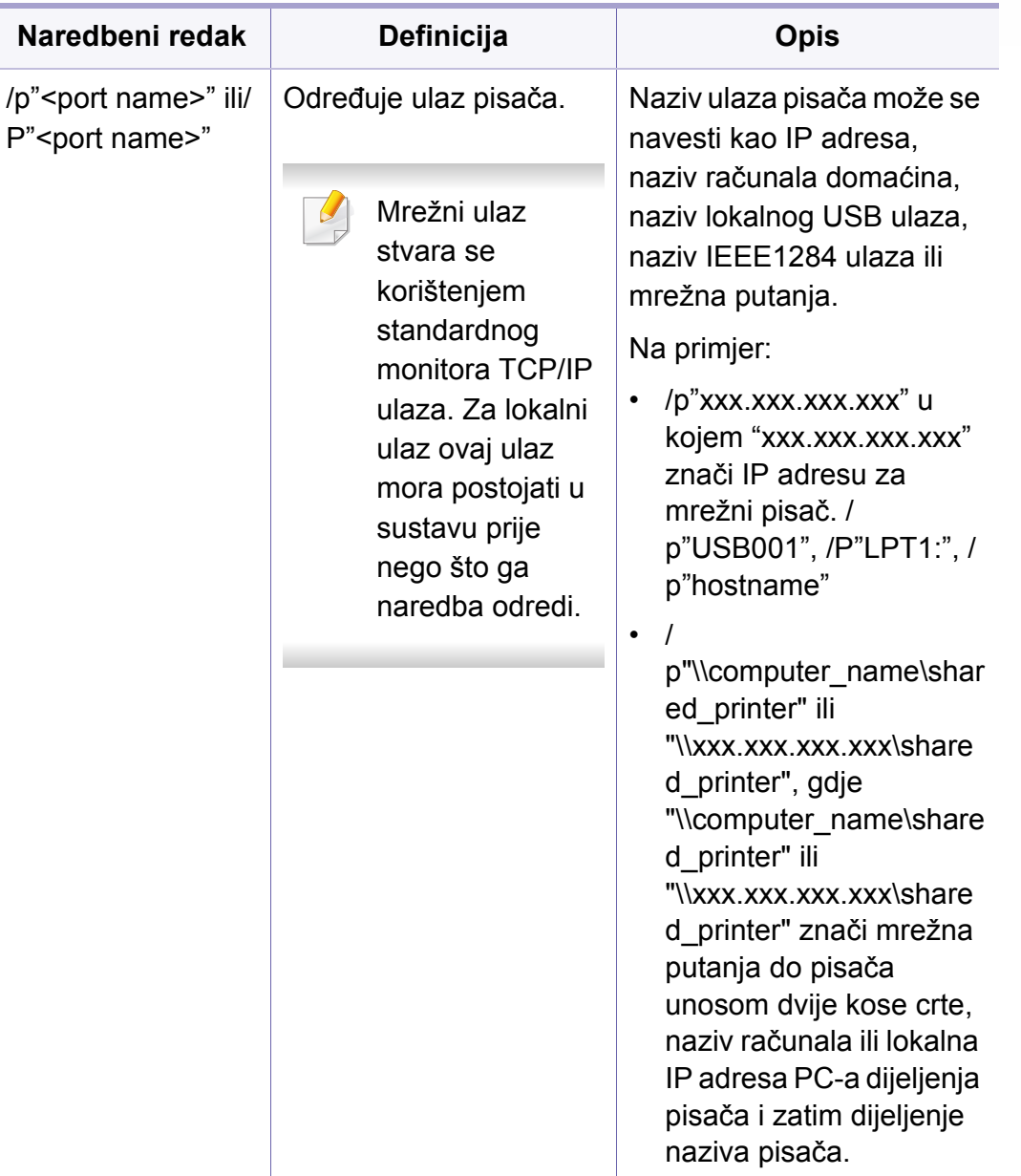

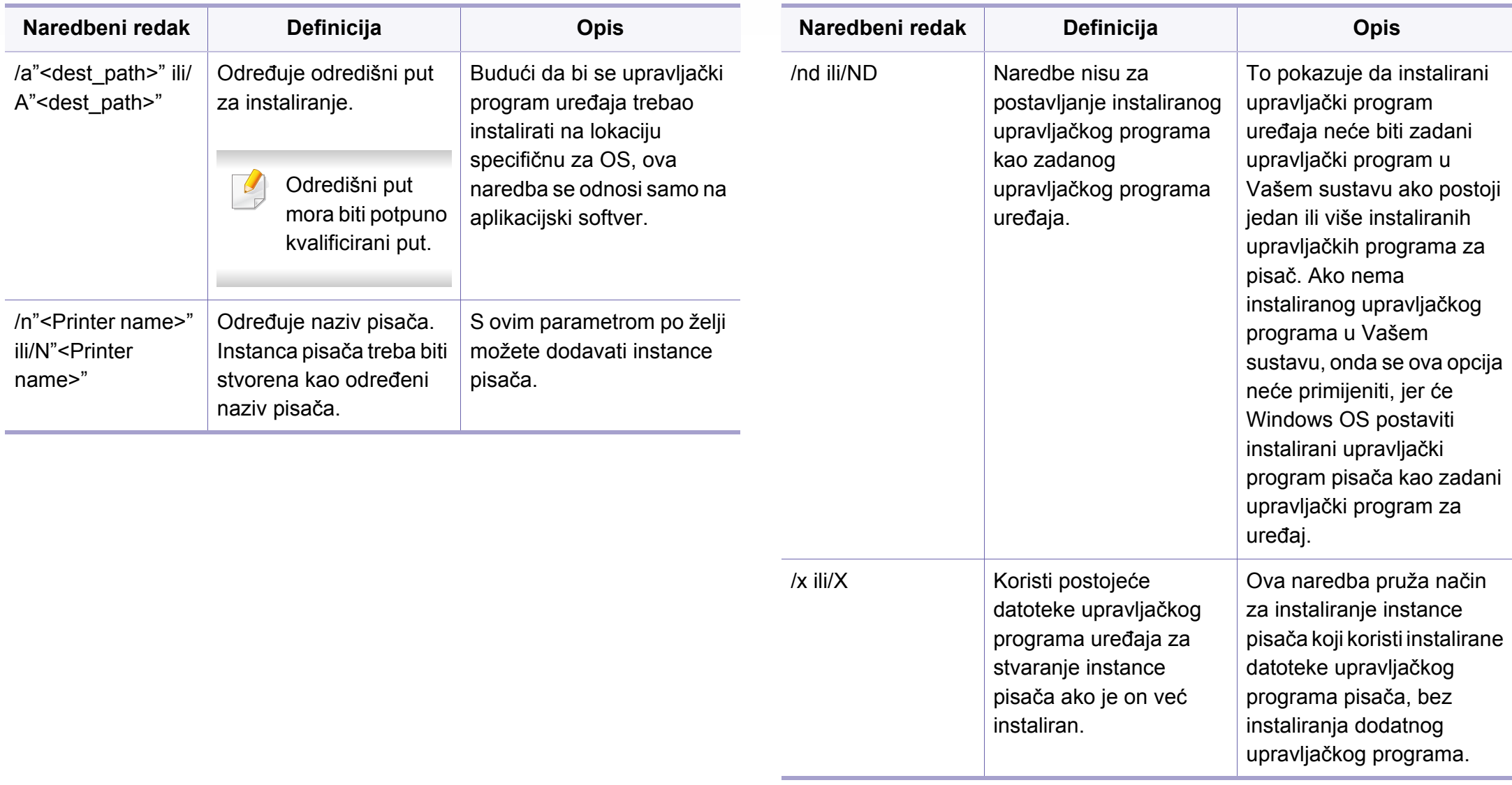

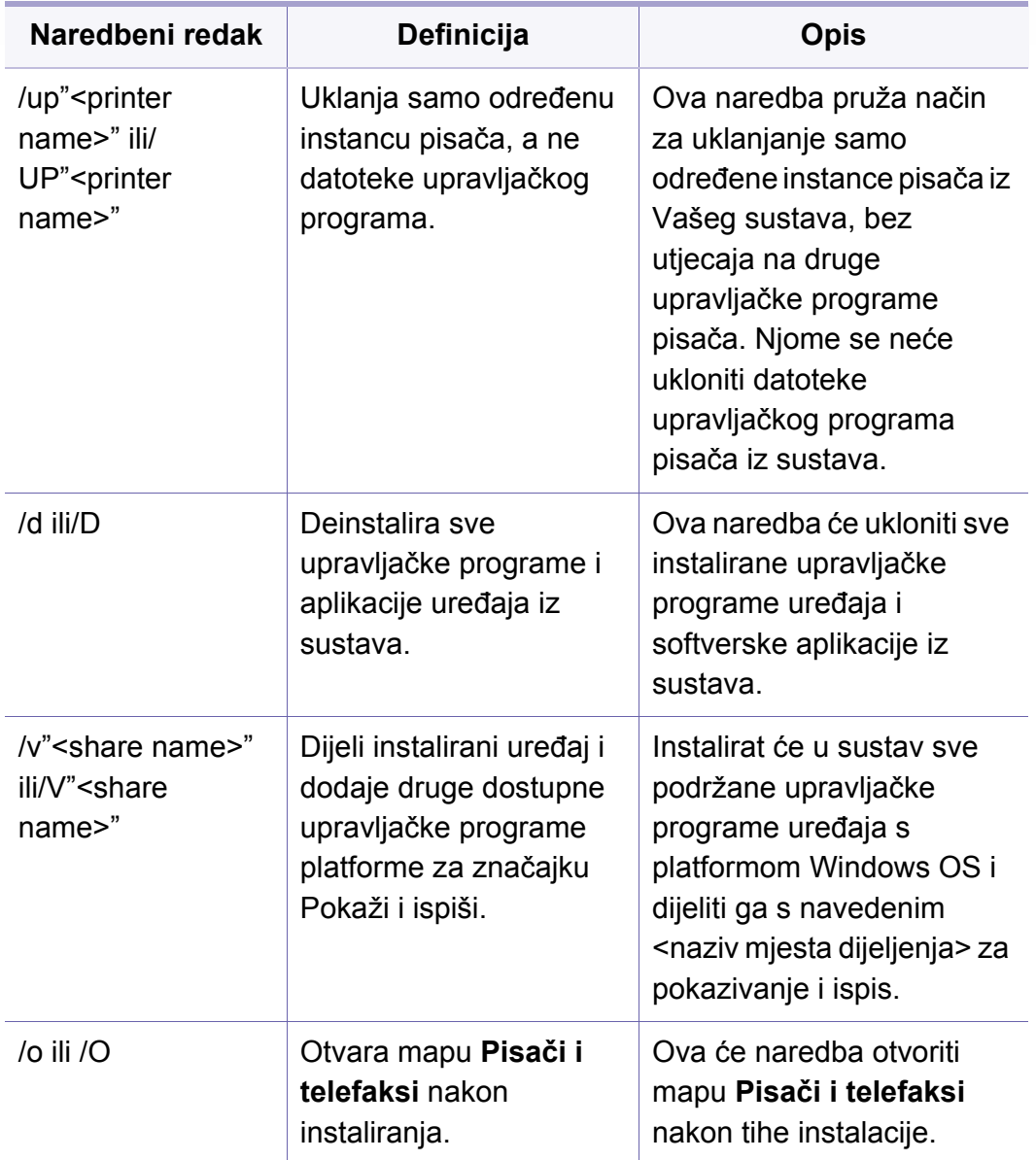

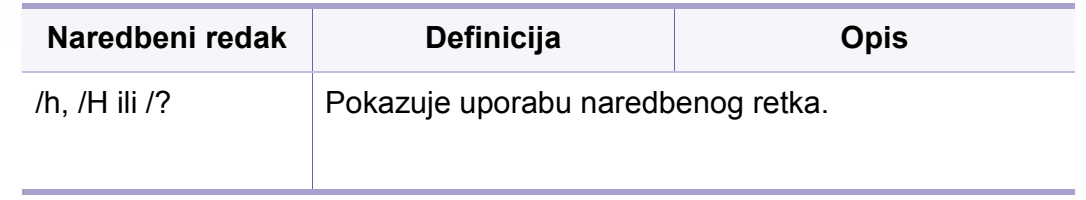

#### **Mac**

- **1** Provjerite je li uređaj povezan s Vašim računalom i uključen.
- **2** Preuzmite softver sa Samsung internetske stranice, a zatim ga raspakirajte i instalirajte: (http://www.samsung.com > pronađi svoj proizvod > Podrška ili Preuzimanja).
- **3** Uključite uređaj.
- **4** Dva puta kliknite na ikonu **Install Software**.
- **5** Pročitajte ugovor o licenciji i označite gumb za ugovor o instalaciji.
- **6** Kliknite na **Next**.
- **7** Odaberite opciju **Network** na **Printer Connection Type**.
- **8** Kliknite na **Next**.
- **9** Slijedite upute u instalacijskom prozoru.

#### **Linux**

[Potrebno je preuzeti softverski paket Linux sa web-lokacije tvrtke Samsung](http://www.samsung.com)  kako bi se instalirao softver pisača (http://www.samsung.com > pronađi svoj proizvod > Podrška ili Preuzimanja).

- **1** Provjerite je li uređaj povezan s Vašom mrežom i uključen. Također je potrebno postaviti IP adresu uređaja.
- **2** Na svoj sustav kopirajte paket **Unified Linux Driver**.
- **3** Otvorite program terminala i idite na mapu u koju ste kopirali paket.
- **4** Raspakirajte paket.
- **5** Idite na mapu **uld**.
- **6** Provedite naredbu " **./install.sh**" (Ako niste prijavljeni kao korijenski korisnik, naredbu provedite s "**sudo**" kao "**sudo ./install.sh**").
- **7** Nastavite s instalacijom.
- **8** Po završenoj instalaciji pokrenite uslužni program za ispis **Printing** (Idite na **System** > **Administration** > **Printing** ili provedite naredbu "**system-config-printer**" u programu terminala).
- **9** Kliknite na gumb **Add**.
- **10** Odaberite **AppSocket/HP JetDirect** i unesite IP adresu svog uređaja.
- **11** Kliknite na gumb **Forward** i dodajte ga svom sustavu.

#### **UNIX**

- Prije instaliranja upravljačkog programa pisača UNIX, provjerite podržava li Vaš uređaj operativni sustav UNIX (pogledajte ["Zahtjevi](#page-145-0)  [sustava" na stranici 3](#page-145-0)).
	- Naredba je označena s ""; kad upisujete naredbu, nemojte upisati "".
	- Neke značajke i pogodnosti opcija možda neće biti dostupne, ovisno o modelima ili zemljama (pogledajte ["Zahtjevi sustava" na stranici 3](#page-145-0)).

Da biste koristili upravljački program pisača UNIX, potrebno je najprije instalirati paket upravljačkih programa pisača UNIX, zatim postaviti pisač. Na internetskoj stranici proizvođača Samsung možete preuzeti softverski paket upravljačkog programa za UNIX pisač (http://www.samsung.com > pronađ[i svoj proizvod > Podrška ili preuzimanja\).](http://www.samsung.com)

### **Instaliranje paketa upravljačkih programa pisača UNIX**

Instalacijski postupak je uobičajen za sve varijante spomenutog UNIX OS.

- **1** S web-lokacije tvrtke Samsung preuzmite i raspakirajte paket upravljačkih programa pisača UNIX na svoje računalo.
- **2** Dobivanje korijenskih privilegija.
	- "**su -**"

- **3** Kopirajte odgovarajući arhivu upravljačkog programa na ciljno UNIX računalo.
	- Za više detalja pogledajte administracijski vodič za svoj UNIX OS.
- **4** Raspakirajte paket upravljačkih programa pisača UNIX. Na primjer, na IBM AIX koristite sljedeće naredbe. "**gzip -d <** unesite naziv paketa **| tar xf -**"
- **5** nezapakirani direktorij.
- **6** Pokrenite instalacijsku skriptu.

#### "**./install –i**"

**install** je datoteka instalacijske skripte koja se koristi za instaliranje ili deinstaliranje paketa upravljačkog programa pisača UNIX.

Da biste dobili dozvolu za instalacijsku skriptu, koristite naredbu "**chmod 755 install**".

- **7** Provedite naredbu "**. /install –c**" kako biste provjerili rezultate instalacije.
- **8** Pokrenite '**installprinter**' iz naredbenog retka. Time ćete dovesti prozor **Add Printer Wizard**. Postavite pisač u ovom prozoru, koji se odnosi na sljedeće postupke.
- U nekim UNIX OS-ima, na primjer u sustavu Solaris 10, samo dodani pisači mogu biti onemogućeni i/ili mogu ne prihvatiti zadatke. U tom slučaju pokrenite sljedeće dvije naredbe u korijenskom terminalu:
	- "accept <printer\_name>"
	- "**enable <printer\_name>**"

### **Deinstaliranje paketa upravljačkih programa pisača**

- Uslužni program se koristi za brisanje pisača instaliranih u sustav.
	- **a** Pokrenite naredbu "**uninstallprinter**" iz terminala. Tako će se otvoriti prozor **Uninstall Printer Wizard**. Instalirani pisači su navedeni u padajućem popisu.
	- **b** Odaberite pisač za brisanje.
	- **c** Kliknite na **Delete** kako biste izbrisali pisač iz sustava.
	- **d** Provedite naredbu "**. /install –d**" kako biste deinstalirali cijeli paket.
	- **e** Kako biste provjerili rezultate uklanjanja, provedite naredbu "**. / install –c**".

Za ponovno instaliranje koristite naredbu "**. /install –i**" kako biste ponovno instalirali binarne stavke.

### **Podešavanje pisača**

Da biste dodali pisač u svoj sustav UNIX, pokrenite 'installprinter' iz naredbenog retka. Time ćete dovesti prozor čarobnjaka za dodavanje pisača. Postavite pisač u ovom prozoru u skladu sa sljedećim koracima:

- **1** Upišite naziv pisača.
- **2** Odaberite odgovarajući model pisača s popisa modela.
- **3** U polje **Type** unesite bilo koji opis koji odgovara vrsti pisača. To nije obavezno.
- **4** U polju **Description** odredite opis pisača. To nije obavezno.
- **5** U polju **Location** odredite lokaciju pisača.
- **6** U tekstni okvir **Device** upišite IP adresu ili DNS naziv pisača, za pisače spojene na mrežu. Za IBM AIX s **jetdirect Queue type** moguć je samo DNS naziv, numerička IP adresa nije dopuštena.
- **7 Queue type** prikazuje vezu kao **lpd** ili **jetdirect** u odgovarajućem popisnom okviru. Nadalje, vrsta **usb** je dostupna na sustavu Sun Solaris OS.
- **8** Odaberite **Copies** kako biste postavili broj kopija.
- **9** Označite opciju **Collate** kako biste primili već pohranjene kopije.
- **10** Označite opciju **Reverse Order** kako biste primili kopije obrnutim redoslijedom.
- **11** Provjerite opciju **Make Default** kako bi se pisač postavio kao zadani.
- **12** Kliknite na **OK** kako biste dodali pisač.

- Za modele C306xND i C306xFR provjerite popise opcija i obratite se prodajnom mjestu kako biste obavili narudžbu (pogledajte ["Dostupni](#page-90-0)  [dodaci" na stranici](#page-90-0) ). Nakon instalacije pribora za Wi-Fi / NFC (nije obvezan), podesite uređaj da upotrebljava tu funkciju.
	- Uvjerite se da uređaj podržava bežično umrežavanje. Bežična mreža možda neće biti dostupna, ovisno o modelu (pogledajte "Znač[ajke po modelu" na stranici \)](#page-7-0).

Bežične mreže zahtijevaju veća sigurnost pa kad se pristupna točka postavlja po prvi puta, za mrežu se stvaraju naziv mreže (SSID), vrsta korištenog osiguranja i mrežne lozinke. Od mrežnog administratora zatražite te informacije prije provođenja instaliranja uređaja.

#### **Uvođenje bežičnih metoda postavljanja**

Bežične postavke možete postaviti s uređaja ili s računala. Izaberite metodu postavljanja iz donje tablice.

- Neke vrste instalacija bežične mreže možda neće biti omogućene, ovisno o modelima i zemljama.
	- Izričito preporučujemo podešavanje zaporke na pristupnim točkama. Ako ne podesite zaporku na pristupnim točkama, postoji mogućnost da budu izložene nezakonskom pristupu od strane nepoznatih strojeva uključujući osobna računala, pametne telefone i pisače. Za postavke zaporke pogledajte korisnički priručnik za pristupnu točku.

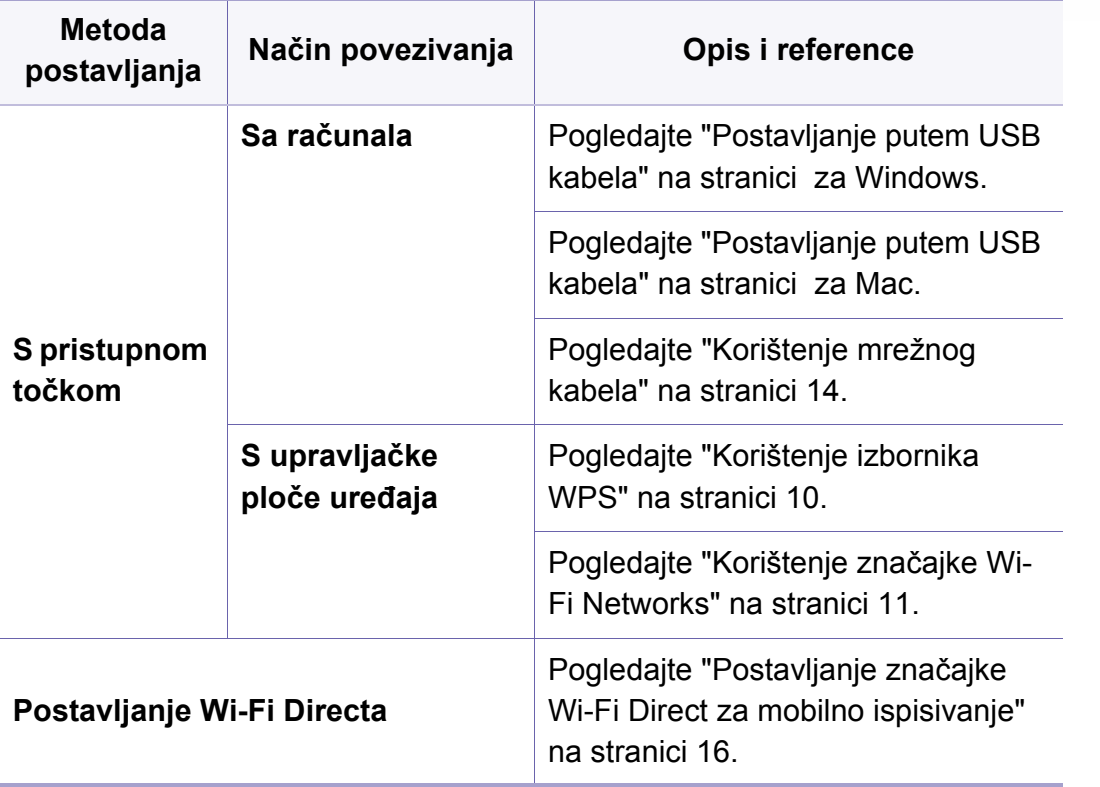

#### <span id="page-187-0"></span>**Korištenje izbornika WPS**

Ako vaš uređaj i pristupna točka (ili bežični usmjerivač) podržavaju Wi-Fi Protected Setup™ (WPS), postavke bežične mrežne možete jednostavno konfigurirati u pomoću izbornika **WPS Settings** bez potrebe za računalom.

- Ako želite koristiti bežičnu mrežu pomoću infrastrukturnog modusa, pobrinite se da je mrežni kabel otpojen od uređaja. Korištenje gumba **WPS(PBC)** ili unos PIN-a s računala za spajanje na pristupnu točku (ili bežični usmjerivač) razlikuje se ovisno o pristupnoj točki (ili bežičnom usmjerivaču) koju koristite. Provjerite u korisničkom priručniku pristupne točke (ili bežičniog usmjerivača) koju koristite.
	- Kad za postavljanje bežične mreže koristite WPS, sigurnosne postavke se mogu promijeniti. Da biste to spriječili, zablokirajte opciju WPS za trenutne sigurnosne postavke bežične mreže. Naziv opcije se može razlikovati ovisno o pristupnoj točki (ili bežičnom usmjerivaču) koju koristite.

#### **Stavke za pripremu**

- Provjerite podržava li pristupna točka (ili bežični usmjerivač) Wi-Fi Protected Setup™ (WPS).
- Provjerite podržava li uređaj Wi-Fi Protected Setup™ (WPS).
- Mrežno računalo (samo modus s PIN-om)

### **Izaberite svoju vrstu**

Za spajanje uređaja na bežičnu mrežu dostupne su dvije metode.

- Metoda **Push Button Configuration (PBC)** omogućuje spajanje uređaja na bežičnu mrežu pritiskom na gumb izbornika **WPS Settings** na upravljačkoj ploči uređaja i gumb WPS (PBC) na pristupnoj točki Wi-Fi Protected Setup™ s omogućenom značajkom WPS (ili bežičnom usmjerivaču).
- Metoda **Personal Identification Number (PIN)** vam pomaže da uređaj spojite na bežičnu mrežu unosom navedenog PIN-a na pristupnoj točki Wi-Fi Protected Setup™ s omogućenom značajkom WPS (ili bežičnom usmjerivaču).

### **Spajanje WPS**

Tvornički zadana postavka u uređaju je **PBC** modus, koji se preporučuje za tipično okruženje bežične mreže.

Ako je uređaj spojen na žičanu mrežu, spajanje ne možete obavljati  $\overline{a}$ pomoću značajke WPS. Ako je mrežni kabel priključen u mrežni priključak, isključite ga iz mrežnog priključka.

#### **Spajanje u PBC modusu**

**1** Na upravljačkoj ploči odaberite (**Menu**) > **Network** > **Wi-Fi**<sup>&</sup>gt; **WPS**.

ILI

Za modele koji imaju dodirni zaslon na upravljačkoj ploči pritisnite

 (**Setup**) > **Machine Setup** > **Next** > **Network Setup** > **Wi-Fi** >  $\bullet$ **WPS**.

- **2** Pritisnite **Connect via PBC**.
- **3** Kada se pojavi potvrdni prozor, pritisnite gumb **OK** ili **Yes**.

Pojavljuje se informativni prozor koji prikazuje vrijeme postupka povezivanja od 2 minute.

**4** Pritisnite gumb **WPS (PBC)** na pristupnoj točki (ili bežičnom usmjerivaču).

Poruke se prikazuju na zaslonskom prikazu po sljedećem redoslijedu:

- **a Connecting:** Uređaj se povezuje na pristupnu točku (ili bežični usmjerivač).
- **b Connected:** Kad je uređaj uspješno spojen na bežičnu mrežu, WPS LED svjetlo ostaje svijetliti.
- **c Network Name(SSID):** Nakon dovršetka postupka spajanja bežične mrežne, na zaslonu se pojavljuju informacije SSID-a pristupne točke.
- **5** Umetnite priloženi CD sa softverom u pogon za CD-ROM te slijedite upute u prozoru kako biste postavili bežičnu mrežu.

#### **Spajanje u PIN modusu**

**1** Na upravljačkoj ploči odaberite (**Menu**) > **Network** > **Wi-Fi**<sup>&</sup>gt; **WPS**.

ILI

Za modele koji imaju dodirni zaslon na upravljačkoj ploči pritisnite

 $\bullet$  (**Setup**) > **Machine Setup** > **Next** > **Network Setup** > **Wi-Fi** > **WPS**.

- **2** Pritisnite **Connect via PIN**.
- **3** Kada se pojavi potvrdni prozor, pritisnite gumb **OK** ili **Yes**.

**4** Na zaslonu se pojavljuje osmeroznamenkasti PIN.

Osmeroznamenkasti PIN morate unijeti u roku od dvije minute u računalo koje je povezano s pristupnom točkom (ili bežičnim usmjerivačem).

Poruke se prikazuju na zaslonskom prikazu po sljedećem redoslijedu:

- **a Connecting:** Stroj je priključen na bežičnu mrežu.
- **b Connected:** Kad je uređaj uspješno spojen na bežičnu mrežu, WPS LED svjetlo ostaje svijetliti.
- **c Network Name(SSID):** Nakon dovršetka postupka spajanja bežične mrežne, na LCD zaslonu se pojavljuju informacije SSIDa pristupne točke.
- **5** Umetnite priloženi CD sa softverom u pogon za CD-ROM te slijedite upute u prozoru kako biste postavili bežičnu mrežu.

#### <span id="page-190-1"></span>**Korištenje značajke Wi-Fi Networks**

Prije započinjanja, potrebno je znati naziv mreže (SSID) za bežičnu mrežu i mrežni ključ ako je kodiran. Ova informacija je bila postavljena kada je instalirana pristupna točka (ili bežični usmjerivač). Ako ne znate o Vašem bežičnom okruženju, obratite se osobi koja je postavila mrežu.

**1** Odaberite (**Menu**) > **Network** > **Wi-Fi** > **Wi-Fi Settings** gumb na upravljačkoj ploči.

ILI

Za modele koji imaju dodirni zaslon na upravljačkoj ploči pritisnite

 (**Setup**) > **Machine Setup** >**Next** > **Network Setup** > **Wi-Fi** >  $\bullet$ **Wi-Fi Settings**.

- **2** Odaberite metodu postavljanja koju želite.
	- **Search List** (preporučljivo)**:** U ovom načinu rada postavljanje je automatsko. Uređaj će prikazati popis mreža omogućenih za odabir. Nakon biranja mreže, pisač će zatražiti odgovarajući sigurnosni ključ.
	- **Custom:** U ovom načinu rada korisnici mogu dati ili ručno urediti vlastiti SSID ili izabrati detalje sigurnosne opcije.
- **3** Slijedite upute za postavljanje bežične mreže.

#### **Postavljanje pomoću sustava Windows**

Prečac do programa **Samsung Easy Wireless Setup** bez CD-a: Ako  $\overline{\mathcal{G}}$ ste jednom instalirali pokretački program pisača, programu **Samsung Easy Wireless Setup** možete pristupiti bez CD-a.

### <span id="page-190-0"></span>**Postavljanje putem USB kabela**

#### **Stavke za pripremu**

- Pristupna točka
- Računalo povezano na mrežu
- CD sa softverom koji je priložen uređaju
- Uređaj instaliran sa sučeljem bežične mreže
- USB kabel

#### **Stvaranje infrastrukturne mreže**

- **1** Provjerite je li USB kabel priključen na uređaj.
- **2** Uključite računalo, pristupnu točku i uređaj.

**3** Umetnite priloženi CD-ROM u pogon za CD-ROM.

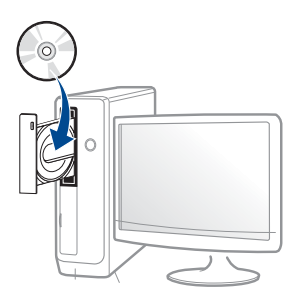

Ako se ne pojavi prozor instalacije, kliknite na **Početak** > **Svi programi** > **Pomagala** > **Pokreni**.

X:\**Setup.exe** umjesto "X" unesite slovo koje predstavlja Vaš pogon CD-ROM-a i kliknite na **OK**.

• Za operacijski sustav Windows 8,

Ako se instalacijski prozor ne pojavi, iz opcije **Charms(Gumbići)** odaberite **Pretraživanje** > **Apps(Aplikacija)**, a zatim potražite opciju **Pokreni**. Unesite X:\Setup.exe uz zamjenu slova "X" slovom koje predstavlja vaš pogon za CD-ROM i kliknite **U redu**.

Ako se pojavi skočni prozor "**Dodirnite kako biste saznali što se dešava s diskom**", kliknite na prozor i odaberite opciju **Run Setup.exe**.

• Za Windows 10 / Windows Server 2016

Ako se instalacijski prozor ne pojavi, unesite X:\**Setup.exe** u polje za unos **Pretraživanje** u programskoj traci, uz zamjenu slova "X" sa slovom koje predstavlja vaš CD-ROM pogon i pritisnite tipku Enter.

- **4** Pregledajte i prihvatite ugovore o instalaciji u instalacijskom prozoru. Zatim kliknite na **Next**.
- **5** Odaberite **Wireless** na zaslonu **Printer Connection Type**. Zatim kliknite na **Next**.
- **6** Na zaslonu **Are you setting up your printer for the first time?** odaberite **Yes, I will set up my printer's wireless network.** Zatim kliknite na **Next**.

Ako je vaš pisač već spojen na mrežu odaberite **No, my printer is already connected to my network.**

- **7** Odaberite opciju **Using a USB cable** na zaslonu **Select the Wireless Setup Method**. Zatim kliknite na **Next**.
- **8** Nakon pretraživanja prozor pokazuje uređaje bežične mreže. Odaberite naziv (SSID) pristupne točke koju želite koristiti i kliknite **Next**.

Ako ne možete pronaći naziv mreže koju želite izabrati ili ako želite ručno postaviti bežičnu konfiguraciju, kliknite na **Advanced Setting**.

- **Enter the wireless Network Name:** Unesite SSID pristupne točke (SSID je osjetljiv na velika i mala slova).
- **Operation Mode:** Prikazuje se **Infrastructure**.

• **Authentication:** Odaberite vrstu autentikacije.

**Open System:** Autentikacija se ne koristi, a šifriranje se može ili ne mora koristiti, ovisno o potrebi za sigurnost podataka.

**Shared Key:** Autentikacija se koristi. Uređaj koji ima odgovarajući WEP ključ može pristupiti mreži.

**WPA Personal ili WPA2 Personal:** Odaberite ovu opciju za autentikaciju poslužitelja ispisa na osnovi WPA unaprijed dijeljenog ključa. Koristi zajednički tajni ključ (općenito se naziva lozinka unaprijed dijeljenog ključa) koji je ručno konfiguriran za pristupnu točku i svaki od svojih klijenata.

- **Encryption:** Odaberite šifriranje (Bez, WEP64, WEP128, TKIP, AES).
- **Network Password:** Unesite šifriranu vrijednost mrežne lozinke.
- **Confirm Network Password:** Potvrdite šifriranu vrijednost mrežne lozinke.
- **WEP Key Index:** Ako koristite WEP šifriranje, odaberite odgovarajući **WEP Key Index**.

Kad pristupna točka ima sigurnosne postavke, pojavljuje se sigurnosni prozor bežične mreže.

Unesite novu lozinku pristupne točke (ili usmjerivača).

**9** Ako je značajka Wi-Fi isključena na uređaju, pojavljuje se sljedeć<sup>i</sup> zaslon.

Kliknite na **Next**.

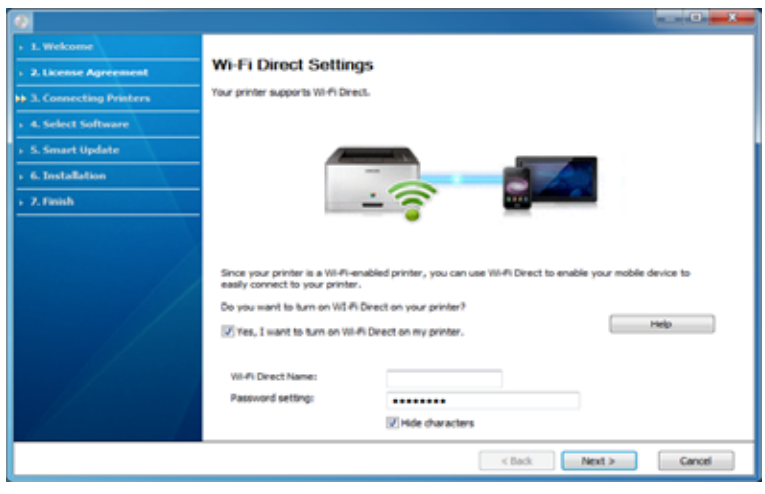

- Na zaslonu se pojavljuje opcija Wi-Fi Direct samo ako vaš pisač podržava tu značajku.
	- Značajku Wi-Fi Direct možete pokrenuti pomoću upravljačke ploče (pogledajte "Postavljanje znač[ajke Wi-Fi Direct" na stranici](#page-196-1) ).
	- **Wi-Fi Direct Name**: Zadani naziv za Wi-Fi Direct je naziv modela, a maksimalna duljina mu je 23 znaka.
	- **Password setting** je numerički niz duljine 8 ~ 64 znakova.
- **10** Kada dovršite postavke bežične mreže, otpojite USB kabel izmeđ<sup>u</sup> računala i uređaja. Kliknite na **Next**.
- **11** Odaberite komponente za instaliranje.
- **12** Slijedite upute u instalacijskom prozoru.

#### **Postavljanje pomoću sustava Mac**

### **Stavke za pripremu**

- Pristupna točka
- Računalo povezano na mrežu
- CD sa softverom koji je priložen uređaju
- Uređaj instaliran sa sučeljem bežične mreže
- USB kabel

### <span id="page-193-0"></span>**Postavljanje putem USB kabela**

- **1** Provjerite je li stroj spojen s vašim računalom i je li uključen.
- **2** [Preuzmite softver sa Samsung internetske stranice, a zatim ga](http://www.samsung.com)  raspakirajte i instalirajte: (http://www.samsung.com > pronađi svoj proizvod > Podrška ili Preuzimanja).
- **3** Uključite uređaj.
- **4** Dva puta kliknite na ikonu **Install Software**.
- **5** Dva puta kliknite na ikonu **Install Software**.
- **6** Pročitajte ugovor o licenciji i označite gumb za ugovor o instalaciji.
- **7** Kliknite na **Next**.
- **8** Odaberite **Wireless** na **Printer Connection Type**.
- **9** Kliknite na **Next**.
- **10** Na zaslonu Select the Wireless Setup Method odaberite opciju **Using a USB cable**, a zatim kliknite na **Next**.

Ako se zaslon ne pojavi, idite na korak 14.

- **11** Nakon pretraživanja prozor pokazuje uređaje bežične mreže. Odaberite naziv (SSID) pristupne točke koju želite koristiti i kliknite **Next**.
	- Kad bežičnu mrežu postavljate ručno, kliknite **Advanced Setting**.
		- **Enter the wireless Network Name:** Unesite SSID pristupne točke (SSID je osjetljiv na velika i mala slova).
		- **Operation Mode:** Prikazuje se **Infrastructure**.
		- **Authentication:** Odaberite vrstu autentikacije. **Open System:** Autentikacija se ne koristi, a šifriranje se može ili ne mora koristiti, ovisno o potrebi za sigurnost podataka.

**Shared Key:** Autentikacija se koristi. Uređaj koji ima odgovarajući WEP ključ može pristupiti mreži.

**WPA Personal ili WPA2 Personal:** Odaberite ovu opciju za autentikaciju poslužitelja ispisa na WPA unaprijed dijeljenom ključu. Koristi zajednički tajni ključ (općenito se naziva lozinka unaprijed dijeljenog ključa) koji je ručno konfiguriran za pristupnu točku i svaki od svojih klijenata.

- **Encryption:** Odaberite šifriranje. (Bez, WEP64, WEP128, TKIP, AES)
- **Network Key:** Unesite šifriranu vrijednost mrežnog ključa.

- **Confirm Network Key:** Potvrdite šifriranu vrijednost mrežnog ključa.
- **WEP Key Index:** Ako koristite WEP šifriranje, odaberite odgovarajući **WEP Key Index**.

Kad pristupna točka ima omogućene sigurnosne postavke, pojavljuje se prozor sa sigurnosnim postavkama bežične mreže.

Unesite mrežni ključ pristupne točke (ili usmjerivača).

- **12** Pojavljuje se prozor koji pokazuje postavke bežične mreže. Provjerite postavke i kliknite na **Next**.
	- Značajku Wi-Fi Direct možete pokrenuti pomoću upravljačke ploče (pogledajte "Postavljanje znač[ajke Wi-Fi Direct" na stranici](#page-196-1) ).
		- **Wi-Fi Direct Name**: Zadani naziv za Wi-Fi Direct je naziv modela, a maksimalna duljina mu je 23 znaka.
		- **Password setting** je numerički niz duljine 8 ~ 64 znakova.
- **13** Pojavljuje se prozor **Wireless Network Setting Complete**. Kliknite na **Next**.
- **14** Kada dovršite postavke bežične mreže, odspojite USB kabel između računala i uređaja. Kliknite na **Next**.
- **15** Slijedite upute u instalacijskom prozoru.

### <span id="page-194-0"></span>**Korištenje mrežnog kabela**

Pogledajte kod mrežnog administratora ili osobe koja postavlja bežičnu mrežu za informacije o Vašoj mrežnoj konfiguraciji.

Vaš uređaj je uređaj kompatibilan s mrežom. Da biste omogućili da Vaš uređaj radi s mrežom, morat ćete provesti neke konfiguracijske postupke.

### **Stavke za pripremu**

- Pristupna točka
- Računalo povezano na mrežu
- CD sa softverom koji je priložen uređaju
- Uređaj instaliran sa sučeljem bežične mreže
- Mrežni kabel

### **Ispis izvještaja o mrežnoj konfiguraciji**

Možete identificirati mrežne postavke Vašeg uređaja za ispis izvješća o konfiguraciji mreže.

Pogledajte ["Ispis izvještaja o mrežnoj konfiguraciji" na stranici 3.](#page-173-0)

### **IP postavke pomoću programa SetIP (Windows)**

Ovaj program se koristi za ručno postavljanje mrežne IP adrese Vašeg uređaja, koristeći njegovu ??MAC adresu za komunikaciju s uređajem. MAC adresa je serijski broj mrežnog sučelja na hardveru i može se pronaći pod **Network Configuration Report**.

Pogledajte ["Postavljanje IP adrese" na stranici 4](#page-173-1).

### **Konfiguriranje bežične mreže uređaja**

Prije započinjanja, potrebno je znati naziv mreže (SSID) za bežičnu mrežu i mrežni ključ ako je kodiran. Ova informacija je bila postavljena kada je instalirana pristupna točka (ili bežični usmjerivač). Ako ne znate o Vašem bežičnom okruženju, obratite se osobi koja je postavila mrežu.

Za konfiguriranje bežičnih parametara možete koristiti **SyncThru™ Web Service**.

### **Korištenje usluge SyncThru™ Web Service**

Prije početka konfiguriranja bežičnog parametra, provjerite status kabelske veze.

- 
- **1** Provjerite je li uređaj priključen na mrežu.<br>**2** Pokrenite web-preglednik, kao što su Inte **2** Pokrenite web-preglednik, kao što su Internet Explorer, Safari ili Firefox i unesite novu IP adresu Vašeg uređaja u prozor preglednika. Na primjer,

http://192,168,1,133/

- **3** Kliknite na **Login** u gornjem desnom dijelu web-mjesta SyncThru™ Web Service.
- **4** Upišite **ID** i **Password**, zatim kliknite na **Login**. Ako se prvi put prijavljujete na SyncThru™ Web Service, upišite zadani ID i lozinku navedene u nastavku. Preporučujemo da promijenite zadanu lozinku iz sigurnosnih razloga.
	- **ID: admin**
	- **Password: sec00000**
- **5** Kad se otvori prozor **SyncThru™ Web Service**, kliknite na **Settings** > **Network Settings**.
- **6** Kliknite na **Wi-Fi** > **Wizard**.
- **7** Odaberite jedan **Network Name(SSID)** na popisu.
- **8** Kliknite na **Next**.

Ako se pojavi prozor postavki bežične sigurnosne mreže, unesite registriranu lozinku (mrežna lozinka) i kliknite **Next**.

- **9** Pojavljuje se potvrdni prozor, molimo provjerite svoje bežične postavke. Ako su postavke točne, kliknite na **Apply**.
	- Ako je mrežni kabel priključen u mrežni priključak, isključite ga iz mrežnog priključka.

### **Uključivanje/isključivanje Wi-Fi mreže**

- **1** Provjerite je li uređaj priključen na mrežu.
- **2** Pokrenite web-preglednik, kao što su Internet Explorer, Safari ili Firefox i unesite novu IP adresu Vašeg uređaja u prozor preglednika. Na primjer,

#### http://192,168,1,133/

- **3** Kliknite na **Login** u gornjem desnom dijelu web-mjesta SyncThru™ Web Service.
- **4** Upišite **ID** i **Password**, zatim kliknite na **Login**. Ako se prvi put prijavljujete na SyncThru™ Web Service, upišite zadani ID i lozinku navedene u nastavku. Preporučujemo da promijenite zadanu lozinku iz sigurnosnih razloga.
	- **ID: admin**
	- **Password: sec00000**
- **5** Kad se otvori prozor **SyncThru™ Web Service**, kliknite na **Settings** > **Network Settings**.
- **6** Kliknite na **Wi-Fi**.
- **7** Možete uključiti/isključiti Wi-Fi mrežu.

#### <span id="page-196-0"></span>**Postavljanje značajke Wi-Fi Direct za mobilno ispisivanje**

Wi-Fi Direct je sigurna i jednostavna metoda povezivanja ravnopravnih subjekata između pisača s omogućenom značajkom Wi-Fi Direct i mobilnog uređaja.

Sa značajkom Wi-Fi Direct pisač možete povezati na mrežu Wi-Fi Direct dok se istovremeno spajate na pristupnu točku. Možete istovremeno koristiti žičanu mrežu i mrežu Wi-Fi Direct, tako da više korisnika može pristupiti dokumentima i ispisivati ih, kako iz značajke Wi-Fi Direct, tako i putem žičane mreže.

- Mobilni uređaj ne možete priključiti na Internet putem značajke Wi-Fi Direct pisača.
	- Popis podržanih protokola može se razlikovati za Vaš model, Wi-Fi Direct mreže NE podržavaju IPv6, mrežno filtriranje, IPSec, WINS i SLP servise.
	- Maksimalni broj uređaja koji se mogu spojiti putem značajke Wi-Fi Direct je 4.

#### <span id="page-196-1"></span>**Postavljanje značajke Wi-Fi Direct**

Značajku Wi-Fi Direct možete omogućiti na jedan od sljedećih načina.

### **S uređaja**

**1** Na upravljačkoj ploči odaberite (**Menu**) > **Network** > **Wi-Fi** > **Wi-Fi Direct**.

ILI

Za modele koji imaju dodirni zaslon na upravljačkoj ploči pritisnite

 (**Setup**) > **Machine Setup** > **Next** > **Network Setup** > **Wi-Fi** >  $\bullet$ **Wi-Fi Direct**.

**2** Omogućite **Wi-Fi Direct**.

### **S računala povezanog na mrežu**

Ako Vaš pisač koristi mrežni kabel ili bežičnu pristupnu točku, možete omogućiti i konfigurirati web-uslugu Wi-Fi Direct iz SyncThru™ Web Service.

- **1** Pristupite usluzi **SyncThru™ Web Service** i odaberite **Settings**<sup>&</sup>gt; **Network Settings** > **Wi-Fi** > **Wi-Fi Direct™**.
- **2** Omogućite značajku **Wi-Fi Direct™** i postavite druge opcije.

### **Postavljanje mobilnog uređaja**

- Nakon postavljanja značajke Wi-Fi Direct s pisača, proučite korisnički priručnik mobilnog uređaja koji koristite za postavljanje njegove značajke Wi-Fi Direct.
- Nakon postavljanja značajke Wi-Fi Direct, morate preuzeti aplikaciju za mobilni ispis (na primjer: Samsung Mobile printer) za ispis sa pametnog telefona.

- Kad pronađete pisač na koji se želite povezati s Vašeg mobilnog uređaja, odaberite pisač i LED svjetlo pisača će bljeskati. Kad se pojavi prozor potvrde Wi-Fi veze na zaslonu pritisnite željenu opciju i uređaj će se povezati s vašim mobilnim uređajem.
- Ako vaš mobilni uređaj ne podržava značajku Wi-Fi Direct, trebate unijeti "mrežni ključ" pisača.

### **Rješavanje problema žičane mreže**

### **Problemi tijekom postavljanja ili instaliranja upravljačkog programa**

#### **Printers Not Found**

- Uređaj se možda ne može uključiti. Uključite računalo i uređaj.
- USB kabel nije spojen između računala i uređaja. Spojite uređaj na računalo koristeći USB kabel.
- Uređaj ne podržava bežičnu mrežu. Provjerite korisnički priručnik uređaja koji se nalazi na CD-u sa softverom isporučenom uz računalo i pripremite uređaj bežične mreže.

#### **Connecting Failure - SSID Not Found**

- Uređaj nije u mogućnosti pretraživati naziv ??mreže (SSID) koji ste odabrali ili unijeli. Provjerite naziv mreže (SSID) na Vašoj pristupnoj točci i pokušajte ponovno spojiti.
- Pristupna točka nije uključena. Uključite svoju pristupnu točku.

#### **Connecting Failure - Invalid Security**

• Sigurnost nije pravilno konfigurirana. Provjerite konfiguriranu sigurnost na Vašoj pristupnoj točci i uređaju.

### **Connecting Failure - General Connection Error**

• Vaše računalo ne prima signal od Vašeg uređaja. Provjerite USB kabel i napajanje Vašeg uređaja.

#### **Connecting Failure - Connected Wired Network**

• Vaš uređaj je spojen pomoću žičanog mrežnog kabela. Uklonite žičani mrežni kabel iz Vašeg uređaja.

#### **Connecting Failure - Assigning the IP address**

• Uključite napajanje za pristupnu točku (ili bežični usmjerivač) i uređaj.

#### **PC Connection Error**

- Konfigurirana mrežna adresa se ne može spojiti između računala i uređaja.
	- Za DHCP mrežno okruženje

Pisač automatski prima IP adresu (DHCP) ako je računalo konfigurirano za DHCP.

Ako postupak ispisivanja ne radi u DHCP modusu, problem je možda prouzročila automatski promijenjena IP adresa Usporedite IP adresu između IP adrese proizvoda i IP adrese ulaza pisača.

#### **Kako usporediti:**

**1** Ispišite izvještaj o mrežnim informacijama svojeg pisača, a zatim provjerite IP adresu (pogledajte ["Ispis izvještaja o mrežnoj](#page-173-0)  [konfiguraciji" na stranici 3](#page-173-0)).

- **2** Provjerite IP adresu ulaza pisača na svojem računalu.
	- **a** Kliknite na izbornik **Početak** u sustavu Windows.
	- **b** Za Windows XP/Server 2003 odaberite **Pisači i faksovi**.
		- Za Windows Server 2008/Vista u izborniku **Početak** odaberite Upravljačku ploču > opciju **Hardver i zvuk** > **Pisači**.
		- Za Windows 7 u izborniku **Početak** odaberite Upravljačku ploču > opciju **Uređaji i pisači**. Za Windows 8 iz opcije **Charms(Gumbići)**, odaberite **Pretraživanje** > **Postavke** > **Upravljačka ploča** > **Uređaji i**

**pisači**.

- Za Windows Server 2008 R2 izaberite **Upravljačka ploča** > **Hardver** > **Uređaji i pisači**.
- Za Windows 10 / Windows Server 2016 U programskoj traci unesite **Uređaji i pisači** u polje za unos **Pretraživanje**. Pritisnite tipku Enter.

ILI

U ikoni **Početak** ( ) odaberite opciju **Postavke** > **Uređaj** >

#### **Printers & scanners** >**Uređaji i pisači**.

Desnim klikom na ikonu **Početak** ( ) možete odabrati opciju **Upravljačka ploča** > **Uređaji i pisači**.

- **c** Kliknite desnom tipkom na vaš uređaj.
- **d** Za Windows XP/2003/2008/Vista pritisnite **Svojstva**.

Za sustav Windows 7/8, Windows Server 2008 R2, Windows 10 ili Windows Sever 2016 iz kontekstnih izbornika odaberite opciju **Printer properties**.

Ako stavka **Svojstva pisača** (Svojstva pisača) ima oznaku ▶, možete odabrati druge upravljačke programe za pisač, pridružene uz odabrani pisač.

- **e** Kliknite na pločicu **Priključak** (Ulaz).
- **f** Kliknite na gumb **Konfiguriraj priključak...**.
- **g** Provjerite je li **Naziv pisača** ili **IP adresa:** na listu mrežne konfiguracije.
- **3** Promijenite IP adresu ulaza pisača ako se razlikuje od one u izvješću mrežnih informacija.

Ako želite koristiti CD s instalacijskim softverom da biste promijenili IP ulaza, priključite na mrežni pisač. Za ponovno povezivanje IP adrese.

Za mrežno okruženje Static

Uređaj koristi statičku adresu kada je računalo konfigurirano za statičku adresu.

Na primjer,

Ako su mrežne informacije računala kako slijedi:

- IP adresa: 169.254.133.42
- Maska podmreže: 255.255.0.0

Zatim, informacije o računalnoj mreži moraju biti kako slijedi:

- IP adresa: 169.254.133.**43**
- Maska podmreže: 255.255.0.0 (Koristite masku računalne podmreže.)
- Ulaz: 169.254.133.**1**

### **Drugi problemi**

Ako se problemi javljaju prilikom korištenja uređaja na mreži, provjerite sljedeće:

- Informacije o pristupnoj točki (ili bežičnom usmjerivaču) pogledajte u njezinom vlastitom korisničkom priručniku.
- Vaše računalo, pristupna točka (ili bežični usmjerivač) ili uređaj možda nisu uključeni.
- Provjerite bežični prijem oko uređaja. Ako je usmjerivač daleko od uređaja ili postoji prepreka, možda ćete imati poteškoća s primanjem signala.
- Uključite napajanje za pristupnu točku (ili bežični usmjerivač), uređaj i računalo. Ponekad pokretanje napajanja može oporaviti mrežnu komunikaciju.
- Provjerite blokira li softver vatrozida (V3 ili Norton) komunikaciju.

Ako su računalo i uređaj povezani na istu mrežu i nije ih moguće pronaći prilikom pretraživanja, softver vatrozida možda blokira komunikaciju. Pogledajte u korisničkom priručniku za softver kako biste ga isključili i pokušajte ponovno tražiti uređaj.

• Provjerite je li IP adresa uređaja pravilno dodijeljena. IP adresu možete provjeriti prilikom ispisa izvještaja mrežne konfiguracije.

- Provjerite je li pristupna točka (ili bežični usmjerivač) podešen sigurno (lozinka). Ako ima lozinku, provjerite kod administratora pristupne točke (ili bežični usmjerivač).
- Provjerite IP adresu uređaja. Ponovno instalirajte upravljački program uređaja i promijenite postavke za spajanje na uređaj na mreži. Zbog karakteristika DHCP, dodijeljena IP adresa se može promijeniti ako se uređaj ne koristi dulje vrijeme ili ako se pristupna točka ponovno postavi.

Kad konfigurirate DHCP poslužitelj na pristupnoj točki (ili bežičnom usmjerivaču), registrirajte MAC adresu proizvoda. Tako uvijek možete koristiti IP adresu koja je postavljena s MAC adresom. Mac adresu svog uređaja možete identificirati ispisom izvješća o konfiguraciji mreže.

- Provjerite bežično okruženje. Možda se nećete moći spojiti na mrežu u infrastrukturnom okruženju u kojem prije spajanja na pristupnu točku (ili bežični usmjerivač) trebate upisati korisničke podatke.
- Ovaj uređaj podržava samo IEEE 802.11 b/g/n i Wi-Fi. Druge vrste bežične komunikacije (npr. Bluetooth) nisu podržane.
- Uređaj je unutar raspona bežične mreže.
- Uređaj se nalazi daleko od prepreka koje bi mogle blokirati bežični signal.

Uklonite sve velike metalne predmete između pristupne točke (ili bežičnog usmjerivača) i uređaja.

Uvjerite se da uređaj i bežična pristupna točka (ili bežični usmjerivač) nisu odvojeni stupovima, zidovima ili potpornjevima koji sadrže metal ili beton.

• Uređaj se nalazi daleko od drugih elektroničkih uređaja koji bi mogli ometati bežični signal.

Mnogi uređaji mogu ometati signal bežične mreže, uključujući mikrovalnu pećnicu i neke Bluetooth uređaje.

- Kad god se konfiguracija Vaše pristupne točke (ili bežičnog usmjerivača) promijeni, morate ponoviti postavljanje bežične mreže ovog proizvoda.
- Maksimalni broj uređaja koji se mogu spojiti putem značajke Wi-Fi Direct je 4.
- Ako je pristupna točka podešena da radi samo sa standardnim 802.11n, možda se neće spojiti s vašim strojem.

Za modele C306xND i C306xFR provjerite popise opcija i obratite se prodajnom mjestu kako biste obavili narudžbu (pogledajte ["Dostupni](#page-90-0)  [dodaci" na stranici](#page-90-0) ). Nakon instalacije pribora za Wi-Fi / NFC (nije obvezan), podesite uređaj da upotrebljava tu funkciju.

Pisač sa značajkom NFC (bežična tehnologija kratkog dometa) vam omogućuje izravan ispis s vašeg mobilnog uređaja samo držanjem vašeg mobilnog uređaja iznad oznake NFC na setu za bežičnu mrežu/NFC (opcija bežične LAN veze). Ne zahtijeva instaliranje upravljačkog programa pisača niti spajanje na pristupnu točku. Potreban vam je samo mobilni telefon koji podržava značajku NFC. Za korištenje ove značajke potrebno je na svoj mobilni uređaj instalirati mobilne aplikacije.

- 
- Funkcija prepoznavanja značajke NFC možda neće raditi pravilno, ovisno o materijalu navlake mobilnog telefona.
- Brzina prijenosa može se razlikovati, ovisno o mobilnom telefonu koji koristite.
- Ova je značajka dostupna samo za model s oznakom NFC.
- Korištenje navlake ili baterije drugačije od one priložene s mobilnim telefonom ili metalne navlake/naljepnice može blokirati značajku NFC.
- Ako uređaji sa značajkom NFC ne uspijevaju komunicirati,
	- Uklonite kućište ili navlaku s mobilnog uređaja i pokušajte ponovno.
	- Izvadite bateriju iz mobilnog uređaja i ponovno je vratite, a zatim pokušajte ponovno.

#### **Zahtjevi**

- Omogućene značajke NFC i Wi-Fi Direct, mobilni uređaj koji podržava mobilne aplikacije s Android OS 4.0 ili novijim.
	- Kada omogućite značajku NFC, samo OS Android 4.1 ili noviji automatski će omogućiti značajku Wi-Fi Direct na vašem mobilnom telefonu. Za korištenje značajke NFC preporučujemo da svoj mobilni telefon ažurirate na OS Android 4.1 ili noviji.
- Pisač s omogućenom značajkom Wi-Fi Direct (pogledajte ["Postavljanje](#page-196-0)  znač[ajke Wi-Fi Direct za mobilno ispisivanje" na stranici 16](#page-196-0)).

#### **Odnosne aplikacije**

Postoje neke aplikacije koje je moguće koristiti sa značajkom NFC. Aplikacije je moguće preuzeti iz Google Play Store.

- **Samsung Mobile Print:** Korisnicima omogućuje ispis, skeniranje (samo korisnici s uređajem koji podržava skeniranje) ili faksiranje (samo korisnici s uređajem koji podržava faksiranje) fotografija, dokumenata i internetskih stranica izravno s vašeg pametnog telefona ili tablet računala (pogledajte ["Korištenje aplikacije Samsung Mobile Print" na](#page-209-0)  [stranici 22\)](#page-209-0).
- **Samsung Mobile Print Control:** Pomaže korisnicima da dobiju jednostavnu autentikaciju. Ova aplikacija omogućuje jedan način dobivanja autentikacije korisnika pomoću vašeg mobilnog uređaja (pogledajte ["Korištenje aplikacije Samsung Mobile Print Control" na](#page-203-0)  [stranici 20](#page-203-0)).
- **Samsung Mobile Print Manager:** Korisnicima omogućuje korištenje značajki kloniranja i bežičnog postavljanja pomoću vašeg mobilnog uređaja (pogledajte ["Korištenje aplikacije Samsung Mobile Print](#page-205-0)  [Manager" na stranici 21\)](#page-205-0).

#### <span id="page-203-0"></span>**Korištenje aplikacije Samsung Mobile Print Control**

Model C306xFW ne podržava ovu aplikaciju.

To možete koristiti za dobivanje autentikacije/registracije iz aplikacije **Samsung Mobile Print Control**.

### **Autentikacija s mobilnog uređaja**

- **1** Provjerite jesu li na vašem mobilnom uređaju omogućene značajke NFC i Wi-Fi Direct, a na vašem pisaču značajka Wi-Fi Direct.
- **2** Otvorite aplikaciju **Samsung Mobile Print Control**.
	- Ako na svom mobilnom telefonu nemate instaliranu aplikaciju **Samsung Mobile Print Control**, idite na trgovinu aplikacija (Samsung Apps, Play Store, App Store) na svom mobilnom uređaju i samo potražite preuzimanje aplikacija te pokušajte ponovno.

- **3** Unesite **ID** i **Password**.
	- **ID: admin**
	- **Password: sec00000**
- **4** Nanesite oznaku NFC na vašem mobilnom uređaju (obično smještenu na poleđini mobilnog uređaja) iznad oznake NFC ( $|n\epsilon c|$ ) na vašem pisaču.

Pričekajte nekoliko sekundi da se mobilni telefon poveže s pisačem.

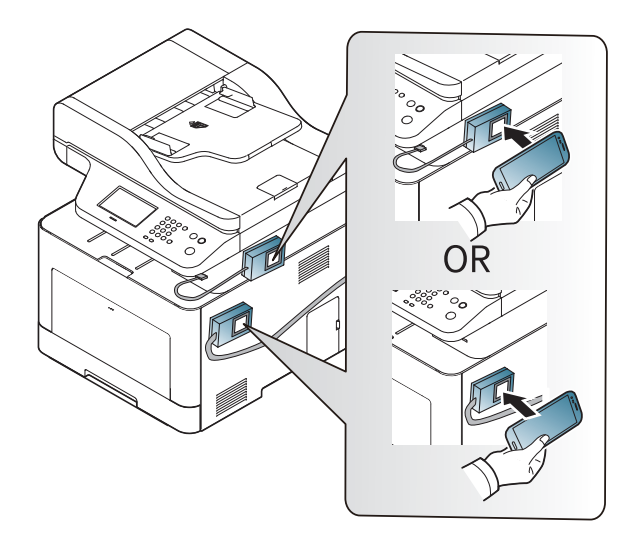

Kod nekih mobilnih telefona oznaka NFC možda se neće nalaziti na poleđini. Prije označavanja provjerite položaj NFC antene na svom mobilnom telefonu.

### **Registracija s mobilnog uređaja**

- **1** Provjerite jesu li na vašem mobilnom uređaju omogućene značajke NFC i Wi-Fi Direct, a na vašem pisaču značajka Wi-Fi Direct.
- **2** Otvorite aplikaciju **Samsung Mobile Print Control**.
- Ako na svom mobilnom telefonu nemate instaliranu aplikaciju **Samsung Mobile Print Control**, idite na trgovinu aplikacija (Samsung Apps, Play Store, App Store) na svom mobilnom uređaju i samo potražite preuzimanje aplikacija te pokušajte ponovno.
- **3** Pritisnite ikonu na zaslonu aplikacije **Samsung Mobile Print Control**.
- **4** Odaberite **On** iz izbornika **Phone login set as default**.
- **5** Na zaslonu aplikacije **Samsung Mobile Print Control** pojavljuje se ID broj mobilnog uređaja.

Pritisnite **Registration**.

- **6** Unesite **ID** i **Password**.
	- **ID: admin**
	- **Password: sec00000**

- **Passcode** se koristi kada administrator odabire metodu **Two-Factor Authentication**. Za autentikaciju trebate unijeti zaporku. Lozinka i zaporka trebaju biti različite. **Two-Factor Authentication** možete odabrati iz usluge SyncThru™ Web Service, odaberite **Security** > **User Access Control** > **Authentication** > **Authentication Method** > gumb **Options** > **Login Method** > **Two-Factor Authentication**.
- **7** Nanesite oznaku NFC na vašem mobilnom uređaju (obično smještenu na poleđini mobilnog uređaja) iznad oznake NFC ( $|nFC|$ ) na vašem pisaču.

Pričekajte nekoliko sekundi da se mobilni telefon poveže s pisačem.

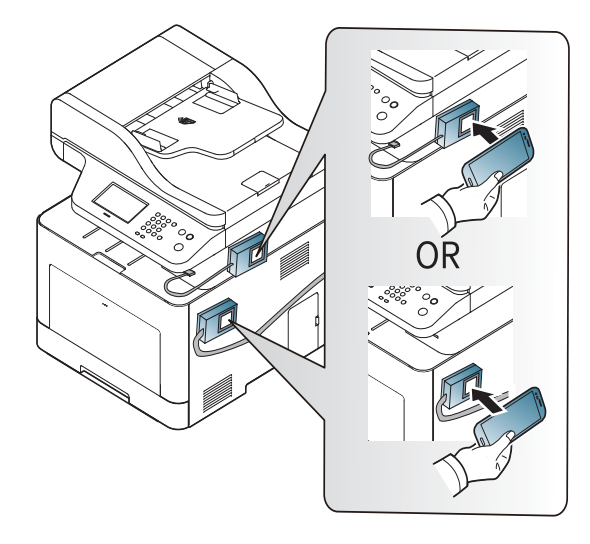

- Kod nekih mobilnih telefona oznaka NFC možda se neće nalaziti na poleđini. Prije označavanja provjerite položaj NFC antene na svom mobilnom telefonu.
- **8** Na dodirnom zaslonu pisača pojavljuje se poruka o završenoj registraciji.

#### <span id="page-205-0"></span>**Korištenje aplikacije Samsung Mobile Print Manager**

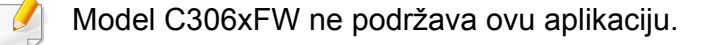

Ako imate više od jednog pisača i ako je za svaki pisač potrebno postaviti iste postavke, to jednostavno možete učiniti pomoću aplikacije **Samsung Mobile Print Manager**. Svojim mobilnim telefonom dotaknite po oznaci NFC na svom pisaču kako biste kopirali postavke te dotaknite pisač ako želite postaviti postavku.

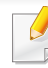

Kada izvozite podatke, možete pohraniti više od jednog podatka. Kada uvozite podatke, podatke možete odabrati iz popisa i uvoza.

### **Izvoz (kopiranje postavki na vaš mobilni uređaj)**

- **1** Provjerite jesu li na vašem mobilnom uređaju omogućene značajke NFC i Wi-Fi Direct, a na vašem pisaču značajka Wi-Fi Direct.
- **2** Otvorite aplikaciju **Samsung Mobile Print Manager** na svom mobilnom uređaju.
- Ako na svom mobilnom telefonu nemate instaliranu aplikaciju **Samsung Mobile Print Manager**, idite na trgovinu aplikacija (Samsung Apps, Play Store) na svom mobilnom uređaju i samo potražite preuzimanje aplikacija te pokušajte ponovno.
- **3** Pritisnite **Export**.
- **4** Unesite **ID** i **Password**.
	- **ID: admin**
	- **Password: sec00000**

**5** Nanesite oznaku NFC na vašem mobilnom uređaju (obično smještenu na poleđini mobilnog uređaja) iznad oznake NFC ( $NFC$ na vašem pisaču.

Pričekajte nekoliko sekundi da se mobilni telefon poveže s pisačem.

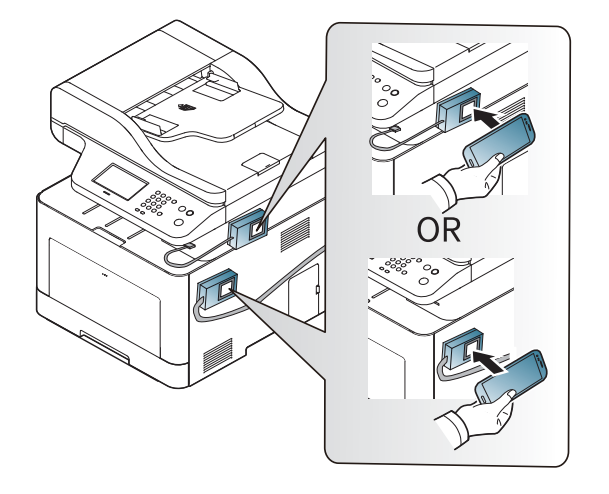

- Kod nekih mobilnih telefona oznaka NFC možda se neće nalaziti na poleđini. Prije označavanja provjerite položaj NFC antene na svom mobilnom telefonu.
	- Uređaj je blokiran tijekom postupka kloniranja.
- **6** Odaberite postavke koje želite primijeniti i pritisnite **OK**.
- **7** Slijedite upute na zaslonu mobilnog uređaja.

### **Uvoz (primjena postavki na uređaj)**

- **1** Provjerite jesu li na vašem mobilnom uređaju omogućene značajke NFC i Wi-Fi Direct, a na vašem pisaču značajka Wi-Fi Direct.
- **2** Otvorite aplikaciju **Samsung Mobile Print Manager** na svom mobilnom uređaju.
- Ako na svom mobilnom telefonu nemate instaliranu aplikaciju **Samsung Mobile Print Manager**, idite na trgovinu aplikacija (Samsung Apps, Play Store) na svom mobilnom uređaju i samo potražite preuzimanje aplikacija te pokušajte ponovno.
- **3** Pritisnite **Import**.
- **4** Unesite **ID** i **Password**.
	- **ID: admin**
	- **Password: sec00000**
- **5** Odaberite postavke koje želite kopirati.
- **6** Slijedite upute na zaslonu mobilnog uređaja.

**7** Nanesite oznaku NFC na vašem mobilnom uređaju (obično smještenu na poleđini mobilnog uređaja) iznad oznake NFC ( $NFC$ na vašem pisaču.

Pričekajte nekoliko sekundi da se mobilni telefon poveže s pisačem.

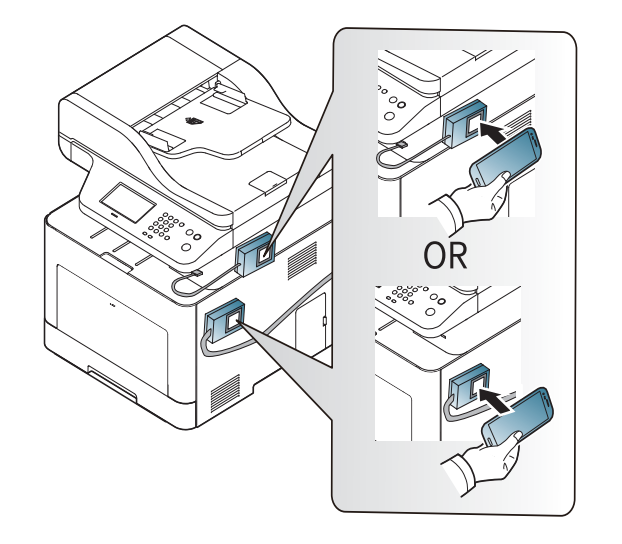

- Kod nekih mobilnih telefona oznaka NFC možda se neće nalaziti na poleđini. Prije označavanja provjerite položaj NFC antene na svom mobilnom telefonu.
	- Uređaj je blokiran tijekom postupka kloniranja.

### **Bežično podešavanje**

Bežične postavke sa svog telefona možete kopirati na svoj pisač tako što ćete svojim mobilnim uređajem dotaknuti oznaku NFC na svom pisaču.

- **1** Provjerite jesu li na vašem mobilnom uređaju omogućene značajke NFC i Wi-Fi Direct, a na vašem pisaču značajka Wi-Fi Direct.
- **2** Otvorite aplikaciju **Samsung Mobile Print Manager** na svom mobilnom uređaju.

Ako na svom mobilnom telefonu nemate instaliranu aplikaciju **Samsung Mobile Print Manager**, idite na trgovinu aplikacija (Samsung Apps, Play Store) na svom mobilnom uređaju i samo potražite preuzimanje aplikacija te pokušajte ponovno.

**3** Pojavljuje se zaslon mobilnog uređaja **Samsung Mobile Print Control**.

Pritisnite **Wi-Fi Setup**.

- **4** Unesite **ID** i **Password**.
	- **ID: admin**
	- **Password: sec00000**
- **5** Ako je pristupna točka (ili bežični usmjerivač) povezana i ako se pojavi prozor za potvrdu veze, kliknite na **OK**. Ako pristupna točka (ili bežični usmjerivač) nije povezana, odaberite željenu pristupnu točku (ili bežični usmjerivač) i kliknite na **OK**, a zatim na **OK**.

**6** Nanesite oznaku NFC na vašem mobilnom uređaju (obično smještenu na poleđini mobilnog uređaja) iznad oznake NFC  $(|\text{wrc}|)$ na vašem pisaču.

Pričekajte nekoliko sekundi da se mobilni telefon poveže s pisačem.

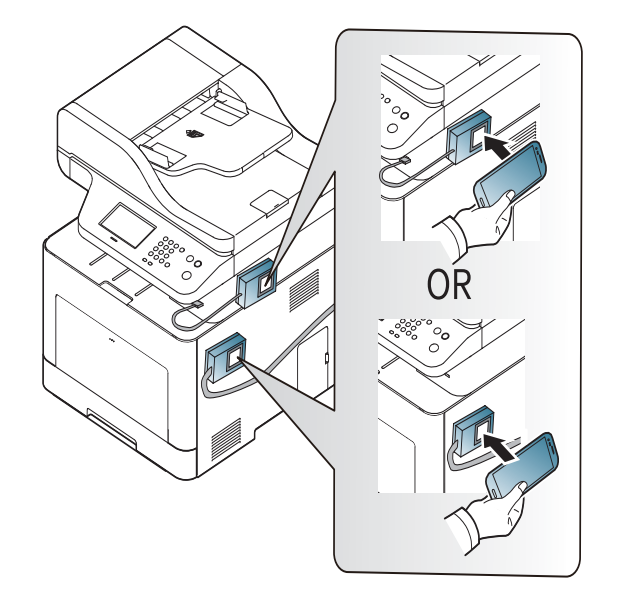

- Kod nekih mobilnih telefona oznaka NFC možda se neće nalaziti na poleđini. Prije označavanja provjerite položaj NFC antene na svom mobilnom telefonu.
- **7** Slijedite upute na zaslonu mobilnog uređaja.

### <span id="page-209-0"></span>**Korištenje aplikacije Samsung Mobile Print**

**Samsung Mobile Print** je besplatna aplikacija koja korisnicima omogućuje ispis, skeniranje (samo korisnici s višefunkcijskim pisačima) ili faksiranje (samo korisnici s višefunkcijskim pisačima) fotografija, dokumenata i internetskih stranica izravno s pametnog telefona ili tablet računala.

### **Ispis**

- **1** Provjerite jesu li na vašem mobilnom telefonu omogućene značajke NFC i Wi-Fi Direct, a na vašem pisaču značajka Wi-Fi Direct.
- **2** Otvorite aplikaciju **Samsung Mobile Print**.
	- Ako na svom mobilnom telefonu nemate instaliranu aplikaciju **Samsung Mobile Print**, idite na trgovinu aplikacija (Samsung Apps, Play Store, App Store) na svom mobilnom uređaju i samo potražite preuzimanje aplikacija te pokušajte ponovno.
- **3** Odaberite način rada ispisa.
- **4** Odaberite sadržaj koji želite ispisati.

Ako je potrebno, opcije ispisa promijenite pritiskom na ikonu .

**5** Nanesite oznaku NFC na vašem mobilnom uređaju (obično smještenu na poleđini mobilnog uređaja) iznad oznake NFC  $(|\text{wrc}|)$ na vašem pisaču.

Pričekajte nekoliko sekundi da mobilni uređaj pisaču pošalje zadatak.

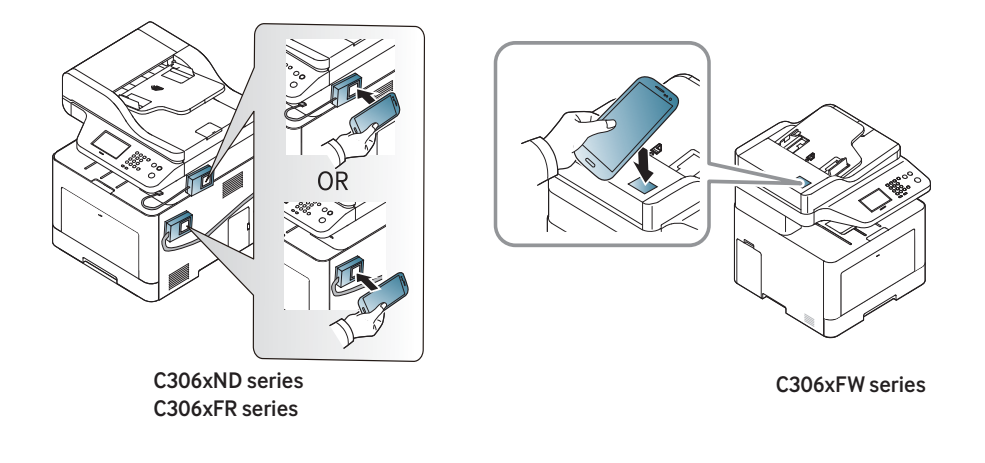

- Kod nekih mobilnih telefona oznaka NFC možda se neće nalaziti na poleđini. Prije označavanja provjerite položaj NFC antene na svom mobilnom telefonu.
- **6** Pisač počinje s ispisom.

### **Skeniranje**

- **1** Provjerite jesu li na vašem mobilnom telefonu omogućene značajke NFC i Wi-Fi Direct, a na vašem pisaču značajka Wi-Fi Direct.
- **2** Otvorite aplikaciju **Samsung Mobile Print**.
- Ako na svom mobilnom telefonu nemate instaliranu aplikaciju **Samsung Mobile Print**, idite na trgovinu aplikacija (Samsung Apps, Play Store, App Store) na svom mobilnom uređaju i samo potražite preuzimanje aplikacija te pokušajte ponovno.
- **3** Odaberite način skeniranja.
- **4** Jednostruki dokument postavite okrenut prema dolje na staklo za dokumente ili dokumente uložite okrenute prema gore u ulagač dokumenata (pogledajte ["umetanje originala" na stranici 10\)](#page-58-0).

Ako je potrebno, opcije skeniranja promijenite pritiskom na **. 61** 

**5** Nanesite oznaku NFC na vašem mobilnom uređaju (obično smještenu na poleđini mobilnog uređaja) iznad oznake NFC  $(|\text{wrc}|)$ na vašem pisaču.

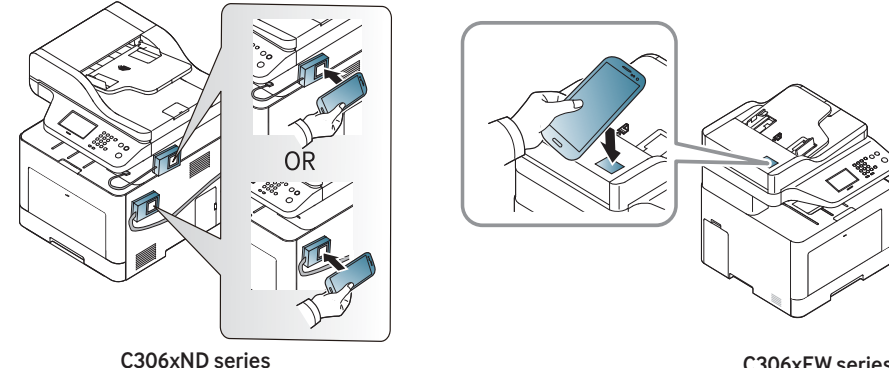

C306xND series C306xFR series

C306xFW series

- Kod nekih mobilnih telefona oznaka NFC možda se neće nalaziti na poleđini. Prije označavanja provjerite položaj NFC antene na svom mobilnom telefonu.
- **6** Pisač započinje sa skeniranjem sadržaja.

Skenirani podatci pohranjeni su na vašem mobilnom telefonu.

Ako želite nastaviti postupak skeniranja, slijedite upute na zaslonu aplikacije.

### **Slanje telefaksa**

- **1** Provjerite jesu li na vašem mobilnom telefonu omogućene značajke NFC i Wi-Fi Direct, a na vašem pisaču značajka Wi-Fi Direct.
- **2** Otvorite aplikaciju **Samsung Mobile Print**.
- Ako na svom mobilnom telefonu nemate instaliranu aplikaciju **Samsung Mobile Print**, idite na trgovinu aplikacija (Samsung Apps, Play Store, App Store) na svom mobilnom uređaju i samo potražite preuzimanje aplikacija te pokušajte ponovno.
- **3** Odaberite način rada telefaksa.
- **4** Odaberite sadržaj koji želite poslati telefaksom.

Ako je potrebno, unesite broj telefaksa i promijenite opciju telefaksa pritiskom na ikonu **.** 

**5** Nanesite oznaku NFC na vašem mobilnom uređaju (obično smještenu na poleđini mobilnog uređaja) iznad oznake NFC (NFC) na vašem pisaču.

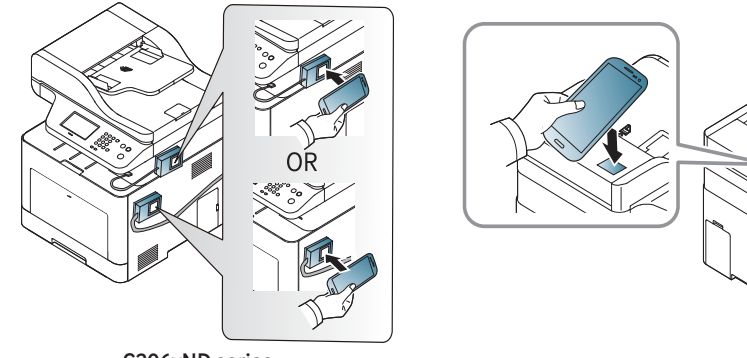

C306xND series C306xFR series

C306xFW series

Kod nekih mobilnih telefona oznaka NFC možda se neće nalaziti na poleđini. Prije označavanja provjerite položaj NFC antene na svom mobilnom telefonu.

**6** Pisač započinje slanje sadržaja telefaksom.

# **Podržane mobilne aplikacije**

#### **Dostupne aplikacije**

- **Samsung Mobile Print: Samsung Mobile Print** je besplatna aplikacija koja korisnicima omogućuje ispis, skeniranje (samo korisnici s višefunkcijskim pisačima) ili faksiranje (samo korisnici s uređajem koji podržava faksiranje) fotografija, dokumenata i internetskih stranica izravno s pametnog telefona ili tablet računala. **Samsung Mobile Print** je osim s Android i iOS pametnim telefonima kompatibilan i s uređajima iPod Touch i tablet PC. On povezuje Vaš mobilni uređaj s mrežnim pisačem Samsung ili na bežični pisač putem Wi-Fi pristupne točke. Nije potrebno instalirati novi pokretački program niti konfigurirati mrežne postavke - nego samo instalirati aplikaciju **Samsung Mobile Print**, a ona će automatski detektirati kompatibilni Samsung pisač. Osim ispisivanja fotografija, web-stranica i PDF-a, podržano je i skeniranje. Ako imate višefunkcijski pisač Samsung, svaki dokument skenirajte u format JPG, PDF ili PNG kako biste ga brzo i jednostavno pregledavali na svom mobilnom uređaju (pogledajte ["Korištenje aplikacije Samsung](#page-209-0)  [Mobile Print" na stranici 22\)](#page-209-0).
- **Samsung Mobile Print Control:** Pomaže korisnicima da dobiju jednostavnu autentikaciju. Ova aplikacija omogućuje jedan način dobivanja autentikacije korisnika pomoću vašeg mobilnog uređaja (pogledajte ["Korištenje aplikacije Samsung Mobile Print Control" na](#page-203-0)  [stranici 20](#page-203-0)).
- **Samsusng Mobile Print Manager:** Korisnicima omogućuje korištenje značajki kloniranja i bežičnog postavljanja pomoću vašeg mobilnog uređaja (pogledajte ["Korištenje aplikacije Samsung Mobile Print](#page-205-0)  [Manager" na stranici 21\)](#page-205-0).

#### **Preuzimanje aplikacija**

Za preuzimanje aplikacija idite u trgovinu aplikacija (Play Store, App Store) na svom mobilnom uređaju i jednostavno potražite "**Samsung Mobile Print** /**Samsung Mobile Print Control**/**Samsusng Mobile Print Manager**." Također možete posjetiti iTunes za Appleove uređaje na svom računalu.

- **Samsung Mobile Print**/ **Samsung Mobile Print Control**
	- **Android:** U trgovini Play Store potražite aplikaciju **Samsung Mobile Print** ili **Samsung Mobile Print Control**, a zatim je preuzmite.
	- **iOS:** U trgovini App Store potražite aplikaciju **Samsung Mobile Print** ili **Samsung Mobile Print Control**, a zatim je preuzmite.
- **Samsusng Mobile Print Manager**
	- **Android:** U trgovini Play Store potražite aplikaciju **Samsusng Mobile Print Manager**, a zatim je preuzmite.

#### **Podržani OS za mobilne telefone**

- **Samsung Mobile Print** / **Samsung Mobile Print Control**
	- Android OS 4,0 ili noviji
	- iOS 8,0 ili noviji
- **Samsusng Mobile Print Manager**
	- Android OS 4,0 ili noviji

## **Mopria™**

Samo uređaji koji posjeduju Mopria certifikat mogu koristiti značajku **Mopria**. Provjerite je li u kutiji vašeg uređaja došao logotip certifikata Mopria.

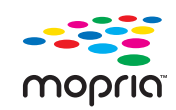

Usluga ispisa **Mopria**™ Print Service je mobilno rješenje za ispis koje poboljšava funkcionalnost novog ispisa na Android telefonima ili tablet računaru (Android verzija 4.4 ili novija). S ovom uslugom možete se spojiti na pisač i ispisivati na pisaču sa certifikatom Mopria na istoj mreži koju koristi i vaš mobilni uređaj bez dodatnog podešavanja. Mnoge izvorne Android aplikacije podržavaju ispis, uključujući Chrome, Gmail, Gallery, Drive i Quickoffice.

### **Postavljanje uređaja za Mopria ispis**

Za korištenje značajke **Mopria** na uređaju su potrebni protokoli Bonjour(mDNS) i IPP. Za omogućavanje značajke **Mopria** obavite sljedeće korake.

- **1** Provjerite je li uređaj priključen na mrežu.
- **2** Pokrenite web-preglednik, kao što su Internet Explorer, Safari ili Firefox i unesite novu IP adresu Vašeg uređaja u prozor preglednika. Na primjer,

http://192,168,1,133/

- **3** Kliknite na **Login** u gornjem desnom dijelu web-mjesta SyncThru™ Web Service.
- **4** Upišite **ID** i **Password**, zatim kliknite na **Login**. Ako se prvi put prijavljujete na SyncThru™ Web Service, upišite zadani ID i lozinku navedene u nastavku. Preporučujemo da promijenite zadanu lozinku iz sigurnosnih razloga.
	- **ID: admin**
	- **Password: sec00000**
- **5** Kad se otvori prozor SyncThru™ Web Service, kliknite na **Settings** > **Network Settings** > **Standard TCP/IP, LPR, IPP** > **IPP**. Zatim odaberite opciju **Enable**.
- **6** Kliknite na **Settings** > **Network Settings** > **mDNS**. Zatim odaberite opciju **Enable**.
- **7** Kliknite na **Security** > **System Security** > **Feature Management**<sup>&</sup>gt; **Mopria**. Zatim odaberite opciju **Enable**.

## **Mopria™**

#### **Postavljanje značajke Mopria na mobilnom uređaju**

Ako na svom mobilnom uređaju nemate instaliranu aplikaciju **Mopria Print Service**, otvorite trgovinu aplikacija (Play Store, App Store) na svom mobilnom uređaju i potražite uslugu **Mopria Print Service**, a zatim preuzmite i instalirajte aplikaciju.

**1** U izborniku **Settings** za vaš Android uređaj dotaknite opciju **Printing**.

Lokacija ove opcije može se razlikovati ovisno o vašem mobilnom uređaju. Ako opciju **Printing** ne možete locirati, pogledajte korisnički priručnik svog mobilnog uređaja.

- **2** U opciji **Print Services** dotaknite uslugu **Mopria Print Service**.
- **3** Dotaknite kliza<sup>č</sup> **On/Off** kako biste omogućili uslugu **Mopria Print Service**.

#### **Ispis putem aplikacije Mopria**

Za ispis putem aplikacije Mopria na Android uređaju:

- **1** Otvorite e-poštu, fotografiju, internetsku stranicu ili dokument koje želite ispisati.
- **2** U izborniku u aplikaciji dotaknite opciju **Print**.
- **3** Odaberite **svoj pisač**, a zatim konfigurirajte opcije ispisa.
- **4** Za ispis dokumenta ponovno dotaknite opciju **Ispis**.
- **Za prekid zadatka ispisa**: Odaberite i izbrišite dokument iz reda za ispis u **traci obavijesti**.

# **AirPrint**

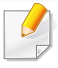

Samo uređaji sa certifikatom AirPrint mogu koristiti značajku AirPrint. Provjerite je li u kutiji vašeg stroja došla oznaka certifikacije AirPrint.

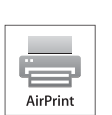

**AirPrint** omogućuje vam ispis izravno iz Mac OS (MacBook Pro, MacBook Air i iMAC) i iOS (iPhone, iPad i iPod touch).

Opcija skeniranja i faksiranja dostupne su samo za OS Mac. (Samo korisnici s višefunkcijskim pisačima)

### **Postavljanje značajke AirPrint**

Bonjour(mDNS) i IPP protokoli su potrebni na uređaju da bi se mogla koristiti značajka **AirPrint**. Značajku **AirPrint** možete omogućiti po jednoj od sljedećih metoda.

- **1** Provjerite je li uređaj priključen na mrežu.
- **2** Pokrenite web-preglednik, kao što su Internet Explorer, Safari ili Firefox i unesite novu IP adresu Vašeg uređaja u prozor preglednika. Na primjer,

http://192,168,1,133/

**3** Kliknite na **Login** u gornjem desnom dijelu web-mjesta SyncThru™ Web Service.

- **4** Upišite **ID** i **Password**, zatim kliknite na **Login**. Ako se prvi put prijavljujete na SyncThru™ Web Service, upišite zadani ID i lozinku navedene u nastavku. Preporučujemo da promijenite zadanu lozinku iz sigurnosnih razloga.
	- **ID: admin**
	- **Password: sec00000**
- **5** Kad se otvori prozor SyncThru™ Web Service, kliknite na **Settings** > **Network Settings**.
- **6** Kliknite na **AirPrint**.

### **Korištenje aplikacije AirPrint**

**AirPrint** je besplatna aplikacija koja korisnicima omogućuje ispis, skeniranje (samo korisnici s višefunkcijskim pisačima) ili faksiranje (samo korisnici s višefunkcijskim pisačima s ugrađenim telefaksom) iz OS Mac i iOS. Opcija skeniranja i faksiranja dostupna je samo za OS Mac (samo korisnici s višefunkcijskim pisačima).

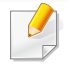

Za upute o načinu ispisa, skeniranja i faksiranja pogledajte odjeljak pomoći u OS Mac.
## **Samsung Cloud Print**

Samsung Cloud Print je besplatna usluga u oblaku koja vam omogućuje ispisivanje ili skeniranje s pametnog telefona ili tableta na vaš pisač marke Samsung ili MFP. Nakon instalacije aplikacije Samsung Cloud Print, možete se registrirati na uslugu Samsung Cloud Print korištenjem samo broja mobilnog telefona za autentikaciju. Nije potrebna nikakva druga prijava na račun, iako možete povezati aplikaciju sa svojim Samsung računom ako to želite.

Posjetite internetsku stranicu (www.samsungcloudprint.com) za više informacija o Samsung Cloud Print.

Ako pritisnete gumb ( $\Box$ ) iz aplikacije Samsung Cloud Print, povežite svoj mobilni uređaj s pisačem ili MFP pomoću značajke Wi-Fi Direct dodirom oznake NFC (bežična tehnologija kratkog dometa), skeniranjem QR koda ili ručno unosom MAC adrese pisača. Nakon uparivanja možete ispisivati ili skenirati bilo gdje.

#### **Registracija pisača na poslužitelj Samsung Cloud**

### **Registracija iz internetskog preglednika**

Uvjerite se da je uređaj pisača uključen i spojen na žičanu ili bežičnu mrežu s pristupom na Internet.

- **1** Provjerite je li uređaj priključen na mrežu.
- **2** Pokrenite web-preglednik, kao što su Internet Explorer, Safari ili Firefox i unesite novu IP adresu Vašeg uređaja u prozor preglednika. Na primjer,

http://192,168,1,133/

- **3** Kliknite na **Login** u gornjem desnom dijelu web-mjesta SyncThru™ Web Service.
- **4** Upišite **ID** i **Password**, zatim kliknite na **Login**. Ako se prvi put prijavljujete na SyncThru™ Web Service, upišite zadani ID i lozinku navedene u nastavku. Preporučujemo da promijenite zadanu lozinku iz sigurnosnih razloga.
	- **ID: admin**
	- **Password: sec00000**
- **5** Kada se otvori prozor **SyncThru™ Web Service**, kliknite na **Settings** > **Network Settings** > **Samsung Cloud Print**.
	- Ako se prikaže kartica **XOA**, pritisnite opciju **XOA** > **Samsusng Cloud Agent** iz usluge **SyncThru™ Web Service**.
- **6** Vaš pisač sada je registriran na usluzi Samsung Cloud Print.

## **Samsung Cloud Print**

#### **Korištenje usluge Samsung Cloud Print**

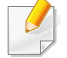

Uvjerite se da je pisač uključen i spojen na žičanu ili bežičnu mrežu s pristupom na Internet.

### **Registracija pisača s aplikacije na mobilnom uređaju**

Sljedeći su koraci primjer korištenja aplikacije **Samsung Cloud Print** s mobilnog telefona Android.

- **1** Otvorite aplikaciju **Samsung Cloud Print**.
- Ako na svom mobilnom telefonu nemate instaliranu aplikaciju **Samsung Cloud Print**, idite u trgovinu aplikacija (Samsung Apps, Play Store, App Store) na svom mobilnom uređaju i samo potražite preuzimanje aplikacija te pokušajte ponovno.
- **Pritisnite gumb (** $\mathbf{R}$ **) iz aplikacije Samsung Cloud Print.**
- **3** Povežite svoj mobilni uređaj s pisačem ili MFP pomoću značajke Wi-Fi Direct, dodirom oznake NFC (bežična tehnologija kratkog dometa), skeniranjem QR koda ili ručno unosom MAC adrese pisača.

### **Ispis s aplikacije na mobilnom uređaju**

Sljedeći su koraci primjer korištenja aplikacije **Samsung Cloud Print** s mobilnog telefona Android.

- **1** Otvorite aplikaciju **Samsung Cloud Print**.
- Ako na svom mobilnom telefonu nemate instaliranu aplikaciju **Samsung Cloud Print**, idite u trgovinu aplikacija (Samsung Apps, Play Store, App Store) na svom mobilnom uređaju i samo potražite preuzimanje aplikacija te pokušajte ponovno.
- **2** Dotaknite gumb za označavanje opcije dokumenta koji želite ispisati.
- **3** Odaberite opcije ispisa ako želite.
- **4** Dotaknite **Send Job**.

### **Skeniranje i slanje na Samsung Cloud Print**

Možete skenirati sliku i skenirani podaci bit će pohranjeni u usluzi **Samsung Cloud Print**.

## **Samsung Cloud Print**

- **1** Jednostruki dokument postavite okrenut prema dolje na staklo za dokumente ili dokumente uložite okrenute prema gore u ulagač dokumenata (pogledajte ["umetanje originala" na stranici 10\)](#page-58-0).
- **2** Pritisnite **Samsung Cloud** na upravljačkoj ploči.
- **3** Unesite kod zemlje i telefonski broj primatelja.
- **4** Unesite podatke o pošiljatelju.
- **5** Stvara naziv datoteke za pohranjivanje skeniranih podataka.

Naziv datoteke možete postaviti iz usluge SyncThru™ Web Service. Otvorite web-preglednik na računalu spojenom na mrežu i upišite IP adresu svojega uređaja. Kad se usluga SyncThru™ Web Service otvori, kliknite na **Settings** > **Machine Settings** > **Samsung Cloud** > **File Name**.

**6** Za skeniranje i pohranu datoteke na poslužitelj u oblaku proizvođač<sup>a</sup> Samsung pritisnite gumb (**Start**).

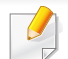

Kad korisnik nije registriran na **Samsung Cloud Print**, iskočit će prozor za potvrdu. Odaberite zadatak u tijeku ili ne.

## **PrinterOn**

Registracija s omogućenom značajkom **PrinterOn** pisača Samsung na usluzi **PrinterOn** omogućuje ispis dokumenata na tom pisaču bilo gdje na svijetu. Usluga **PrinterOn** omogućuje i ispis izravno iz mobilne aplikacije **PrinterOn** na vašem iOS ili Android uređaju. Nakon instalacije mobilne aplikacije **PrinterOn** svoj uređaj možete registrirati na uslugu **PrinterOn** pomoću broja svog mobilnog telefona za autentikaciju.

Za korištenje značajke **PrinterOn** svoj pisač morate registrirati na internetskoj stranici usluge**PrinterOn** (www.printeron.com).

Pisač na uslugu **PrinterOn** mogu registrirati ili konfigurirati samo administratori.

Ovo poglavlje ne objašnjava sve značajke u usluzi **PrinterOn**. Umjesto toga objašnjava način registriranja pisača na uslugu **PrinterOn** s upravljačke ploče uređaja i iz usluge SyncThru™ Web Service.

Za više informacija o usluzi **PrinterOn** posjetite internetsku stranicu usluge **PrinterOn** (www.printeron.com).

### **Registracija pisača na uslugu PrinterOn**

Za registraciju pisača na uslugu **PrinterOn** potrebno je aktivirati značajku **PrinterOn** na uređaju s upravljačke ploče ili iz usluge SyncThru™ Web Service.

### **Registracija s upravljačke ploče**

Prije početka ovog postupka uvjerite se da je vaš pisač uključen i da ga  $\overline{a}$ je moguće spojiti na Internet.

#### **Uređaji sa zaslonom za prikaz**

- **1** Na zaslonskom prikazu odaberite (**Menu**) > **PrinterOn**.
- **2** Pritisnite **OK**.
- **3** Pritisnite **Yes** kako biste aktivirali značajku **PrinterOn**.
- **4** Pritisnite **OK**.
	- Vaš pisač sada je registriran na usluzi **PrinterOn**.

#### **Uređaji s dodirnim zaslonom**

- **1** Na dodirnom zaslonu dotaknite opciju **PrinterOn**.
- **2** Kad se pojavi skočni prozor, dotaknite **OK**. Vaš pisač sada je registriran na usluzi **PrinterOn**.

## **PrinterOn**

### **Registracija iz internetskog preglednika**

- Prije početka ovog postupka uvjerite se da je vaš pisač uključen i da ga je moguće spojiti na Internet.
- **1** Provjerite je li uređaj priključen na mrežu.
- **2** Pokrenite web-preglednik, kao što su Internet Explorer, Safari ili Firefox i unesite novu IP adresu Vašeg uređaja u prozor preglednika. Na primjer,

#### http://192,168,1,133/

- **3** Kliknite na **Login** u gornjem desnom dijelu web-mjesta SyncThru™ Web Service.
- **4** Upišite **ID** i **Password**, zatim kliknite na **Login**. Ako se prvi put prijavljujete na SyncThru™ Web Service, upišite zadani ID i lozinku navedene u nastavku. Preporučujemo da promijenite zadanu lozinku iz sigurnosnih razloga.
	- **ID: admin**
	- **Password: sec00000**
- **5** Kad se otvori prozor **SyncThru™ Web Service**, kliknite na opciju **Settings** > **Network Settings** > **PrinterOn Cloud Print**.
- Ako se prikaže kartica **XOA**, pritisnite opciju **XOA** > **PrinterOn Cloud Print** iz usluge **SyncThru™ Web Service**.
- **6** Odaberite opciju **Enable** za postavku **PrinterOn Cloud Print Protocol**.
- **7** Kliknite na **Apply**.
	- Vaš pisač sada je registriran na usluzi **PrinterOn**.

#### **Korištenje usluge PrinterOn**

Za upute o načinu ispisa pomoću usluge **PrinterOn** pogledajte internetsku stranicu usluge **PrinterOn** (www.printeron.com).

## **Google Cloud Print™**

Google Cloud Print™ je usluga koja omogućuje ispisivanje na pisaču korištenjem pametnog telefona, tableta ili nekog drugog uređaja povezanog s internetom. Jednostavno za pisač registrirajte račun u Google i spremni ste za korištenje usluge Google Cloud Print™. Svoj dokument ili poruku epošte možete ispisati pomoću aplikacije Chrome OS, Chrome browser ili Gmail™/ Google Docs™ na svojem mobilnom uređaju, tako da ne morate instalirati upravljački program za pisač na mobilnom uređaju. Pogledajte internetsku stranicu Google (http://google.com/cloudprint/learn/ ili http:// support.google.com/cloudprint) za više informacija o usluzi Google Cloud Print™.

#### **Registriranje Googleovog računa za pisač**

#### **Registracija iz preglednika Chrome**

- Uvjerite se da je uređaj pisača uključen i spojen na žičanu ili bežičnu mrežu s pristupom na Internet.
	- Možete stvoriti svoj Google račun unaprijed.
- **1** Otvorite preglednik Chrome.
- **2** Posjetite www.google.com.
- **3** Prijavite se na Googleovo web-mjesto pomoću svoje Gmail™ adrese.
- **4** Unesite IP adresu Vašeg pisača u adresno polje i pritisnite tipku Enter ili kliknite na **Idi** (Idi).
- **5** Kliknite na **Login** u gornjem desnom uglu web-mjesta SyncThru™ Web Service.
- **6** Upišite **ID** i **Password**, zatim kliknite na **Login**. Ako se prvi put prijavljujete na SyncThru™ Web Service, upišite zadani ID i lozinku navedene u nastavku. Preporučujemo da promijenite zadanu lozinku iz sigurnosnih razloga.
	- **ID: admin**
	- **Password: sec00000**
	- Ako mrežno okruženje koristi proxy poslužitelj, morate konfigurirati proxy IP adresu i broj ulaza iz **Settings** > **Network Settings** > **Proxy**. Za više informacija kontaktirajte davatelja mrežnih usluga ili mrežnog administratora.
- **7** Kad se otvori prozor **SyncThru™ Web Service**, kliknite na **Settings** > **Network Settings** > **Google Cloud Print**.
- **8** Unesite naziv i opis svojega pisača.
- **9** Kliknite na **Register** (Registriraj se).
	- Pojavljuje se potvrdni skočni prozor.

## **Google Cloud Print™**

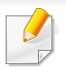

Ako u pregledniku blokirate skočne prozore, potvrdni prozor se neće pojaviti. Omogućite da web-mjesto prikazuje skočne prozore.

- **10** Kliknite na **Finish printer registration** (Dovrši registriranje pisača).
- **11** Kliknite **Manage your printers** (Upravljaj svojim pisačima).

Sad je Vaš pisač registriran na usluzi Google Cloud Print™.

Na popisu će se pojaviti uređaji spremni za uslugu Google Cloud Print™.

#### **Ispis s uslugom Google Cloud Print™**

Postupak ispisivanja razlikuje se ovisno o aplikaciji ili uređaju koji koristite. Možete vidjeti popis aplikacija koje podržavaju uslugu Google Cloud Print™.

Uvjerite se da je pisač uključen i spojen na žičanu ili bežičnu mrežu s pristupom na Internet.

### **Ispis s aplikacije na mobilnom uređaju**

Sljedeći koraci su primjer korištenja aplikacije Google Docs™ s mobilnog telefona Android.

- **1** Instalirajte aplikaciju Cloud Print na svoj mobilni uređaj.
- - Ako nemate aplikaciju, preuzmite je iz prodavaonice s aplikacijama, kao što je Android Market ili App Store.
- **2** Pristupite aplikaciji Google Docs™ sa svojega mobilnog uređaja.
- **3** Dotaknite gumb opcije  $\bigcirc$  dokumenta koji želite ispisati.
- **4** Dotaknite gumb **za slanje**.
- **Dotaknite gumb Cloud Print <b>3**
- **6** Odaberite opcije ispisa ako želite.
- **7** Dodirnite **Click here to Print** (Ovdje pritisnite za ispis).

#### **Ispis iz preglednika Chrome**

Sljedeći koraci su primjer korištenja preglednika Chrome.

## **Google Cloud Print™**

- Pokrenite Chrome.
- Otvorite dokument ili poruku e-pošte koje želite ispisati.
- Kliknite na ikonu ključa **u** gornjem desnom kutu preglednika.
- Kliknite na **Ispis**. Pojavljuje se nova kartica za ispis.
- Odaberite **Print with Google Cloud Print** (Ispis pomoću značajke Google Cloud Print).
- Kliknite na gumb **Ispis** (Ispis).

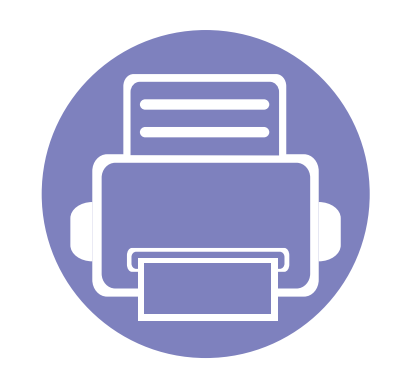

# **3. Korisni izbornici postavki**

Ovo poglavlje objašnjava kako pregledati trenutno stanje Vašeg stroja te način postavljanja za napredne postavke stroja.

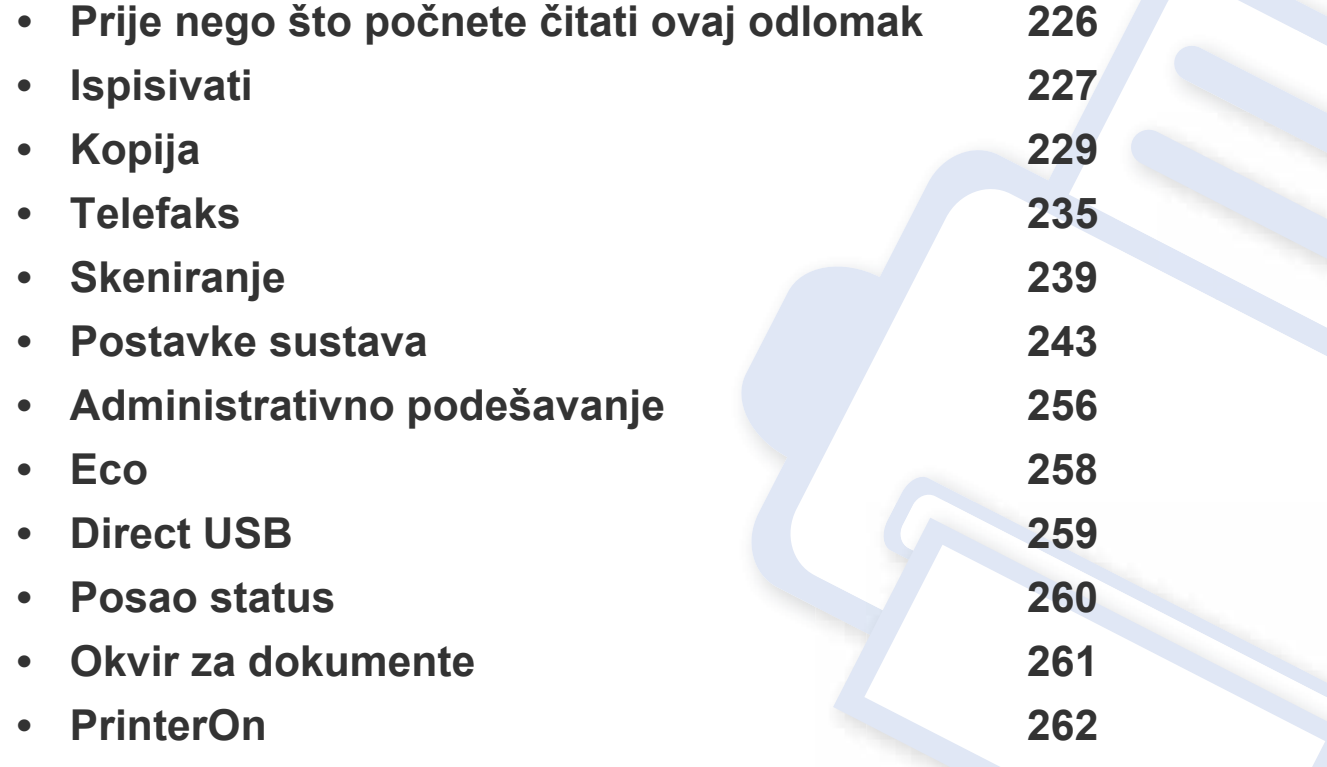

## <span id="page-225-0"></span>**Prije nego što počnete čitati ovaj odlomak**

Ovaj odlomak objašnjava sve značajke dostupne za modele ove serije, kako bi korisnicima pomogao da lakše shvate ove značajke. Značajke koje su dostupne za svaki model možete provjeriti uOsnovni vodič (pogledajte ["Pregled izbornika" na stranici \)](#page-29-0). Slijede savjeti za korištenje ovog odlomka

- Upravljačka ploča omogućuje pristup različitim izbornicima za postavljanje stroja ili korištenje funkcija stroja. Tim je izbornicima moguće pristupiti pritiskom na (**Menu**) ili iz dodirnog zaslona.
- Neki izbornici možda se neće pojaviti na zaslonu, ovisno o opcijama i modelima. Ako je tako, nije primjenjivo na Vaš stroj.
- Za modele koji nemaju (**Menu**) na upravljačkoj ploči ova značajka nije primjenjiva (pogledajte ["Prikaz upravlja](#page-22-0)čke ploče" na stranici ).
- Neki nazivi izbornika mogu se razlikovati od Vašeg stroja, ovisno o njegovim opcijama i modelima.

## <span id="page-226-0"></span>**Ispisivati**

```
\overline{\mathcal{C}}
```
Neki izbornici možda se neće pojaviti na zaslonu, ovisno o opcijama i modelima. Ako je tako, nije primjenjivo na Vaš stroj (pogledajte ["Pregled izbornika" na stranici](#page-29-0) ).

Za promjenu opcija ispisa:

- Pritisnite (**Menu**) > **Print Setup** na upravljačkoj ploči.
- Ili na dodirnom zaslonu pritisnite (**Setup**) > **Machine Setup** > **Next** > **Print Setup**.

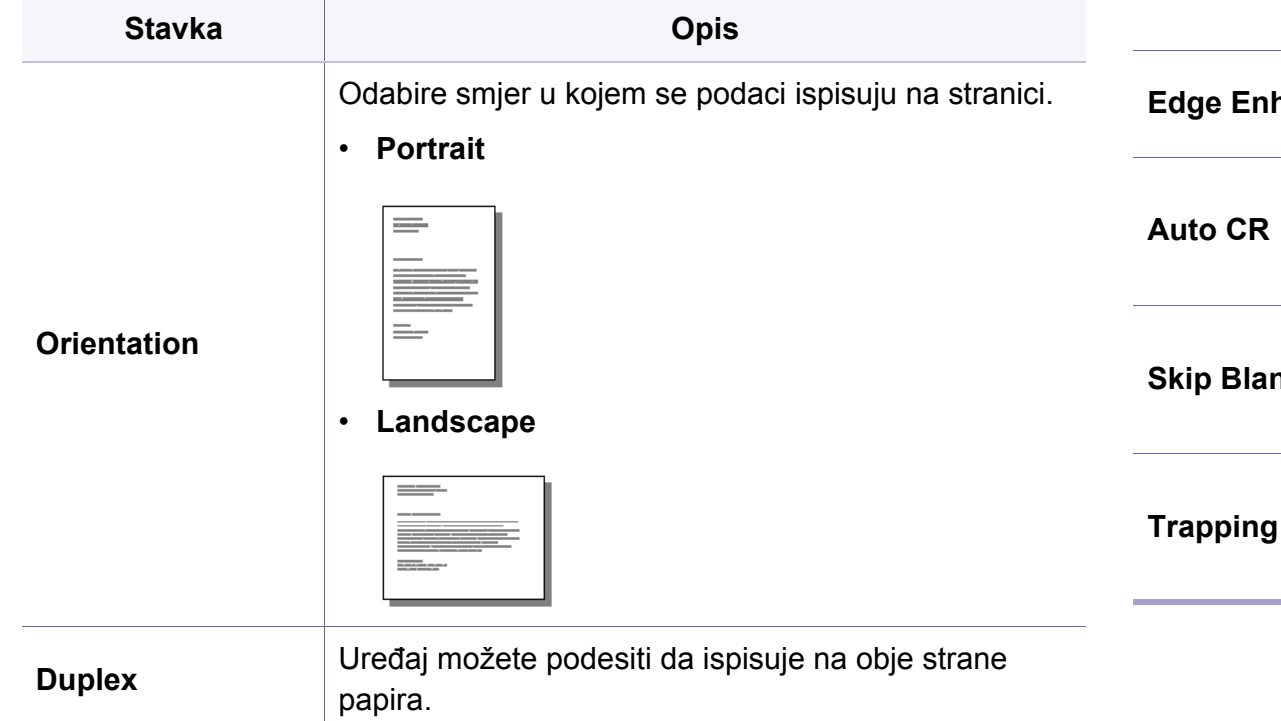

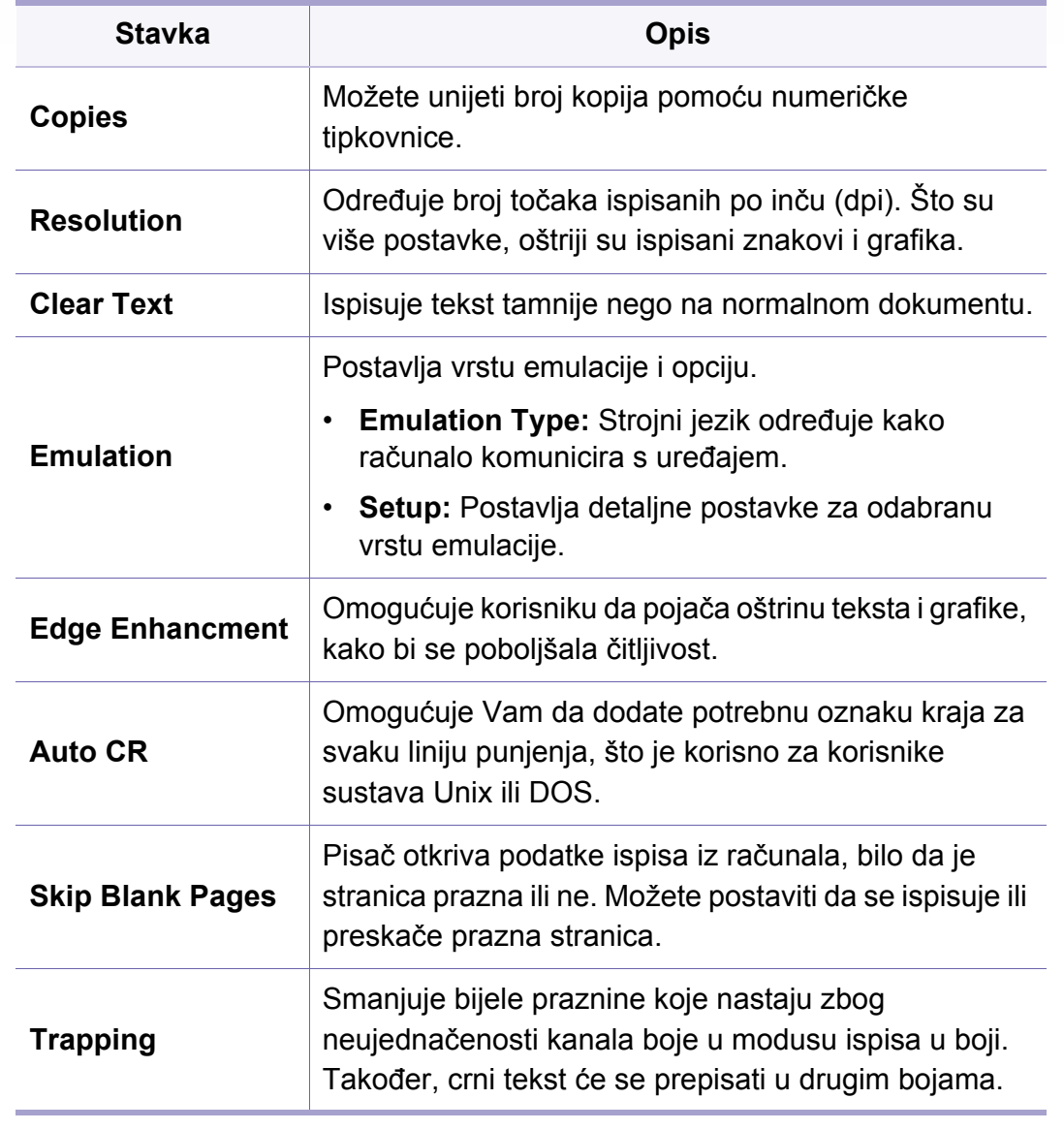

## **Ispisivati**

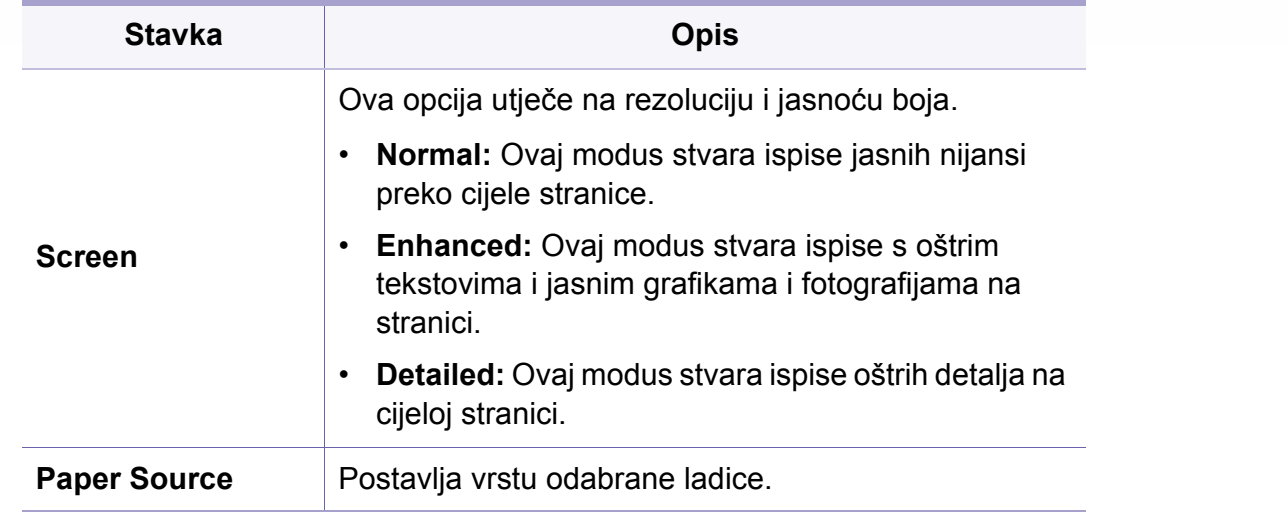

<span id="page-228-0"></span>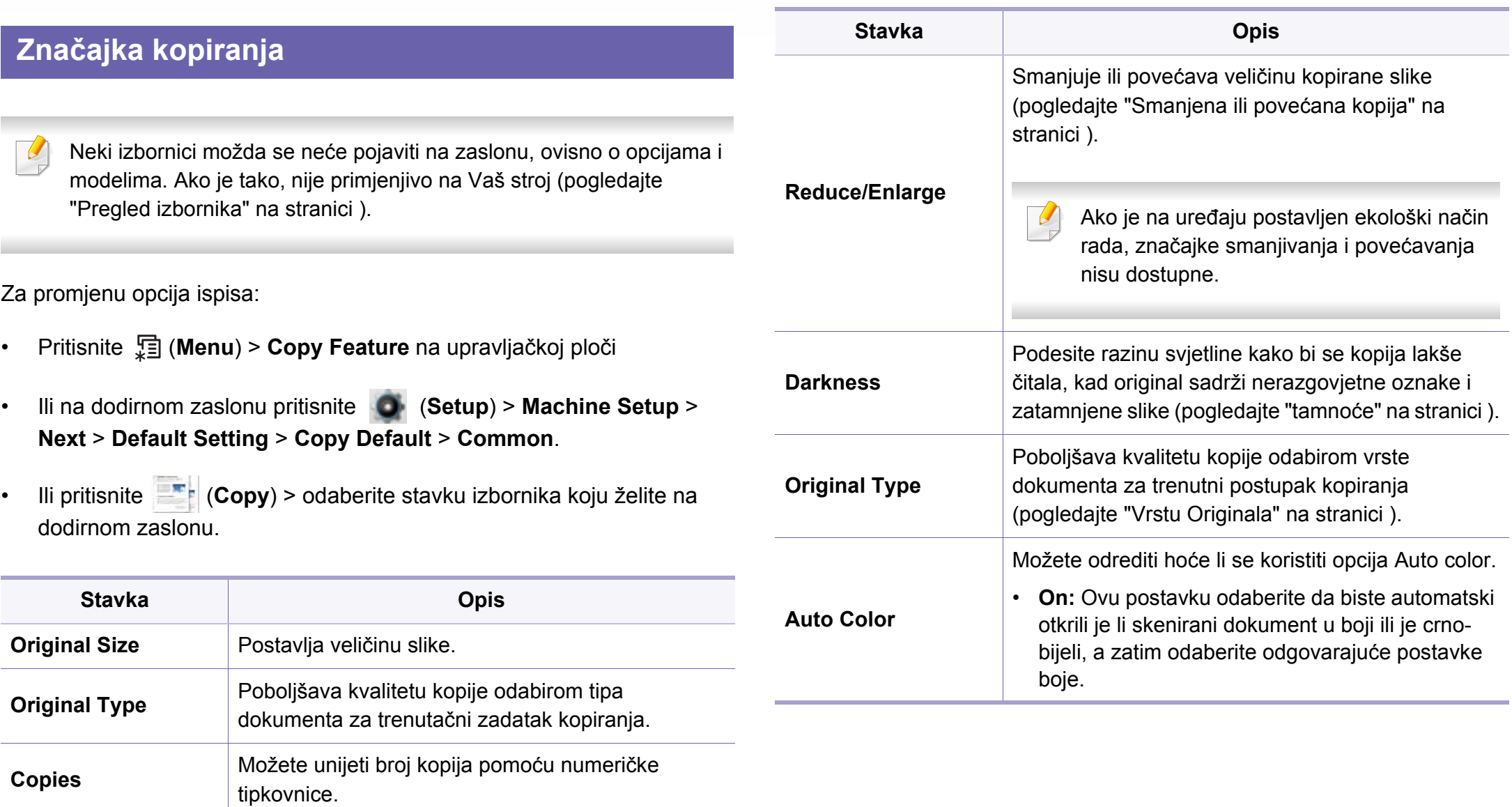

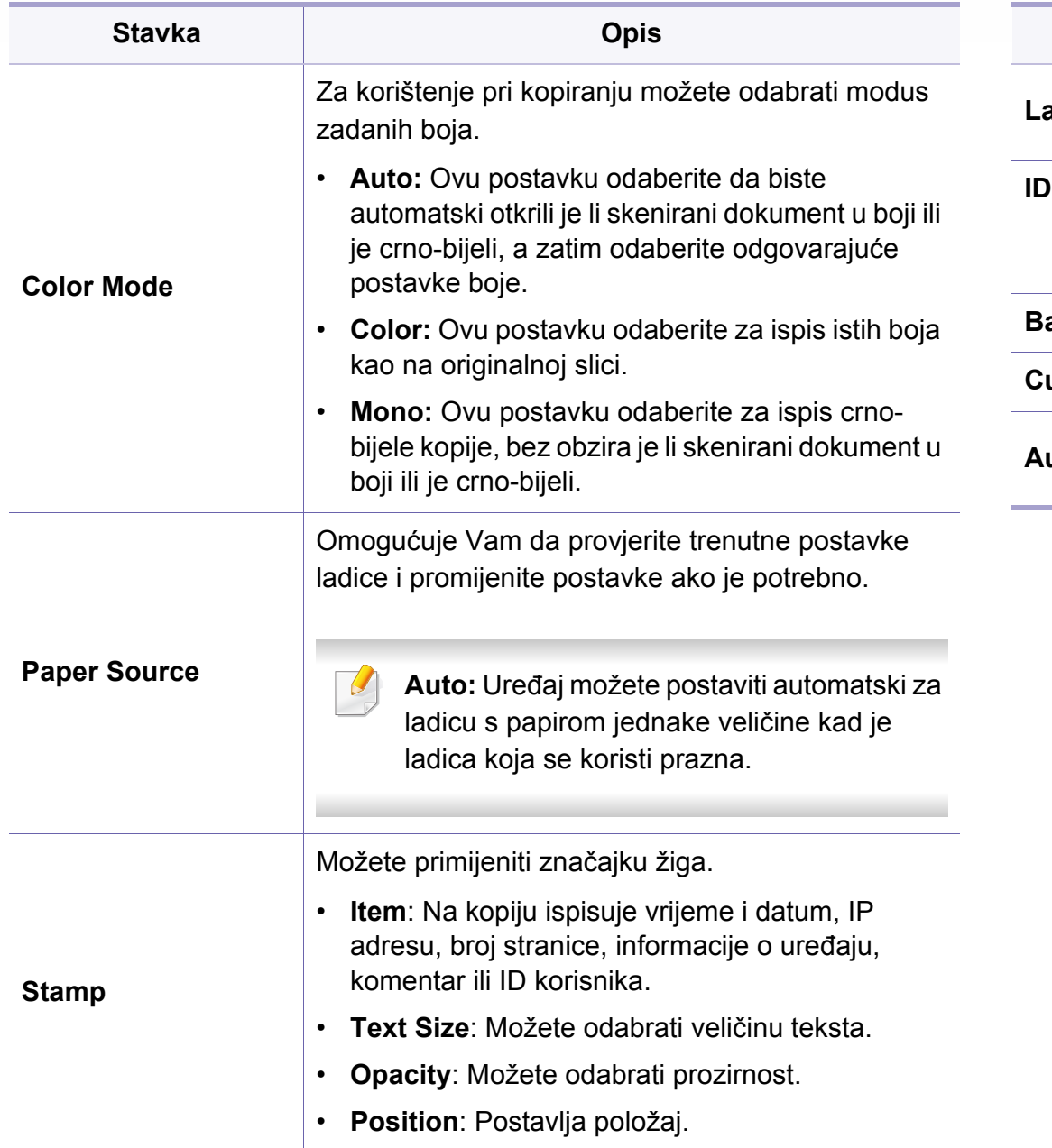

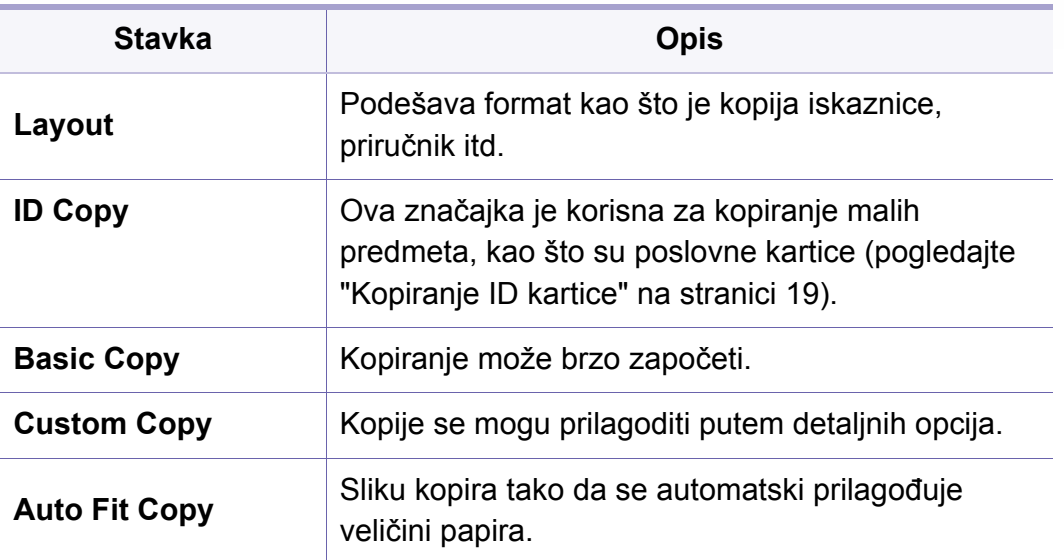

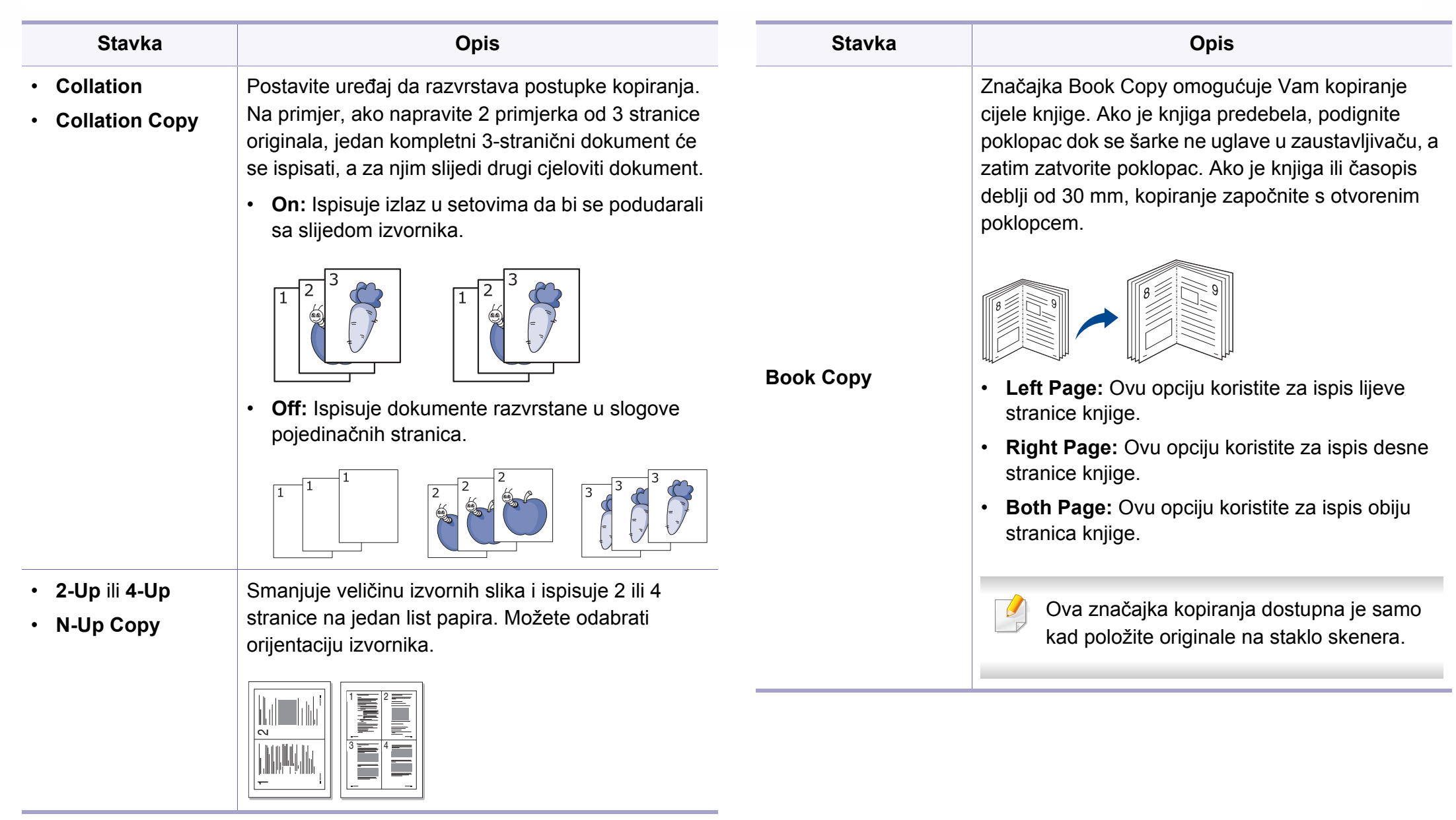

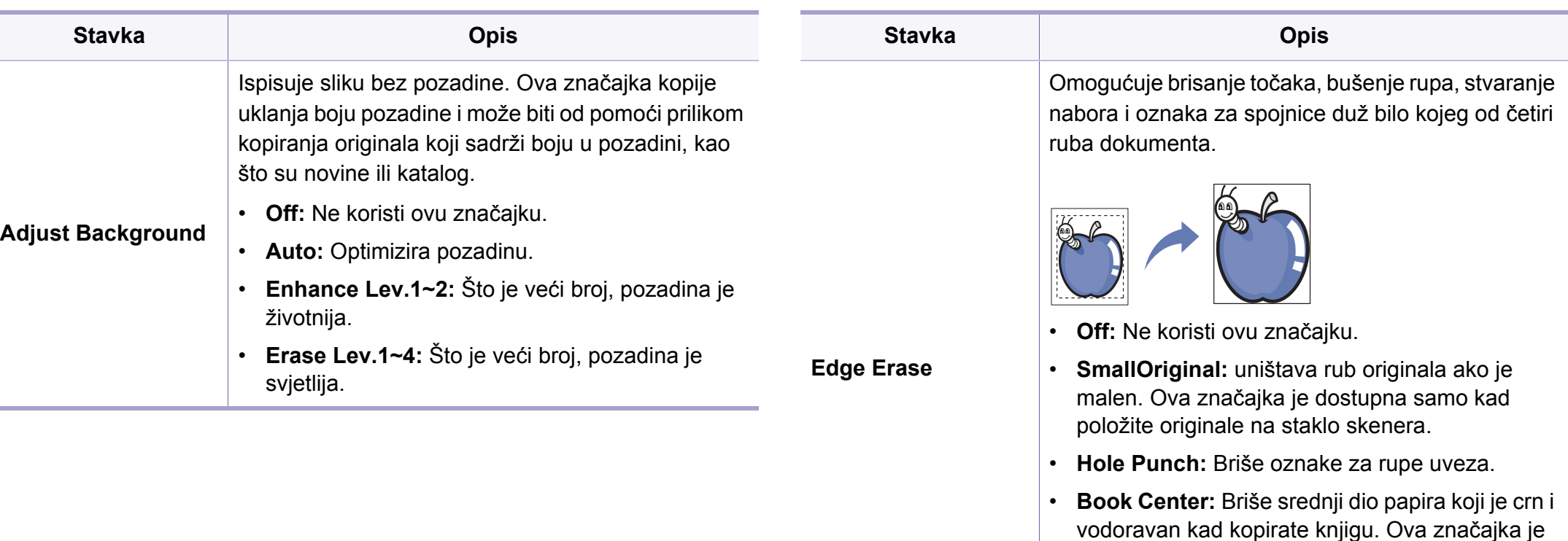

dostupna samo kad položite originale na staklo

• **Border Erase:** Unosi lijevu, desnu, gornju, donju

marginu pomoću numeričke tipkovnice.

skenera.

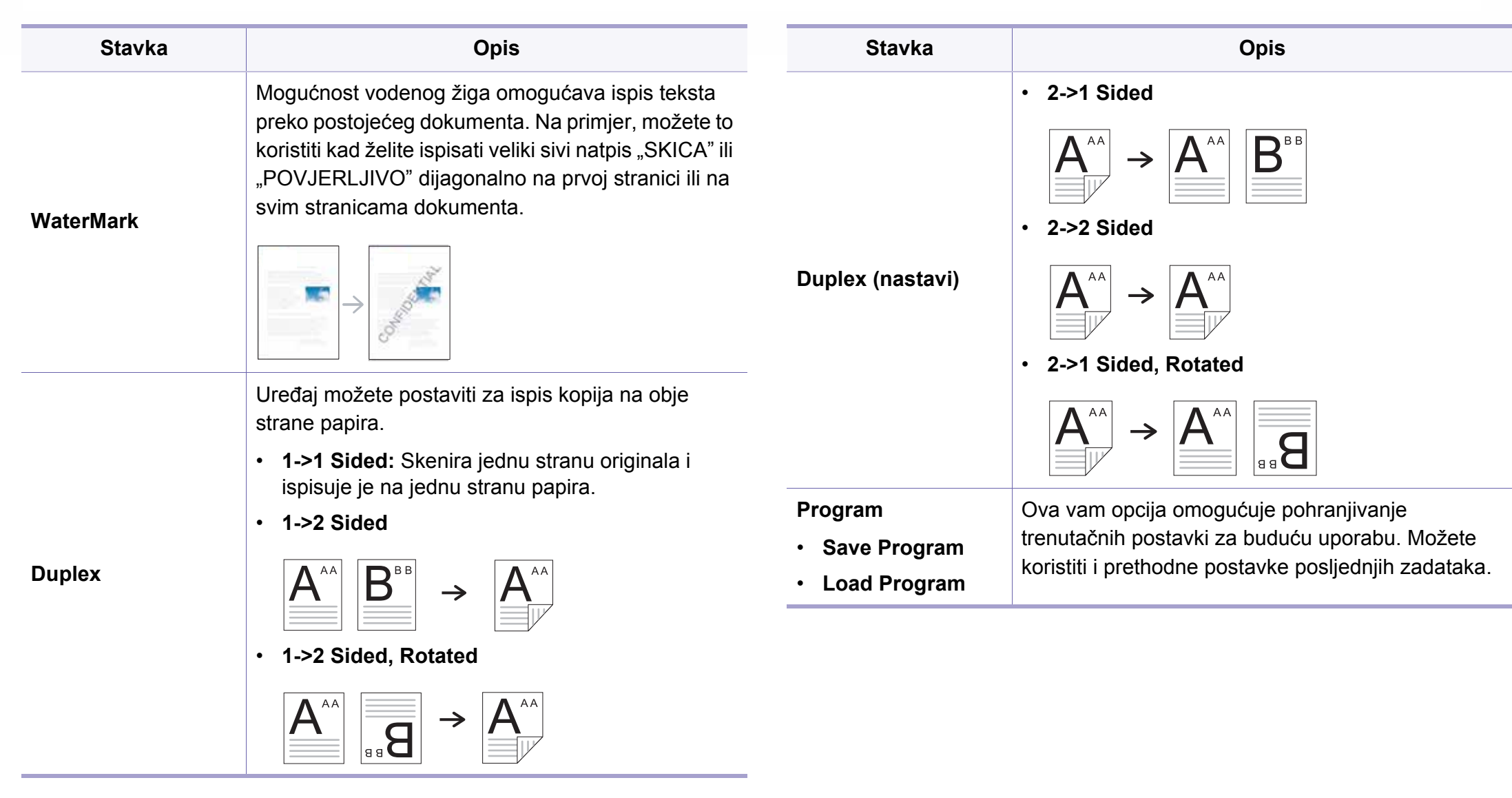

### **kopija postava**

Neki izbornici možda se neće pojaviti na zaslonu, ovisno o opcijama i  $\overline{6}$ modelima. Ako je tako, nije primjenjivo na Vaš stroj (pogledajte ["Pregled izbornika" na stranici](#page-29-0) ).

Za promjenu opcija ispisa:

Na upravljačkoj ploči pritisnite (**Menu**) > **Copy Setup**.

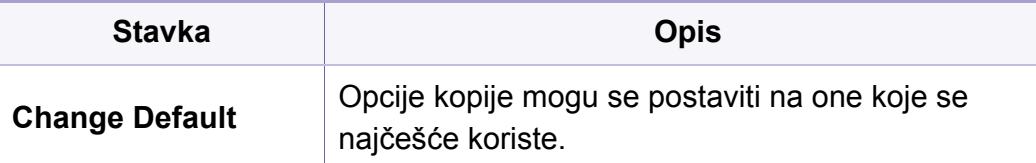

<span id="page-234-0"></span>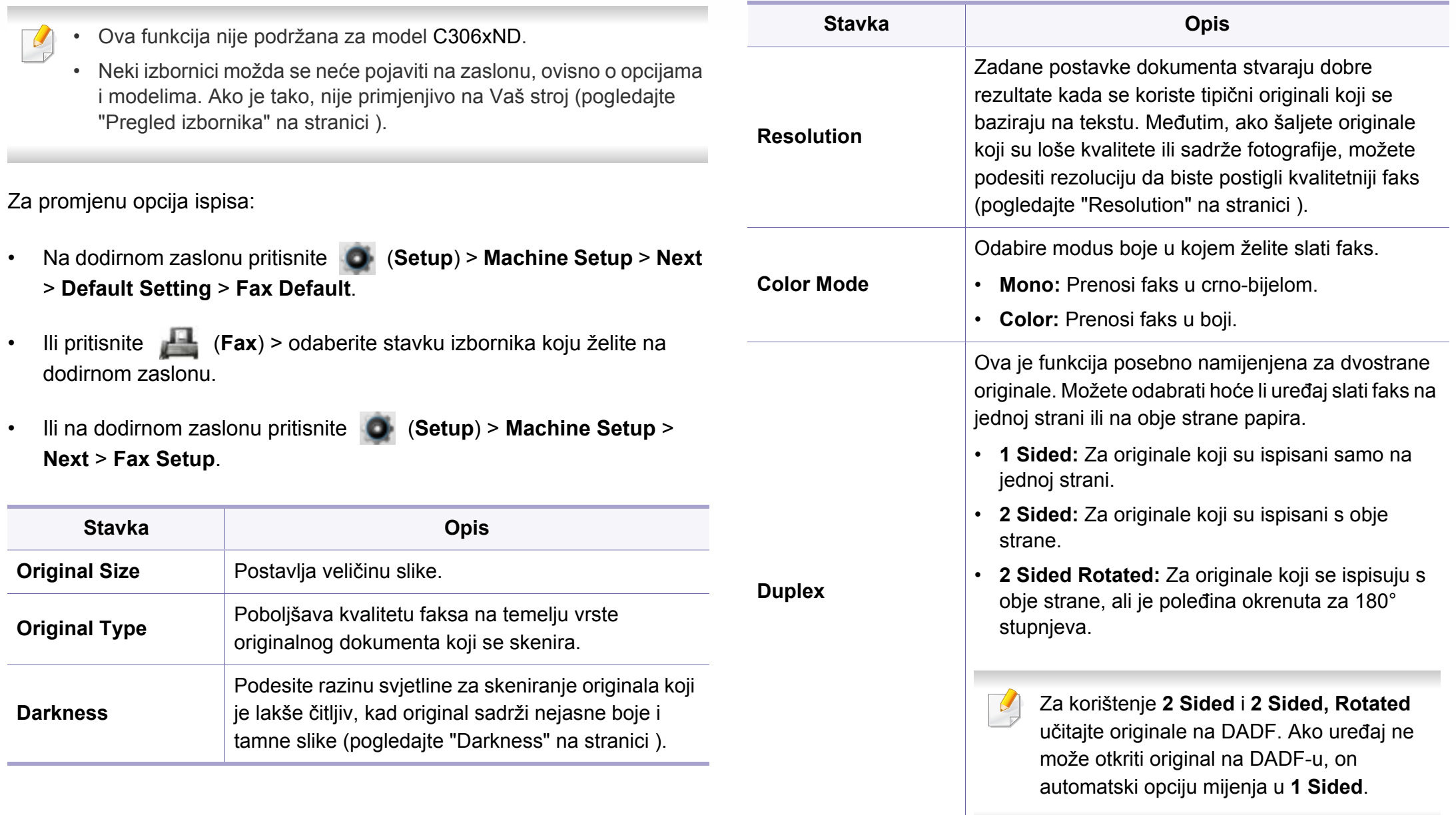

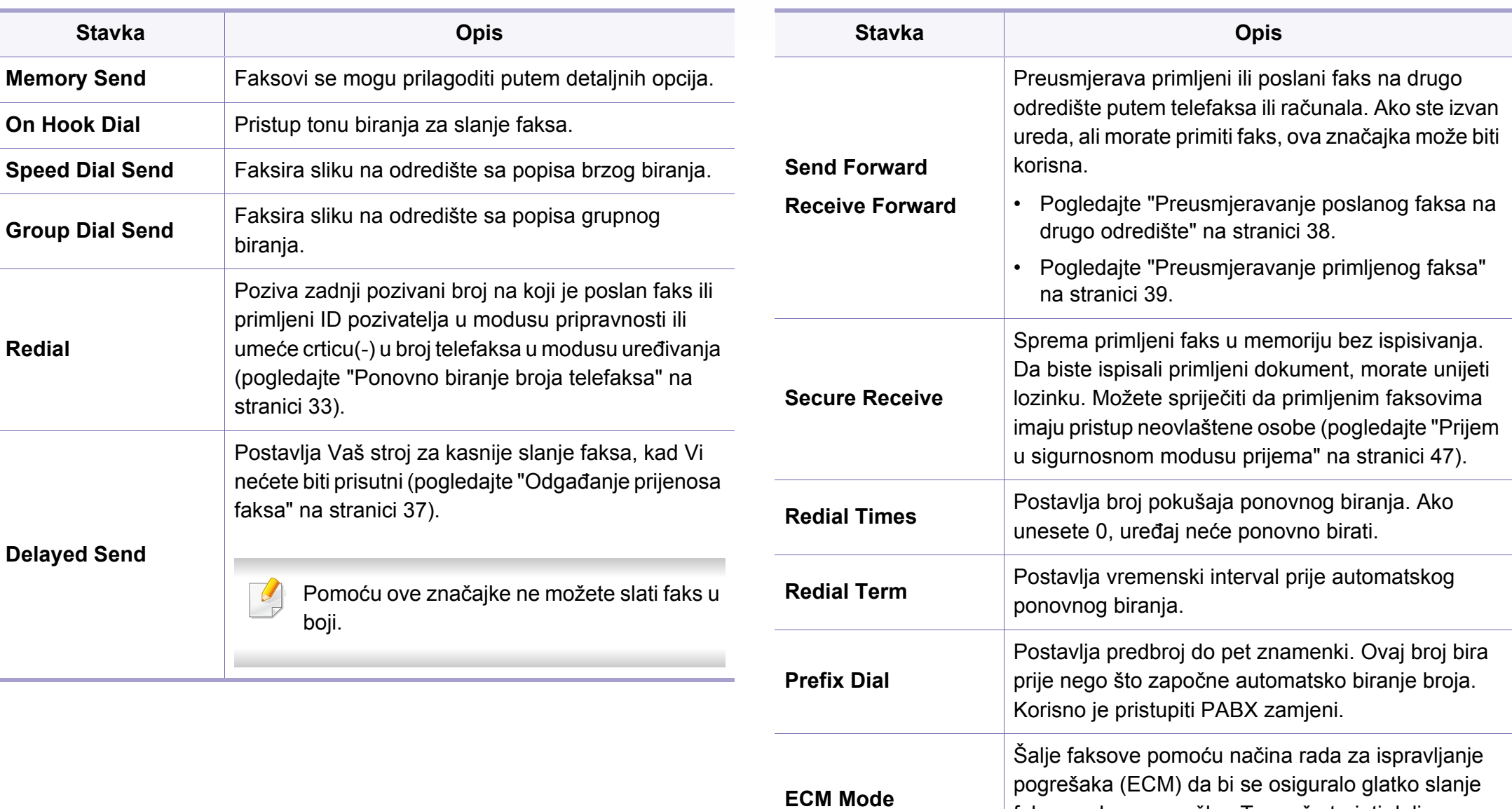

faksova, bez pogreške. To može trajati dulje

vrijeme.

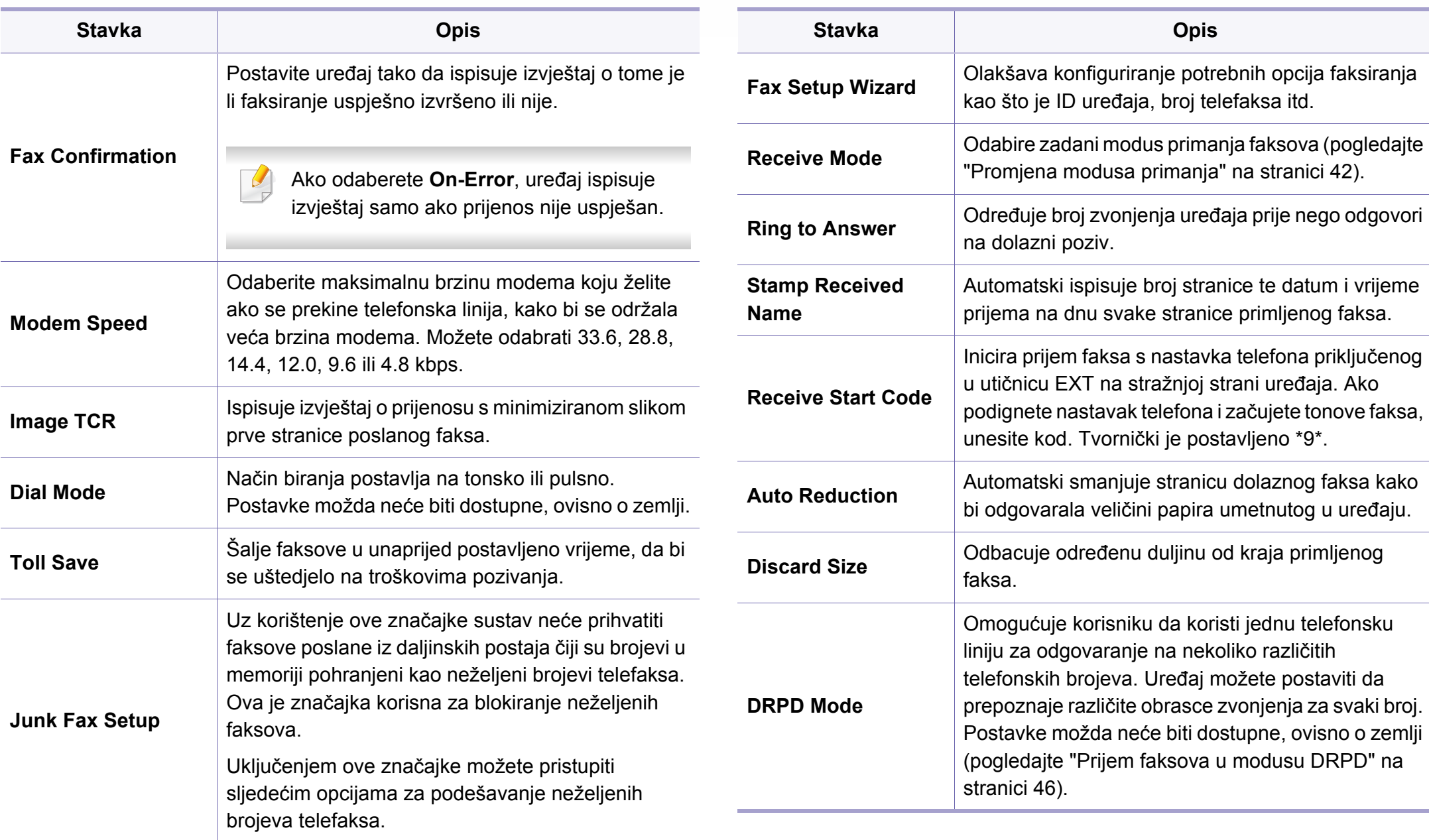

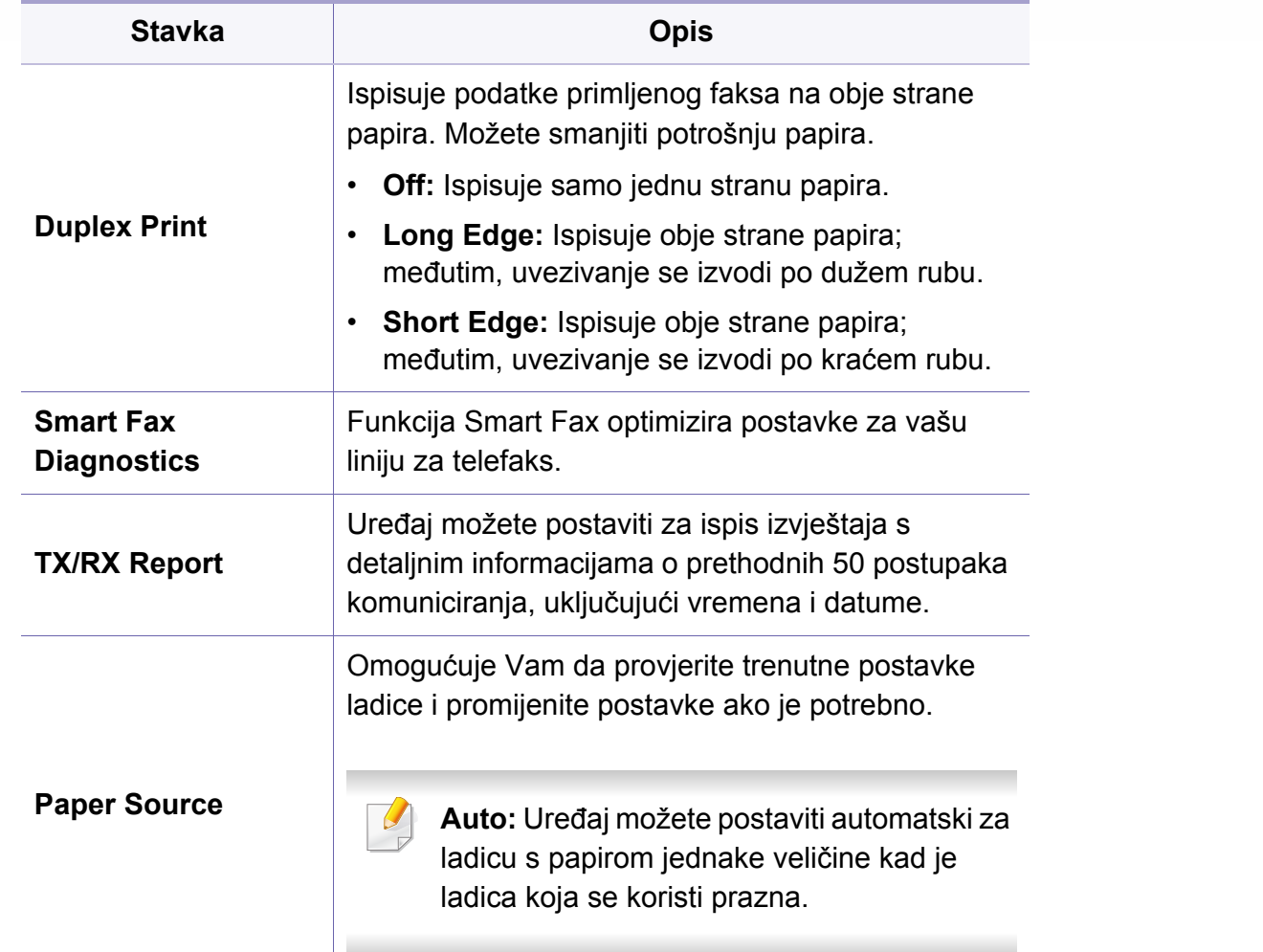

<span id="page-238-0"></span>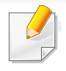

Neki izbornici možda se neće pojaviti na zaslonu, ovisno o opcijama i modelima. Ako je tako, nije primjenjivo na Vaš stroj (pogledajte ["Pregled izbornika" na stranici](#page-29-0) ).

Za promjenu opcija ispisa:

• Na upravljačkoj ploči pritisnite (**Menu**) > **Scan Feature** ili **Scan Setup**.

```
Ili Scan to > (Menu) > Scan Feature ili Scan Setup na upravljačkoj 
ploči.
```
• Ili na dodirnom zaslonu pritisnite (**Setup**) > **Machine Setup** > **Next** > **Default Setting** > **Scan Default**.

```
Ili pritisnite (Scan) > odaberite stavku izbornika koju želite na 
dodirnom zaslonu.
```
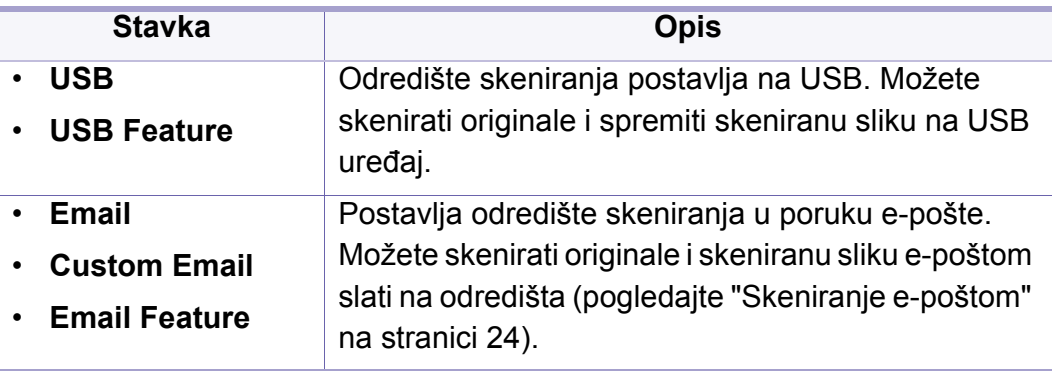

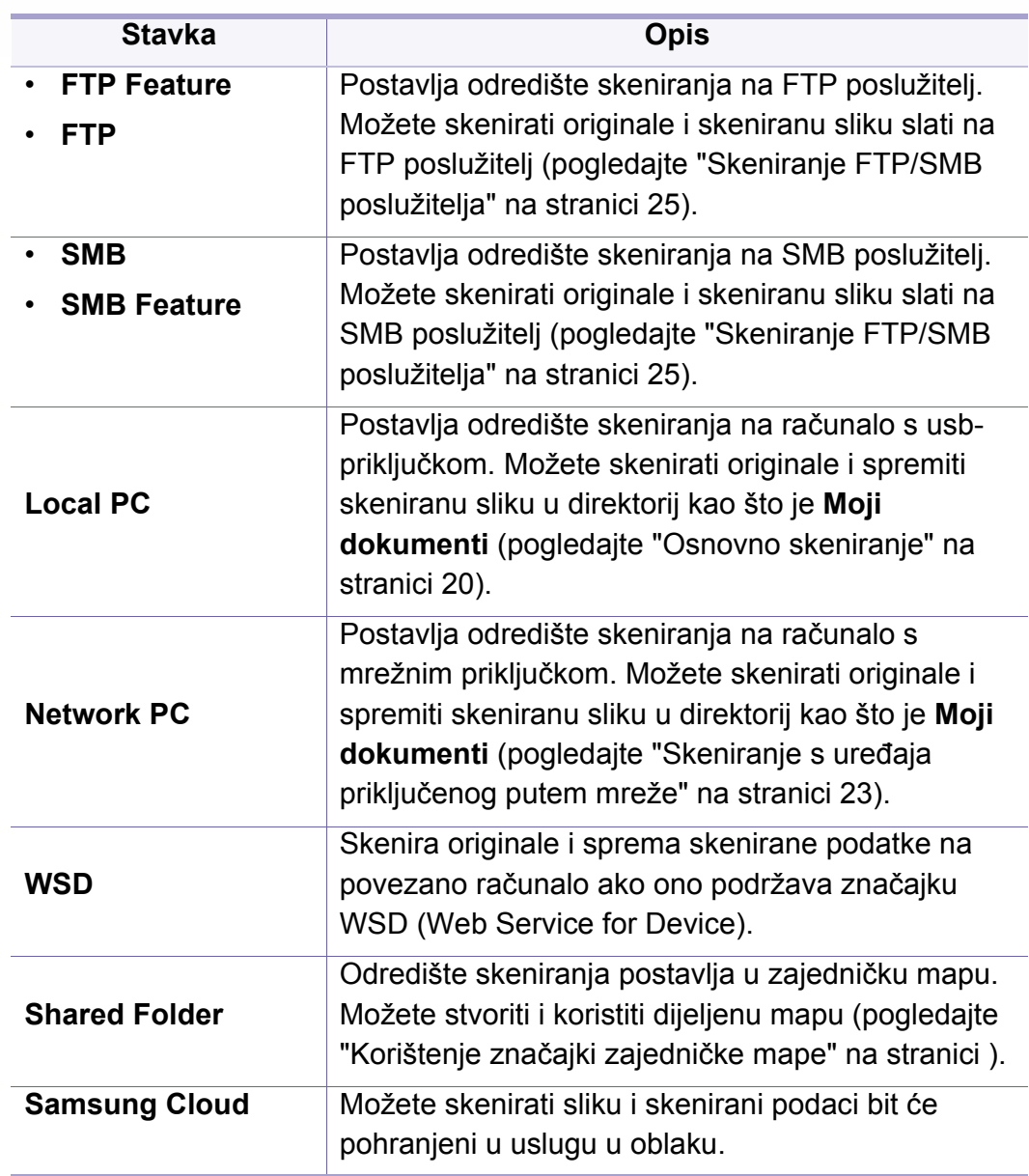

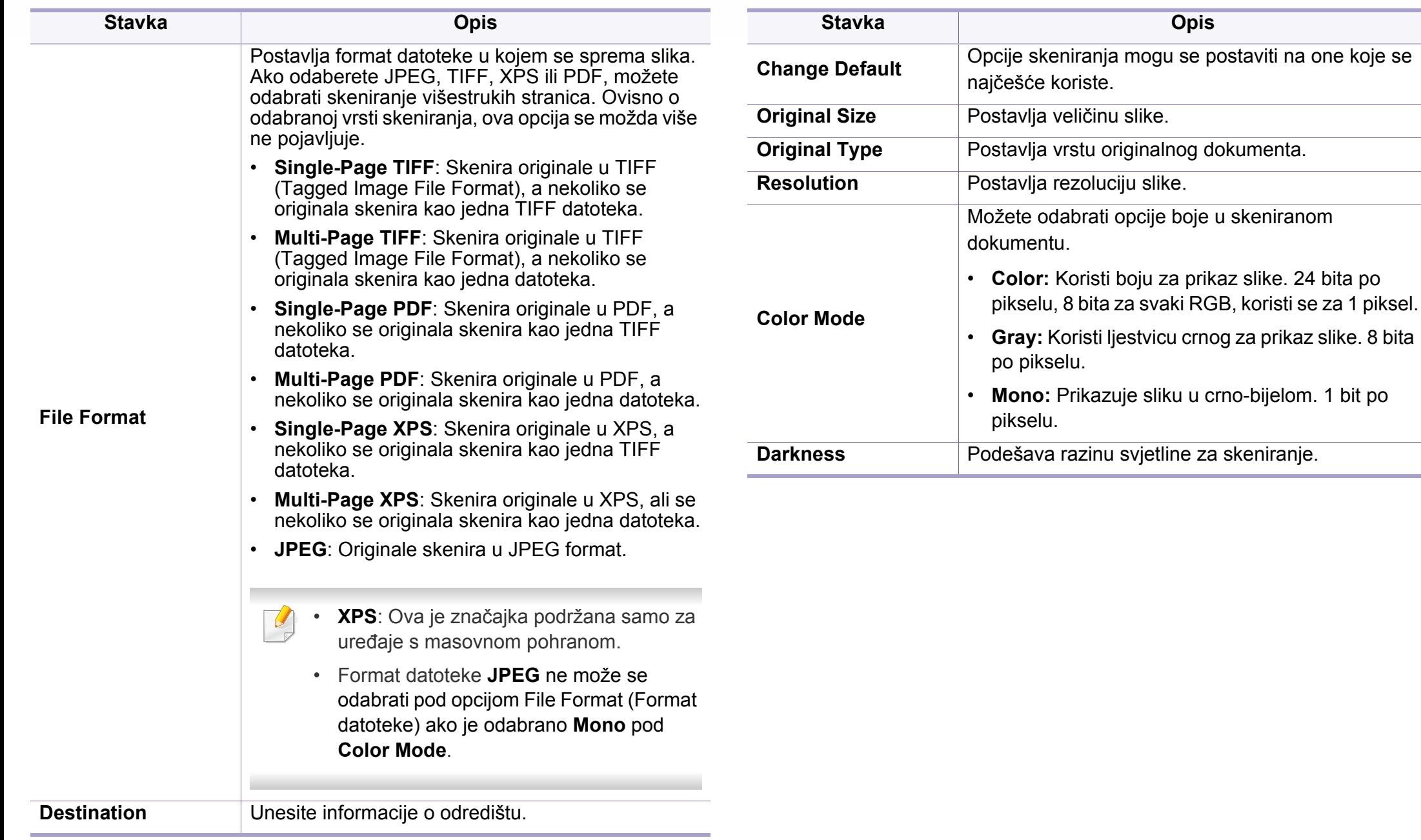

**Opis** 

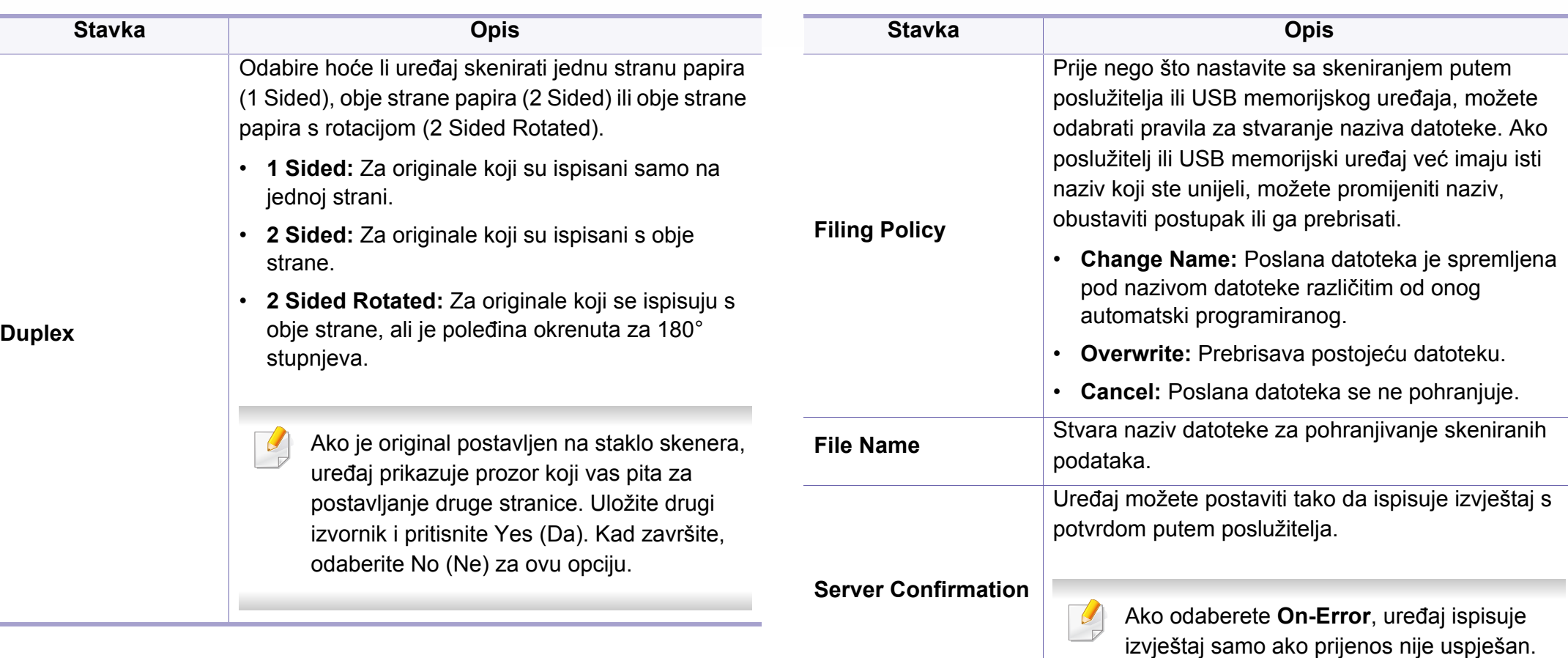

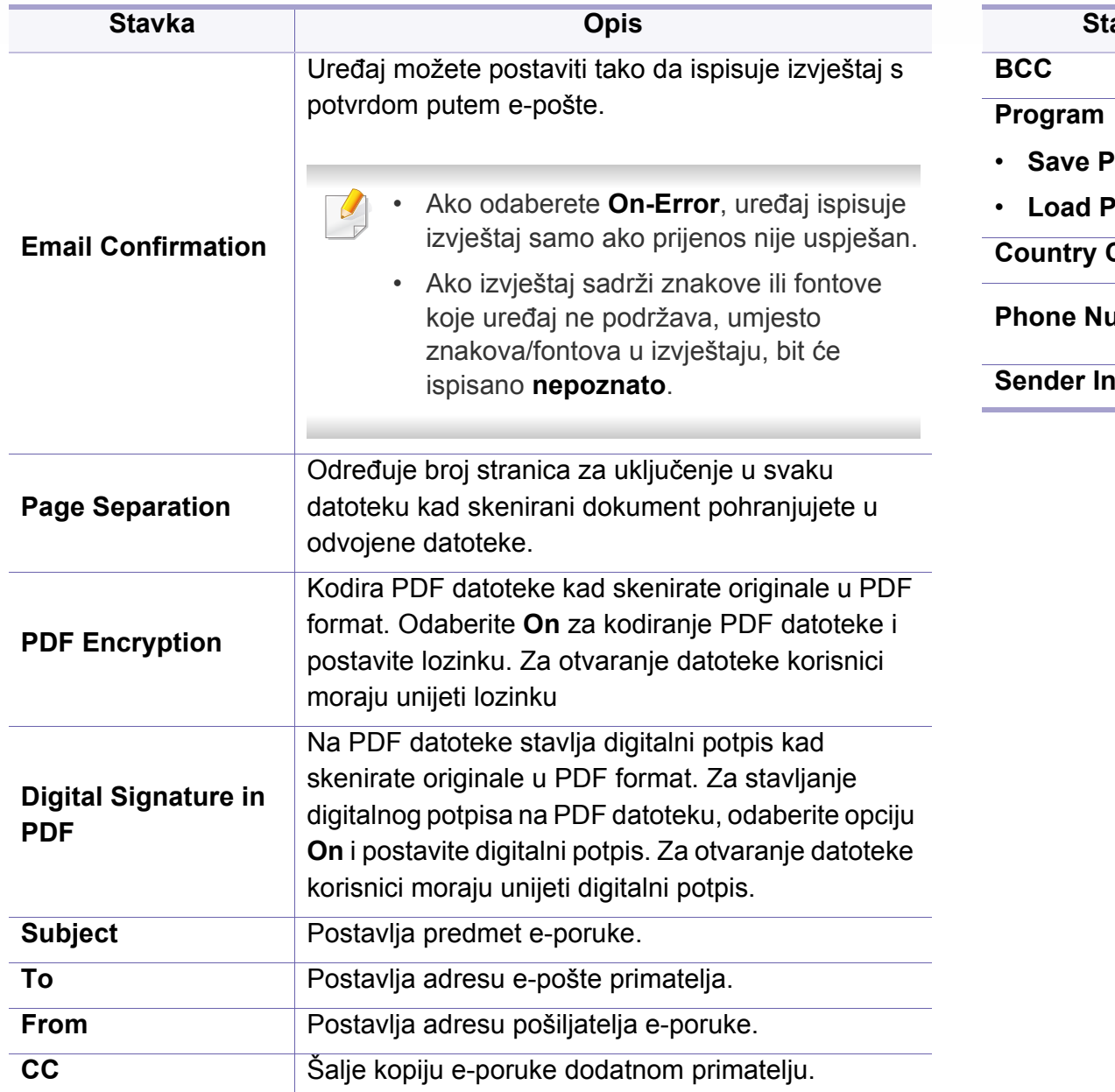

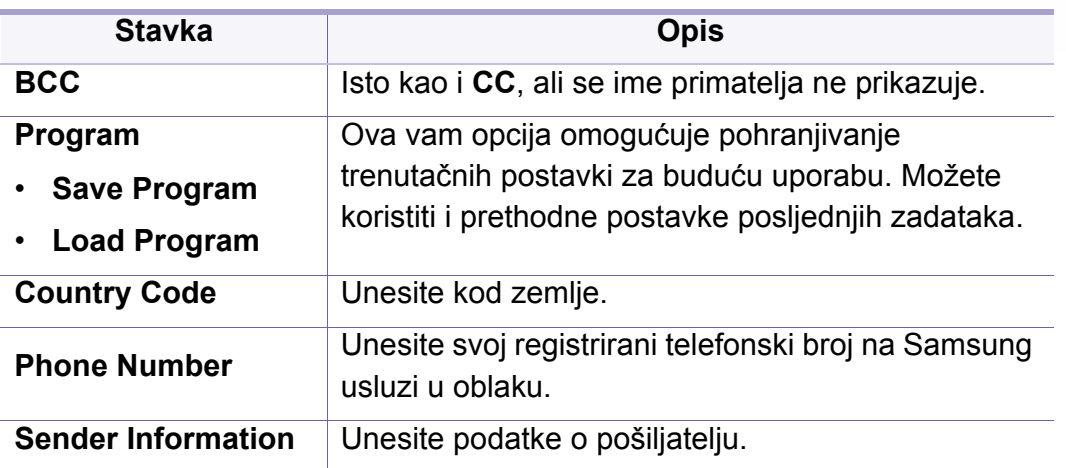

### <span id="page-242-0"></span>**Postavke uređaja**

Neki izbornici možda se neće pojaviti na zaslonu, ovisno o opcijama i modelima. Ako je tako, nije primjenjivo na Vaš stroj (pogledajte ["Pregled izbornika" na stranici](#page-29-0) ).

Za promjenu opcija ispisa:

- Pritisnite (**Menu**) > **System Setup** > **Machine Setup** na upravljačkoj ploči.
- Ili na dodirnom zaslonu pritisnite (**Setup**) > **Machine Setup** > **Next** > **Initial Setup**.
- Ili pritisnite (**Setup**) > **Machine Setup** > odaberite stavku izbornika koju želite na dodirnom zaslonu.

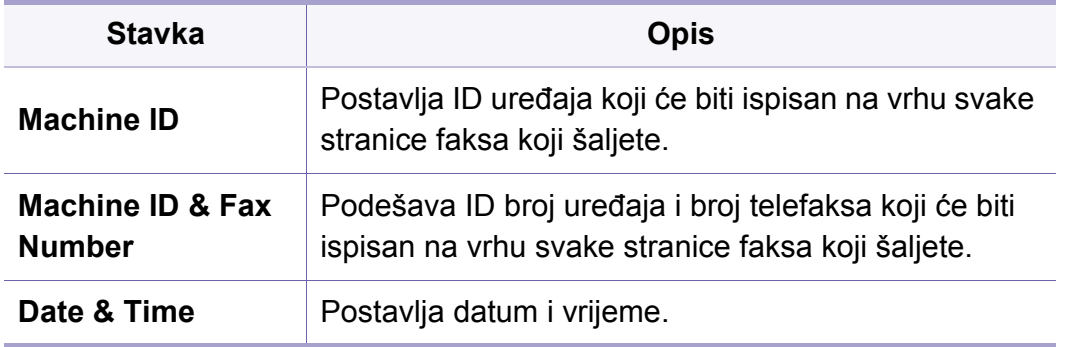

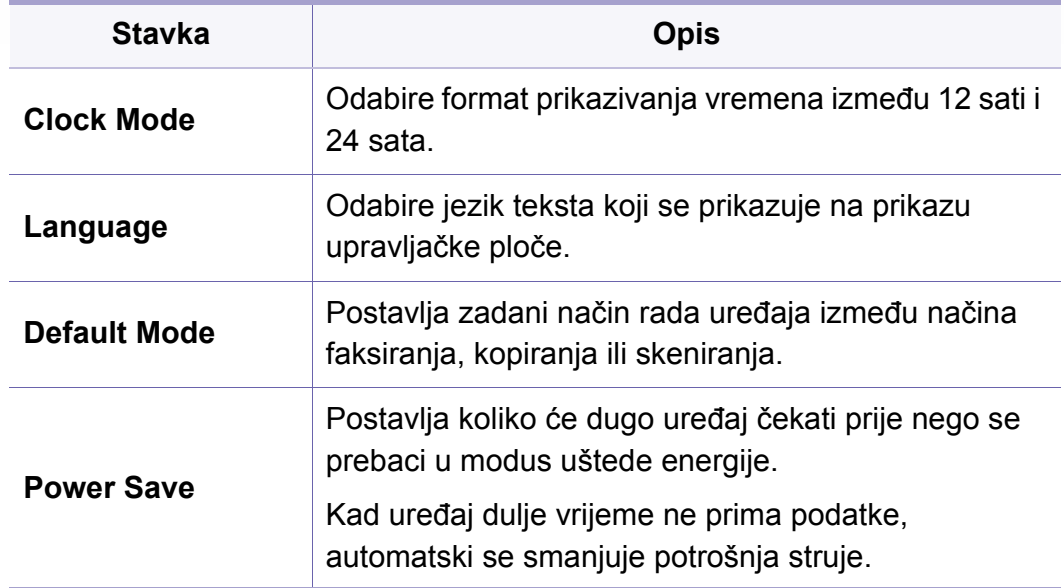

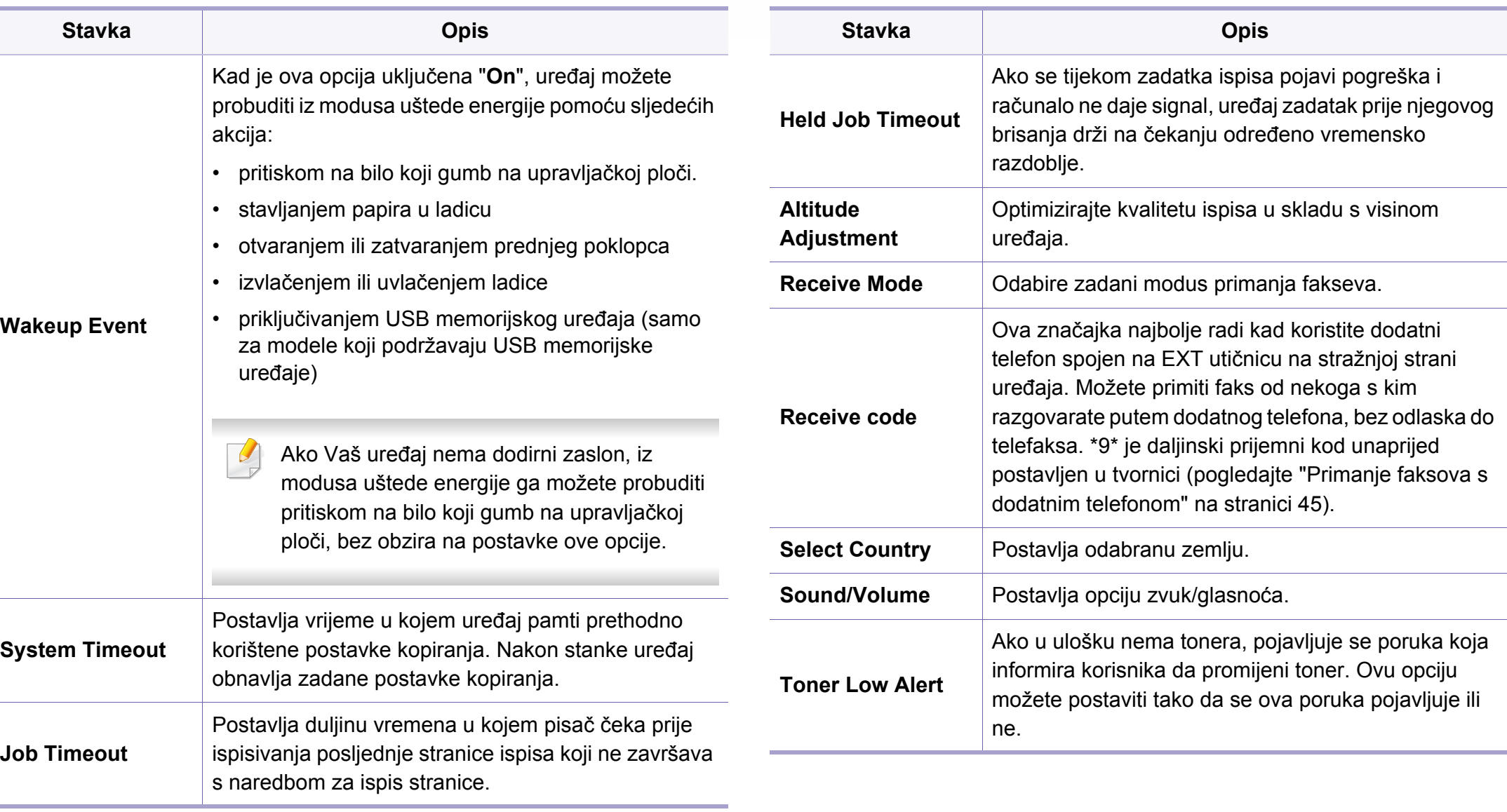

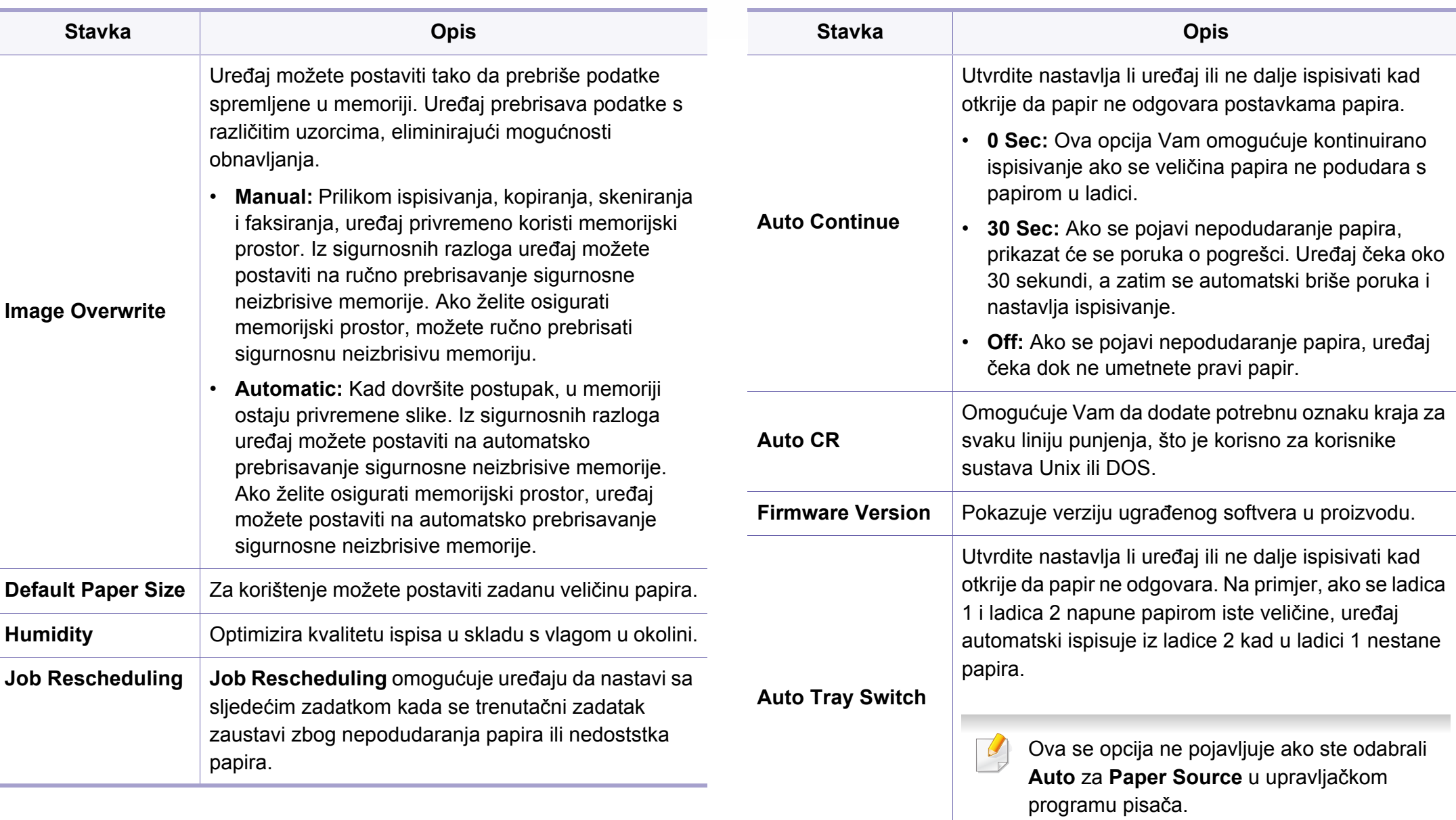

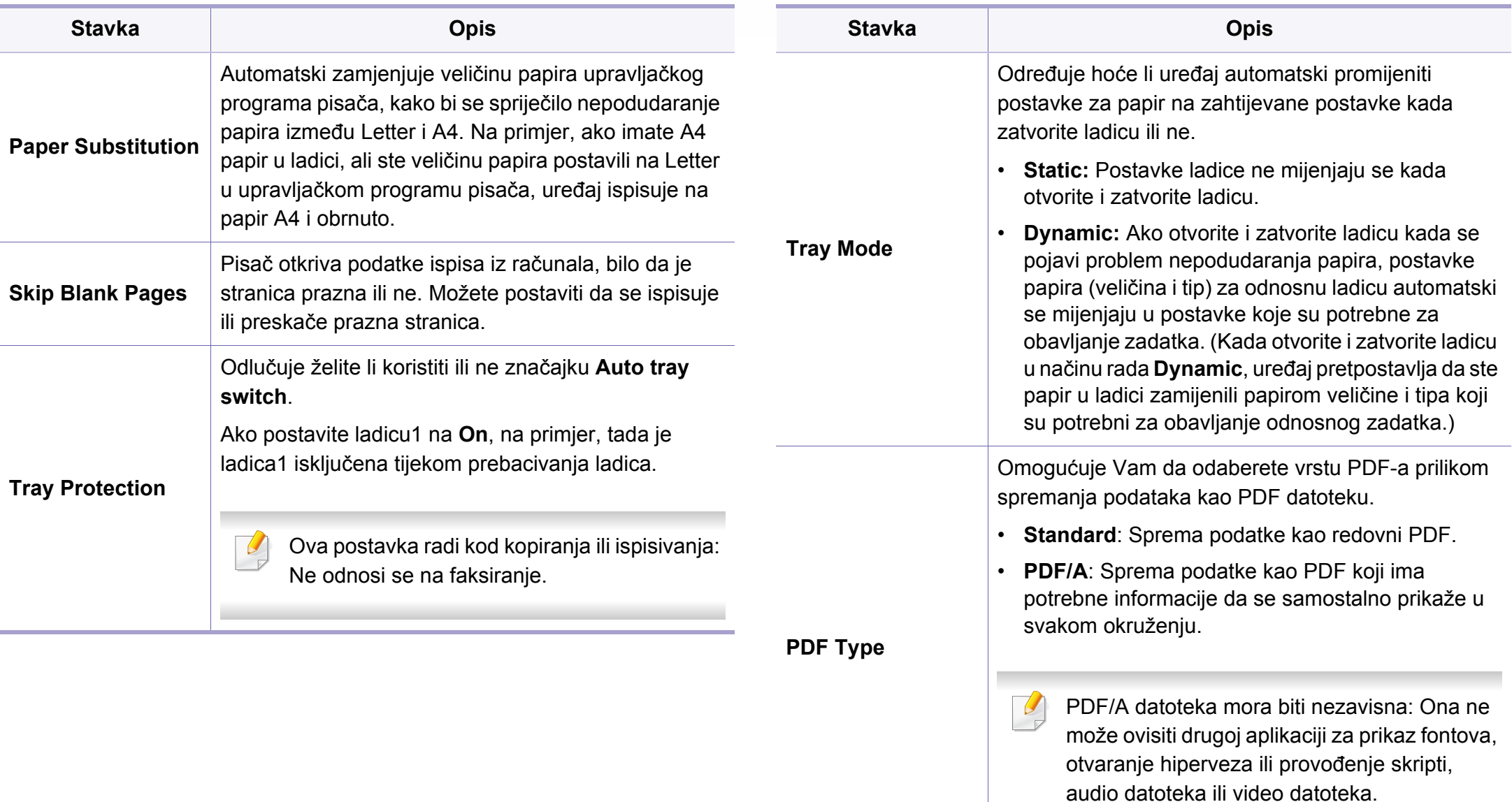

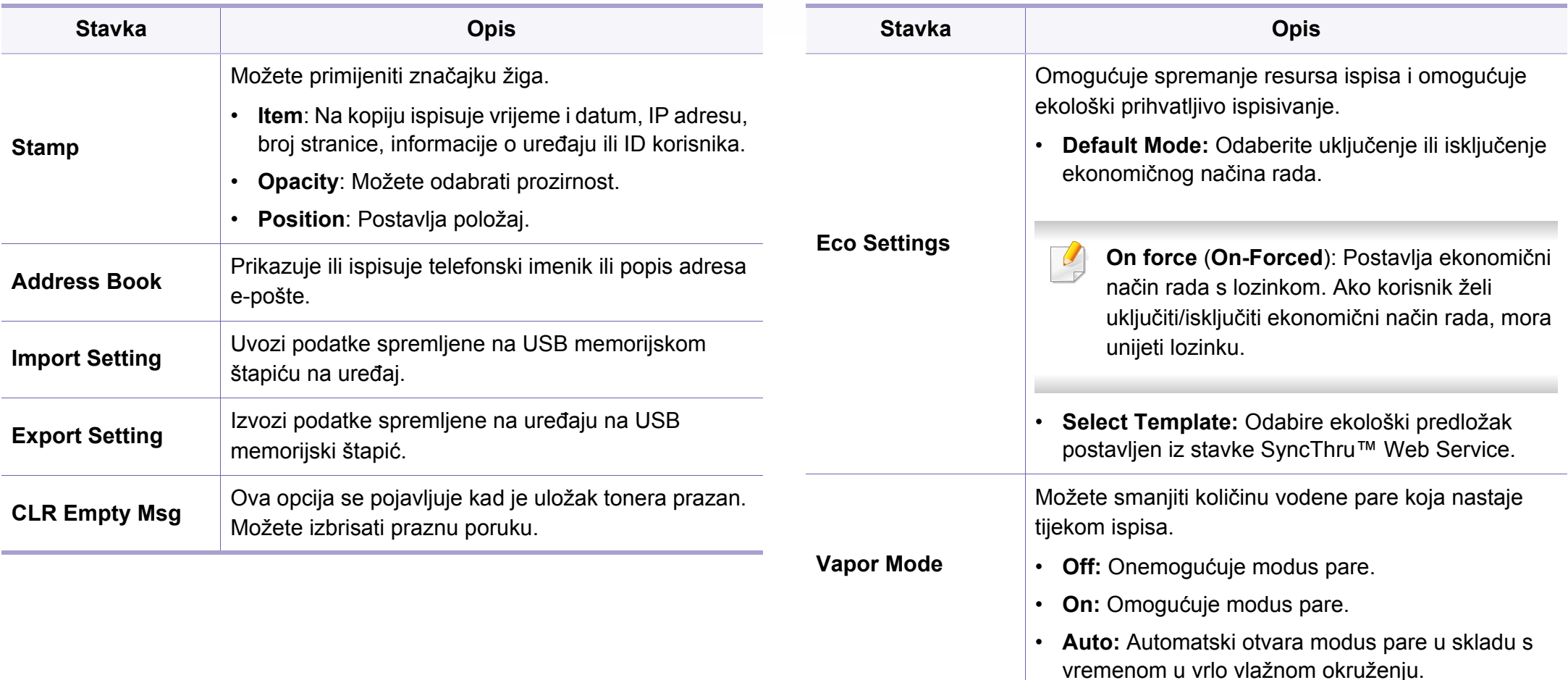

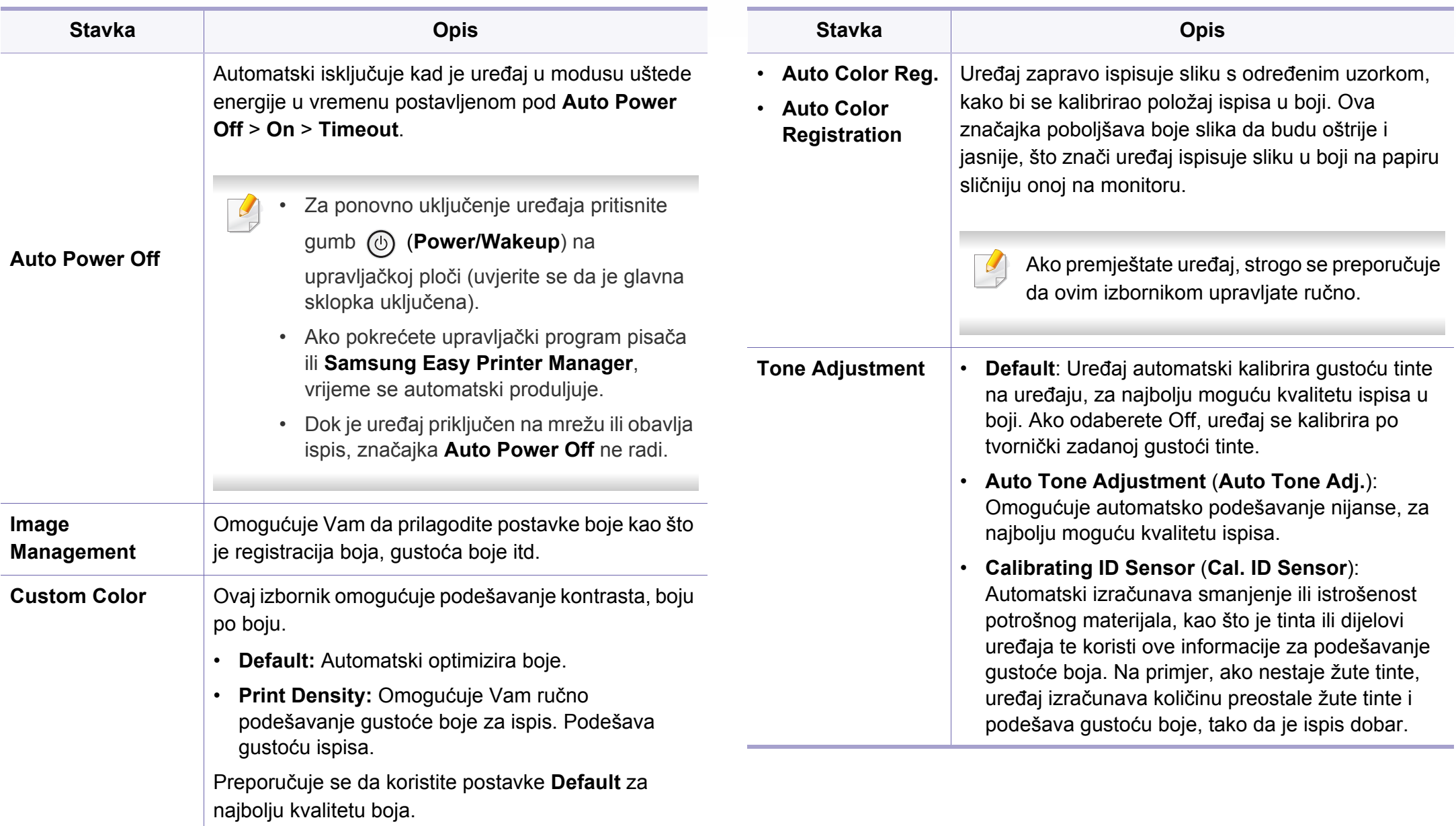

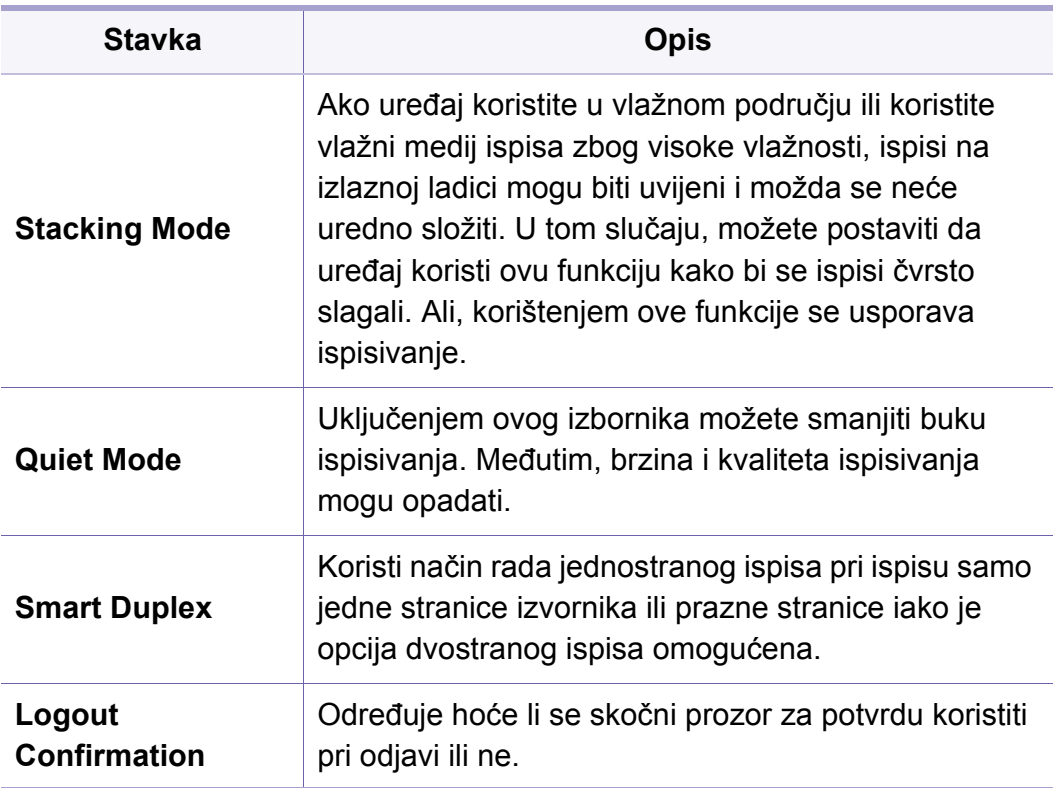

### **Postavke za papir**

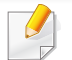

Neki izbornici možda se neće pojaviti na zaslonu, ovisno o opcijama i modelima. Ako je tako, nije primjenjivo na Vaš stroj (pogledajte ["Pregled izbornika" na stranici](#page-29-0) ).

Za promjenu opcija ispisa:

**COL** 

- Pritisnite (**Menu**) > **System Setup** > **Paper Setup** na upravljačkoj ploči.
- Ili na dodirnom zaslonu pritisnite (**Setup**) > **Machine Setup** > **Next** > **Paper Setup**.

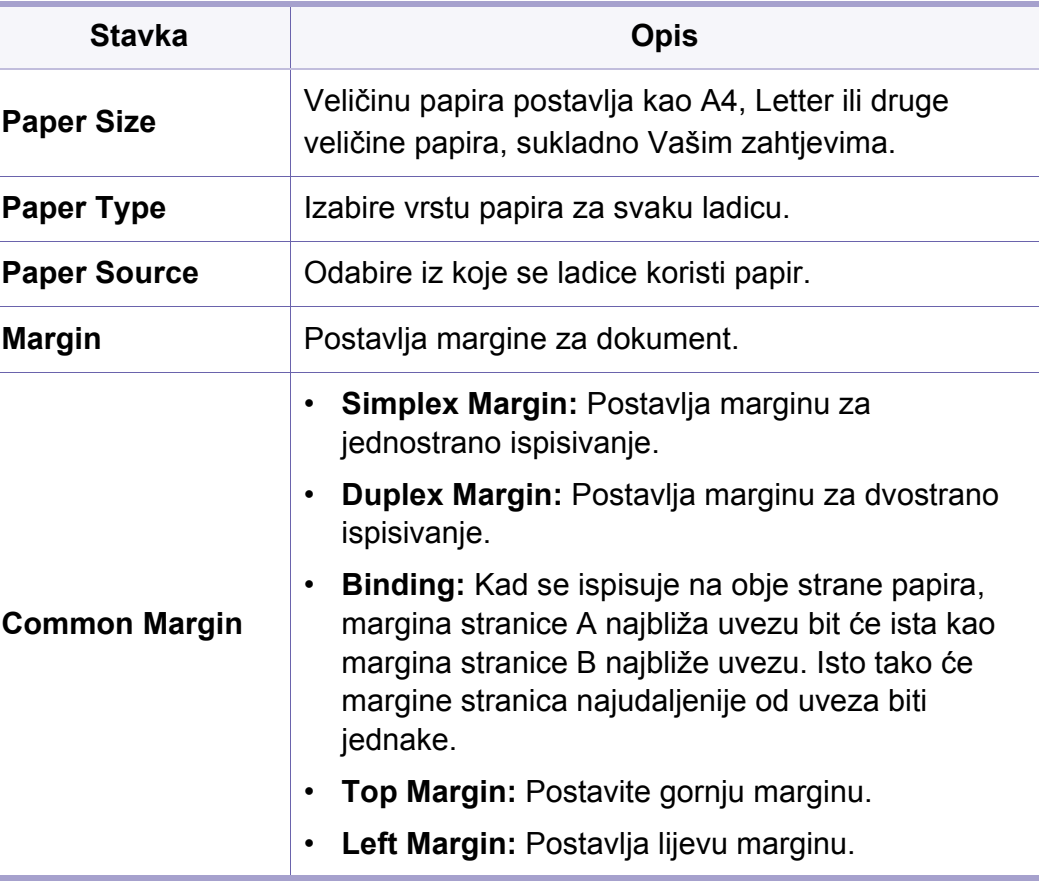

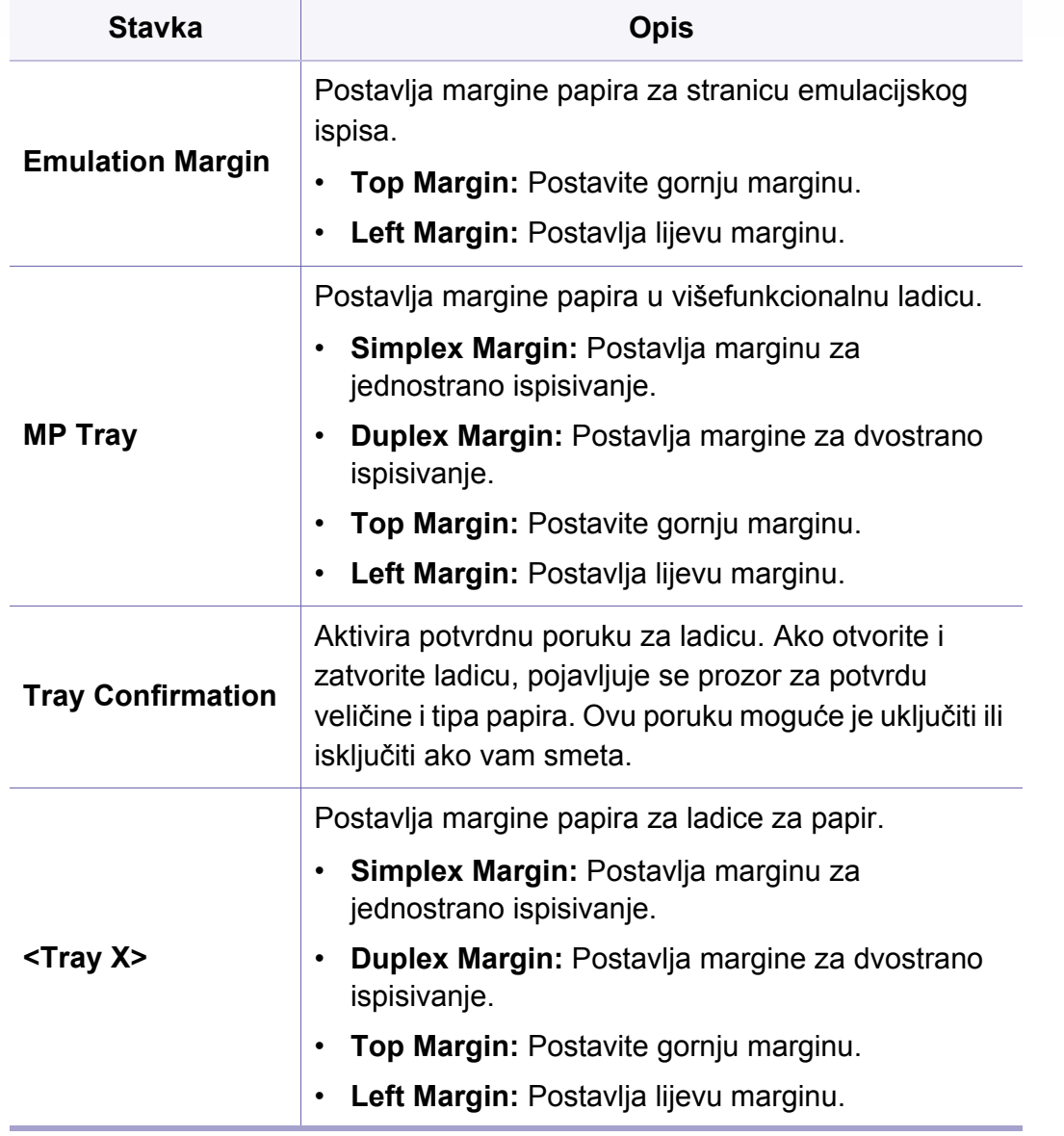

### **Zvuk/glasnoća**

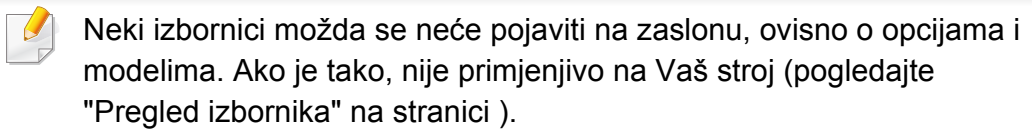

Za promjenu opcija ispisa:

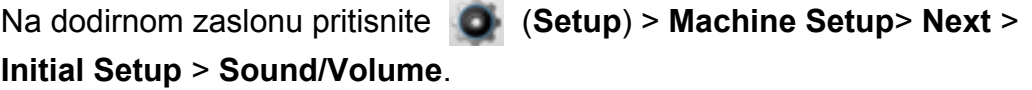

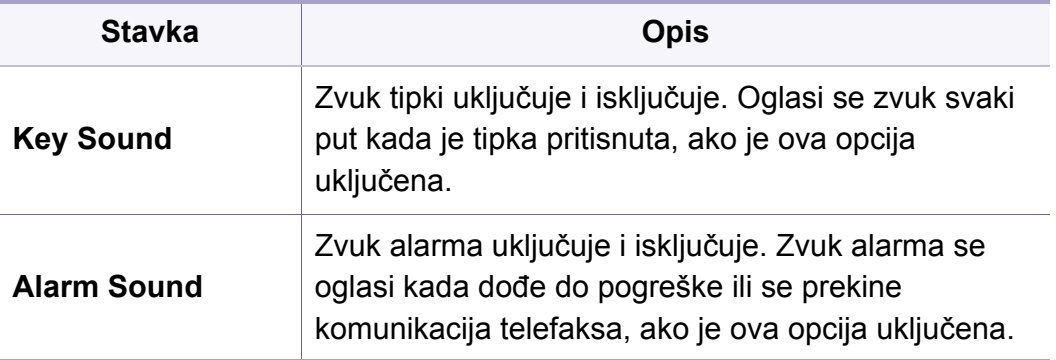

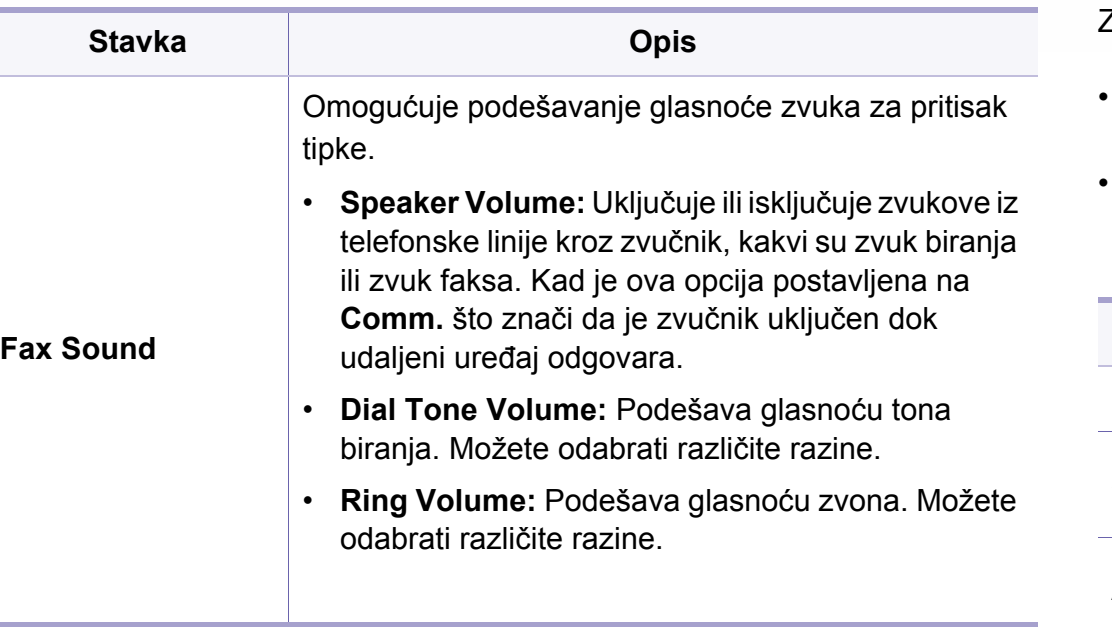

**izvještaji**

Neki izbornici možda se neće pojaviti na zaslonu, ovisno o opcijama i modelima. Ako je tako, nije primjenjivo na Vaš stroj (pogledajte ["Pregled izbornika" na stranici](#page-29-0) ).

Za promjenu opcija ispisa:

- Pritisnite (**Menu**) > **System Setup** > **Report** na upravljačkoj ploči.
- Ili na dodirnom zaslonu pritisnite (**Setup**) > **Machine Setup**> **Next** > **Reports**.

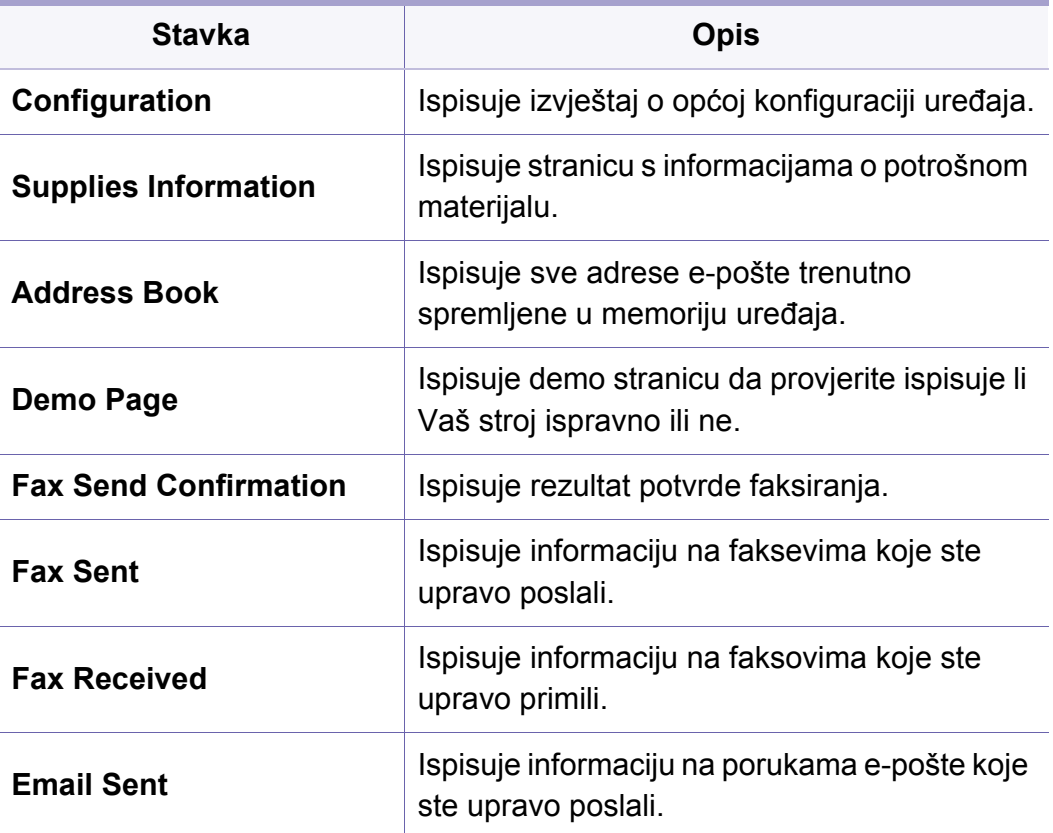

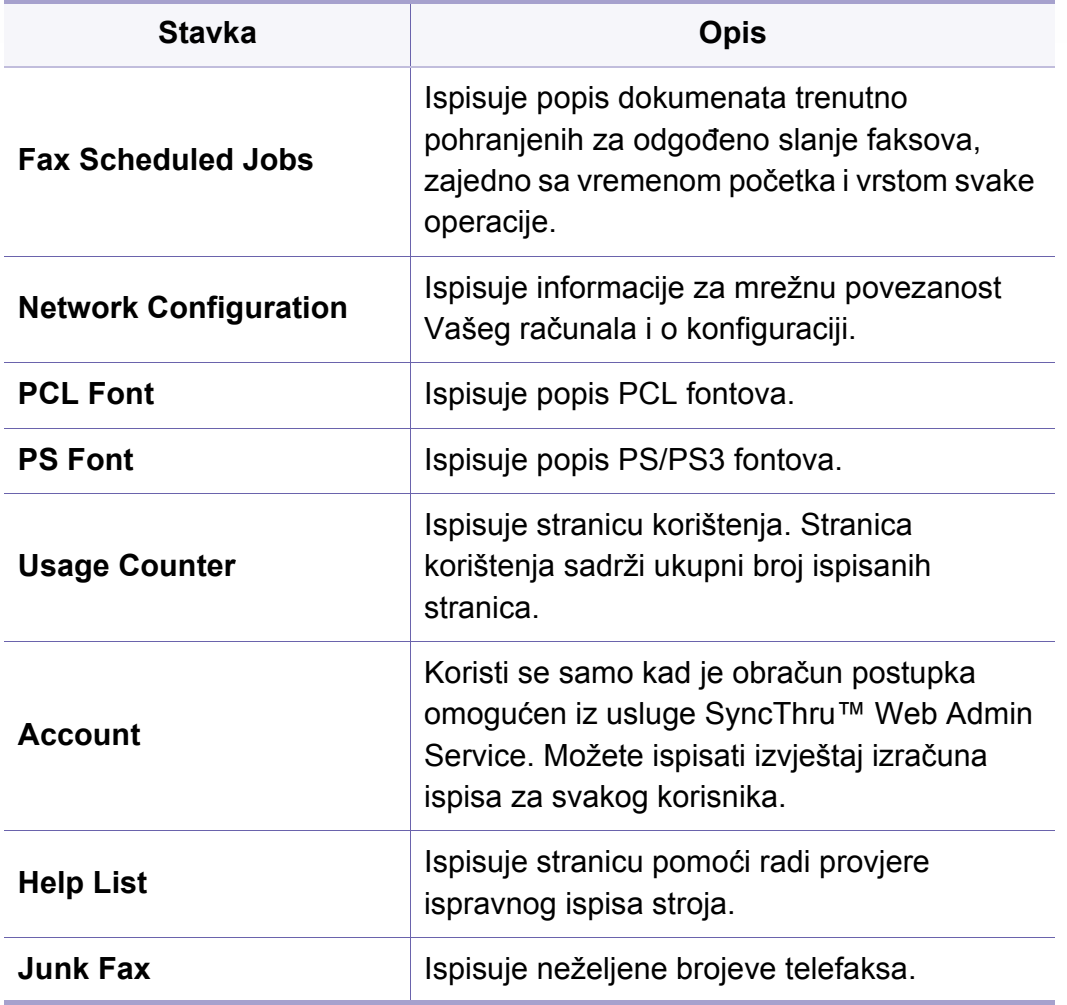

### **Održavanje**

Neki izbornici možda se neće pojaviti na zaslonu, ovisno o opcijama i  $\overline{\mathcal{L}}$ modelima. Ako je tako, nije primjenjivo na Vaš stroj (pogledajte ["Pregled izbornika" na stranici \)](#page-29-0).

Za promjenu opcija ispisa:

Pritisnite (**Menu**) > **System Setup** > **Maintenance** na upravljačkoj ploči.

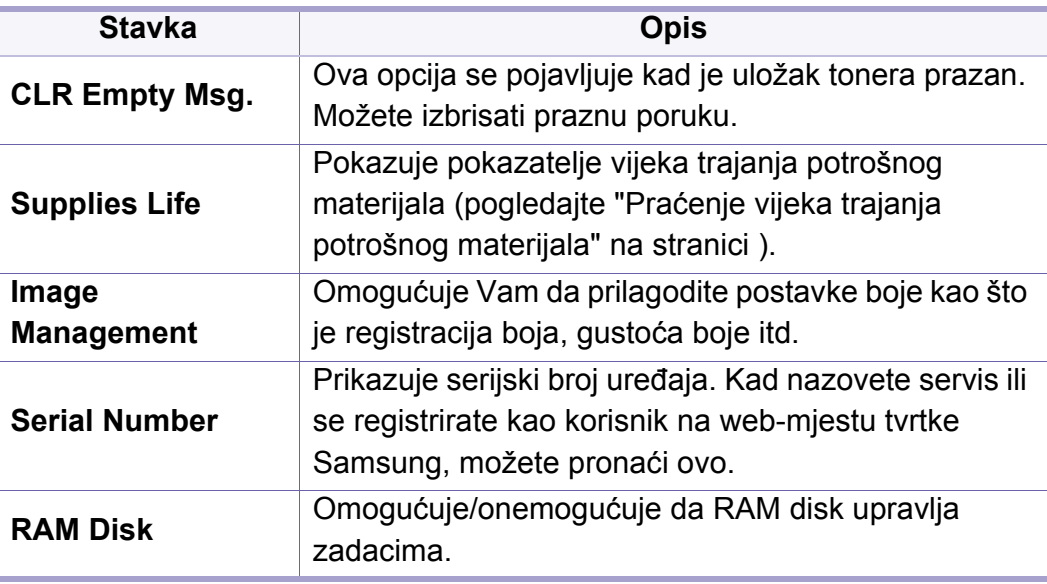
### **Postavke sustava**

### **Upravljanje postupkom**

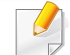

Neki izbornici možda se neće pojaviti na zaslonu, ovisno o opcijama i modelima. Ako je tako, nije primjenjivo na Vaš stroj (pogledajte ["Pregled izbornika" na stranici](#page-29-0) ).

Za promjenu opcija ispisa:

Na upravljačkoj ploči pritisnite opciju (**Menu**) >**Job Management**.

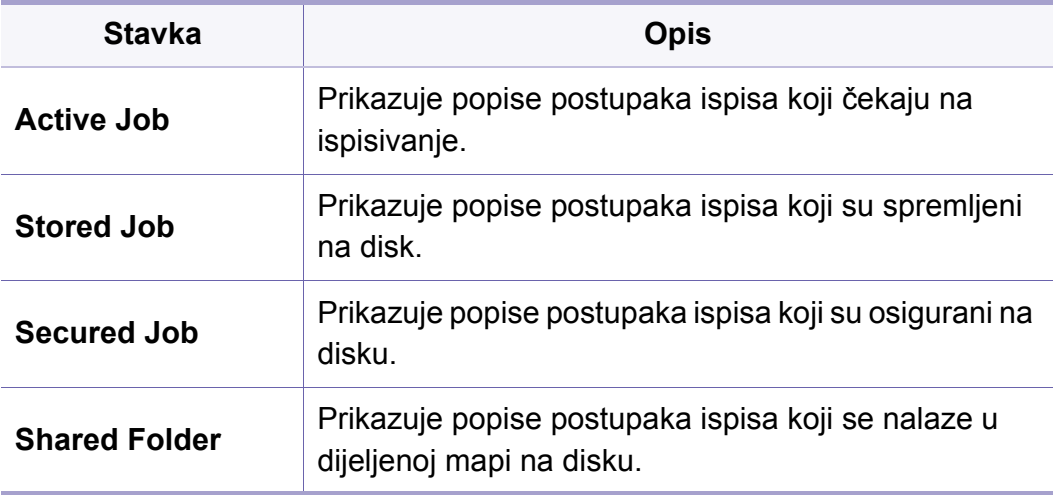

#### **Postavljanje adresara**

Neki izbornici možda se neće pojaviti na zaslonu, ovisno o opcijama i  $\overline{\mathcal{L}}$ modelima. Ako je tako, nije primjenjivo na Vaš stroj (pogledajte ["Pregled izbornika" na stranici \)](#page-29-0).

Na dodirnom zaslonu pritisnite (**Setup**) > **Machine Setup** > **Next** > **Address Book**.

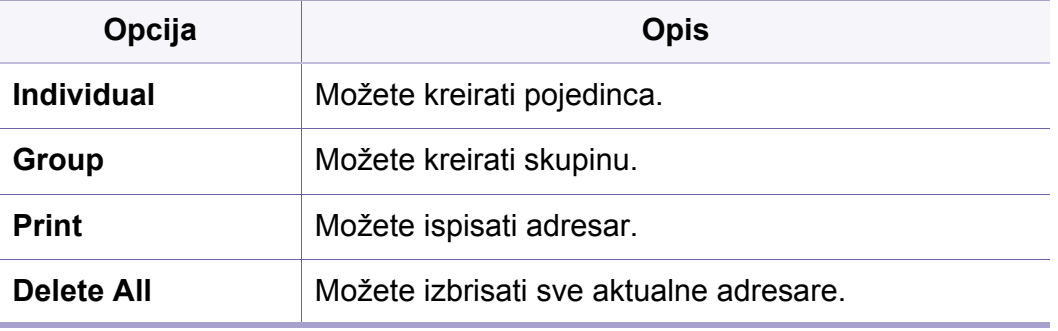

### **Postavke sustava**

#### **Postavke mreže**

- Neki izbornici možda se neće pojaviti na zaslonu, ovisno o opcijama i modelima. Ako je tako, nije primjenjivo na Vaš stroj (pogledajte ["Pregled izbornika" na stranici](#page-29-0) ).
- Ovu značajku možete koristiti i iz usluge SyncThru™ Web Service. Otvorite web-preglednik na računalu spojenom na mrežu i upišite IP adresu svojega uređaja. Kad se otvori SyncThru™ Web Service, pritisnite **Settings** > **Network Settings** (pogledajte ["SyncThru™ Web](#page-310-0)  [Service" na stranici \)](#page-310-0).
- Pritisnite (**Menu**) > **Network** na upravljačkoj ploči,
- Ili na dodirnom zaslonu pritisnite (**Setup**) > **Machine Setup** > **Next** > **Network Setup**.

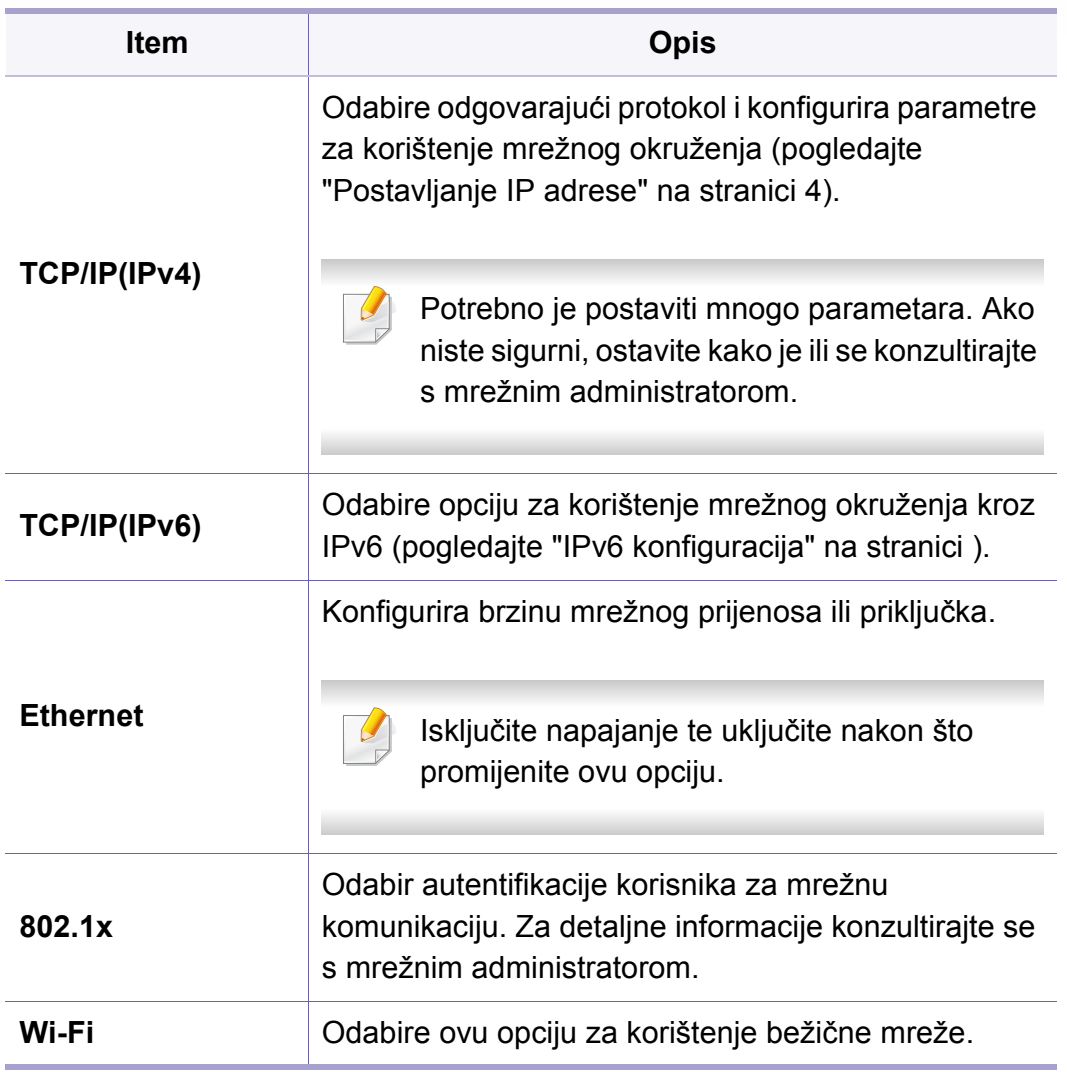

### **Postavke sustava**

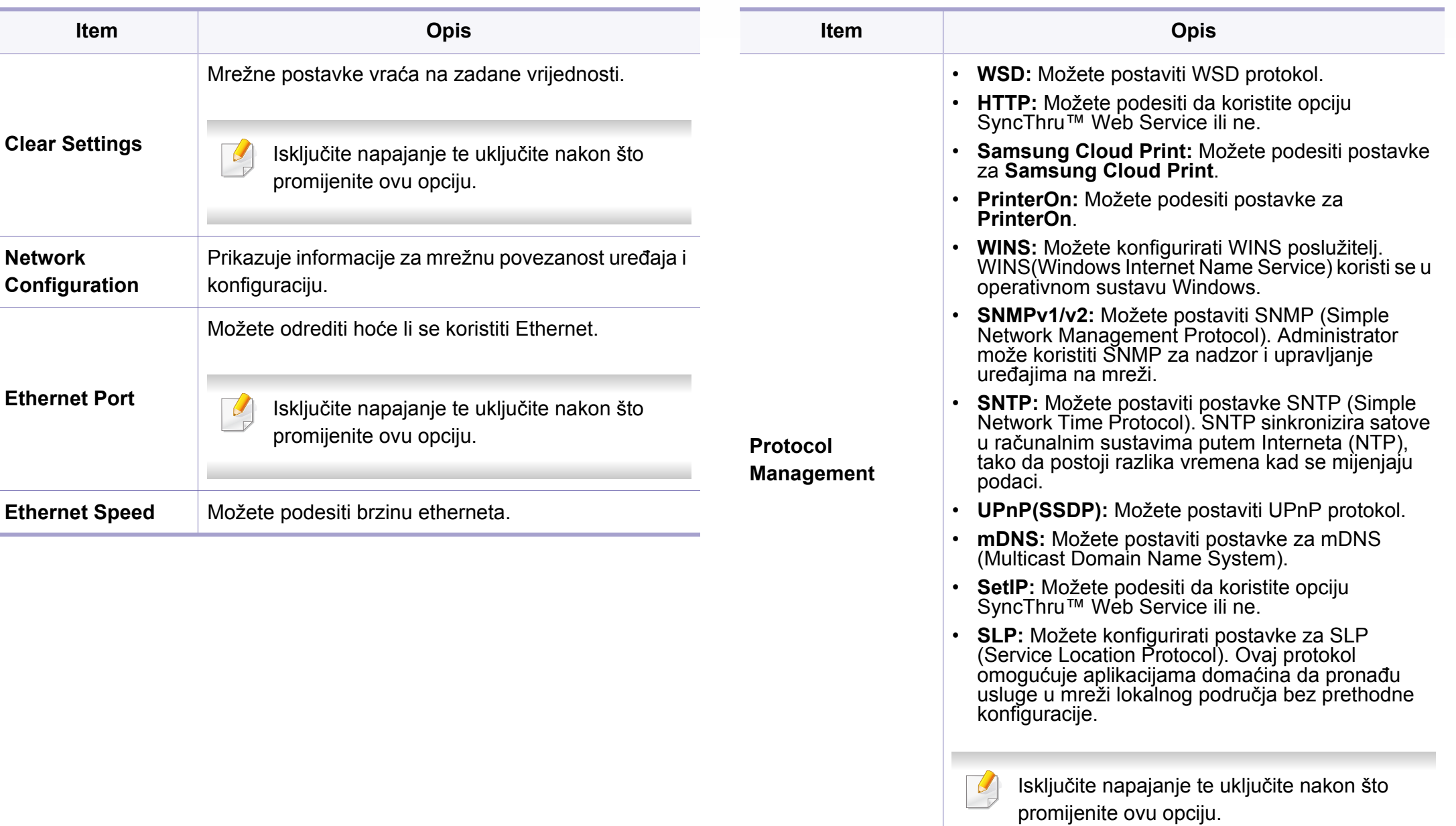

# **Administrativno podešavanje**

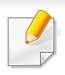

Neki izbornici možda se neće pojaviti na zaslonu, ovisno o opcijama i modelima. Ako je tako, nije primjenjivo na Vaš stroj (pogledajte ["Pregled izbornika" na stranici](#page-29-0) ).

Za promjenu opcija ispisa:

- Pritisnite (**Menu**) > **Admin Setup** na upravljačkoj ploči.
- Ili na dodirnom zaslonu pritisnite (**Setup**) > **Admin Setup** > **Next**.

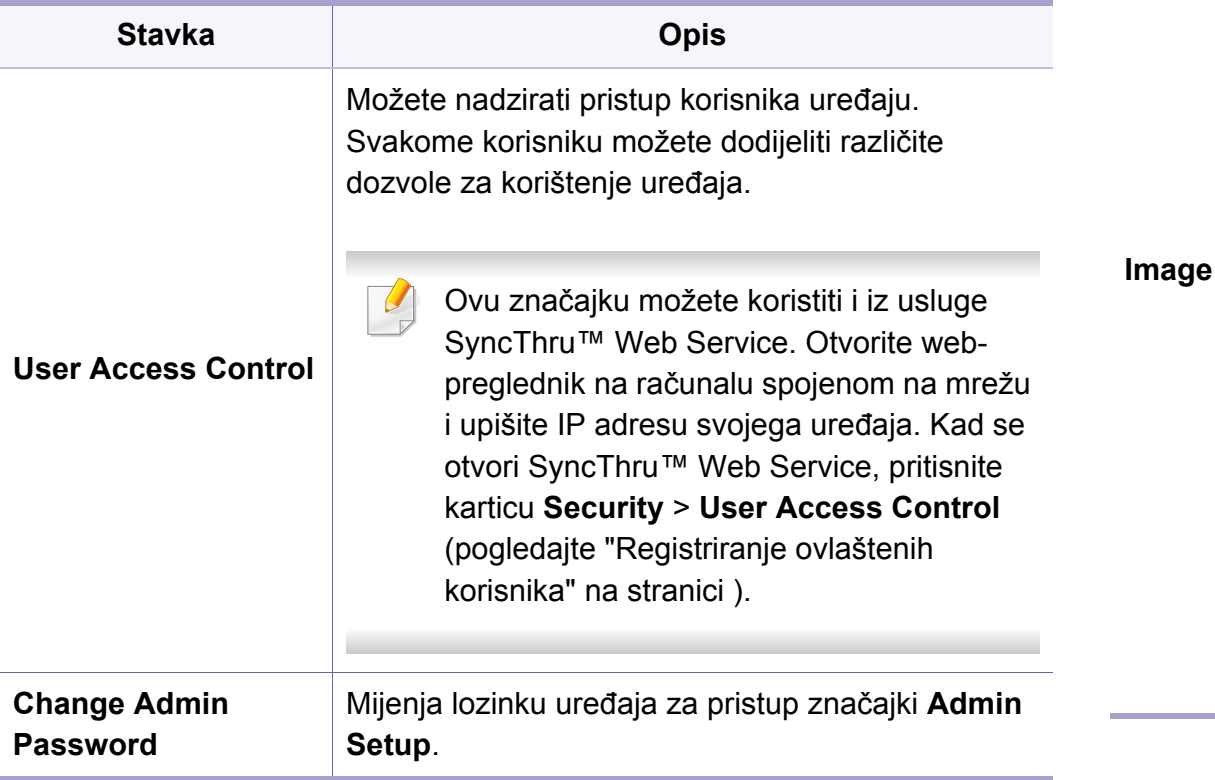

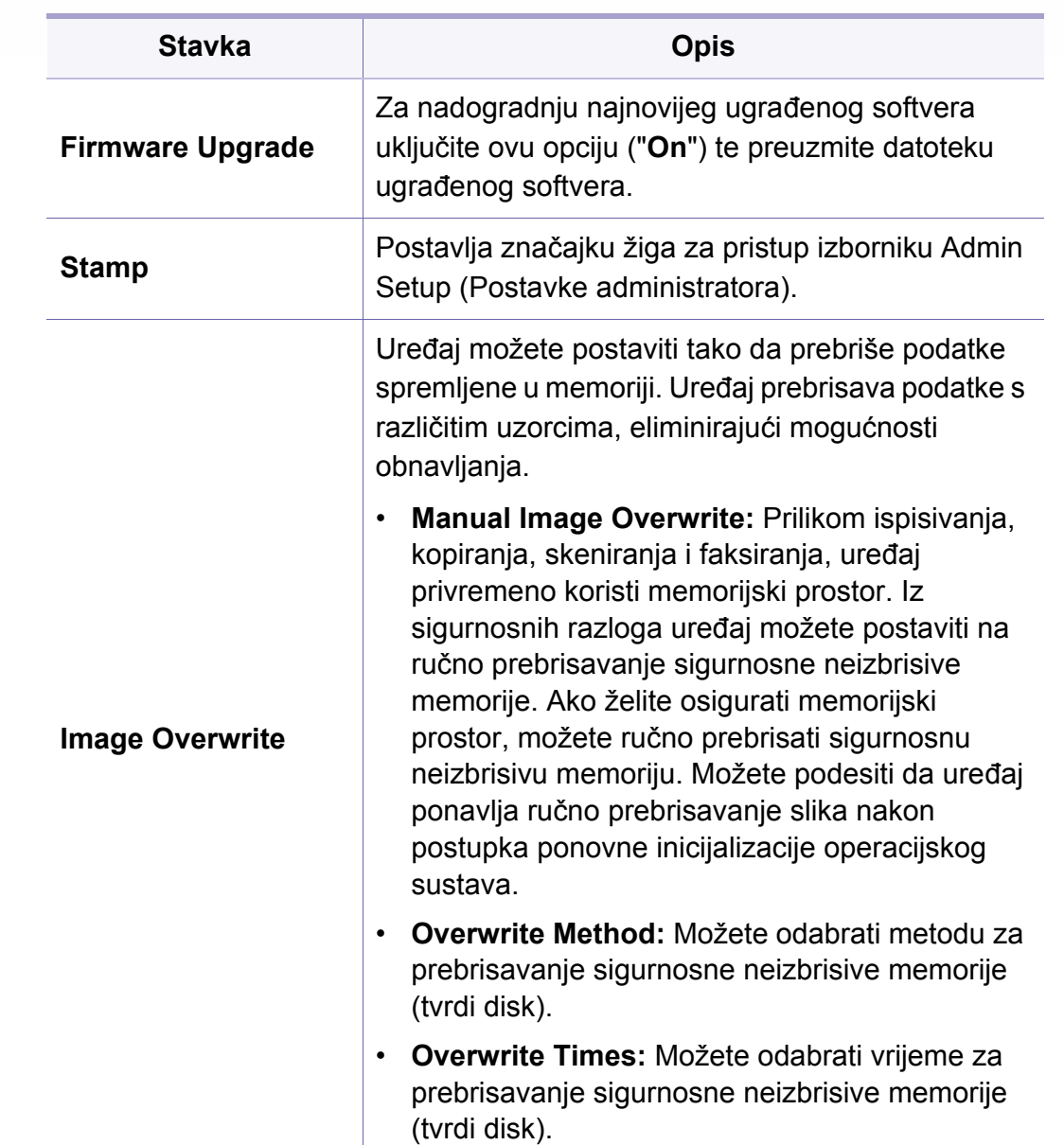

### **Administrativno podešavanje**

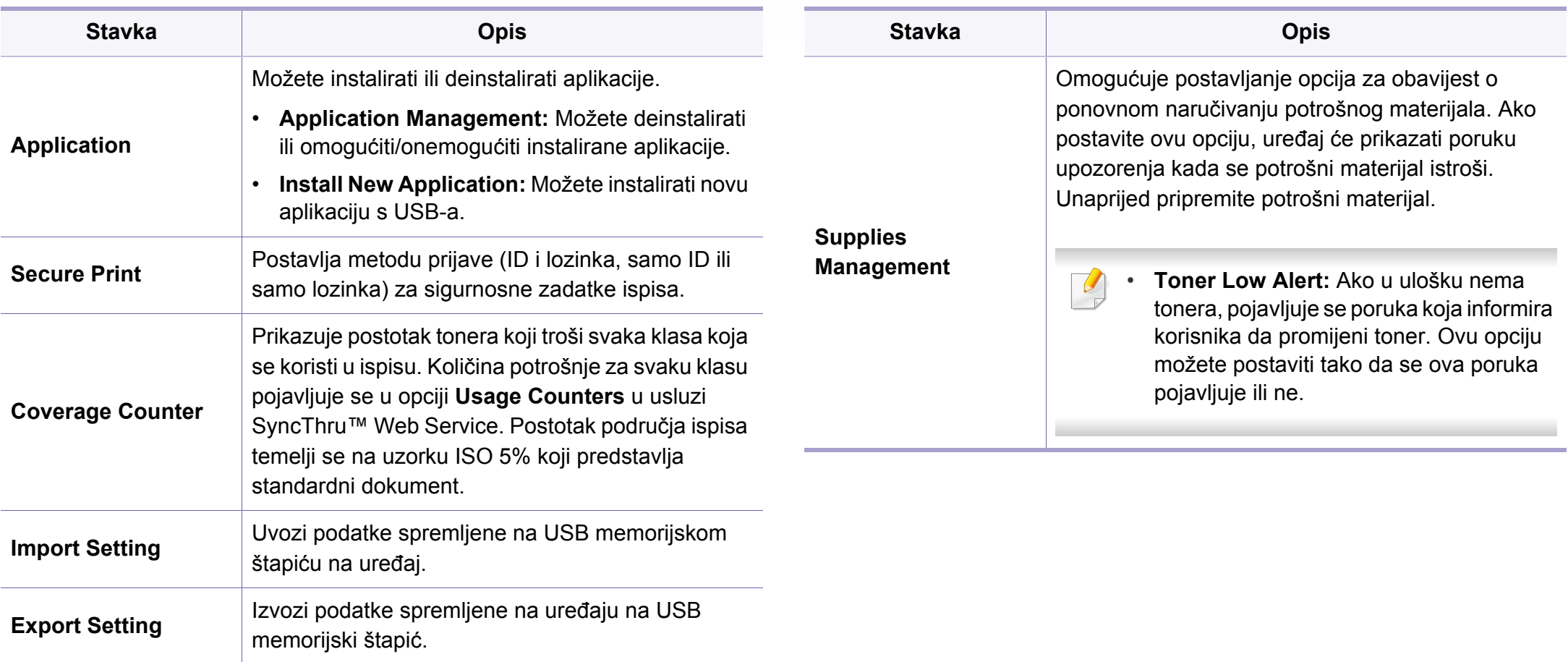

### **Eco**

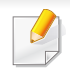

Neki izbornici možda se neće pojaviti na zaslonu, ovisno o opcijama i modelima. Ako je tako, nije primjenjivo na Vaš stroj (pogledajte ["Pregled izbornika" na stranici](#page-29-0) ).

Za promjenu opcija ispisa:

Na dodirnom zaslonu pritisnite (**Eco**) > odaberite željenu stavku izbornika.

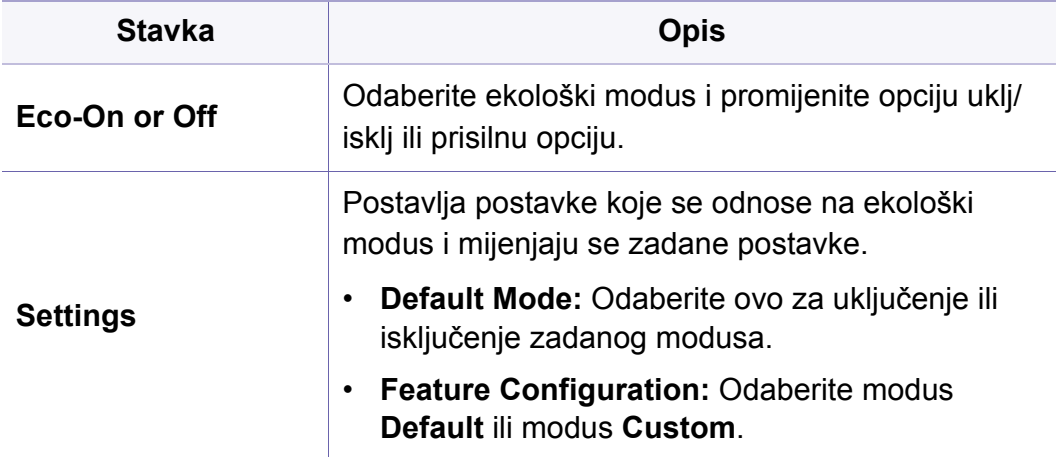

# **Direct USB**

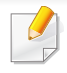

Neki izbornici možda se neće pojaviti na zaslonu, ovisno o opcijama i modelima. Ako je tako, nije primjenjivo na Vaš stroj (pogledajte ["Pregled izbornika" na stranici](#page-29-0) ).

Za promjenu opcija ispisa:

Umetnite USB memorijski uređaj u USB memorijski ulaz na uređaju.

- Na upravljačkoj ploči pritisnite opciju **Direct USB**.
- ili pritisnite **(† 1585)** > odaberite stavku izbornika koju želite na dodirnom zaslonu.

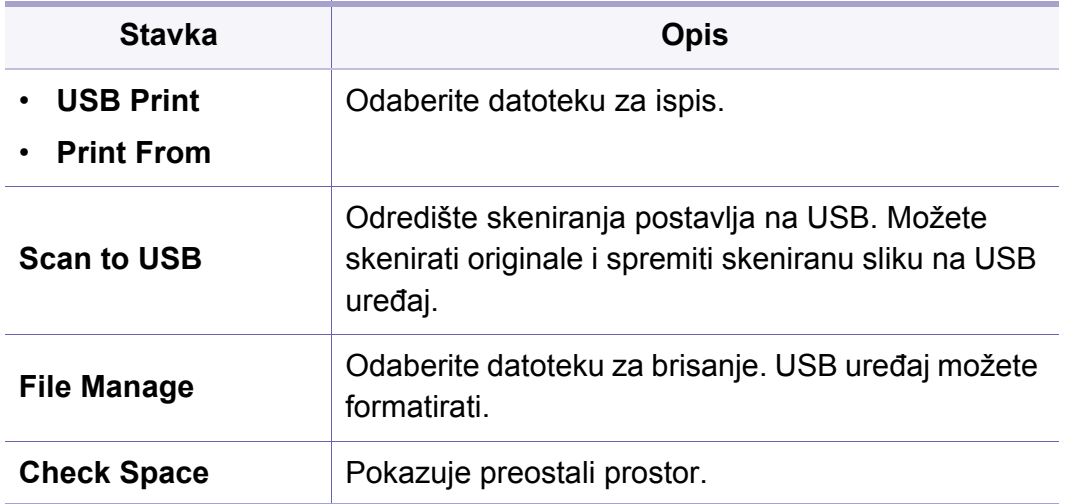

### **Posao status**

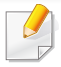

Neki izbornici možda se neće pojaviti na zaslonu, ovisno o opcijama i modelima. Ako je tako, nije primjenjivo na Vaš stroj (pogledajte ["Pregled izbornika" na stranici](#page-29-0) ).

Za promjenu opcija ispisa:

Na dodirnom zaslonu pritisnite (**Job Status**) > odaberite željenu stavku izbornika.

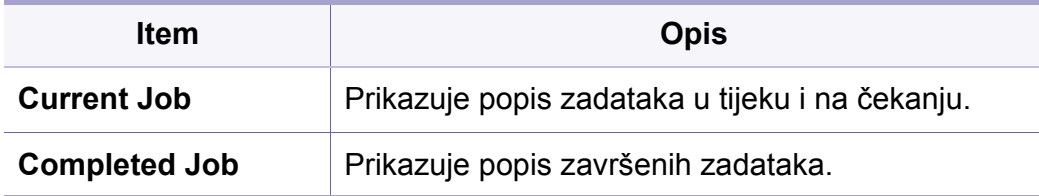

### **Okvir za dokumente**

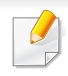

Neki izbornici možda se neće pojaviti na zaslonu, ovisno o opcijama i modelima. Ako je tako, nije primjenjivo na Vaš stroj (pogledajte ["Pregled izbornika" na stranici](#page-29-0) ).

Pritisnite (**Document Box**) > odaberite željenu stavku izbornika na dodirnom zaslonu.

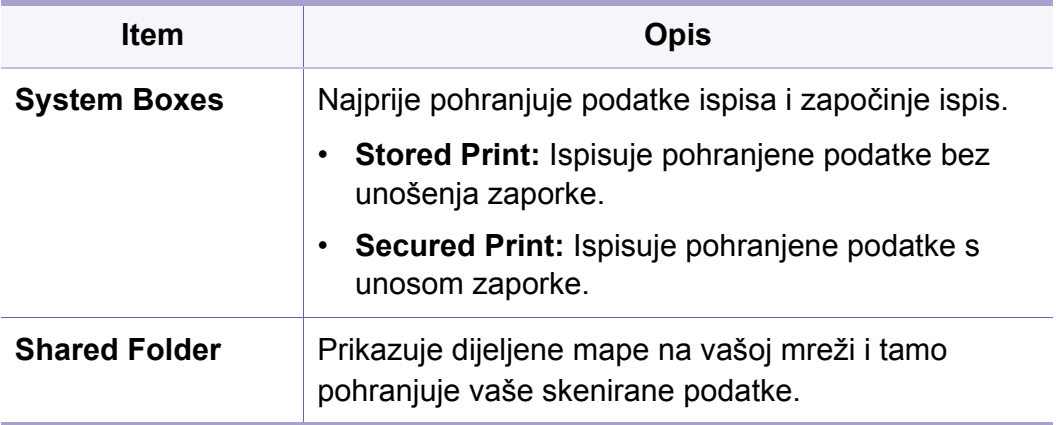

### **PrinterOn**

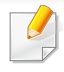

Neki izbornici možda se neće pojaviti na zaslonu, ovisno o opcijama i modelima. Ako je tako, nije primjenjivo na Vaš stroj (pogledajte ["Pregled izbornika" na stranici](#page-29-0) ).

Za promjenu opcija ispisa:

- Na upravljačkoj ploči pritisnite (**Menu**) > **PrinterOn**.
- Ili na dodirnom zaslonu pritisnite (**Setup**) > **Admin Setup** > **Next**.

Značajku **PrinterOn** možete omogućiti u izborniku **PrinterOn**.

Prije korištenja značajke **PrinterOn** potrebno je konfigurirati mrežnu vezu uređaja. Ako uređaj nakon konfiguriranja mrežne veze uređaja ne možete povezati, možda će biti potrebno provjeriti vanjsku internetsku mrežnu vezu.

Kad je značajka **PrinterOn** omogućena, možete ju postaviti u način rada **Release Code** ili automatski način rada. Ove načine rada moguće je mijenjati na poslužitelju usluge **PrinterOn**.

- **Release Code:** Korisnici moraju ući u način rada **Release Code** kako bi ispisali dokument koji je poslan putem usluge **PrinterOn**.
- **Auto:** Uređaj automatski ispisuje dokumente poslane putem usluge **PrinterOn** bez ulaska korisnika u način rada **Release Code**.

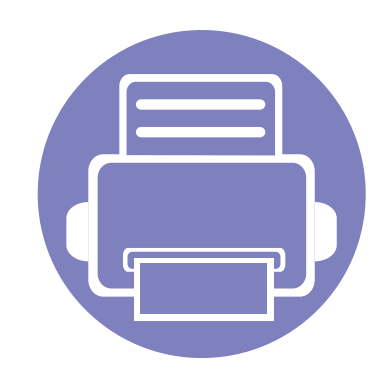

# **4. Posebne značajke**

Ovo poglavlje objašnjava posebne značajke kopiranja, skeniranja, faksiranja i ispisivanja.

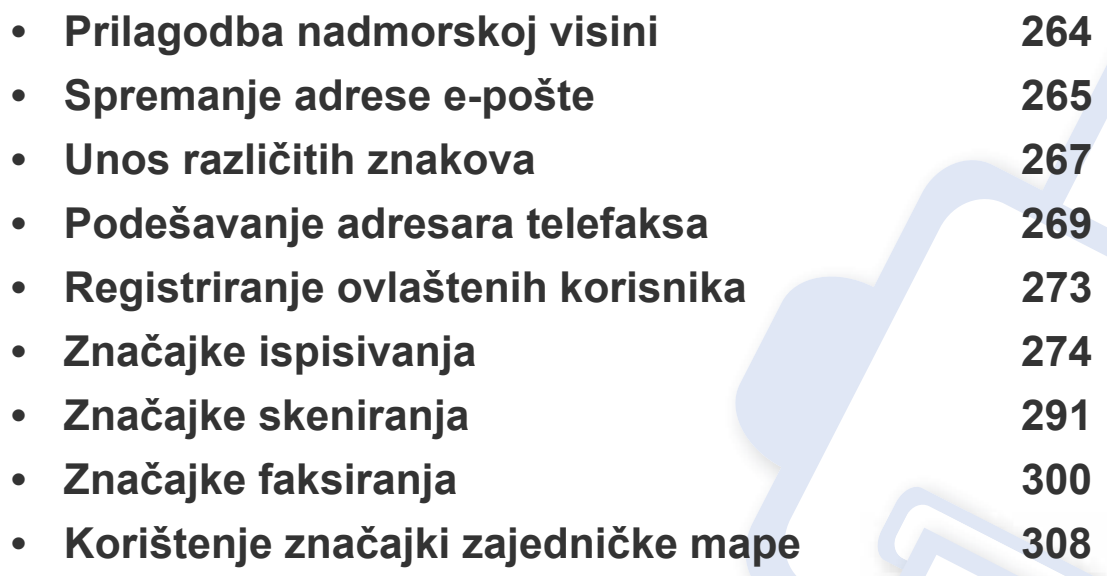

### <span id="page-263-0"></span>**Prilagodba nadmorskoj visini**

Na kvalitetu ispisa utječe atmosferski pritisak, kojega određuje visina stroja iznad razine mora. Sljedeće informacije će Vas voditi kroz postavljanje ??stroja za najbolju kvalitetu ispisa.

Prije postavljanja vrijednosti nadmorske visine, utvrdite nadmorsku visinu na kojoj se nalazite.

- **Normal:** 0 1.000 m (3.280 ft)
- **Visoko1:** 1.000 m (3.280 ft) 2.000 m (6.561 ft)
- **Visoko2:** 2.000 m (6.561 ft) 3.000 m (9.842 ft)
- **Visoko3:** 3.000 m (9.842 ft) 4.000 m (13.123 ft)
- **Visoko4:** 4.000 m (13.123 ft) 5.000 m (16.404 ft)

Vrijednost nadmorske visine možete postaviti iz programa Samsung Easy Printer Manager ili usluge SyncThru™ Web Service.

- Ako je vaš uređaj spojen na lokal, postavke uređaja možete podesiti iz opcije **Samsung Easy Printer Manager** > **Advanced Setting** > **Device Settings** (pogledajte "Uporaba znač[ajke Samsung Easy Printer Manager" na stranici \)](#page-323-0).
- Ako je vaš uređaj spojen na mrežu, postavke uređaja možete podesiti iz usluge **SyncThru™ Web Service** > kartica **Settings** > **Machine Settings** (pogledajte ["SyncThru™ Web Service" na stranici \)](#page-310-0).

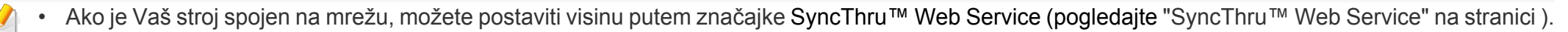

• Visinu možete postaviti i putem opcije **System Setup** na zaslonu stroja (pogledajte ["Osnovne postavke ure](#page-43-0)đaja" na stranici ).

## <span id="page-264-0"></span>**Spremanje adrese e-pošte**

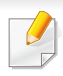

Ova značajka možda neće biti dostupna, ovisno o modelu ili opcijama (pogledajte "Znač[ajke po modelu" na stranici \)](#page-7-0).

Adresar s adresama e-pošte koje često koristite možete postaviti putem usluge SyncThru™ Web Service a zatim lako i brzo unijeti adrese e-pošte unošenjem brojeva lokacije dodijeljene onima u adresaru.

### **Spremanje na Vašem uređaju**

Kako biste sliku skenirali i poslali u privitku e-pošte, potrebno je postaviti adresu e-pošte pomoću web-usluge SyncThru™.

- **Pristupite usluzi SyncThru™ Web Service (pogledajte "SyncThru™** [Web Service" na stranici](#page-310-0) ).
- **2** Kliknite na **Login** u gornjem desnom dijelu web-mjesta SyncThru™ Web Service.
- **3** Utipkajte **ID** i **Password**, a zatim kliknite na **Login**. Preporučujemo da promijenite zadanu lozinku iz sigurnosnih razloga.
	- **ID: admin**
	- **Password: sec00000**
- **4** Kliknite na **Address Book** > **Individual** > **Add**.

**5** Odaberite **Speed No.** i unesite adresu e-pošte i broj telefaksa.

Ako trebate postaviti informacije o SMB ili FTP poslužitelju, označite SMB ili FTP i postavite informacije.

**6** Kliknite na **Apply**.

Ako radite grupu,

- **1** kliknite na **Address Book** > **Group** > **Add Group**.
- **2** Odaberite **Speed No.** i unesite **Group Name**. Lako možete unijeti pojedinačnu adresu ako označite **Yes** za **Add individual(s) after this group is created**.
- **3** Kliknite na **Apply**.

### **Spremanje adrese e-pošte**

### **Traženje adrese e-pošte**

### **Pretraživanje po redu po memoriji**

**1** Odaberite **Scan to** > (**Address Book**) > **Search&Send**<sup>&</sup>gt; Odaberi adresnu grupu > **All** na upravljačkoj ploči.

ILI

Za model s dodirnim zaslonom, na dodirnom zaslonu pritisnite (**Setup**) > **Machine Setup** > **Next** > **Address Book** > **Email** > **View List** > **Individual** ili **Group**.

**2** Pretražite kroz cijelu memoriju po redoslijedu u indeksu (brojčani) i odaberite naziv i adresu koju želite.

### **Pretraživanje s pojedinim prvim slovom**

**1** Odaberite **Scan to** > (**Address Book**) > **Search&Send**<sup>&</sup>gt; Odaberi adresnu grupu > **ID** na upravljačkoj ploči.

ILI

Za model s dodirnim zaslonom, na dodirnom zaslonu pritisnite (**Setup**) > **Machine Setup** > **Next** > **Address Book** > **Email** > **View Lists** > **Individual** ili **Group**.

**2** Unesite prvih nekoliko slova naziva koji želite.

Za model s dodirnim zaslonom, pritisnite (opcije) > **Search** > unesite prvih nekoliko slova naziva koji želite.

**3** Pritišćite strelice dok se ne pojave naziv i broj koje želite.

### <span id="page-266-0"></span>**Unos različitih znakova**

Obzirom da obavljate različite zadatke, možda trebate unijeti nazive i adrese. Na primjer, kad postavljate svoj uređaj, unosite Vaše ime ili naziv poduzeća i broj telefaksa. Kada pohranjujete brojeve telefaksa ili adrese epošte u memoriju, možete unijeti i odgovarajuće nazive.

#### **Objašnjenje tipkovnice**

Pritisnite gumb dok se na prikazu ne pojavi odgovarajuće slovo. Na primjer, za unos slova O pritisnite 6, označeno s MNO. Svaki put kad pritisnete broj 6, na zaslonu se prikazuje drugačije slovo, M, N, O, m, n, o i na kraju broj 6.

- Razmak možete unijeti pritiskom dvaput na 1.
- Za brisanje posljednjeg broja ili znaka, pritisnite gumb sa strjelicom.
- Skupovi posebnih znakova mogu se razlikovati od Vašeg stroja, ovisno o njegovim opcijama i modelima.
- Neke vrijednosti ključeva možda se neće pojaviti, ovisno o postupku koji izvodite.

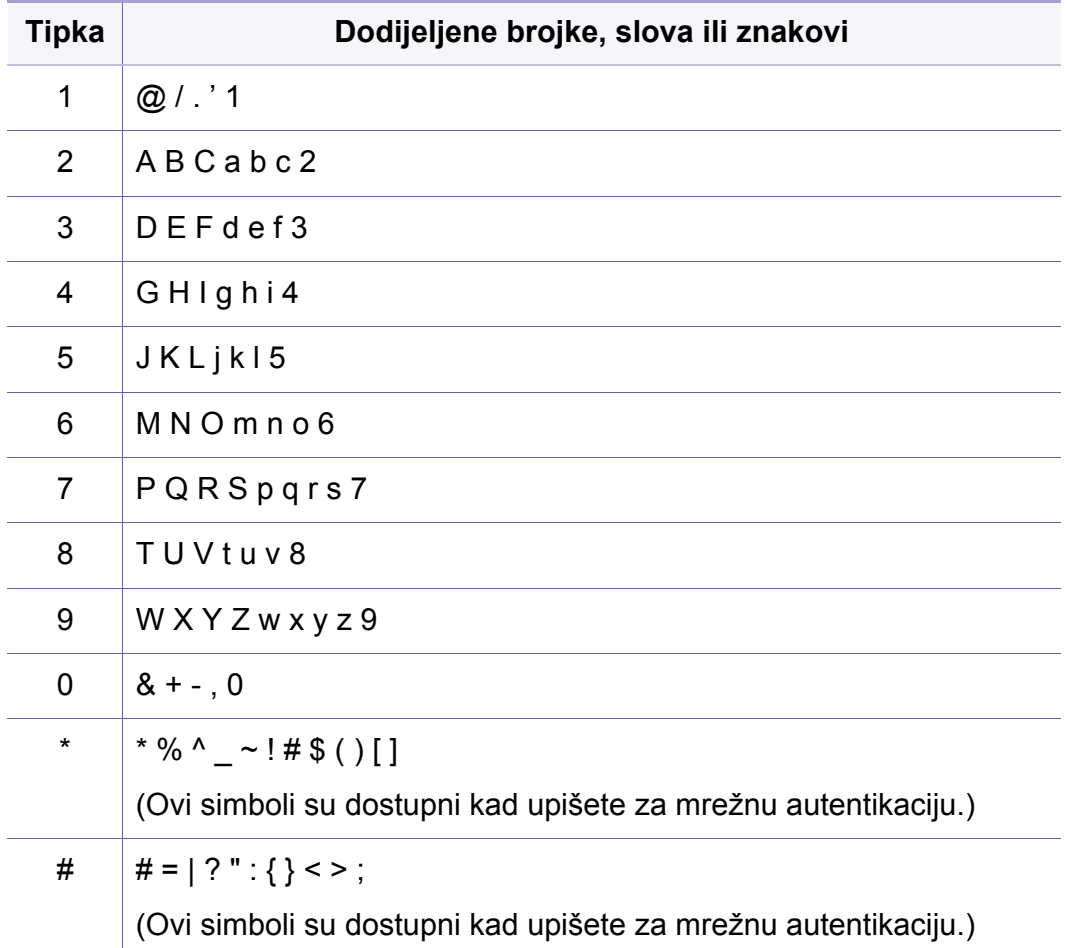

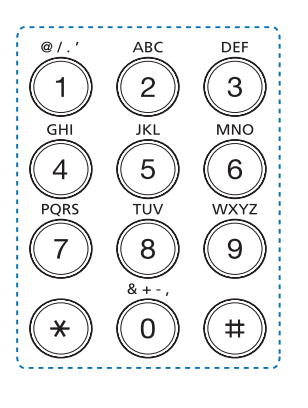

### **Unos različitih znakova**

#### **Objašnjenje skočne tipkovnice**

- Ova značajka dostupna je samo za modele s dodirnim zaslonom. Ova značajka nije podržana za model C306xND.
- Neke vrijednosti ključeva možda se neće pojaviti, ovisno o postupku koji izvodite.

Pomoću tipkovnice na početnom zaslonu možete unijeti alfabetske znakove, brojeve, dijakritičke znakove ili posebne simbole. Ova tipkovnica posebno je raspoređena kao uobičajena tipkovnica radi bolje iskoristivosti za korisnika.

Dodirnite područje unosa gdje trebate unijeti alfabetske znakove, brojeve, dijakritičke znakove ili posebne simbole i tipkovnica će se pojaviti na zaslonu.

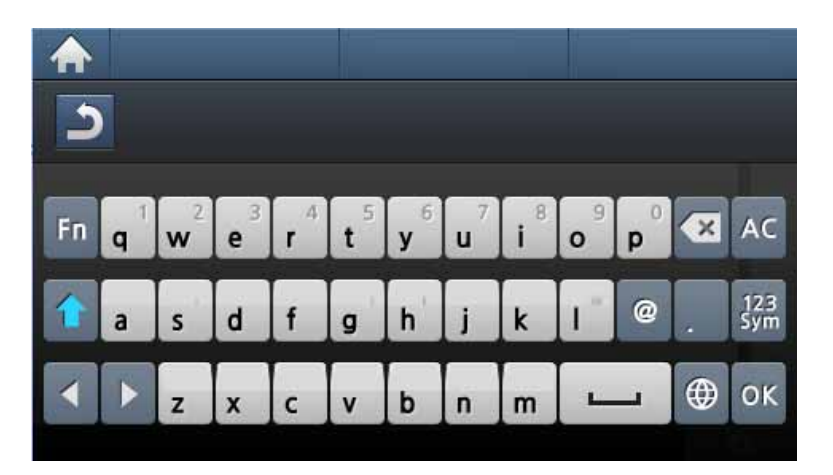

- **:** Vraćanje na gornji izbornik.
- **:** Brisanje svih znakova u području unosa.
- $\bullet$ **:** Brisanje znakova u području unosa.
- **:** Pomicanje pokazivača između znakova u području unosa.
- **:** Pohranjivanje i zatvaranje rezultata unosa.
- **:** Unos razmaka između znakova. Možete umetnuti i stanku.
- **:** Prijelaz između tipki za mala i velika slova.
- **3** · Prijelaz iz alfanumeričke tipkovnice na brojčanu tipkovnicu ili tipkovnicu s posebnim simbolima.
- **:** Prijelaz između dijakritičkih znakova.

<span id="page-268-0"></span>Ova funkcija nije podržana za model C306xND.

Brzo biranje s brojevima telefaksa koje često koristite možete postaviti putem usluge SyncThru™ Web Service, a zatim lako i brzo unijeti brojeve telefaksa unošenjem brojeva lokacije dodijeljene onima u adresaru.

- Za jednoznamenkasti broj brzog biranja (0-9) pritisnite i držite tipku s odgovarajućom znamenkom na numeričkoj tipkovnici dulje od 2 sekunde.
	- Za dvo- ili troznamenkasti broj brzog biranja pritisnite prvu tipku sa znamenkom, a zatim držite tipku sa zadnjom znamenkom više od 2 sekunde.

### **Registriranje brojeva za brzo biranje**

- **1** Na dodirnom zaslonu pritisnite (**Setup**) > **Machine Setup**<sup>&</sup>gt; **Next** > **Address Book** > **Phone Book** > **View List** > **Individual** > (opcije) > **Add**.
- **2** Unesite ime, broj telefaksa, adresu e-pošte i broj za brzo biranje.
- **Pritisnite 5** (natrag).
- **4** Pritisnite ikonu (početna stranica) za povratak u način rada pripravnosti.

### **Korištenje brojeva brzog biranja**

Kad se od vas zatraži da unesete odredišni broj tijekom slanja faksa, unesite broj za brzo biranje pod kojim ste spremili broj koji želite.

- **1** Na dodirnom zaslonu pritisnite (**Fax**) > **Speed Dial Send** ili **Group Dial Send** > **Next**.
- **2** Odaberite željeni broj.
- **3** Pritisnite gumb **Send**.

#### **Uređivanje brojeva brzog biranja**

- **1** Na dodirnom zaslonu pritisnite (**Setup**) > **Machine Setup**<sup>&</sup>gt; **Next** > **Address Book** > **Phone Book** > **View List** > **Individual**.
- **2** Odaberite broj za brzo biranje koji želite urediti.
- **Pritisnite (S)** (natrag).
- **4** Pritisnite ikonu (početna stranica) za povratak u način rada pripravnosti.

#### **Registriranje brojeva za grupno biranje**

- **1** Na dodirnom zaslonu pritisnite (**Setup**) > **Machine Setup**<sup>&</sup>gt; **Next** >**Address Book** > **Phone Book** > **View List** > **Group**> (opcije) > **Add**.
- **2** Pritisnite **Group Members** > **Phone Book**.
- **3** Odaberite individualnu adresu i pritisnite gumb (5) (natrag).
- **4** Odaberite naziv i broj koji želite i pritisnite **OK**.
- **5** Odaberite **Yes** kad se pojavi **Add?**.
- **6** Ponovite korak 3 za uključenje drugih brojeva brzog biranja u grupu.
- **7** Kad završite, odaberite **No** kad se pojavi **Another No.?** i pritisnite **OK**.
- **8** Pritisnite ikonu **A** (početna stranica) za povratak u način rada pripravnosti.
- **3** Pritisnite **Group Members** > dodajte ili izbrišite broj skupine pomoć<sup>u</sup> opcije **Phone Book**.
- **4** Pritisnite ikonu **A** (početna stranica) za povratak u način rada pripravnosti.

#### **Pretraživanje unosa u imeniku**

Postoje dva načina pretraživanja brojeva u memoriji. Možete pretraživati od A do Z postepeno ili možete pretraživati unosom prvih slova naziva koji je pridružen broju.

- **1** Na dodirnom zaslonu pritisnite (**Setup**) > **Machine Setup**<sup>&</sup>gt; **Next** > **Address Book** > **Phone Book** > **View Lists** > **Group**> (opcije) > **Search**.
- **2** Unesite ime, broj ili slovo koje želite potražiti i na tipkovnici pritisnite gumb **OK**.
- **3** Pritisnite ikonu (početna stranica) za povratak u način rada pripravnosti.

#### **Uređivanje grupnog brzog biranja**

- **1** Na dodirnom zaslonu pritisnite (**Setup**) > **Machine Setup**<sup>&</sup>gt; **Next** > **Address Book** > **Phone Book** > **View List** > **Group**.
- **2** Pritisnite **Name** > i pomoću tipkovnice uredite ime skupine.

#### **Izvoz adresara Address Book**

Pomoću usluge SyncThru™ Web Service možete uvesti adresar pohranjen u stroju u računalo u formatu datoteke CSV.

- **Pristupite usluzi SyncThru™ Web Service (pogledajte "SyncThru™** [Web Service" na stranici](#page-310-0) ).
- **2** Kliknite na **Login** u gornjem desnom dijelu web-mjesta SyncThru™ Web Service
- **3** Utipkajte **ID** i **Password**, a zatim kliknite na **Login**. Preporučujemo da promijenite zadanu lozinku iz sigurnosnih razloga.
	- **ID: admin**
	- **Password: sec00000**
- **4** Kliknite na karticu **Address Book** > **Individual**.
- **5** Odaberite opciju **Export** u padajućem popisu **Task**.
- **6** Odaberite željenu opciju i kliknite na gumb **Export**.

Datoteka adresara pohranjena je u vašem računalu.

#### **Uvoz adresara Address Book**

Možete uređivati izvezeni adresar u formatu datoteke CSV i poslati ga natrag u uređaj izvozom u uređaj iz vašeg računala.

- U nastavku su navedeni uvjeti za uređivanje uvezene CSV datoteke.
	- CSV datoteku nije moguće uređivati ako je zaštićena zaporkom ili bolje osigurana.
	- CSV datoteku potrebno je pohraniti u programu Notepad u kodu UTF-8.
	- Ne mijenjajte prvi niz (naziv modela, verziju, polje s naslovom).
	- Kao razdjelnik koristite zarez (,).
	- Tijekom uvoza podataka adresara iz računala u uređaj, postojeći podaci adresara se brišu.
	- Pobrinite se za unos valjanih podataka. Ako unesete pogrešne podatke, mogu se pojaviti neočekivane pogreške. Za unos valjanih podataka pogledajte pravila navedena u nastavku.
		- **Brzo biranje:** Za svaku adresu potreban je broj. Ne možete koristiti dvostruke brojeve. Dopušteni su samo brojevi.
		- **Korisničko ime:** Ovo polje nije obavezno. Možete unijeti do 64 bita u UTF-8. Znakovi <, ", >, \, / nisu dopušteni.
		- **Faks:** Ovo polje nije obavezno. Možete unijeti do 40 bitova koristeći brojeve (0-9) i posebne znakove (#,\*,-).
		- **E-pošta:** Ovo polje nije obavezno. Možete unijeti do 128 bitova u obliku adrese e-pošte (npr.: printer@domain.com)
- **1** Pristupite usluzi SyncThru™ Web Service (pogledajte ["SyncThru™](#page-310-0)  [Web Service" na stranici \)](#page-310-0).
- **2** Kliknite na **Login** u gornjem desnom dijelu web-mjesta SyncThru™ Web Service.

- **3** Utipkajte **ID** i **Password**, a zatim kliknite na **Login**. Preporučujemo da promijenite zadanu lozinku iz sigurnosnih razloga.
	- **ID: admin**
	- **Password: sec00000**
- **4** Kliknite na karticu **Address Book** > **Individual**.
- **5** Odaberite opciju **Import** u padajućem popisu **Task**.
- **6** Odaberite opciju **Browse** i odaberite pohranjenu datoteku.
- **7** Kliknite na opciju **Import** > **OK**.

#### **Ispisivanje adresara**

Postavke za **Address Book** možete provjeriti ispisom popisa.

- **1** Na dodirnom zaslonu pritisnite (**Setup**) > **Machine Setup**<sup>&</sup>gt; **Next** > **Report** > **Address Book**.
- **2** Kad se pojavi prozor za potvrdu, pritisnite **Yes** . Uređaj započinje ispisivanje.

# <span id="page-272-1"></span><span id="page-272-0"></span>**Registriranje ovlaštenih korisnika**

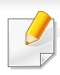

Ova značajka možda neće biti dostupna, ovisno o modelu ili opcijama (pogledajte "Znač[ajke po modelu" na stranici \)](#page-7-0).

Za sigurno slanje skenirane slike, kopije ili faksa putem e-pošte ili preko mrežnog poslužitelja morate registrirati podatke o računu ovlaštenih korisnika na Vaše lokalno računalo koristeći SyncThru™ Web Service.

- **1** Pristupite usluzi SyncThru™ Web Service (pogledajte ["SyncThru™](#page-310-0)  [Web Service" na stranici](#page-310-0) ).
- **2** Kliknite na **Login** u gornjem desnom dijelu web-mjesta SyncThru™ Web Service.
- **3** Utipkajte **ID** i **Password**, a zatim kliknite na **Login**. Preporučujemo da promijenite zadanu lozinku iz sigurnosnih razloga.
	- **ID: admin**
	- **Password: sec00000**
- **4** Kliknite na **Security** > **User Access Control** > **Authentication**.
- **5** Odaberite **Basic Authentication** u **Authentication Mode**<sup>i</sup> odaberite **Local Authentication** u **Authentication Method**, a zatim kliknite.
- **6** Kliknite na **Apply**.
- **7** Kliknite na **OK** u skočnom prozoru za potvrdu.
- **8** Kliknite na **User Profile** > **Add**.
- **9** Unesite **User Name**, **Login ID**, **Password**, **Confirm Password**, **Email Address** i **Fax Number**.

Lako možete unijeti pojedinačnu adresu ako označite **Yes** za **Add individual(s) after this group is created**.

**10** Kliknite na **Apply**.

- <span id="page-273-0"></span>
- Za osnovne značajke ispisivanja proučite Osnovni vodič (pogledajte ["Osnovno ispisivanje" na stranici \)](#page-62-0).
- Ova značajka možda neće biti dostupna, ovisno o modelu ili opcijama (pogledajte "Znač[ajke po modelu" na stranici](#page-7-0) ).

#### **Promjena zadanih postavki ispisa**

- Većina aplikacija sustava Windows zamijenit će postavke koje ste odredili u upravljačkom programu pisača. Najprije promijenite sve postavke ispisa koje su dostupne u aplikaciji softvera i promijenite i sve preostale postavke pomoću upravljačkog programa pisača.
- **1** Za Windows XP Service Pack 3/Server 2003 u izborniku **Početak** odaberite opciju **Pisači i faksovi**.
	- Za Windows Server 2008/Vista u izborniku **Početak** odaberite Upravljačku ploču > opciju **Hardver i zvuk** > **Pisači**.
	- Za Windows 7 u izborniku **Početak** odaberite Upravljačku ploču > opciju **Uređaji i pisači**.

Za Windows 8 iz opcije **Charms(Gumbići)** odaberite **Pretraživanje** > **Postavke** > **Upravljačka ploča** > **Uređaji i pisači**.

• Za Windows Server 2008 R2 izaberite **Upravljačka ploča** > **Hardver** > **Uređaji i pisači**.

• Za Windows 10 / Windows Server 2016

U programskoj traci unesite **Uređaji i pisači** u polje za unos **Pretraživanje**. Pritisnite tipku Enter.

ILI

U ikoni **Početak** ( ) odaberite opciju **Postavke** > **Uređaj** > **Printers & scanners** >**Uređaji i pisači**.

Desnim klikom na ikonu **Početak** ( ) možete odabrati opciju **Upravljačka ploča** > **Uređaji i pisači**.

**2** Kliknite desnom tipkom na Vaš uređaj.

**3** Za Windows Windows XP Service Pack 3/Server 2003/Server 2008/ Vista odaberite opciju **Postavke ispisa**.

Za sustav Windows 7/8, Windows Server 2008 R2, Windows 10 ili Windows Sever 2016 iz kontekstnih izbornika odaberite opciju **Postavke ispisa**.

- Ako **Postavke ispisa** imaju ▶, možete odabrati druge upravljačke programe za pisač priključene odabranom pisaču.
- **4** Na svakoj kartici promijenite postavke.
- **5** Kliknite na **U redu**.

Ako želite promijeniti postavke za svaki posao ispisa, promijenite to u **Postavke ispisa**.

#### **Postavljanje vašeg uređaja kao zadanog uređaja**

- **1** Za Windows XP Service Pack 3/Server 2003 u izborniku **Početak** odaberite opciju **Pisači i faksovi**.
	- Za Windows Server 2008/Vista u izborniku **Početak** odaberite Upravljačku ploču > opciju **Hardver i zvuk** > **Pisači**.
	- Za Windows 7 u izborniku **Početak** odaberite Upravljačku ploču > opciju **Uređaji i pisači**.

Za Windows 8 iz opcije **Charms(Gumbići)** odaberite **Pretraživanje** > **Postavke** > **Upravljačka ploča** > **Uređaji i pisači**.

- Za Windows Server 2008 R2 izaberite **Upravljačka ploča** > **Hardver** > **Uređaji i pisači**.
- Za Windows 10 / Windows Server 2016

U programskoj traci unesite **Uređaji i pisači** u polje za unos **Pretraživanje**. Pritisnite tipku Enter.

ILI

U ikoni **Početak** ( ) odaberite opciju **Postavke** > **Uređaj** > **Printers & scanners** >**Uređaji i pisači**.

Desnim klikom na ikonu **Početak** ( ) možete odabrati opciju

**Upravljačka ploča** > **Uređaji i pisači**.

**2** Odaberite svoj uređaj.

- **3** Desnom tipkom kliknite na svoj stroj i odaberite **Postavi kao zadani pisač**.
- Za Windows 7 ili Windows Server 2008 R2, ako **Postavi kao zadani pisač** sadrži oznaku ►, moći ćete izabrati druge upravljačke programe pisača povezane s ovim pisačem.

#### **Korištenje naprednih značajki ispisa**

- **upravljački program XPS pisača**: koristi se za ispis XPS formata datoteka.
	- Pogledajte "Znač[ajke po modelu" na stranici](#page-7-0) .
	- Upravljački program XPS pisača može se instalirati samo u sustav Windows Vista OS ili noviji.
	- Instalirajte opcijsku memoriju kada XPS zadatak ne ispisuje, jer pisač nema dovoljno memorije.
	- Za modele koji pružaju XPS pokretački program na internetskoj [stranici tvrtke Samsung, http://www.samsung.com > prona](http://www.samsung.com)đi svoj proizvod > Podrška ili preuzimanja.

### **Ispis u datoteku (PRN)**

Ponekad će vam zatrebati spremanje podataka za ispis u obliku datoteke.

#### **1** Označite okvir **Ispis u datoteku** u prozoru **Ispis**.

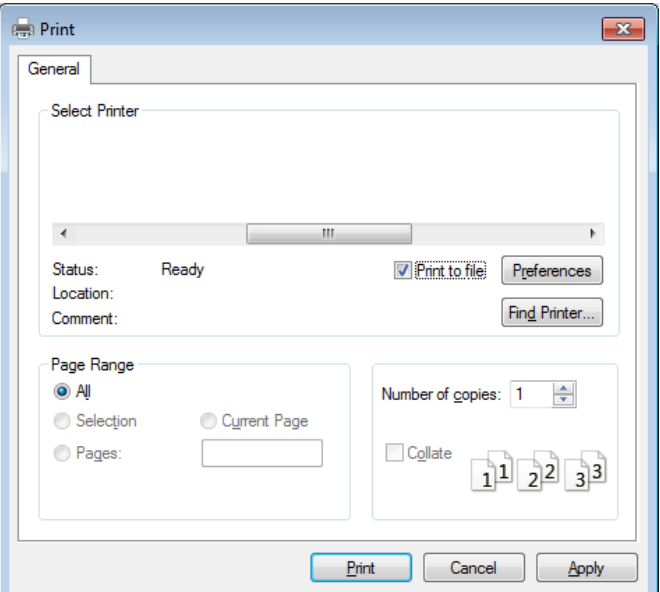

- **2** Kliknite na **Ispis**.
- **3** Upišite odredišnu putanju i naziv datoteke i zatim kliknite na **U redu**.

Na primjer **c:\Temp\file name**.

Ako upišete samo naziv datoteke, datoteka se automatski snima u **Moji**   $\alpha$ **dokumenti**, **Documents and Settings** ili **Korisnici**. Snimljena mapa se može razlikovati ovisno o operativnom sustavu ili aplikaciji koju koristite.

### **Razumijevanje posebnih značajki pisača**

Možete koristiti napredne postavke ispisa kada koristite pisač.

Da biste iskoristili značajke pisača koje daje pokretački program vašeg pisača, kliknite na **Svojstva** ili **Postavke** u prozoru aplikacije **Ispis** da biste promijenili postavke ispisa. Naziv stroja, koji se pojavljuje u prozoru svojstava pisača, može se razlikovati ovisno o stroju koji se koristi.

- Neki izbornici možda se neće pojaviti na zaslonu, ovisno o opcijama i modelima. Ako je tako, nije primjenjivo na Vaš stroj.
	- Odaberite izbornik **Help** ili kliknite na gumb e u prozoru ili pritisnite F1 na tipkovnici i pritisnite bilo koju opciju o kojoj želite nešto saznati (pogledajte ["Korištenje pomo](#page-65-0)ći" na stranici 14).

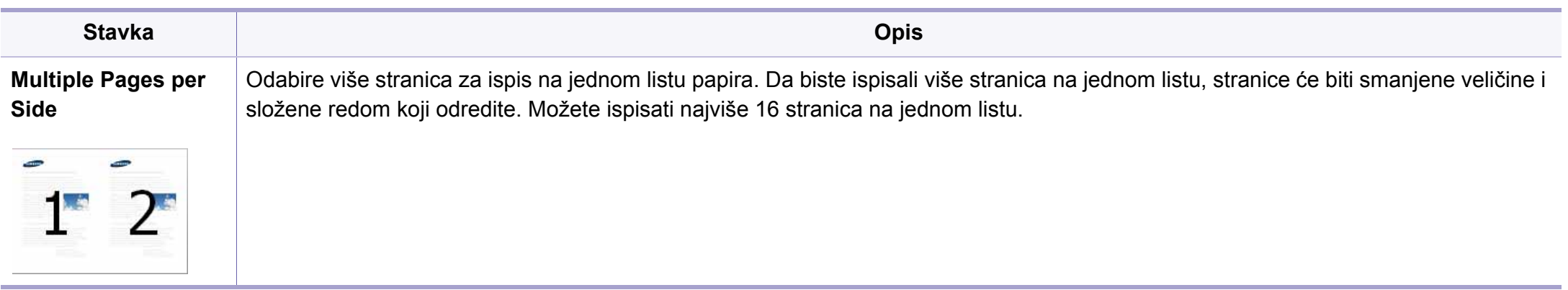

<span id="page-277-0"></span>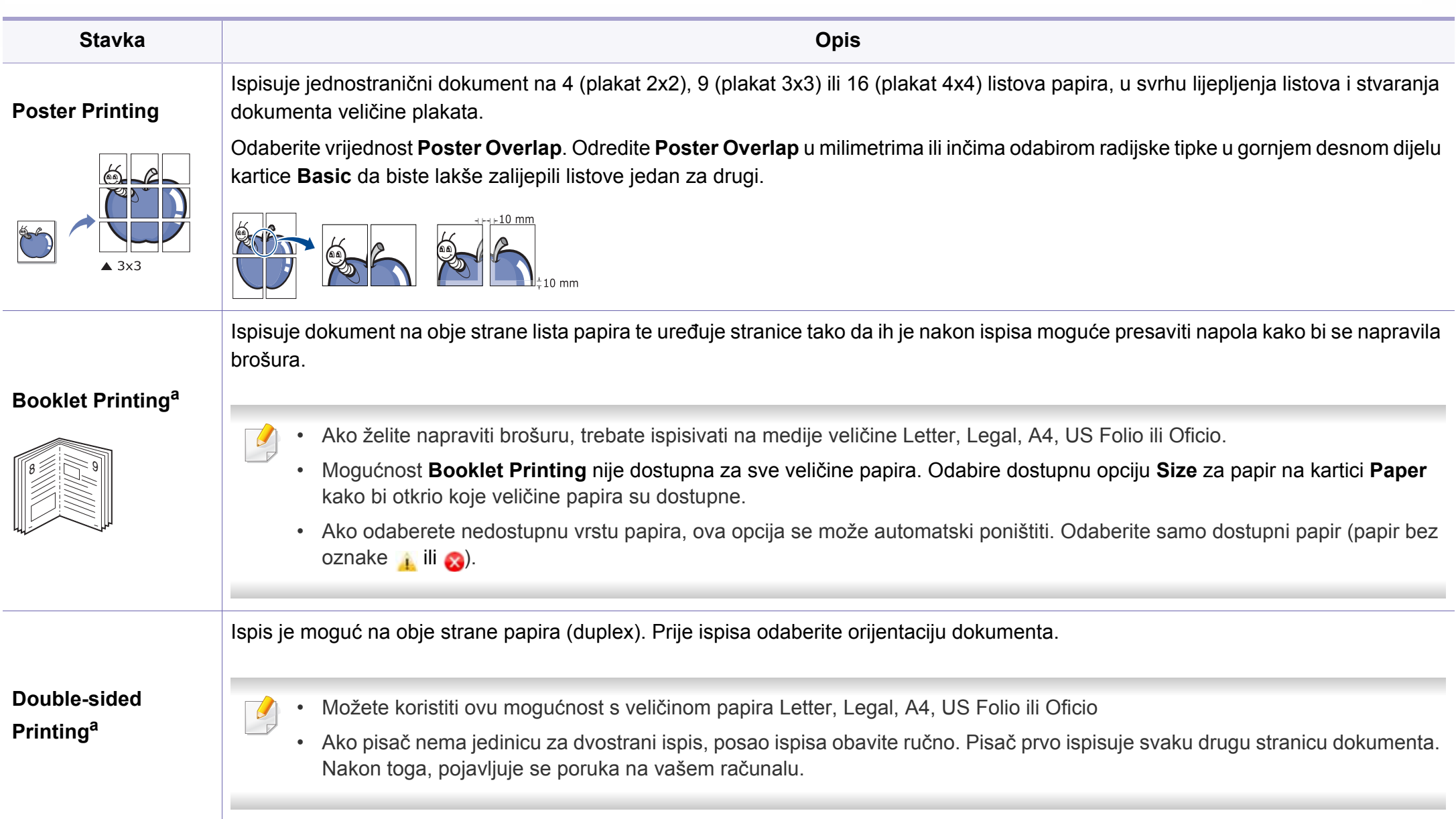

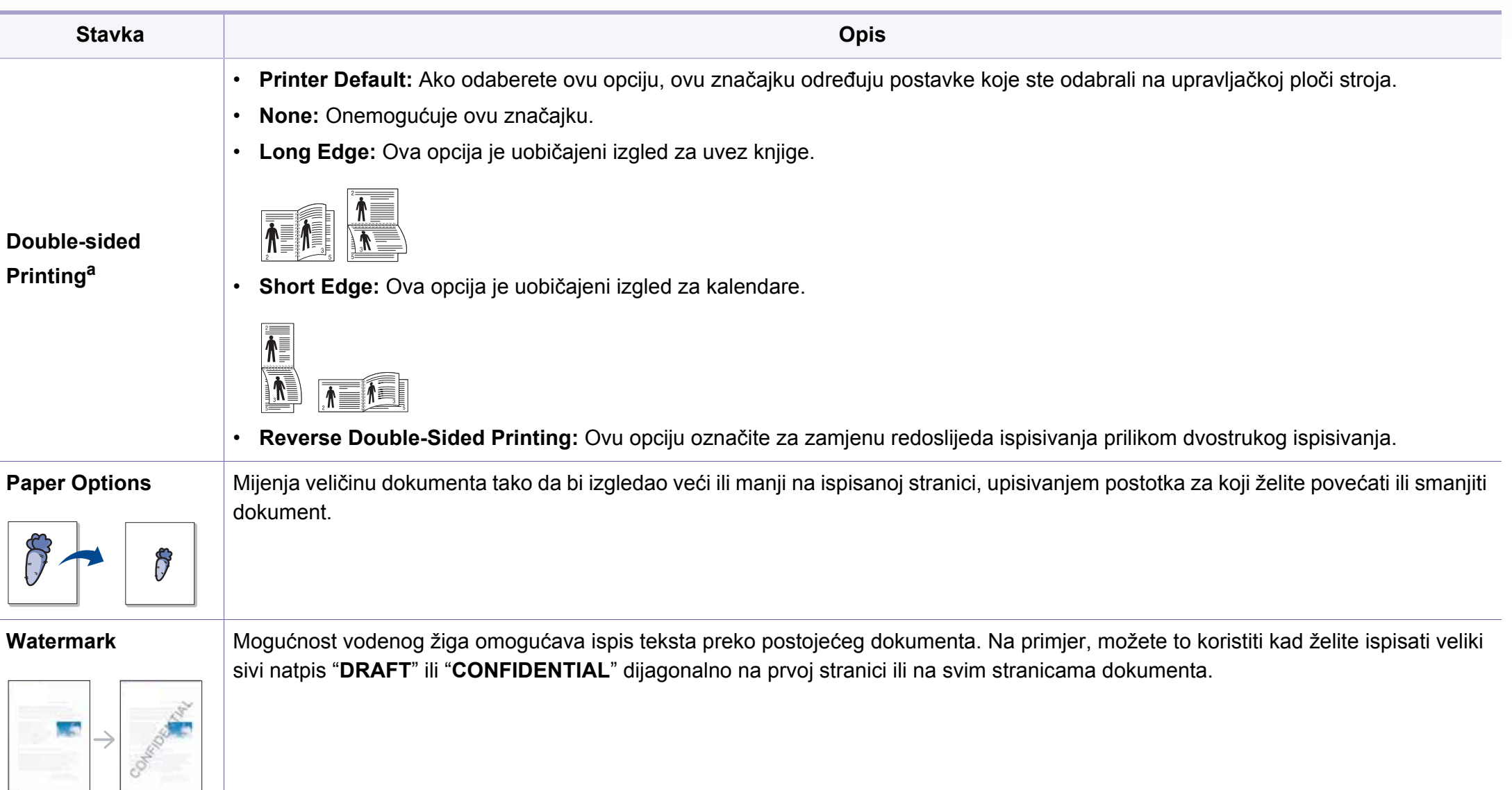

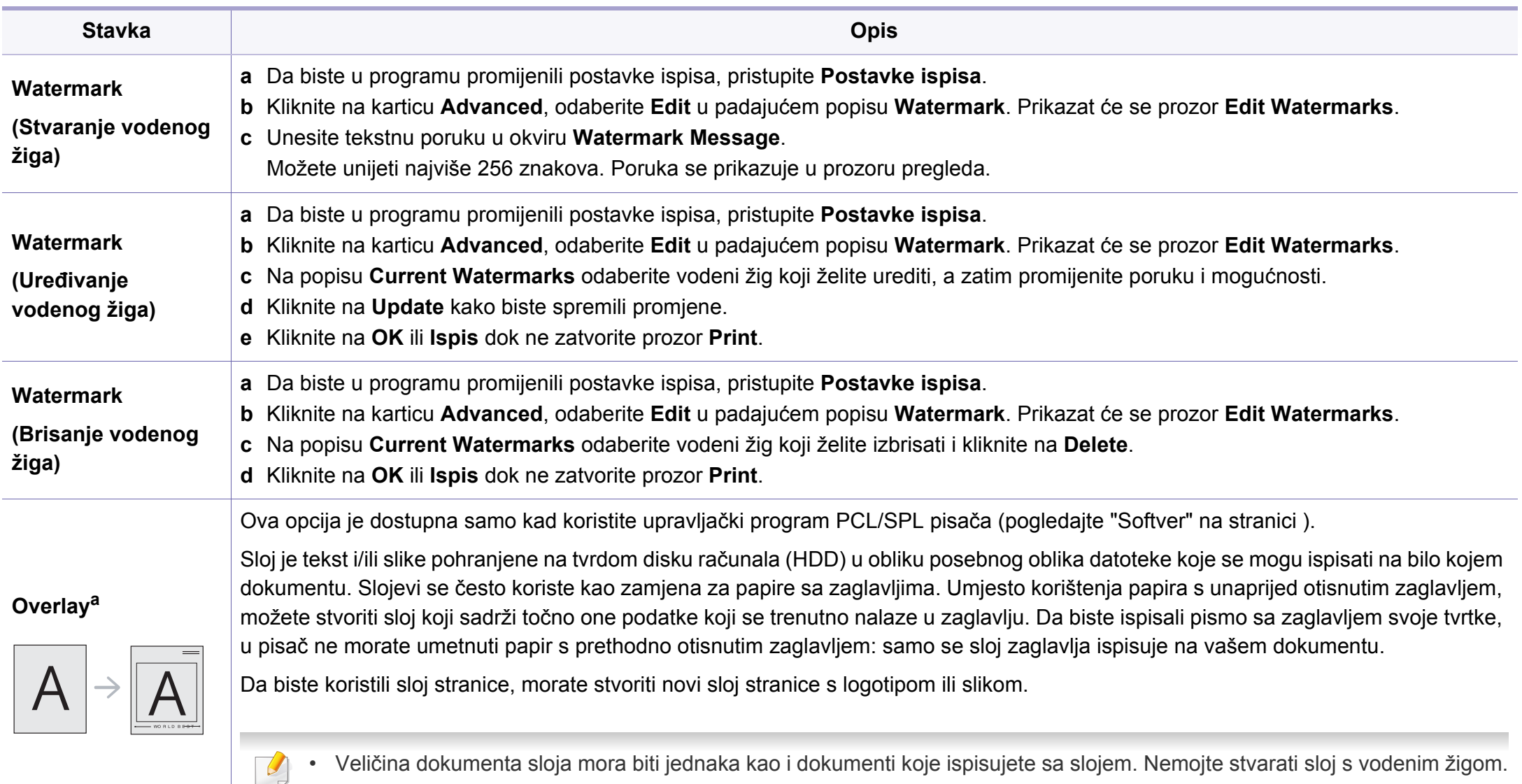

• Razlučivost dokumenta sloja mora biti jednaka razlučivosti dokumenta koji ispisujete sa slojem.

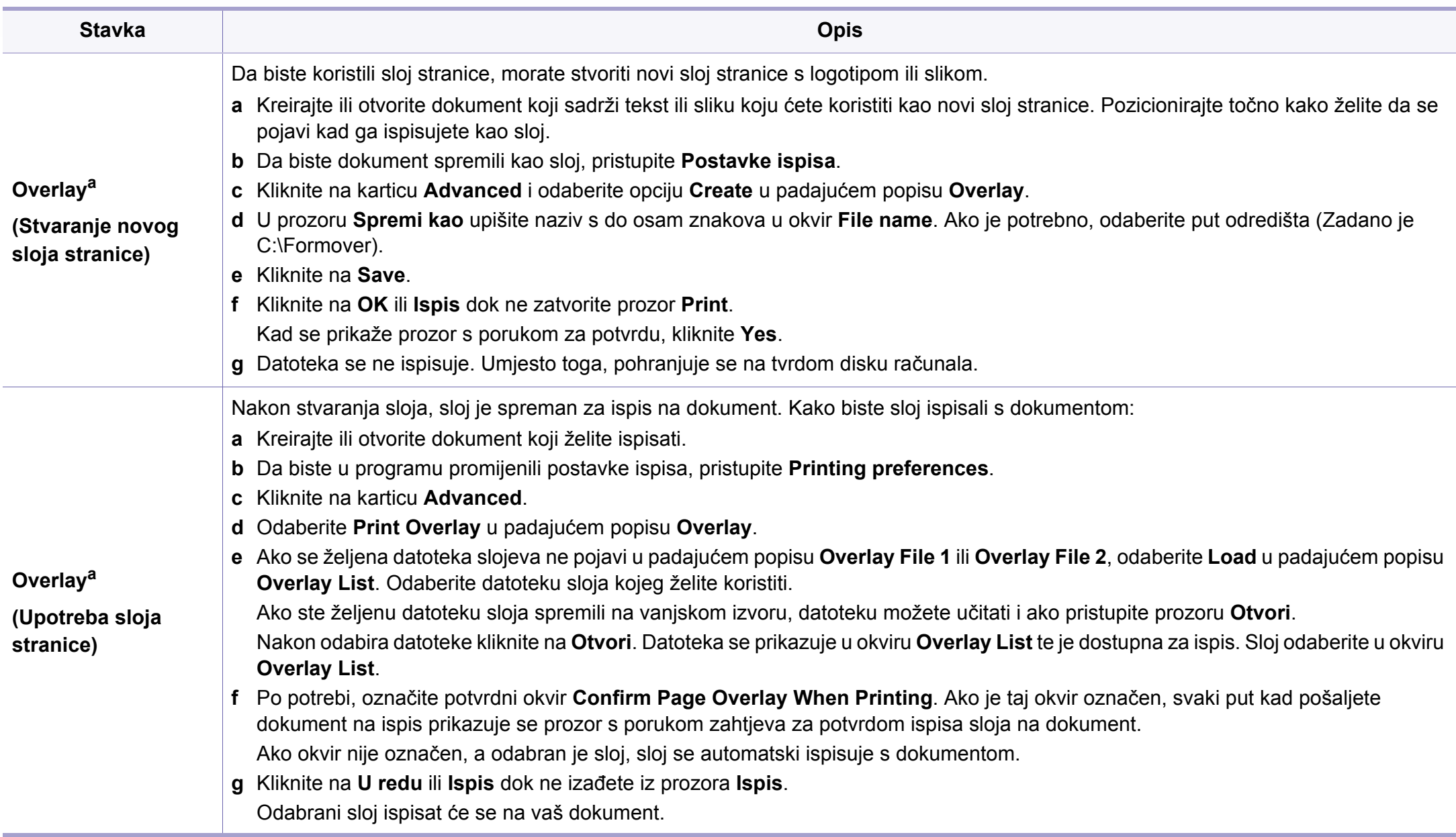

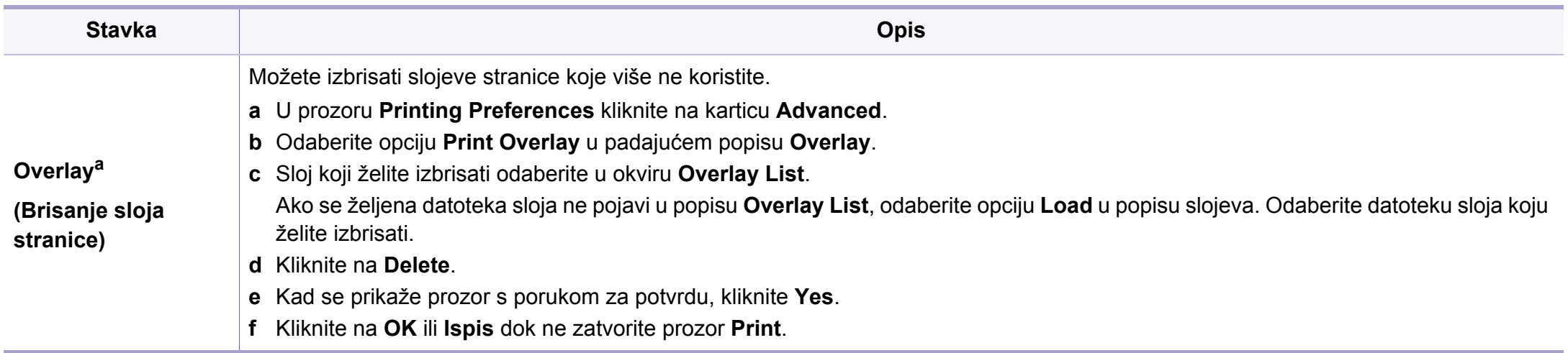

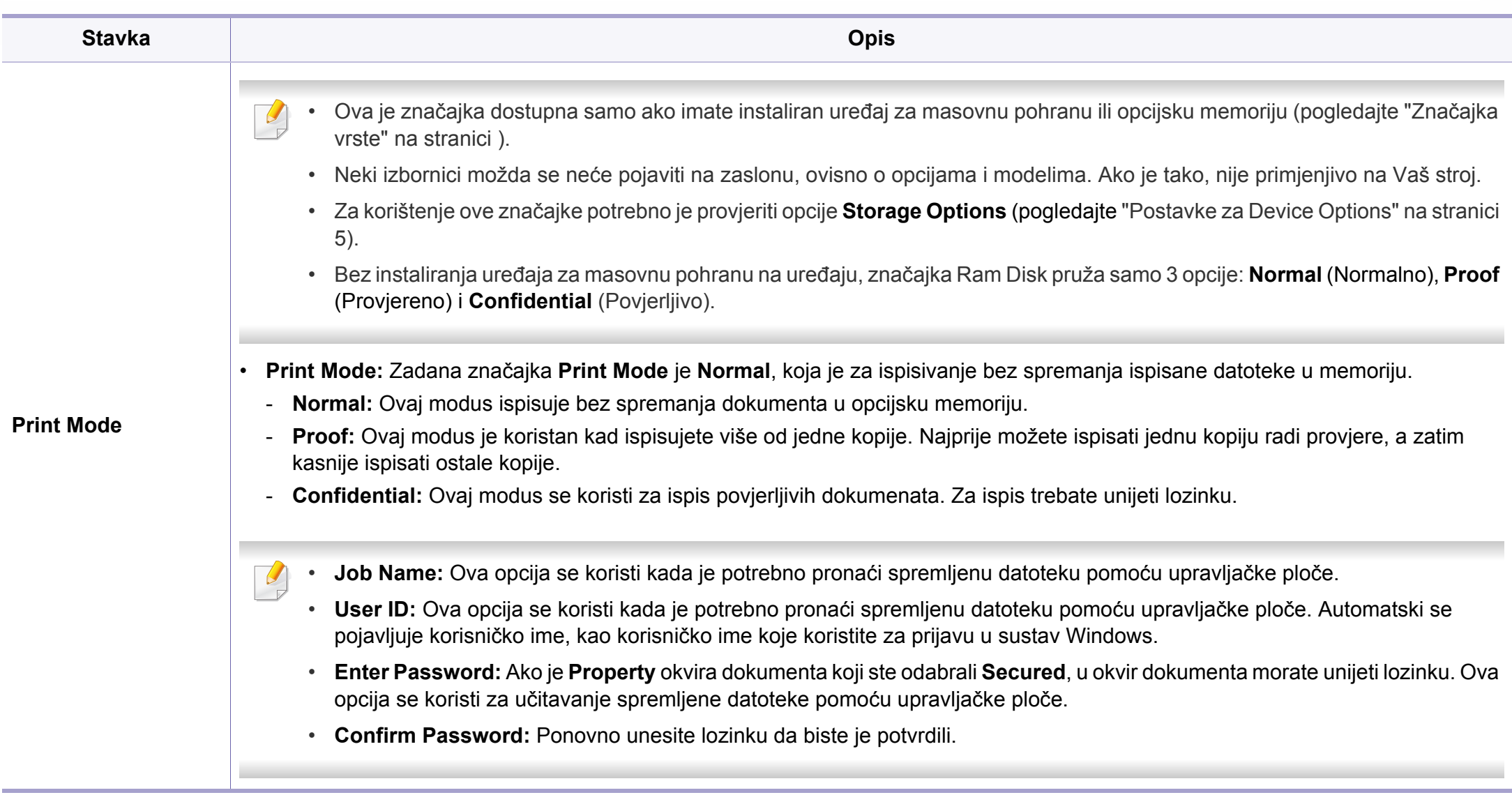

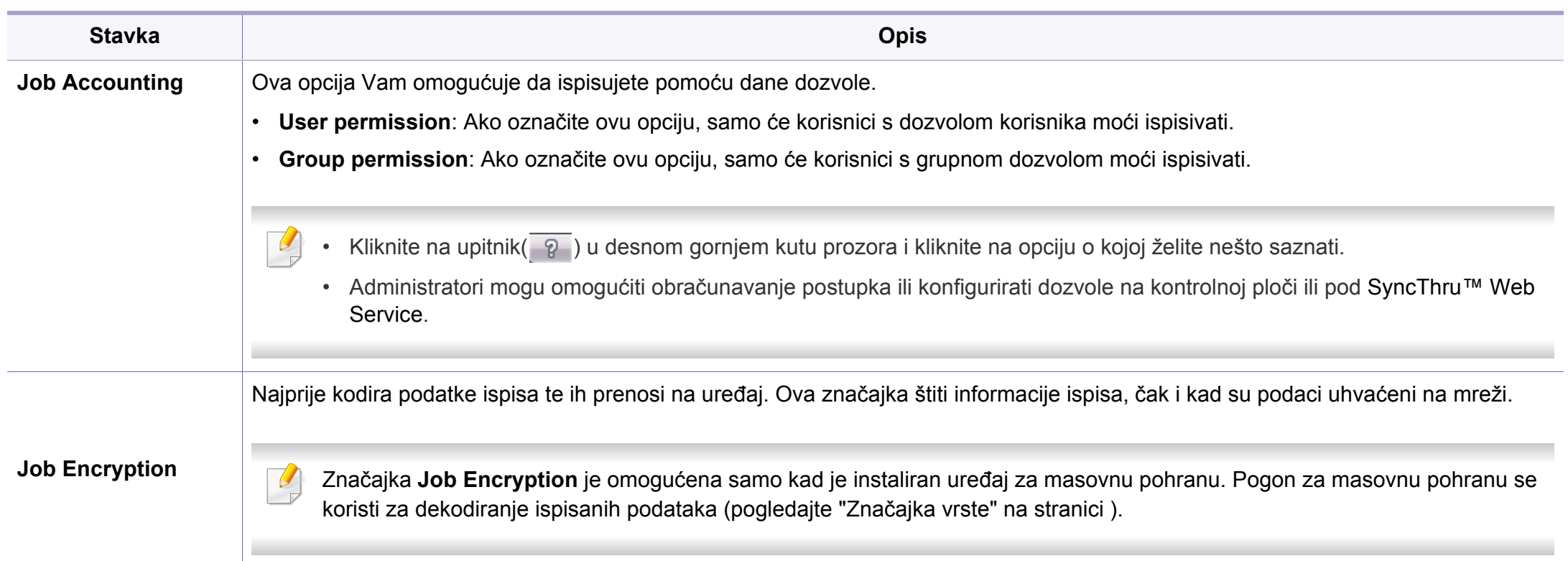

a. Ova opcija nije dostupna kad koristite upravljački program za XPS.

### **Uporaba programa Direct Printing Utility**

- Direct Printing Utility možda neće biti dostupna, ovisno o modelu ili opcijama (pogledajte ["Softver" na stranici](#page-7-1) ).
	- Dostupno samo za korisnike sustava Windows OS.

### **Što je Direct Printing Utility?**

Direct Printing Utility je program koji PDF datoteke šalje izravno na vaš stroj za ispis bez otvaranja datoteke.

Za instaliranje ovog programa:

Preuzmite softver sa web-mjesta Samsung te ga raspakirajte i instalirajte: (http://www.samsung.com > pronađi svoj proizvod > Podrška ili preuzimanja).

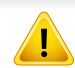

- Ne možete ispisati PDF datoteke koje su ograničene. Isključite značajku ograničavanja ispisa i ponovno pokrenite ispis.
- Ne možete ispisati PDF datoteke koje su ograničene lozinkom. Isključite značajku lozinke i ponovno pokrenite ispis.
- Može li se PDF datoteka ispisati ili ne pomoću programa Direct Printing Utility ovisi o tome kako je PDF datoteka stvorena.
- Program Direct Printing Utility podržava PDF verziju 1.7 i ispod. Za novije verzije morate otvoriti datoteku da biste je ispisali.

#### **Ispis**

Postoji nekoliko načina na koje možete ispisivati pomoću programa Direct Printing Utility.

- **1** Iz početnog izbornika **Početak** odaberite opciju **Programi** ili **Svi programi** > **Samsung Printers**.
	- Za sustav Windows 8 iz izbornika **Charms(Gumbići)** odaberite **Pretraživanje** > **Apps(Aplikacija)**.
	- Za Windows 10 / Windows Server 2016

U programskoj traci unesite **Samsung Printers** u polje za unos **Pretraživanje**. Pritisnite tipku Enter.

ILI

- U ikoni **Početak** ( ) odaberite opciju **All apps** > **Samsung Printers**.
- **2** Pritisnite opciju **Direct Printing Utility**.
- **3** Odaberite svoj uređaj na padajućem popisu **Odabir pisača** i kliknite **Browse**.

- **4** Odaberite datoteku za ispis i kliknite na **Open**. Datoteka je dodana u odlomak **Odaberite datoteke**.
- **5** Prilagodite postavke stroja svojim potrebama.
- **6** Kliknite na **Ispis**. Odabrana PDF datoteka je poslana na stroj.

### **Korištenje izbornika desne tipke miša**

**1** Desnom tipkom miša pritisnite na PDF datoteku u odaberite **Direct Printing**.

Pojavljuje se prozor Direct Printing Utility kad se doda PDF datoteka.

- **2** Odaberite stroj za korištenje.
- **3** Prilagodite postavke stroja.
- **4** Kliknite na **Print**. Odabrana PDF datoteka je poslana na stroj.

#### **Ispis na računalu Mac**

Neke značajke možda neće biti dostupne, ovisno o modelima i opcijama. To znači da značajke nisu podržane.

### **Ispisivanje dokumenta**

Kada ispisujete s Macintosha, trebate provjeriti postavke pisača u svakoj aplikaciji koju koristite. Slijedite ove korake za ispis iz Macintosha.

- **1** Otvorite dokument koji želite ispisati.
- **2** Otvorite izbornik **File** i kliknite na **Page Setup** (u nekim aplikacijama **Document Setup**).
- **3** Odaberite veličinu, orijentaciju, skaliranje i druge opcije svog papira i pazite da odaberete svoj uređaj. Kliknite na **OK**.
- **4** Otvorite izbornik **File** i kliknite na **Print**.
- **5** Odaberite broj primjeraka i označite stranice za ispis.
- **6** Kliknite na **Print**.

### **Mijenjanje postavki pisača**

Možete koristiti napredne postavke ispisa kada koristite pisač.

Otvorite aplikaciju i odaberite **Print** iz izbornika **File**. Naziv stroja, koje se pojavljuje u prozoru svojstava pisača, može se razlikovati ovisno o stroju koji se koristi. Osim naziva, sastav okna svojstava pisača je sličan sljedećem.

### **Ispisivanje više stranica na jednom listu papira**

Možete ispisati više stranica na jedan list papira. Ova značajka omogućuje ekonomičan način ispisa kopija nacrta.

- **1** Otvorite aplikaciju i odaberite **Print** iz izbornika **File**.
- **2** Odaberite **Layout** s padajućeg popisa pod **Orientation**. Odaberite broj stranica koje želite ispisati na jednom listu papira na padajućem popisu **Pages per Sheet**.
- **3** Odaberite druge opcije za korištenje.
- **4** Kliknite na **Print**.

Stroj ispisuje odabrani broj stranica za ispis na jednom listu papira.

### **Ispis na obje strane papira**

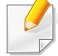

Neke značajke možda neće biti dostupne, ovisno o modelima i opcijama. To znači da značajke nisu podržane.

Prije ispisa u duplex načinu rada, odlučite na kojem kraju ćete uvezati završeni dokument. Mogućnosti uvezivanja su sljedeće:

- **Long-Edge Binding:** Ova opcija je uobičajeni izgled za uvez knjiga.
- **Short-Edge Binding:** Ova opcija se obično koristi za kalendare.
- **1** U aplikaciji u sustavu Mac odaberite **Print** (Ispis) na izborniku **File** (Datoteka).
- **2** Odaberite **Layout** s padajućeg popisa pod **Orientation**.
- **3** Odaberite usmjerenje uvezivanja u opciji **Two-Sided**.
- **4** Odaberite druge opcije za korištenje.
- **5** Kliknite **Print** i stroj ispisuje na obje strane papira.
	- Ako ispisujete više od 2 kopije, prva kopija i druga kopija moraju se ispisati na isti list papira. Izbjegavajte ispis na obje strane papira kada ispisujete više od 1 kopije.

### **Korištenje pomoći**

Pritisnite upitnik u donjem lijevom kutu prozora i pritisnite na temu o kojoj želite nešto saznati. Pojavljuje se skočni prozor s informacijama o značajki te opcije, koja je omogućena od strane upravljačkog programa.

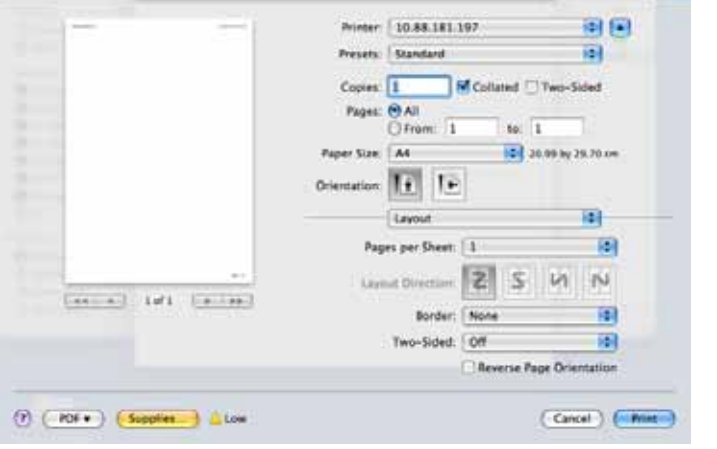

#### **Linux ispis**

Neke značajke možda neće biti dostupne, ovisno o modelima i opcijama. To znači da značajke nisu podržane.

### **Ispis iz programa**

Postoje brojni programi sustava Linux iz kojih možete obavljati ispis putem značajke Common UNIX Printing System (CUPS). Ispis možete obavljati iz bilo kojeg programa te vrste.

- **1** Otvorite dokument koji želite ispisati.
- **2** Otvorite izbornik **File** i kliknite na **Page Setup** (**Print Setup** za neke aplikacije).
- **3** Odaberite veličinu papira, orijentaciju i provjerite je li vaš uređaj odabran. Kliknite na **Apply**.
- **4** Otvorite izbornik **File** i kliknite na **Print**.
- **5** Odaberite stroj za ispis.
- **6** Odaberite broj primjeraka i označite stranice za ispis.
- **7** Ako je potrebno promijenite opcije ispisa u svakoj kartici.
- **8** Kliknite na **Print**.
	- Automatsko/ručno dvostruko ispisivanje možda neće biti dostupno, ovisno o modelima. Alternativno možete koristiti sustav lpr tiskanja ili druge aplikacije za parni-neparni ispis.
### **Značajke ispisivanja**

#### **Ispis datoteka**

Pomoću standardnog CUPS-a na svom stroju možete ispisati tekst, sliku, pdf datoteke, izravno iz sučelja naredbenog retka. To vam omogućuje uslužni program CUPS lp ili lpr. Ove datoteke možete ispisati pomoću donjeg oblika naredbe.

"**lp -d <naziv pisača> -o <opcija> <naziv datoteke>**"

Za više informacija pogledajte lp ili lpr man stranicu u svom sustavu.

#### **Konfiguracija svojstava pisača**

Možete mijenjati zadane opcije ispisa ili tip povezivanja s uslužnim programom za ispis koji je isporučen s o/s.

- **1** Pokrenite uslužni program za ispis (Idite na **System**<sup>&</sup>gt; **Administration** > **Printing** ili provedite naredbu "**system-configprinter**" u programu terminala).
- **2** Odaberite svoj pisač i dvaput kliknite na njega.
- **3** Promijenite zadane opcije ispisa ili tip povezivanja.
- **4** Kliknite na gumb **Apply**.

#### **Unix ispis**

Neke značajke možda neće biti dostupne, ovisno o modelima i  $\overline{a}$ opcijama. To znači da značajke nisu podržane.

#### **Provođenje ispisa**

Nakon odabira pisača, izaberite neku slikovnu, tekstnu, PS datoteku za ispis.

**1** Provedite naredbu "**printui <file\_name\_to\_print>**". Na primjer, ako ispisujete "**document1**" **printui** dokument1

Time će se otvoriti upravljački program UNIX pisača **Print Job Manager**, u kojem korisnik može odabrati razne mogućnosti ispisa.

- **2** Odaberite pisač koji je već dodan.
- **3** Odaberite mogućnosti ispisa iz prozora kao što je **Page Selection**.
- **4** Odaberite koliko kopija je potrebno pod **Number of Copies**.

### **Značajke ispisivanja**

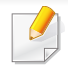

Da biste koristili prednosti značajki ispisa u sklopu upravljačkog programa pisača, pritisnite na **Properties**.

**5** Pritisnite na OK kako biste pokrenuli postupak.

#### **Promjena postavki stroja**

Upravljački program UNIX pisača **Print Job Manager**, u kojem korisnik može odabrati razne mogućnosti ispisa putem značajke pisača **Properties**.

Također se mogu koristiti sljedeći prečaci na tipkovnici: "H" za **Help**, "O" za **OK**, "A" za **Apply** i "C" za**Cancel**.

#### **Kartica General**

- **Paper Size:** Veličinu papira postavite kao A4, Letter ili druge veličine papira, sukladno Vašim zahtjevima.
- **Paper Type:** Izaberite vrstu papira. Opcije dostupne u okviru s popisom su **Printer Default**, **Plain** i **Thick**.
- **Paper Source:** Odaberite iz koje se ladice koristi papir. Po zadanome, to je **Auto Selection**.
- **Orientation:** Odaberite smjer u kojem se podaci ispisuju na stranici.
- **Duplex:** Ispisujte na obje strane kako bi se uštedio papir.
- Automatsko/ručno dvostruko ispisivanje možda neće biti dostupno, ovisno o modelima. Alternativno možete koristiti sustav lpr tiskanja ili druge aplikacije za parni-neparni ispis.
- **Multiple pages:** Ispisujte više stranica na jednom listu papira.
- **Page Border:** Izaberite stil obruba (npr. **Single-line hairline**, **Doubleline hairline**)

#### **Kartica Image**

Na ovoj kartici možete mijenjati svjetlinu, rezoluciju ili položaj slike na dokumentu.

#### **Kartica Text**

Postavite osobine margine, razmak između redaka ili stupce stvarnog ispisa.

#### **Kartica Margins**

- **Use Margins:** Postavite margine za dokument. Po zadanome margine nisu omogućene. Korisnik može promijeniti postavke margina promjenom vrijednosti u pojedinim poljima. Po zadanome, te vrijednosti ovise o odabranoj veličini stranice.
- **Unit:** Promjena jedinica u točke, inče ili centimetre.

#### **Kartica Printer-Specific Settings**

Da biste prilagodili različite postavke, odaberite različite opcije u okvirima **JCL** i **General**. Ove opcije su specifične za pisač i ovise o PPD datoteci.

- Za osnovne značajke skeniranja proučite Osnovni vodič (pogledajte ["Osnovno skeniranje" na stranici](#page-74-0) ).
- Ova značajka možda neće biti dostupna, ovisno o modelu ili opcijama (pogledajte "Znač[ajke po modelu" na stranici](#page-7-0) ).
- Maksimalna rezolucija koja se može postići ovisi o raznim faktorima, uključujući brzinu računala, slobodno mjesto na disku, memoriju, veličinu slike koja se skenira i postavke bitne dubine. Tako, ovisno o sustavu i onome što skenirate, možda nećete moći skenirati do određenih rezolucija, posebno koristeći poboljšani dpi.

#### **Osnovna metoda skeniranja**

Ova značajka možda neće biti dostupna, ovisno o modelu ili opcijama (pogledajte "Znač[ajka vrste" na stranici](#page-8-0) ).

Originale možete skenirati pomoću svojega uređaja putem USB kabela ili mreže. Za skeniranje dokumenata mogu se koristiti sljedeće metodologije:

- **Scan to PC:** Skenirajte originale s upravljačke ploče. Skenirani podaci pohranit će se u povezana računala **Mapa Moji dokumenti** (pogledajte ["Osnovno skeniranje" na stranici 20\)](#page-74-1).
- **Email:** Skeniranu sliku možete poslati kao privitak e-pošte (pogledajte ["Skeniranje e-poštom" na stranici 24\)](#page-292-0).
- **FTP/SMB:** Sliku možete skenirati i postaviti na FTP/SMB poslužitelj (pogledajte ["Skeniranje FTP/SMB poslužitelja" na stranici 25\)](#page-293-0).
- **Scan to WSD:** Skenira originalne dokumente i sprema skenirane podatke na povezano računalo ako računalo podržava značajku WSD (Web Service for Device) (pogledajte ["Skeniranje na WSD" na stranici](#page-294-0)  [26](#page-294-0)).
- **Skeniranje na uslugu u oblaku Samsung:** Možete skenirati sliku i skenirani podaci biti će pohranjeni u uslugu u oblaku (pogledajte ["Skeniranje i slanje na Samsung Cloud Print" na stranici \)](#page-217-0).
- **Samsung Easy Document Creator:** Ovaj program možete koristiti za skeniranje slika ili dokumenata (pogledajte ["Skeniranje sa Samsung](#page-297-0)  [Easy Document Creator" na stranici 29\)](#page-297-0).
- **TWAIN:** TWAIN je jedna od unaprijed postavljenih aplikacija za slike. Skeniranje slike pokreće odabrani program, omogućujući Vam da kontrolirate postupak skeniranja. Ova značajka može se koristiti putem lokalne veze ili mrežne veze (pogledajte ["Skeniranje iz programa za](#page-296-0)  uređ[ivanje slike" na stranici 27\)](#page-296-0).
- **WIA:** WIA označava Windows Images Acquisition. Da biste koristili ovu značajku, Vaše računalo mora biti izravno povezano s uređajem putem USB kabela (pogledajte ["Skeniranje pomo](#page-296-1)ću upravljačkog programa [WIA" na stranici 28\)](#page-296-1).
- **Memorijski USB:** Možete skenirati dokumente i spremiti skeniranu sliku na USB memorijski uređaj (pogledajte ["Skeniranje" na stranici \)](#page-82-0).

#### **Postavljanje postavki skeniranja u računalu**

- Ova značajka možda neće biti dostupna, ovisno o modelu ili opcijama (pogledajte "Znač[ajke po modelu" na stranici \)](#page-7-0).
- **1** Otvaranje programa **Samsung Easy Printer Manager** (pogledajte "Uporaba znač[ajke Samsung Easy Printer Manager" na stranici](#page-323-0) ).
- **2** Odaberite odgovarajući uređaj na popisu **Printer List**.
- **3** Odaberite **Advanced Setting** > izbornik **Scan to PC Settings**.
- **4** Odaberite opciju koju želite.
	- **Scan Activation:** Određuje je li skeniranje omogućeno na uređaju ili nije.
	- •Kartica **Basic:** Sadrži postavke koje se odnose na opće postavke skeniranja i uređaja.

•Kartica **Image:** Sadrži postavke koje se odnose na izmjenu slike.

**5** Pritisnite **Save** > **OK**.

#### **Skeniranje s uređaja priključenog putem mreže**

Uređaj koji ne podržava mrežno sučelje neće biti u mogućnosti koristiti ovu značajku (pogledajte "Znač[ajke po modelu" na stranici \)](#page-7-0).

Provjerite je li upravljački program pisača instaliran na Vašem računalu putem CD-a sa softverom, budući da upravljački program pisača sadrži program skeniranja (pogledajte ["Instaliranje upravlja](#page-25-0)čkog programa [lokalno" na stranici \)](#page-25-0).

- **1** Jednostruki dokument postavite okrenut prema dolje na staklo za dokumente ili dokumente uložite okrenute prema gore u ulagač dokumenata (pogledajte ["umetanje originala" na stranici 10](#page-58-0)).
- **2** Na upravljačkoj ploči odaberite opciju **Scan to** > **Scan to PC**<sup>&</sup>gt; **Network PC**.

ILI

Za model s dodirnim zaslonom pritisnite opciju (**Scan**) > **Network PC** > **Next** i na dodirnom zaslonu odaberite željeno odredište za skenirane dokumente.

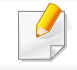

Ako ugledate poruku **Not Available**, provjerite povezanost priključka.

- **3** Odaberite registrirani **ID** svojeg računala i, ako je potrebno, unesite **Password**.
- **4** Odaberite opciju koju želite i pritisnite **OK**.

Za model s dodirnim zaslonom, pritisnite  $\Box$  (postavke opcija) > odaberite željenu opciju pomoću gumba sa strjelicama > gumb **Start** na dodirnom zaslonu.

- **5** Skeniranje započinje.
	- Skenirana slika pohranjuje se u mapu računala **Documents**\**Skeniraj**. Snimljena mapa se može razlikovati ovisno o operativnom sustavu ili aplikaciji koju koristite.

#### <span id="page-292-0"></span>**Skeniranje e-poštom**

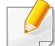

Ova značajka možda neće biti dostupna, ovisno o modelu ili opcijama (pogledajte "Znač[ajke po modelu" na stranici \)](#page-7-0).

#### **Postavljanje računa e-pošte**

- **Pristupite usluzi SyncThru™ Web Service (pogledaite "SyncThru™** [Web Service" na stranici \)](#page-310-0).
- **2** Odaberite **Settings** > **Network Settings** i **Outgoing Mail Server(SMTP)**.
- **3** Unesite IP adresu u decimalnom zapisu s točkom ili kao naziv računala domaćina.
- **4** Unesite broj ulaza poslužitelja od 1 do 65535.
- **5** Označite okvir pored **SMTP Requires Authentication** da biste zatražili autentikaciju.
- **6** Unesite ime i lozinku za prijavu na SMTP poslužitelj.
- **7** Pritisnite **Apply**.
	- Ako je metoda autentikacije SMTP poslužitelja POP3 prije SMTP, stavite kvačicu za **SMTP Requires POP Before SMTP Authentication**.
		- Unesite IP adresu i broj ulaza.

#### **Skeniranje i slanje e-pošte**

- **1** Jednostruki dokument postavite okrenut prema dolje na staklo za dokumente ili dokumente uložite okrenute prema gore u ulagač dokumenata (pogledajte ["umetanje originala" na stranici 10\)](#page-58-0).
- **2** Na upravljačkoj ploči odaberite opciju **Scan to** > **Scan to Email**. ILI

Za model s dodirnim zaslonom, na dodirnom zaslonu pritisnite opciju (**Scan**) > **Email** > **Next**.

- **3** Unesite adrese e-pošte pošiljatelja i primatelja i pritisnite **OK**. Za model s dodirnim zaslonom pritisnite opciju **Direct Input** ili **Address Book** > unesite adresu e-pošte pošiljatelja i primatelja pomoću numeričke tipkovnice na dodirnom zaslonu.
	- Možete sebi poslati poruku e-pošte aktiviranjem opcije **Auto Send To Self** pod **Settings** > **Scan** > **Scan to E-mail** na usluzi SyncThru™ Web Service.
		- Unesite ime i lozinku na prijavu ako ste konfigurirali na usluzi SyncThru™ Web Service (pogledajte ["SyncThru™ Web Service" na](#page-310-0)  [stranici](#page-310-0) ).

**4** Odaberite format datoteke za skeniranje i pritisnite **OK**.

Za model s dodirnim zaslonom, pritisnite  $\Box$   $\mathbb{R}$  (postavke opcija) > odaberite željenu opciju pomoću gumba sa strjelicama > gumb **Start** na dodirnom zaslonu.

**5** Uređaj započinje skenirati, a zatim šalje e-poštu.

#### <span id="page-293-0"></span>**Skeniranje FTP/SMB poslužitelja**

Ova značajka možda neće biti dostupna, ovisno o modelu ili opcijama (pogledajte "Znač[ajke po modelu" na stranici \)](#page-7-0).

#### **Postavljanje FTP/SMB poslužitelja**

- **1** Pristupite usluzi SyncThru™ Web Service (pogledajte ["SyncThru™](#page-310-0)  [Web Service" na stranici \)](#page-310-0).
- **2** Odaberite **Address Book** > **Individual** > **Add**.
- **3** Označite okvir pored **Add FTP** ili **Add SMB**.
- **4** Unesite IP adresu u decimalnom zapisu s točkom ili kao naziv računala domaćina.

- **5** Unesite broj ulaza poslužitelja od 1 do 65535.
- **6** Označite okvir pored **Anonymous**, tada poslužitelj zabranjuje pristup neovlaštenim osobama.
- **7** Unesite ime i lozinku za prijavu.
- **8** Unesite naziv domene ako je Vašem poslužitelju pridružena određena domena; u suprotnom samo unesite naziv Vašeg računala koji je registriran na SMB poslužitelju.
- **9** Unesite put za spremanje skenirane slike.
	- Mapa za spremanje skenirane slike mora biti korijenska.
		- Svojstva mape postavljaju se za dijeljenje.
		- Vaše korisničko ime mora imati prava za čitanje i pisanje mape.
- **10** Pritisnite **Apply**.

### **Skeniranje i slanje na FTP/SMB poslužitelj**

- **1** Provjerite je li uređaj priključen na mrežu.
- **2** Jednostruki dokument postavite okrenut prema dolje na staklo za dokumente ili dokumente uložite okrenute prema gore u ulagač dokumenata (pogledajte ["umetanje originala" na stranici 10\)](#page-58-0).

**3** Na upravljačkoj ploči odaberite opciju **Scan to** > **Scan to SMB** ili **Scan to FTP**.

ILI

Za model s dodirnim zaslonom, na dodirnom zaslonu pritisnite opciju (**Scan**) > **SMB** ili **FTP** > **Next**.

**4** Odaberite poslužitelj i format skeniranja koje želite.

Za model s dodirnim zaslonom, pritisnite  $\Box$  (postavke opcija) > odaberite željenu opciju pomoću gumba sa strjelicama > gumb **Start** na dodirnom zaslonu.

**5** Uređaj započinje skenirati, a zatim šalje skeniranu sliku na određeni poslužitelj.

#### <span id="page-294-0"></span>**Skeniranje na WSD**

Skenira originale i sprema skenirane podatke na povezano računalo ako računalo podržava značajku WSD (Web Service for Device). Da biste koristili značajku WSD, trebate instalirati upravljački program pisača WSD na vašem računalu. U sustavu Windows 7, možete instalirati upravljački program WSD **Upravljačka ploča** > **Uređaji i pisači** > **Dodaj pisač**. Kliknite **Dodaj mrežni, bežični ili Bluetooth pisač** iz čarobnjaka.

- Uređaj koji ne podržava mrežno sučelje neće moći koristiti ovu značajku.
	- WSD značajka funkcionira samo sa sustavom Windows Vista® ili kasnijim verzijama računala usklađenim sa WSD.
	- Sljedeći koraci instalacije temelje se na Windows 7 računalu.

#### **Instaliranje upravljačkog programa WSD pisača**

- **1** Izaberite **Početak** > **Upravljačka ploča** > **Uređaji i pisači** > **Dodaj pisač**.
- **2** Kliknite **Dodaj mrežni, bežični ili Bluetooth pisač** iz čarobnjaka.
- **3** Sa spiska pisača odaberite onaj koji želite koristiti, a zatim kliknite **Sljedeća**.
	- IP adresa za WSD pisač je http://IP address/ws/ (primjer: http:// 111.111.111.111/ws/).
		- Ako nijedan WSD pisač nije prikazan na popisu, kliknite **The printer that I want isn't listed** > **Dodaj pisač unosom TCP/IP adrese ili naziva pisača na mreži** i odaberite **Uređaj web-servisa** iz **Vrsta uređaja**. Zatim unesite IP adresu pisača.

#### **Skeniranje pomoću značajke WSD**

- Ova značajka dostupna je samo za modele s dodirnim zaslonom. Ova značajka nije podržana za model C306xND.
- **1** Provjerite je li uređaj povezan s Vašim računalom i uključen.
- **2** Jednostruki dokument postavite okrenut prema dolje na staklo za dokumente ili dokumente uložite okrenute prema gore u ulagač dokumenata (pogledajte ["umetanje originala" na stranici 10](#page-58-0)).
- **3** Na upravljačkoj ploči odaberite opciju (**Scan**) > **WSD** > **Next**.
- Ako ugledate poruku **Not Available**, provjerite povezanost priključka. Ili provjerite da li je upravljački program pisača za WSD ispravno instaliran.
- **4** Odaberite naziv svog računala u popisu **Destination**.
- **5** Odaberite opciju koju želite i pritisnite **Start**.
- **6** Skeniranje započinje.

**4** Slijedite upute u instalacijskom prozoru.

#### <span id="page-296-0"></span>**Skeniranje iz programa za uređivanje slike**

Skenirati i uvoziti dokumente možete pomoću softvera za uređivanje slika, kao što je Adobe Photoshop, ako je softver kompatibilan s TWAIN-om. Za skeniranje sa softverom koji je kompatibilan sa standardom TWAIN slijedite korake navedene u nastavku:

- **1** Provjerite je li uređaj povezan s Vašim računalom i uključen.
- **2** Jednostruki dokument postavite okrenut prema dolje na staklo za dokumente ili dokumente uložite okrenute prema gore u ulagač dokumenata (pogledajte ["umetanje originala" na stranici 10\)](#page-58-0).
- **3** Otvorite aplikaciju poput Adobe Photoshop.
- **4** Kliknite na **Datoteka** > **Uvezi** i odaberite uređaj skenera.
- **5** Postavite opcije skeniranja.
- **6** Skenirajte i spremite svoju skeniranu sliku.

#### <span id="page-296-1"></span>**Skeniranje pomoću upravljačkog programa WIA**

Vaš uređaj podržava upravljački program Windows Image Acquisition (WIA) za skeniranje slika. WIA je jedna od standardnih komponenti sustava Microsoft Windows 7 i radi s digitalnim kamerama i skenerima. Za razliku od upravljačkog program TWAIN, upravljački program WIA omogućuje Vam da skenirate i lako prilagodite slike bez upotrebe dodatnog softvera:

- Upravljački program WIA radi samo na sustavu Windows OS s USB ulazom.
- **1** Provjerite je li uređaj povezan s Vašim računalom i uključen.
- **2** Jednostruki dokument postavite okrenut prema dolje na staklo za dokumente ili dokumente uložite okrenute prema gore u ulagač dokumenata (pogledajte ["umetanje originala" na stranici 10](#page-58-0)).
- **3** Kliknite na **Početak** > **Upravljačka ploča** > **Hardver i zvuk**<sup>&</sup>gt; **Uređaji i pisači**.
- **4** Desnim gumbom miša pritisnite ikonu upravljačkog programa uređaja pod **Pisači i telefaksi** > **Pokreni pretraživanje**.
- **5** Pojavljuje se aplikacija **Novo skeniranje**.
- **6** Izaberite svoje karakteristike skeniranja i kliknite na **Pretpregledaj** kako biste vidjeli radne karakteristike koje utječu na sliku.
- **7** Skenirajte i spremite svoju skeniranu sliku.

#### <span id="page-297-0"></span>**Skeniranje sa Samsung Easy Document Creator**

Samsung Easy Document Creator je aplikacija koja korisnicima pomaže pri skeniranju, kompiliranju i spremanju dokumenata u višestrukim formatima, uključujući .epub format.

- 
- Dostupno samo za korisnike operativnog sustava Windows i Mac.
- Windows XP Service Pack 3 ili novija verzija ili Internet Explorer 6.0 ili novija verzija minimalni je zahtjev za Samsung Easy Document Creator.
- Samsung Easy Document Creator automatski se instalira kad instalirate softver uređaja (pogledajte ["Korištenje programa](#page-319-0)  [Samsung Easy Document Creator" na stranici \)](#page-319-0).
- **1** Jednostruki dokument postavite okrenut prema dolje na staklo za dokumente ili dokumente uložite okrenute prema gore u ulagač dokumenata (pogledajte ["umetanje originala" na stranici 10\)](#page-58-0).
- **2** Iz početnog izbornika **Početak** odaberite opciju **Programi** ili **Svi programi** > **Samsung Printers**.

Za Mac; otvorite mapu **Applications** > mapu **Samsung** > **Samsung Easy Document Creator**.

- **3** Kliknite na **Samsung Easy Document Creator**.
- **4** Na početnom zaslonu kliknite na opciju **Scan**.
- **5** Odaberite vrstu skeniranja ili favorite i prilagodite sliku.
- **6** Kliknite na **Scan** (Skeniranje) da biste skenirali završnu sliku ili **Prescan** (Predskeniranje) da biste dobili drugu sliku za pregled.
- **7** Za pohranu skenirane slike pritisnite opciju **Send**.
- **8** Odaberite opciju koju želite.
- **9** Pritisnite **OK**.
- Iz prozora kliknite opciju **Help** (2), a zatim kliknite na bilo koju opciju o kojoj želite nešto saznati.

#### **Skeniranje u sustavu Mac**

Dokumente možete skenirati pomoću programa **Image Capture**. MAC OS X nudi program **Image Capture**.

#### **Skeniranje pomoću mreže**

- **1** Provjerite je li uređaj priključen na mrežu.
- **2** Jednostruki dokument postavite okrenut prema dolje na staklo za dokumente ili dokumente uložite okrenute prema gore u ulagač dokumenata (pogledajte ["umetanje originala" na stranici 10\)](#page-58-0).
- **3** Otvorite mapu **Applications** i pokrenite program **Image Capture**.
- **4** Odaberite svoj uređaj ispod **SHARED**.
- **5** Postavite opcije skeniranja na ovaj program.
- **6** Skenirajte i spremite svoju skeniranu sliku.
	- Ako skeniranje ne radi u Image Capture, ažurirajte Mac OS na najnoviju verziju.
		- Za više informacija pogledajte pomoć za **Image Capture**.
		- Skenirati možete i pomoću softvera kompatibilnog s TWAIN-om, kakav je Adobe Photoshop.
		- Skenirati možete pomoću softvera **Samsung Easy Document Creator**. Otvorite mapu **Applications** > mapu **Samsung** > **Samsung Easy Document Creator**.

#### **Skeniranje u Linuxu**

#### **Skeniranje**

- **1** Provjerite je li uređaj povezan s Vašim računalom i uključen.
- **2** Pokrenite aplikaciju za skeniranje kao što je xsane ili jednostavno skeniranje (Ako nije instalirana, instalirajte je ručno kako biste mogli koristiti značajke skeniranja). Na primjer, za instaliranje xsane možete koristiti "yum install xsane" za sustave pakiranja rpm i "aptget install xsane" za sustave pakiranja deb).
- **3** Odaberite svoj uređaj iz popisa i podesite opcije skeniranja za primjenu.
- **4** Kliknite na gumb **Scan**.

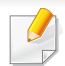

- Za osnovne značajke faksiranja proučite Osnovni vodič (pogledajte ["Osnovno faksiranje" na stranici \)](#page-76-0).
- Ova funkcija nije podržana za model C306xND (pogledajte ["Prikaz](#page-22-0)  upravljačke ploč[e" na stranici](#page-22-0) ).

#### **Automatsko ponovno biranje**

Kada je broj koji ste birali zauzet ili nema odgovora kad šaljete faks, uređaj automatski ponovno bira broj. Vrijeme ponovnog biranja ovisi o tvornički zadanim postavkama za tu zemlju.

Za promjenu vremenskog intervala između ponovnog biranja i pokušaja ponovnog biranja.

- **1** Na dodirnom zaslonu pritisnite (**Setup**) > **Machine Setup**<sup>&</sup>gt; **Next** > **Fax Setup**.
- **2** Odaberite **Redial Times** ili **Redial Term** koje želite.
- **3** Odaberite opciju koju želite.

#### **Ponovno biranje broja telefaksa**

- **1** Pritisnite gumb (**Redial/Pause**) na upravljačkoj ploči.
- **2** Odaberite broj telefaksa koji želite.

Prikazuje se deset brojeva poslanih telefaksa s deset primljenih IDa pozivatelja.

**3** Kad se izvornik umetne u ulagač dokumenata, uređaj započinje skeniranje i automatski počinje slati.

Ako se izvornik postavi na staklo skenera, odaberite **Yes** za dodavanje druge stranice. Uložite drugi izvornik i pritisnite **OK**. Kad dovršite, odaberite **No** kad se pojavi **Another Page?**.

#### **Potvrda prijenosa**

Kad se uspješno pošalje posljednja stranica originala, uređaj će se oglasiti i vraća se u stanje pripravnosti.

Kada nešto pođe krivo tijekom slanja faksa, na zaslonu se pojavljuje poruka o pogrešci. Ako primite poruku o pogreški, pritisnite (**Stop/Clear** ili **Stop**) za brisanje poruke te ponovno pokušajte poslati faks.

Uređaj možete postaviti da automatski ispisuje izvještaj o potvrdi prijenosa nakon svakog postupka faksiranja. Na dodirnom zaslonu

pritisnite (**Setup**) > **Machine Setup** > **Next** > **Fax Setup** > **Fax Confirmation**.

#### **Slanje faksa s računala**

• Ova značajka možda neće biti dostupna, ovisno o modelu ili opcijama (pogledajte "Znač[ajke po modelu" na stranici](#page-7-0) ).

Telefaks možete poslati s računala, bez odlaska na stroj.

Za slanje telefaksa s računala potrebno je imati instaliran program **Samsung Network PC Fax**.

- **1** Otvorite dokument koji želite poslati.
- **2** Odaberite **Ispis** iz izbornika **Datoteka**.

Prikazat će se prozor **Ispis**. Ovisno o aplikaciji, može izgledati nešto drugačije.

- **3** Odaberite **Samsung Network PC Fax** u prozoru **Ispis**
- **4** Kliknite **Ispis** ili **U redu**.
- **5** Unesite brojeve primatelja i odaberite opciju
- Odaberite izbornik **Help** ili kliknite na gumb ( ) u prozoru i kliknite na bilo koju opciju o kojoj želite nešto saznati.
- **6** Kliknite **Send**.

#### **Ručno slanje faksa pomoću dodatnog telefona**

- **1** Jednostruki dokument postavite okrenut prema dolje na staklo za dokumente ili dokumente uložite okrenute prema gore u ulagač dokumenata (pogledajte ["umetanje originala" na stranici 10](#page-58-0)).
- **2** Na dodirnom zaslonu pritisnite gumb (**Fax**).
- **3** Podesite rezoluciju i tamnoću prema potrebama Vašeg faksa.
- **4** Podignite slušalicu dodatnog telefona.
- **5** Kada začujete zvuk biranja, birajte broj telefaksa pomoću dodatnog telefona.
- **6** Pritisnite (**Start**) na upravljačkoj ploči kad začujete visok zvučni signal s telefaksa s dodatnog telefona.

#### **Odgađanje prijenosa faksa**

Svoj uređaj možete postaviti za kasnije slanje faksa, kad Vi nećete biti prisutni. Pomoću ove značajke ne možete slati faks u boji.

- **1** Jednostruki dokument postavite okrenut prema dolje na staklo za dokumente ili dokumente uložite okrenute prema gore u ulagač dokumenata (pogledajte ["umetanje originala" na stranici 10\)](#page-58-0).
- 
- **2** Na dodirnom zaslonu pritisnite (**Fax**) > **Delayed Send** > **Next**.
- **3** Unesite naziv i vrijeme zadatka > **Next** > pritisnite **Direct Input** ili **Fax List** > unesite broj telefaksa pomoću numeričke tipkovnice.

Ako ste postavili vrijeme na ranije od sadašnjeg vremena, faks će biti poslan u to vrijeme sljedećeg dana.

**4** Original je skeniran u memoriju prije prijenosa.

Uređaj se vraća u modus pripravnosti. Prikaz Vas podsjeća da ste u stanju pripravnosti te da je postavljeno odgođeno slanje faksa.

#### Možete unaprijed provjeriti popis odgođenih postupaka faksiranja.

Na dodirnom zaslonu pritisnite (**Setup**) > **Machine Setup** > **Next**

> **Reports** > **Fax Schedule Jobs**.

#### **Otkazivanje postupka rezerviranog faksiranja**

- **1** Na dodirnom zaslonu pritisnite (**Job Status**) > **Current Job** <sup>&</sup>gt; **Next** .
- **2** Odaberite željeni zadatak faksiranja i pritisnite ikonu x (otkaži).
- **3** Kad se pojavi prozor za potvrdu, pritisnite **Yes** .
- **4** Pritisnite ikonu (početna stranica) za povratak u način rada pripravnosti.

#### **Preusmjeravanje poslanog faksa na drugo odredište**

Uređaj možete postaviti da preusmjerava primljeni ili poslani faks na drugo odredište putem telefaksa, e-pošte ili poslužitelja. Ako ste izvan ureda, ali morate primiti faks, ova značajka može biti korisna.

- Kad prosljeđujete faks putem e-pošte, najprije morate postaviti poslužitelj za poštu i IP adresu u usluzi SyncThru™ Web Service (pogledajte ["SyncThru™ Web Service" na stranici](#page-310-0) ).
	- Iako ste poslali ili primili faks u boji, podaci se prosljeđuju u sivim tonovima.
- **1** Jednostruki dokument postavite okrenut prema dolje na staklo za dokumente ili dokumente uložite okrenute prema gore u ulagač dokumenata (pogledajte ["umetanje originala" na stranici 10\)](#page-58-0).
- **2** Na dodirnom zaslonu pritisnite (**Setup**) > **Machine Setup**<sup>&</sup>gt; **Next** > **Fax Setup** > **Send Forward** > **Forward to Fax**, **Forward to Email** ili **Forward to Server**.
- **3** Uključite "**On**" ovu opciju, a zatim unesite broj za prosljeđivanje.
- **4** Pritisnite ikonu **A** (početna stranica) za povratak u način rada pripravnosti.

Naknadno poslani faksovi će biti proslijeđen na određeni telefaks.

#### **Preusmjeravanje primljenog faksa**

Uređaj možete postaviti da preusmjerava primljeni ili poslani faks na drugo odredište putem telefaksa, e-pošte ili poslužitelja. Ako ste izvan ureda, ali morate primiti faks, ova značajka može biti korisna.

- Iako ste poslali ili primili faks u boji, podaci se prosljeđuju u sivim tonovima.
- **1** Na dodirnom zaslonu pritisnite (**Setup**) > **Machine Setup**<sup>&</sup>gt; **Next** > **Fax Setup** > **Receive Forward** > **Forward to Fax**, **Forward to PC**, **Forward to Email** ili **Forward to Server**.
- **2** Uključite "**On**" ovu opciju, a zatim unesite broj za prosljeđivanje.
- **3** Unesite vrijeme početka i vrijeme završetka i pritisnite **OK**.
- **4** Pritisnite ikonu **A** (početna stranica) za povratak u način rada pripravnosti.

Naknadno poslani faksovi će biti proslijeđen na određeni telefaks.

#### **Slanje faksova na obje strane papira**

- Ova značajka je dostupna samo kad uložite originale u ulagač dokumenata.
	- Neki izbornici možda se neće pojaviti na zaslonu, ovisno o opcijama i modelima. Ako je tako, nije primjenjivo na Vaš stroj.
	- Ova značajka možda neće biti dostupna, ovisno o modelu ili opcijama (pogledajte "Znač[ajke po modelu" na stranici \)](#page-7-0).

- **1** Jednostruki dokument postavite okrenut prema dolje na staklo za dokumente ili dokumente uložite okrenute prema gore u ulagač dokumenata (pogledajte ["umetanje originala" na stranici 10\)](#page-58-0).
- **2** Pritisnite gumb (**Fax**) > odaberite željeni izbornik telefaksa > **Next** > odaberite opciju **Duplex** u podizborniku > na dodirnom zaslonu.
	- **1 Sided:** Za originale koji su ispisani samo na jednoj strani.
	- **2 Sided:** Za originale koji su ispisani s obje strane.
	- **2 Sided Rotated:** Za originale koji se ispisuju s obje strane, ali je poleđina okrenuta za 180°.
	- Za korištenje **2 Sided** i **2 Sided, Rotated** učitajte originale na DADF. Ako uređaj ne može otkriti original na DADF-u, on automatski opciju mijenja u **1 Sided**.
- **3** Za pohranu odabira pritisnite gumb (natrag).

#### **Primanje faksa u računalo**

- Ova značajka možda neće biti dostupna, ovisno o modelu ili opcijama (pogledajte "Znač[ajke po modelu" na stranici \)](#page-7-0).
	- Za korištenje ove značajke postavite opciju na upravljačkoj ploči:

Na dodirnom zaslonu pritisnite (**Setup**) > **Machine Setup** > **Next** > **Fax Setup** > **Receive Forward** > **Forward to PC** > **Forward**.

- **1** Otvorite Samsung Easy Printer Manager.
- **2** Odaberite odgovarajući uređaj na popisu **Printer List**.
- **3** Odaberite izbornik **Fax to PC Settings**.
- **4** Za promjenu postavki faksiranja koristite **Enable Fax Receiving from Device**.
- **5** Pritisnite **Save** > **OK**.

#### **Promjena modusa primanja**

- **1** Na dodirnom zaslonu pritisnite (**Setup**) > **Machine Setup**<sup>&</sup>gt; **Next** > **Fax Setup** > **Receive Mode**.
- **2** Odaberite opciju koju želite.
	- **Fax:** Odgovara na dolazne pozive faksa i odmah odlazi u modus prijema faksa.
	- **Tel:** Prima faks pritiskom na gumb (**Fax**) > **On Hook Dial**, a zatim na gumb (**Start**).
	- **Ans/Fax:** Je za slučaj kad je telefonska tajnica priključena na uređaj. Vaš uređaj odgovara na dolazni poziv, a pozivatelj može ostaviti poruku na tajnici. Ako uređaj telefaksa otkrije ton faksa na liniji, uređaj se automatski prebacuje na način rada faksa za primanje faksa.
	- Za korištenje načina rada **Ans/Fax** priključite telefonsku tajnicu na utičnicu EXT na stražnjoj strani uređaja.
	- **DRPD:** Uporabom značajke Distinctive Ring Pattern Detection (DRPD) možete primiti poziv. Distinctive Ring je usluga telefonske tvrtke koja omogućuje korisniku korištenje jedne telefonske linije za odgovaranje na nekoliko različitih telefonskih brojeva. Za ostale pojedinosti pogledajte ["Prijem faksova u](#page-305-0)  [modusu DRPD" na stranici 46](#page-305-0).
- Postavke možda neće biti dostupne, ovisno o zemlji.
- **Za pohranu odabira pritisnite gumb (natrag).**
- **4** Pritisnite ikonu (početna stranica) za povratak u način rada pripravnosti.

#### **Prijem ručno u modusu Tel**

Poziv s telefaksa možete primiti pritiskom na gumb (**Fax**) > **On Hook Dial**, a zatim pritiskom na gumb (**Start**) kad začujete zvučni signal telefaksa. Ako je Vaš uređaj model sa slušalicom, na pozive možete odgovoriti koristeći slušalicu (pogledajte "Znač[ajke po modelu" na stranici \)](#page-7-0).

#### **Prijem u modusu telefonske tajnice**

Za korištenje ovog načina rada telefonsku tajnicu morate uključiti u utičnicu **EXT.** na poleđini uređaja. Ako pozivatelj ostavi poruku, tajnica sprema poruku. Ako Vaš uređaj otkrije ton faksa na liniji, on automatski počinje primati faks.

- Ako ste uređaj podesili na ovaj način rada i ako je telefonska tajnica isključena ili ako nije spojena na utičnicu **EXT.** , uređaj će se automatski prebaciti u način rada faksiranja nakon prethodno određenog broja zvonjenja.
	- Ako telefonska tajnica ima brojač zvonjenja koje odabire korisnik, uređaj postavite da odgovara na dolazne pozive unutar 1 zvonjenja.
	- Ako je uređaj u modusu Tel, telefonsku tajnicu otpojite ili prebacite na telefaks. U protivnom, odlazna poruka od telefonske tajnice prekinut će Vaš telefonski razgovor.

#### **Primanje faksova s dodatnim telefonom**

Kad koristite dodatni telefon spojen na utičnicu **EXT.** , možete primiti faks od nekoga s kim razgovarate na dodatni telefon, bez prebacivanja na telefaks.

Kad primite poziv na dodatni telefon i začujete tonove faksa, pritisnite tipke **\*9\*** na dodatnom telefonu. Uređaj prima faks.

**\*9\*** je daljinski prijemni kod unaprijed postavljen u tvornici. Prva i zadnja zvjezdica su fiksne, ali možete promijeniti srednji broj na što god želite.

Dok razgovarate putem telefona spojenog na utičnicu **EXT.** , značajke kopiranja i skeniranja nisu dostupne.

#### <span id="page-305-0"></span>**Prijem faksova u modusu DRPD**

Postavke možda neće biti dostupne, ovisno o zemlji. Distinctive Ring je usluga telefonske tvrtke koja omogućuje korisniku korištenje jedne telefonske linije za odgovaranje na nekoliko različitih telefonskih brojeva. Ova značajka se često koristi kod usluga odgovaranja, kod onih koji odgovaraju na telefone za razne klijente i moraju znati koji broj netko zove da bi pravilno odgovorili na telefon.

Postavke možda neće biti dostupne, ovisno o zemlji.

- **1** Na dodirnom zaslonu pritisnite (**Setup**) > **Machine Setup**<sup>&</sup>gt; **Next** > **Fax Setup** > **Receive Mode** > **DRPD**.
- **2** Nazovite broj svojeg telefaksa s drugog telefona.
- **3** Kad Vaš uređaj započne zvoniti, nemojte odgovarati na poziv. Uređaju je potrebno nekoliko zvonjenja da bi usvojio shemu.

Kad uređaj dovrši usvajanje, prikaz prikazuje **Completed DRPD Setup**. Ako ne uspije postavljanje DRPD, pojavljuje se **Error DRPD Ring**.

**4** Pritisnite **OK** kad se pojavi DRPD i ponovno započne od koraka 2.

- DRPD je potrebno ponovno postaviti ako ponovno dodjeljujete broj telefaksa ili uređaj priključujete na drugu telefonsku liniju.
	- Nakon postavljanja DRPD, ponovno nazovite broj telefaksa kako biste provjerili da stroj odgovore s tonom faksiranja. Tada ostvarite poziv na različit broj dodijeljen toj istoj liniji, kako biste bili sigurni da je poziv proslijeđen na dodatni telefon ili telefonsku tajnicu priključenu u utičnicu EXT.

#### **Prijem u sigurnosnom modusu prijema**

Možda trebate spriječiti da primljenim faksevima imaju pristup neovlaštene osobe. Uključite siguran način primanja, a zatim svi dolazni faksovi odlaze u memoriju. Dolazne faksove možete ispisivati unosom lozinke.

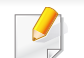

Za korištenje sigurnog načina primitka, aktivirajte izbornik iz opcije (**Setup**) > **Machine Setup** > **Next** > **Fax Setup** > **Secure Receive** na dodirnom zaslonu.

#### **Ispis primljenih faksova**

- **1** Na dodirnom zaslonu pritisnite (**Setup**) > **Machine Setup**<sup>&</sup>gt; **Next** > **Fax Setup** > **Secure Receive** > **Print**.
- **2** Unesite četveroznamenkastu lozinku.

**3** Uređaj ispisuje sve faksove spremljene u memoriju.

### **Korištenje značajki zajedničke mape**

Ova značajka Vam omogućuje korištenje memorije uređaja kao zajedničke mape. Prednost ove značajke je da možete lako koristiti zajedničku mapu putem prozora Vašeg računala.

- Ova značajka možda neće biti dostupna, ovisno o modelu ili opcijama (pogledajte "Znač[ajke po modelu" na stranici](#page-7-0) ).
	- Ovu značajku možete koristiti u modelima koji imaju uređaj za masovnu pohranu (pogledajte "Znač[ajka vrste" na stranici](#page-8-0) ).
- Administrator može postaviti ID i lozinku za ograničavanje pristupa korisnika i također može podesiti maksimalni broj istovremenih korisnika.

#### **Korištenje zajedničke mape**

Zajedničku mapu možete koristiti kao normalno računalo. Mapu ili datoteku stvorite, uredite i brišite kao normalnu mapu sustava Windows. Također možete skenirane podatke spremiti u zajedničku mapu. Datoteke spremljene u zajedničkoj mapi možete izravno ispisivati. Ispisivati možete datoteke TIFF, JPEG i PRN.

#### **Stvaranje zajedničke mape**

- **1** Otvorite prozor Windows Explore na računalu.
- **2** Unesite **\\[ip adresa]** pisača (primjer: \\169.254.133.42) u adresno polje i pritisnite tipku Enter ili kliknite na **Idi**.
- **3** Stvorite novu mapu pod direktorijem **nfsroot**.

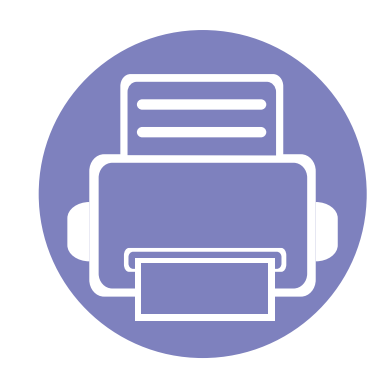

# **5. Korisni upravljački alati**

Ovo poglavlje predstavlja dostavljene alate za upravljanje koji vam pomažu da u potpunosti iskoristite svoj uređaj.

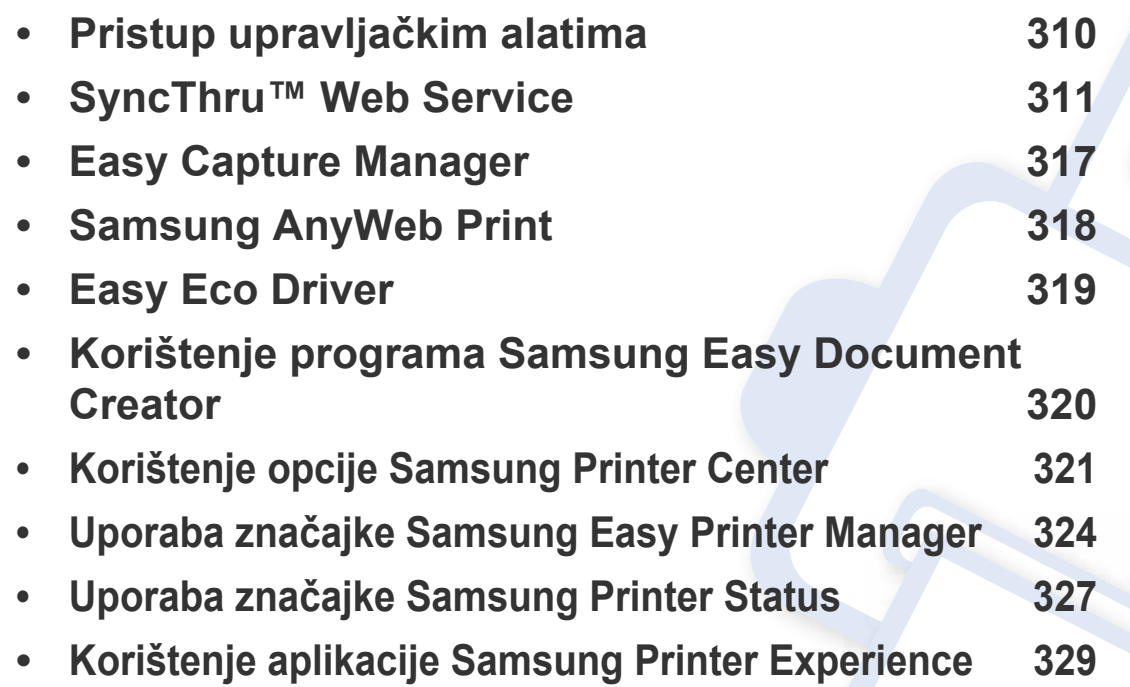

### <span id="page-309-0"></span>**Pristup upravljačkim alatima**

Za svoje pisače Samsung nudi različite upravljačke alate.

- **1** Provjerite je li uređaj povezan s Vašim računalom i uključen.
- **2** U izborniku **Početak** odaberite opciju **Programi** ili **Svi programi** > **Samsung Printers**.
	- Za Windows 8

U opciji **Charms(Gumbići)** odaberite **Pretraživanje** > **Apps(Aplikacija)** > **Samsung Printers**.

• Windows 10 / Windows Server 2016

U programskoj traci unesite **Samsung Printers** u polje za unos **Pretraživanje**. Pritisnite tipku Enter.

ILI

U ikoni **Početak** ( ) odaberite opciju **All apps** > **Samsung Printers**.

- **3** Pronađite **Samsung Printers**.
- **4** U opciji **Samsung Printers** možete vidjeti instalirane upravljačke alate.
- **5** Kliknite na upravljački alat koji želite koristiti.
	- Nakon instaliranja pokretačkog programa nekim upravljačkim alatima možete pristupiti izravno iz početnog zaslona **Početak** > **Programi** ili **Svi programi**.
		- Za sustav Windows 8, nakon instaliranja upravljačkog programa nekim upravljačkim alatima možete pristupiti izravno iz početnog zaslona **Početak** klikom na odgovarajuću pločicu.

<span id="page-310-1"></span><span id="page-310-0"></span>Ovo poglavlje daje postupne upute za postavljanje mrežnog okruženja pomoću usluge SyncThru™Web Service.

- Minimalni zahtjev za korištenje usluge SyncThru™ Web Service je Internet Explorer® 8,0 ili noviji.
	- Neki izbornici možda se neće pojaviti na zaslonu ovisno o postavkama ili modelima uređaja. Ako je tako, nije primjenjivo na Vaš stroj.

#### **Potreban internetski preglednik**

Za korištenje usluge SyncThru™Web Service potreban je jedan od sljedećih internetskih preglednika.

- Internet Explorer® 8,0 ili noviji
- Chrome 27,0 ili noviji
- FireFox 21,0 ili noviji
- Safari 5.9.1 ili noviji

#### **Što je to SyncThru™Web Service?**

Ako ste uređaj spojili na mrežu i pravilno postavili TCP/IP mrežne parametre, možete upravljati uređajem putem usluge SyncThru™ Web Service. Uslugu SyncThru™ Web Service koristite za:

- Pregled informacija o uređaju i provjeru njegovog trenutačnog statusa.
- Promjenu TCP/IP parametara i postavljanje drugih mrežnih parametara.
- Promjenu postavki pisača.
- Postavljanje obavijesti e-poštom o statusu uređaja.
- Dobivanje podrške za korištenje uređaja.
- Nadogradnju softvera uređaja.

#### **Povezivanje s uslugom SyncThru™ Web Service**

#### **Internetski preglednik koji podržava IPv4**

- **1** Pokrenite internetski preglednik poput Internet Explorer® koji podržava IPv4 adrese kao URL. U polje za adresu unesite IP adresu uređaja (http://xxx.xxx.xxx.xxx) i pritisnite tipku Enter ili kliknite na **Idi**.
- IP adresu uređaja možete pronaći u izvješću uređaja (pogledajte["Ispis](#page-173-0)  [izvještaja o mrežnoj konfiguraciji" na stranici 3](#page-173-0)).
- **2** Otvara se internetska stranica usluge SyncThru™ Web Service vašeg uređaja.

#### **Internetski preglednik koji podržava IPv6**

- **1** Pokrenite internetski preglednik poput Internet Explorer® koji podržava IPv6 adrese kao URL.
- **2** Odaberite jednu od IPv6 adresa (**Stateless Address**, **Stateful Address**, **Manual Address**) iz **Izvješća o konfiguraciji mreže**.
- IPv6 adresu uređaja možete pronaći u izvješću uređaja (pogledajt[e"Ispis izvještaja o mrežnoj konfiguraciji" na stranici 3](#page-173-0)).
- **3** Unesite IPv6 adrese (npr., http://[3ffe:10:88:194:213:77ff:fe82:75b]).

Adresa se mora nalaziti u zagradama "[ ]".

**4** Otvara se internetska stranica usluge SyncThru™ Web Service vašeg uređaja.

#### **Pristup usluzi SyncThru™ Web Service**

**1** Otvorite web-preglednik kao što je Internet Explorer iz sustava Windows.

Unesite IP adresu Vašeg pisača (http://xxx.xxx.xxx.xxx) u adresno polje i pritisnite tipku Enter ili kliknite na **Idi**.

**2** Otvara se web-mjesto ugrađeno u uređaj.

#### <span id="page-311-0"></span>**Prijava u uslugu SyncThru™ Web Service**

Prije konfiguriranja opcija u SyncThru™ Web Service, morate se prijaviti kao administrator. I dalje možete koristiti SyncThru™ Web Service bez prijavljivanja, ali nećete imati pristup karticama **Settings** i **Security**.

- **1** Kliknite na **Login** u gornjem desnom dijelu web-mjesta SyncThru™ Web Service.
- **2** Utipkajte **ID** i **Password**, a zatim kliknite na **Login**. Preporučujemo da promijenite zadanu lozinku iz sigurnosnih razloga.
	- **ID: admin**
	- **Password: sec00000**

#### **Pregled SyncThru™ Web Service**

#### **Kartica Information**

Ova kartica Vam pruža opće informacije o Vašem uređaju. Možete provjeriti stavke poput statusa uređaja, statusa potrošnog materijala, informacija brojača, mrežnih informacija i drugo. Možete ispisivati i izvješća poput stranice za konfiguraciju.

- **Active Alerts:** Možete provjeriti trenutačne alarme u uređaju. Ove informacije koristite za rješavanje problema s pogreškama uređaja.
- **Supplies:** Možete provjeriti informacije o potrošnom materijalu. Status uložaka tonera i pribora prikazan je vizualnim grafikonom koji prikazuje preostalu količinu svakog. Dostupna je i opcija brojanja stranica koja vam pomaže u predviđanju vremena zamjene potrošnog materijala. Ova je značajka dostupna na uređaju.
- **Usage Counters:** Možete provjeriti informacije računa i korištenje brojača uređaja. Ova je značajka dostupna na uređaju.
- **Current Settings:** Prikazuje trenutačne postavke uređaja i mreže.
	- **Machine Information:** Prikazuje trenutačne postavke uređaja.
	- **Network Information:** Prikazuje trenutačne postavke mreže. Ovu stranicu koristite kao referenciju i promjenu postavki potrebnih za korištenje mreže.
- **Security Information:** Prikazuje trenutačne sigurnosne postavke uređaja i mreže.

• **Print Information:** Možete ispisivati sva izvješća svog uređaja. Odnosna izvješća možete koristiti kao pomoć pri održavanju uređaja. Ova je značajka dostupna i na uređaju.

#### **Kartica Address book**

Možete upravljati adresarom. Ova funkcija dostupna je i na uređaju (pogledajte ["Podešavanje adresara telefaksa" na stranici](#page-268-0) ).

- **Individual:** Možete upravljati individualnim unosima u adresar.
- **Group:** Možete upravljati adresarima skupina.

#### **Kartica postavki**

Kartica postavki ima podizbornike, **Machine Settings** i **Network Settings**. Ovu karticu ne možete pregledati niti joj pristupiti ako niste prijavljeni kao administrator (pogledajte ["Prijava u uslugu SyncThru™ Web Service" na](#page-311-0)  [stranici \)](#page-311-0).

- **Machine Settings:** Možete postaviti postavke uređaja.
	- **System:** Možete postaviti postavke koje se odnose na uređaj.
	- **Printer:** Možete postaviti postavke koje se odnose na ispis poput zatamnjenosti ili podešavanja pozadine. Ova je značajka dostupna na uređaju.
	- **Copy:** Možete postaviti postavke koje se odnose na kopiranje poput tamnoće ili podešavanja pozadine.

- **Fax:** Možete postaviti postavke koje se odnose na telefaks poput broja telefaksa ili broja ponovnog biranja. Ova je značajka dostupna na uređaju.
- **Scan:** Možete postaviti postavke koje se odnose na skeniranje. Ova je značajka dostupna na uređaju.
- **Email Notification:** Kad se pojavi pogreška ili se potrošni materijal istroši, uređaj putem e-pošte šalje obavijest administratoru. Možete podesiti hoćete li koristiti ovu značajku ili ne. Možete odabrati i koje ćete alarme primiti i kada.
- **Network Settings:** Možete podesiti mrežno okruženje za korištenje svog uređaja kao mrežnog uređaja. Postavke možete podesiti i s uređaja. Pogledajte poglavlje o postavljanju mreže.
	- **General:** Možete postaviti opće informacije o uređaju za korištenje u mreži i postaviti postavke etherneta. Ova je značajka dostupna na uređaju.
	- TCP/IPv4, TCP/IPv6, Raw TCP/IP, LPR/LPD, IPP, Telnet, WSD, SLP, UPNP, mDNS, CIFS (Dijeljena mapa), SNMPv1/v2, SNMPv3, FTP Print Server, AirPrint, ThinPrint®, Google Cloud Print**:** Možete postaviti postavke protokola.
	- **Outgoing Mail Server (SMTP):** Možete postaviti postavke poslužitelja za odlazne poruke e-pošte. Ako ova postavka nije konfigurirana, ne možete koristiti funkciju skeniranja na e-poštu. Dolazne poruke e-pošte bit će poslane putem SMTP poslužitelja kojeg ovdje podesite.
	- **HTTP:** Korisnicima možete dopustiti pristup usluzi SyncThru™ Web Service ili ih blokirati.
- **Proxy:** Požete postaviti proxy postavke i omogućiti provjeru autentičnosti.
- **Restore Default:** Klik na gumb **Clear** u odjeljku **Restore Default** izbrisat će sigurnosnu i mrežnu konfiguraciju. Obnavljanje postavki slijedi nakon ponovnog pokretanja sustava.

#### **Kartica Security**

Kartica sigurnosti ima **System Security**, **Network Security**, **User Access Control** and **System Log**. Ovoj kartici ne možete pristupiti ako niste prijavljeni kao administrator (pogledajte ["Prijava u uslugu SyncThru™ Web](#page-311-0)  [Service" na stranici \)](#page-311-0).

- **System Security:** Iz usluge SyncThru™ Web Service odaberite karticu **Security** > **System Security**.
	- **System Administrator:** Unesite informacije o administratoru sustava. Uređaj šalje obavijest putem e-pošte na adresu e-pošte postavljenu ovdje. Ova je značajka dostupna na uređaju.
	- **Feature Management:** Određuje usluge, sigurnost primjene PC-a, fizičke ulaze i značajke mrežnog protokola za korištenje. Odaberite značajke za korištenje, a zatim kliknite na **Apply**.
	- **Information Hiding:** Određuje koje će informacije biti sakrivene. Odaberite informacije koje želite sakriti, a zatim kliknite na **Apply**.
	- **Restart Device:** Možete ponovno pokrenuti uređaj. Za ponovno pokretanje uređaja kliknite na gumb **Restart Now**.

- **Network Security:** Iz usluge SyncThru™ Web Service odaberite karticu **Security** > **Network Security**.
	- **Digital Certificate:** Možete upravljati digitalnim certifikatima. Digitalni certifikat je elektronski certifikat koji potvrđuje sigurnu vezu između komunikacijskih čvorova. Potrebno je dodati certifikat za SSL komunikaciju.
	- **Secure Connection:** Možete omogućiti ili onemogućiti sigurnu vezu za korištenje sigurnijeg mrežnog kanala. Za sigurnu komunikaciju preporučujemo korištenje značajke **Secure Connection**.
	- **SNMPv3:** Možete podesiti SNMPv3.
	- **IP Security:** Možete podesiti sigurnosne postavke za IP.
	- **IP/MAC Filtering:** Možete postaviti opcije filtriranja za IP i MAC adrese. Ako administrator ne doda pravilo filtriranja za IPv4, IPv6 i MAC adrese, ništa se ne filtrira. Ako je administrator dodao pravilo filtriranja, obavit će se filtriranje unesenih IPv4, IPv6 i MAC adresa.
		- **IPv4 Filtering:** Možete omogućiti/onemogućiti IPv4 filtriranje i upravljati pravilima filtriranja.
		- **IPv6 Filtering:** Možete omogućiti/onemogućiti IPv6 filtriranje i upravljati pravilima filtriranja.
		- **MAC Filtering:** Možete omogućiti/onemogućiti Mac filtriranje i upravljati pravilima filtriranja.
	- **802.1x(External):** Možete omogućiti/onemogućiti sigurnosnu funkciju 802.1x i upravljati pravilima filtriranja.
	- **External Authentication Server:** Postavlja poslužitelje za provjeru autentičnosti.
- **User Access Control:** Korisnicima možete ograničiti pristup uređaju ili aplikaciji. Možete dati i određeno odobrenje korisniku za korištenje samo određenih funkcija uređaja. Na primjer: korisniku A možete odobriti samo korištenje funkcije ispisa. Korisnik A u tom slučaju neće moći skenirati, kopirati niti faksirati na uređaju.
	- **Authentication:** Možete odabrati metodu provjere autentičnosti za provjeru autentičnosti korisnika. Odaberite način rada i kliknite na gumb **Options**.
	- **Authorization** (dodjela prava)**:** Možete dati odobrenja korisniku za korištenje samo određenih funkcija uređaja.
		- **Authority Management: Različitim korisnicima možete dati** različita prava. Na primjer: korisniku A možete odobriti korištenje svih funkcija uređaja, a korisniku B samo pravo za ispis.
		- **External User Authority: Postavlja poslužitelje za provjeru** autentičnosti.
	- **Accounting:** Možete upravljati računima.
- **User profile:** Informacije o korisniku možete pohraniti na tvrdi disk uređaja ili NFC. Ovu funkciju možete koristiti za upravljanje korisnicima koji koriste uređaj. Korisnike možete i grupirati i upravljati njima kao skupinom. Možete kreirati maksimalno 500 individualnih korisnika i 200 korisničkih grupa. Korisnici koji su identificirani pomoću ID broja korisnika i zaporke mogu mijenjati svoju zaporku. Omogućen im je pregled svih informacija njihovog profila. Kada je riječ o ulozi, korisnici mogu vidjeti samo ulogu koja im pripada, ali ne i njena odobrenja.

- **System Log:** Možete zadržati datoteke protokola događaja koji su se dogodili u uređaju. Administrator može snimati i upravljati informacijama o korištenju uređaja zadržavanjem datoteka protokola sustava. Datoteke protokola sustava pohranjuju se u uređaj za masovnu pohranu (HDD) uređaja. Kad se uređaj za masovnu pohranu uređaja napuni, brišu se stari podaci. Pomoću funkcije izvoza pojedinačno izvezite i pohranite važne podatke nadzora.
	- **Log Configuration:** Možete omogućiti ili onemogućiti zadržavanje datoteka protokola. Možete napraviti i rezervnu kopiju datoteka protokola prema razdobljima i prebaciti ih na poslužitelj za pohranu.
	- **Log Viewer:** Možete pregledati, izbrisati i tražiti datoteke protokola.

#### **Kartica Maintenance**

Ova kartica omogućuje vam održavanje uređaja nadogradnjom ugrađenog softvera, upravljanjem aplikacijama i postavljanjem informacija za kontakt za slanje e-pošte. Možete se i spojiti na internetsku stranicu proizvođača Samsung ili preuzeti priručnike i upravljačke programe odabirom izbornika **Link**.

- **Firmware Upgrade:** Možete provjeriti verziju softvera ugrađenog u uređaj. Provjerite verziju i ažurirajte je po potrebi.
- **Application Management:** Možete dodati ili izbrisati aplikacije/ licencije. Ako dodate aplikaciju, potrebno je aktivirati licenciju instalirane aplikacije. Neke aplikacije možda nemaju licenciju.
- **Contact Information:** Možete pregledati informacije za kontakt.
- **Link:** Možete pregledati poveznice na korisne internetske stranice gdje možete:
	- pregledati informacije o proizvodu i dobiti podršku (internetska stranica proizvođača Samsung).
	- preuzeti priručnike i upravljačke programe.
	- Naručivanje potrošnog materijala
	- registrirati svoj uređaj na mreži.
- **Samsung MIB Version:** Broj verzije MIB (baza podataka upravljanja).
- **License Management: License Management** omogućuje postavke za upravljanje licencijama za instalirane aplikacije.
- **Cloning:** Uređaj ispisuje višestruke izvorne slike na jednoj stranici. Broj slika se automatski određuje prema originalnoj slici i veličini papira. Možete omogućiti ili onemogućiti izbornik kloniranja.
- **Wi-Fi Interface:** Možete omogućiti ili onemogućiti Wi-Fi izbornik.

### <span id="page-316-0"></span>**Easy Capture Manager**

• Dostupno samo za korisnike sustava Windows OS.

 $\overline{6}$ 

• Ova značajka možda neće biti dostupna, ovisno o modelu ili opcijama (pogledajte ["Softver" na stranici \)](#page-7-1).

Snimite zaslon i pokrenite Easy Capture Manager jednostavnim pritiskom na tipku Print Screen na tipkovnici. Sada možete jednostavno ispisati svoj snimljeni zaslon kao snimljeni ili uređeni.

## <span id="page-317-0"></span>**Samsung AnyWeb Print**

• Dostupno samo za korisnike sustava Windows OS.

 $\epsilon$ 

• Ova značajka možda neće biti dostupna, ovisno o modelu ili opcijama (pogledajte ["Softver" na stranici \)](#page-7-1).

Ovaj alat pomaže Vam za hvatanje zaslona, pregled, bilježenje i ispis stranica Windows Internet Explorera lakše nego kad koristite obični program.

Preuzmite softver sa web-mjesta Samsung te ga raspakirajte i instalirajte: (http://www.samsung.com > pronađi svoj proizvod > Podrška ili Preuzimanja).

### <span id="page-318-0"></span>**Easy Eco Driver**

- Dostupno samo za korisnike sustava Windows OS (pogledajte ["Softver" na stranici \)](#page-7-1).
	- Za korištenje značajki Easy Eco Driver treba biti instaliran softver **Eco Driver Pack** .

Pomoću značajke Easy Eco Driver možete koristiti značajke ekološkog načina rada, kako biste uštedjeli papir i toner prije ispisivanja.

Easy Eco Driver omogućuje i jednostavno uređivanje poput uklanjanja slika i teksta, itd. Često korištene postavke možete pohraniti kao omiljene stavke (prethodno podešavanje).

#### **Kako koristiti:**

- **1** Otvorite dokument koji želite ispisati.
- **2** Otvorite prozor svojstava ispisa.
- **3** U kartici **Favorites** odaberite opciju **Eco Preview Printing**.
- **4** U prozoru kliknite na gumb **U redu** > **Ispis**. Pojavljuje se prozor za pregled.
- **5** Odaberite opcije koje želite primijeniti na dokument.

Možete unaprijed pregledati primijenjene značajke.

- **6** Kliknite na **Ispis**.
	- Ako Easy Eco Driver želite pokrenuti svaki put prilikom ispisa, provjerite potvrdi okvir **Start Easy Eco Driver before printing job** u kartici **Basic** u prozoru svojstava ispisa.
		- Za korištenje te značajke na stilskom korisničkom sučelju kliknite na opciju **Samsung Printer Center** > **Device Options**, a zatim odaberite opciju **Stylish User Interface** (pogledajte ["Korištenje opcije Samsung Printer Center" na stranici \)](#page-320-0).

### <span id="page-319-1"></span><span id="page-319-0"></span>**Korištenje programa Samsung Easy Document Creator**

- Dostupno samo za korisnike operativnog sustava Windows i Mac.
	- Windows<sup>®</sup> XP Service Pack 3 ili noviji i Internet Explorer 6.0 ili noviji minimalni je zahtjev za program Samsung Easy Document Creator.

Samsung Easy Document Creator je aplikacija koja korisnicima pomaže pri skeniranju, kompiliranju i spremanju dokumenata u višestrukim formatima, uključujući .epub format. Ti se dokumenti mogu razmjenjivati putem društvenih mreža ili telefaksa. Bilo da ste student koji treba organizirati istraživanje iz biblioteke ili domaćica koja razmjenjuje skenirane slike s prošlogodišnje rođendanske proslaveSamsung Easy Document Creator će vam pružiti potrebne alate.

Samsung Easy Document Creator omogućuje značajke navedene u nastavku:

- **Scan:** Koristi se za skeniranje slika ili dokumenata.
- **Text Converting Scan** (samo Windows)**:** Koristite za skeniranje dokumenata koje je potrebno spremiti u formatu za uređivanje teksta.
- **Document Conversion:** Omogućuje konvertiranje postojećih datoteka u višestruke formate.
- **Fax:** Pruža mogućnost izravnog faksiranja dokumenta iz programa Easy Document Creator ako je instaliran upravljački program za faksiranje Samsung Network PC.

### <span id="page-320-0"></span>**Korištenje opcije Samsung Printer Center**

Dostupno samo za korisnike sustava Windows.

Opcija **Samsung Printer Center** omogućuje vam upravljanje svim upravljačkim programima pisača instaliranima na vašem računalu iz jedne integrirane aplikacije. Opciju **Samsung Printer Center** možete koristiti za dodavanje ili uklanjanje upravljačkih programa pisača, provjeru statusa pisača, ažuriranje softvera pisača i konfiguraciju postavki upravljačkog programa pisača.

#### **Razumijevanje opcije Samsung Printer Center**

Za otvaranje programa:

**Za Windows,**

Odaberite **Početak** > **Programi** ili **Svi programi** > **Samsung Printers** > **Samsung Printer Center**.

• Za Windows 8

U opciji **Charms(Gumbići)** odaberite **Pretraživanje** > **Apps(Aplikacija)** > **Samsung Printers** > **Samsung Printer Center**.

• Windows 10 / Windows Server 2016

U programskoj traci unesite **Samsung Printers** u polje za unos **Pretraživanje**. Pritisnite tipku Enter, a zatim odaberite opciju **Samsung Printer Center**.

ILI

U ikoni **Početak**( ) odaberite opciju **All apps** > **Samsung Printers** > **Samsung Printer Center**.

### **Korištenje opcije Samsung Printer Center**

2

#### **Kartica Printers**

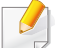

Zaslonske snimke mogu se razlikovati ovisno o operativnom sustavu, modelu ili opcijama koje koristite.

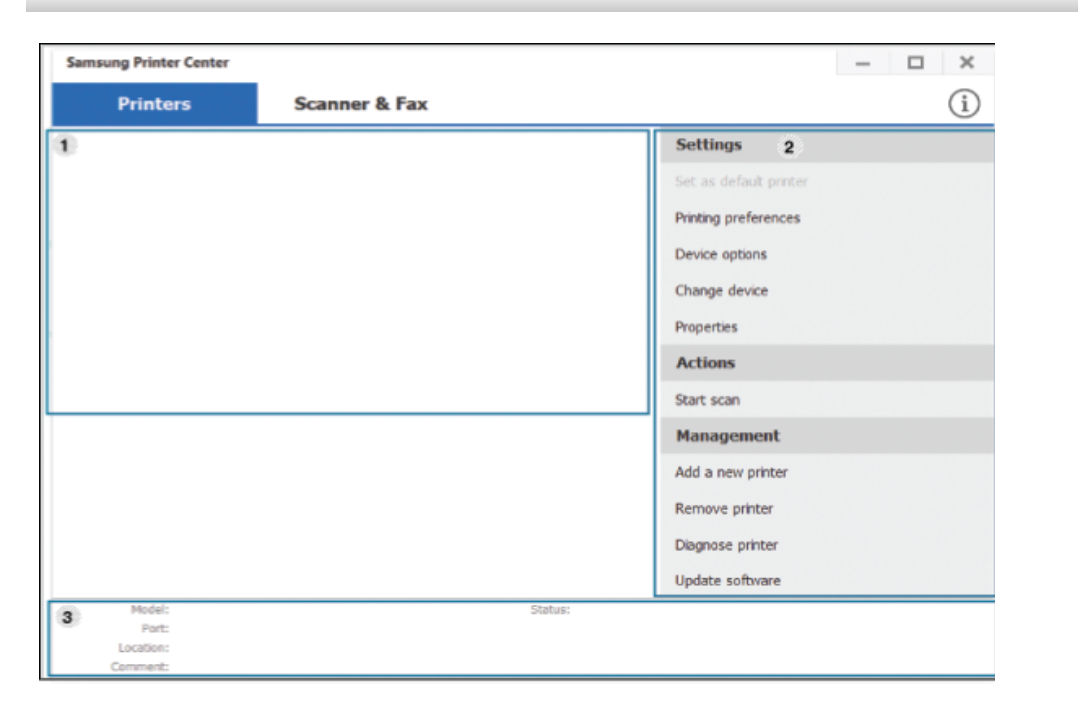

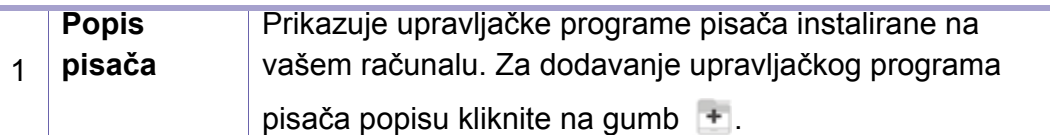

**Brze veze** Prikazuje poveznice na različite funkcije upravljanja upravljačkog programa pisača. Brze poveznice u kartici **Printers** povezuju sliedeće funkcije:

- **Settings:** Omogućuje vam konfiguraciju postavki za individualni upravljački program pisača.
	- **Set as default printer:** Postavlja odabrani upravljački program pisača kao zadani pisač. Ako je odabrani upravljački program pisača već postavljen kao zadani pisač, ova opcija nije aktivirana.
	- **Printing preferences:** Omogućuje vam konfiguraciju zadanih postavki ispisa.
	- **Device options:** Omogućuje vam konfiguraciju naprednih opcija kao što su postavke za opcijske uređaje i dodatne funkcije.

Opcija vam omogućuje mijenjanje postavki opcije **Printer Status** i **Stylish User Interface**.

- **Change device:** Omogućuje vam promjenu uređaja u drugi uređaj.
- **Properties:** Omogućuje vam konfiguraciju svojstava upravljačkog programa pisača, kao što su naziv upravljačkog programa pisača i njegova lokacija, ili dodavanje komentara o upravljačkom programu pisača.
- **Actions:** Omogućuje vam korištenje funkcije skeniranja (ova opcija omogućena je samo ako odabrani uređaj podržava funkciju skenirania).
- **Management:** Omogućuje vam upravljanje uređajima registriranim u programu.
	- **Add a new printer / Remove printer:** Dodaje nove uređaje ili uklanja postojeće uređaje.
	- **Diagnose printer:** Dijagnosticira probleme u odabranom uređaju i predlaže rješenja.
	- **Update software:** Preuzima i primjenjuje primjenjiva ažuriranja softvera.

### **Korištenje opcije Samsung Printer Center**

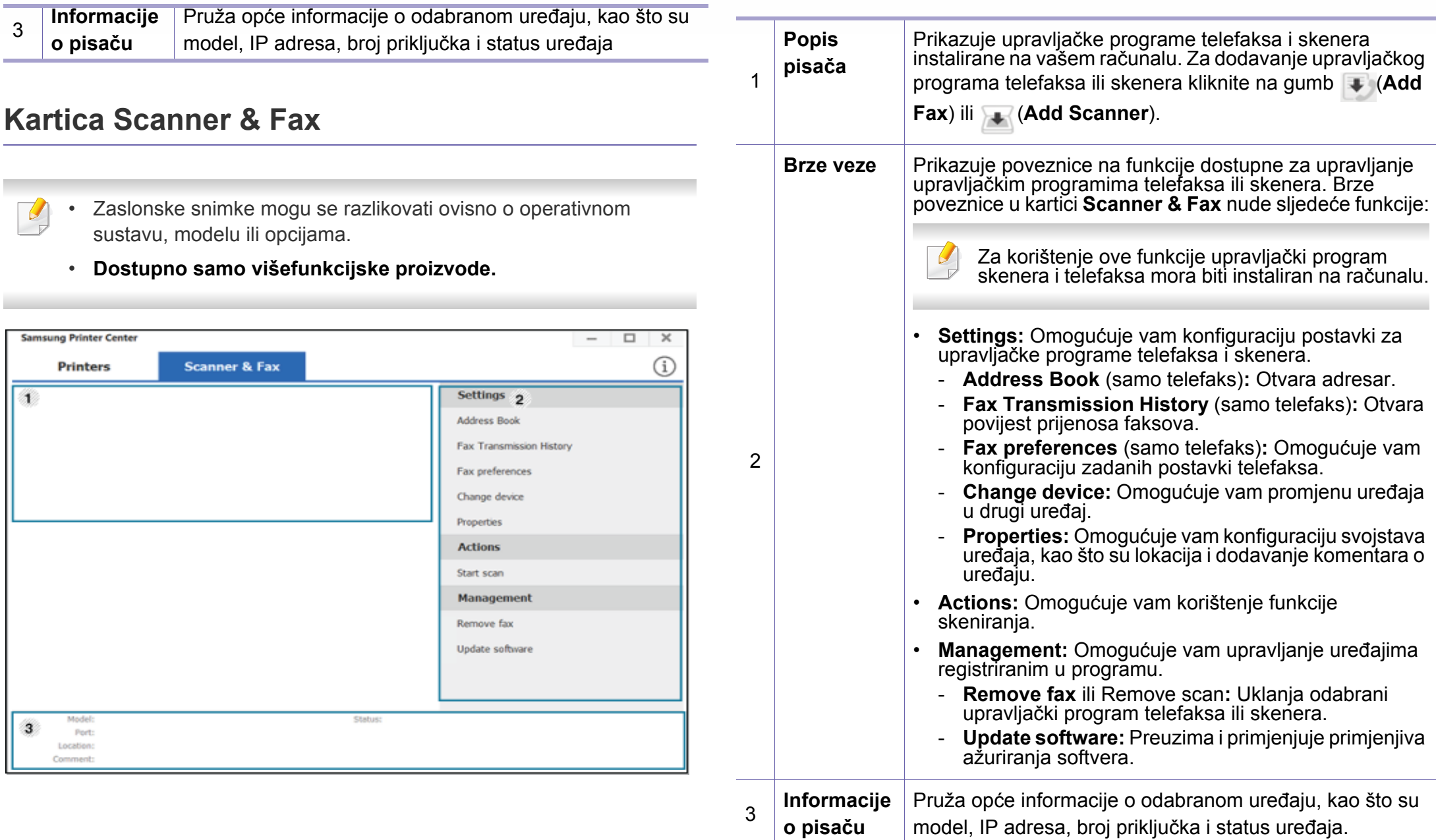

### <span id="page-323-1"></span><span id="page-323-0"></span>**Uporaba značajke Samsung Easy Printer Manager**

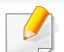

• Dostupno samo za korisnike operativnog sustava Windows i Mac.

• Za Windows Internet Explorer 6.0 ili noviji je minimalni zahtjev za Samsung Easy Printer Manager.

Samsung Easy Printer Manager je aplikacija koja kombinira postavke stroja Samsung u jednu lokaciju. Samsung Easy Printer Manager kombinira postavke uređaja kao i okruženje ispisivanja, postavke/ akcije i pokretanje. Sve ove značajke pružaju pristup za ugodno korištenje stroja Samsung.

#### **Razumijevanje programa Samsung Easy Printer Manager**

Za otvaranje programa:

**Za Windows,**

Odaberite **Početak** > **Programi** ili **Svi programi** > **Samsung Printers** > **Samsung Easy Printer Manager** .

• Za Windows 8

U opciji **Charms(Gumbići)** odaberite **Pretraživanje** > **Apps(Aplikacija)** > **Samsung Printers** > **Samsung Easy Printer Manager**.

• Windows 10 / Windows Server 2016

U programskoj traci unesite **Samsung Printers** u polje za unos **Pretraživanje**. Pritisnite tipku Enter, a zatim odaberite opciju **Samsung Easy Printer Manager**.

ILI

U ikoni **Početak** ( ) odaberite opciju **All apps** > **Samsung Printers**> **Samsung Easy Printer Manager**.

**Za Mac,**

Otvorite mapu **Applications** > mapu **Samsung** > **Samsung Easy Printer Manager**.

Sučelje Samsung Easy Printer Manager sastoji se od raznih osnovnih dijelova, kako je opisano u tablici koja slijedi:
# **Uporaba značajke Samsung Easy Printer Manager**

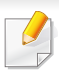

Zaslonske snimke mogu se razlikovati ovisno o operativnom sustavu, modelu ili opcijama.

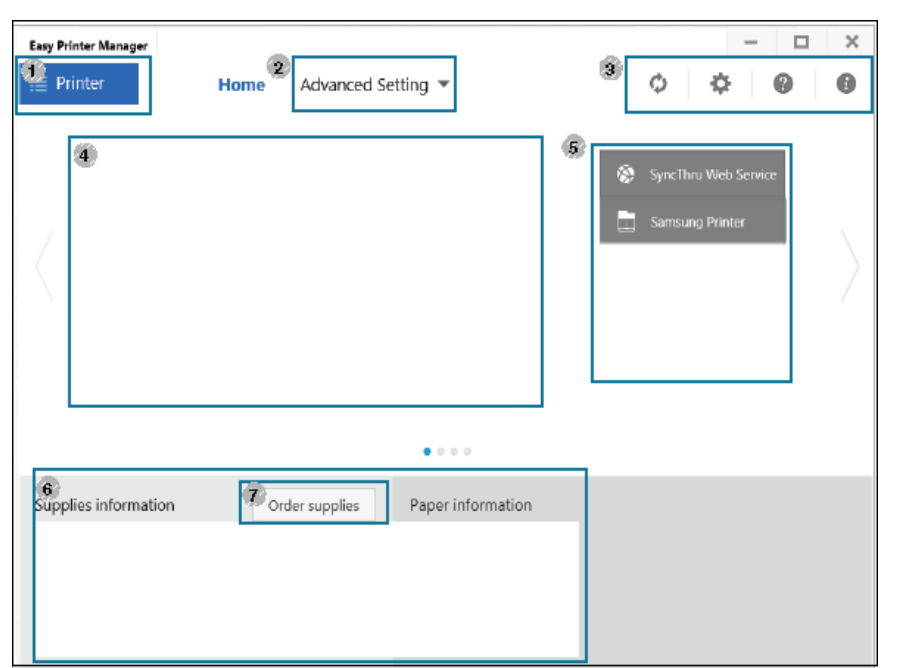

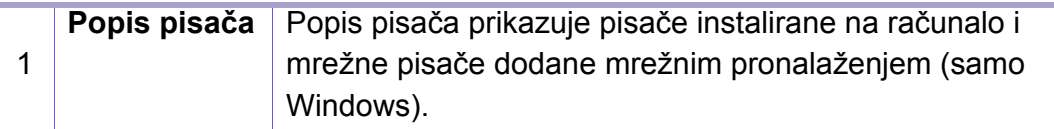

2 **Advanced Setting**

Napredno korisničko sučelje je namijenjeno da ga koristi osoba odgovorna za upravljanje mrežom i uređajima.

- Neki izbornici možda se neće pojaviti na zaslonu, ovisno o opcijama i modelima. Ako je tako, nije primjenjivo na Vaš stroj.
- **Device Settings:** Možete konfigurirati različite postavke stroja, kao što su postavljanje stroja, papir, izgled, emulacija, mreža te informacije o ispisu.

Ako uređaj priključite na mrežu, omogućuje se ikona SyncThru™ Web Service.

- **Scan to PC Settings:** Ovaj izbornik sadrži postavke za stvaranje ili brisanje skeniranja na PC profilima.
- **Scan Activation:** Određuje je li skeniranje omogućeno na uređaju ili nije.
- Kartica **Basic:** Sadrži postavke koje se odnose na opće postavke skeniranja i uređaja.
- **Alert Settings** (samo sustav Windows)**:** Ovaj izbornik sadrži postavke koje se odnose na upozorenja o pogreškama.
	- **Printer Alert:** Pruža postavke koje se odnose na vrijeme kad će upozorenja biti primljena.
	- **Email Alert:** Pruža opcije koje se odnose na primanje upozorenja putem e-pošte.
	- **Alert History:** Daje povijest upozorenja koja se odnose na uređaj i toner.

# **Uporaba značajke Samsung Easy Printer Manager**

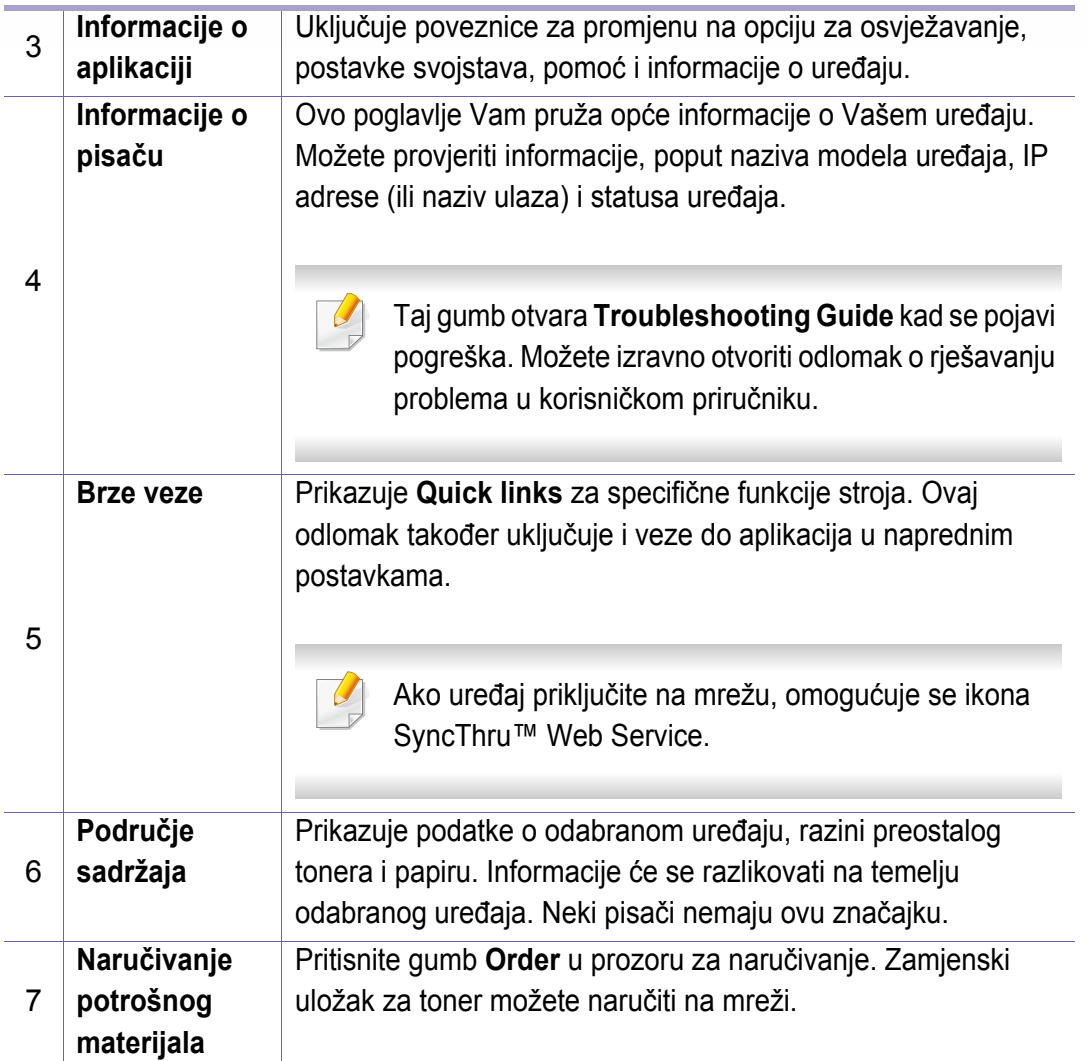

Odaberite izbornik **Help** ili kliknite na gumb (?) u prozoru i kliknite na bilo koju opciju o kojoj želite nešto saznati.

# **Uporaba značajke Samsung Printer Status**

Samsung Printer Status je program koji nadzire i informira vas o statusu uređaja.

- Prozor Samsung Printer Status i njegov sadržaj prikazan u ovom korisničkom priručniku mogu se razlikovati ovisno o stroju ili operativnom sustavu koji se koristi.
- Provjerite koji je operativni sustav(i) kompatibilan s vašim uređajem (pogledajte ["Zahtjevi sustava" na stranici 3\)](#page-145-0).
- Dostupno samo za korisnike sustava Windows OS.

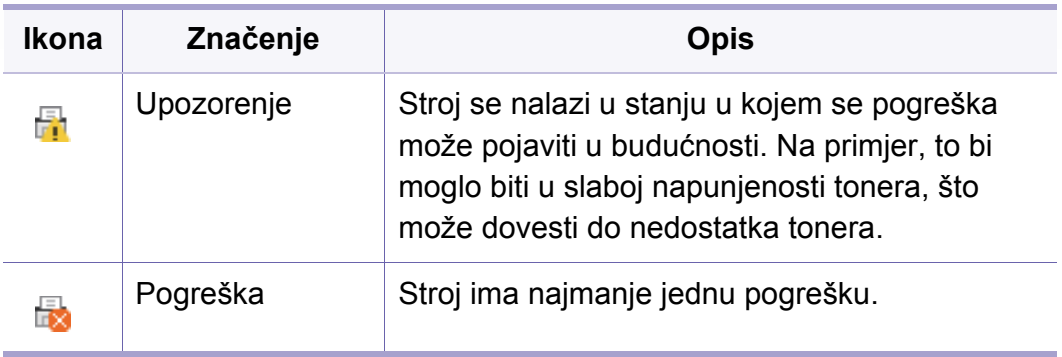

#### **Pregled Samsung Printer Status**

Ako se pogreška pojavi tijekom rada, pogreške možete provjeriti iz Samsung Printer Status. Značajka Samsung Printer Status se automatski instalira kad instalirate softver stroja.

Samsung Printer Status možete također pokrenuti ručno. Idite na **Postavke ispisa** i kliknite na gumb **Printer Status**.

Te se ikone pojavljuju na traci sa zadacima sustava Windows:

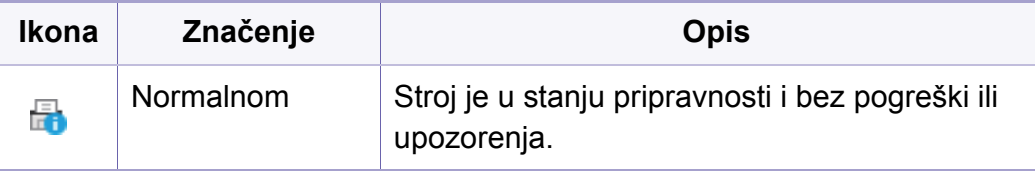

### **Uporaba značajke Samsung Printer Status**

modelu ili opcijama.  $\pmb{\times}$ **Printer Status 1 2** User's Guide **7 3** Supplies Information **4 5 6**

Zaslonske snimke mogu se razlikovati ovisno o operativnom sustavu,

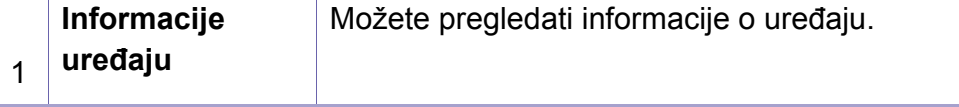

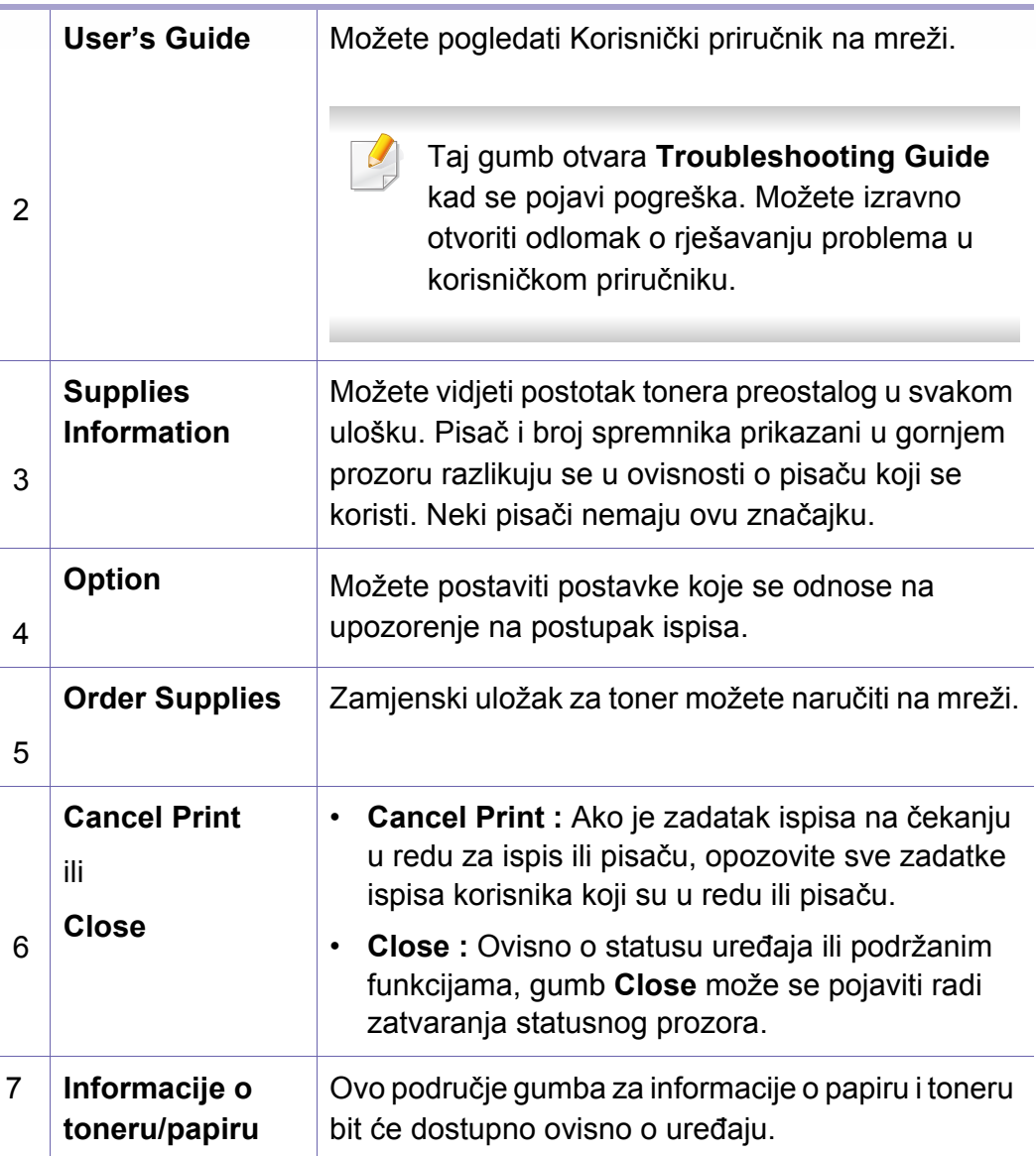

**Samsung Printer Experience** aplikacija je proizvođača Samsung koja kombinira postavke uređaja Samsung i upravljanje uređajima na jednom mjestu. Možete podesiti postavke uređaja, naručiti potrošni materijal, otvoriti priručnike o rješavanju problema, posjetiti internetsku stranicu proizvođača Samsung i provjeriti podatke spojenog uređaja. Ova se aplikacija automatski preuzima uz dućana Windows **Store(Trgovina)** ako je uređaj spojen na računalo s pristupom internetu.

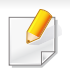

Dostupno samo za korisnike operacijskog sustava Windows 8 ili novijeg.

#### **Razumijevanje aplikacije Samsung Printer Experience**

Otvaranje aplikacije

U zaslonu **Početak** ili ikoni **Početak**( ) odaberite pločicu **Samsung** 

**Printer Experience** ( $\Box$ ).

Sučelje aplikacije **Samsung Printer Experience** obuhvaća razne korisne značajke koje su opisane u sljedećoj tablici:

Zaslonske snimke mogu se razlikovati ovisno o operativnom sustavu, modelu ili opcijama.

#### Samsung Printer Experience

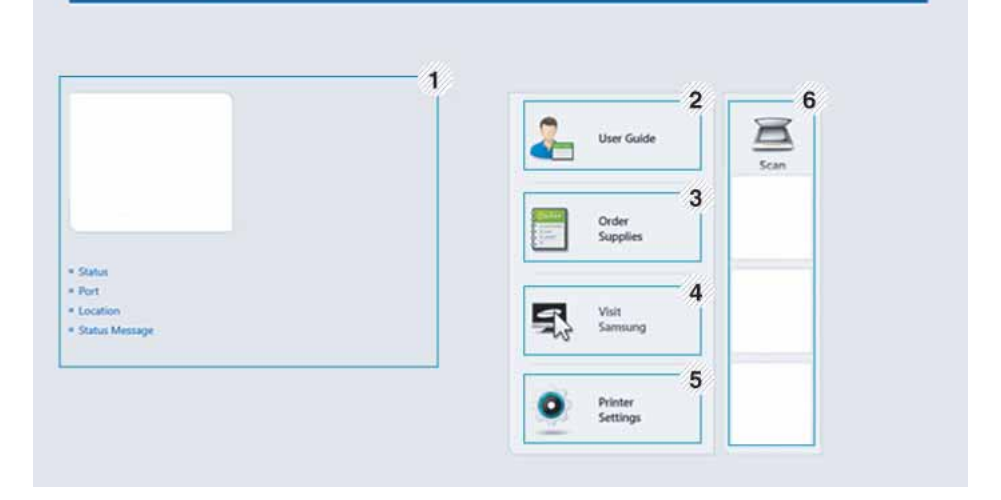

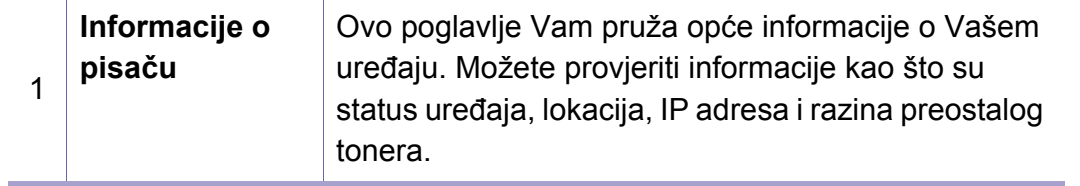

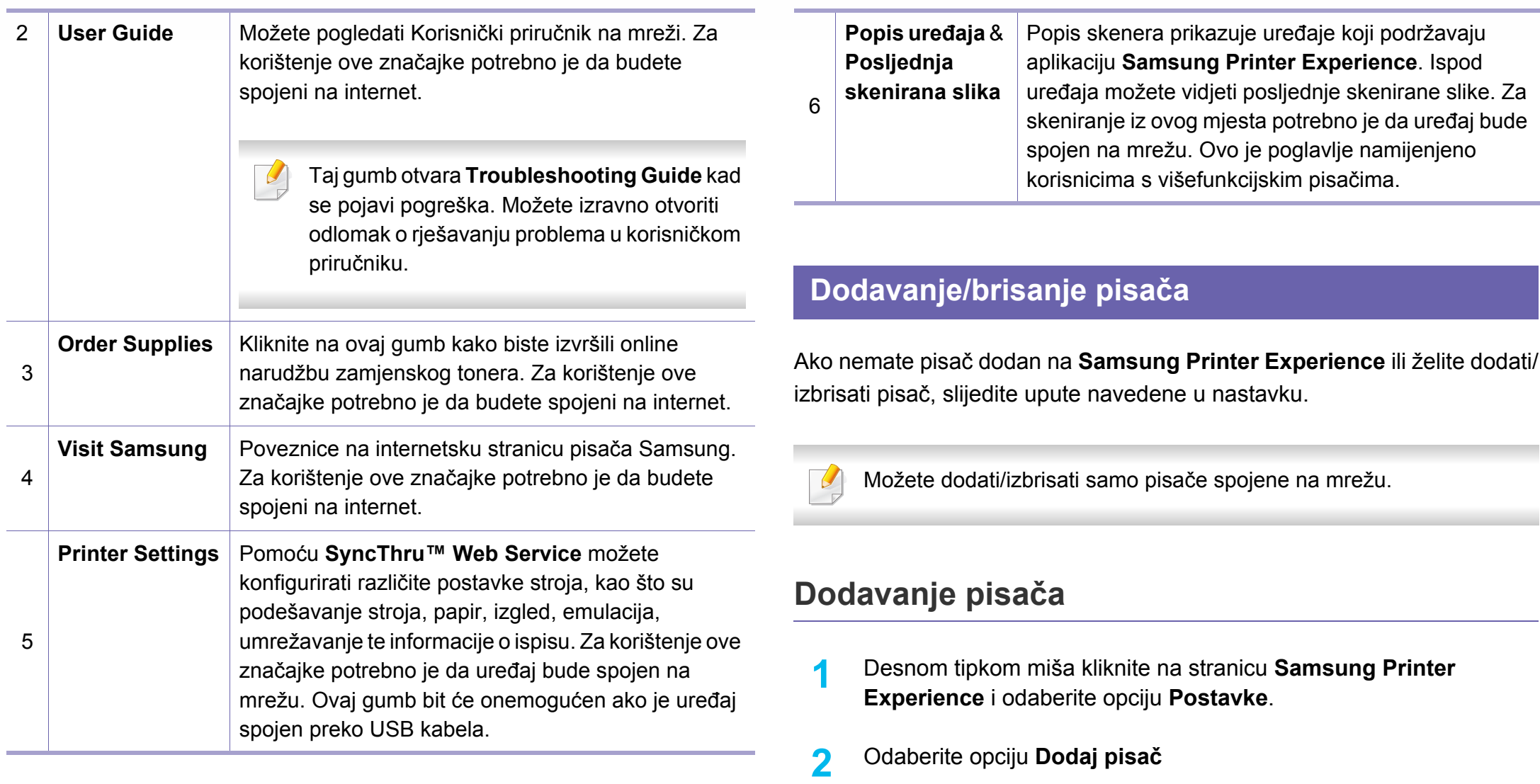

**3** Odaberite pisač koji želite dodati. Možete vidjeti dodani pisač.

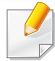

Ako vidite oznaku  $\bigoplus$ , za dodavanje pisača možete kliknuti i na oznaku  $+$ 

#### **Brisanje pisača**

- **1** Desnom tipkom miša kliknite na stranicu **Samsung Printer Experience**, zatim kliknite na opciju **Postavke**.
- **2** Odaberite opciju **Uklanjanje pisača**.
- **3** Odaberite pisač koji želite izbrisati.
- **4** Kliknite na gumb **Yes**.

Možete vidjeti da je odabrani pisač uklonjen sa zaslona.

#### **Ispis**

Ovo poglavlje objašnjava uobičajene zadatke ispisivanja iz početnog zaslona **Početak**.

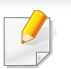

Zaslonske snimke mogu se razlikovati ovisno o operativnom sustavu, modelu ili opcijama.

#### **Osnovno ispisivanje**

- **1** Otvorite dokument koji želite ispisati.
- **2** Odaberite **Ispis** iz izbornika **Datoteka**.
- **3** Odaberite svoj pisač s popisa.
- **4** Odaberite postavke pisača, kao što su brojevi kopija i usmjerenje stranice.
- **5** Za pokretanje zadatka ispisa kliknite na gumb **Ispis**.

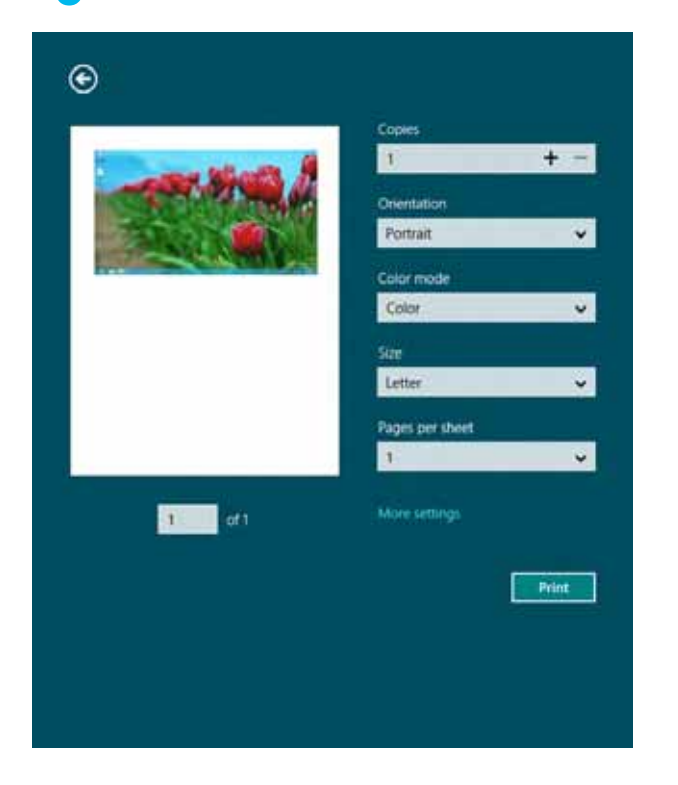

#### **Opoziv zadatka ispisa**

Ako zadatak ispisa čeka u redu za ispis ili usmjerivaču ispisa, zadatak opozovite na sljedeći način:

• Prozoru možete pristupiti jednostavnim dvostrukim pritiskom na ikonu

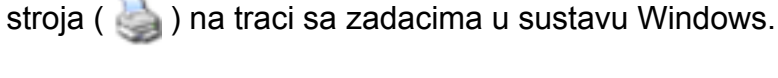

• Trenutačni zadatak možete prekinuti pritiskom na gumb (**Stop**) na upravljačkoj ploči.

#### **Otvaranje više postavki**

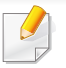

Zaslon može izgledati malo drugačije od prikazanog ovisno o modelu ili opciji.

Možete podesiti više parametara ispisa.

- **1** Otvorite dokument koji želite ispisati.
- **2** Odaberite **Ispis** iz izbornika **Datoteka**.
- **3** Odaberite svoj pisač s popisa.
- **4** Kliknite na **Dodatne postavke**.

#### **Kartica Basic**

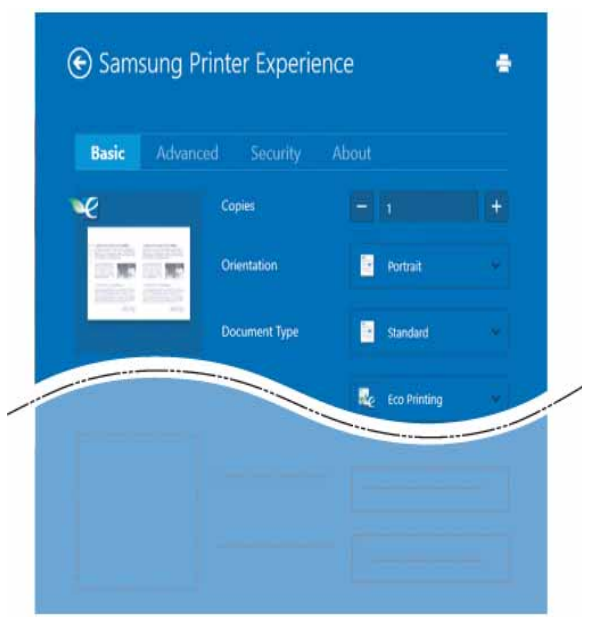

#### **Basic**

Ova vam opcija omogućava odabir osnovnih postavki ispisa, kao što su kopije, usmjerenje stranice i vrsta dokumenta.

#### **Eco settings**

Ova vam opcija omogućava odabir višestruke stranice po strani u cilju uštede medija.

#### **Kartica Advanced**

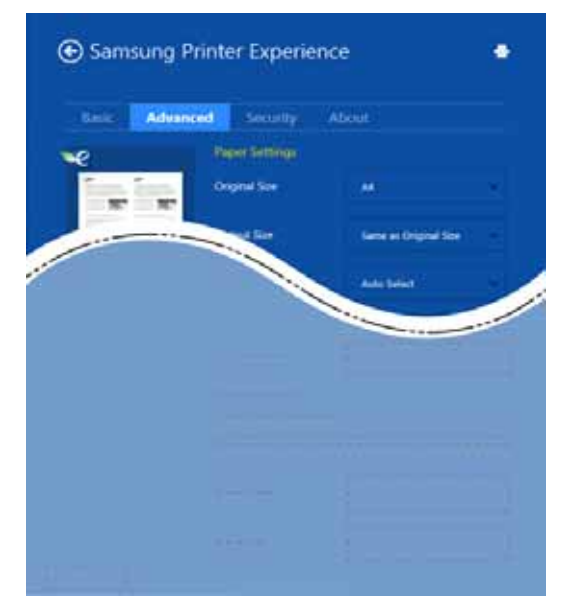

#### **Paper settings**

Ova vam opcija omogućava podešavanje osnovnih specifikacija rukovanja papirom.

#### **Layout settings**

Ova vam opcija omogućava podešavanje različitih načina izgleda vaših dokumenata.

#### **Kartica Security**

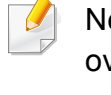

Neke značajke možda neće biti dostupne ovisno o modelu ili opciji. Ako ova kartica nije prikazana ili ako je onemogućena, to znači da te značajke nisu podržane.

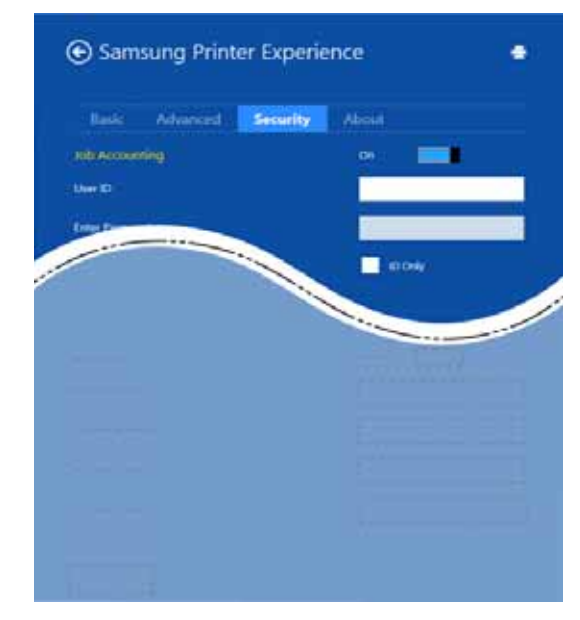

#### **Job Accounting**

Ova opcija Vam omogućuje da ispisujete pomoću dane dozvole.

#### **Confidential Printing**

Ova se opcija koristi za ispis povjerljivih dokumenata. Za korištenje ove opcije ispisa potrebno je unijeti zaporku.

#### **Korištenje značajke dijeljenja**

**Samsung Printer Experience** omogućuje vam ispis iz drugih aplikacija instaliranih na računalu pomoću značajke dijeljenja.

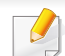

- Ova značajka dostupna je samo za ispis datoteka formata jpeg, bmp, tiff, gif i png.
- **1** Odaberite sadržaj koji želite ispisivati iz drugih aplikacija.
- **2** Kliknite na **Share** ili pritisnite tipku + **H**.
- **3** Odaberite postavke pisača, kao što su brojevi kopija i usmjerenje stranice.
- **4** Za pokretanje zadatka ispisa kliknite na gumb **Ispis**.

#### **Skeniranje**

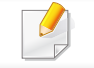

Ovo je poglavlje namijenjeno korisnicima s višefunkcijskim pisačima.

Skeniranje pomoću vašeg uređaja omogućava vam da slike i tekst pretvorite u digitalne datoteke koje možete spremiti na svojem računalu.

#### **Skeniranje iz aplikacije Samsung Printer Experience**

Najčešće korišteni izbornici ispisa prikazani su za brzo skeniranje.

- **1** Jednostruki dokument postavite okrenut prema dolje na staklo za dokumente ili dokumente uložite okrenute prema gore u ulagaču dokumenata.
- **2** Kliknite na pločicu **Samsung Printer Experience** na početnom zaslonu **Početak**.
- **3** Kliknite na **Scan** ( ).
- **4** Podesite parametre skeniranja, kao što su vrsta slike, veličina dokumenta i razlučivost.
- **5** Za provjeru slike kliknite na opciju **Prescan** (  $\circled{Q}$  ).
- **6** Slikovni prikaz pred skeniranje podesite pomoću funkcija skeniranja, kao što su zakretanje i zrcaljenje.
	- *Kliknite na Scan* ( ) i pohranite sliku.
	- Ako stavljate izvornike u ADF ili RADF, opcija **Prescan** (  $\bigotimes$  ) nije dostupna.
		- Korak 5 možete preskočiti ako je odabrana opcija predskeniranja.

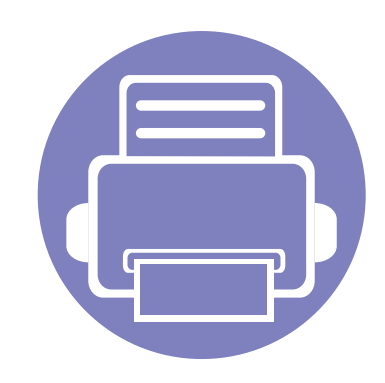

# **6. Rješavanje problema**

Ovo poglavlje pruža korisne informacije o tome što da učinite ako naiđete na pogrešku.

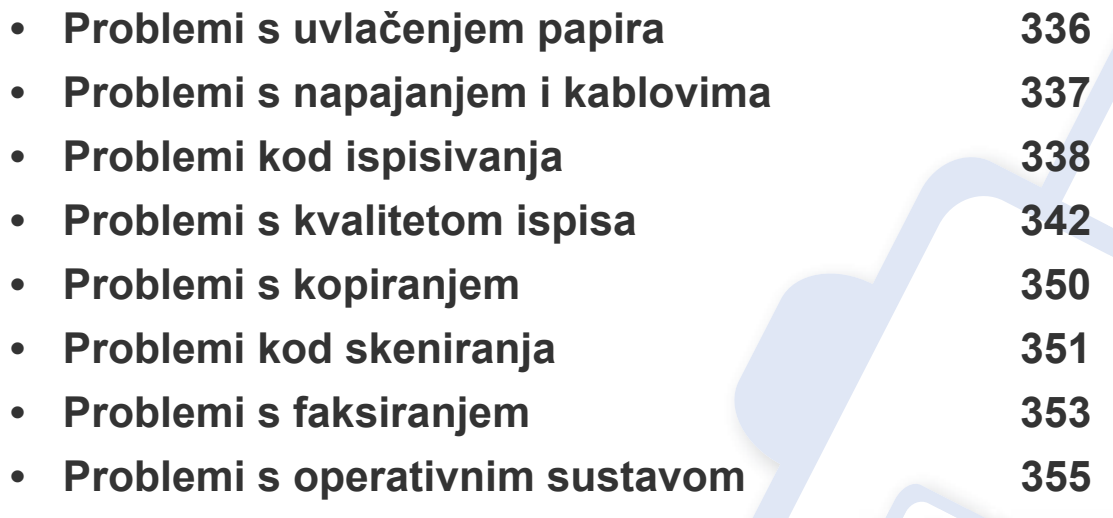

Za pogreške koje se pojavljuju tijekom bežične instalacije i postavki pogledajte odlomak o rješavanju problema u poglavlju bežičnih postavki (pogledajte ["Rješavanje problema](#page-198-0)  žič[ane mreže" na stranici 17\)](#page-198-0).

# <span id="page-335-0"></span>**Problemi s uvlačenjem papira**

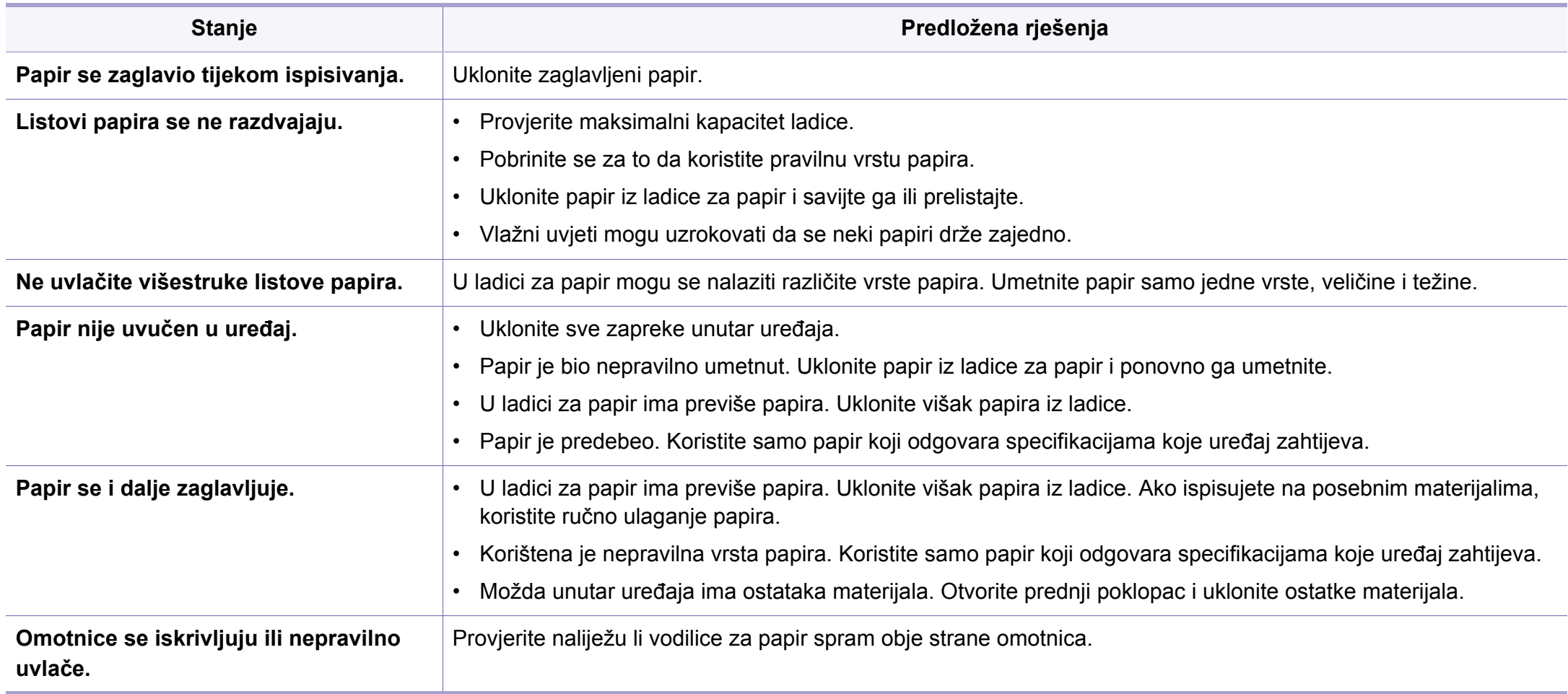

### <span id="page-336-0"></span>**Problemi s napajanjem i kablovima**

Ponovno uključite napajanje. Ako problem ustraje, nazovite servis.

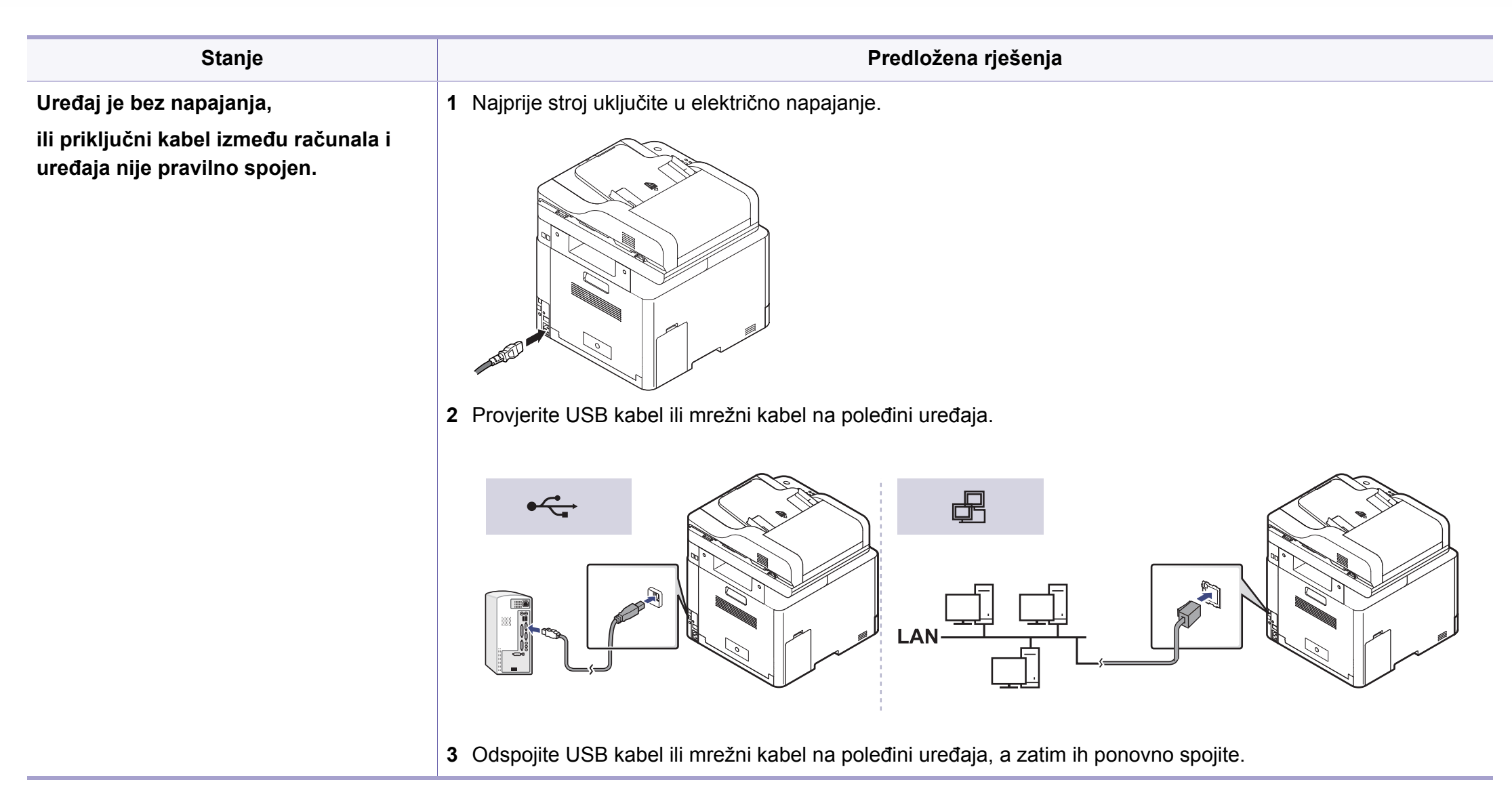

<span id="page-337-0"></span>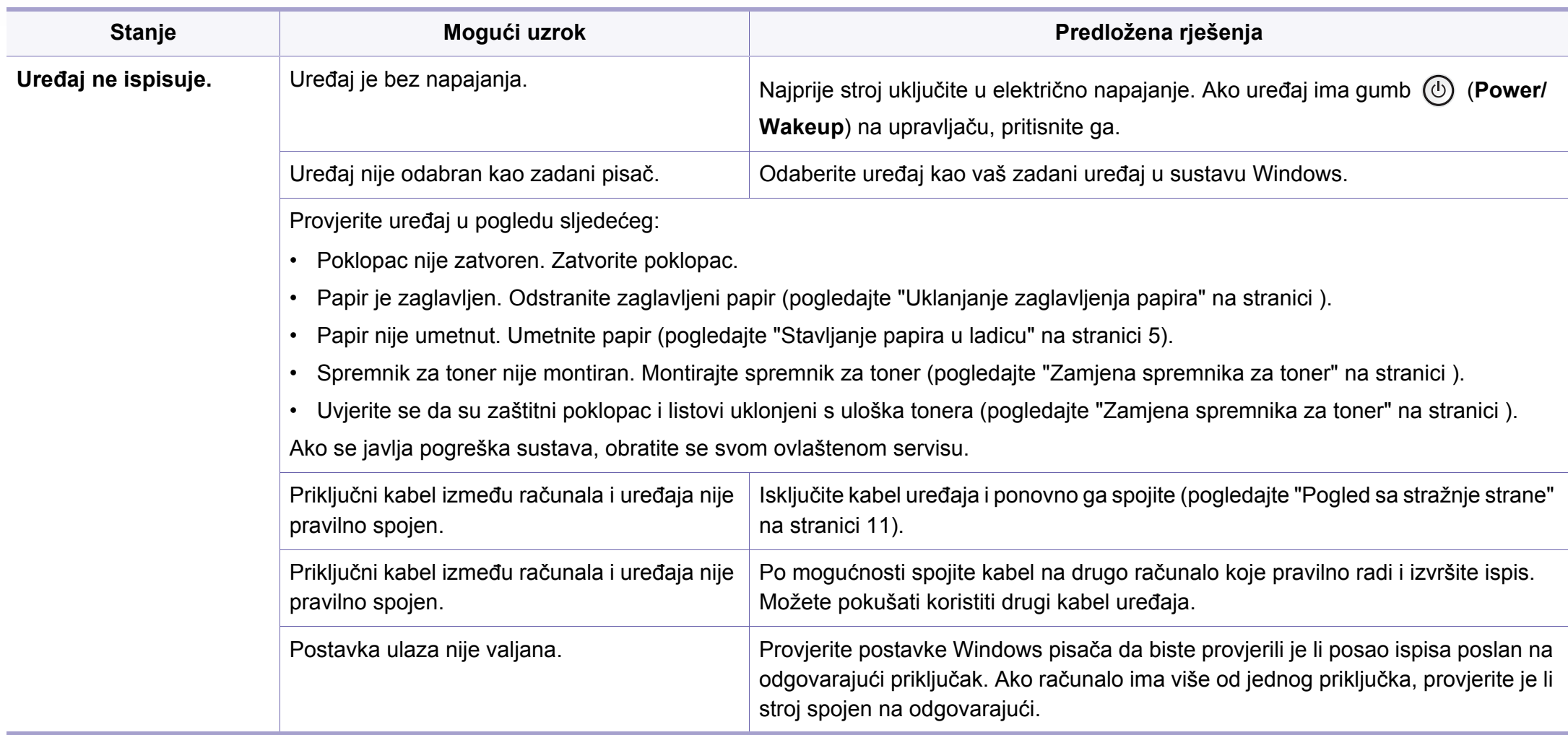

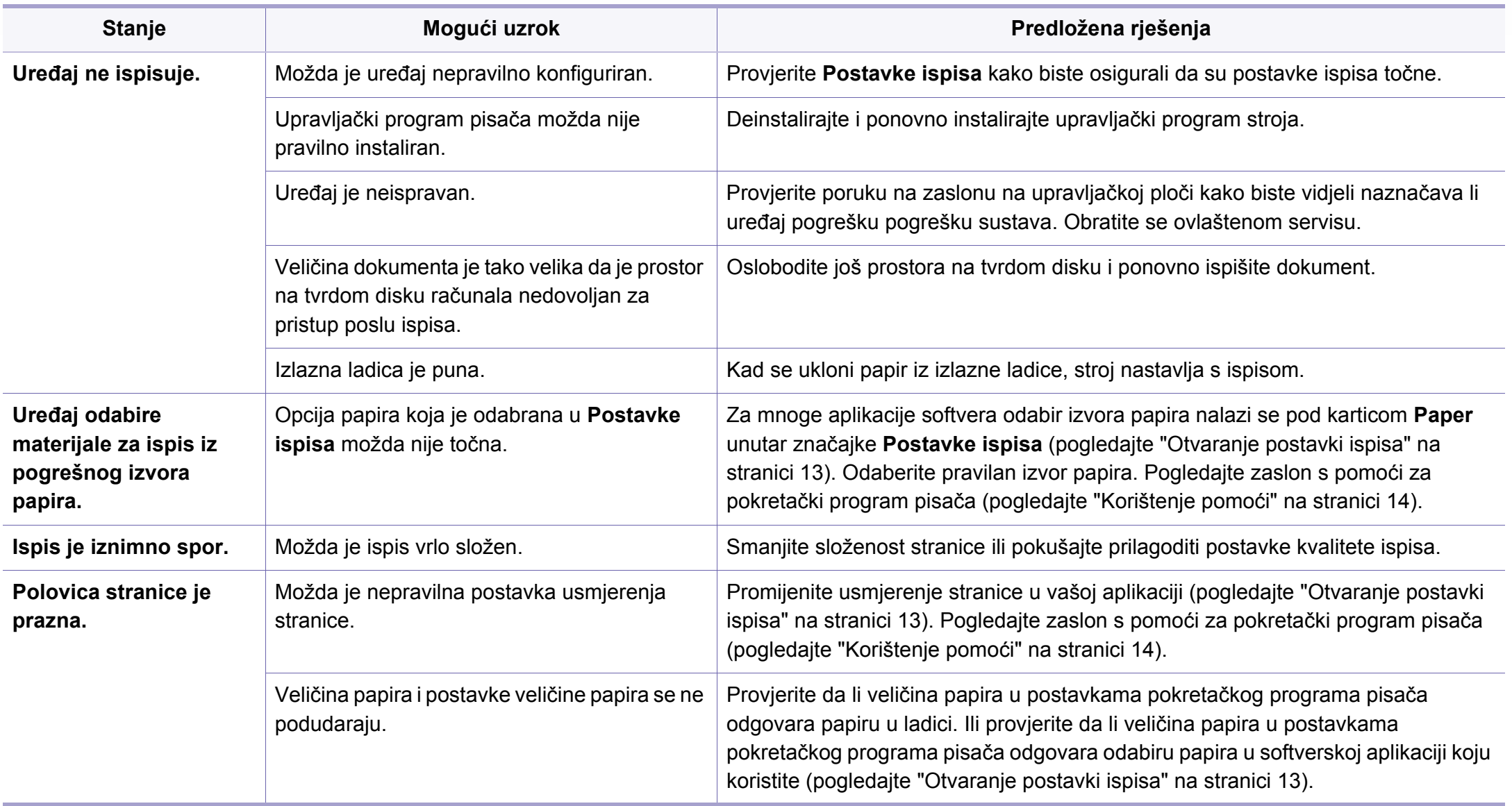

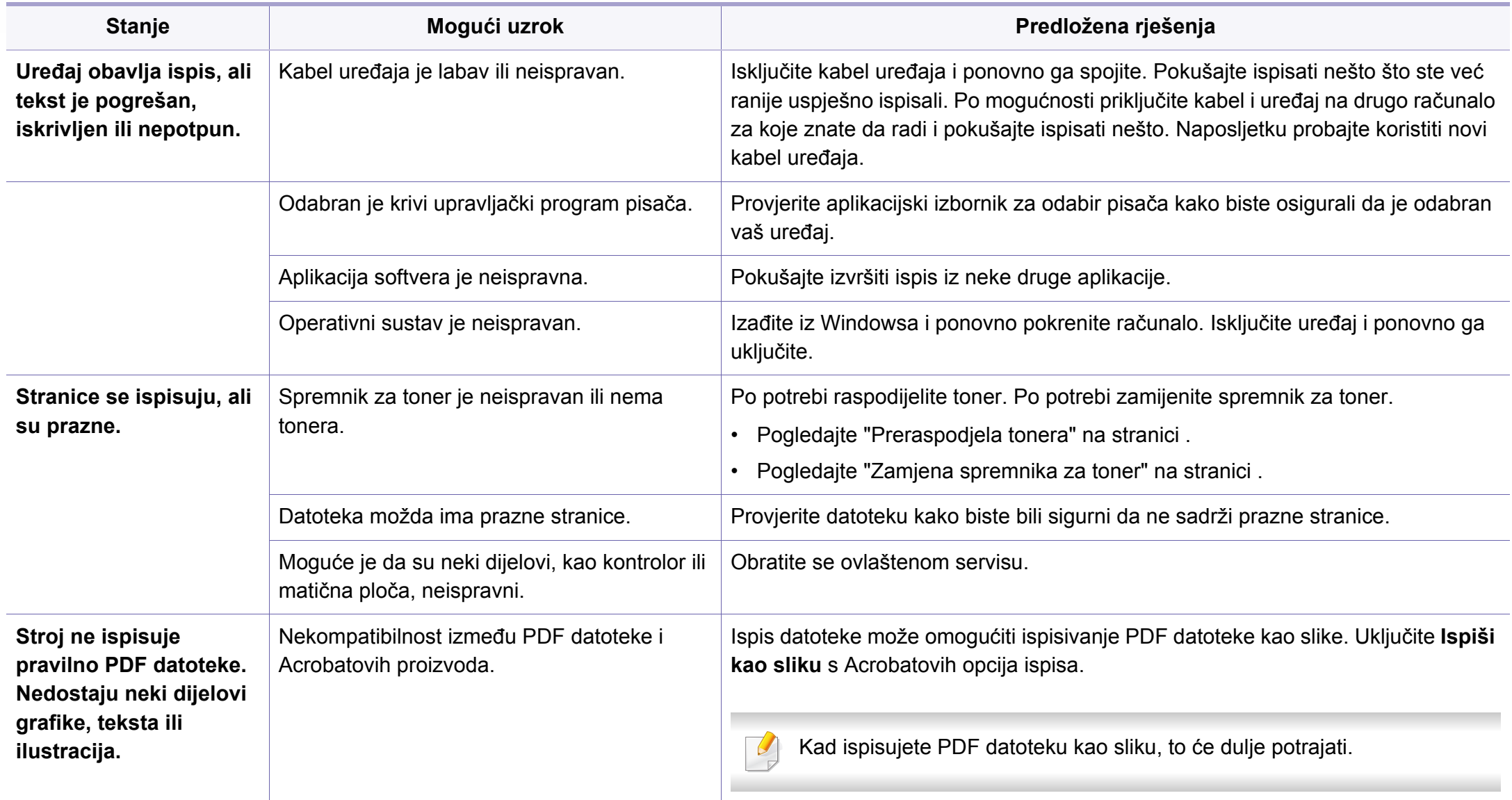

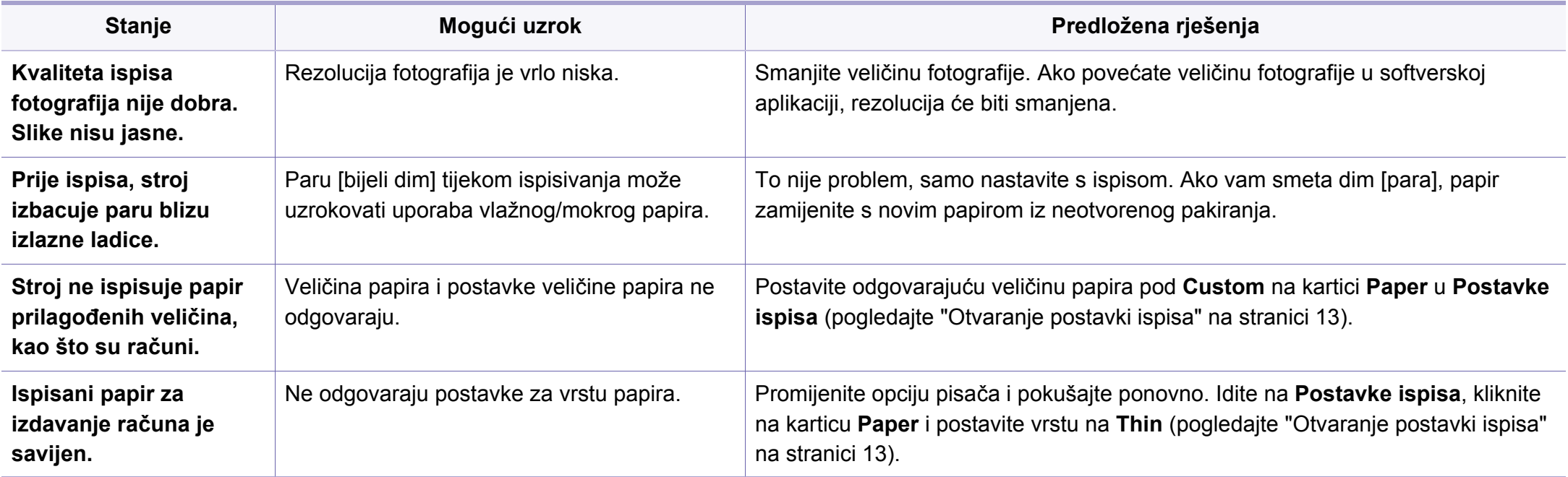

<span id="page-341-0"></span>Ako se unutar uređaja nalazi prljavština ili je papir nepravilno uvučen, možda zamijetite smanjenje kvalitete ispisa. Pogledajte tablicu u nastavku kako biste riješili problem.

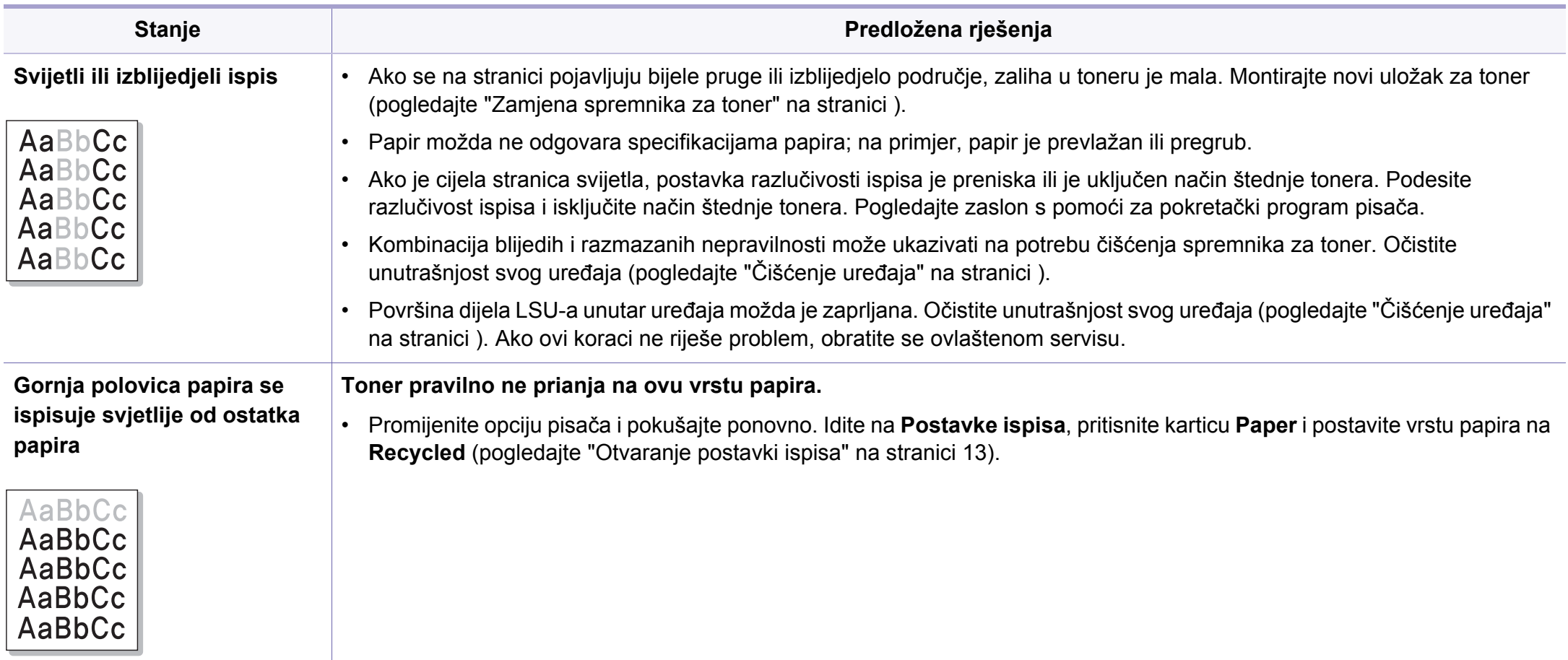

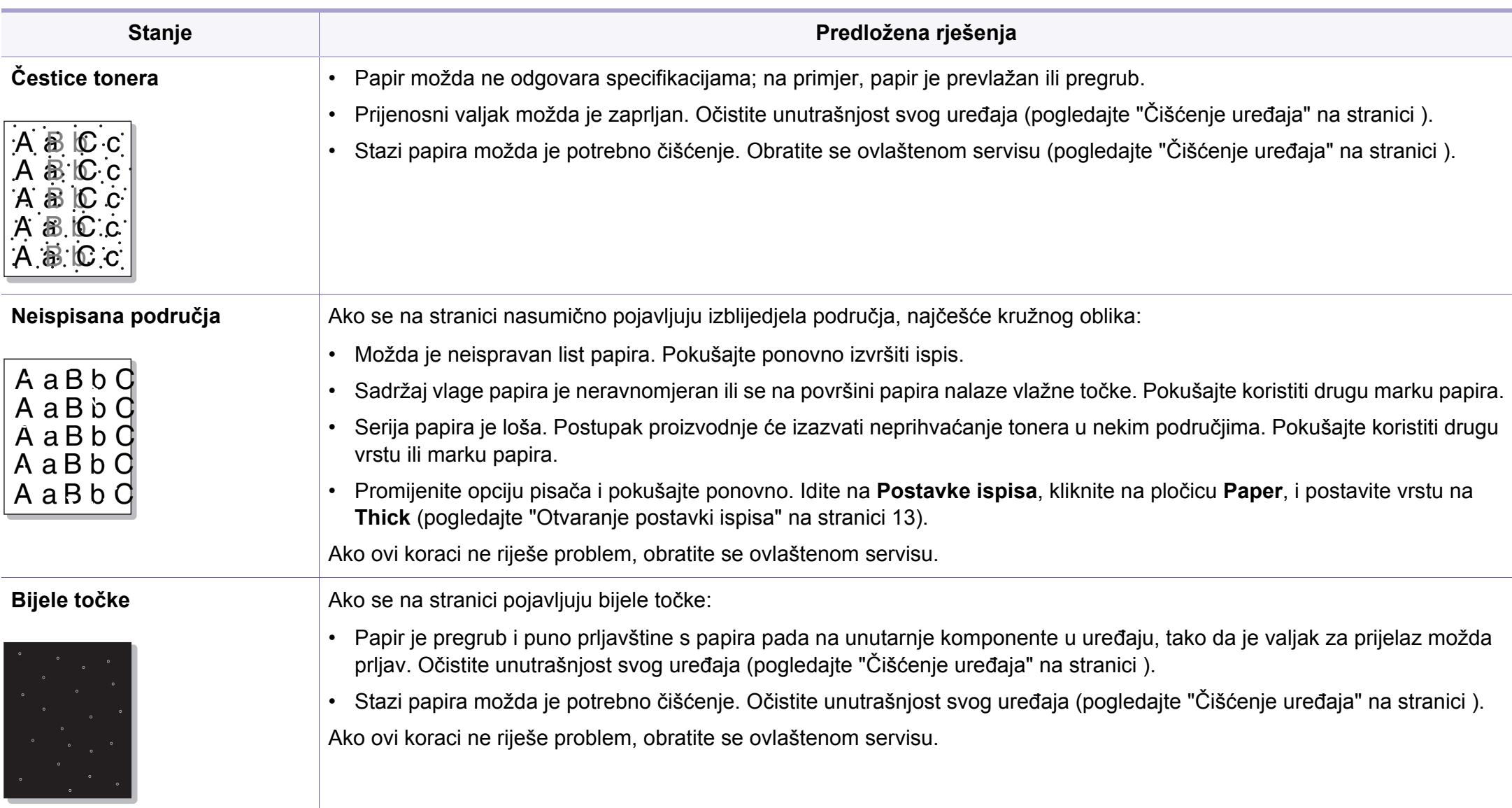

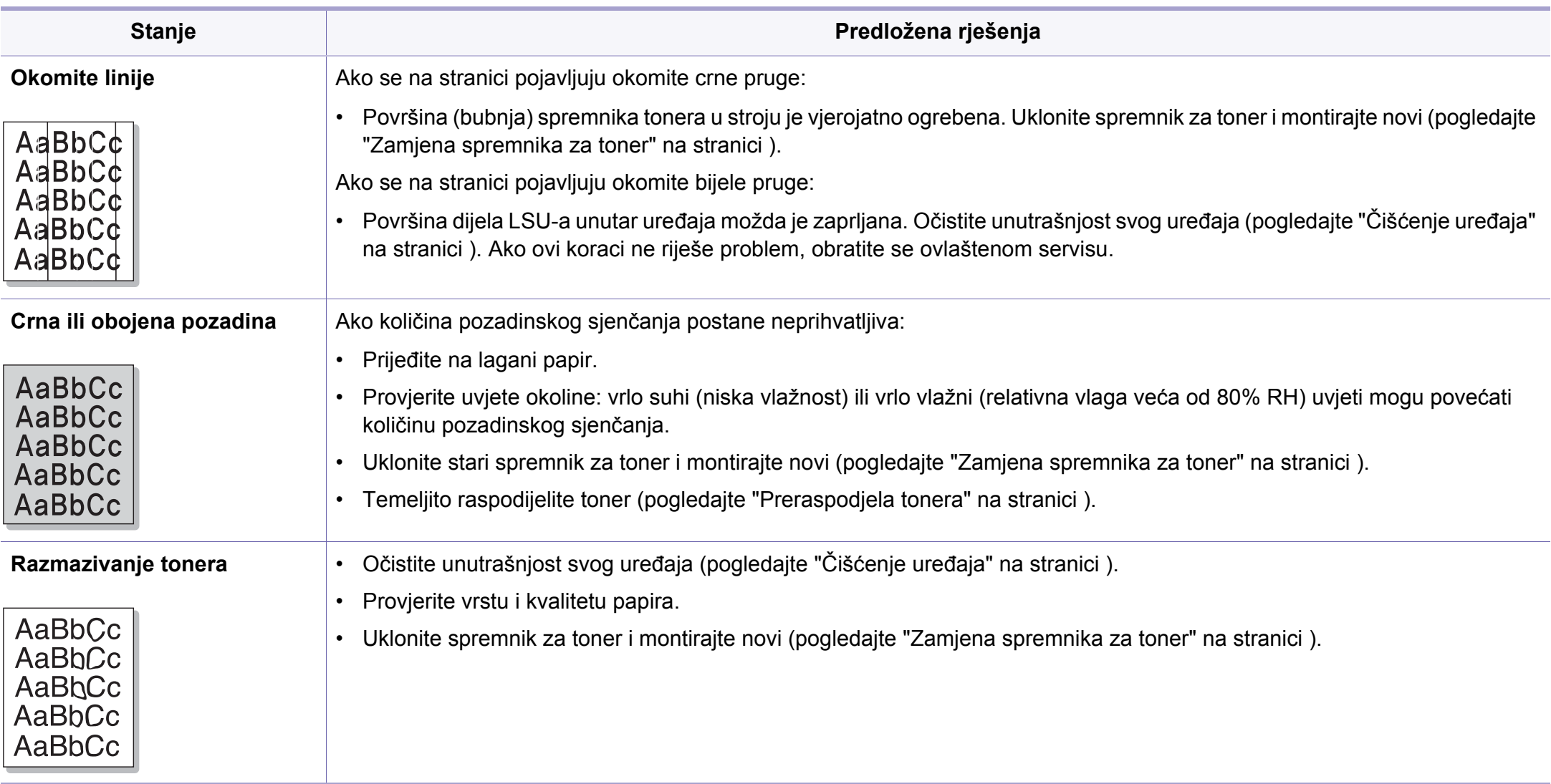

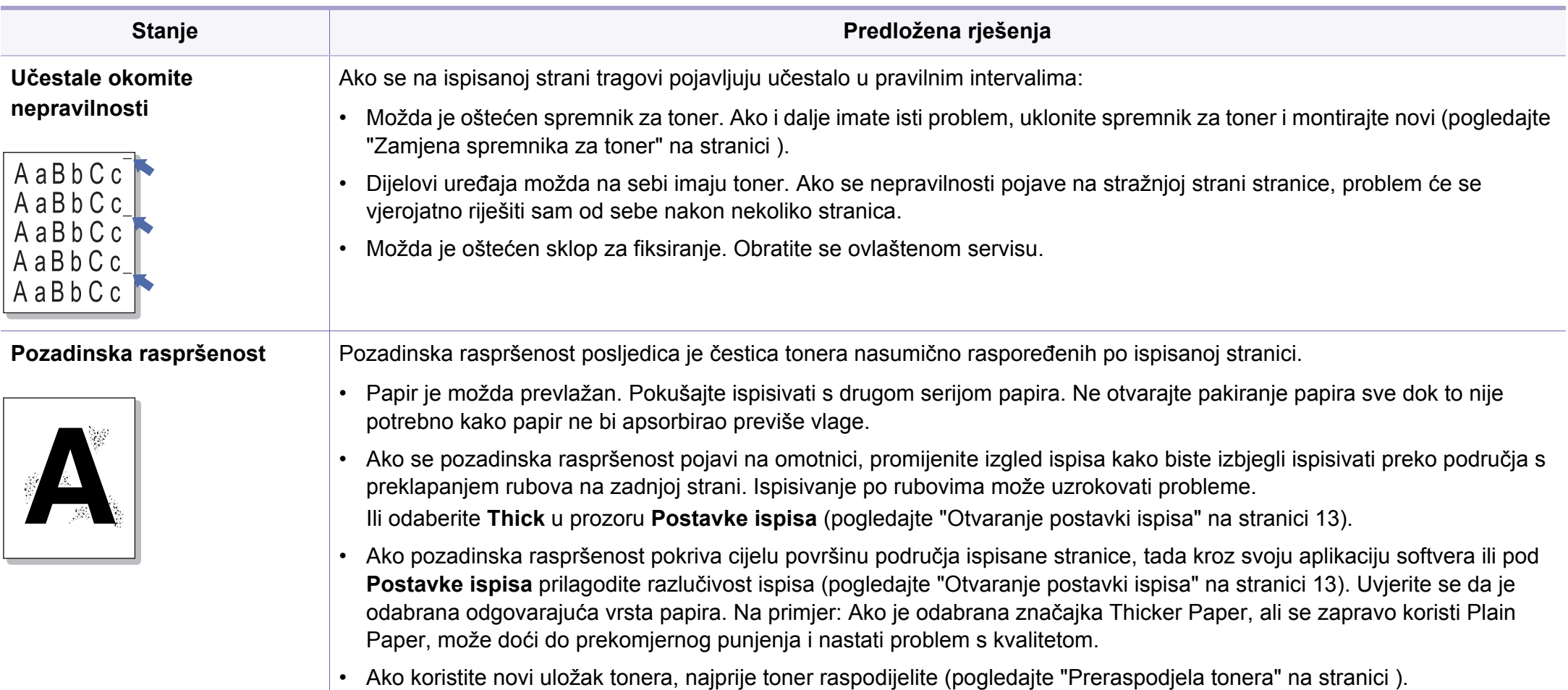

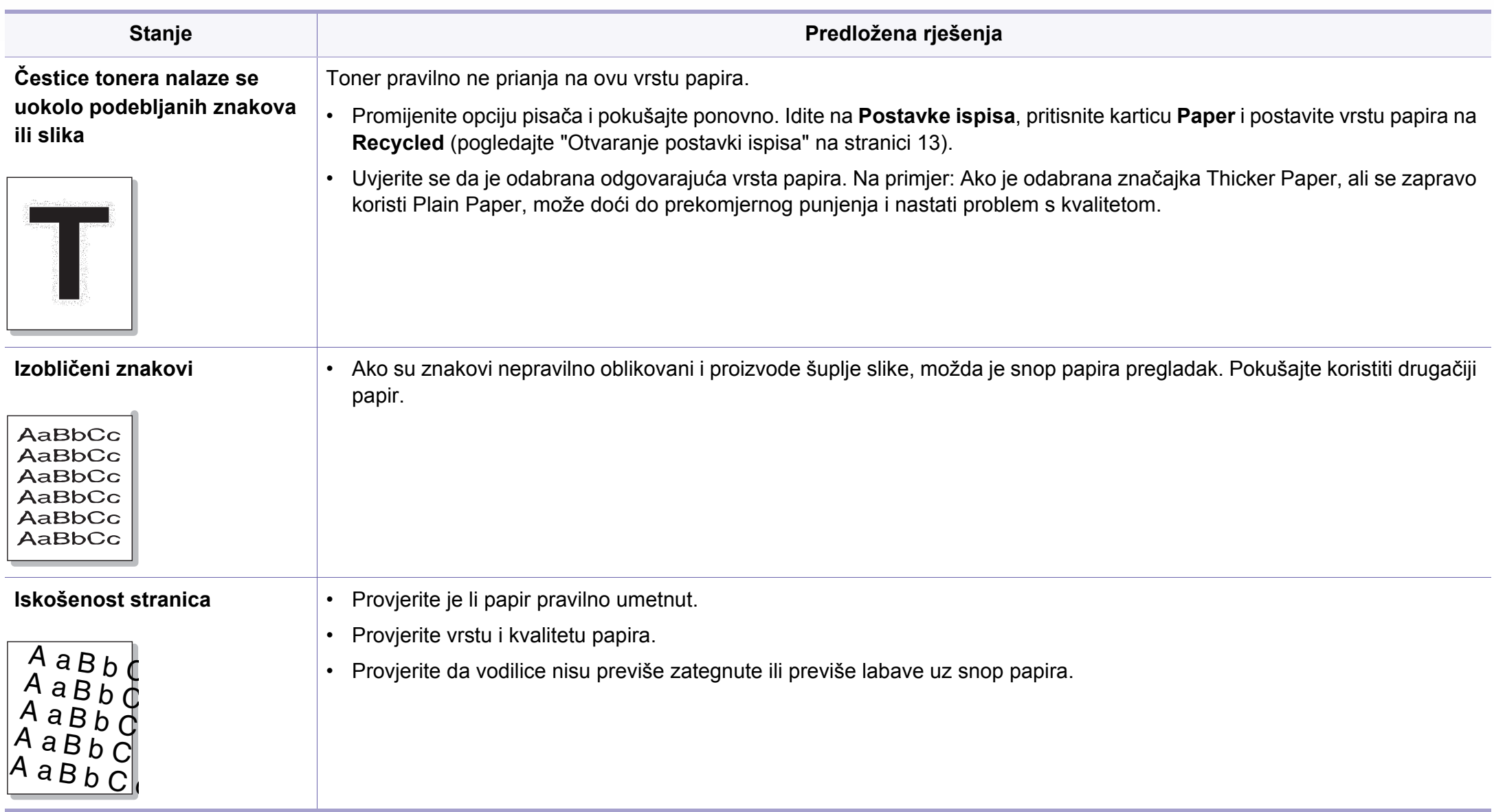

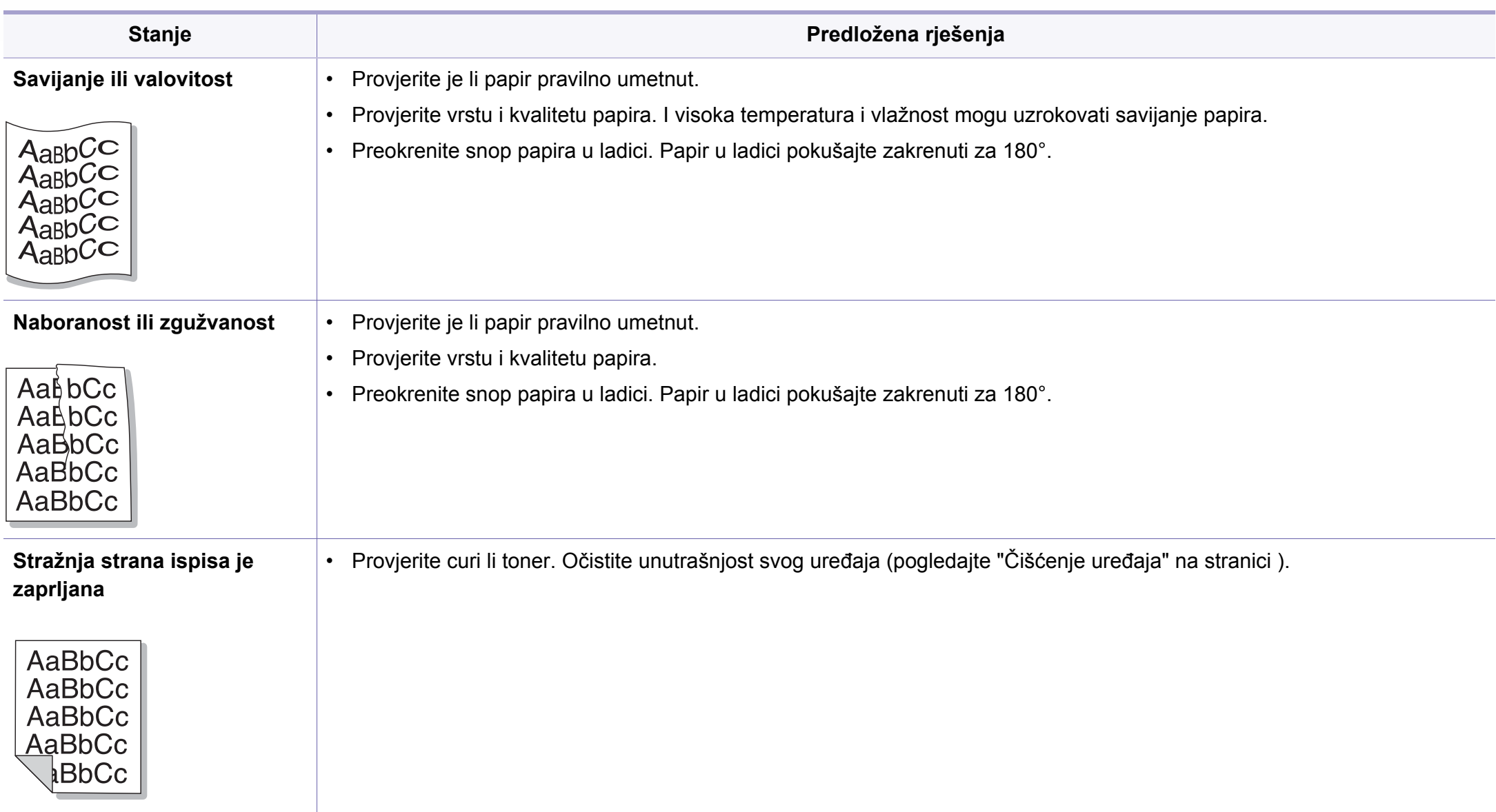

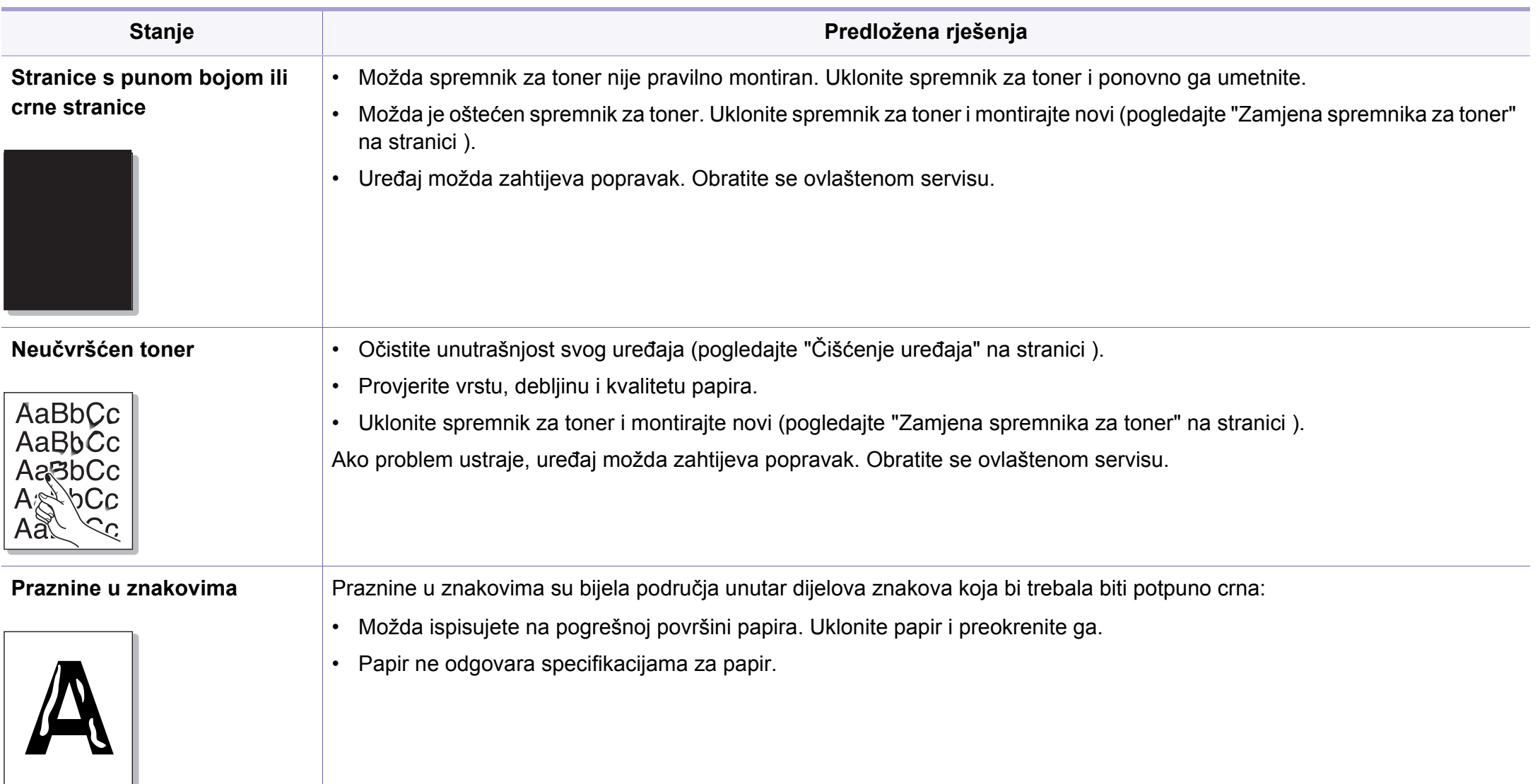

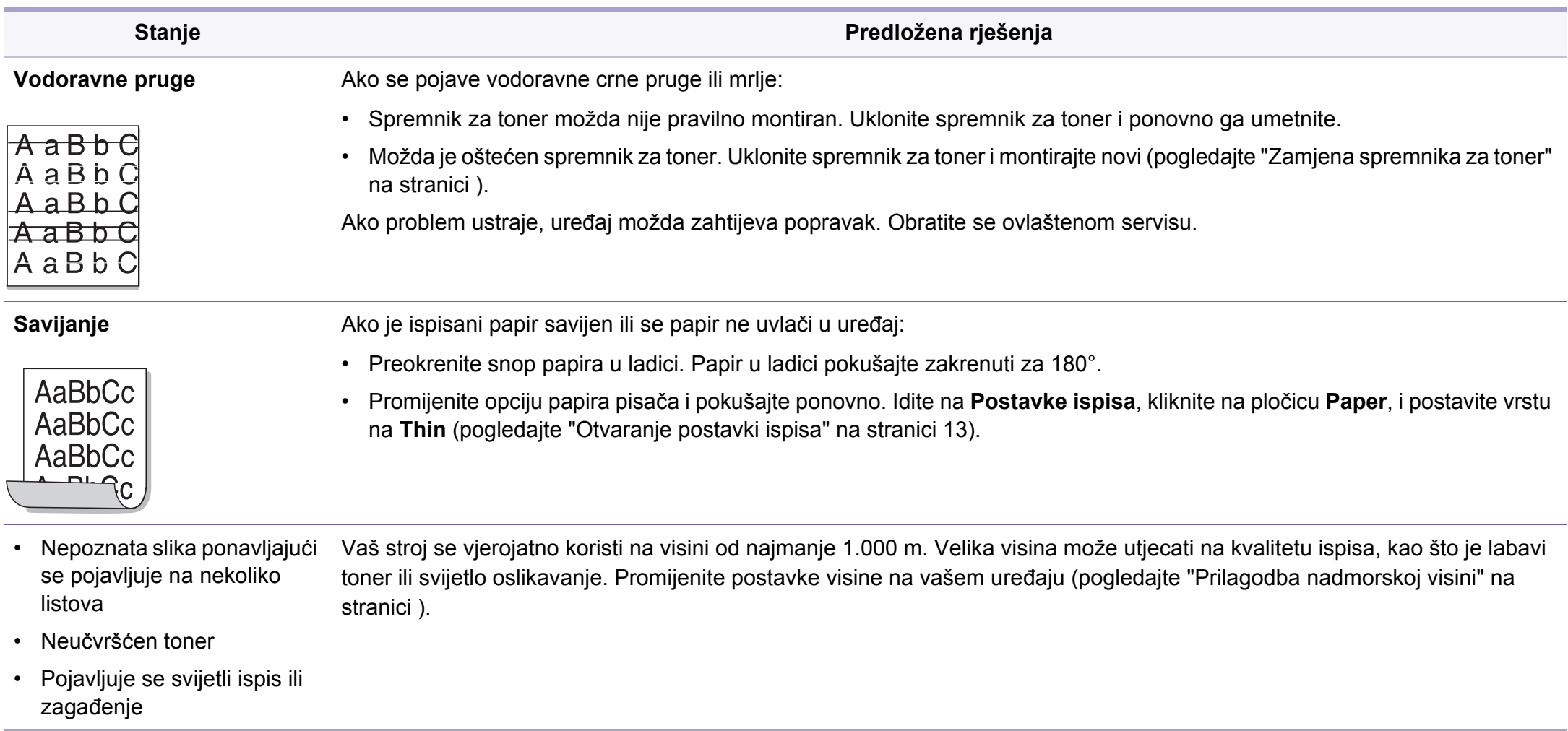

### <span id="page-349-0"></span>**Problemi s kopiranjem**

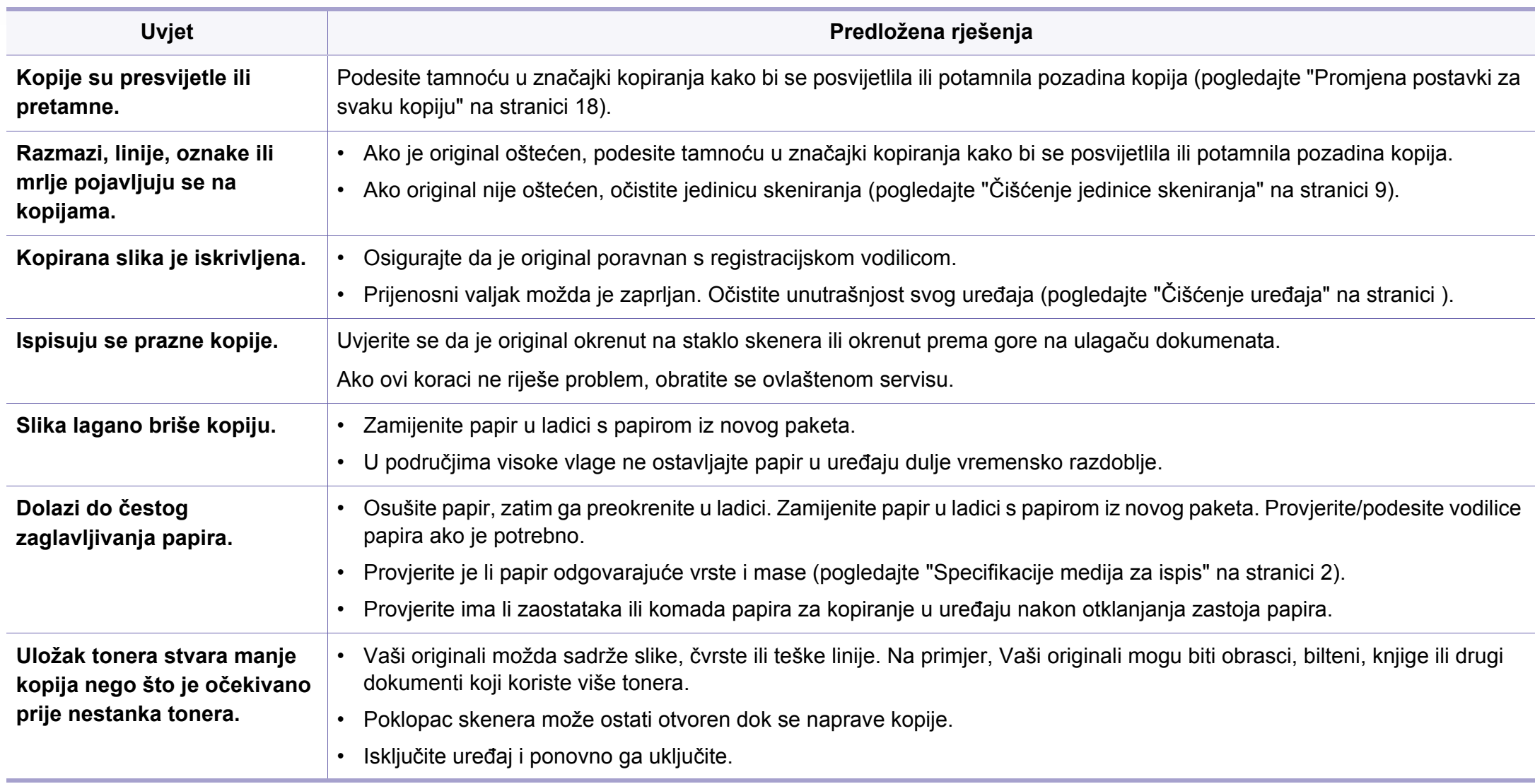

# <span id="page-350-0"></span>**Problemi kod skeniranja**

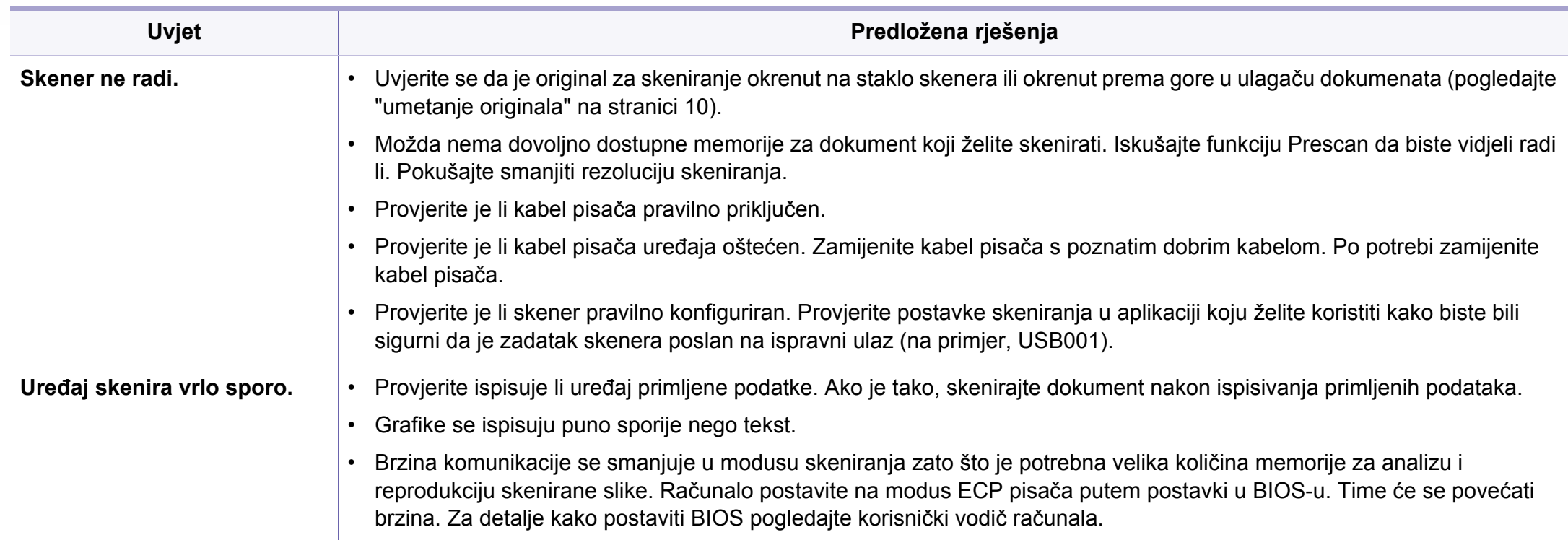

### **Problemi kod skeniranja**

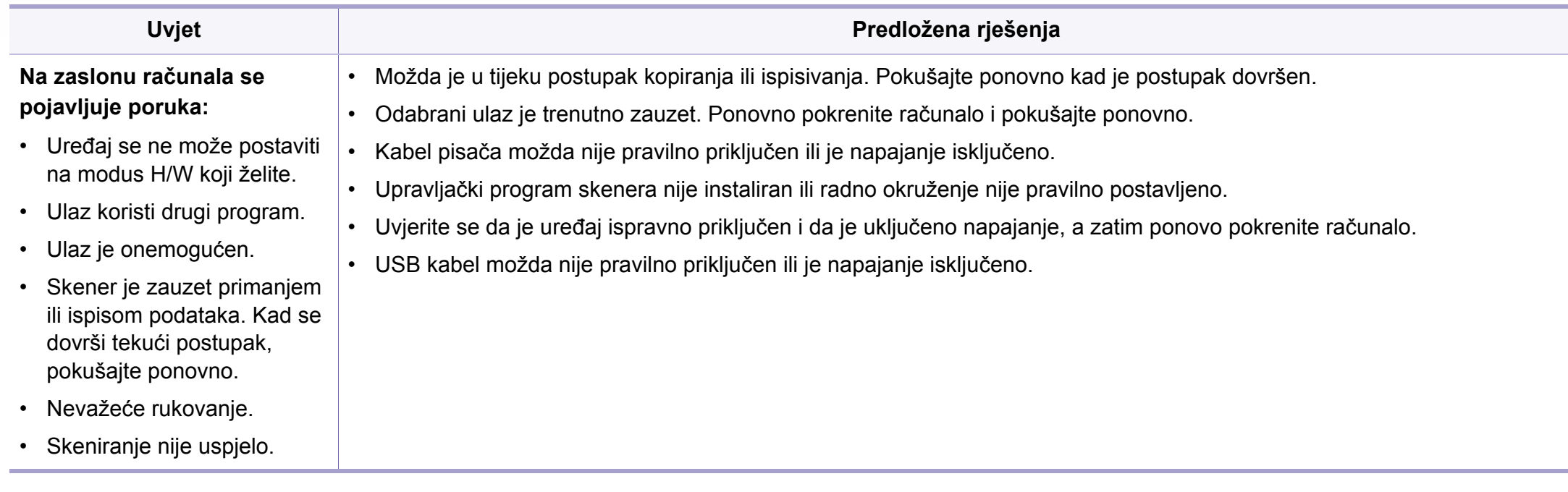

### <span id="page-352-0"></span>**Problemi s faksiranjem**

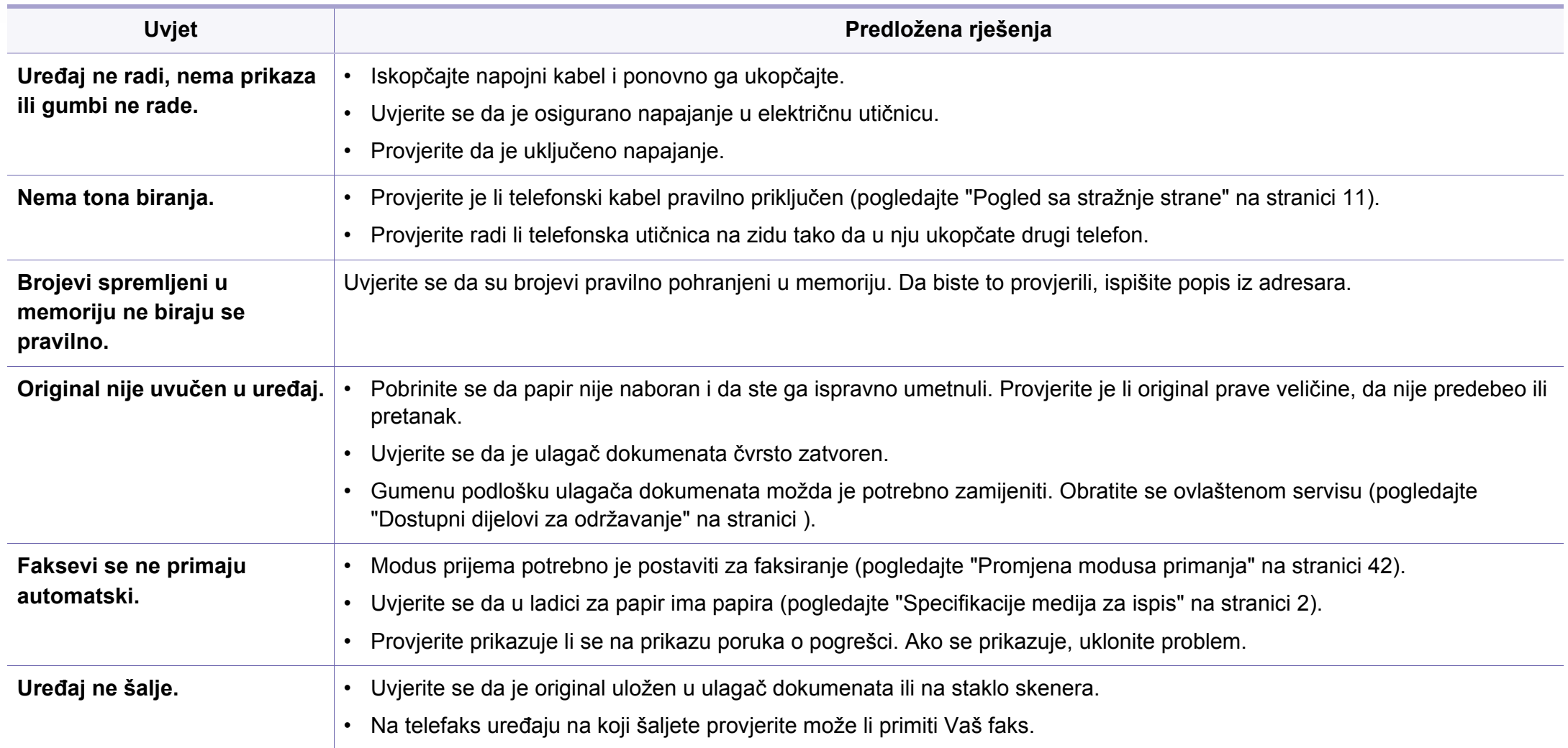

### **Problemi s faksiranjem**

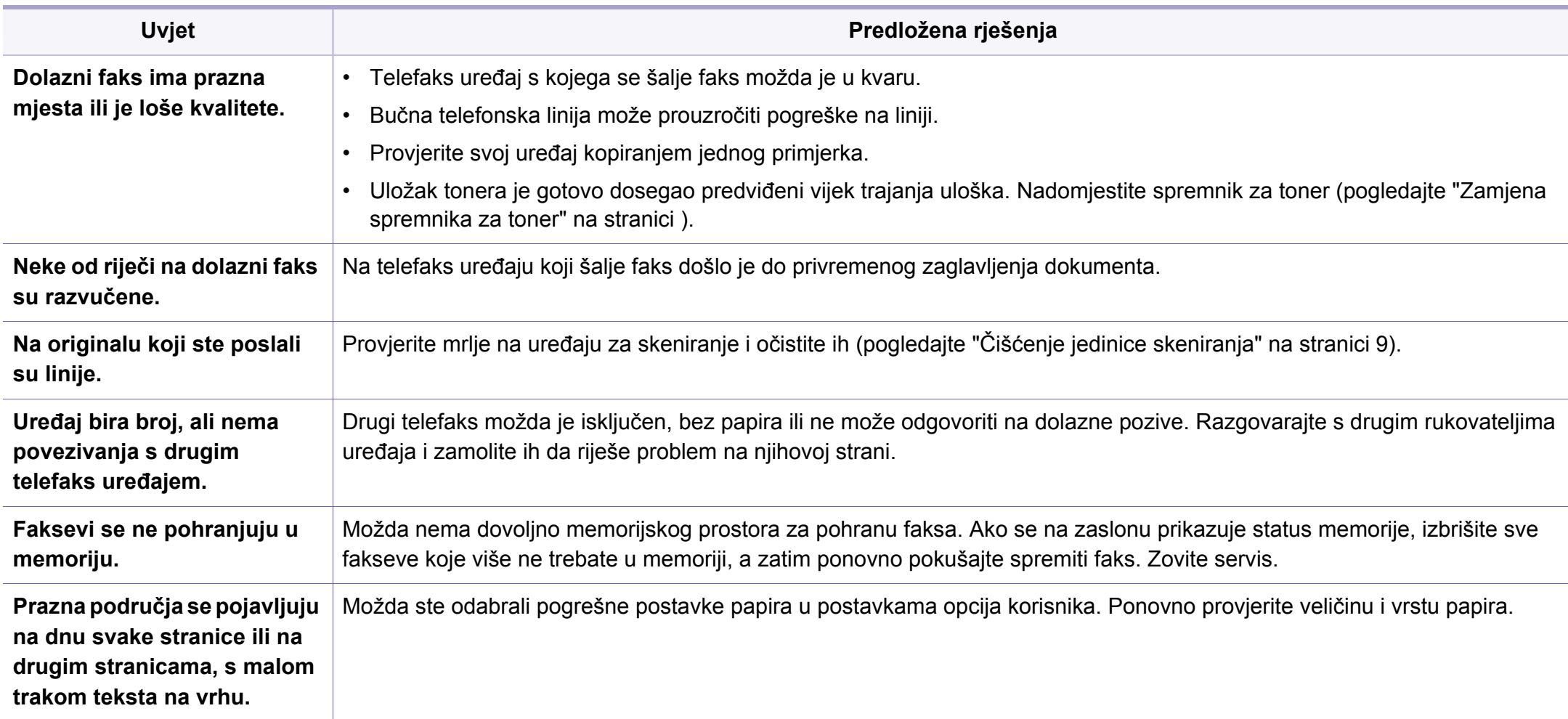

#### <span id="page-354-0"></span>**Učestali problemi u sustavu Windows**

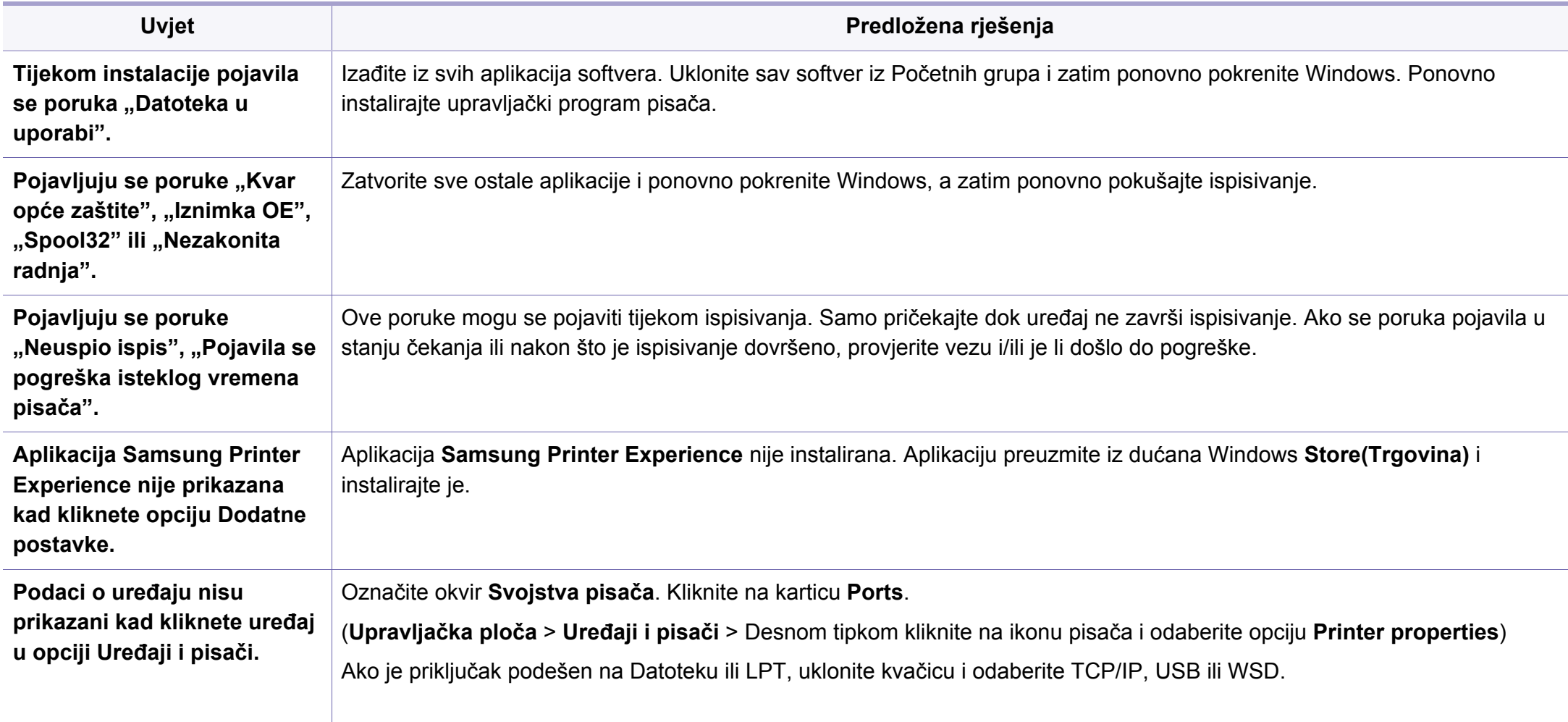

Za dodatne informacije o porukama pogreške za Windows pogledajte Korisnički priručnik Microsoft Windows koji je isporučen s Vašim osobnim računalom.

#### **uobičajeni problemi sustava Mac**

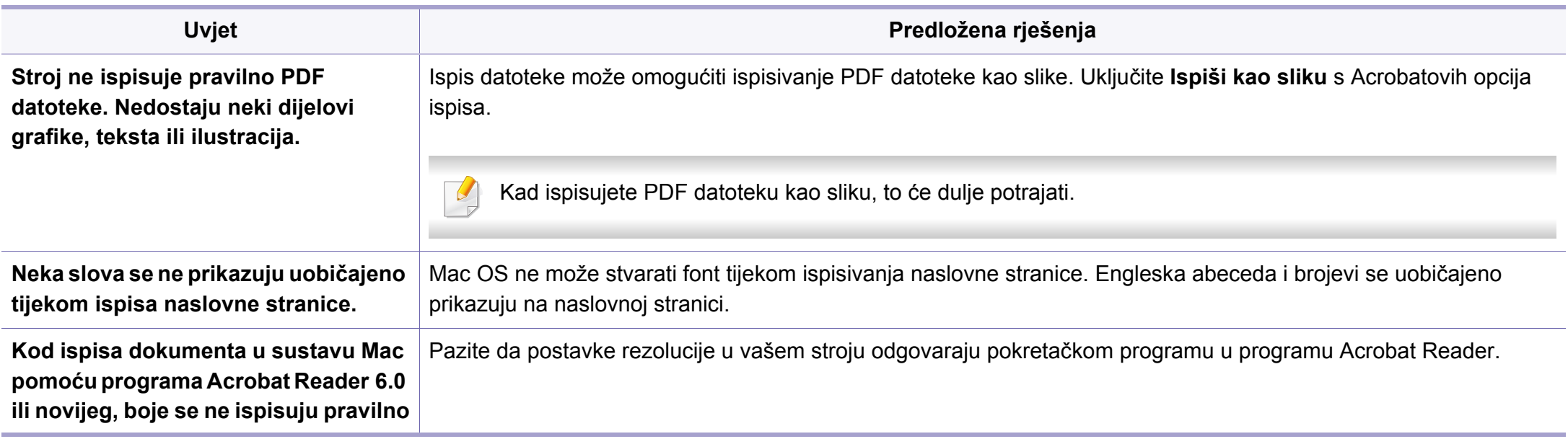

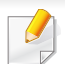

Za dodatne informacije o porukama pogreške za sustav Mac pogledajte Korisnički priručnik za Mac koji je isporučen s vašim osobnim računalom.

#### **Učestali problemi u sustavu Linux**

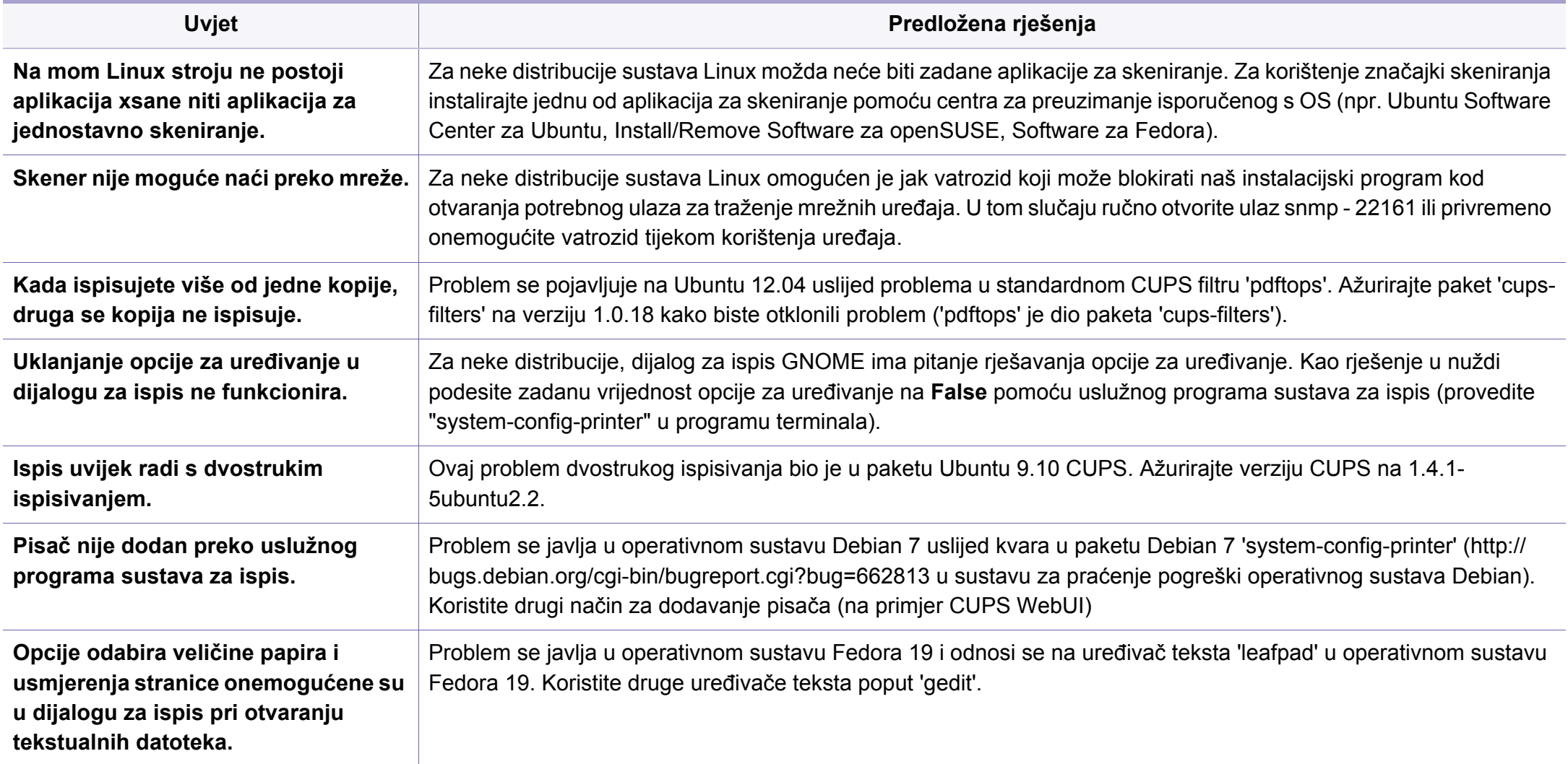

Za dodatne informacije o porukama pogreške za sustav Linux pogledajte Korisnički priručnik za Linux koji je isporučen s vašim osobnim računalom.

#### **Uobičajeni problemi u programu PostScript**

Sljedeće situacije su specifične za PS jezik i mogu se pojaviti kada se koristi nekoliko jezika pisača.

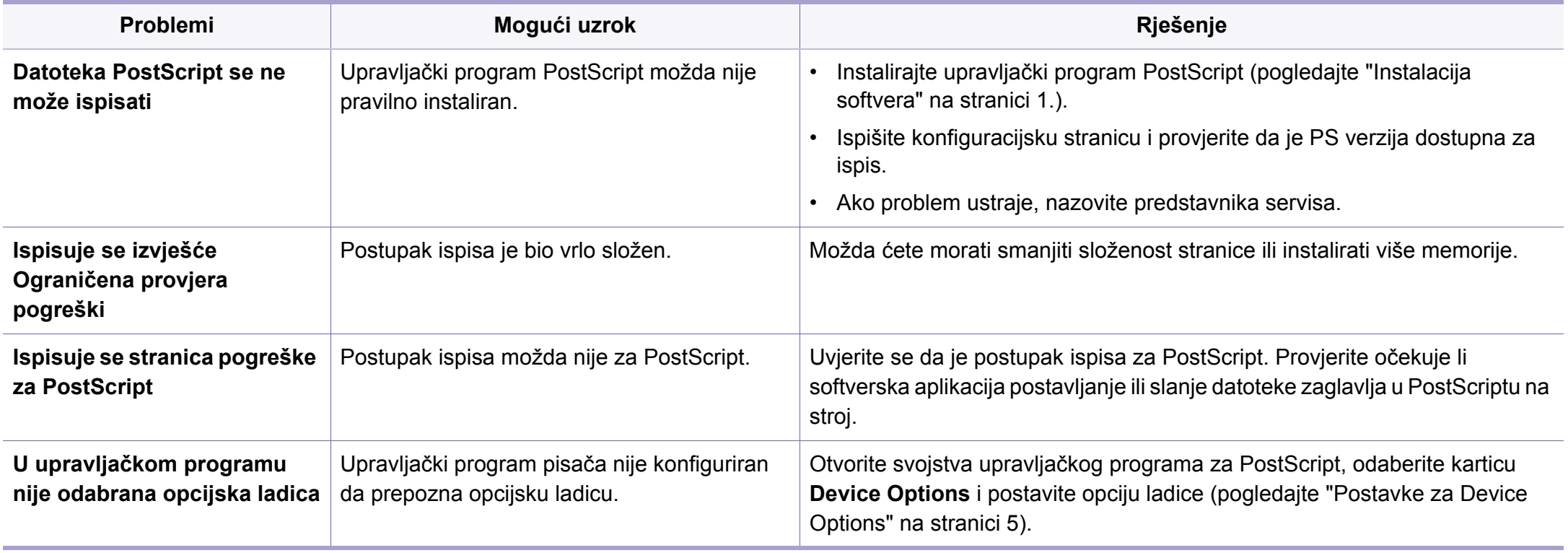

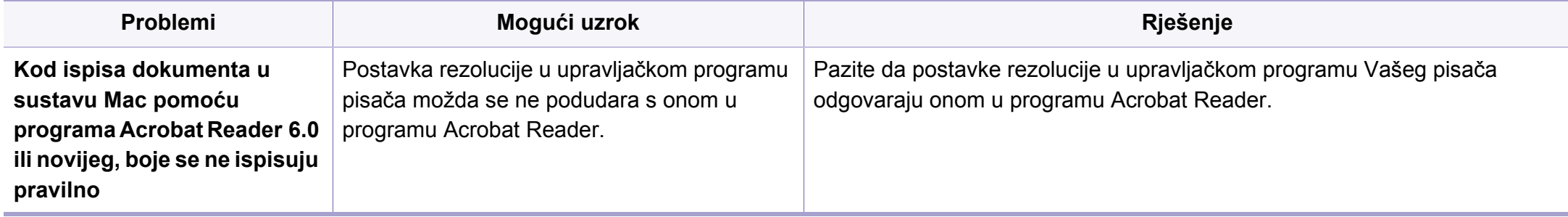

### **Contact SAMSUNG worldwide**

If you have any comments or questions regarding Samsung products, contact the Samsung customer care center.

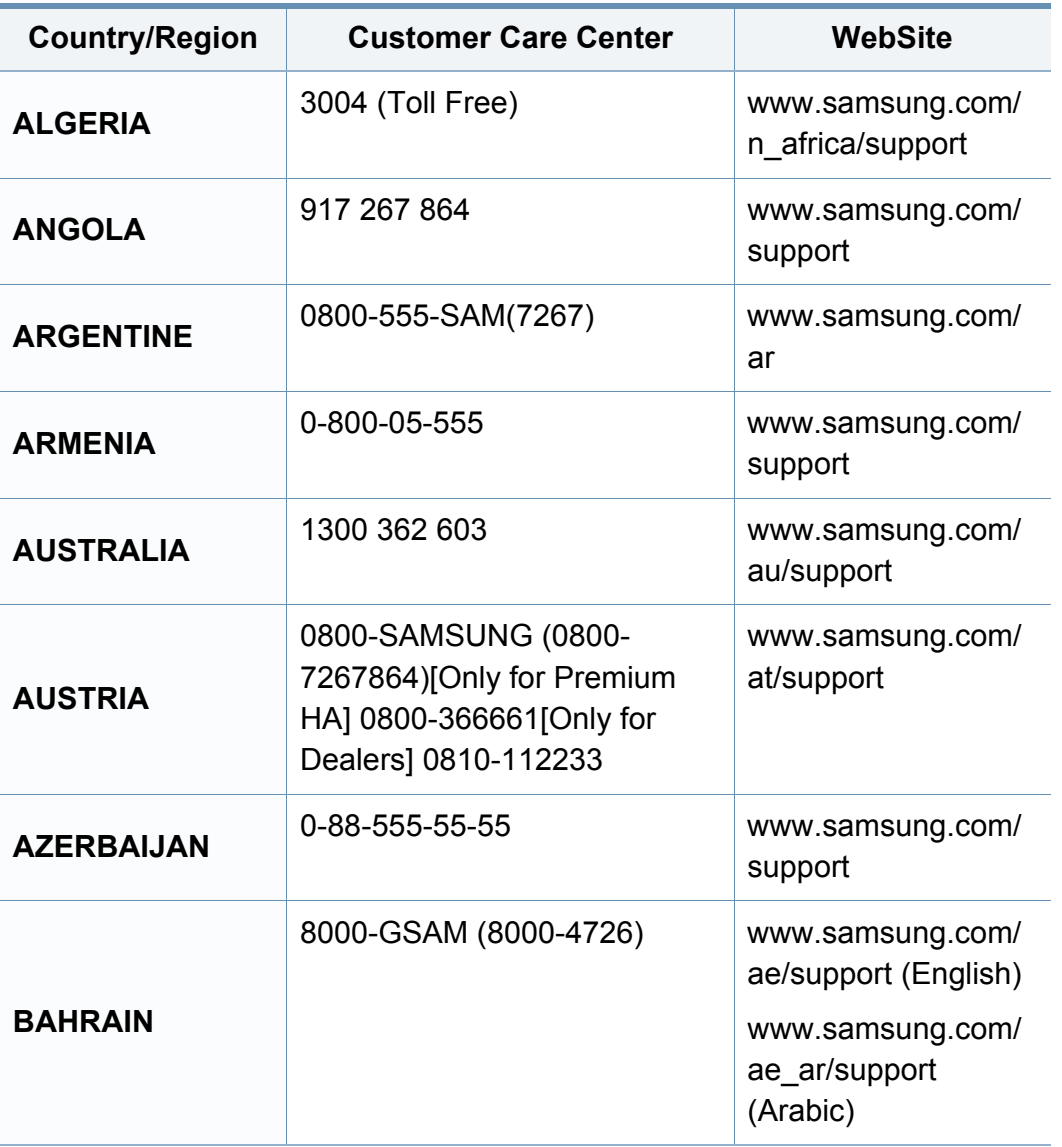

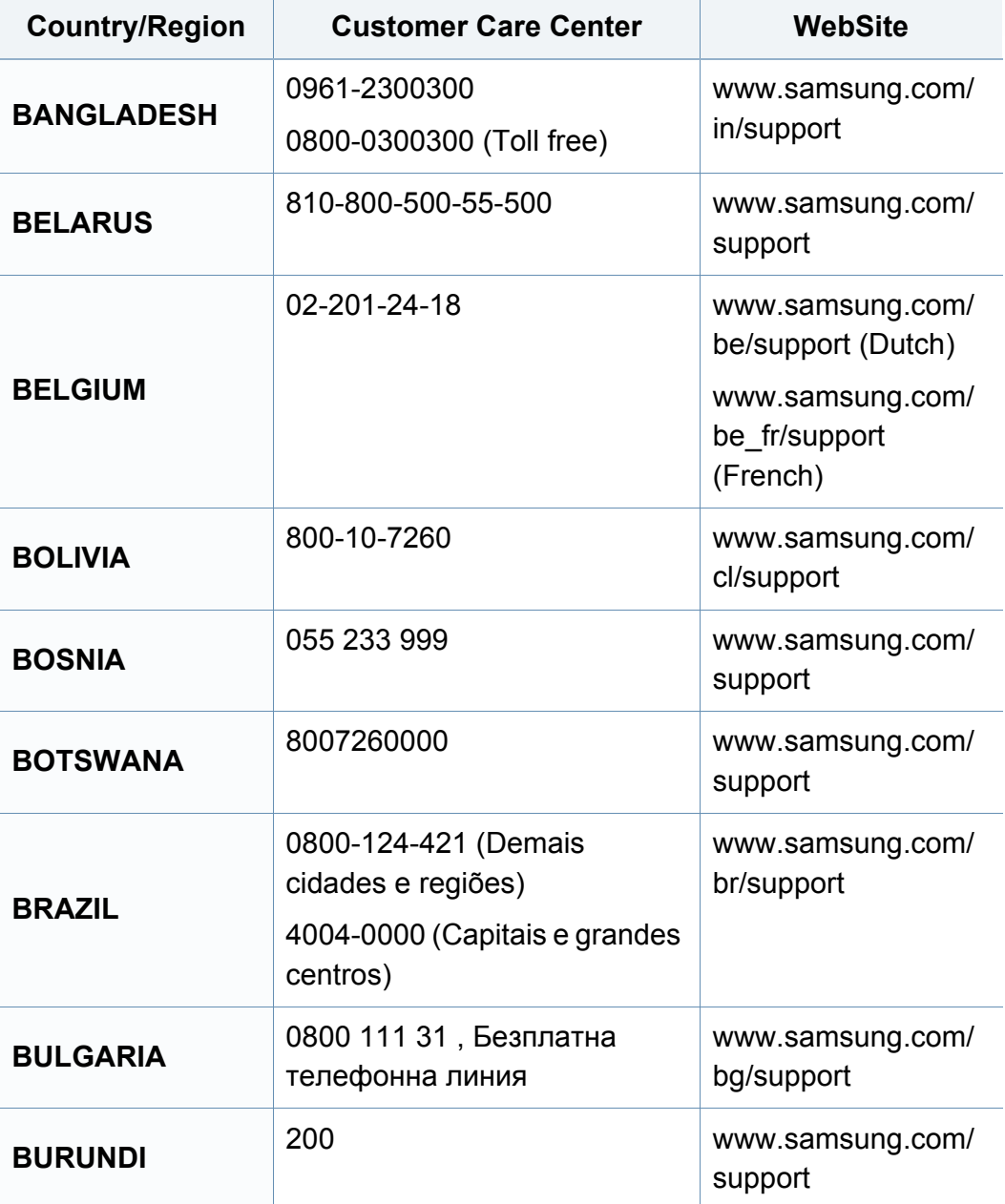
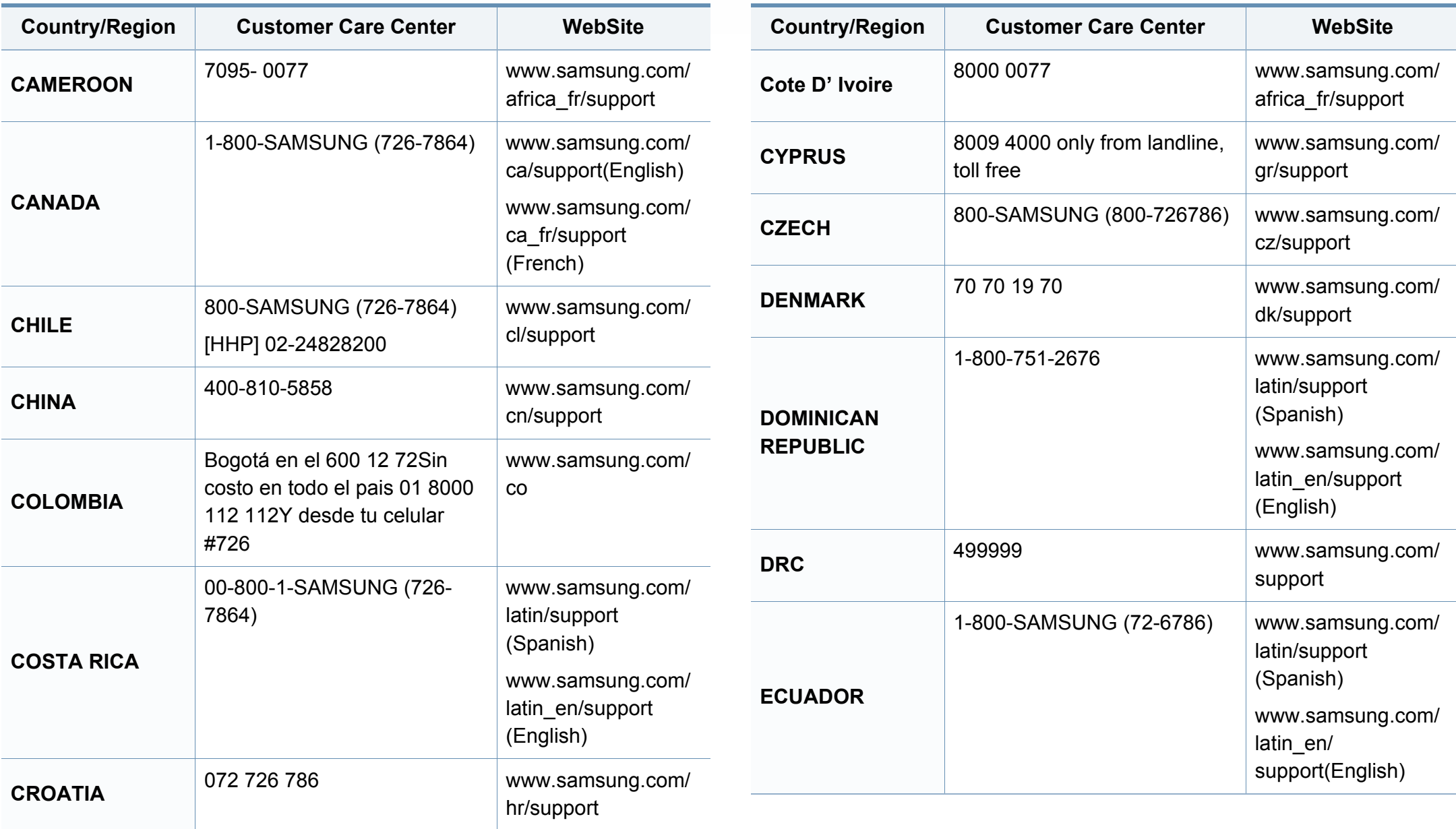

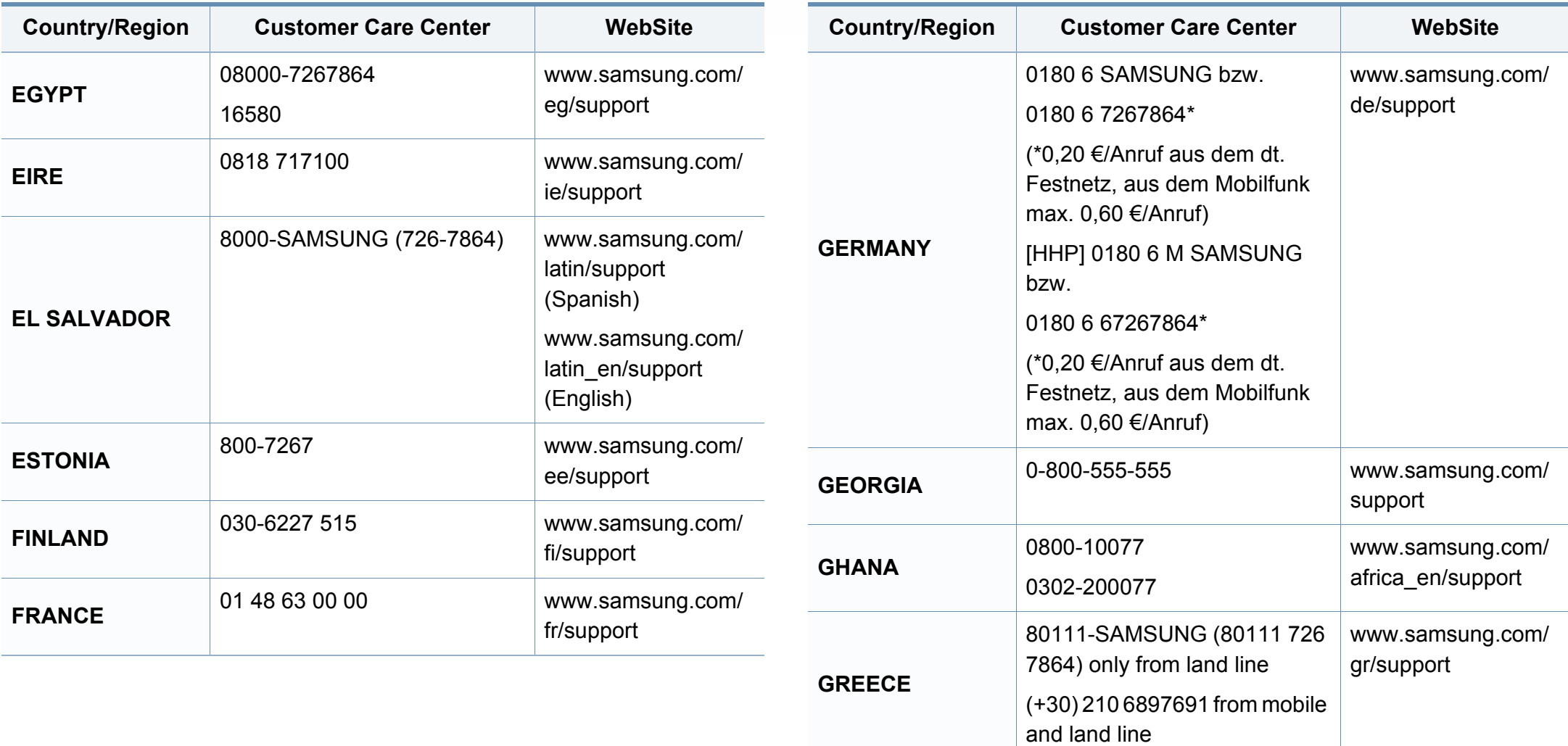

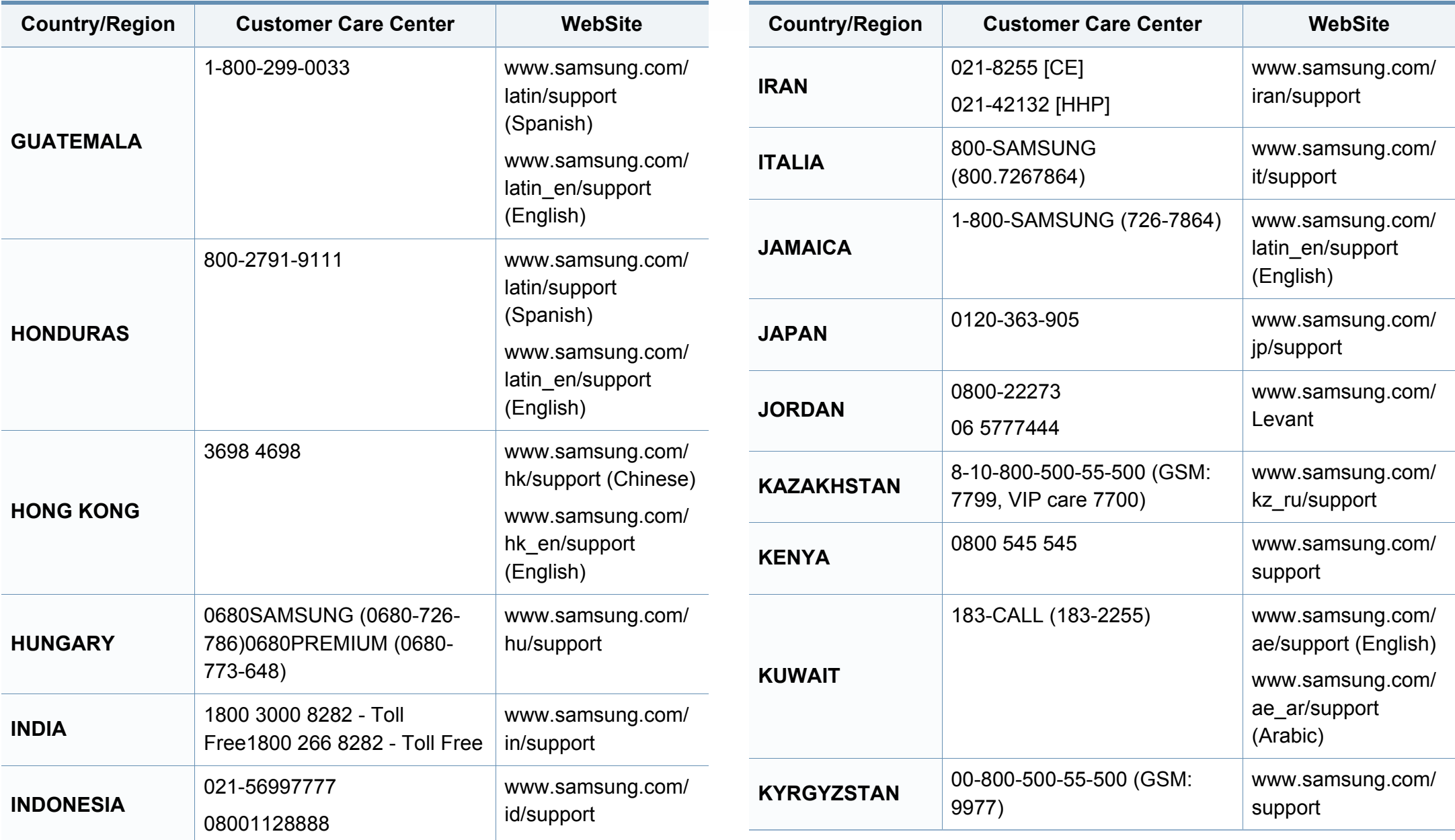

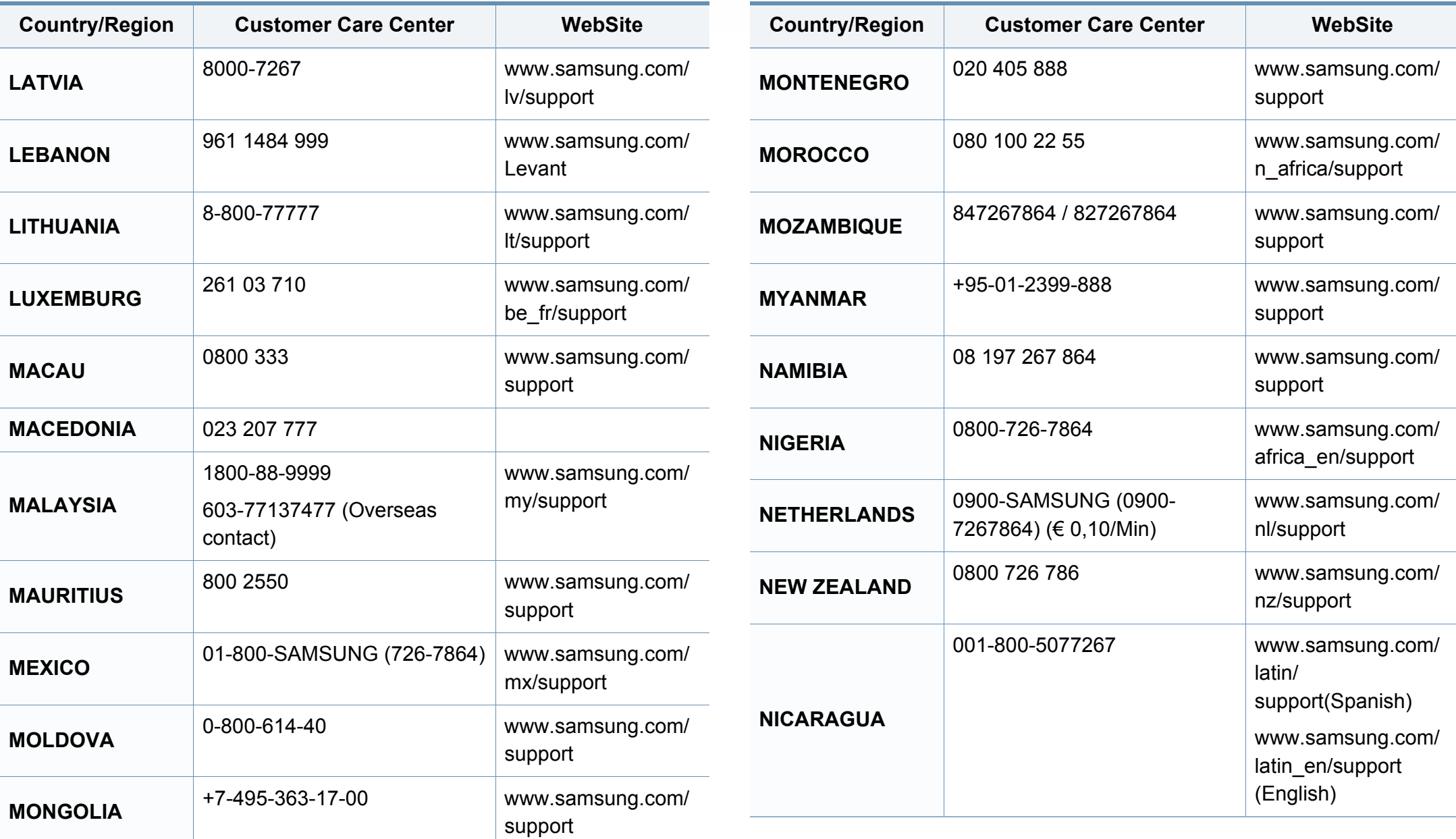

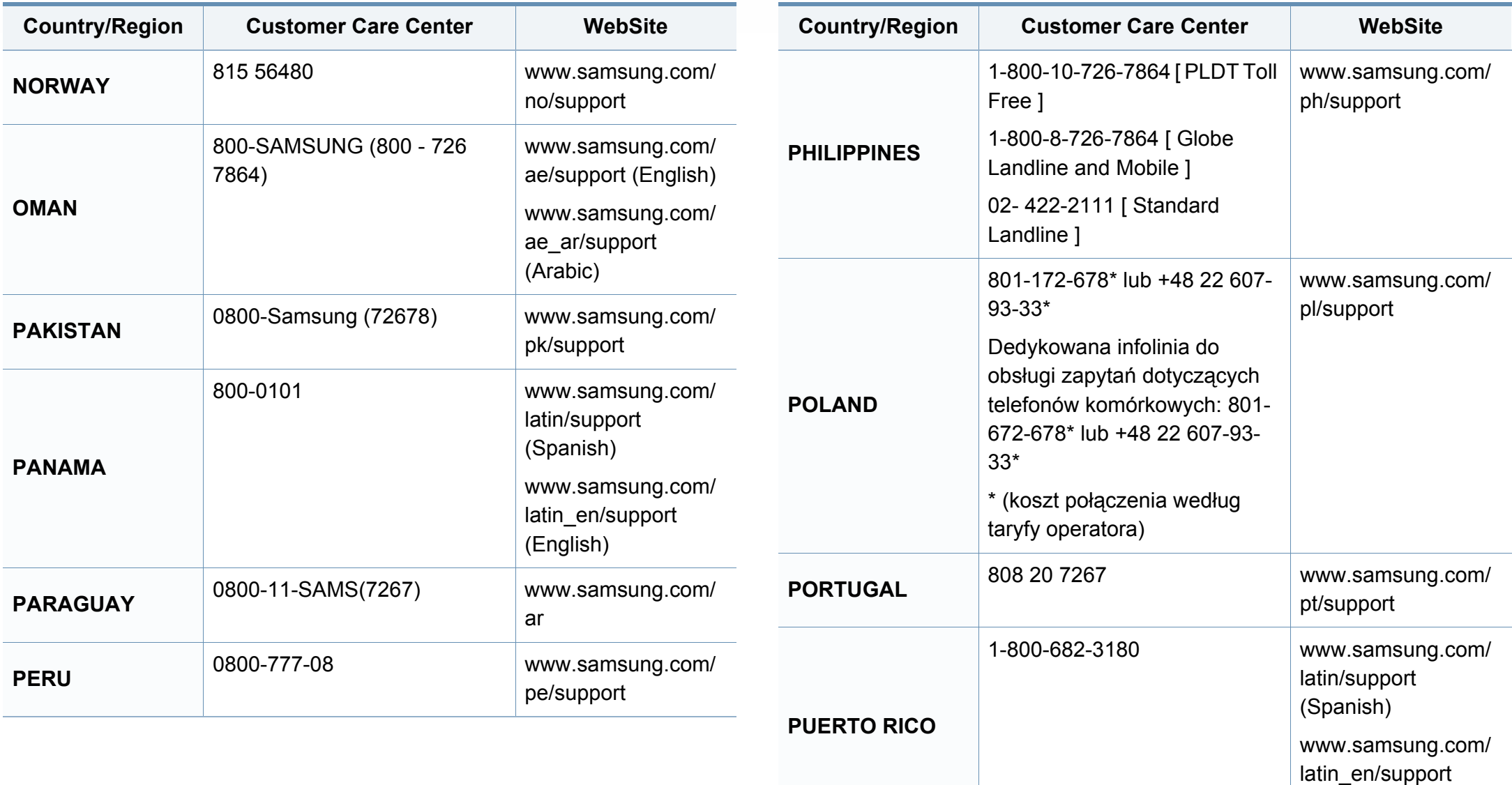

(English)

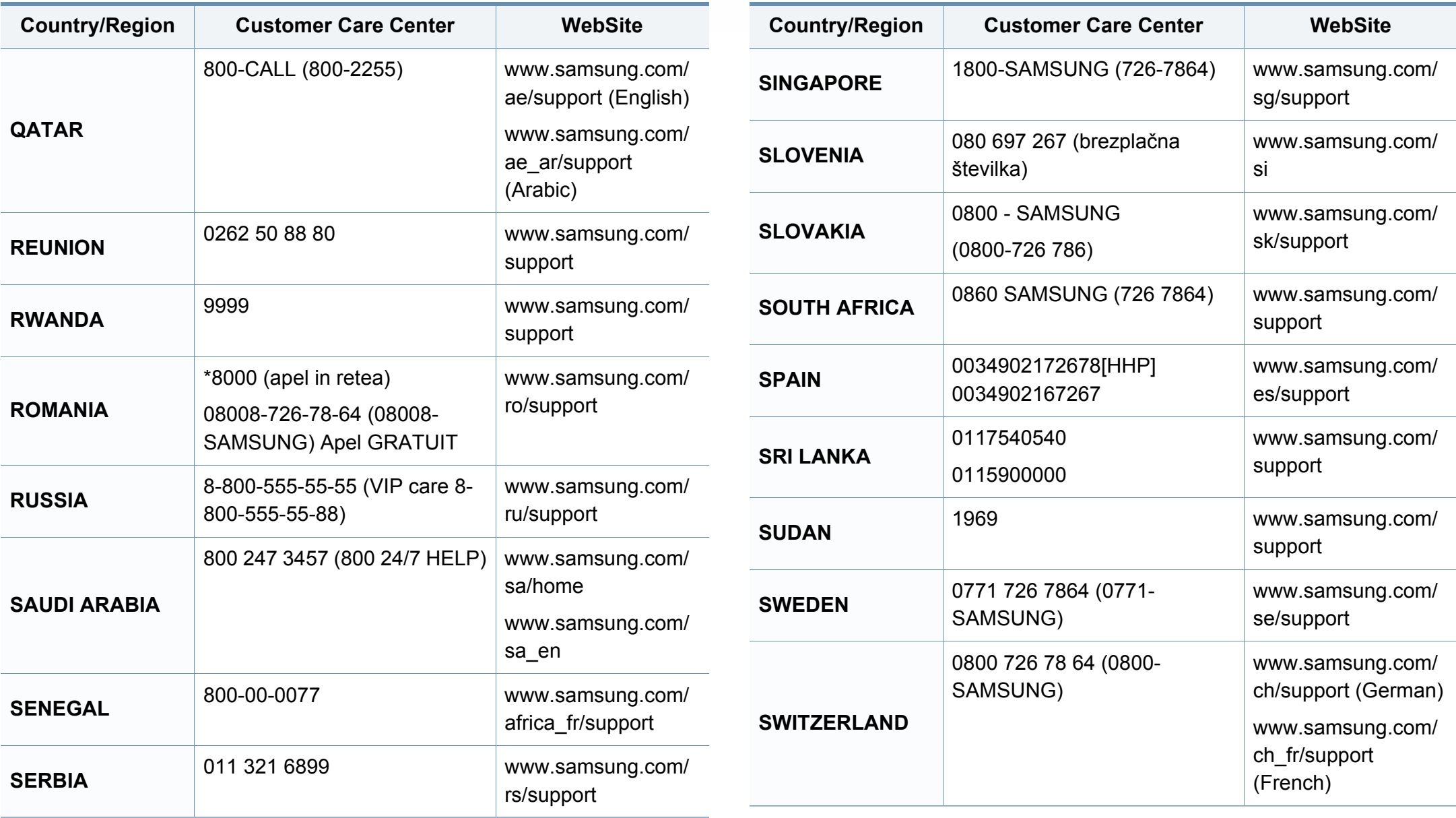

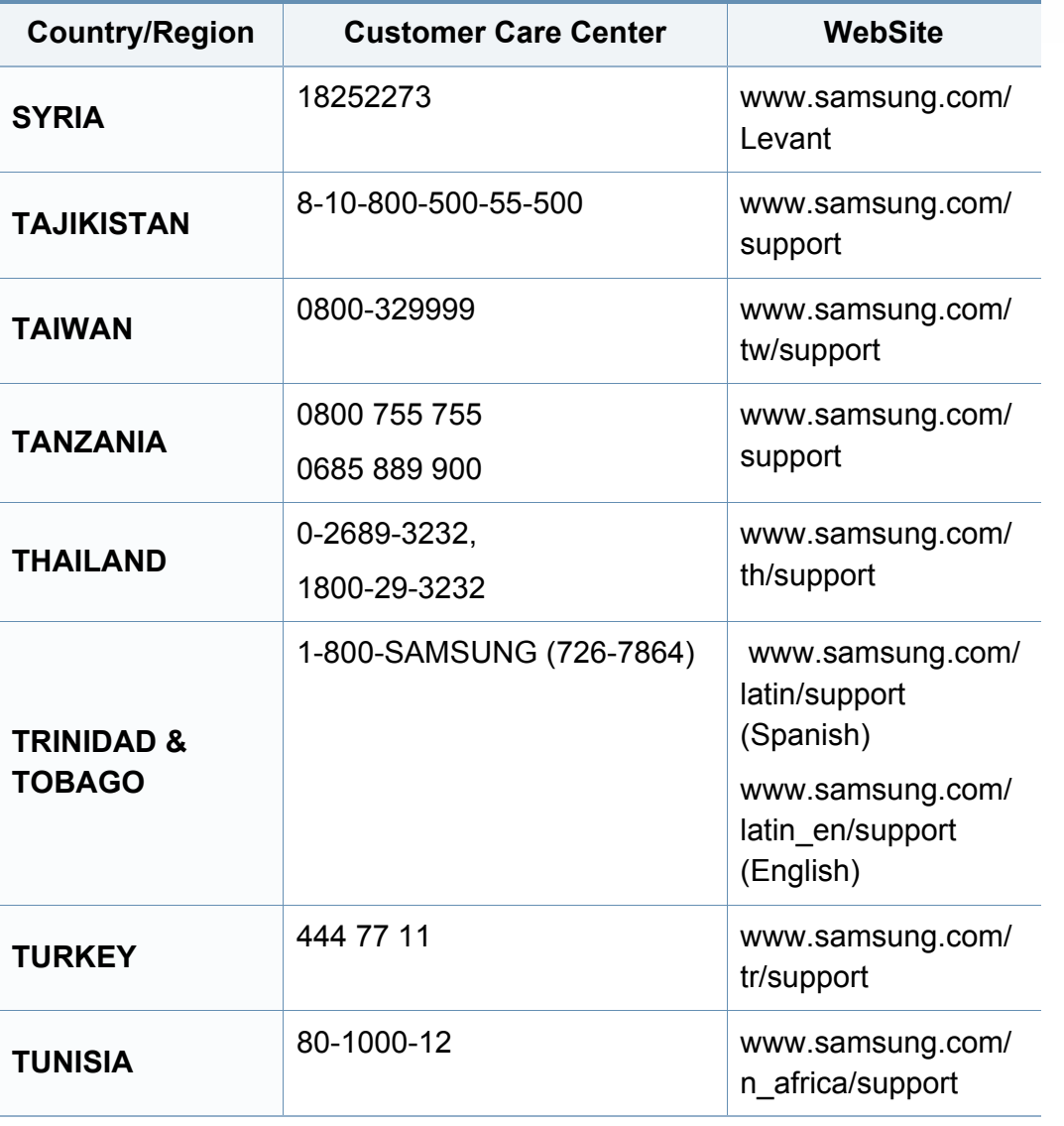

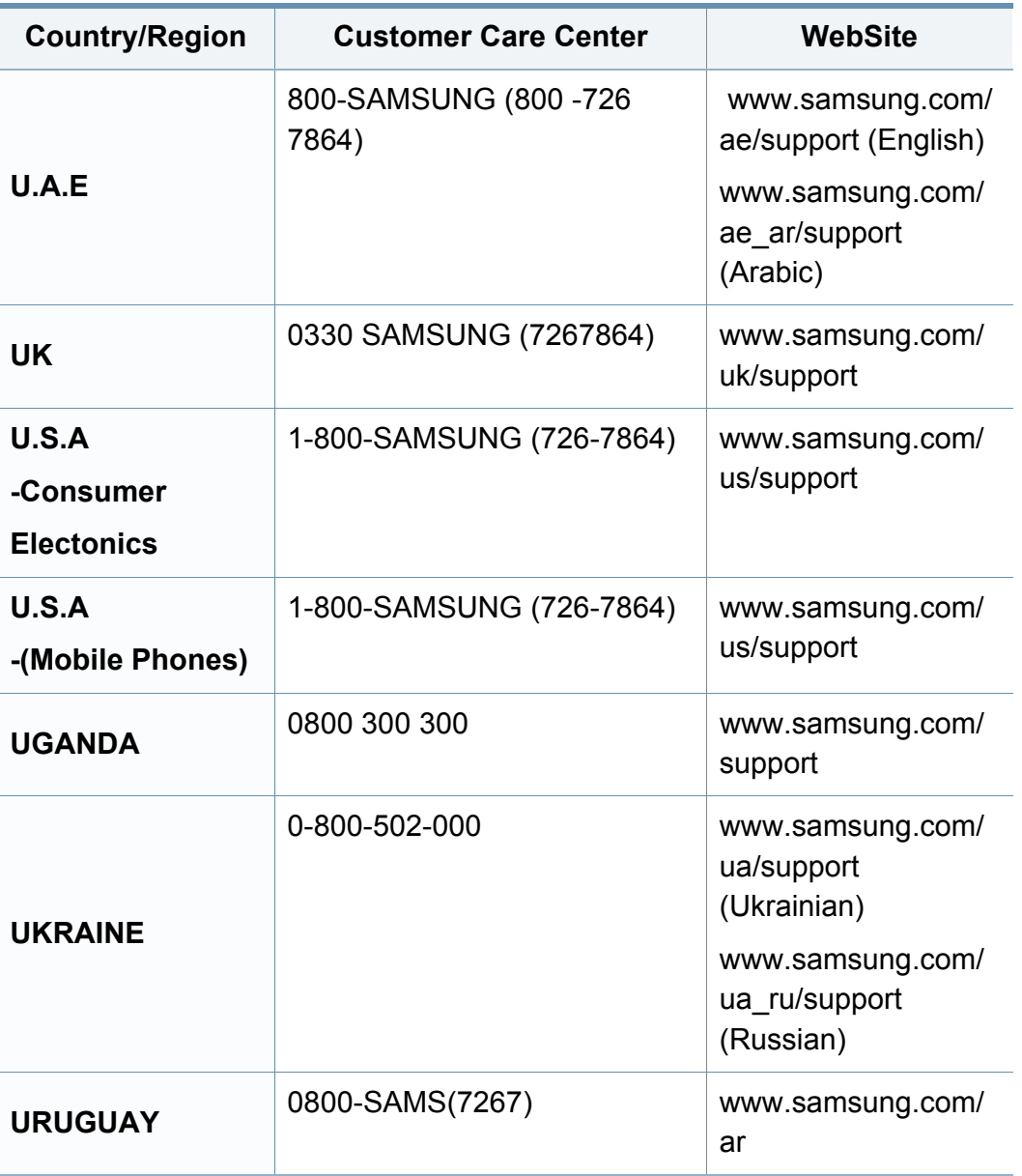

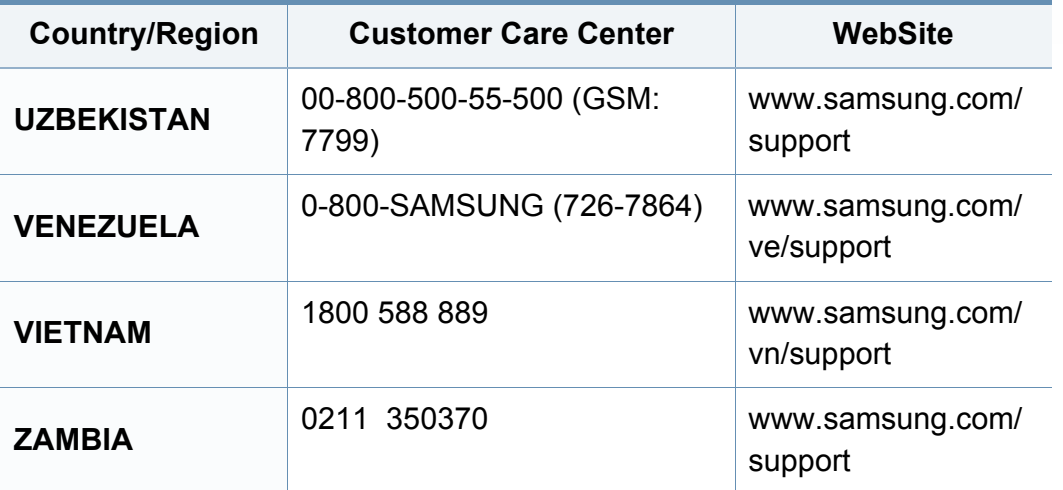

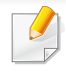

<span id="page-368-0"></span>Sljedeći pojmovnik Vam pomaže da se upoznate s proizvodom razumijevajući nazivlje koje se često koristi pri ispisu, kao i ono koje se spominje u ovom priručniku.

## **802.11**

802.11 je skup standarda za bežičnu komunikaciju putem lokalne mreže (WLAN), koju je razvio IEEE LAN/MAN Standards Committee (IEEE 802).

#### **802.11b/g/n**

802.11b/g/n može dijeliti isti hardver i koristiti frekv. pojas od 2,4 GHz. 802.11b podržava pojasnu širinu od 11 Mbps, 802.11n podržava pojasnu širinu do 150 Mbps. 802.11b/g/n uređaji mogu povremeno naići na smetnje koje dolaze od mikrovalne pećnice, bežičnih telefona i Bluetooth uređaja.

#### **Pristupna točka**

Pristupna točka ili bežična pristupna točka (AP ili WAP) je uređaj koji povezuje bežične komunikacijske uređaje na bežične lokalne mreže (WLAN) te djeluje kao središnji odašiljač i prijemnik WLAN radijskih signala.

## **ADF**

Automatski uvlakač dokumenata (ADF) je uređaj za skeniranje koji se automatski puniti originalnim listovima papira, tako da stroj može skenirati određeni iznos papira odjednom.

#### **AppleTalk**

AppleTalk je vlasnički paket protokola razvijen od strane tvrtke Apple, Inc za računalne mreže. Bio je uključen u originalni Mac (1984) i sada je zastario za Apple u korist TCP/IP mreža.

## **BIT Depth**

Pojam računalne grafike koji opisuje broj bitova koji se koristi za predstavljanje boja jednog piksela u bitmap slici. Veća dubina boja daje širi raspon različitih boja. Kako se broj bitova povećava, broj mogućih boja postaje nepraktično velik za kartu boja. 1-bitna boja obično se naziva monokromatska ili crno-bijela.

#### **BMP**

Bitmap grafički format koji interno koristi Microsoft Windows grafički podsustav (GDI) te se obično koristi kao jednostavan grafički format datoteka na toj platformi.

## **BOOTP**

Bootstrap protokol. Mrežni protokol kojega mrežni klijent koristi za automatsko dobivanje IP adrese. To se obično radi u bootstrap procesu računala ili operativnih sustava koji se na njima rabe. BOOTP poslužitelji dodjeljuju IP adresu iz fonda adresa svakom klijentu. BOOTP omogućuje 'radnim stanicama bez diskova' na računalima dobivanje IP adrese prije učitavanja bilo kojeg naprednog operativnog sustava.

## **CCD**

Charge Coupled Device (CCD) je hardver koji omogućuje skeniranje. CCD mehanizam pretraživanja se također koristi za držanje CCD modula, kako bi se spriječilo oštećivanje prilikom pomicanja stroja.

## **Kolacioniranje**

Kolacioniranje je postupak ispisivanja višestrukih kopija u kompletu. Kada je odabrano kolacioniranje, uređaj ispisuje cijeli komplet prije ispisa dodatnih kopija.

## **Upravljačka ploča**

Upravljačka ploča je ravna, obično okomita površina, na kojoj su prikazani kontrolni i nadzorni instrumenti. Obično se nalazi na prednjem dijelu stroja.

## **Pokrivenost**

To je termin koji se koristi za mjerenje korištenja tonera pri ispisu. Na primjer, 5% pokrivenosti znači da se na papiru A4 nalazi oko 5% slika ili teksta. Dakle, ako papir ili izvornik ima komplicirane slike ili puno teksta na sebi, pokrivenost će biti veća, a istovremeno, korištenje tonera će biti onoliko kolika je pokrivenost.

#### **CSV**

Vrijednosti odvojene zarezom (CSV). Vrsta formata datoteka, CSV se koristi za razmjenu podataka između različitih aplikacija. Format datoteke; obzirom da se koristi u Microsoft Excelu, postao je de facto standard u cijeloj industriji, čak i među ne-Microsoftovim platformama.

#### **RADF**

Automatski dvostrani ulagač dokumenata (RADF) je uređaj za skeniranje koji se automatski puni i okreće originalne listove papira, tako da uređaj može skenirati na obje strane papira.

#### **Zadano**

Vrijednost ili postavka koja je na snazi?? kad se pisač uzima iz svoje kutije, resetira ili inicijalizira.

## **DHCP**

Dynamic Host Configuration Protocol (DHCP) je protokol umrežavanja klijent-poslužitelj. DHCP poslužitelj daje konfiguracijske parametre specifične za zahtjev domaćina DHCP klijenta, općenito, informacije koje su domaćinu klijenta potrebne za sudjelovanje na IP mreži. DHCP također omogućuje mehanizam za premještanje IP adrese na domaćin klijenta.

## **DIMM**

Dual Inline Memory Module (DIMM), mala kružna ploča koja drži memoriju. DIMM pohranjuje sve podatke unutar stroja, kao što su podaci koji se ispisuju, primljeni faksirani podaci.

## **DLNA**

Digital Living Network Alliance (DLNA) je standard koji omogućuje uređajima u kućnoj mreži da dijele informacije s drugima preko mreže.

## **DNS**

Domain Name Server (DNS) je sustav koji pohranjuje informacije povezane s imenima domena u raspodijeljene baze podataka, na mrežama kao što je Internet.

## **Dot Matrix Printer**

Dot matrix printer se odnosi na tip pisača računala s glavom za ispis koja se kreće natrag i naprijed na stranici i ispisuje udarom, udarajući tintom natopljenu vrpcu od tkanine po papiru, poput pisaćeg stroja.

### **DPI**

Dots Per Inch (DPI) je mjera za rezoluciju koja se koristi za skeniranje i ispis. Općenito, što je veći DPI, veća je rezolucija, vidljiviji su detalji na slici i veća veličina datoteke.

#### **DRPD**

Distinctive Ring Pattern Detection. Distinctive Ring je usluga telefonske tvrtke koja omogućuje korisniku korištenje jedne telefonske linije za odgovaranje na nekoliko različitih telefonskih brojeva.

### **Duplex**

Mehanizam koji će automatski okrenuti list papira, tako da stroj može ispisivati (ili skenirati) na obje strane papira. Pisač opremljen jedinicom za obostrani ispis može ispisivati ??na obje strane papira tijekom jednog ciklusa ispisa.

## **Duty Cycle**

Duty cycle je količina stranica koja ne utječe na performanse pisača za mjesec dana. Općenito, pisač ima ograničenja u svojem vijeku trajanja, kao što su stranice u godini. Vijek trajanja znači prosječni kapacitet ispisa, obično unutar jamstvenog roka. Na primjer, ako je ciklus zadatka 48 000 stranica na mjesec s 20 radnih dana, pisač ograničava na 2 400 stranica dnevno.

#### **ECM**

Error Correction Mode (ECM) je opcijski način prijenosa izgrađen u telefaks uređaje ili telefaks modeme klase 1. On automatski otkriva i ispravlja pogreške u procesu prijenosa telefaksa, koje su ponekad prouzročene bukom u telefonskoj liniji.

#### **Emulacija**

Emulacija je tehnika postizanja istih rezultata jednog stroja kao i kod drugog.

Emulator duplicira funkcije jednog sustava s drugim sustavom, tako da se drugi sustav ponaša kao da je prvi sustav. Emulacija se fokusira na točnu reprodukciju vanjskog ponašanja, koje se za razliku od simulacije, koja se odnosi na apstraktni model prema kojem se sustav simulira, često smatra njegovim unutarnjim stanjem.

#### **Eternet**

Eternet je tehnologija umrežavanja računala bazirana na okvirima, za lokalne mreže (LAN-ovi). Definira ožićenje i signalizaciju za fizički sloj te formate okvira i protokole za kontrolu pristupa mediju (MAC) / sloj podatkovne veze od OSI modela. Eternet je većinom standardiziran kao IEEE 802.3. Postao je najkorištenija LAN tehnologija tijekom 1990-ih do danas.

#### **EtherTalk**

Paket protokola razvijen od strane tvrtke Apple Computer za računalne mreže. Bio je uključen u originalni Mac (1984) i sada je zastario za Apple u korist TCP/IP mreža.

#### **FDI**

Foreign Device Interface (FDI) je kartica instalirana unutar stroja kako bi se drugom uređaju omogućilo da radi kao uređaj na novčić i kao čitač kartica. Ti sustavi na svojem stroju omogućuju uslugu plati-po-ispisu.

#### **FTP**

File Transfer Protocol (FTP) je protokol koji se obično koristi za razmjenu datoteka preko bilo koje mreže koja podržava TCP/IP protokol (kao što je Internet ili intranet).

## **Jedinica grijača**

Dio laserskog pisača koji spaja toner na tiskanim medijima. Sastoji se od grijačeg valjka i potisnog valjka. Kad se toner prenese na papir, jedinica grijača donosi toplinu i pritisak kako bi se osiguralo da toner ostaje na papiru trajno, što je razlog zašto je papir topao kad izlazi iz laserskog pisača.

#### **Gateway**

Veza između računalnih mreža ili između računalne mreže i telefonske linije. Vrlo je popularan, jer je to računalo ili mreža koja omogućuje pristup na drugo računalo ili mrežu.

### **Grayscale**

Nijanse sive boje koje predstavljaju svijetle i tamne dijelove slike, kad se slike u boji pretvore u sive tonove; boje su predstavljene kao različite nijanse sive.

## **Poluton**

Vrsta slike koja simulira sive tonove mijenjajući broj točaka. Visoko obojena područja se sastoje od velikog broja točaka, dok se svjetlija područja sastoje od manjeg broja točaka.

## **Uređaj za masovnu pohranu**

Uređaj za masovnu pohranu, obično se naziva tvrdi pogon ili tvrdi disk, je nepromjenjivi uređaj za pohranu koji pohranjuje digitalno kodirane podatke na brzo okretne ploče s magnetskim površinama.

#### **IEEE**

Institut inžinjera elektrotehnike i elektronike (IEEE) je međunarodna neprofitna, profesionalna organizacija za unapređenje tehnologije vezane uz elektricitet.

#### **IEEE 1284**

Standard 1284 paralelnog ulaza razvio je Institut inžinjera elektrotehnike i elektronike (IEEE). Pojam "1284-B" odnosi na određenu vrstu priključka na kraju paralelnog kabela koji se montira na periferiju (na primjer, pisač).

#### **Intranet**

Privatna mreža koja koristi Internet protokole, mrežno povezivanje i možda javni telekomunikacijski sustav kako bi sigurno dijelila dio podataka o organizaciji ili operacije sa svojim zaposlenicima. Ponekad se pojam odnosi samo na najvidljiviju uslugu, interne web-stranice.

### **IP adresa**

Adresa Internet protokola (IP) je jedinstveni broj koji uređaji koriste u cilju identifikacije i međusobnog komuniciranja na mreži, pomoću standarda Internet protokola.

#### **IPM**

Slika po minuti (IPM) je način mjerenja brzine pisača. IPM brzina označava broj jednostranih listova koje pisač može dovršiti u roku od jedne minute.

#### **IPP**

Internet Printing Protocol (IPP) definira standardni protokol za ispisivanje, kao i za upravljanje ispisom, veličinu medija, rezoluciju i tako dalje. IPP može se koristiti lokalno ili preko Interneta na stotine pisača, a također podržava kontrolu pristupa, autentifikaciju i šifriranje, što je puno spretnije i sigurnije rješenje za ispisivanje od prijašnjih.

#### **IPX/SPX**

IPX/SPX znači Internet Packet Exchange/Sequenced Packet Exchange. To je mrežni protokol kojega koristi operativni sustav Novell NetWare. IPX i SPX obje pružaju usluge povezivanja slične kao TCP/IP, s IPX protokolom koji imaju sličnosti s IP i SPX koji su slični na TCP. IPX/SPX je ponajprije dizajniran za lokalne mreže (LANs) te je vrlo učinkovit protokol za tu svrhu (obično svojim performansama premašuje one od TCP/IP na LAN-u).

#### **ISO**

Međunarodna organizacija za standardizaciju (ISO) je međunarodno tijelo za standardizaciju sastavljeno od predstavnika tijela za nacionalne standarde. Ona proizvodi svjetske industrijske i komercijalne standarde.

#### **ITU-T**

Međunarodna telekomunikacijska unija je međunarodna organizacija osnovana za standardizaciju i regulaciju međunarodnog radija i telekomunikacija. Njegove glavne zadaće uključuju standardizaciju, dodjelu radijskog spektra te organiziranje aranžmana međupovezivanja između različitih zemalja, kako bi se omogućili međunarodni telefonski pozivi. A -T izvan ITU-T označava telekomunikacije.

#### **ITU-T br. 1 grafikon**

Standardizirani testni grafikon koji je objavio ITU-T za prijenos faksimila dokumenta.

#### **JBIG**

Joint Bi-level Image Experts Group (JBIG) je standardna kompresija slike, bez gubitka točnosti ili kvalitete, koji je dizajniran za sažimanje binarnih slika, osobito za faksove, ali se može koristiti i za druge slike.

## **JPEG**

Joint Photographic Experts Group (JPEG) je najčešće korišteni standardni način sažimanja uz gubitak za fotografske slike. To je format koji se koristi za spremanje i prijenos fotografija na World Wide Webu.

## **LDAP**

Lagani protokol za pristup direktoriju (LDAP) je protokol umrežavanja za upite i modificiranje usluga direktorija preko TCP/IP.

#### **LED**

Svjetlosna dioda (LED) je poluvodički uređaj koji pokazuje status stroja.

#### **MAC adresa**

Media Access Control (MAC) adresa je jedinstveni identifikator pridružen mrežnom adapteru. MAC adresa je jedinstveni 48-bitni identifikator, obično zapisan kao 12 heksadecimalnih znakova grupiranih u parovima (npr. 00- 00-0c-34-11-4e). Ova adresa je obično tvrdo kodirana u Network Interface Card (NIC) od strane proizvođača, a koristi se kao pomoć za usmjerivače koji pokušavaju pronaći strojeve na velikim mrežama.

### **MFP**

Multifunkcijski periferijski uređaj (MFP) je uredski stroj koji sadrži sljedeće funkcionalnosti u jednom fizičkom tijelu, tako da imate pisač, kopirni uređaj, telefaks, skener i itd.

#### **MH**

Modified Huffman (MH) je metoda kompresije za smanjenje količine podataka koje treba prenijeti između više telefaksa za prijenos slike, preporučuje ga ITU-T T.4. MH je shema kodiranja duljine pokretanja bazirana na kodnoj knjizi, optimizirana za učinkovito sažimanje bijelog prostora. Kako se većina telefakseva sastoji uglavnom od bijelog prostora, to minimizira vrijeme prijenosa većine faksova.

#### **MMR**

Modified Modified READ (MMR) je metoda sažimanja koju preporučuje ITU-T T.6.

#### **Modem**

Uređaj koji modulira signal nositelja za kodiranje digitalnih informacija, a također i demodulira kao nositelj signala, za dekodiranje prenesene informacije.

## **MR**

Modified Read (MR) je metoda sažimanja koju preporučuje ITU-T T.4. MR kodira prvu skeniranu liniju pomoću MH. Sljedeći redak je u odnosu na prvi određen razlikama, a zatim se razlike kodiraju i prenose.

#### **NetWare**

Mrežni operacijski sustav koji je razvila tvrtka Novell, Inc U početku je koristio kooperativnu višezadaćnost za pokretanje raznih usluga na PC-u, a mrežni protokoli su se temeljili na arhetipskom Xerox XNS stogu. Danas NetWare podržava TCP/IP kao i IPX/SPX.

#### **OPC**

Organski foto provodnik (OPC) je mehanizam koji omogućuje virtualnu sliku za ispis pomoću laserskih zraka koje se emitiraju iz laserskog pisača, a obično je zelene boje ili hrđe i ima oblik cilindra.

Jedinica za snimanje koja sadrži bubanj polako nosi površinu bubnja za njegovu uporabu u pisaču, a treba ga zamijeniti na odgovarajući način, budući da se haba od kontakta s četkom za razvoj uloška, mehanizmom za čišćenje i papirom.

## **Originali**

Prvi primjer nečega, kao što je dokument, fotografija ili tekst itd, što je kopirano, reproducirano ili prevedeno za proizvodnju drugoga, ali što se nije kopiralo ni proizlašlo iz nečega drugog.

#### **OSI**

Open Systems Interconnection (OSI) je model koji je razvila Međunarodna organizacija za standardizaciju (ISO) za komunikacije. OSI nudi standardni, modularni pristup izgradnji mreže koji dijeli potrebni skup složenih funkcija u upravljive funkcionalne slojeve sa samostalnim sadržajem. Slojevi su, od vrha do dna, aplikacije, prezentacije, sesije, promet, mreža, podatkovna veza i fizički.

#### **PABX**

Privatna automatska izmjena grana (PABX) je automatski telefonski sustav prebacivanja unutar privatnog poduzeća.

#### **PCL**

Jezik naredbi pisača (PCL) je jezik za opis stranice (PDL) koji je razvio HP kao protokol pisača i postao je industrijski standard. Izvorno razvijen za rane tintne pisače, PCL je izdan u različitim razinama za toplinski, matrični pisač i laserske pisače.

## **PDF**

Format zapisa dokumenta (PDF) je vlasnički format datoteke koje je razvila tvrtka Adobe Systems za predstavljanje dvodimenzionalnih dokumenata u formatu neovisnom o uređaju i neovisnom o rezoluciji.

## **PostScript**

PostScript (PS) je jezik za opisivanje stranica i programski jezik, koji se prvenstveno koristi u elektronskim područjima i područjima stolnog izdavaštva. - koji se pokreće u interpreteru za generiranje slike.

## **Upravljački program pisača**

Program se koristi za slanje naredbi i prijenos podataka iz računala na pisač.

## **Medij za ispis**

Mediji kao što su papir, omotnice i naljepnice koji se mogu koristiti u pisaču, skeneru, telefaksu ili uređaju za kopiranje.

## **PPM**

Stranica po minuti (PPM) je metoda mjerenja za određivanje koliko brzo pisač radi, što znači broj stranica koje pisač može proizvesti u jednoj minuti.

## **PRN datoteka**

Sučelje za upravljački program uređaja, koje ovom softveru omogućuje interakciju s upravljačkim programom uređaja koristeći standardne ulazno/ izlazne sistemske pozive, što olakšava mnoge zadatke.

#### **Protokol**

Konvencija ili standard koji kontrolira ili omogućuje vezu, komunikaciju i prijenos podataka između dviju krajnjih točaka računala.

#### **PS**

Pogledajte PostScript.

## **PSTN**

Telefonska mreža s javnim prospajanjem (PSTN) je mreža svjetskih javnih mreža s prospajanjem telefonske mreže koja je, po industrijskim premisama, obično usmjerena kroz centralu.

#### **RADIUS**

Remote Authentication Dial In User Service (RADIUS) je protokol za autentikaciju i računovodstvo udaljenog korisnika. RADIUS omogućuje centralizirano upravljanje autentikacijskim podacima, kao što su korisnička imena i lozinke, koristeći AAA (autentifikaciju, autorizaciju i računovodstvo) koncept za upravljanje pristupom mreži.

## **Rezolucija**

Oštrina slike mjerena u točkama po inču (DPI). Što je veći dpi, veća je rezolucija.

## **SMB**

Server Message Block (SMB) je mrežni protokol koji se uglavnom primjenjuje za dijeljenje datoteka, pisača, serijskih ulaza i razne komunikacije između čvorova na mreži. Također omogućuje autenticirani međuprocesni komunikacijski mehanizam.

## **SMTP**

Simple Mail Transfer Protocol (SMTP) je standard za prijenos e-poštom na Internetu. SMTP je relativno jednostavni protokol baziran na tekstu, gdje su navedeni jedan ili više primatelja poruke, a zatim se tekst poruke prenosi. To je protokol klijentskog poslužitelja, u kojem klijent šalje poruku e-pošte na poslužitelj.

### **SSID**

Service Set Identifier (SSID) je naziv bežične lokalne mreže (WLAN). Svi bežični uređaji u WLAN-u koriste isti SSID, kako bi međusobno komunicirali. SSID-ovi su osjetljivi na velika i mala slova i maksimalna im je duljina 32 znaka.

## **Maska podmreže**

Maska podmreže ??se koristi zajedno s mrežnom adresom, kako bi se utvrdilo koji dio adrese je mrežna adresa, a koji dio je adresa domaćina.

#### **TCP/IP**

Transmission Control Protocol (TCP) i Internet Protocol (IP); skup komunikacijskih protokola koje implementiraju stog protokola, na kojima se pokreće Internet i većina komercijalnih mreža.

#### **TCR**

Transmission Confirmation Report (TCR) pruža detalje svakog prijenosa, kao što je status zadatka, rezultat prijenosa i broj poslanih stranica. Ovo izvješće može se postaviti za ispis nakon svakog posla ili tek kad nije uspio prijenos.

#### **TIFF**

Tagged Image File Format (TIFF) je bitmap format slike varijabilne rezolucije. TIFF opisuje podatke o slici koji obično dolaze od skenera. TIFF slike koriste oznake, ključne riječi za definiranje karakteristika slike koja se nalazi u datoteci. Ovaj fleksibilni i o platformi neovisan format može se koristiti za slike koje su napravljene od strane raznih aplikacija za obradu slika.

## **Uložak za toner**

Vrsta boce ili spremnika koji se upotrebljava u uređaju poput pisača, a koji sadrži toner. Toner je prah koji se koristi u laserskim pisačima i fotokopirnim uređajima, koji tvori tekst i slike na papiru za ispis. Toner je moguće fiksirati kombinacijom topline/tlaka iz fiksatora, uzrokujući da se veže za vlakna papira.

#### **TWAIN**

Industrijski standard za skenere i softver. Pri korištenju TWAINkompatibilnog skenera s TWAIN-kompatibilnim programom, skeniranje se pokreće iz programa. To je API ključ za snimanje slika za operativne sustave Microsoft Windows i Apple Mac.

#### **UNC put**

Uniform Naming Convention (UNC) je standardni način pristupa zajedničkim mrežama u Window NT-u i drugim Microsoftovim proizvodima. Format UNC puta je: \\<servername>\<sharename>\<Additional directory>

### **URL**

Uniform Resource Locator (URL) je globalna adresa dokumenata i resursa na Internetu. Prvi dio adrese ukazuje koji protokol koristiti, drugi dio određuje IP adresu ili naziv domene u kojoj se nalazi resurs.

## **USB**

Universal Serial Bus (USB) je standard koji je razvila tvrtka USB Implementers Forum, Inc., za povezivanje računala i periferije. Za razliku od paralelnog ulaza, USB je osmišljen za istovremeno spajanje jednog USB ulaza računala na više vanjskih uređaja.

#### **Vodeni žig**

Vodeni žig je prepoznatljiv imidž ili uzorak na papiru, koji je svjetliji kad se gleda prema svjetlu. Vodeni je žig prvi puta predstavljen u Bolonji, u Italiji 1282.; koristili su ih proizvođači papira za identifikaciju svojih proizvoda, kao i na poštanskim markama, novčanicama i drugim državnim dokumentima kako bi se obeshrabrila krivotvorenja.

#### **WEP**

Wired Equivalent Privacy (WEP) je sigurnosni protokol naveden u IEEE 802.11 za pružanje iste razine sigurnosti kao kod žičanog LAN-a. WEP pruža sigurnost šifriranjem podataka preko radija, tako da je zaštićen kad se prenosi s jedne krajnje točke do druge.

#### **WIA**

Windows Imaging Architecture (WIA) je arhitektura snimanja koja je izvorno uvedena u sustave Windows Me i Windows XP. Skeniranje se može pokrenuti iz tih operacijskih sustava pomoću WIA-kompatibilnog skenera.

## **WPA**

Wi-Fi Protected Access (WPA) je razred sustava za sigurne bežične (Wi-Fi) računalne mreže, kreiran kako bi poboljšao sigurnosne značajke WEP-a.

## **WPA-PSK**

WPA-PSK (WPA unaprijed zadani zajednički ključ) je specijalni modus za WPA za mala poduzeća i kućne korisnike. Zajednički ključ ili lozinka konfigurirani u bežičnu pristupnu točku (WAP) i bilo koje bežično prijenosno računalo ili stolni uređaj. WPA-PSK generira jedinstveni ključ za svaku sesiju između bežičnog klijenta i pridruženog WAP-a za poboljšanje sigurnosti.

#### **WPS**

Wi-Fi Protected Setup (WPS) je standard za uspostavljanje bežične kućne mreže. Ako Vaša bežična pristupna točka podržava WPS, lako možete konfigurirati bežičnu mrežnu vezu bez računala.

## **XPS**

XML Paper Specification (XPS) je specifikacija za Page Description Language (PDL) i novi format dokumenta, koja je koristan za prijenosne i elektroničke dokumente, razvijen od strane tvrtke Microsoft. To je specifikacija na baui XML-a, koja se temelji na novom putu ispisa i formatu dokumenata neovisnom o uređaju, koji se bazira na vektorima.

A

[adresa epote 265](#page-264-0) [pohrana 265](#page-264-1) [pretraživanje 266](#page-265-0) [adresar 313](#page-312-0) [grupno registriranje 270](#page-269-0) [grupno uređivanje 270](#page-269-1) [individualni 313](#page-312-1) [koritenje 269](#page-268-0) [općenito podeavanje 253](#page-252-0) [registriranje 269](#page-268-1) [skupina 313](#page-312-2) [uređivanje 269](#page-268-2) [AirPrint 216](#page-215-0) [AnyWeb Print 318](#page-317-0) B bežična mreža [mrežni kabel 195](#page-194-0) bežično WPS [odspajanje 189,](#page-188-0) [190](#page-189-0)  $\mathcal{C}$ [certificate 315](#page-314-0) čićenje [jedinica skeniranja 110](#page-109-0) [unutranjost 107](#page-106-0) [valjak za podizanje 109](#page-108-0) vanitina 106 [čićenje uređaja 106](#page-105-1) D [datoteka protokola 316](#page-315-0) [dijelovi za održavanje 92](#page-91-0) dodaci instaliranie 102

[naručivanje 91](#page-90-0) dodirni zaslon [tipkovnica 268](#page-267-0) E [easy document creator 298,](#page-297-0) [320](#page-319-0) [Eco 258](#page-257-0) [ekoloko ispisivanje 67](#page-66-0) F faksiranje [podeavanje rezolucije 79](#page-78-0) [podeavanje tamnoće 80](#page-79-0) [prijem u modusu telefaksa 79](#page-78-1) [priprema za faksiranje 77](#page-76-0) [filtriranje 315](#page-314-1) [IPv6 315](#page-314-2) [MAC 315](#page-314-3) G [google cloud printing 222](#page-221-0) [gumb za brisanje 24](#page-23-0) [gumb za pomoć 24](#page-23-1) [gumb za resetiranje 24](#page-23-2) gumbi [eko 24](#page-23-3) [id kopije 23](#page-22-0) [numerička tipkovnica 23,](#page-22-1) [24](#page-23-4) [skeniraj u 23,](#page-22-2) [24](#page-23-5) [tamnoće 23](#page-22-3) H [http 163](#page-162-0) I [id kopije 73](#page-72-0) [informacije o propisima 150](#page-149-0) [informacije uređaja 229,](#page-228-0) [234,](#page-233-0) [251](#page-250-0) [instalacija pokretačkog programa 179](#page-178-0)

[Unix 184](#page-183-0) [IPP settings 314](#page-313-0) ispis [dvostruko 313](#page-312-3) ispis na obje strane papira [Mac 287](#page-286-0) [ispis u datoteku 276](#page-275-0) ispisivanje dokumenta [Windows 63](#page-62-0) [koritenje uslužnog programa izravnog ispisa 285](#page-284-0) [Linux 288](#page-287-0) [Mac 286](#page-285-0) [margina 313](#page-312-3) [mobileprint 213](#page-212-0) [općenito podeavanje 227](#page-226-0) [orijentacija papira 313](#page-312-3) [OS za mobilni telefon 213](#page-212-1) [posebne značajke pisača 277](#page-276-0) [postavljanje kao zadanog uređaja 275](#page-274-0) [promjena zadanih postavki ispisa 274](#page-273-0) [UNIX 289](#page-288-0) [USB memorija 82](#page-81-0) vie stranica na jednom listu papira [Mac 287](#page-286-1) ispis sloja [ispis 281](#page-280-0) [obrii 282](#page-281-0) [stvori 281](#page-280-1) ispisivanje dokumenta [Linux 288](#page-287-0) [Mac 286](#page-285-0) [UNIX 289](#page-288-0) [izbornik ispisa 227](#page-226-0) izbornika

[printeron 262](#page-261-0) [Izlazni držač 58](#page-57-0) izvjetaji [informacije uređaja 229,](#page-228-1) [235,](#page-234-0) [236,](#page-235-0) [237,](#page-236-0) [240,](#page-239-0) [243,](#page-242-0) [251](#page-250-1) K [kontrola pristupa korisnika 315](#page-314-4) kopija [općenito podeavanje 229](#page-228-2) [postavke 313](#page-312-4) kopiranje [osnovno kopiranje 70](#page-69-0) [smanjenje ili povećanje kopija 72](#page-71-0) korisnik [profil 315](#page-314-5) [upravljanje 315](#page-314-6) koritenje [brojač 313](#page-312-5) [potroni materijal 313](#page-312-6) [PrinterOn 221](#page-220-0) [tipkovnica 268](#page-267-0) [koritenje pomoći 66,](#page-65-0) [288](#page-287-1)  $\mathbf{L}$ ladica [naručivanje opcijske ladice 91](#page-90-1) [podeavanje irine i duljine 47](#page-46-0) [postavljanje veličine i vrste papira 57](#page-56-0) [promjena veličine ladice 47](#page-46-0) [ulaganje papira u viefunkcijsku ladicu 51](#page-50-0) LCD zaslon [pretraživanje statusa uređaja 229,](#page-228-0) [234,](#page-233-0) [251](#page-250-0) Linux [instalacija pokretačkog programa za spojeni USB kabel 170](#page-169-0) [instalacija upravljačkog programa za mrežno priključeni 184](#page-183-1) [ispis 288](#page-287-0)

[koritenje SetIP 176](#page-175-0) [ponovno instaliranje upravljačkog programa za spojeni USB kabel](#page-170-0) 171 [skeniranje 299](#page-298-0) [svojstva pisača 289](#page-288-1) [učestali problemi u sustavu Linux 357](#page-356-0) [zahtjevi sustava 148](#page-147-0) [LPRLPD settings 314](#page-313-0) M Mac [instalacija pokretačkog programa za spojeni USB kabel 168](#page-167-0) [instalacija upravljačkog programa za mrežno priključeni 183](#page-182-0) [ispis 286](#page-285-0) [koritenje SetIP 175](#page-174-0) [ponovno instaliranje upravljačkog programa za spojeni USB kabel](#page-168-0) 169 [uobičajeni problemi sustava Mac 356](#page-355-0) [zahtjevi sustava 147](#page-146-0) Macintosh [skeniranje 298](#page-297-1) medij za ispis [Izlazni držač 142](#page-141-0) naliepnice 56 [omotnica 55](#page-54-0) [posebni mediji 53](#page-52-0) [postavljanje veličine papira 57](#page-56-0) [postavljanje vrste papira 57](#page-56-0) [prethodno ispisan papir 57](#page-56-1) [smjernice 46](#page-45-0) [snop posjetnica 56](#page-55-1) [Mopria 214](#page-213-0) mreža instalacija pokretačkog programa [Linux 184](#page-183-1)

[Mac 183](#page-182-0) [UNIX 184](#page-183-0) [Windows 179](#page-178-1) [IPv6 konfiguracija 176](#page-175-1) [konfiguracija IPv4 174](#page-173-0) [okruženje instaliranja 149](#page-148-0) [općenito podeavanje 254](#page-253-0) [postavljanje bežične mreže 187](#page-186-0) [postavljanje žičane mreže 174](#page-173-1) [programa SetIP 174,](#page-173-2) [175,](#page-174-0) [176,](#page-175-0) [196](#page-195-0) [uvod u mrežne programe 173](#page-172-0) N [nadležnost 315](#page-314-6) nstruki ispis [Mac 287](#page-286-1)  $\Omega$ [okvir za dokumente 261](#page-260-0) [općenito podeavanje 261](#page-260-0) [omiljene postavke za ispisivanje 66](#page-65-1) [opće ikone 12](#page-11-0) [opće postavke 243](#page-242-1) [opcije uređaja 102](#page-101-1) opcijska ladica [naručivanje 91](#page-90-1) [ulaganje papira 48](#page-47-0) ovlateni korisnici [registriranje 273](#page-272-0) P [pogled s prednje strane 20](#page-19-0) [pogled sa stražnje strane 22](#page-21-0) [poruka o pogreci 131](#page-130-0) [Posebne značajke 263](#page-262-0) postavke [HTTP 314](#page-313-1)

[kopija 313](#page-312-4) [margina 313](#page-312-3) [mreža 314](#page-313-2) [pisač 313](#page-312-3) [sigurnost 314](#page-313-3) [mreža 315](#page-314-7) [skeniranje 314](#page-313-4) [SyncThruTM Web Service 314](#page-313-5) [telefaks 314](#page-313-6) [trenutačno 313](#page-312-7) [uređaj 313](#page-312-8) [postavke administratora 256](#page-255-0) [postavke HTTPa 314](#page-313-1) postavke uređaja [status uređaja 229,](#page-228-0) [234,](#page-233-0) [251](#page-250-0) [postavljanje adresara 269](#page-268-3) postavljanje uređaja [podeavanje visine 264](#page-263-0) potroni materijal [dostupni potroni materijal 90](#page-89-0) [naručivanje 90](#page-89-0) [očekivani vijek uporabe spremnika za toner 94](#page-93-0) [praćenje vijeka trajanja potronog materijala 104](#page-103-0) [zamjena spremnika za toner 97](#page-96-0) [poveznica 316](#page-315-1) [pregled izbornika 30](#page-29-0) [PrinterOn 220](#page-219-0) problemi [problemi kod ispisivanja 338](#page-337-0) [problemi kod skeniranja 351](#page-350-0) [problemi s faksiranjem 353](#page-352-0) [problemi s kopiranjem 350](#page-349-0) [problemi s kvalitetom ispisa 342](#page-341-0) [problemi s napajanjem 337](#page-336-0)

[problemi s operativnim sustavom 355](#page-354-0) [problemi s uvlačenjem papira 336](#page-335-0) [programa SetIP 174,](#page-173-2) [196](#page-195-0) R [račun 315](#page-314-8) [Raw TCPIP settings 314](#page-313-0) [Razumijevanje LED statusa 128](#page-127-0) registracija [PrinterOn 220](#page-219-1) rezolucija [faksiranje 79](#page-78-0) [rječnik 369](#page-368-0) S [samsung cloud printing 217](#page-216-0) [samsung printer experience 329](#page-328-0) [Samsung Printer Status 327](#page-326-0) [service contact numbers 360](#page-359-0) [sigur ispisivanje 69](#page-68-0) sigurnost [informacije 13](#page-12-0) [simboli 13](#page-12-1) [sustav 314](#page-313-7) Skeniranje [Skeniranje s programom Samsung Scan Assitant 298](#page-297-0) skeniranje [Macintosh 298](#page-297-1) [općenito podeavanje 239](#page-238-0) [osnovne informacije 291](#page-290-0) [poslužitelj epote 314](#page-313-8) [Skeniranje epotom 293](#page-292-0) [Skeniranje FTPSMB poslužitelja 294](#page-293-0) [Skeniranje iz programa za uređivanje slike 297](#page-296-0) [Skeniranje pomoću upravljačkog programa WIA 297](#page-296-1) [Skeniranje s uređaja priključenog putem mreže 292,](#page-291-0) [295](#page-294-0)

[Skeniranje u Linuxu 299](#page-298-0) [USB flash memorija 83](#page-82-0) [skeniranje u Linuxu 299](#page-298-0) slanje faksa [viestruko slanje 79](#page-78-2) [specifikacije 140](#page-139-0) [medij za ispis 142](#page-141-0) [sporazum 12](#page-11-1) [Spremanje 265](#page-264-0) spremnik za toner [koji nije Samsungov i punjen je 93](#page-92-0) [pohrana 93](#page-92-1) [predviđeni vijek uporabe 94](#page-93-0) [preraspodjela tonera 95](#page-94-0) [upute za rukovanje 93](#page-92-2) [zamjena spremnika 97](#page-96-0) status pisača [opće informacije 327](#page-326-0) [statusu 23,](#page-22-4) [24](#page-23-6) stavlianie [papir u viefunkcionalnoj ladici 51](#page-50-0) [papira u ladicu 1 48](#page-47-0) [posebni mediji 53](#page-52-0) svojstva pisača [Linux 289](#page-288-1) [SyncThruTM Web Service 311](#page-310-0) [datoteka protokola 316](#page-315-0) [kartica adresara 313](#page-312-0) [kartica informacija 313](#page-312-9) [kartica održavanja 316](#page-315-2) [kartica postavki 313](#page-312-10) [Kartica sigurnosti 314](#page-313-3) [konfiguracija 314](#page-313-5) [kontrola pristupa korisnika 315](#page-314-4)

[kopija 313](#page-312-4) [korisnički profil 315](#page-314-5) [mreža 314](#page-313-2) [pisač 313](#page-312-3) [postavke 313](#page-312-7) [povezivanje s 311](#page-310-1) [račun 315](#page-314-8) [skeniranje 314](#page-313-4) [telefaks 314](#page-313-6) [to je 311](#page-310-2) [upravljanje aplikacijama 316](#page-315-3) [vanjski poslužitelj za provjeru autentičnosti 315](#page-314-9) zahtievi 311 telefaks [adresar 313](#page-312-0) [automatsko ponovno biranje 300](#page-299-0) [odgađanje prijenosa faksa 302](#page-301-0) [općenito podeavanje 235](#page-234-1) [otkazivanje postupka rezerviranog faksiranja 302](#page-301-1) [ponovno biranje zadnjeg broja 300](#page-299-1) [preusmjeravanje poslanog faksa na drugo odredite 302](#page-301-2) [preusmjeravanje primljenog faksa na drugo odredite 303](#page-302-0) [prijem s dodat telefonom 306](#page-305-0) [prijem u modusu DRPD 306](#page-305-1) [prijem u modusu Tel 305](#page-304-0) [prijem u modusu telefaksa 305](#page-304-1)

[prijem u modusu telefonske tajnice 305](#page-304-1)

[slanje faksova na obje strane papira 303](#page-302-1)

[prijem u sigurnosnom modusu 307](#page-306-0) [primanje faksa u računalo 304](#page-303-0) [Promjena modusa primanja 305](#page-304-2) [slanje faksa s računala 301](#page-300-0)

T

**385**

#### $II$

[ugrađeni softver 316](#page-315-4) [umetanje originala 59](#page-58-0) **UNIX** [instalacija upravljačkog programa za mrežno priključeni 184](#page-183-0) [ispis 289](#page-288-0) Unix zahtievi sustava 147 [unos znaka 267](#page-266-0) [upravljačka ploča 23](#page-22-5) [dodirni zaslon 35](#page-34-0) upravljački program postScript [rjeavanje problema 358](#page-357-0) upravlianie [adresar 313](#page-312-0) [aplikacija 316](#page-315-3) [korisnik 315](#page-314-6) [USB 259](#page-258-0) USB flash memorija [ispis 82](#page-81-0) [skeniranje 83](#page-82-0) [stvaranje sigurnosne kopije podataka 85](#page-84-0) [upravljanje 85](#page-84-1) USB kabel [instalacija pokretačkog programa 26,](#page-25-0) [28,](#page-27-0) [168,](#page-167-0) [170](#page-169-0) [ponovno instaliranje upravljačkog programa 169,](#page-168-0) [171](#page-170-0) [uslužni program izravnog ispisa 285](#page-284-0)  $\overline{V}$ [vanjski poslužitelj za provjeru autentičnosti 315](#page-314-9) Viefunkcionalna ladica [uporaba posebnih medija 53](#page-52-0) viefunkcionalna ladica [stavljanje 51](#page-50-0) vodeni žig

[obrii 280](#page-279-0) [stvori 280](#page-279-1) [uredi 280](#page-279-2) [vrsta pripreme originala 59](#page-58-1) W Windows [instalacija pokretačkog programa za spojeni USB kabel 26,](#page-25-0) [28](#page-27-0) [instalacija upravljačkog programa za mrežno priključeni 179](#page-178-1) [koritenje SetIP 174,](#page-173-2) [196](#page-195-0) [učestali problemi u sustavu Windows 355](#page-354-1) [zahtjevi sustava 146](#page-145-0) [WSD settings 314](#page-313-0) Z zadane postavke [postavke ladice 57](#page-56-0) zaglavljeni papir [otklanjanje originalnog dokumenta 123](#page-122-0) [savjeti za izbjegavanje zaglavljivanja papira 114](#page-113-0) [uklanjanje papira 115](#page-114-0) zahtievi [SyncThruTM Web Service 311](#page-310-3) [značajka faksiranja 300](#page-299-2) [značajka ispisivanja 274](#page-273-1) [značajka memorijetvrdog diska 308](#page-307-0) [značajka skeniranja 291](#page-290-1) [značajke 5](#page-4-0) [značajka medija za ispis 142](#page-141-0) [značajke stroja 225](#page-224-0)